**SAIA-Burgess Electronics** 

**SWITCHES • MOTORS • CONTROLLERS** 

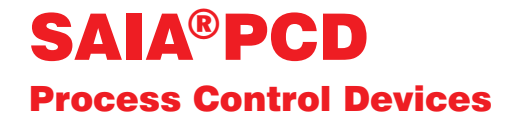

### Programmier-Werkzeuge für WINDOWS - PG 4

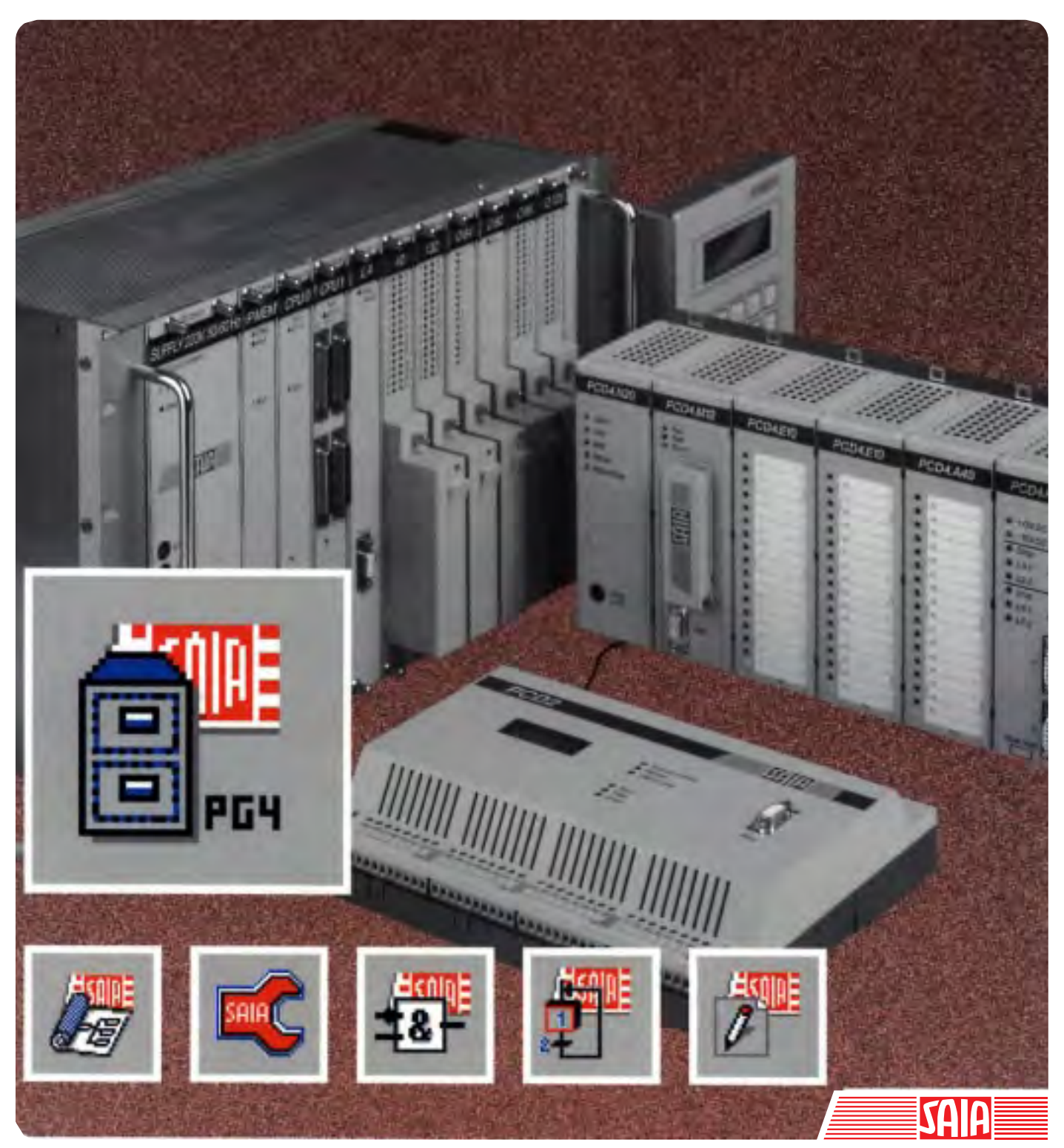

Ausgabe 26/748 D1

#### GB: Electronic Controllers Telefon<br>Telefax 026 / 672 71 11<br>026 / 670 44 43

#### **SAIA-Burgess Gesellschaften**

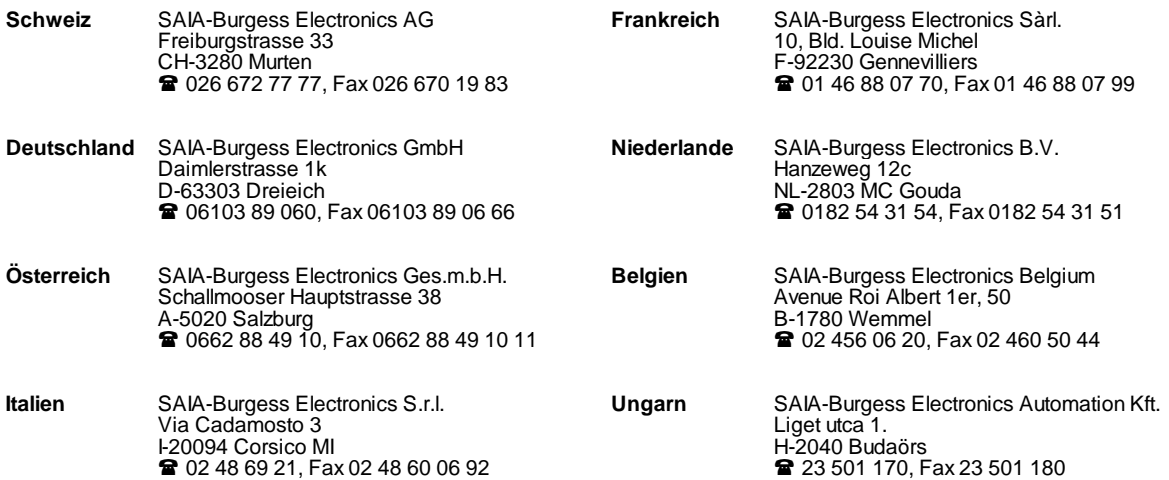

\_\_\_\_\_\_\_\_\_\_\_\_\_\_\_\_\_\_\_\_\_\_\_\_\_\_\_\_\_\_\_\_\_\_\_\_\_\_\_\_\_\_\_\_\_\_\_\_\_\_\_\_\_\_\_\_\_\_\_\_\_\_\_\_\_\_\_\_\_\_\_\_\_\_\_\_\_\_\_\_\_\_\_\_\_\_\_\_\_\_\_\_\_\_\_\_\_\_\_\_\_\_\_\_\_\_\_\_\_\_\_\_\_\_\_\_\_\_\_\_\_\_\_

#### **Vertretungen**

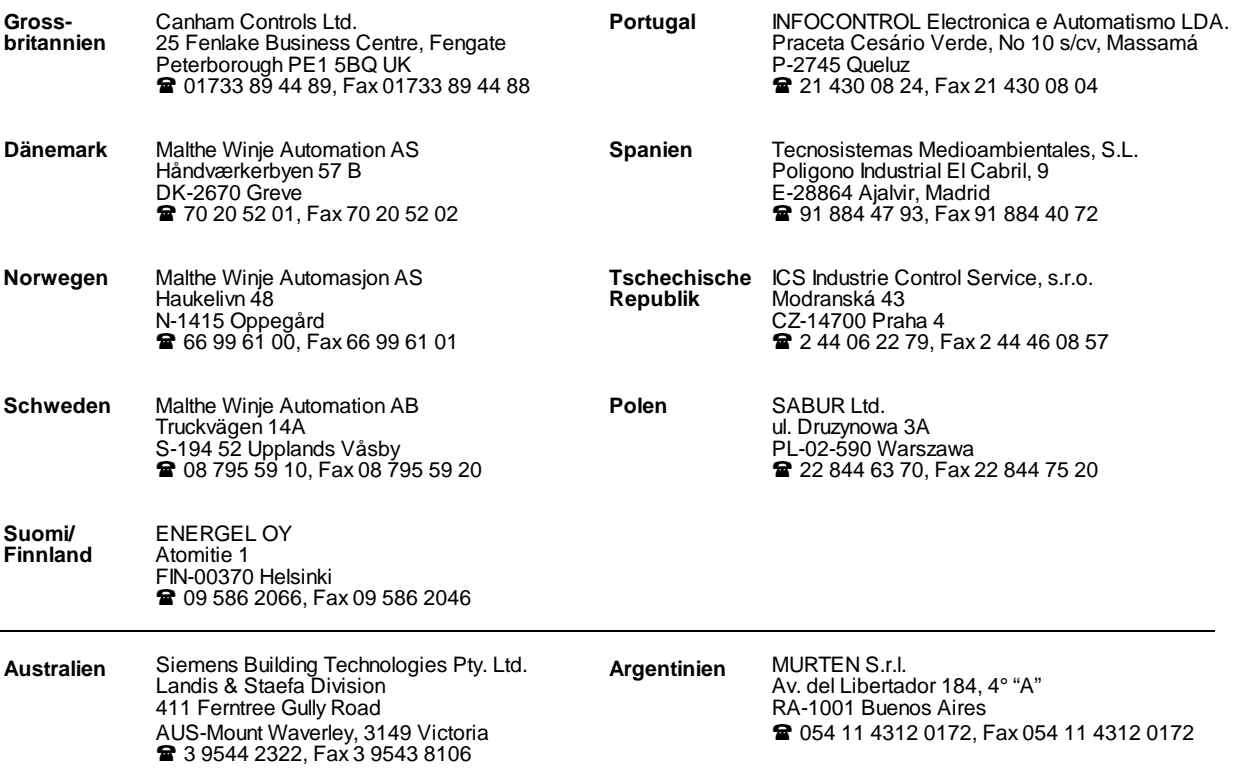

\_\_\_\_\_\_\_\_\_\_\_\_\_\_\_\_\_\_\_\_\_\_\_\_\_\_\_\_\_\_\_\_\_\_\_\_\_\_\_\_\_\_\_\_\_\_\_\_\_\_\_\_\_\_\_\_\_\_\_\_\_\_\_\_\_\_\_\_\_\_\_\_\_\_\_\_\_\_\_\_\_\_\_\_\_\_\_\_\_\_\_\_\_\_\_\_\_\_\_\_\_\_\_\_\_\_\_\_\_\_\_\_\_\_\_\_\_\_\_\_\_\_\_

#### **Kundendienst**

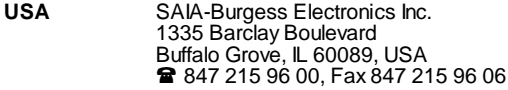

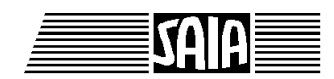

**SAIA® Process Control Devices**

# **Programmier-Werkzeuge für MS WINDOWS**

**PG4 - Version 1.3**

SAIA-Burgess Electronics AG 1996. Alle Rechte vorbehalten Ausgabe 26/748 D1 - 02.1996

Technische Änderungen vorbehalten

## **Anpassungen**

## **Handbuch: Programmier-Werkzeuge für MS WINDOWS - PG4 Version 1.3 - Ausgabe D1**

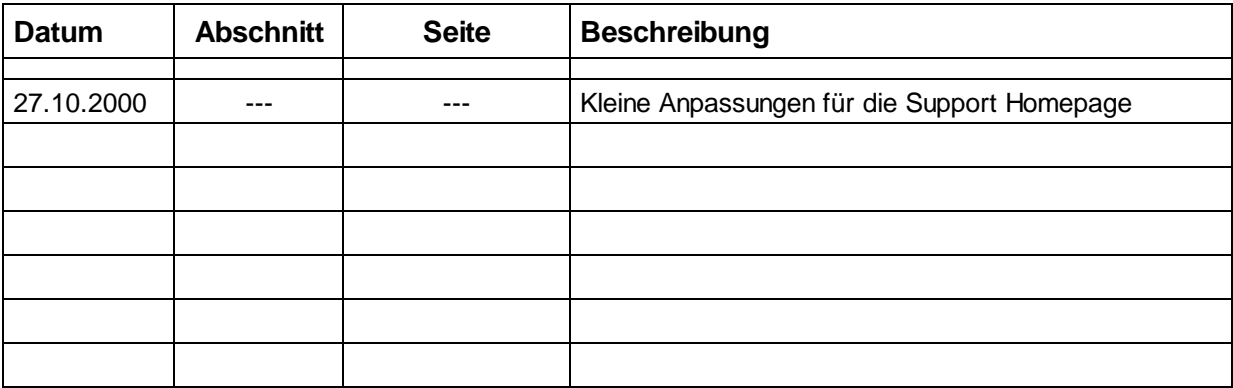

## **Inhalt**

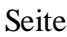

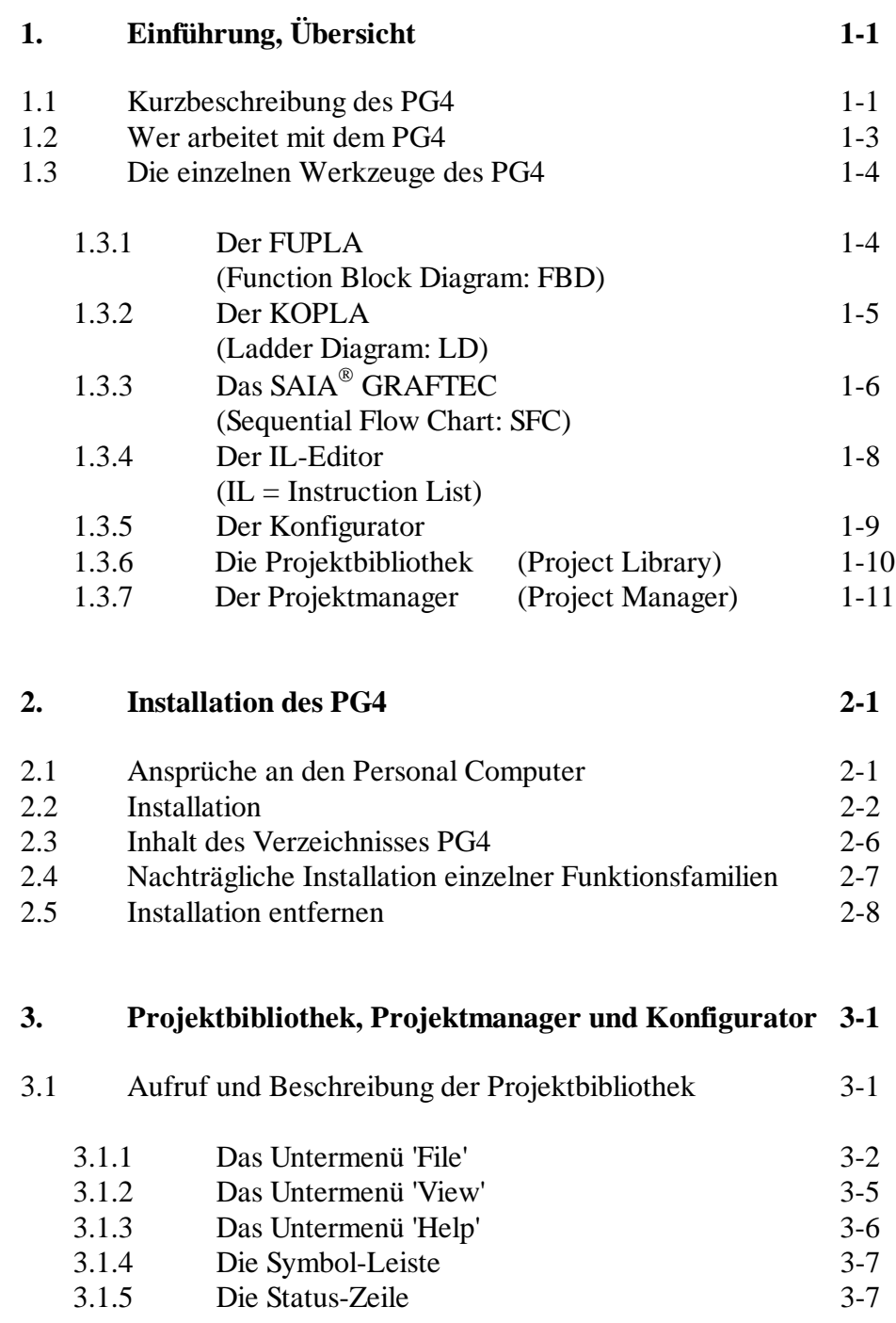

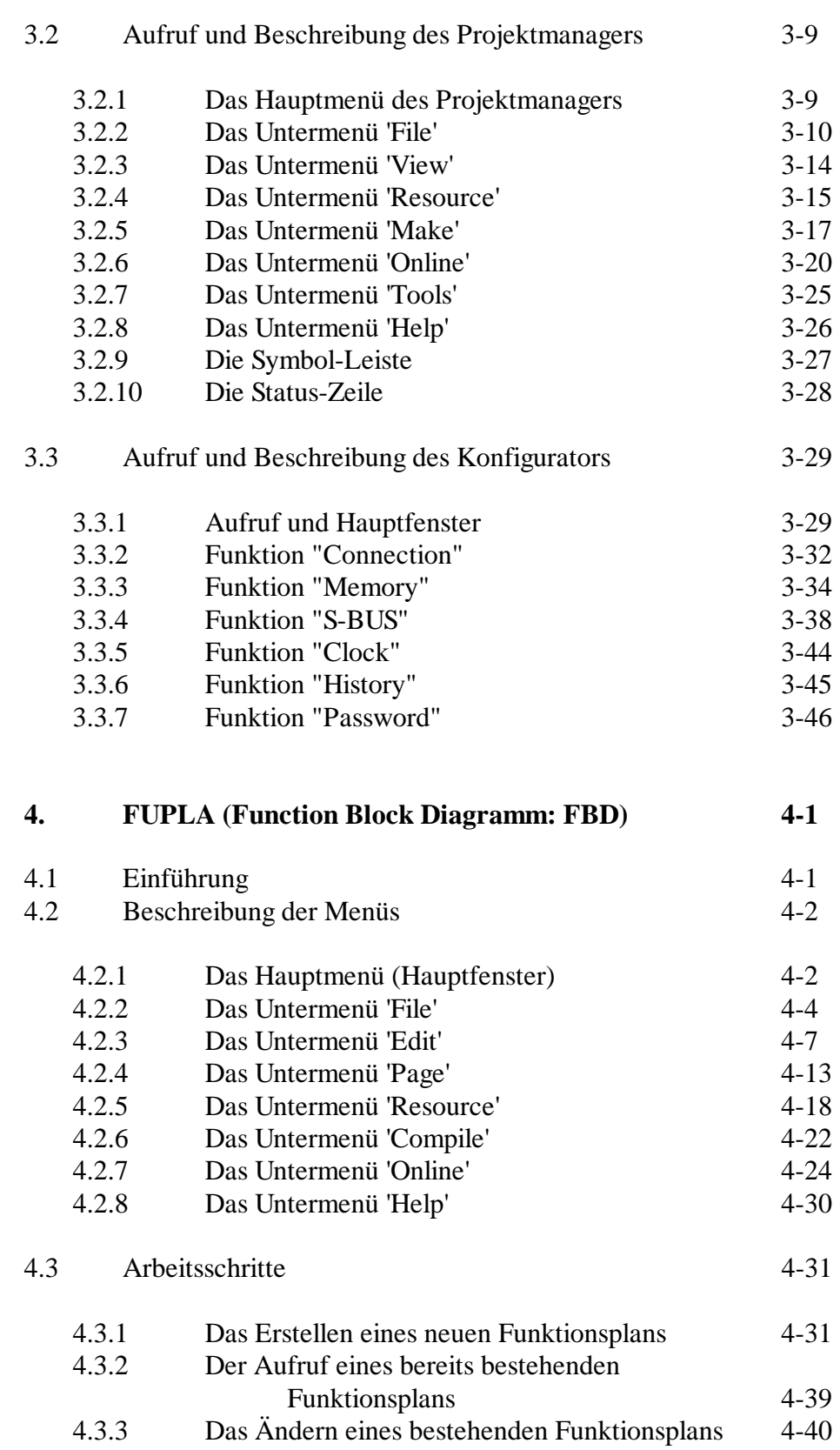

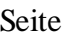

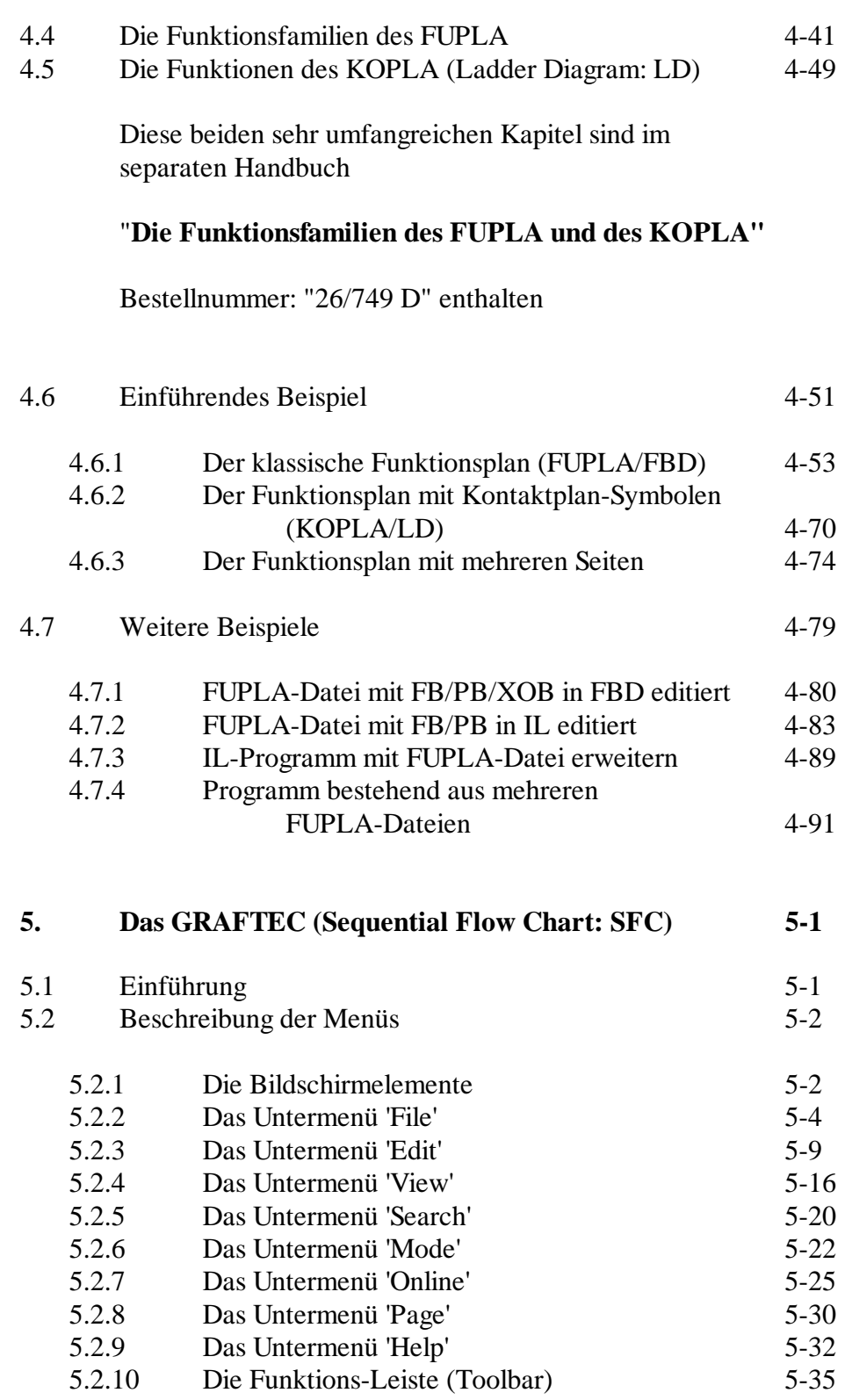

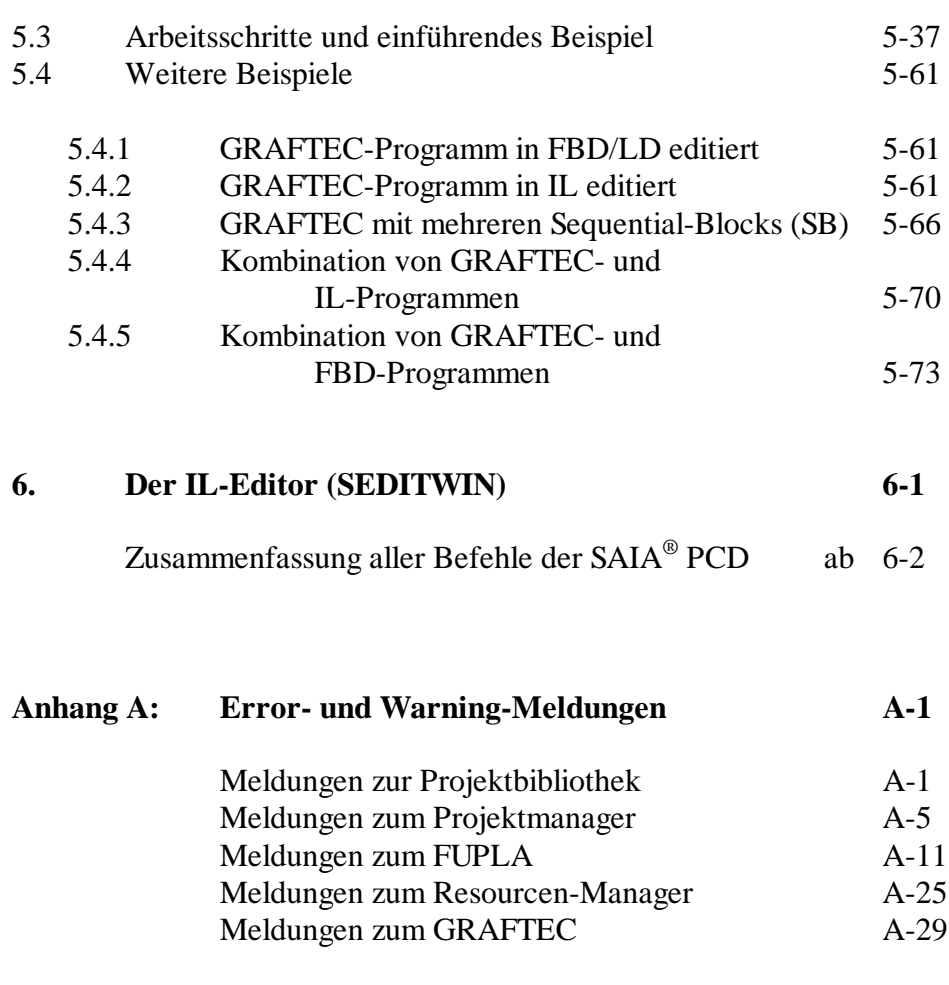

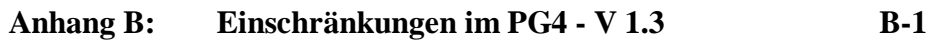

#### **! Wichtiger Hinweis:**

Um den einwandfreien Betrieb von SAIA<sup>®</sup> PCD sicherstellen zu können, wurde eine Vielzahl detaillierter Handbücher geschaffen. Diese wenden sich an technisch qualifiziertes Personal, das nach Möglichkeit auch unsere Workshops erfolgreich absolviert hat.

Die vielfältigen Leistungen der SAIA<sup>®</sup> PCD treten nur dann optimal in Erscheinung, wenn alle in diesen Handbüchern aufgeführten Angaben und Richtlinien bezüglich Montage, Verkabelung, Programmierung und Inbetriebnahme genau befolgt werden.

Damit allerdings werden Sie zum grossen Kreis der begeisterten SAIA PCD Anwendern gehören.

### **Übersicht**

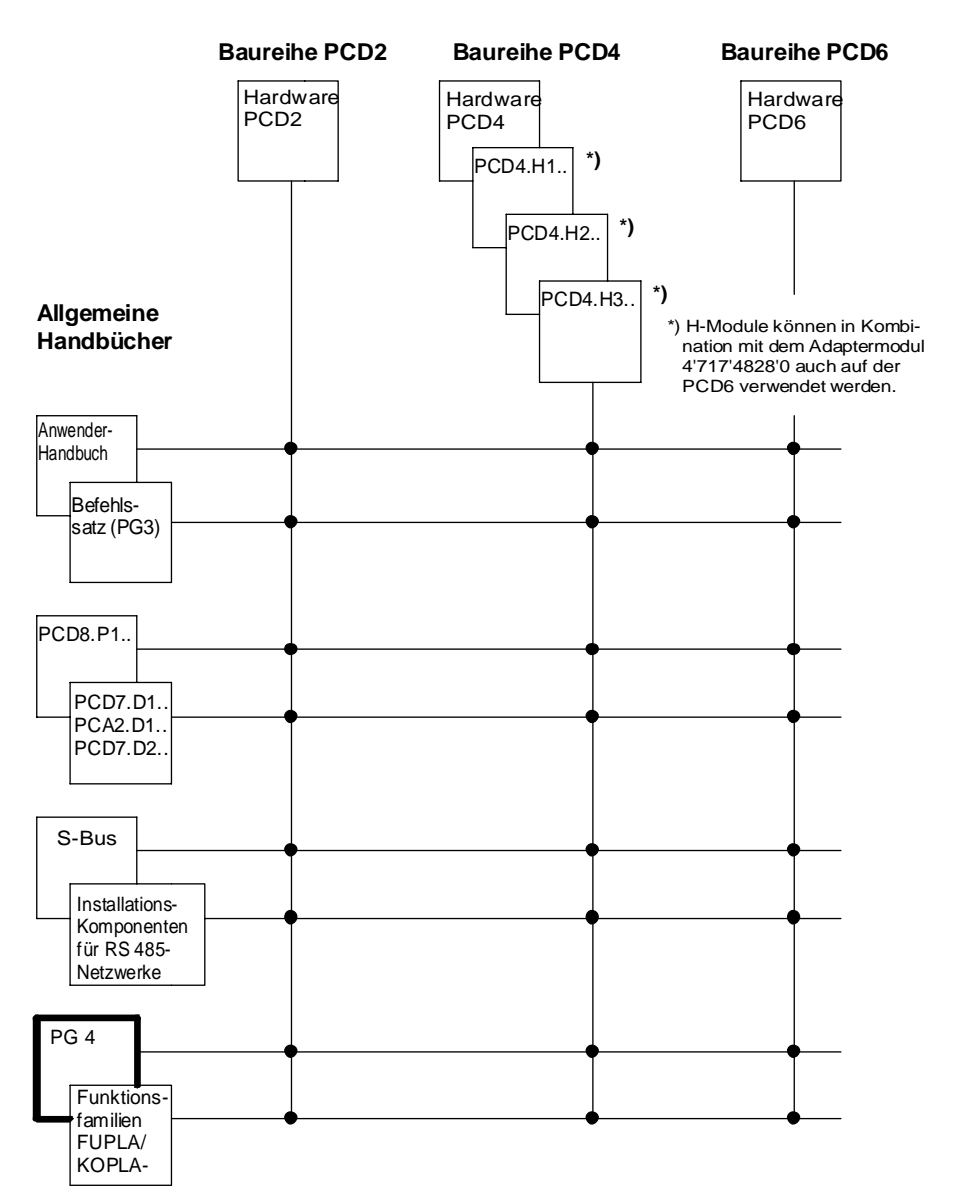

## **Zuverlässigkeit und Sicherheit elektronischer Steuerungen**

Die Firma SAIA AG konzipiert, entwickelt und stellt ihre Produkte mit aller Sorgfalt her:

- Neuster Stand der Technik
- Einhaltung der Normen
- Zertifiziert nach ISO 9001
- Internationale Approbationen: z.B. Germanischer Lloyd, Det Norske Veritas, CE-Zeichen ...
- Auswahl qualitativ hochwertiger Bauelemente
- Kontrollen in verschiedenen Stufen der Fertigung
- In-Circuit-Tests
- Run-in (Wärmelauf bei 85°C während 48h)

Die daraus resultierende hochstehende Qualität zeigt trotz aller Sorgfalt Grenzen. So ist z.B. mit natürlichen Ausfällen von Bauelementen zu rechnen. Für diese gibt die Firma SAIA AG Garantie gemäss den "Allgemeinen Lieferbedingungen".

Der Anlagebauer seinerseits muss auch seinen Teil für das zuverlässige Arbeiten einer Anlage beitragen. So ist er dafür verantwortlich, dass die Steuerung datenkonform eingesetzt wird und keine Überbeanspruchungen, z.B. auf Temperaturbereiche, Überspannungen und Störfelder oder mechanischen Beanspruchungen auftreten.

Darüber hinaus ist der Anlagebauer auch dafür verantwortlich, dass ein fehlerhaftes Produkt in keinem Fall zu Verletzungen oder gar zum Tod von Personen bzw. zur Beschädigung oder Zerstörung von Sachen führen kann. Die einschlägigen Sicherheitsvorschriften sind in jedem Fall einzuhalten. Gefährliche Fehler müssen durch zusätzliche Massnahmen erkannt und hinsichtlich ihrer Auswirkung blockiert werden. So sind z.B. für die Sicherheit wichtige Ausgänge auf Eingänge zurückzuführen und softwaremässig zu überwachen. Es sind die Diagnoseelemente der PCD wie Watch-Dog, Ausnahme-Organisations-Blocks (XOB) sowie Testund Diagnose-Befehle konsequent anzuwenden.

Werden alle diese Punkte berücksichtigt, verfügen Sie mit der SAIA PCD über eine moderne und sichere programmierbare Steuerung, die Ihre Anlage über viele Jahre zuverlässig steuern, regeln und überwachen wird.

## **1. Einführung, Übersicht**

## **1.1 Kurzbeschreibung des PG4**

Unter der Bezeichnung "PG4" bietet SAIA<sup>®</sup> ein neues, modernes Porgrammierpaket für die Prozess-Steuer-Familie PCD an. Das Paket ist IEC 1131-3 konform und basiert auf der grafischen Bedienoberfläche MS-WINDOWS eines IBM-PC. Das PG4 enthält die folgenden Elemente:

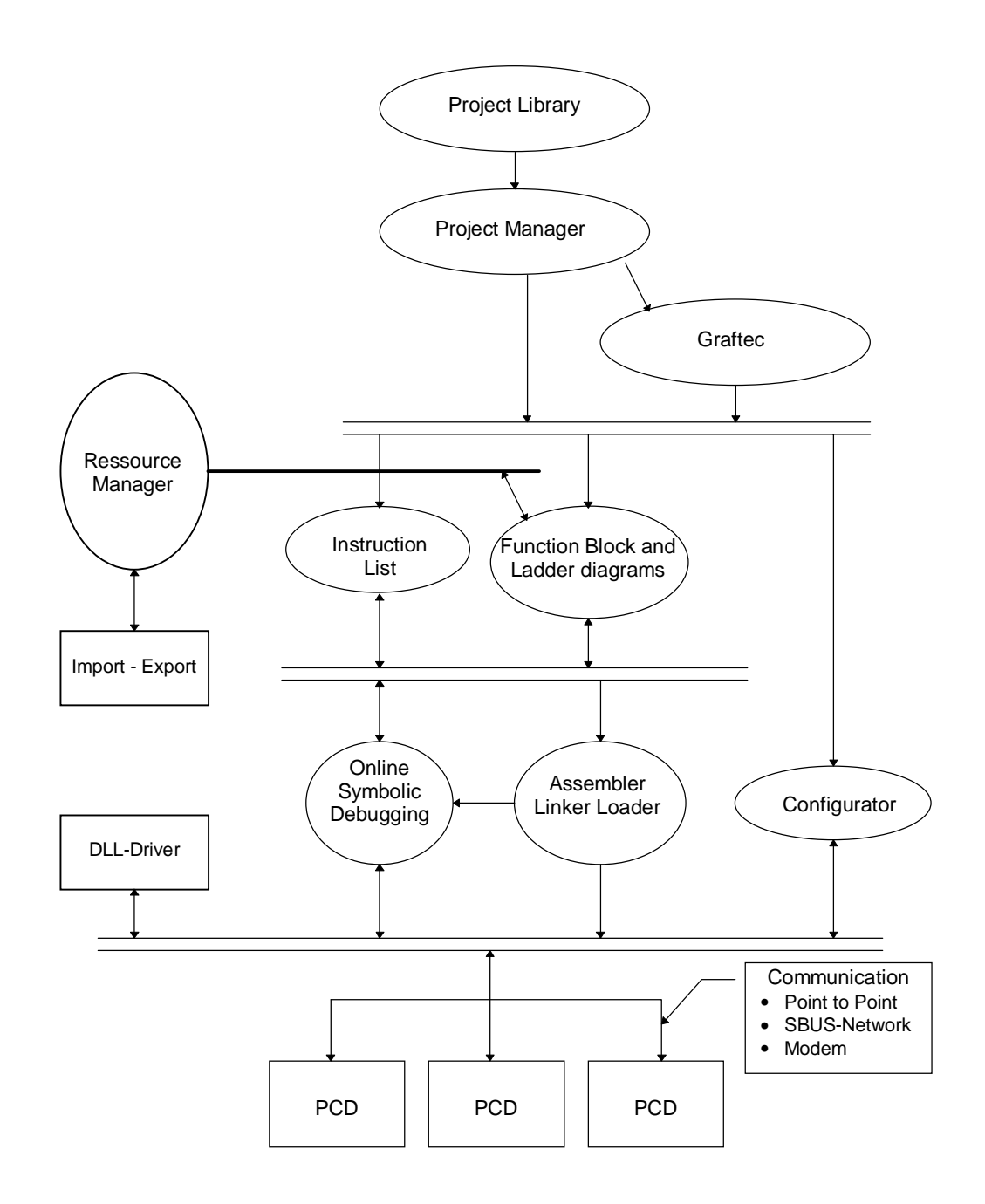

Das PG4 soll die Programmierung einer PCD ohne Detailkenntnisse des umfangreichen Befehlssatzes der PCD-Familie erlauben. Auch die Inbetriebnahme einer Anlage bzw. die Fehlersuche in einem Prozess soll durch die vielfältigen Online-Funktionen erleichtert werden. Dank dem komfortablen "Make"-Werkzeug laufen Funktionen wie Compilieren, Assemblieren, Linken, Laden und das Schalten in den Run-Betrieb für den Anwender kaum sichtbar im Hintergrund automatisch ab. Auch die Resourcen-Verwaltung (Auflistung der eingesetzten Elemente wie Eingänge, Ausgänge, Flags, Register usw.) geschieht weitgehend automatisch. Für die Dokumentation eines Projektes sind umfangreiche Dokumentations-Werkzeuge vorhanden.

Der hohe Programmierkomfort des FUPLA hat auch seine Kehrseiten. Neben den höheren Ansprüchen an den PC (Personal Computer) ist zu beachten, dass der Programm-Code umfangreicher und damit die Abarbeitungs- bzw. die Reaktionszeiten des Programms länger werden als bei Programmen die in AWL (Anweisungsliste) bzw. IL (Instruction List) geschrieben sind. Für umfangreiche und zeitkritische Programme ist dies zu berücksichtigen. Es sind hier softwareseitig die herkömmliche Programmiertechnik und hardwareseitig die Multiprozessortechnik konsequent einzusetzen.

#### **Erläuterung der in diesem Handbuch verwendeten Syntax für Bezeichnungen und Eingaben:**

- "xxx": Ausdrücke und allgemeine Titel werden zwischen doppelten Anführungszeichen geschrieben, z.B. "Project Library", "Call SB"-Befehl, "PCD2.F510" und haben weiter keine Bedeutung.
- 'xxx': Ausführbare Funktionen, welche mit der Maus ausgeführt werden, stehen i.a. zwischen einfachen Anführungszeichen, z.B: 'File' - 'New...', 'OK', 'Cancel', usw.
- <xxx>: Eingaben welche über das Tastenfeld zu machen sind, stehen i.a. zwischen spitzen Klammern, z.B. <10>, <ALT> (Taste "ALT"), <CR> (Taste "Return" bzw. "Enter"), <BSP\_01> usw.

## **1.2 Wer arbeitet mit dem PG4 ?**

Das Hauptziel ist, das PG4 als Standard-Programierwerkzeug für die SAIA<sup>®</sup> PCD einzuführen und damit eine PCD ohne Kenntnisse des umfangreichen Befehlssatzes programmieren und in Betrieb nehmen zu können.

Eine anvisierte Anwendergruppe sind Fachleute die kleinere bis mittlere Anlagen selbst programmieren wollen, d.h. ohne den Zuzug eines erfahrenen Programmieres, aber andererseits auch ohne sich Detailkenntnisse in Sachen Befehlssatz, Programmstrukturen und Handhabung von Programmierwerkzeugen wie IL-Editor, Assembler, Linker usw. anzueignen.

So kann eine kleine Installation im weitverbreiteten Kontaktplan (Ladder Diagram), eine kleinere Maschienensteuerung in GRAFTEC kombiniert mit dem Kontaktplan oder eine Klimaanlage im Funktionsplan erstellt werden.

Doch auch Spezialisten der PCD-Programmierung, welche bereits grössere Projekte mit den Standard-Programmierwerkzeugen erfolgreich realisiert haben, können von den komfortablen Online-Funktionen und der grafischen Programmieroberfläche profitieren. Auch können bestehende Programmteile mit PG4-Elementen ergänzt werden. Dies kann dann interessant sein, wenn wichtige Programmteile online eingesehen werden sollen.

## **1.3 Die einzelnen Werkzeuge des PG4**

#### **1.3.1 Der FUPLA (Function Block Diagram: FBD)**

Der FUPLA ist ein Editor zur grafischen Programmierung mit Funktionsplan-Symbolen wie UND- und ODER-Tore, Flip-Flops, Zeitverzögerungen, Zähler, mathematische Funktionen usw.

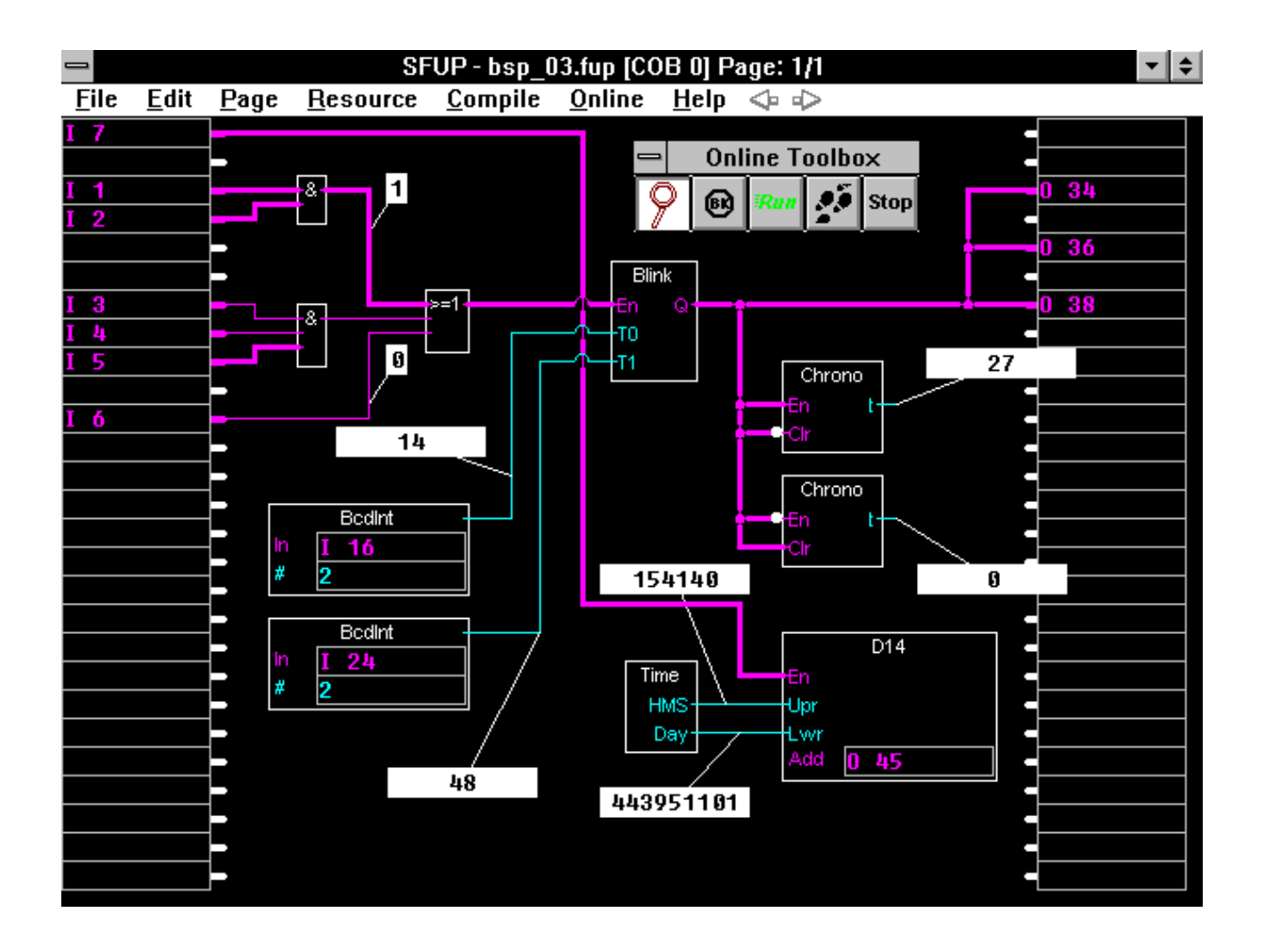

Ein Programm kann aus einem einzigen FUPLA (auf 1 oder bis zu 200 Bildschirmseiten) bestehen, kann aber auch mit andern Programmteilen die ev. bereits bestehen und in IL (Instruction List) geschrieben sind kombiniert werden.

Der FUPLA enthält die Werkzeuge zum Editieren des Programms, zur Verwaltung der Resourcen, zum Compilieren und zum Laden des Programms in die PCD sowie für die online Verfolgung des Prozesses.

Die ausführliche Beschreibung des FUPLA ist dem Kapitel 4 zu entnehmen.

#### **1.3.2 Der KOPLA (Ladder Diagram: LD)**

Der KOPLA (Kontaktplan) ist eine Unterfunktion des FUPLA. Der KOPLA wird vom FUPLA aus aufgerufen. Mit dem KOPLA werden meist einfache Programme mit Eingängen, Ausgängen, Zähl- und Zeitfunktionen erstellt. (KOPLA-Spezialisten können auch sehr komplexe Programme herzaubern). Die einzelnen Funktionen des KOPLA sind genormt. (IEC 1131-3)

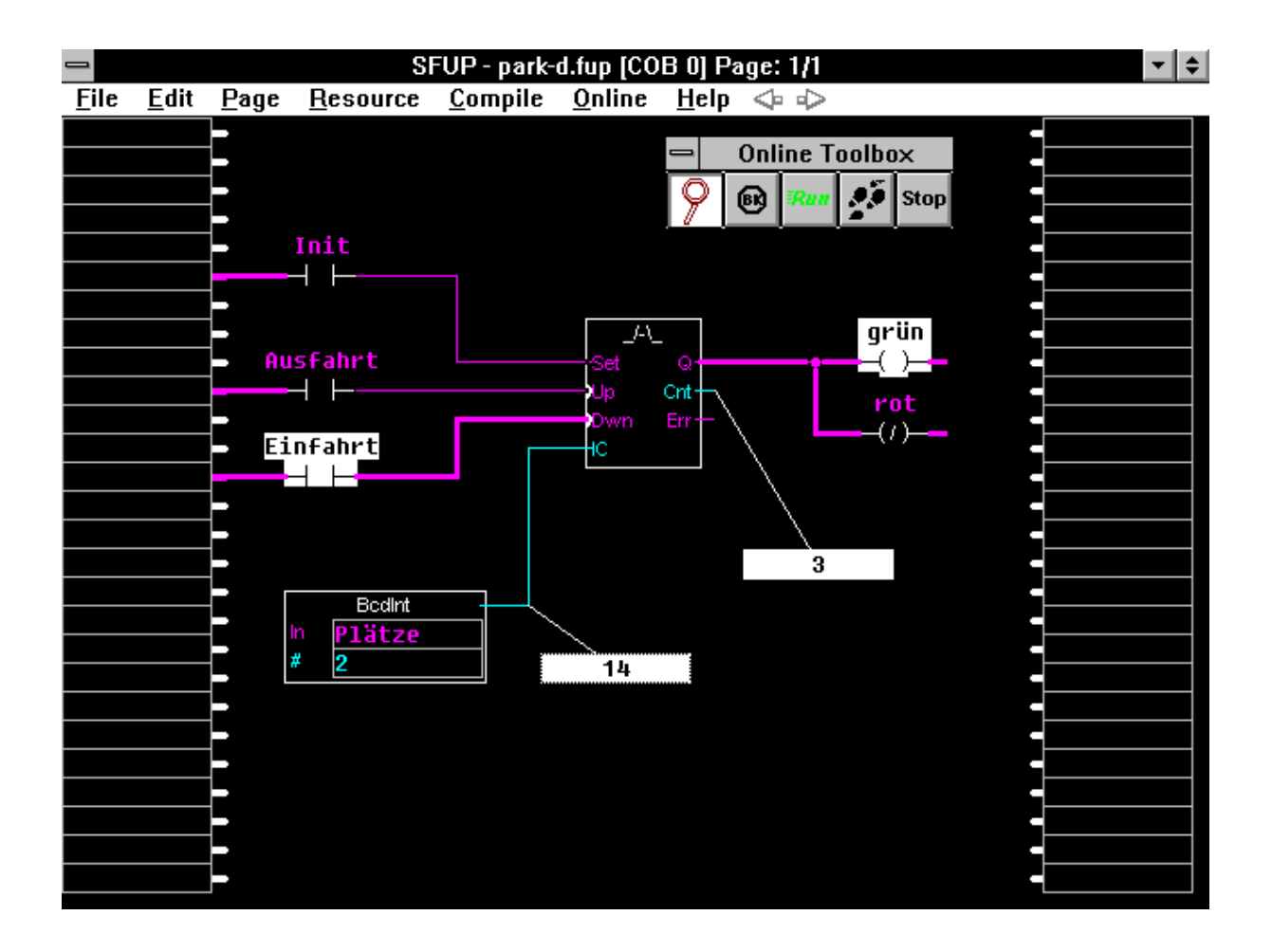

KOPLA kann auch sehr gut mit GRAFTEC kombiniert werden (siehe nächster Abschnitt).

### **1.3.3 Das SAIA GRAFTEC (Sequential Flow Chart: SFC)**

GRAFCET ist ein Strukturierungswerkzeug für schrittweise ablaufende Prozesse wie z.B. Maschienensteuerungen. GRAFCET ist ursprünglich in der französischen Norm NF-C-03-190 beschrieben. Heute ist die internationale Norm IEC 1131-3 massgebend. Die offizielle Bezeichnung ist Sequential Flow Chart (SFC).

Das SAIA® GRAFTEC bewährt sich zum Programmieren der PCD seit vielen Jahren. Dem neuen GRAFTEC des PG4 (SGRAFWIN) liegt das bisherige Systemprogramm zugrunde. Es ist deshalb mit älteren Programmen, die in GRAFTEC editiert wurden, kompatibel. Neu ist die grafische Oberfläche mit Zoom-Möglichkeiten und Raum für längere Kommentare.

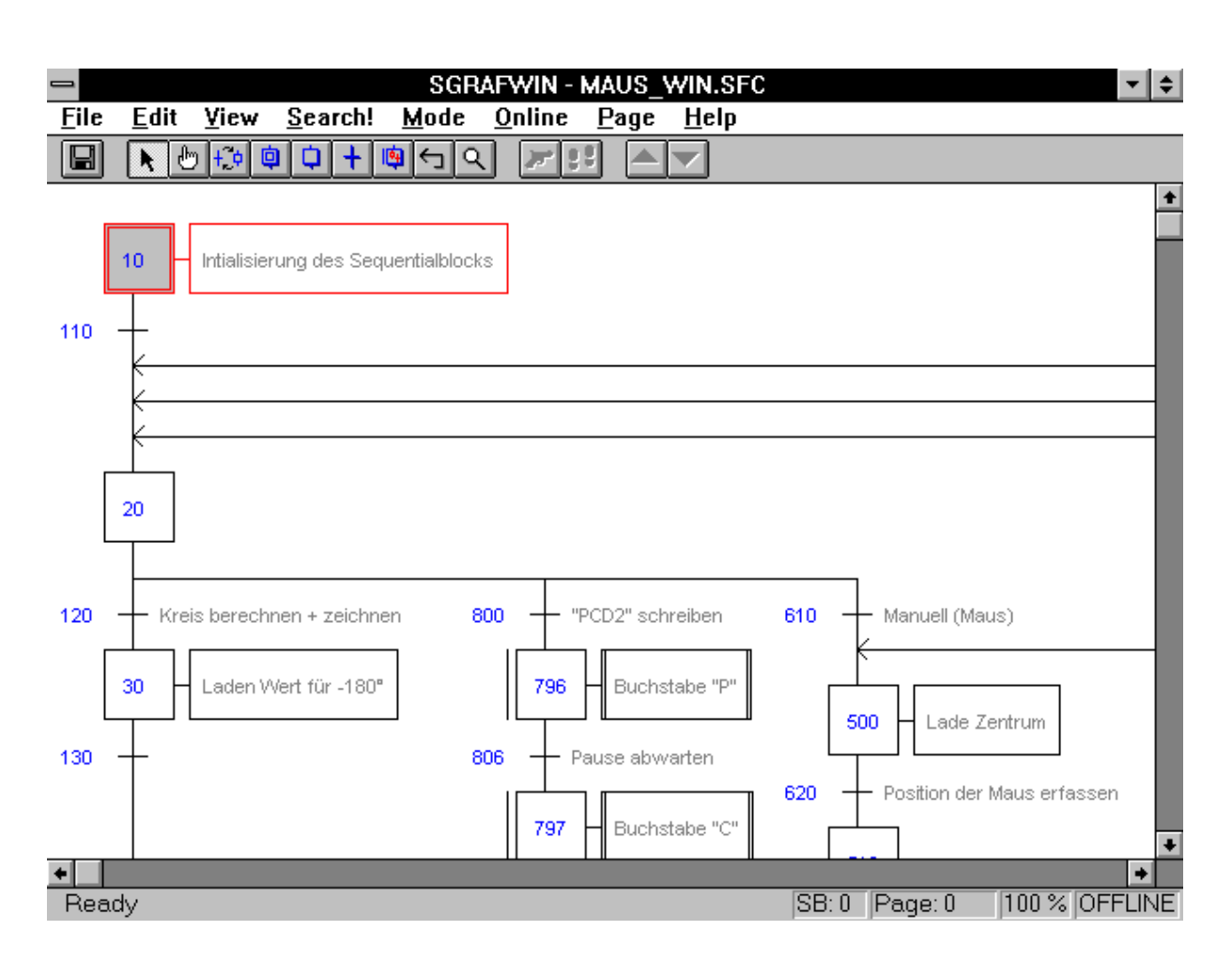

Im PG4 werden die einzelnen Steps (ST) und Transitionen (TR) vorzugsweise in KOPLA (oder FUPLA) editiert. Es kann dann sowohl der Ablauf des GRAFTEC, also der sequentielle Ablauf des Prozesses, als auch der Inhalt der ST und TR online verfolgt werden.

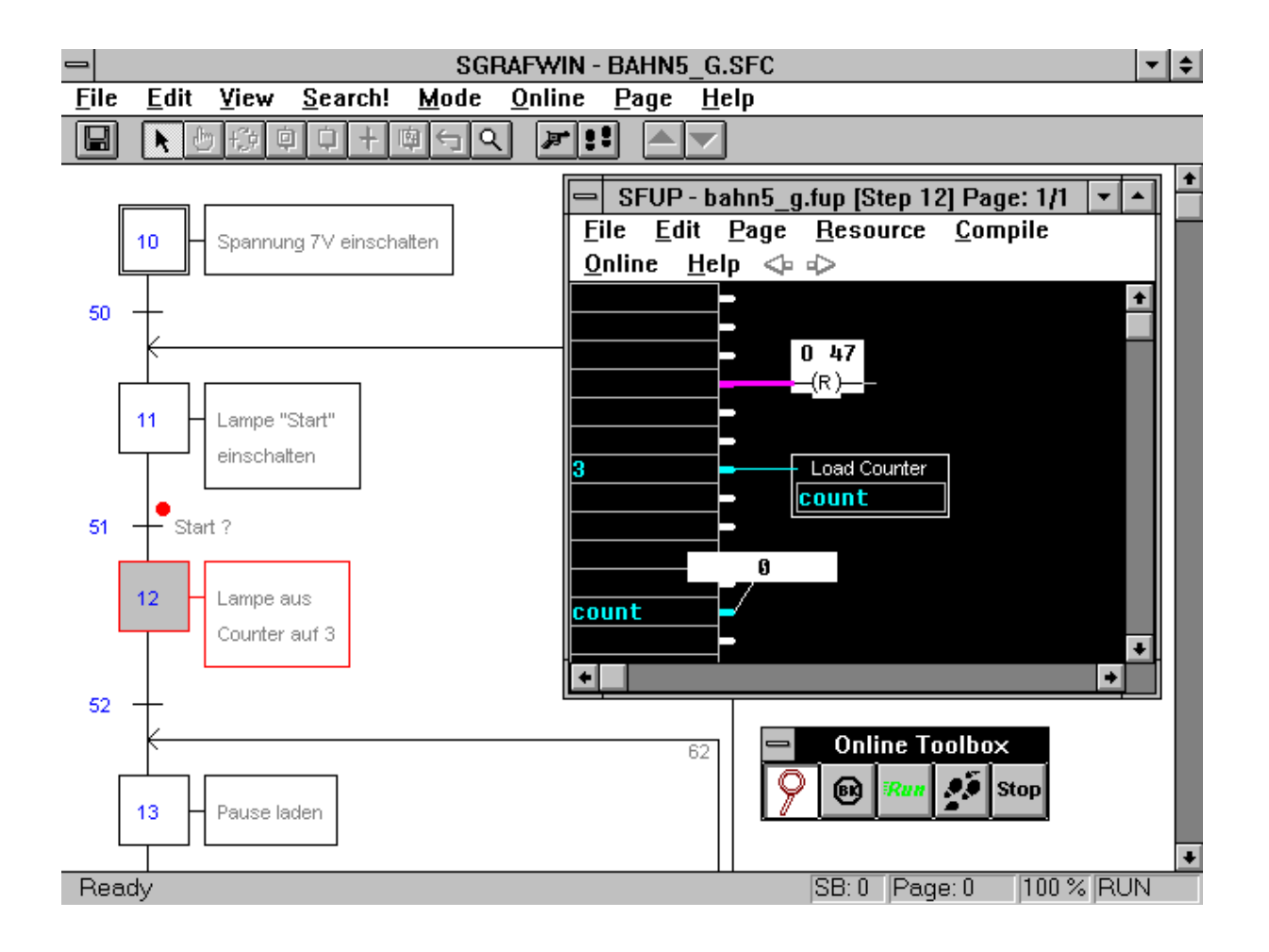

Die einzelnen ST und TR können auch in IL (Instruction List) mittels des Editors des PG4 (SEDITWIN) editiert werden. Die Inhalte der ST und TR können dann allerdings nicht mehr online eingesehen werden. Für jeden ST oder jede TR kann der Editor individuell gewählt werden.

#### **1.3.4 Der IL-Editor (IL = Instruction List)**

Mit diesem Editor können Programmteile als Instruktions Liste (IL) bzw. Anweisungsliste (AWL) geschrieben werden, ohne das PG4 zu verlassen. Der Editor entspricht etwa dem Editor aus dem Standardzubehör des WINDOWS. Der Editor verfügt heute noch über keine Syntaxkontrolle für den PCD-Code und hat auch keine Anleitungen zum Programmieren der PCD. Ein AWL-Editor, vergleichbar mit dem beliebten "SEDIT" des PG3, ist für eine spätere Version des PG4 vorgesehen.

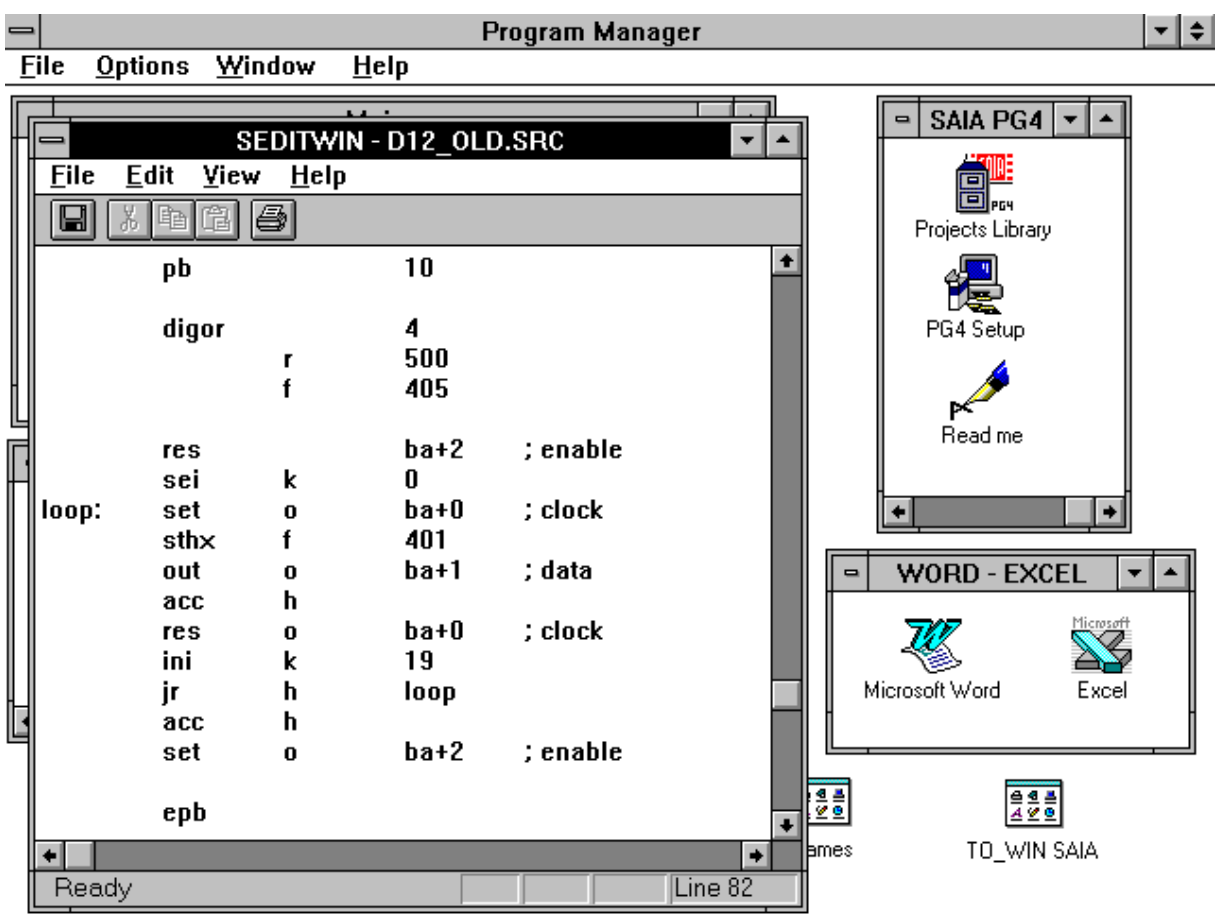

#### **1.3.5 Der Konfigurator**

Mit dem Konfigurator kann aus dem PG4 die Konfiguration der angeschlossenen PCD ersehen werden. Die Konfigurierung kann auch online geändert werden.

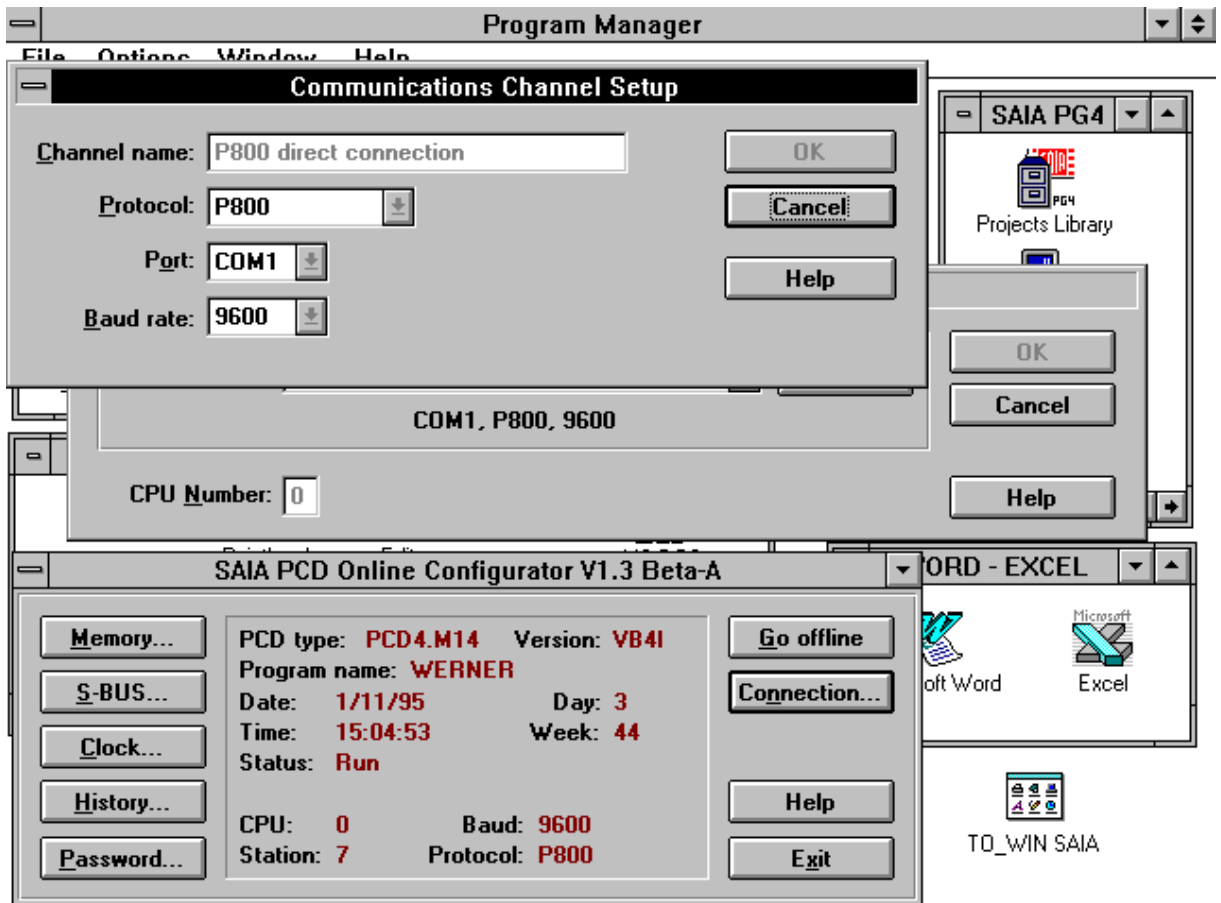

Es kann sowohl die Konfigurierung des Programmiergerätes (IBM-PC) als auch die Speicheraufteilung, die Uhr der PCD und der Modus der seriellen Übertragung zwischen der PCD und dem Programmiergerät festgelegt bzw. (online) angepasst werden. Auch die History-Datei der PCD kann eingesehen und im Bedarfsfall gelöscht werden. Weiter kann auch der Passwortmechanismus zur Verhinderung von unbefugten Zugriffen zum Programmablauf, zum Anwenderprogramm und zu den Resourcen von hier aus bedient werden.

#### **1.3.6 Die Projektbibliothek (Projects Library)**

Die grösste Struktureinheit im PG4 ist das Projekt. Ein Projekt besteht im einfachsten Fall aus einer einzigen Datei, normalerweise aber aus mehreren Einzeldateien welche schlussendlich zu einer ladbaren Datei gelinkt und in die PCD geladen werden. In der Projektbibliothek werden die verschiedenen Projekte verwaltet.

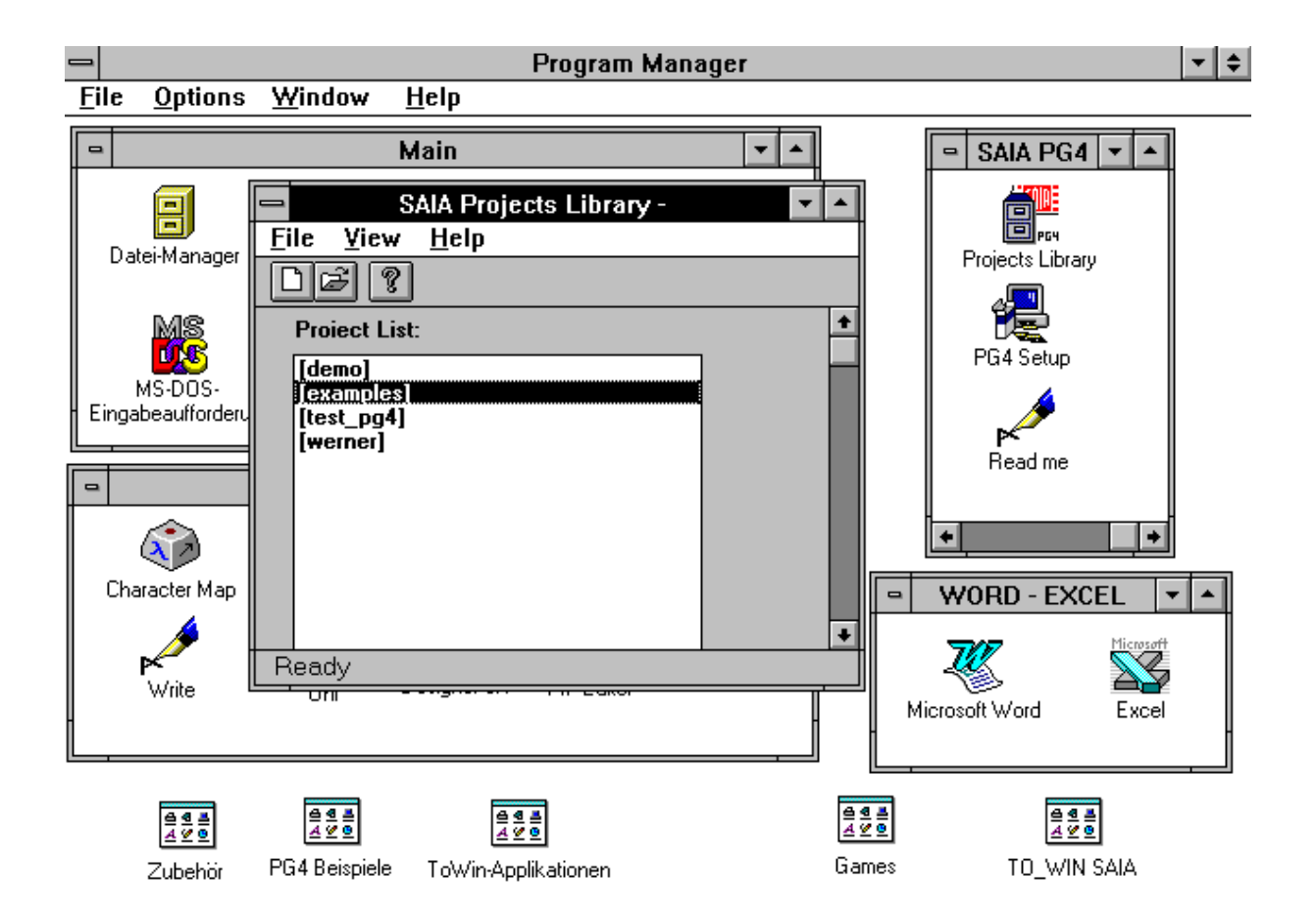

#### **1.3.7 Der Projektmanager (Project Manager)**

Der Projektmanager ist das zentrale Werkzeug im PG4. es werden hier die Einzeldateien eines Projekts verwaltet. Es können neue Dateien eröffnet, gelöscht, aus anderen Verzeichnissen oder Datenträgern eingefügt werden. Es kann für jede neue Datei der Editor gewählt werden (FBD - SFC - IL). Die Verwaltung sämtlicher Resourcen, d.h. sowohl die anwenderdefinierten als auch die sogenannten dynamischen Resourcen (Elemente welche der Compiler für die Speicherung von Zwischenresultaten verwendet) werden für das ganze Projekt hier verwaltet.

Vom Projektmanager aus wird auch das Linken der einzelnen Teilprogramme eines Projekts vorgenommen, d.h. es kann gewählt werden, welche Dateien zusammen gelinkt werden sollen und welche nicht. Auch das Laden des Programms in die PCD und die Online-Optionen werden hier gewählt und aktiviert.

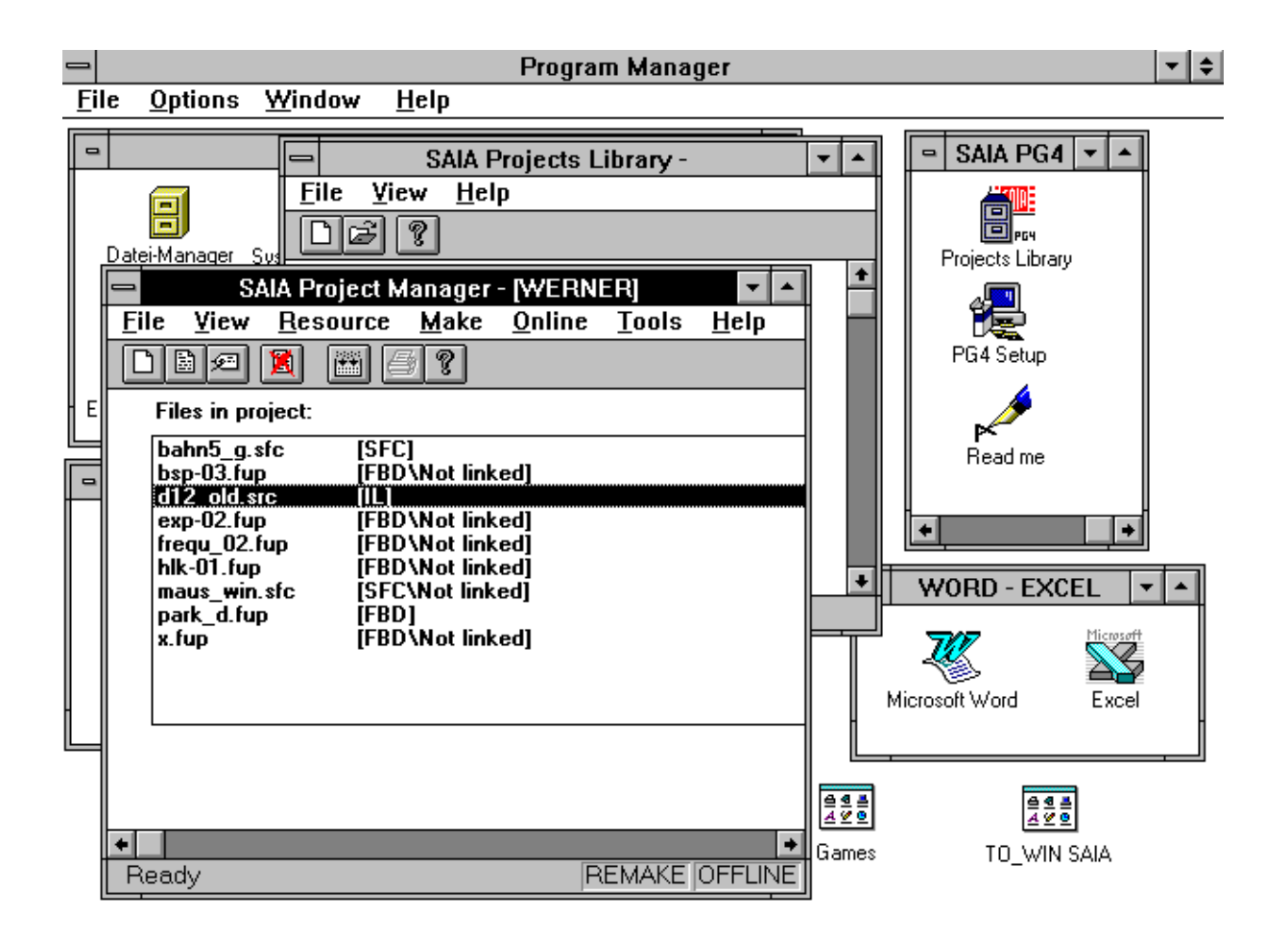

Es können auch von hier aus der bereits erwähnte Online-Konfigurator, der Debugger, das PG3 (wenn verfügbar) aufgerufen und direkt ins DOS gelangt werden.

Notizen:

## **2. Installation des PG4**

## **2.1 Ansprüche an den Personal Computer**

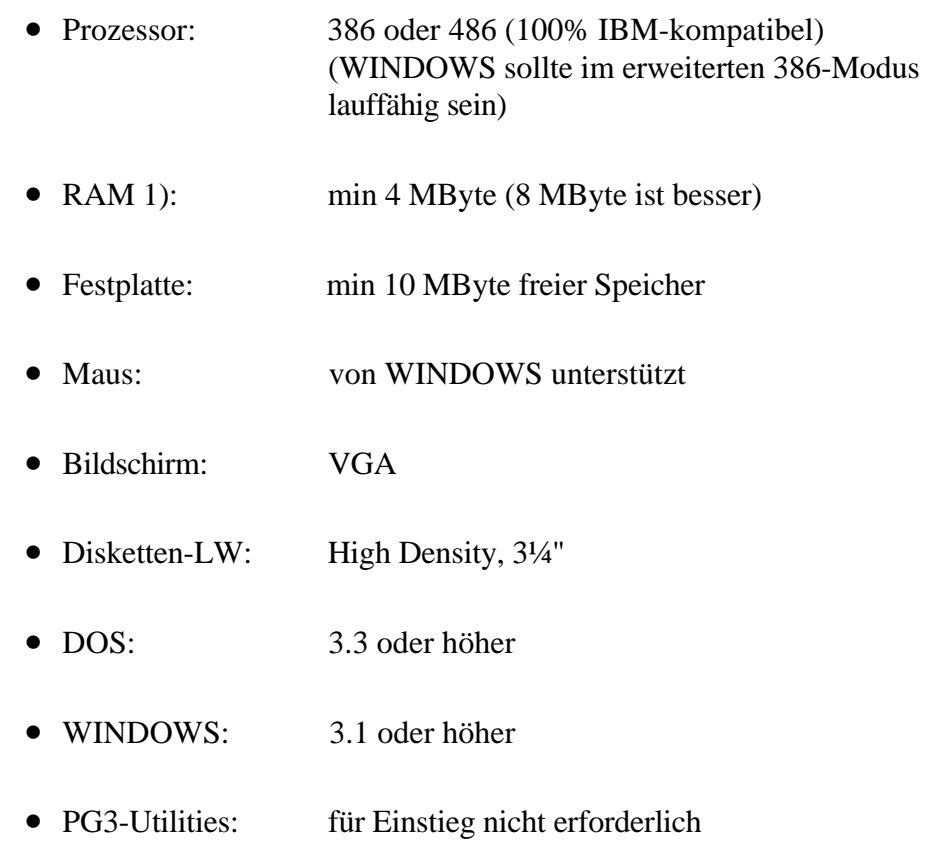

1) Die maximale Grösse für ausführbare Programme unter DOS sollte für das Assemblieren grösserer Dateien etwa 550 kByte betragen (kann mit dem DOS-Befehl "mem" eingesehen werden). Ist zu wenig Speicherplatz vorhanden, meldet der Assembler: "Fatal Error 8: Out of memory". Es sind in diesem Fall alle nicht unbedingt benötigten DOS-Applikationen zu schliessen.

## **2.2 Installation**

Das Paket für das PG4 hat die Bezeichnung PCD8.P4E1 und besteht aus 4 Disketten HD 3¼" mit den Bezeichnungen:

- DISTRIBUTION DISK 1/4
- DISTRIBUTION DISK 2/4
- DISTRIBUTION DISK 3/4
- DISTRIBUTION DISK 4/4

Diskette 1/4 enthält das Installationsprogramm "SETUP.EXE" sowie ca. 20 weitere, zum Teil komprimierte Installations- und Treiber-Dateien.

Die Disketten 2/4 und 3/4 enthalten weitere komprimierte Installations-Dateien.

Die Diskette 4/4 enthält neben einer Anzahl komprimierter Installations-Dateien 3 Unterverzeichnisse mit den Bezeichnungen:

- APPSDIR
- EXAMPLES
- FBOX

Ins Unterverzeichnis "APPSDIR" (Application Directory) können Dateien eingelagert werden, welche bei der Installation mit-installiert werden, z.B. neuere oder korrigierte .EXE- und .DLL-Dateien (Programme).

Im Unterverzeichnis "EXAMPLES" liegen zwei typische Demobeispiele "FUP" und "GRAF" im Quellformat. Die Kommentare und die symbolischen Namen sind der Sprachverion des Paketes angepasst. Um die Beispiele auf einer PCD in Betrieb zu nehmen, sind diese zu compilieren und das "Make" durchzu führen.

Im Unterverzeichnis "FBOX" liegen die Funktionen des FUPLA in der gewünschten Sprache deutsch, englisch oder französisch.

Auch die "Readme"-Datei (in deutscher Sprache) liegt auf dieser Diskette. Diese Datei enthält auch Details zur Installation des Pakets. Die Datei kann bereits vor einer Installtion eingesehen werden. (Write-Format).

Die eigentliche Installation des PG4:

#### **Installation auf der lokalen Harddisk.**

Es wird davon ausgegangen, dass Ihr PC den unter 2.1 erwähnten Anforderungen entspricht und dass WINDOWS bereits installiert ist. Falls bereits eine ältere FUPLA- oder PG4-Version installiert ist, wird das Löschen dieser Version empfohlen.

- WINDOWS aufrufen
- Diskette 1/4 (DISTRIBUTION DISK 1/4) ins Laufwerk A: einlegen.
- Nun entweder aus dem Datei-Manager Laufwerk A: anwählen und die Datei SETUP.EXE doppelt anklicken oder aus dem Programm-Manager 'Datei' - 'Ausführen...' wählen,

#### A:SETUP.EXE

eintippen 'OK' anklicken oder <CR> eintippen.

• Es erscheint für etwa eine halbe Minute die Meldung

Initializing setup...

• Danach erscheint das folgende Fenster:

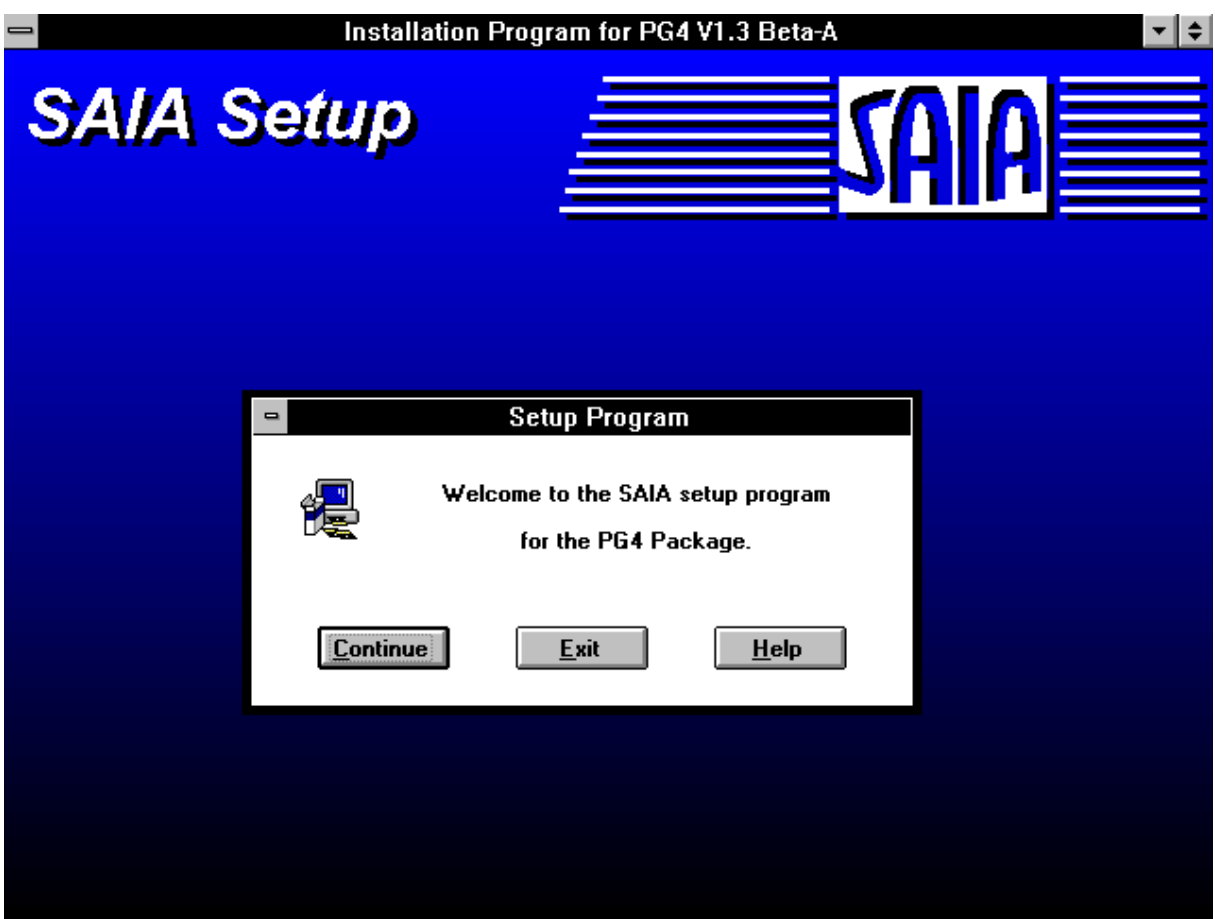

• Klicken Sie 'Continue' an

Es folgt ein nächstes Fenster:

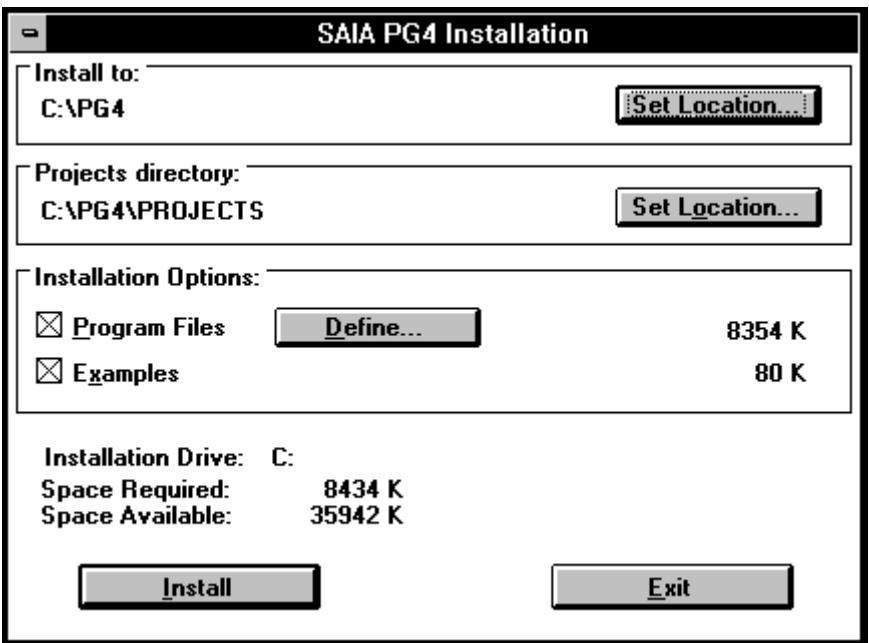

Es wird davon ausgegangen, dass das PG4 in ein Verzeichnis "\PG4" auf dem Laufwerk C: angelegt wird. Möchten Sie dies anders installieren, können Sie hier ein anderes Laufwerk und einen andern Verzeichnisnamen angeben.

Sie ersehen auch den Speicherbedarf und der noch zur Verfügung stehende Speicherplatz.

Ist alles bereit, klicken Sie 'Install'

Das PG4 wird installiert. Sie werden im Abstand von einigen Minuten aufgefordert, die Disketten 2, 3 und 4 einzulegen. Dies ist jeweils mit einem Klick auf 'OK' oder mit <CR> zu quittieren.

Nach einigen weiteren Minuten erscheint die Frage

"Are there extra PG4 disks to install?" (Sind Extra-PG4-Disketten zu installieren ?)

Im Normalfall haben Sie keine Extra-Disketten zu installieren. Die Frage wird also mit "NEIN" beantwortet.

Falls Sie aber wirklich Extra-Disketten laden wollen, ist mit 'JA' zu antworten. Es ist nun die Extra-Diskette einzulegen und mit 'OK' oder <CR> zu quittieren. Die "Extra PG4 disk" wird geladen. Nach einer Weile erscheint wieder die gleiche Frage wie vorhin. Diese wird jetzt mit 'NEIN' beantwortet, da die Extra-Diskette jetzt geladen ist.

Es erscheint eine neue Frage:

"Do you want to read the release note ?" (Möchten Sie die Beschreibung zum Paket lesen ?)

'JA' oder 'NEIN'. Dies sei Ihnen überlassen.

Das PG4 ist nun installiert. Es wurde die Programm-Gruppe "SAIA PG4" erzeugt.

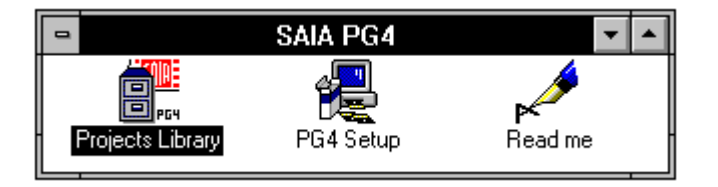

Das Ordnen der einzelnen Ikonen, das Ändern der Namen, das Entfernen und das Zufügen von Programmen geschieht nach den Regeln von WINDOWS und wird hier nicht weiter erläutert.

#### **Installation im Netzwerk.**

Die Installation ist schrittweise auszuführen. Zuerst wird das ganze Paket auf dem Server installiert. Danach kann die "Shared"-Installation auf jedem am Server angeschlossenen IBM-PC vorgenommen werden.

Die Installation auf der Server-Station wird mit

#### A:SETUP.EXE /A

eingeleitet. Der Rest ist ähnlich wie die Installation auf der lokalen Harddisk.

Um das Paket auf einer oder mehreren privaten (Client) Stationen lauffähig zu machen, erfolgt die "Shared"-Installation in den Client-Stationen z.B. mit

#### P:\PG4\SETUP.EXE /N

wobei Laufwerk und Pfad mit Ihrer Installation übereinstimmen muss. Wesentlich ist das "/N". Es wird nur das Verzeichnis "PROJECTS" sowie die drei Ikonen auf dem lokalen PC installiert. Das PG4 läuft auf dem Server, was bedeutet, dass dieser zum Arbeiten mit dem PG4 eingeschaltet sein muss.

Auch eine "Lokale" Installation kann vom Server aus durchgeführt werden. Hier wird das ganze Paket ab dem Server auf den eigenen PC installiert und es kann unabhängig vom Server gearbeitet werden.

### **2.3 Inhalt des Verzeichnisses PG4**

Die Bedeutung einiger für den Anwender interessanten Programm:

- Sfup: FUPLA/KOPLA
- $\bullet$  SgrafWin: SAIA<sup>®</sup>-GRAFTEC unter WINDOWS
- SeditWin: Einfacher AWL-Editor unter WINDOWS
- SbugWin Debugger wie im PG3 (DOS). Der Debugger ist im Paket PG4 enthalten. Es wird nicht auf das PG3 zurückgegriffen.
- SconfWin: Konfigurator
- Smak: Make Utility
- Sasm: Assembler
- Slink: Linker
- SPG4: Projektbibliothek, Ausgangsprogramm des PG4
- Sprojman: Projektmanager
- ReadMe Kurzbeschreibung der vorliegenden Version
- SRM Resource Manager

#### **Organisation des Verzeichnisses PG4:**

Die ausführbaren Programme .EXE usw. liegen im Hauptverzeichnis. Es kann eingesehen werden, dass neben den neuen WINDOWS-Programmen auch der Assembler (SASM), der Linker (SLINK) und der Debugger (SBUG) enthalten sind.

Weiter wurde ein Unterverzeichnis "FBOX" installiert. Dieses Unterverzeichnis ist für den Anwender wichtig. Es enthält alle FUPLA-Funktionen.

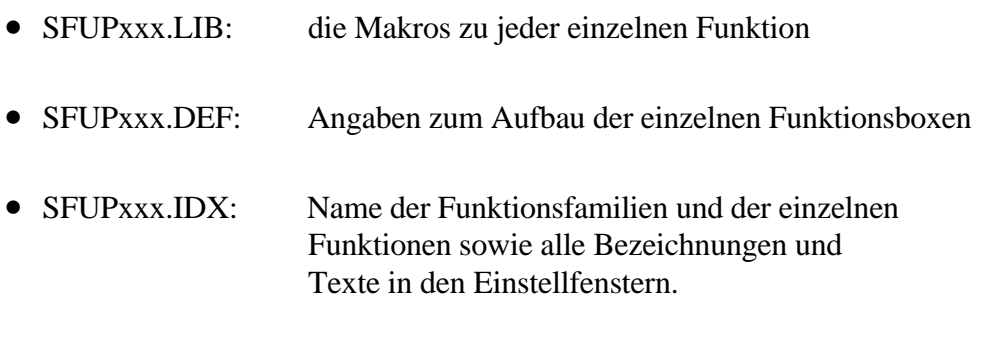

• SFUPxxx.HLP: Alle Infotexte.

Die .IDX- und die .HLP-Dateien sind in deutscher, englischer und französischer Sprache lieferbar.

### **2.4 Nachträgliche Installation einzelner Funktionsfamilien**

Um z.B. eine andere Sprachversion zu erhalten, sind die .IDX- und die .HLP-Dateien auszutauschen. Dies kann auf verschiedene Weise geschehen:

- Mit dem WINDOWS-Programm "PG4 Setup", welches bei der Installation mit-installiert wurde, indem die neu zu ladenden Dateien auf einer Extra-Diskette bereit stehen, oder
- Direkt im DOS, indem die Diskette mit den .IDX- und .HLP- Dateien der gewünschten Sprache ins Unterverzeichnis "FBOX" geladen werden.

Es können auch verschiedene Sprachvarianten in verschiedene Unterverzeichnisse abgelegt werden, um dann mittels Batch-Dateien die eine oder andere Sprach-Version ins Unterverzeichnis "FBOX" zu laden und dann aufzurufen.

Auf die gleiche Weise wie Sprachversionen können auch Zusatzfunktionen oder z.B. das HLK-Paket installiert werden. Die Dateien .LIB, .DEF, .IDX und .HLP werden ins Unterverzeichnis "FBOX" geladen. Das Einordnen im FUPLA geschieht automatisch in alphabetischer Reihenfolge.

Wird ein FUPLA-Projekt, welches z.B. mit einem englischen Paket editiert wurde auf einer deutschsprachigen Version betrieben, erscheinen alle FBox-Namen, die Texte in den Einstellfenstern und den Infos in deutsch.

## **2.5 Installation entfernen**

Soll das PG4 in einem PC entfernt werden, ist das ganze Verzeichnis

C:\PG4

mit allen Unterverzeichnissen zu entfernen.

Es sind im Weiteren die beiden Dateien im WINDOWS-Verzeichnis

C:\WINDOWS\SPG4.INI und C:\WINDOWS\SPG4MODM.INI

zu löschen.

## **3. Projektbibliothek, Projektmanager und Konfigurator**

## **3.1 Aufruf und Beschreibung der Projektbibliothek**

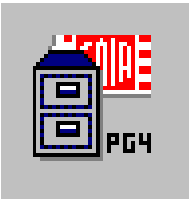

Im PG4 werden die ladbaren PCD-Dateien als Projekte bezeichnet. Ein Projekt besteht im einfachsten Fall aus einer einzigen Datei, normalerweise aber aus mehreren Einzeldateien welche schlussendlich zu einer ladbaren Datei gelinkt und in die PCD geladen werden. In der Projektbibliothek werden die verschiedenen Projekte verwaltet.

Ein Projekt besteht aus dem Programm-Namen und Informationen, welche für eine Applikation relvant sind. 1 Projekt unterstützt 1 PCD-System.

Nach dem Aufruf der "Project Library" aus dem Programm Manager des WINDOWS, erscheint das folgende Fenster:

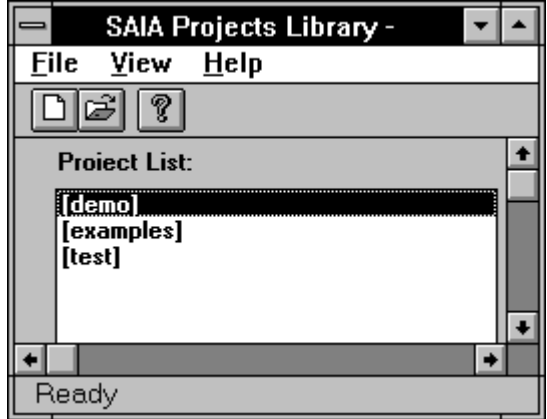

Alle bereits erstellten Projekte sind aufgelistet und können mittels Doppelklick geöffnet werden, d.h. es wird der 'Projekt Manager' aufgerufen, wo alle Einzeldateien eines Projektes ersichtlich sind und bearbeitet werden können (siehe nächster Abschnitt).

Die Menüleiste enthält 3 Untermenüs 'File', 'View' und 'Help'.

#### **3.1.1 Das Untermenü 'File'**

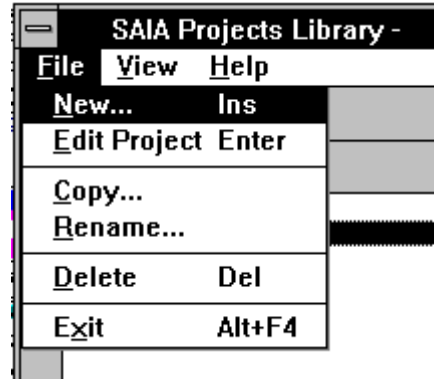

Das Untermenü 'File' präsentiert sich wie folgt:

**'New...':** Nach dem Anklicken erscheint das folgende Fenster.

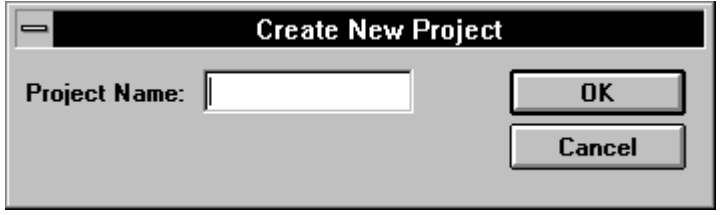

Es kann ein neues Projekt definiert werden. Der Dateiname darf max. 8 Zeichen lang sein. Es werden die folgenden Zeichen akzeptiert:

- $\bullet$  'a' 'z'
- $\bullet$  'A' 'Z'
- $0' 9'$
- $\bullet$   $\frac{1}{2}$ ,  $\frac{1}{2}$
- 'ä', 'Ä', 'å', 'Å', 'ö', 'Ö', 'ç', 'ü', 'Ü', 'é', 'É', 'ñ', 'Ñ'.

Nach 'OK' wird ein neues Projektverzeichnis erstellt. Mit 'Cancel' kann abgebrochen werden.

#### **'Edit Project':** Es wird der Project Manager aufgerufen (siehe nächster Abschnitt)

**'Copy...':** Kopiert bzw. dupliziert das in der Titelleiste angegebene aktuelle zu einem neu definierten Projekt. Das ursprüngliche Projekt bleibt dabei erhalten.

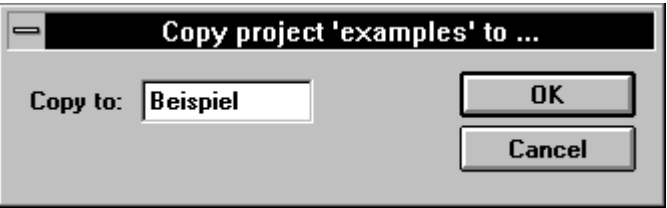

Nach 'OK' würden also zwei identische Projekte mit den Namen "examples" und "Beispiel" bestehen.

'Rename...': Es kann ein Projekt umbenennt werden.

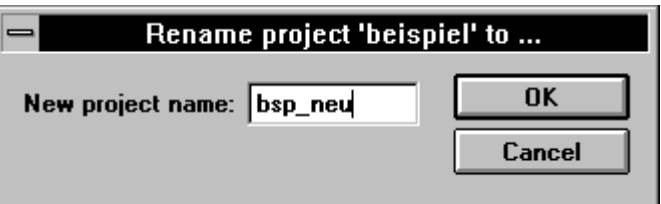

Nach 'OK' wird aus dem ursprünglichen Projekt "Beispiel"  $\rightarrow$  "bsp\_neu".

**'Delete':** Das aktuelle d.h. das in der Projektliste gewählte Projekt kann gelöscht werden. Es werden dabei alle zu diesem Projekt gehörenden Dateien samt den Dateinamen gelöscht.

> Nach dem Anklicken von 'Delete...' erscheint das folgende Fenster:

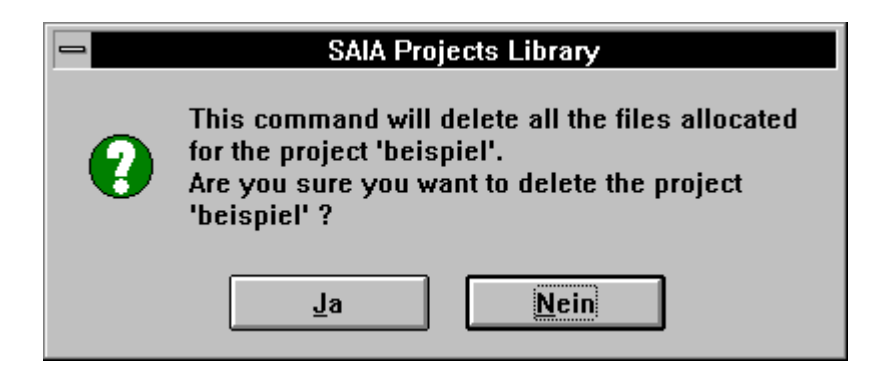

zu deutsch: "Dieser Befehl löscht alle Dateien im Projekt 'beispiel'. Sind Sie sicher dass Sie das Projekt 'beispiel' löschen wollen?"

Falls beim Ausführen von 'Delete' noch ein Editor oder der Projektmanager offen sind, erscheint der folgende Text:

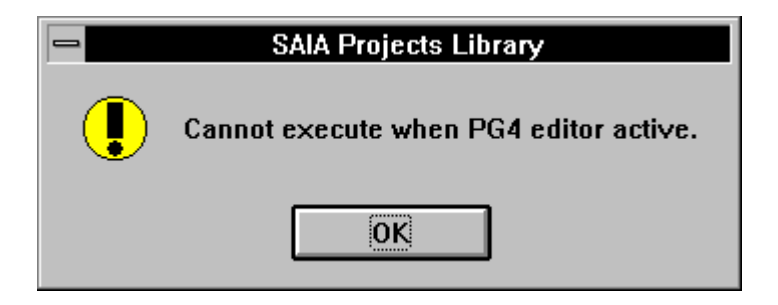

Es sind alle Editoren und der Projektmanager zu schliessen, bevor 'Delete' ausgeführt werden kann.

**'Exit':** Die Projektbibliothek bzw. das PG4 wird verlassen.

#### **3.1.2 Das Untermenü 'View'**

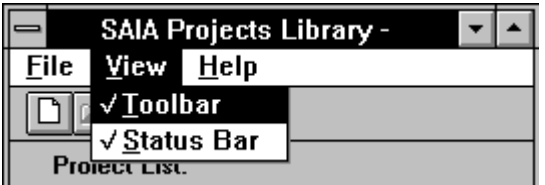

- **'Toolbar':** Ermöglicht das Hervorholen oder das Versorgen der Symbol-Leiste
- **'Status Bar':** Ermöglicht das Hervorholen oder das Versorgen der Status-Zeile.

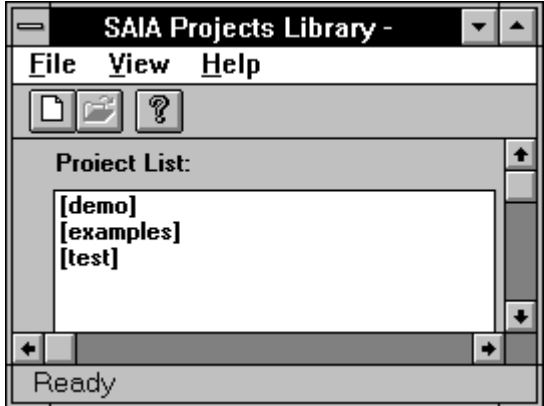

Ansicht mit Symbol-Leiste und Status-Zeile.

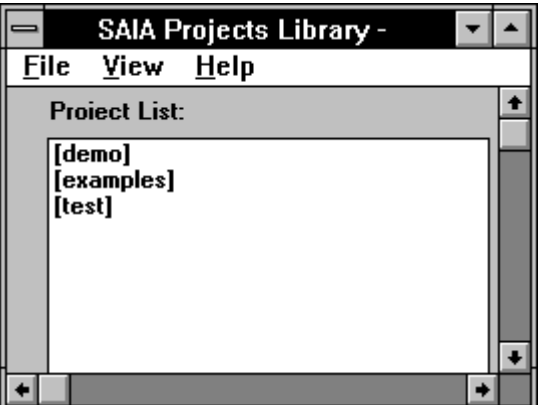

Ansicht ohne Symbol-Leiste und Status-Zeile.

#### **3.1.3 Das Untermenü 'Help'**

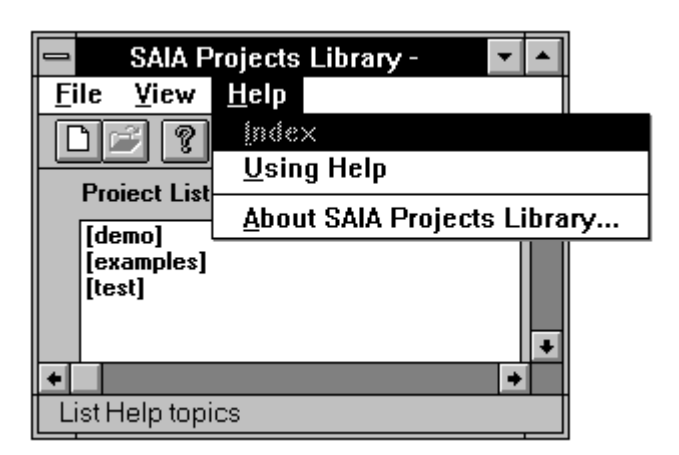

'Index': Ruft die Hilfe-Datei auf. <F1> bewirkt dasselbe.

Heute noch nicht verfügbar.

**'Using Help':** Ruft die Bedienungsanleitung für die WINDOWS Hilfe-Dateien auf.

#### **'About SAIA Projects Library...':**

Ruft das folgende Fenster mit Informationen zur installierten Version des PG4 auf.

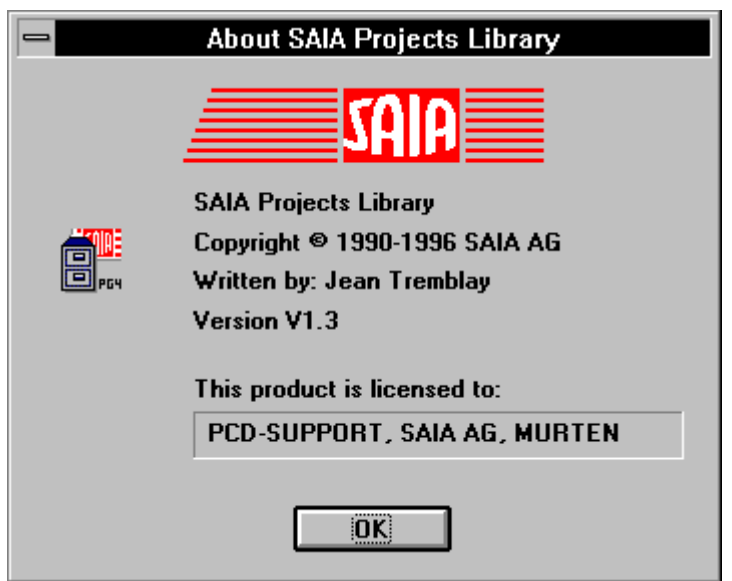
## **3.1.4 Die Symbol-Leiste**

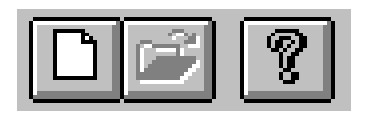

Durch einen Mausklick auf eine der Symboltasten, können die meist verwendeten Funktionen bequem angewählt werden, ohne jedesmal ein Menü zu öffnen.

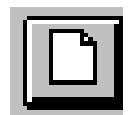

Zum Eröffnen einer neuen Datei. Identisch zum Menü 'File' - 'New...'.

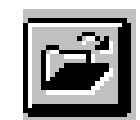

Zum Öffnen des aktuellen Projekts. Identisch zum Menü 'File' - 'Edit Project'.

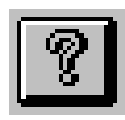

Zum Aufrufen des Fensters mit den Informationen zur installierten Version des PG4. Identisch zum Menü 'Help' - 'About SAIA...'

# **3.1.5 Die Status-Zeile**

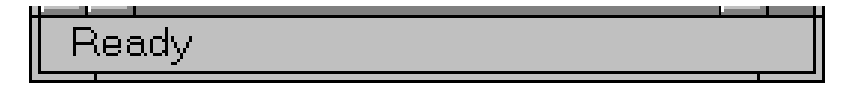

Die Status-Zeile am unteren Fensterrand zeigt die momentane Funktion bzw. die Bereitschaft der Projektbibliothek an.

Wird die Maustaste auf einem Untermenü gedrückt gehalten, wird die Funktion des Untermenüs angezeigt. Das gleiche gilt auch für die Funktionssymbole. Hier muss, wenn die Funktion nicht ausgeführt werden soll, die Symboltaste mit gedrückter Maustaste verlassen werden.

Notizen:

# **3.2 Aufruf und Beschreibung des Projektmanagers**

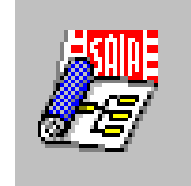

**3.2.1 Das Hauptmenü des Projektmanagers**

Der Projektmanager ist das zentrale Werkzeug im PG4. es werden hier die Einzeldateien eines Projekts verwaltet. Es können neue Dateien eröffnet, gelöscht, aus anderen Verzeichnissen oder Datenträgern eingefügt werden. Es kann für jede neue Datei der Editor gewählt werden (FBD - SFC - IL). Die Verwaltung sämtlicher Resourcen, d.h. sowohl die anwenderdefinierten als auch die sogenannten dynamischen Resourcen (Elemente welche der Compiler für die Speicherung von Zwischenresultaten verwendet) werden für das ganze Projekt hier verwaltet.

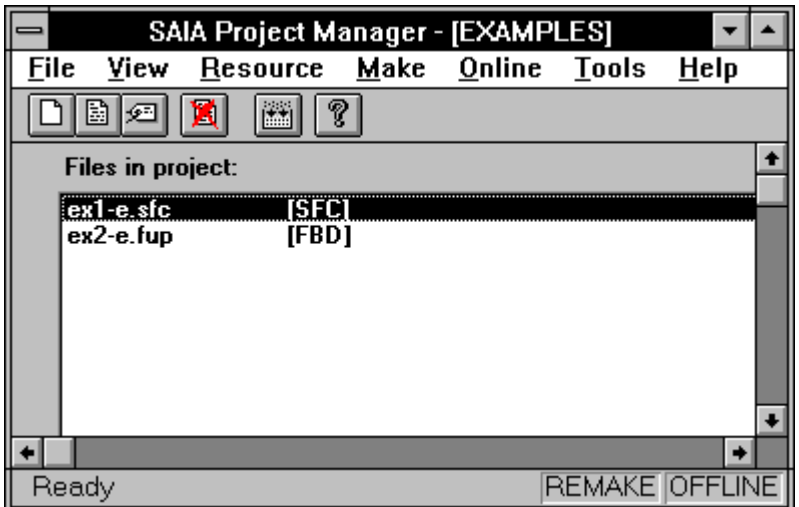

Der Aufruf des Projektmanagers erfolgt aus der Projektbibliothek mittels eines Doppelklicks auf ein neues oder ein bereits bestehendes Projekt bzw. durch anklicken der Symboltaste zum Öffnen des aktuellen Projekts.

Alle bereits erstellten Dateien sind aufgelistet und können mittels Doppelklick geöffnet werden. Die Dateierweiterung gibt an, mit welchem Editor eine bereits existierende Datei erstellt wurde:

- Dateiname.FUP: FUPLA Function Block Diagramm (FBD)
- Dateiname.SFC: GRAFTEC Sequential Flow Chart (SFC)
- Dateiname.SRC: Instruction List (IL) AWL (Anweisungsliste)  $(SRC = Source)$

#### **3.2.2 Das Untermenü 'File'**

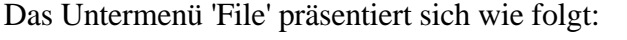

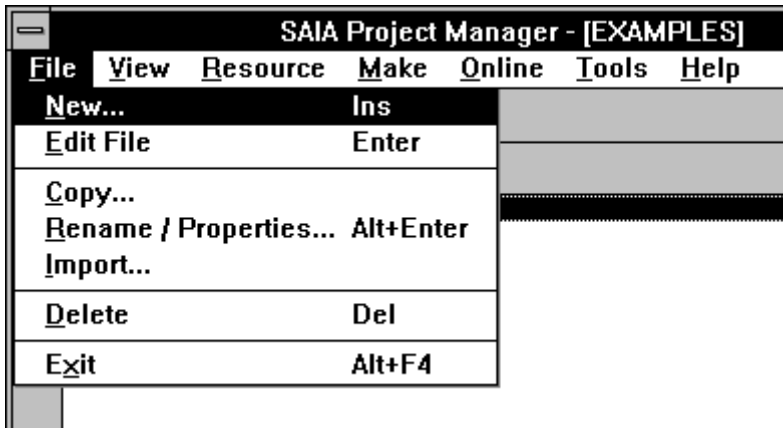

'New...': Dient zur Eröffnung einer neuen Datei. Nach dem Anklicken erscheint das folgende Fenster:

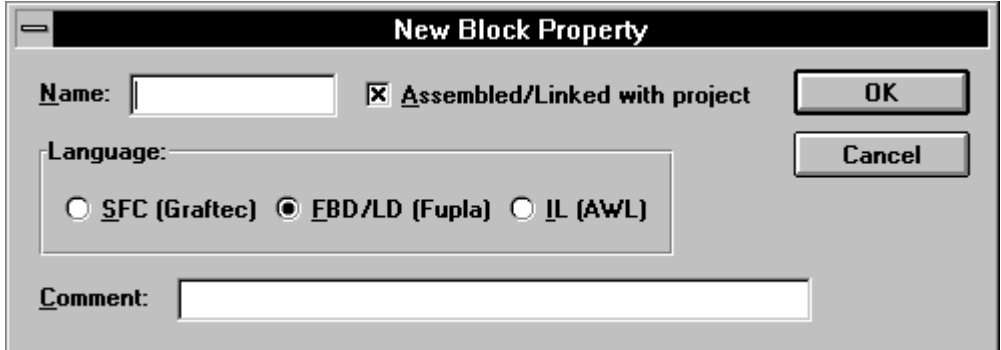

Es wird bei "Name" der Name der neu zu erstellenden Datei angegeben. Der Dateiname darf max. 8 Zeichen lang sein. Es werden die folgenden Zeichen akzeptiert:

- $\bullet$  'a' 'z'
- 'A' 'Z'
- $0' 9'$
- $\bullet$   $\frac{1}{2}$ ,  $\frac{1}{2}$
- 'ä', 'Ä', 'å', 'Å', 'ö', 'Ö', 'ç', 'ü', 'Ü', 'é', 'É', 'ñ', 'Ñ'.

Es ist durch einen Mausklick auf die entsprechende Schaltstelle der Editor zu wählen:

SFC - FBD/LD - IL

Bei "Assembeled/Linked with project" kann gewählt werden, ob diese neue Datei nach einem 'Make' zu den andern Dateien des selben Projekts dazugelinkt wird oder nicht.  $(x = \text{wird gelinkt})$ 

Bei "Comment" kann ein Kommentar von max. 40 Charakter zu dieser Datei angegeben werden.

Nach 'OK' wird eine neue Datei eröffnet. Diese Datei wird samt einem ev. Kommentar in die Dateiliste des Projektmanagers eingetragen.

Mit 'Cancel' kann abgebrochen werden.

**'Edit File':** Es wird der Editor der aktuellen Datei aufgerufen. Handelt es sich um eine neue Datei kann die Datei editiert werden, besteht die Datei bereits, kann diese eingesehen und geändert werden.

> Das eigentliche Editieren wird in den Kapiteln der einzelnen Editoren ausführlich gezeigt.

**'Copy...':** Kopiert bzw. dupliziert die in der Titelzeile angegebene aktuelle Datei zu einer neuen Datei mit dem im folgenden gezeigten Fenster angegebenen Namen. Die ursprüngliche Datei bleibt dabei erhalten.

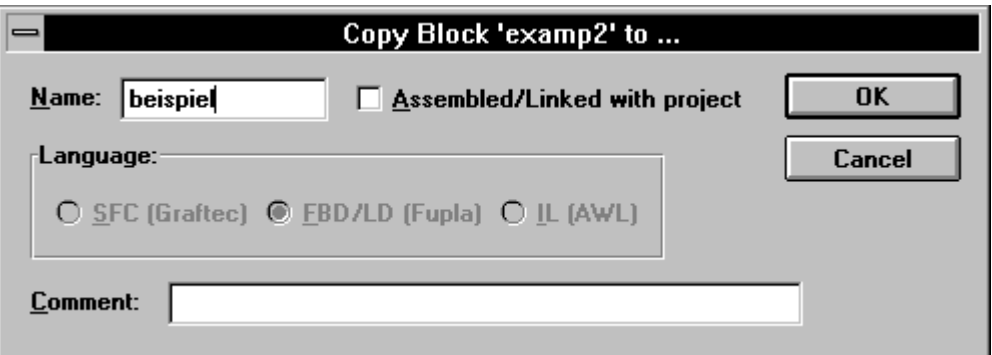

Im vorliegenden Fall wird die Datei "example2" zur neuen zusätzlichen Datei "beispiel". Der Editor, ein ev. Kommentar sowie die "Assembled/Linked" Option bleiben dabei erhalten.

#### **'Rename/Properties...':**

Die aktuelle Datei kann umbenennt und die Eigenschaften, z.B. der Kommentar die "Assembeled/Linked" Option, können geändert werden.

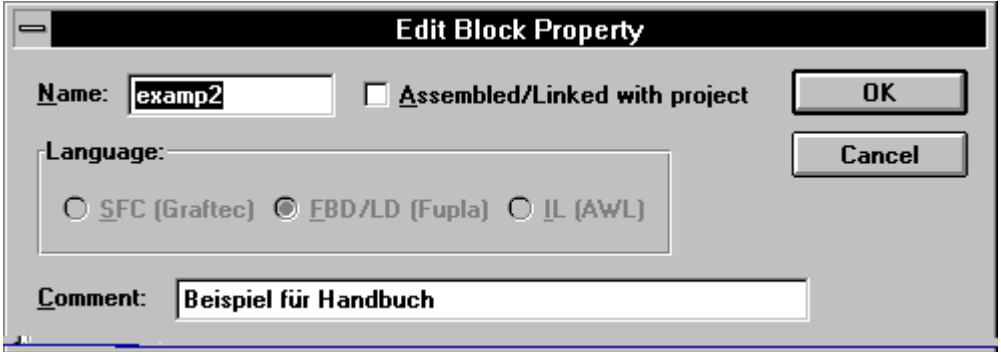

**'Import...':** Es können mit diesem Untermenü Dateien aus andern Projekten, andern Verzeichnissen bzw. Datenträgern (Disketten, Festplatte ...) ins aktuelle Projekt importiert werden.

> Dies ist vorallem interessant, wenn ältere Dateien in neue Projekte importiert werden sollen.

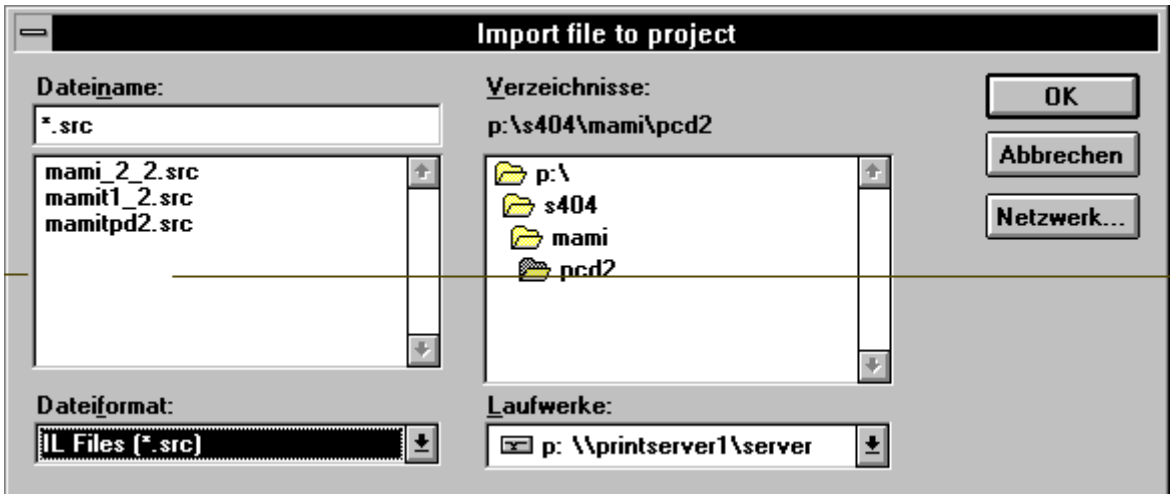

Die zu importierenden Dateien müssen das Format ".fup", ".sfc" oder "src" haben. Das Format kann für das Durchsuchen von Verzeichnissen im Fenster "Dateiformat" vor gewählt werden:

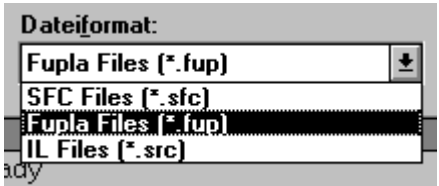

Wird "\*.\*" vorgegeben, werden alle Dateien angezeigt und können auch importiert werden. Dateien die von den genannten Formaten abweichen, werden zwar kopiert, erscheinen aber im Projektmanager nicht.

Sollen z.B. ältere GRAFTEC-Dateien welche noch das Format ".SRC" hatten eingefügt werden, so sind diese Dateien von ".SRC" auf ".SFC" umzubenennen und zwar **bevor** diese mit Import übernommen werden. Wird dies nicht befolgt, wird eine ".SRC"-Datei automatisch als "IL"-Datei interpretiert und kann nicht mehr geändert werden.

**<sup>&#</sup>x27;Delete':** Die Fenster des Projektmanagers markierte Datei kann gelöscht werden. Es erscheint zuerst nach folgende Fenster:

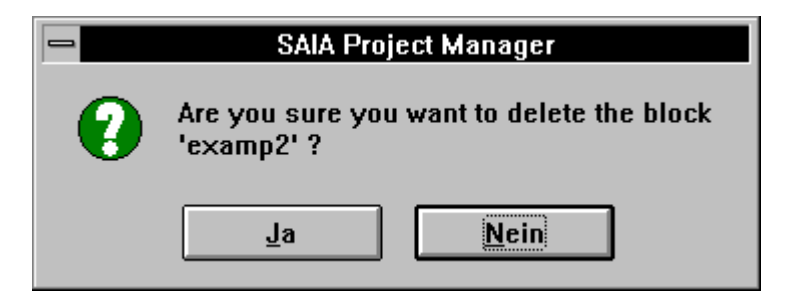

zu deutsch: Sind Sie sicher dass Sie die Datei 'examp2' löschen wollen? Nach "Ja" werden alle Dateien welche zu 'examp2' gehören im Verzeichnis des Projektmanagers entfernt.

**'Exit':** Der Projektmanager wird in Richtung Projektbibliothek verlassen.

#### **3.2.3 Das Untermenü 'View'**

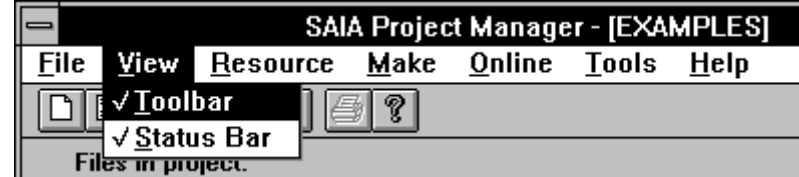

- **'Toolbar':** Ermöglicht das Hervorholen oder das Versorgen der Symbolleiste.
- **'Status Bar':** Ermöglicht das Hervorholen oder das Versorgen der Statuszeile.

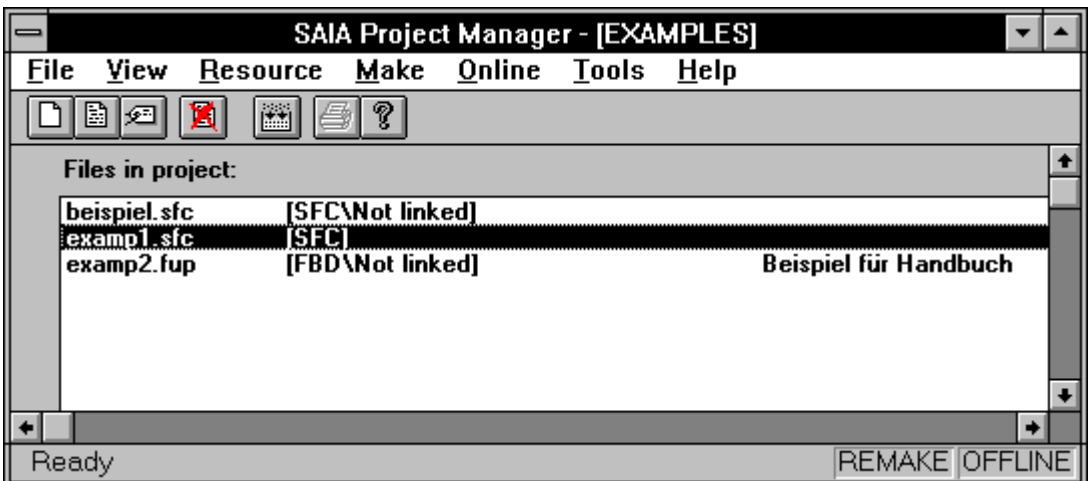

# Ansicht mit Symbol-Leiste und Status-Zeile

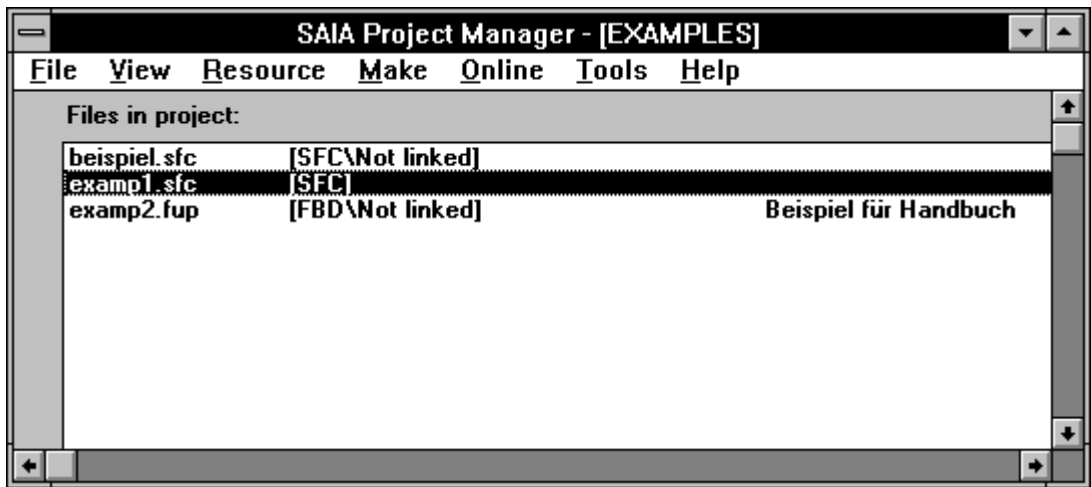

## Ansicht ohne Symbol-Leiste und Status-Zeile

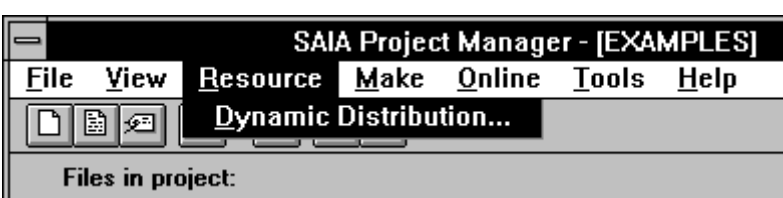

#### **3.2.4 Das Untermenü 'Resource'**

**'Dynamic Distribution':** (Aufteilung der dynamischen Resourcen)

Es wird hier einerseits die Aufteilung der Timer (Zeitglieder) / Counter (Zähler) in der PCD gemacht. Es stehen total 1600 T/C zur Verfügung. Von Adresse 0 an sind bis zur definierten Adresse liegen die Timer, der Rest bis Adresse 1599 sind Counter. Der Standardwert ist 31, d.h. von Adresse 0 bis Adresse 31 liegen 32 Timer. Sollen für ein Projekt z.B. 100 Timer vorgesehen werden, so ist bei "Last Timer" <99> anzugeben. Es sind nicht viel mehr Timer zu reservieren als tatsächlich gebraucht werden. (Zu viele Timer belasten die CPU unnötig).

Andererseits werden hier die dynamischen Elemente für das ganze Projekt definiert, welche der Compiler zur Ablage von Zwischenresultaten verwenden kann. Mit der Option "Set default" wird eine Standardaufteilung gemacht, welche sich für mittelgrosse Projekte bewährt. Die Aufteilung kann jederzeit angepasst werden.

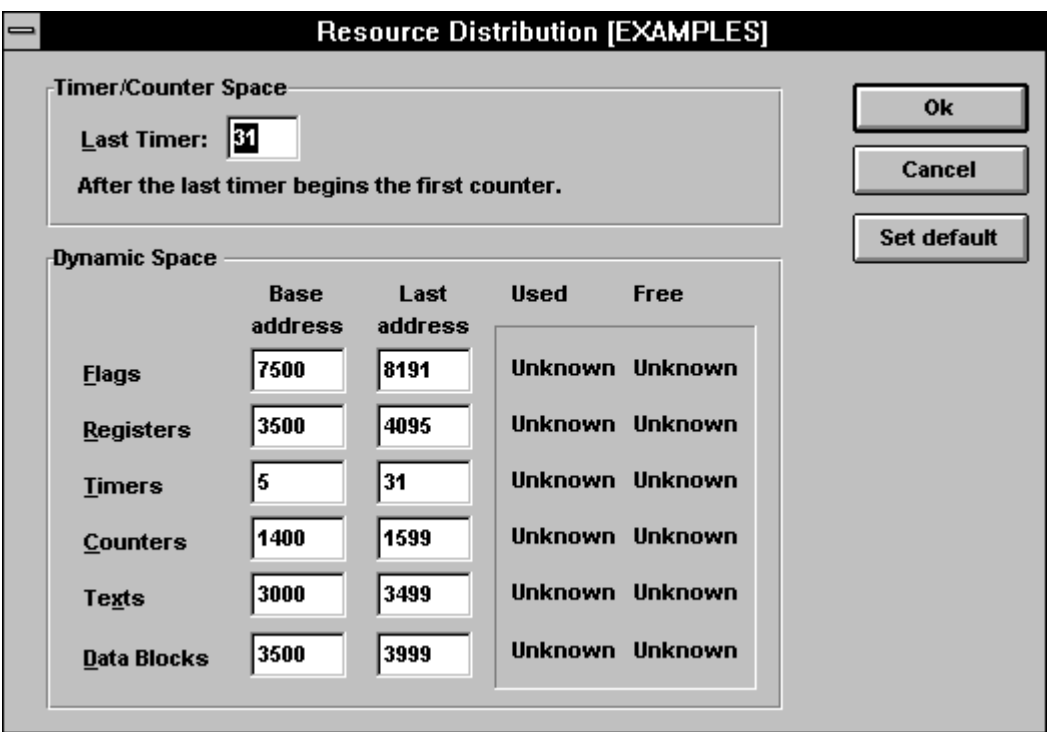

In einem neu definierten Projekt steht bei "Used" (belegt) und bei "Free" (frei): Unknown (unbekannt), da die Verteilung erst nach dem ersten "Make" (genauer: nach dem Assemblieren und Linken) vorgenommen wird.

Nach dem erfolgreichen Make, sieht das Fenster etwa wie folgt aus:

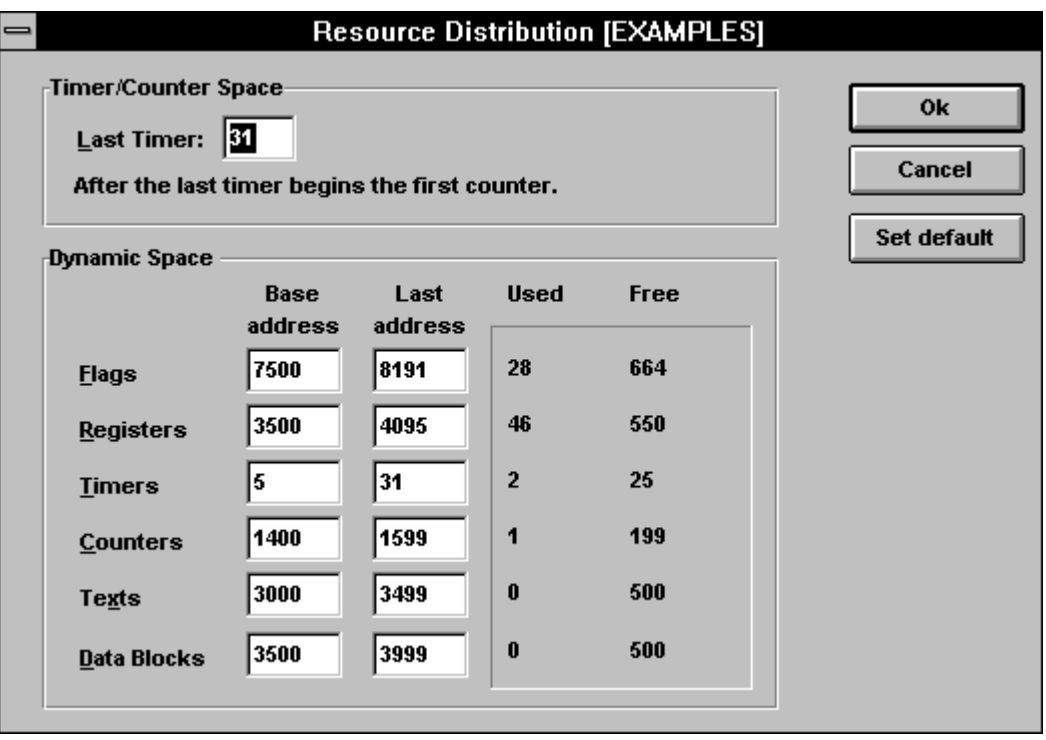

Eine detaillierte Beschreibung bezüglich der Verwendung von absoluten und dynamischen Resourcen und der Compilierung von Programmen, folgt in den Kapiteln 4 und 5.

**3.2.5 Das Untermenü 'Make'**

|                                        | <b>SAIA Project Manager - [EXAMPLES]</b> |                        |          |  |  |  |  |
|----------------------------------------|------------------------------------------|------------------------|----------|--|--|--|--|
| <b>Resource</b><br>View<br><b>File</b> |                                          | Make Online Tools Help |          |  |  |  |  |
| B 2 B<br>Æ<br>kai                      | Make                                     |                        | $Ctrl+m$ |  |  |  |  |
|                                        | Make Options                             |                        |          |  |  |  |  |
| Files in project:                      |                                          |                        |          |  |  |  |  |

Dieses wichtige Werkzeug wird anhand von Beispielen in den Kaptiteln 4 und 5 im Detail erläutert. Es werden an dieser Stelle die einzelnen Menüpunkte nur generell behandelt.

**'Make':** Mit diesem Werkzeug werden alle im Projektmanager aufgelisteten Dateien welche nicht als "Not linked" gekennzeichnet sind, gelinkt, d.h. es wird die in die PCD ladbare Datei (dateiname.pcd) erzeugt. Im Normalfall wird die erzeugte Datei auch geladen, die CPU in Run und das PG4 online geschaltet.

#### **'Make Options...':**

Die verschieden Optionen können voreingestellt und gespeichert werden.

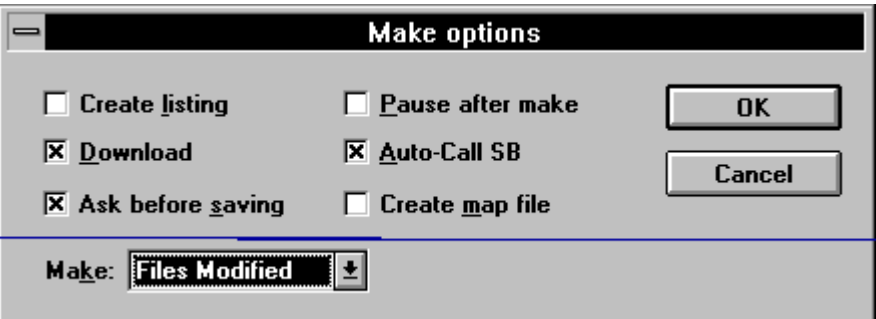

Optionen eingeschaltet: x (mit Mausklick)

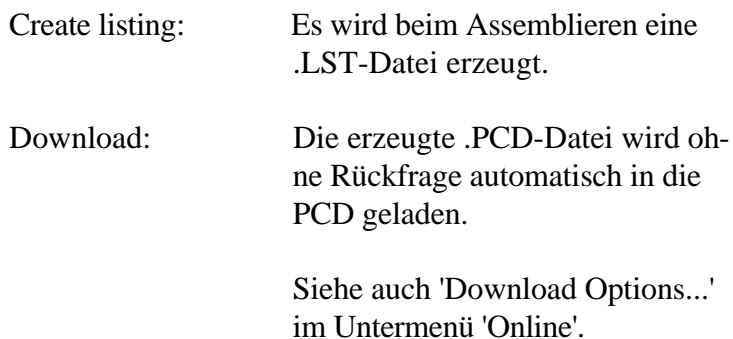

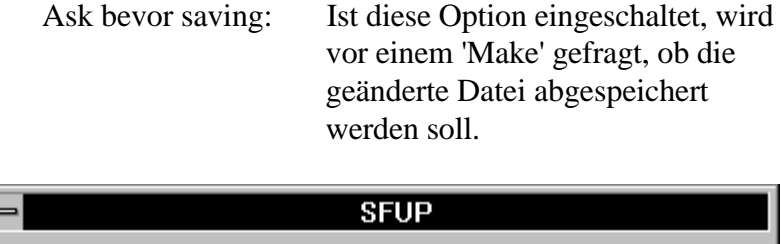

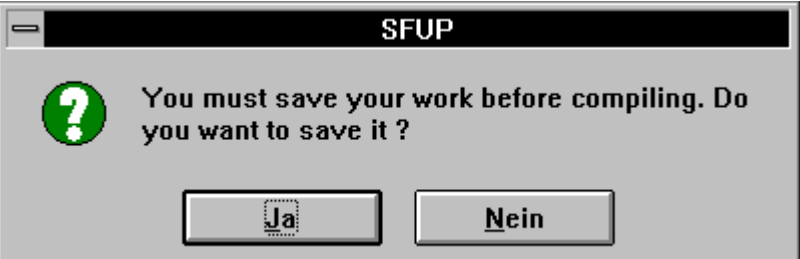

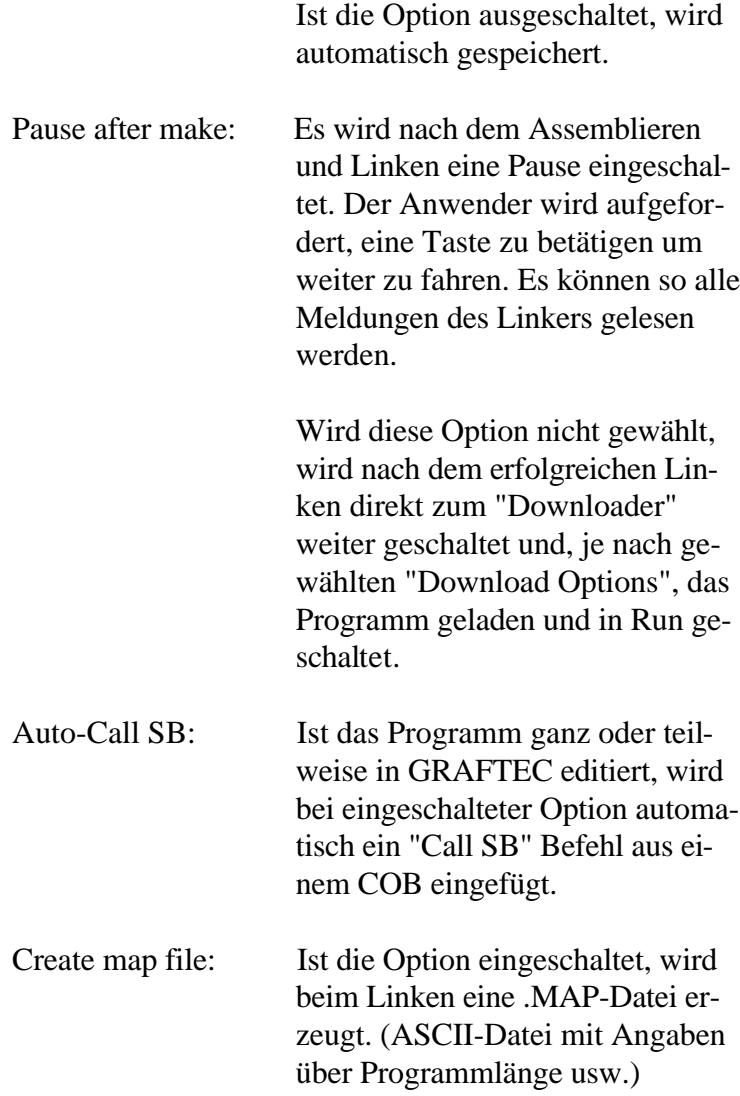

**College** 

Make: Es kann gewählt werden, ob das 'Make' auf alle oder nur auf geänderte Dateien wirkt.

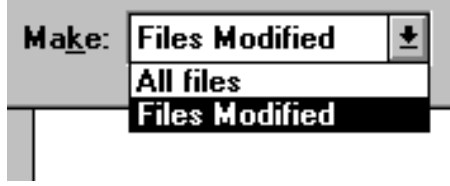

All files: auf alle Dateien

Files Modified: nur auf geänderte Dateien

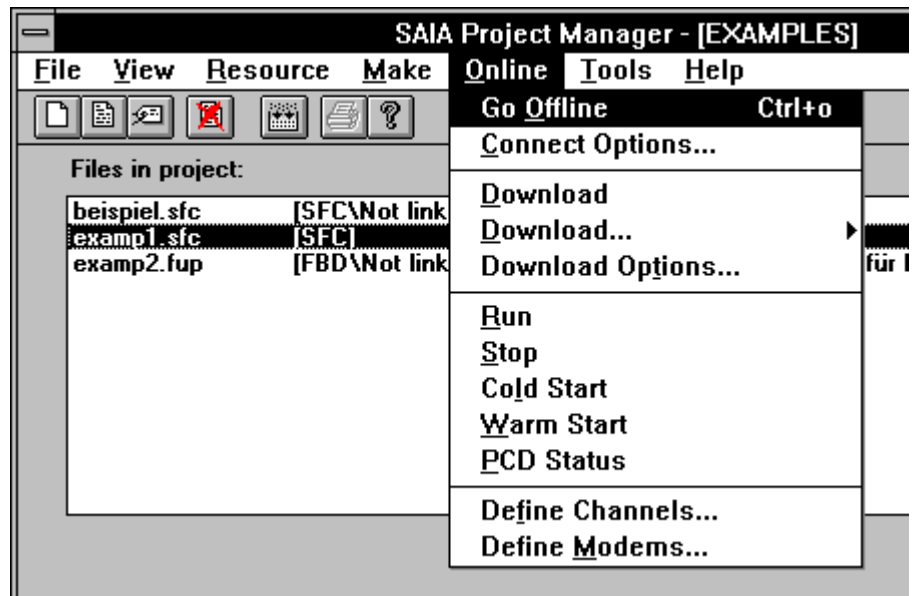

## **3.2.6 Das Untermenü 'Online'**

**'Go Online/Offline':**

Ein in der PCD laufendes Programm kann mit dieser Option Online geschaltet werden. Es können im FUPLA die Status aller binären Elemente sowie alle Werte im Ganzzahl- oder im Fliesspunktformat online verfolgt werden.

Falls das Programm in der PCD und die Datei im PG4 nicht mehr übereinstimmen sollten, d.h., wenn der FUPLA geändert wurde, erscheint eine der folgenden Meldungen:

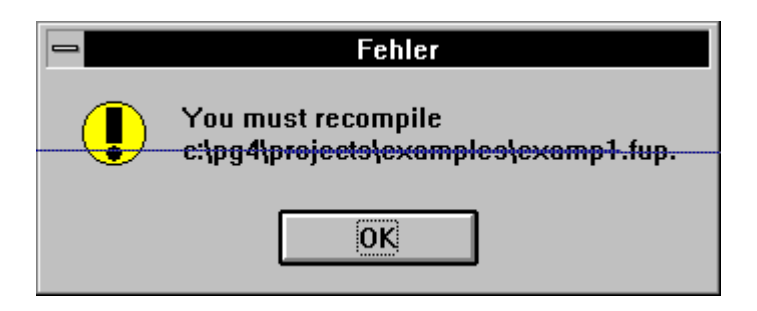

zu deutsch: Sie müssen Ihr Programm neu Compilieren...

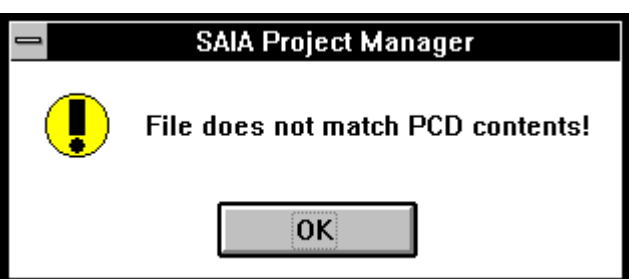

... oder die Datei stimmt nicht mit der PCD überein. Sie müssen die Datei neu laden.

Wurden in einem Einstellfenster Parameter geändert, kann nach einem Neu-Compilieren ohne neues 'Make' in Online geschaltet werden, wobei aber die korrekte Funktion nicht gewährleistet ist. Es erscheint für diesen Fall folgendes Fenster:

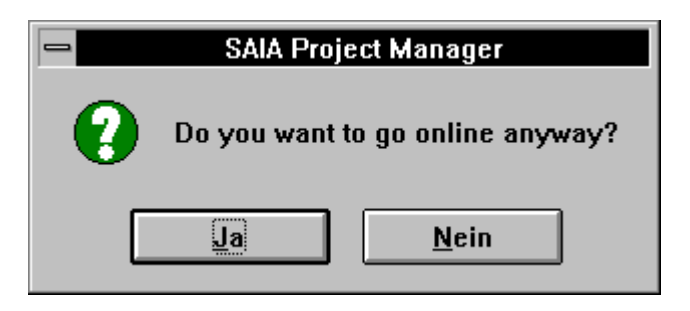

zu deutsch: "Wollen Sie trotzdem online gehen?"

Dies kann bei grossen Programmen zum Ausprobieren einer Änderung der Parameter im Einstellfenster interessant sein, ist aber mit Vorsicht anzuwenden.

#### **'Connect Options...':**

Es kann in diesem Untermenü die Online-Verbindung zwischen dem PG4 (IBM-PC) und der PCD gewählt werden.

Es stehen standardmässig 3 Modi zur Verfügung:

- P800 direct connection
- S-BUS direct connection
- S-BUS dial-up modem connection

Weitere Modi sind frei definierbar.

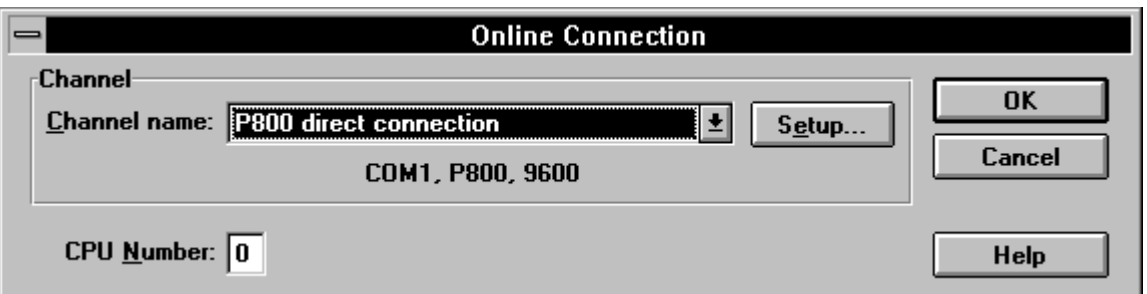

Als Beispiel: Fenster für die "P800 direct connection"

Eine weitergehende Beschreibung finden Sie im Abschnitt 3.3.2.

- **'Download'** Dient zum Laden eines mit 'Make' erfolgreich aufbereiteten PCD-Programms.
- **'Download...':** Es erscheint die folgende Auswahl:

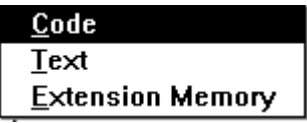

Es kann gewählt werden, ob Programmcode, Anwendertexte oder Daten zum erweiterten Speicher geladen werden sollen.

#### '**Download Options...':** Lade Optionen

'Stop':

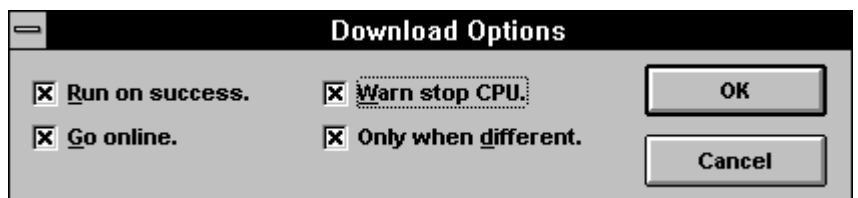

Optionen eingeschaltet: x (mit Mausklick)

Die Optionen sind:

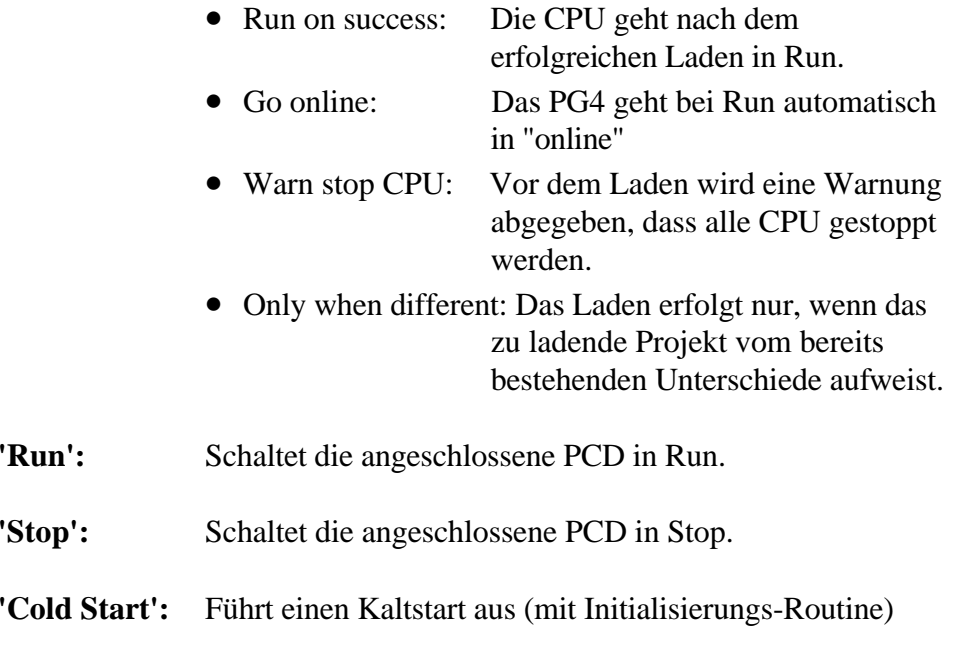

**'Warm Start':** Führt einen Warmstart aus (ohne Initialisierungs-Routine).

**'PCD Status':** Es erscheint das folgende Online-Fenster:

| <b>PCD Status: P800 direct connection</b> |                        |                                          |                 |        |  |  |
|-------------------------------------------|------------------------|------------------------------------------|-----------------|--------|--|--|
| Status: Run                               | Clock: 7/11/95 8:53:14 | Version: D2M1 003 Program name: EXAMPLES | Day: 2 Week: 45 | CPU: 0 |  |  |

Es ist daraus die Version der CPU und der Firmware, der Name des geladenen Programms, die CPU Nummer (PCD4/6), die Uhrzeit und das Datum, der Wochentag (1 = Montag), die Woche und der Status der CPU (Run, Stop, Halt, Conditional Run) ersichtlich.

## '**Define Channels...':**

Es erscheint das folgende Bild:

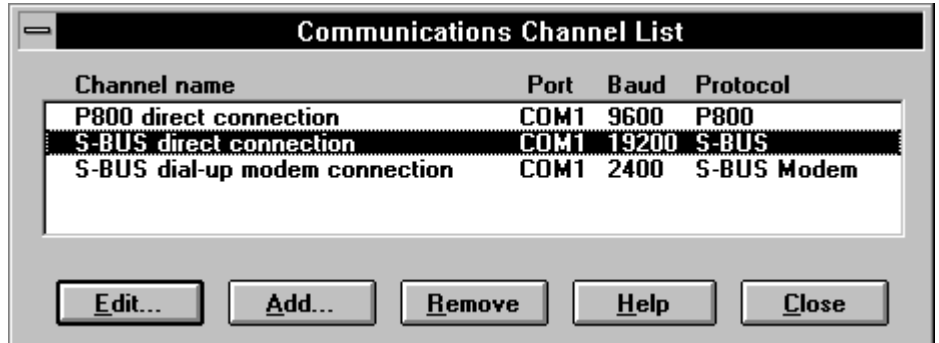

Es kann der Kommunikations-Kanal gewählt werden.

Mehr darüber finden Sie im Abschnitt 3.3 "Beschreibung des Konfigurators".

#### **'Define Modems...':**

Es erscheint das folgende Bild:

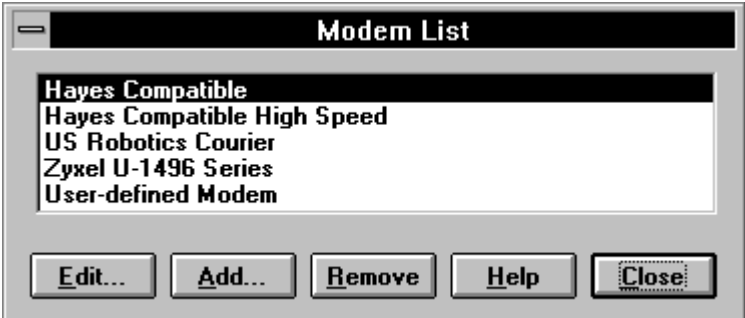

Dieses Untermenü ermöglicht dem Anwender die Spezifikationen seines Modems zu beschreiben, welche dann in der Kommunikations-Bibliothek für die Verbindung mit diesem Modem dient. Normalerweise kommt dieses Werkzeug nicht zur Anwendung, da die Spezifikationen der meist verwendeten Modems bereits aufgelistet sind.

|                   | <b>SAIA Project Manager - [EXAMPLES]</b> |              |                                  |        |              |            |  |
|-------------------|------------------------------------------|--------------|----------------------------------|--------|--------------|------------|--|
| File              | View                                     | Resource     | Make                             | Online | <b>Tools</b> | $He$ lp    |  |
| Ħ<br>Y<br>∙ল<br>m |                                          |              | <b>PCD Configurator</b>          |        |              |            |  |
| Files in project: |                                          |              | Debugger<br><b>PG3 Utilities</b> |        |              |            |  |
|                   | beispiel.sfc<br>examp1.sfc               | <b>ISFCI</b> | [SFC\Not linked]                 |        |              | DOS Prompt |  |

**3.2.7 Das Untermenü 'Tools'**

Es können aus diesem Fenster verschiedenen hilfreiche Werkzeuge aufgerufen werden.

# **'PCD Configurator':**

Mit dem Online-Konfigurator kann sowohl die Konfigurierung des Programmiergerätes (IBM-PC) als auch die Speicheraufteilung, die Uhr der PCD und der Modus der seriellen Übertragung zwischen der PCD und dem Programmiergerät festgelegt bzw. (online) angepasst werden. Auch die History-Datei der PCD kann eingesehen und im Bedarfsfall gelöscht werden.

Die Detailbeschreibung des Online-Konfigurators erfolgt im Abschnitt 3.3.

- **'Debugger':** Es kann der Debugger des PG3 aufgerufen werden. Dieses bewährte Werkzeug ist eine DOS-Anwendung. Es handelt sich um das gleiche Werkzeug wie im DOS-Programmierpaket PG3.
- **'PG3 Utilities':**Falls die PG3 Programmierpaket installiert ist, kann dieses von hier aus direkt aufgerufen werden. Das PG3 ist nicht Bestandteil des PG4 und muss separat beschafft und installiert werden.
- **'DOS Prompt':**Es kann direkt zum DOS geschaltet werden. Um das DOS wieder zu verlassen ist <Exit> ein zu tippen.

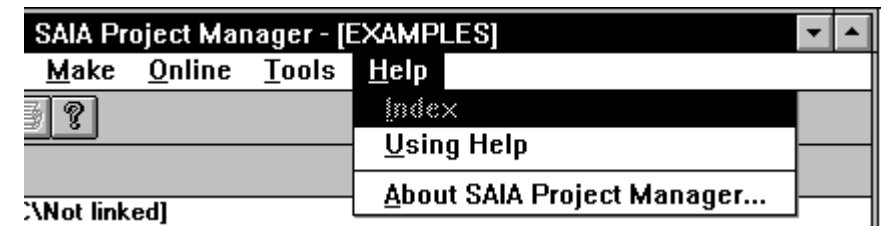

## **3.2.8 Das Untermenü 'Help'**

'Index': Ruft die Hilfe-Datei auf. <F1> bewirkt dasselbe.

Heute noch nicht verfügbar.

**'Using Help':** Ruft die Bedienungsanleitung für die WINDOWS Hilfe-Dateien auf.

# **'About SAIA Project Manager...':**

Ruft das folgende Fenster mit Informationen zur installierten Version des PG4 auf.

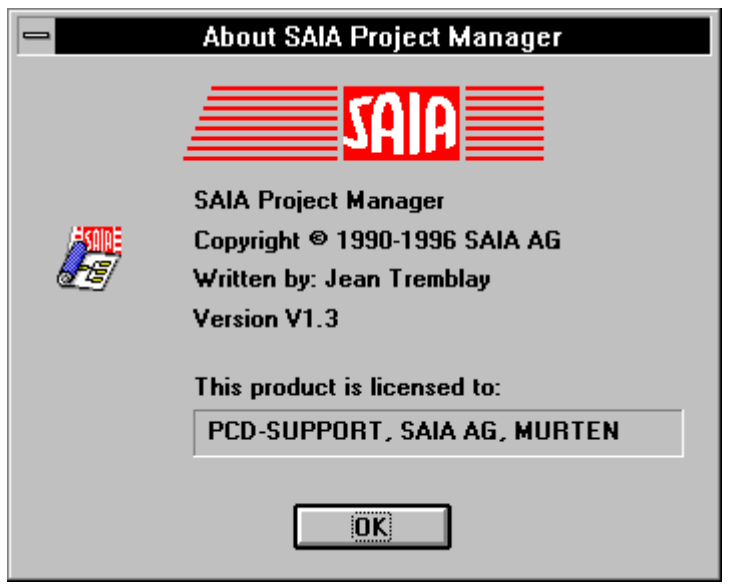

# **3.2.9 Die Symbol-Leiste und "Short Keys"**

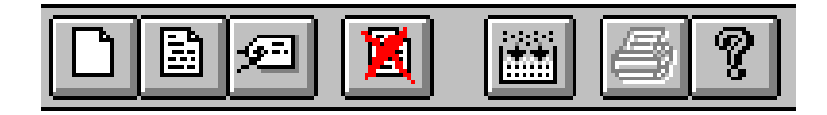

Durch einen Mausklick auf eine der Symboltasten, können die meist verwendeten Funktionen bequem angewählt werden, ohne jedesmal ein Menü zu öffnen.

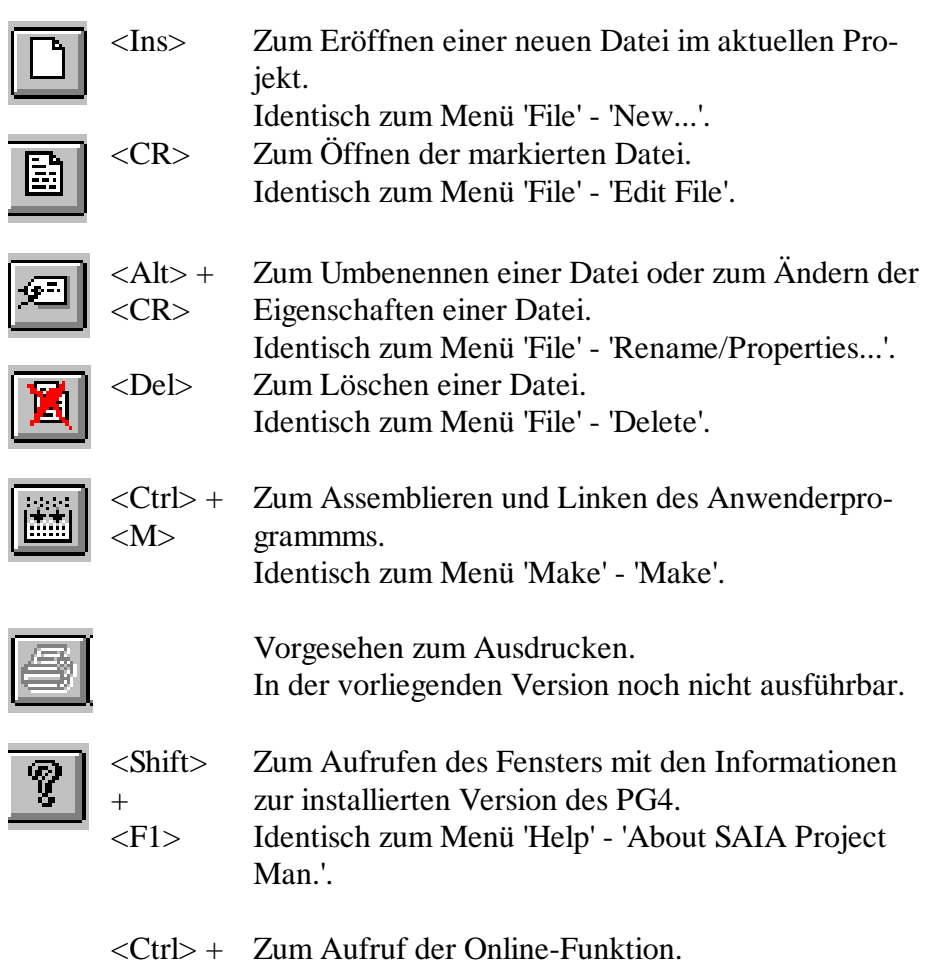

 $<\!\!O\!\!>$ Identisch zum Menü 'Online' - 'Go Online/Offline'

## **3.2.10 Die Status-Zeile**

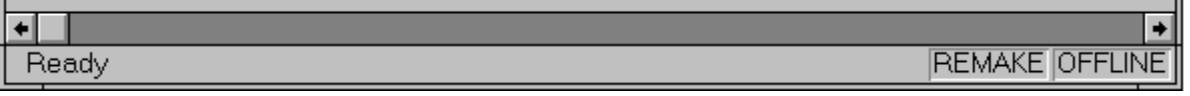

Die Status-Zeile am unteren Fensterrand zeigt die momentane Funktion bzw. die Bereitschaft der Projektbibliothek an.

Wird die Maustaste auf einem Untermenü gedrückt gehalten, wird die Funktion des Untermenüs angezeigt. Das gleiche gilt auch für die Funktionssymbole. Hier muss, wenn die Funktion nicht ausgeführt werden soll, die Symboltaste mit gedrückter Maustaste verlassen werden.

# **3.3 Aufruf und Beschreibung des Konfigurators**

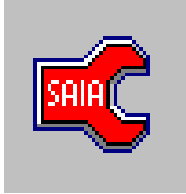

Mit dem Konfigurator des PG4 kann die Konfiguration der angeschlossenen PCD ersehen und angepasst werden. Es handelt sich um einen ONLINE-Konfigurator, d.h. alle Daten werden aus der PCD online gelesen und auch direkt in die PCD geschrieben, es ist also keine Datei im PC vorhanden auf welche der Konfigurator Daten ablegt bzw. holt. Die Verbindungsparameter (Connections) und die Modem-Strings sind im PC (Programmiergerät) in den Dateien SPG4.INI und SPG4MODM.INI abgelegt.

# **3.3.1 Aufruf und Hauptfenster**

Der Aufruf des Konfigurators erfolgt aus dem Projektmanager aus dem Untermenü 'Tools'. Nach dem doppelten Anklicken von 'PCD Configurator' erscheint, vorausgesetzt eine PCD ist über das Kabel PCD8.K111 ordnungsgemäss mit dem PC verbunden und eingeschaltet, das folgende Haupt-Fenster:

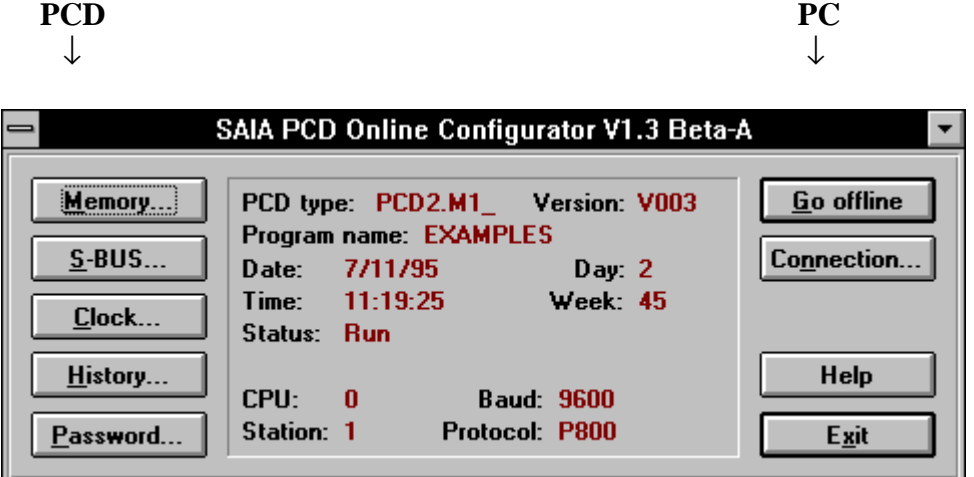

Die Bedeutungen der einzelnen Titel:

- PCD-type: Identifizierung der CPU (Hardware)
- Version: Aktuelle Firmware-Version der angeschlossenen PCD.
- Progr.name: Aktuelles Anwenderprogramm im Programmspeicher der **PCD**
- Date: Aktuelles Datum der Hardwareuhr der PCD (wenn vorhanden). Ist keine Hardwareuhr eingebaut, erscheint als Datum 1/1/92.
- Time: Aktuelle Zeit der Hardwareuhr
- Day: Aktueller Wochentag:  $1 = \text{Montag}, \ldots 7 = \text{Sonntag}$
- Week: Aktuelle Kalenderwoche des laufenden Jahres
- Status: Status der CPU: RUN, STOP, HALT oder Conditional Run
- CPU: Angeschlossene CPU.
- Protocol: Verwendetes Protokoll
- Baud: Übertragungs-Geschwindigkeit: für P800 immer 9600 Bd, für S-BUS 110 ... 38'400 Bd
- Station: S-Bus Nummer der angeschlossenen Station (0 ... 254) (für P800-Protokoll nicht relevant)

Falls die PCD nicht korrekt verbunden oder nicht eingeschaltet ist, wird Status: "Off line" angezeigt:

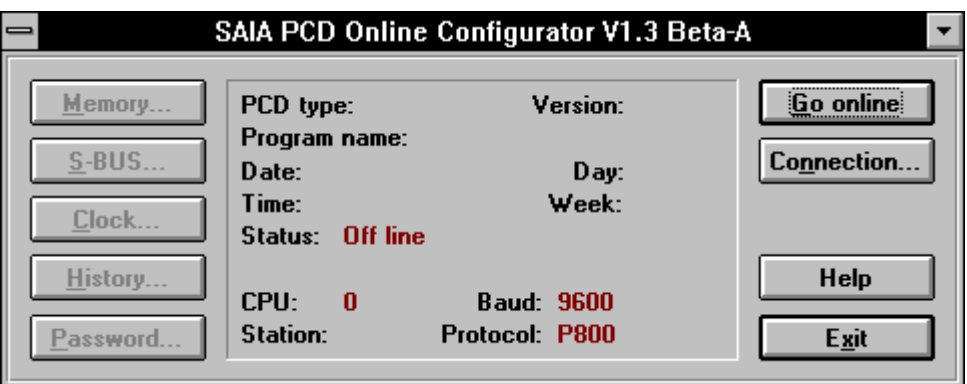

Nach einigen Sekunden erscheint zusätzlich noch eine der folgenden Meldungen:

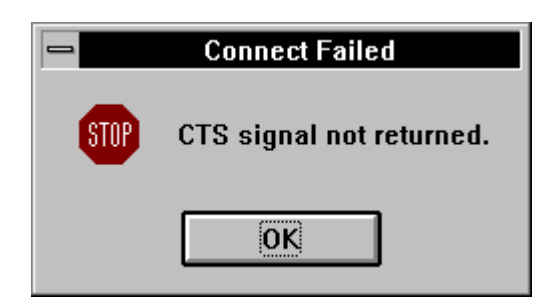

zu deutsch: Sendebereitschafts-Signal nicht zurückgekommen. (Keine Verbindung).

oder:

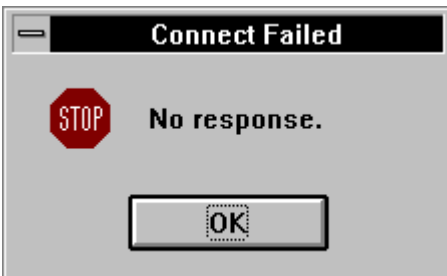

zu deutsch: Keine Antwort.

- Help: Ausführliche Beschreibung des Konfigurators in englischer Sprache. (Entspricht etwa der vorliegenden Beschreibung).
- Exit: Verlassen des Konfigurators
- Go online/offline:

Schaltet den Konfigurator "Online" oder "Offline".

#### **3.3.2 Funktion 'Connection...'**

Nach dem Anklicken von 'Connection...' erscheint das folgende Bild:

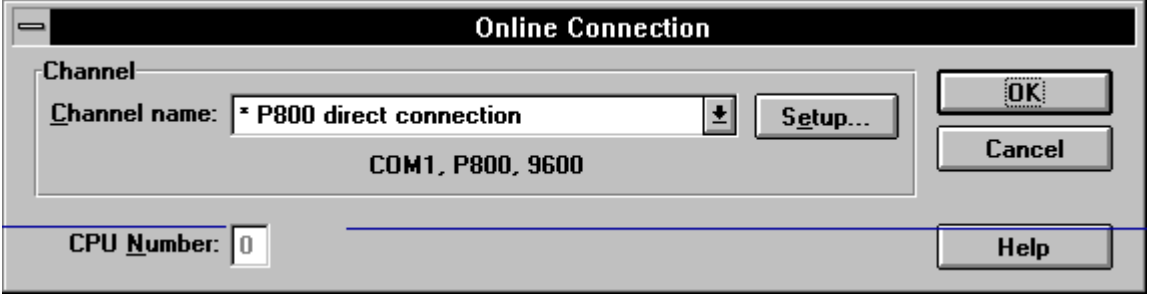

Es wird der aktuelle Kommunikationsmodus angezeigt.

Nach dem Anklicken von 'Setup...' erscheint das folgende Fenster:

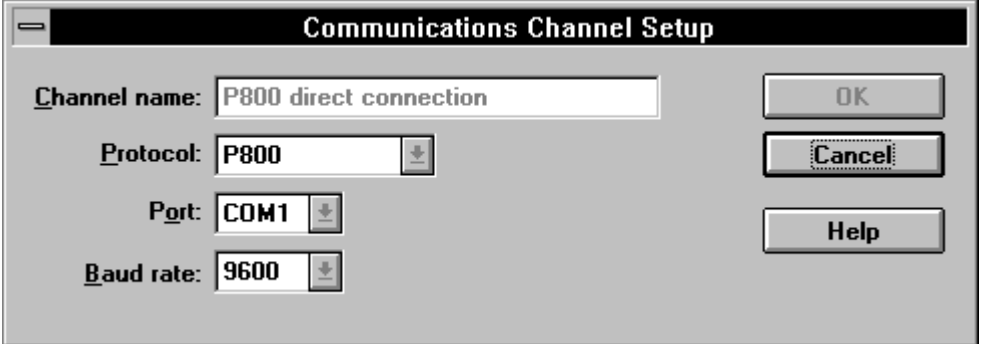

Es werden die aktuellen Einstellungen gezeigt.

Änderungen können nur bei "offline" geschaltetem Konfigurator vorgenommen werden. Der S-BUS muss bereits konfiguriert sein, damit das S-BUS-Protokoll verwendet werden kann.

- Channel name: Name des Uebertragungskanals. Es kann im Fenster "Online Connection" eines der 3 standardmässig installir ten Protokolle gewählt werden:
	- P800 direct connection
	- S-BUS direct connection
	- S-BUS dial-up modem connection

Weitere Protokolle können definiert werden.

- Protocol: Gewähltes Uebertragungsprotokoll zwischen der PCD und dem Programmiergerät
- Port: Schnittstelle des PC: COM 1, COM 2. Die vorhandenen Schnittstellen werden nach dem Öffnen des Kästchens aufgeführt, können gewählt und mit "OK" bestätigt werden.
- Baud rate: Nach dem Öffnen des Kästchens werden alle normierten Übertragungs-Geschwindigkeiten angezeigt (300 ... 38'400 Bit/s) und können gewählt werden aber nur, wenn das S-BUS-Protokoll eingestellt ist. Ist P800 gewählt, ist die Baud-Rate immer 9600.
- S-BUS Station: Ist das S-BUS-Protokoll eingestellt wird die Stationsnummer angezeigt. Diese kann hier zwischen 0 ... 254 gewählt werden.
- CPU Number: Für eine PCD4 welche mit einer M240 oder M440/445 bestückt ist, kann die CPU 0 oder 1 gewählt werden. Bei einer PCD6 mit mehreren CPU wird angezeigt, an welcher CPU das Programmiergerät angeschlossen ist. Ein Wechsel der CPU kann nur durch umstecken erfolgen.
- Cancel: Zum Abbrechen des Setups und Rückkehr zum Hauptfenster.
- Help: Ausführliche Beschreibung des Konfigurators in englischer Sprache.

Ein Beispiel für das Umschalten von P800 zu S-BUS finden Sie am Ende dieses Abschnitts.

# **3.3.3 Funktion 'Memory...'**

Nach dem Anklicken von 'Memory...' aus dem Hauptfenster, erscheint je nach angeschalteter PCD, eines der folgenden Bilder:

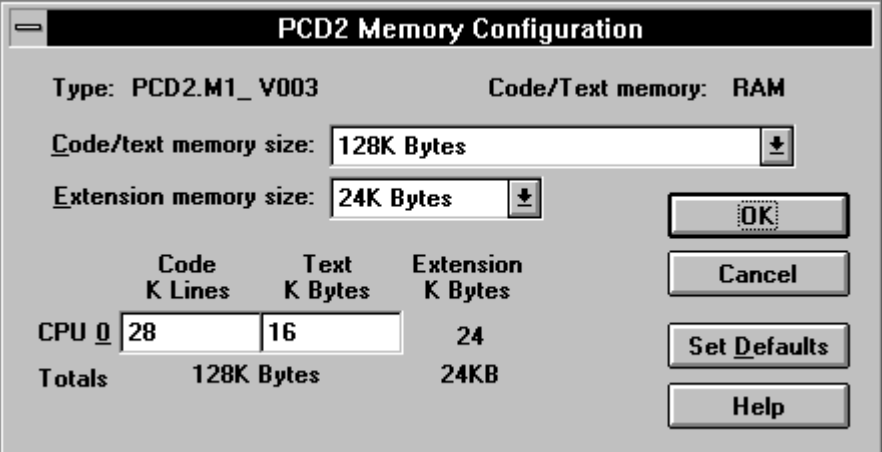

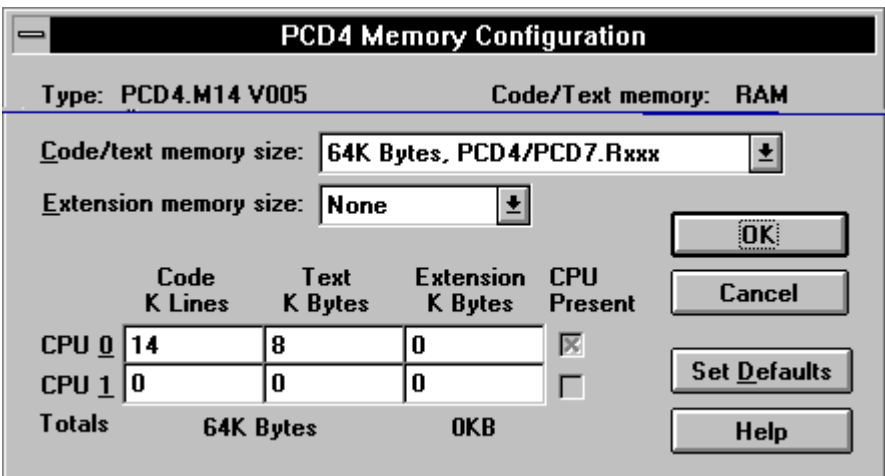

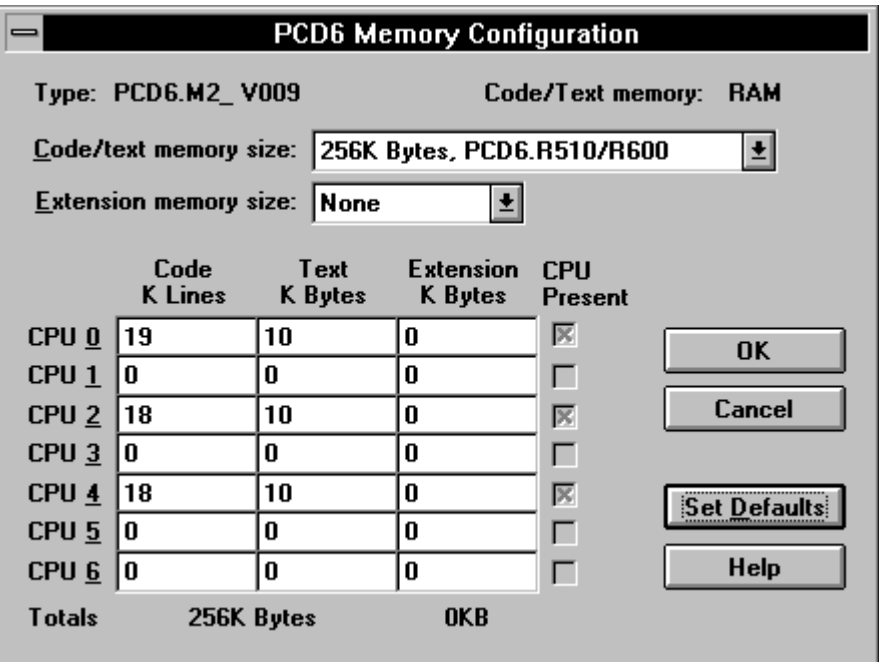

Die Bedeutung der einzelnen Funktionen:

- Type: PCD-Typ (siehe 3.1) und aktuelle Firmware-Version Für Details, siehe das entsprechende Hardware-Handbuch.
- Code/Text memory:

Speicher-Medium RAM oder EPROM.

Die ganze nachfolgend beschriebene Konfigurierung der Speicher kann nur durchgeführt werden, wenn das Speicher-Medium ein RAM ist.

• Code/text memory size:

Grösse des Speichers. Nach dem Öffnen des Kästchens werden die möglichen Optionen aufgelistet, z.B. für die PCD4:

64K Bytes, PCD4/PCD7.Rxxx 128K Bytes, PCD7.Rxxx 256K Bytes, PCD7.Rxxx

Es kann daraus die mit der Hardware korrespondierende Option ausgewählt werden.

(1k Code-Zeilen  $\rightarrow$  4 kByte).

• Extension memory size:

Speichererweiterung. Nach dem Öffnen des Kästchens werden die möglichen Optionen aufgelistet, z.B. für die PCD4:

"None" oder "172K Bytes"

Wird ohne Speichererweiterung gearbeitet ist "None" zu wählen.

Soll mit der Speichererweiterung gearbeitet werden, ist dies hier zu wählen und es ist darauf zu achten, dass das entsprechende Hardwaremodul eingesetzt ist. Für Details, siehe das entsprechende Hardware-Handbuch.

• CPU 0: Es wird in den beiden Feldern "Code, K Lines" und "Text, KBytes" die Aufteilung des Anwender-Speichers angegeben. Das in der nächsten Zeile aufsummierte "Total" "xx KBytes" muss mit dem Wert im Kästchen "Code/text memory size" übereinstimmen, ansonst die Speicheraufteilung nicht angenommen wird.

Fehlermeldung:

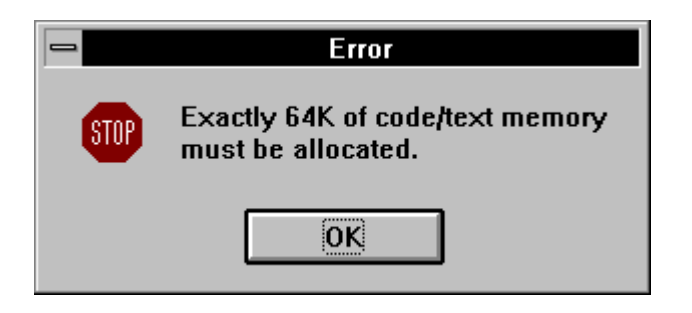

Das Total wird in K Bytes angegeben. Es sei daran erinnert, dass 1 Code Linie = 4 Bytes entspricht. Dieser Wert ist also mit 4 zu multiplizieren und die Anzahl Text-Bytes dazu zu zählen.

Beispiel:

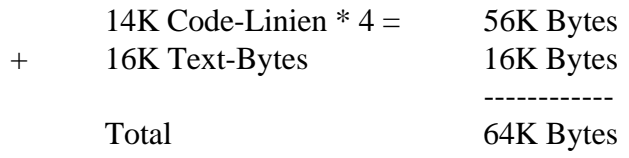

Im nächsten Feld wird angegeben ob und wie gross der Erweiterungs-Speicher ist.

• CPU 1: Bei der PCD4 können 2, bei der PCD6 bis 7 CPUs CPU x: im Einsatz stehen. Welche CPUs tatsächlich bestückt sind, wird unter der Rubrik "CPU Present" mit einem Kreuz angezeigt.

> Die für die CPU 0 erläuterte Speicheraufteilung gilt sinngemäss auch für die CPU 1 und die weiteren.

• Set Defaults: Ein Klick auf diese Schaltfläche konfiguriert den vorhandenen Speicher standardmässig auf die vorhanden CPUs und ordnet jeder CPU ein Code- und ein Textsegment zu. Dies kann so belassen oder von Hand optimal an die Aufgabe angepasst werden.

• OK: Das Anklicken von "OK" lässt die folgende WICHTIGE Mitteilung erscheinen:

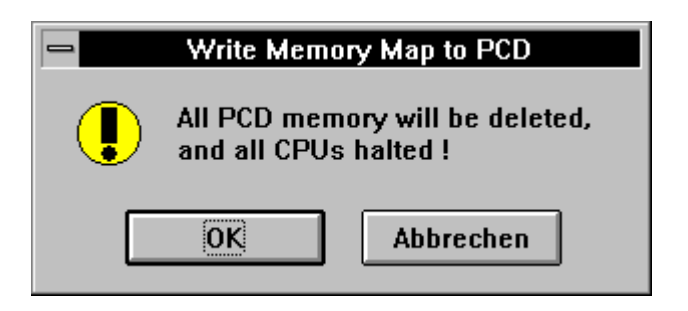

zu deutsch: Der ganze Speicher der PCD wird gelöscht und alle CPUs angehalten.

Wird dies akzeptiert, wird der Speicher neu formatiert und bleibt leer. Die Halt-Lampe an der PCD wird leuchten.

Im Hauptfenster wird folgendes angezeigt:

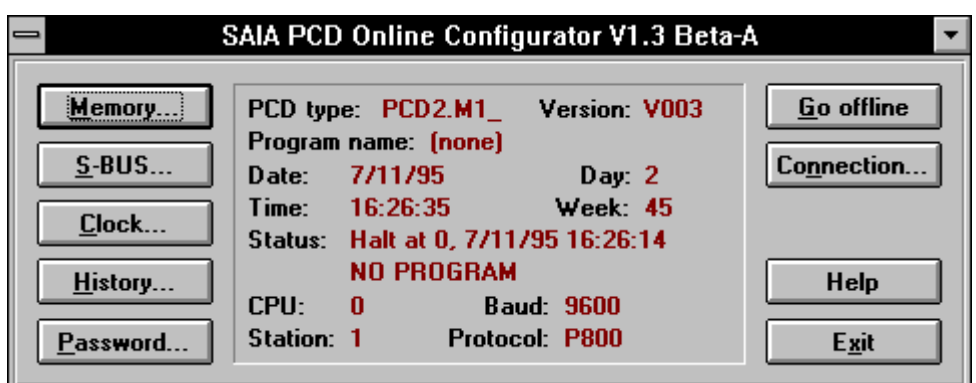

• Abbrechen: Zum Abbrechen der Speicher-Konfigurierung und Rückkehr zum Hauptfenster.

#### **3.3.4 Funktion 'S-BUS...'**

Für detaillierte Informationen zum SAIA® S-BUS ist das S-BUS-Handbuch zu konsultieren.

Nach dem Anklicken von 'S-BUS...' aus dem Hauptfenster, erscheint das folgende Bild:

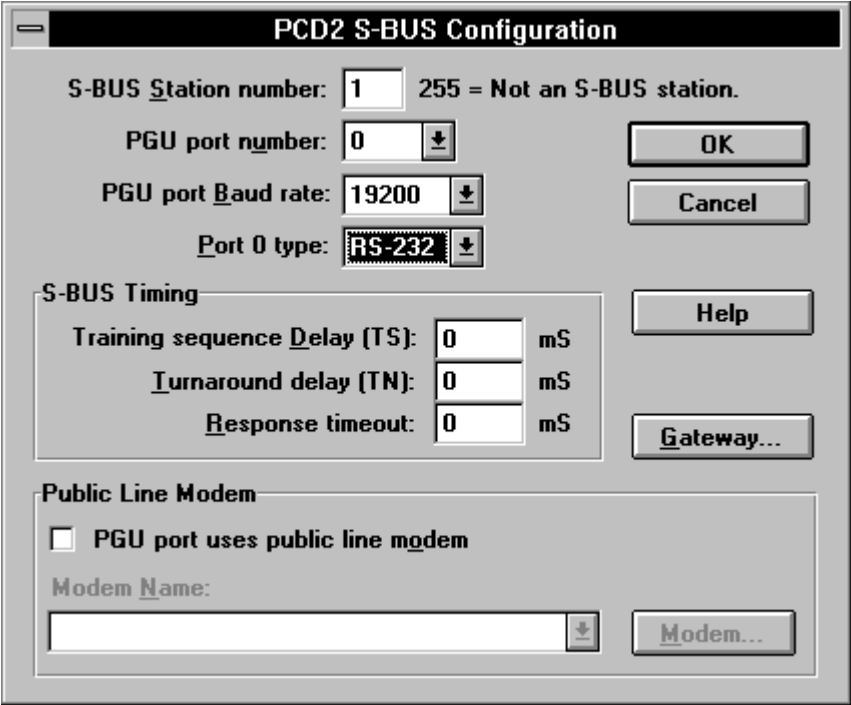

Diese Funktion dient zur Kofigurierung des S-BUS für die Kommunikation zwischen der PCD und dem Programmiergerät (IBM-PC). Der erste ONLINE-Kontakt zwischen dem IBM-PC und der PCD erfolgt immer im P800-Modus.

Bevor im Menü "SETUP..." die Kommunikation auf "S-BUS" geschaltet werden kann, muss im vorliegenden Menü der S-BUS konfiguriert und diese Konfigurierung im P800-Modus in die PCD übertragen werden.

Die Bedeutung der einzelnen Funktionen:

• S-BUS Station number:

Es ist die Stations-Nummer der angeschlossenen Station anzugeben: 0 ... 254.

 $255$  = Keine S-BUS-Station

• PGU port Number:

Es ist das serielle Port der PCD anzugeben über welches die Kommunikation zum Programmiergerät (IBM-PC) stattfinden soll. Es kann zwischen den Ports 0 ... 3 gewählt werden. (Im allgemeinen ist dies Port Nr. 0, da dieses immer vorhanden ist). 'None' dient zum desaktivieren der S-BUS Konfiguration.

Bei der PCD6 kann das S-BUS-Protokoll nur über die Schnittstellen 0 ... 3 und nicht über die PGU-Schnittstelle via Interface-Prozessor verwendet werden.

• PGU port Baud rate:

Nach dem Öffnen des Kästchens werden alle normierten Uebertragungs-Geschwindigkeiten angezeigt (300 ... 39'400) und können gewählt werden.

• Port 0 type: Dieser Punkt erscheint nur, wenn eine PCD2 angeschlossen ist. Nach dem Öffnen erscheint die Auswahl "RS232" - "RS485" und kann gewählt werden. Bei der PCD2 sind beide Schnittstellentypen standardmässig vorhanden, bei der PCD4 ist das Port 0 immer vom Typ RS232.

> Der Schnittstellentyp bei den andern Schnittstellen (1 - 3) ist hardwaremässig gegeben. Dies gilt auch für die PCD4 und die PCD6.

# **S-BUS Timing:**

- Training sequence Delay (TS):
- Turnaround delay (TN):
- Response timeout:

Diese 3 Parameter sind nur im Zusammenhang mit einem Modem relevant. Es sind die einschlägigen Handbücher zu konsultieren.

## **Public line Modem:**

Durch anklicken des kleinen Kästchens kann diese Option ein- bzw. ausgeschaltet werden. Wenn eingeschaltet, erscheint ein "x". Mittels Mausklick kann eine Liste der unterstützen Modems aufgerufen und ein Modemtyp ausgewählt werden.

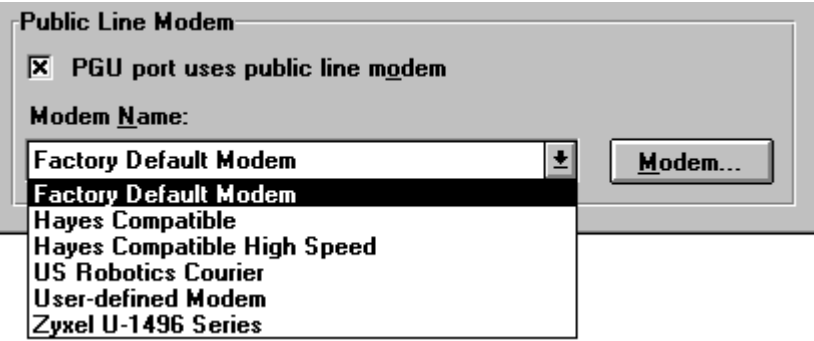

Nach einem Klick auf die Taste 'Modem...' erscheint ein Fenster mit Detailangaben zum gewählten Modem, welche übernommen oder angepassst werden können.

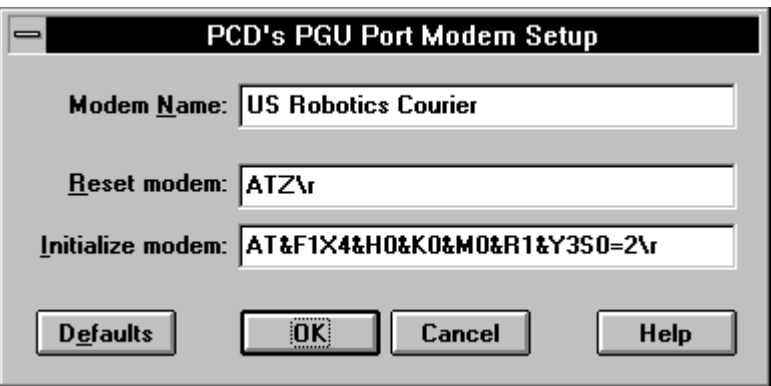

Für weitergehende Informationen bezüglich Modem-Kommunikation sei auf das S-BUS Handbuch verwiesen.

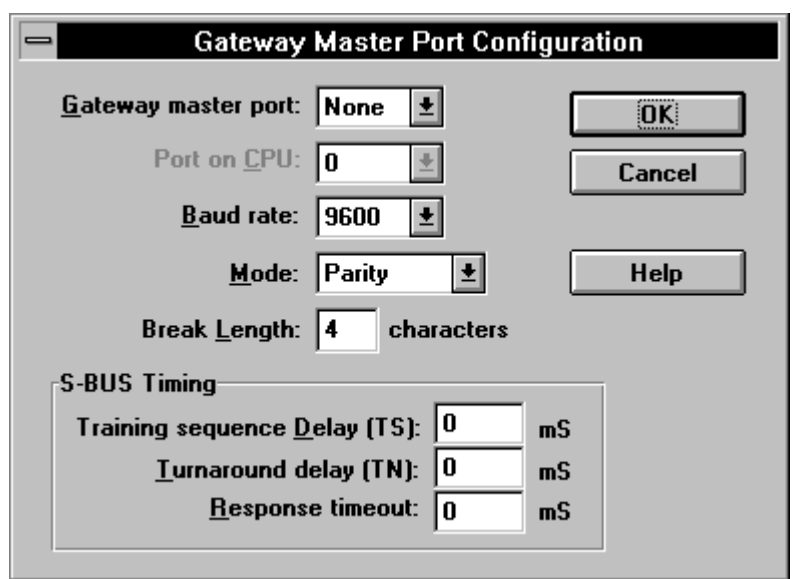

**'Gateway...':** Nach dem Anklicken erscheint das folgende Fenster:

Für weitergehende Information bezüglich der Gateway-Funktionen sei auf das S-BUS Handbuch verwiesen.

**'OK':** Mit "OK" werden die Einstellungen noch nicht übernommen, es erscheint zuerst die folgende WICHTIGE Meldung:

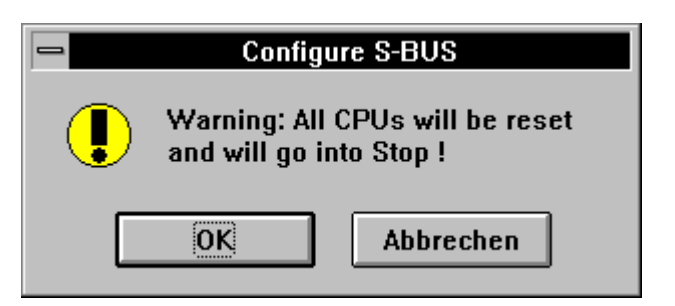

zu deutsch:

Warnung: Alle CPUs werden rückgestellt und gestoppt !

Ist dies zulässig, kann "OK" betätigt werden. Die CPU wird angehalten und es erscheint das Hauptfenster.

Im "SETUP..." sind nun die gleichen Parameter wie im "S-BUS..."-Menü einzutragen, d.h.

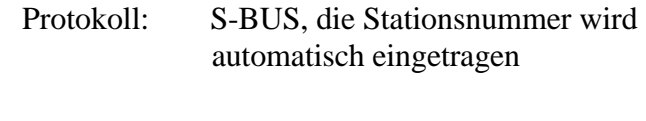

Baud rate: z.B.  $2400$  \*)  $\rightarrow$  "OK"

\*) übereinstimmend mit der S-BUS-Konfigurierung

Es erscheint das Hauptfenster. Die Verbindung "PCD - IBM-PC" läuft jetzt, wie konfiguriert, auf dem S-BUS-Protokoll.

Die CPU ist in "Stop" und muss via den Projektmanager oder den FUPLA wieder in "Run" gebracht werden. Es ist dazu der Konfigurator mit einem Klick auf "Exit" zu verlassen und aus dem WINDOWS-Fenster "SAIA PG4" der Projektmanager oder der FUPLA zu wählen.

Stimmt z.B. die Baud-Rate nicht mit der Konfigurierung überein, geht nach 'OK' die Verbindung verloren. Es kommt die Meldung

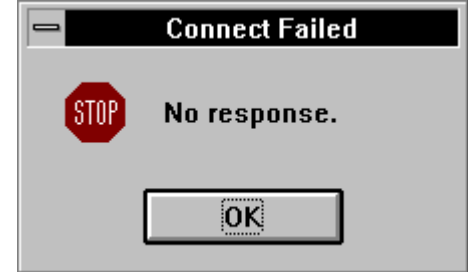

zu deutsch: keine Antwort (keine Verbindung)

Die CPU bleibt in "Run". Es kann im "Setup..." die falsche Eingabe richtig gestellt und mit 'OK' bestätigt oder es kann zum P800-Protokoll geschaltet werden. Das P800-Protokoll sollte immer problemlos funktionieren.

Soll im S-BUS-Betrieb die Baud-Rate oder die Stationsnummer geändert werden, ist dies zuerst im Menü "S-BUS..." vorzunehmen und mit 'OK' zu bestätigen. Es kommt die bereits bekannte Meldung, dass alle CPUs rückgestellt und gestoppt werden. Wird dies mit 'OK' bejaht, erscheint eine neue Meldung:

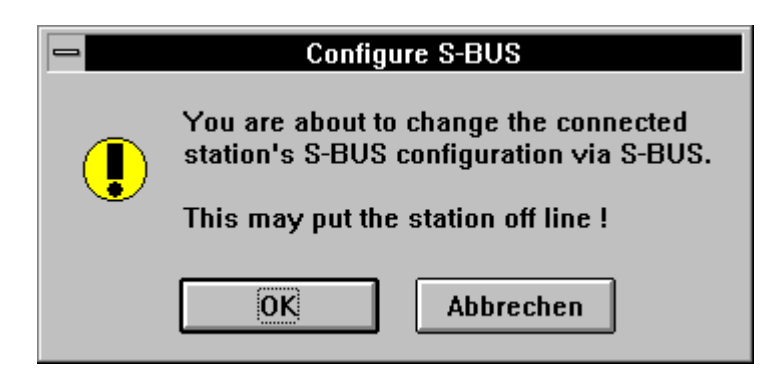

zu deutsch: Sie sind dabei, die angeschlossene S-BUS-Station via den S-BUS umzukonfigurieren. Dies wird (kann) die Station OFFLINE schalten.
Mit "Abbrechen" kann die ganze Aktion rückgängig gemacht werden.

Nach 'OK' erscheint die Meldung

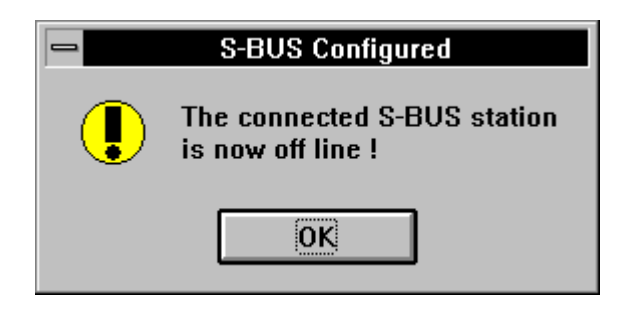

zu deutsch: Die angeschlossene S-BUS-Station ist jetzt OFFLINE (und gestoppt)

Es ist im "Setup..." die entsprechende Baud-Rate einzustellen und mit 'OK' zu bestätigen. Via den Debugger oder den FUPLA kann die Station wieder in "Run" geschaltet werden.

#### **3.3.5 Funktion 'Clock...'**

Nach dem Anklicken von 'Clock...' aus dem Hauptfenster, erscheint das folgende Bild:

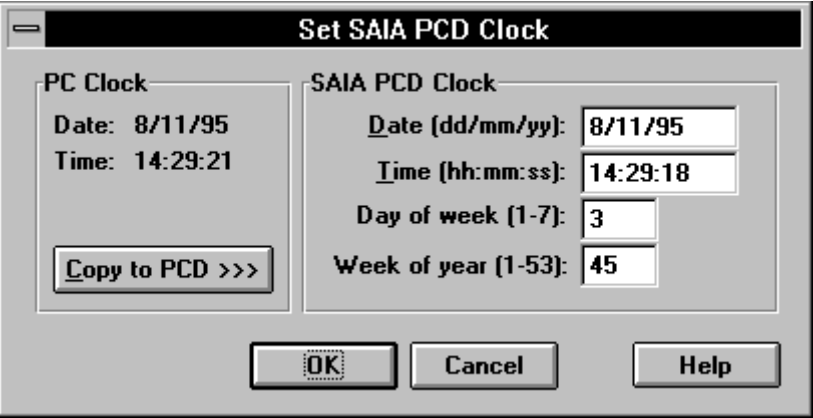

Im linken Feld "PC Clock" steht das aktuelle Datum und die aktuelle Uhrzeit des IBM-PC, im rechten Feld "SAIA PCD Clock" das Datum, die Zeit, der Wochentag und die Woche des Jahres der angeschlossenen PCD. Voraussetzung ist natürlich, dass die PCD mit einer Hardwareuhr bestückt ist.

Beim Anklicken der Schaltfläche "Copy to PCD >>>" wird das Datum und die Uhrzeit vom IBM-PC zur PCD kopiert.

Die Werte im Fenster "SAIA PCD Clock" können auch einzel eingegeben werden. Die eingegebenen Werte werden auf Plausibilität geprüft.

Zur Erinnerung:

Das Richten der Uhr im IBM-PC geschieht am einfachsten in der "Systemsteuerung" aus der "Hauptgruppe" des WINDOWS mit "Datum/Uhrzeit" oder im DOS mit den Befehlen "Date" und "Time".

### **3.3.6 Funktion 'History'**

Nach dem Anklicken von "History..." aus dem Hauptfenster, erscheint das folgende Bild:

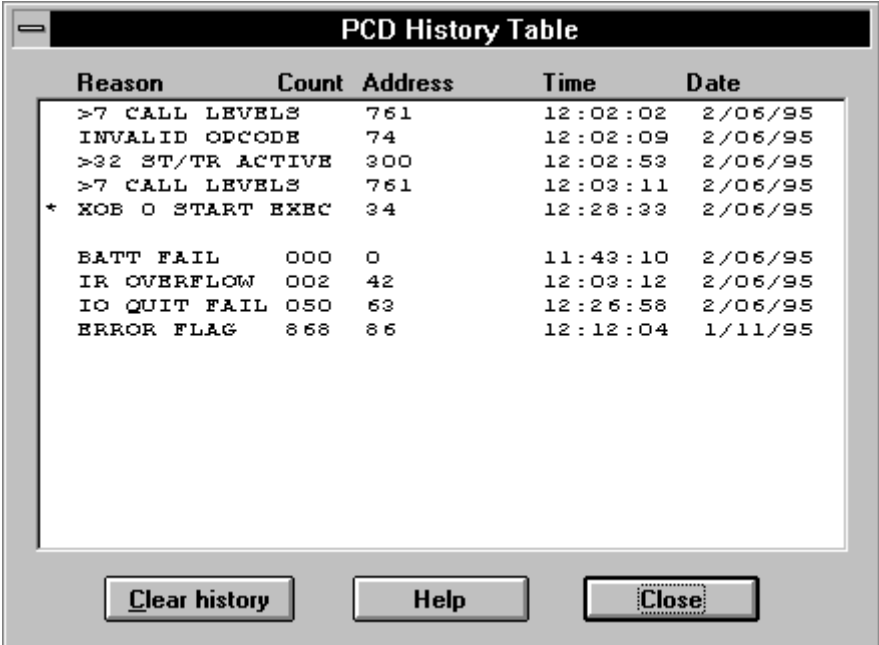

Die History Tabelle der gewählten CPU der angeschlossenen PCD wird angezeigt.

Mit einem Klick auf die Schaltfläche 'Clear history' kann dieser Speicher gelöscht werden.

#### **3.3.7 Funktion 'Password'**

Neuere PCD mit der folgenden Firmware

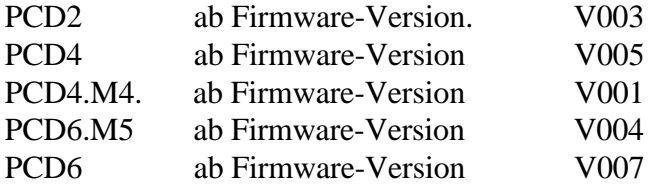

haben einen Passwortschutz-Mechanismus, um Unbefugten nur einen begrenzten Zugriff zu den Resourcen der PCD zu erlauben. Ist der Passwortschutz aktiv, kann nur das reduzierte Kommunikations-Protokoll verwendet werden. Dies erlaubt den Zugriff zu Registern, Timer, Counter, Flags, Eingängen, Ausgängen und der Hardwareuhr. Andere Resourcen wie das Memory-Map (Speicheraufteilung und Anwenderprogramm), die S-BUS-Konfiguration und die History-Datei können nicht erreicht werden.

Wenn die PCD mit einem Passwort geschützt ist, erscheint beim Aufruf des Konfigurators das folgende Fenster:

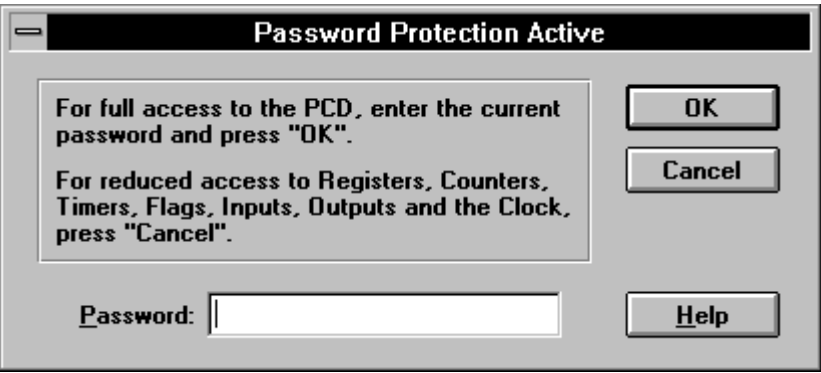

zu deutsch: Für einen vollen Zugriff zur PCD geben Sie Ihr Passwort ein und klicken Sie 'OK'.

> Für einen reduzierten Zugriff auf Register, Counter, Timer, Flags, Eingängen, Ausgängen und die Hardwareuhr klicken Sie 'Cancel'.

Wird das korrekte Passwort eingetippt und 'OK' oder <CR> betätigt, läuft alles "normal" ab.

Wird ein falsches Passwort eingegeben, kommt die Meldung:

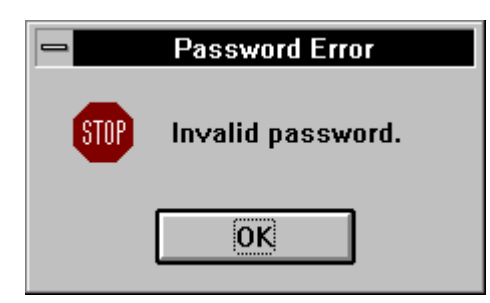

Nach 'OK' kommt wieder das Fenster zum Eingeben des Passworts. Das noch als "\*\*\*" sichtbare falsche Passwort muss vor einem Neuversuch gelöscht werden, ansonst das letzte Passwort an das vorherige angehängt wird.

Wird 'Cancel' gewählt, kann mit reduziertem Zugriff gearbeitet werden. Wird eine der Funktionen 'Memory', 'S-BUS' oder 'History' gewählt, erscheint die Meldung:

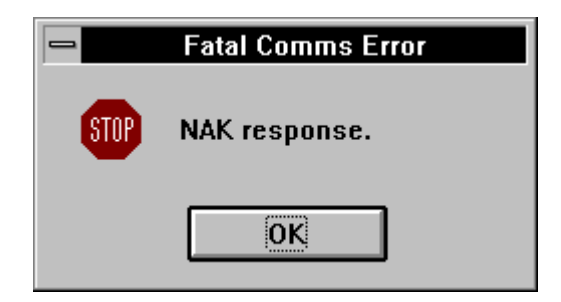

zu deutsch: keine Verbindung (negative Rückantwort).

Soll vom reduzierten Modus zum vollen Zugriff gelangt werden, ist der Schalter 'Go online/offline' zweimal zu Betätigen. Es kommt wieder das Fenster zur Eingabe des Passworts.

Soll das Passwort erstmals eingegeben, das Passwort geändert oder entfernt werden, ist im Konfigurator der Schalter 'Password' zu betätigen.

Das Passwort kann nur geändert oder entfernt werden, wenn dieses bekannt ist.

Nach dem Anklicken erscheint das folgende (leere) Fenster:

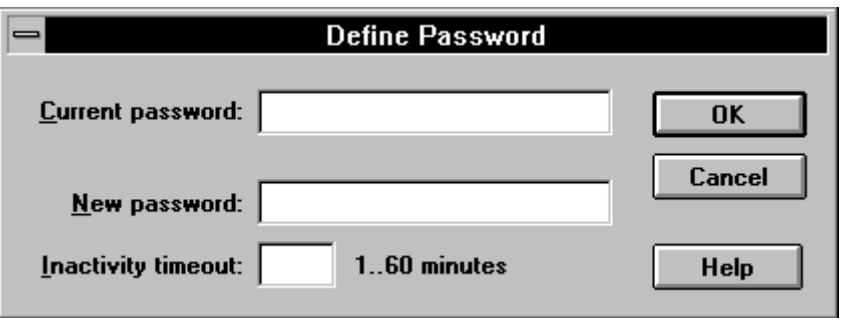

Ist noch kein Passwort vorhanden, ist das Feld "Current password." leer zu lassen. Im Feld "New password." ist das Passwort einzugeben. Das Passwort darf max. 24 Zeichen lang sein. Es wird aus Gründen der Kompatibilität zum Servicegerät PCD8.P100 empfohlen, für das Passwort nicht mehr als 8 Zeichen zu verwenden.

Es muss auch ein Timeout von 1...60 Minuten definiert werden. Dieses Timeout bestimmt die Zeitspanne seit der letzten Aktivität zwischen dem PG4 und der PCD die verstreichen muss, bis vom Vollmodus zum reduzierten Modus zurückgeschaltet wird.

Mit 'OK' wird das Passwort bestätigt, mit 'Cancel' abgebrochen.

Soll ein Passwort geändert werden, ist in die obere Zeile das alte und in die untere das neue Passwort einzutragen.

Soll das Passwort entfernt werden, ist oben das bisherige Passwort einzutragen und das untere Feld leer zu lassen.

Zur Beachtung: Wird nach einem Timeout in den reduzierten Modus zurück geschaltet, muss die Passwort-Prozedur wieder durchgeführt werden. Es ist der Schalter 'Go online/offline' zweimal zu betätigen. Es erscheint wieder das Fenster zur Eingabe des Passworts.

> Die Passwort-Prozedur muss auch durchgeführt werden, wenn die PCD aus- und wieder eingeschaltet wird.

# **4. FUPLA (Function Block Diagram: FBD)**

# **4.1 Einführung**

FUPLA ist die Abkürzung von FUNKTIONSPLAN. Die offizielle Bezeichnung gemäss IEC 1131-3 ist Function Block Diagram, abgekürzt: FBD. Ein Funktionsplan ist die Beschreibung einer logischen Aufgabe mittels normierten Funktionseinheiten wie Toren (Gates), Flip-Flops, Zählern, Timern, Displays usw.

Der FUPLA als Teil der SAIA<sup>®</sup>-Programmierwerkzeuge ist eine grafische Programmieroberfläche, d.h. eine oder mehrere Bildschirmseiten, die mit den grafischen Symbolen und den entsprechenden Verbindungen editiert werden. Ist diese grafische Programmierung abgeschlossen, d.h. die Aufgabe grafisch formuliert, wird mittels des FUPLA- Compilers eine Quelldatei erzeugt. Im einfachsten Fall wird diese Datei mittels der Funktion "Make" assembliert, gelinkt und in die PCD geladen. Je nach der gewählten Einstellung im Menü "Make Options..." wird das Programm in Run geschaltet und kann online am Bildschirm verfolgt werden.

Die Zeichnung auf dem Bildschirm wird direkt in den Quell-Code gewandelt. Es sind also für diesen einfachsten Fall keine Kenntnisse des Befehlssatzes und von Programmstrukturen der PCD-Familie erforderlich.

Die Inbetriebnahme eines FUPLA-Programms geschieht auf dem gleichen grafischen Bildschirm auf welchem das "Programm" editiert wurde. Im ONLINE-Betrieb zeigen alle binären Verbindungslinien den Status direkt an:

> dünne Linie  $=$  L (Low, Tief, 0) dicke Linie =  $H$  (High, Hoch, 1)

An praktisch allen Stellen der Grafik können kleine Fenster, sogenannte Proben, gesetzt werden. Diese Proben zeigen den jeweiligen aktuellen Wert im Ganzzahl- oder im Fliesspunktformat bzw. 1 oder 0 für den binären Status an.

Ein Programm kann aus einem einzigen FUPLA (auf 1 oder bis zu 200 Bildschirmseiten) bestehen, kann aber auch mit andern FUPLA- oder ev. bereits bestehenden IL-Dateien gelinkt werden, wobei die "andern" Dateien auch PB (Programm-Blocks), FB (Funktions-Blocks), SB (Squential-Blocks) oder XOB (Exception-Blocks), ebenfalls im FUPLA editiert, sein können.

Der KOPLA (Kontaktplan) ist eine Unterfunktion des FUPLA. Dieser wird später erläutert.

# **4.2 Beschreibung der FUPLA-Menus**

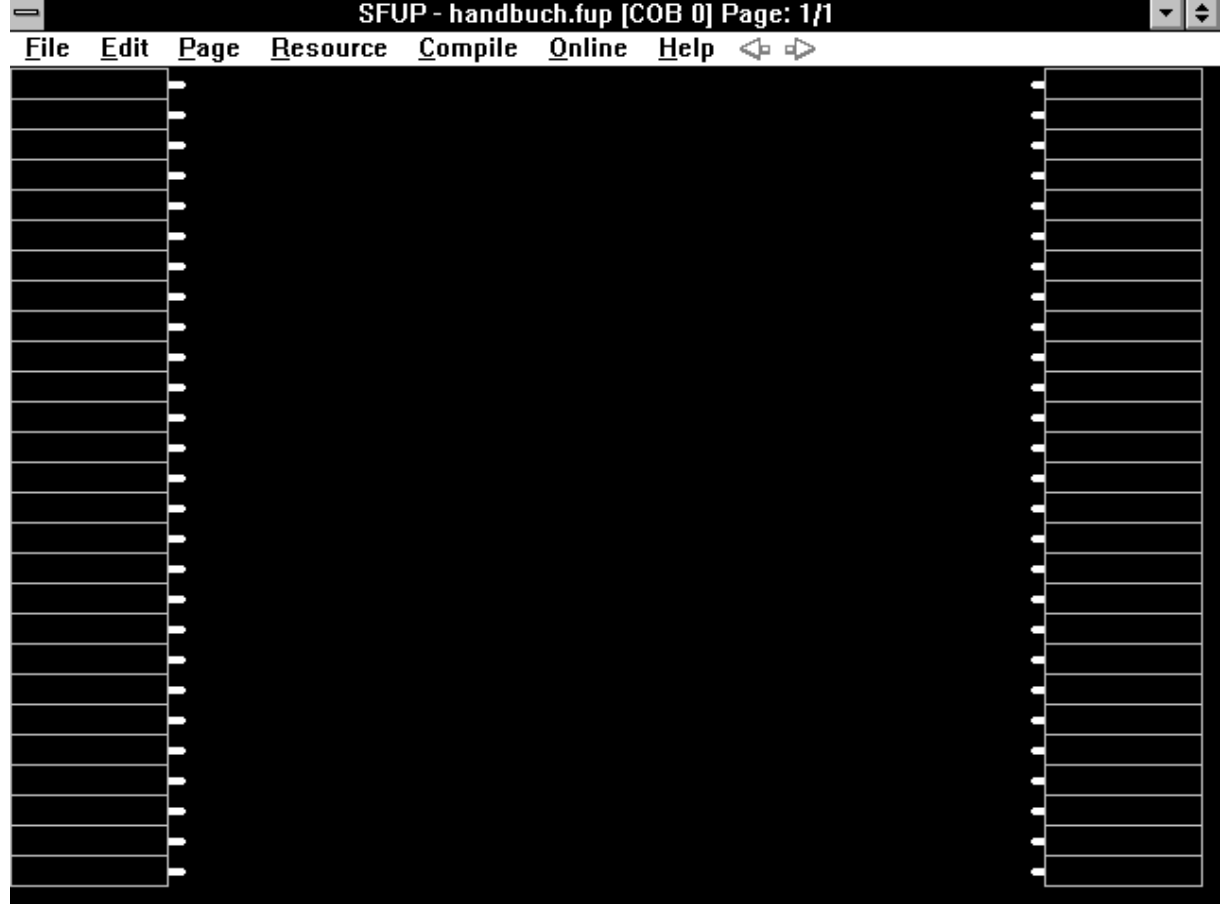

#### **4.2.1 Das Hauptmenü (Hauptfenster)**

Die Titel-Leiste enthält den Datei-Namen des Werkzeugs: "SFUP", danach den Dateinamen des aktuellen Programms. Es folgt der COB, in welchen der Programmteil zu liegen kommt und die FUPLA-Seite (Page) welche aufgeschlagen ist sowie die Anzahl FUPLA-Seiten der Datei. (2/5 heisst: Seite 2 von 5 ist aufgeschlagen). Ein neuer FUPLA beginnt immer auf Seite 1 und hat am Anfang nur 1 Seite.

Die Editierung des Dateinamens und eines eventuellen Kommentars geschieht im Projektmanager unter 'File' - 'New...'. Der Aufruf des FUPLA geschieht auch von dort aus, in dem in der Liste "Files in project" die zu editierende FUPLA-Datei [FBD] doppelt angeklickt wird.

Die Menuleiste zeigt die einzelnen FUPLA-Menüs:

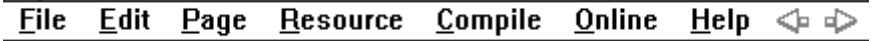

Nach dem Anklicken eines der Menüs wird dieses eröffnet, es erscheint das Menüfenster. Ein Klick neben das Fenster lässt dieses wieder verschwinden.

Danach folgt die Zeichenfläche für den eigentlichen FUPLA. Diese besteht aus 55 x 55 Punkten. Links stehen 27 Felder für Eingänge, rechts 27 Felder für Ausgänge bereit.

Eingänge sind PCD-Elemente. In einfachen Programmen sind dies vorwiegend PCD-Eingänge. Es können aber auch Flags, Ausgänge, Register, Timer oder Counter sowie Konstanten im Ganzzahl- oder im Fliesspunktformat angegeben werden.

Ausgänge sind PCD-Elemente. In einfacheren Programmen sind dies vorwiegend PCD-Ausgänge. Es können jedoch auch Register angegeben werden z.B. zur Weiterverarbeitung in anderen Programmteilen oder auch zur Übergabe von Zwischenresultaten an andere FUPLA-Seiten der gleichen oder anderer Dateien.

Ist der FUPLA nur als Teilbild auf dem Bildschirm, erscheinen am rechten und am unteren Bildrand Bildlaufleisten, wie dies im WINDOWS üblich ist. Die einzelnen Bildseiten eines FUPLA (Pages) können geblättert, aber nicht gescrollt werden.

In den nachfolgenden Abschnitten werden die einzelnen Untermenüs, in der Reihenfolge wie diese auf dem Bildschirm erscheinen, beschrieben. Die Reihenfolge in der die einzelnen Funktionen in der Praxis angewendet werden, wird im übernächsten Abschnitt 4.3: "Arbeitsschritte" beschrieben.

Anmerkung: Es wird nur die Handhabung des FUPLA mit der Maus gezeigt. Unter "Klicken" wird die Betätigung der linken Maustaste verstanden. (Maus für Rechtshänder eingestellt). Das Klicken der rechten Maustaste wird jeweils ausdrücklich erwähnt.

> Die Bedienung über das Tastenfeld ist umständlich und für die Editierung der Funktionsplan-Zeichnungen nicht vorgesehen.

Die Tasten zur Wahl der Menüs und Untermenüs über das Tastenfeld sind, wie im WINDOWS üblich, als unterstrichener Buchstabe oder als Tastenkombination in den einzelnen Menüfenstern angegeben.

#### **4.2.2 Das Untermenü 'File'**

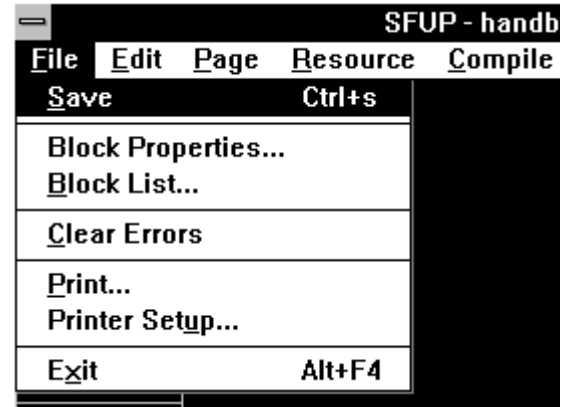

Das Anklicken von 'File' lässt das folgende Menüfenster erscheinen:

Grundsätzliches: Ist ein Menüpunkt von ... gefolgt, erscheint nach dem Anklicken ein weiterer Untermenüpunkt.

'Save': Die Datei wird gespeichert.

**'Block Properties...':** Es wird hier angegeben, als was für einen PCD-Block, XOB, COB, PB, FB Macro, Step oder Transition der FUPLA nach dem Compilieren erscheinen soll. Es kann weiter dem Block einen Namen gegeben, für die COB die Ueberwachungzeit definiert und ein Kommentar editiert werden. Wird kein Block angegeben, wird automatisch COB 0 gewählt. (Default).

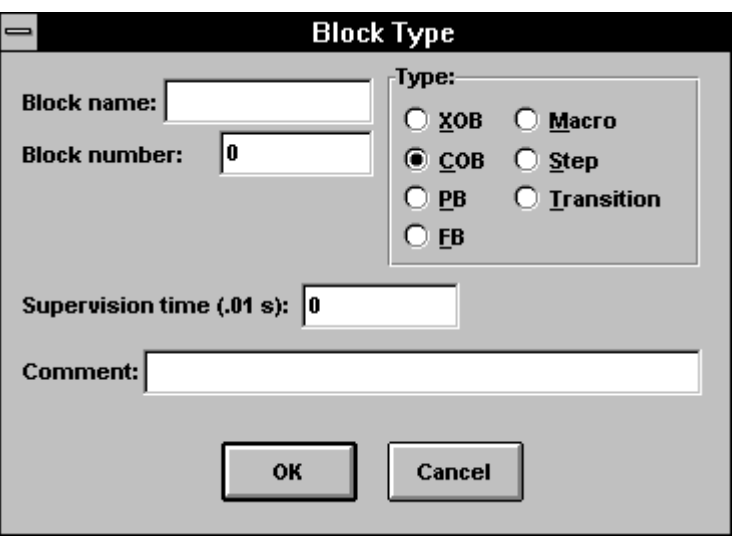

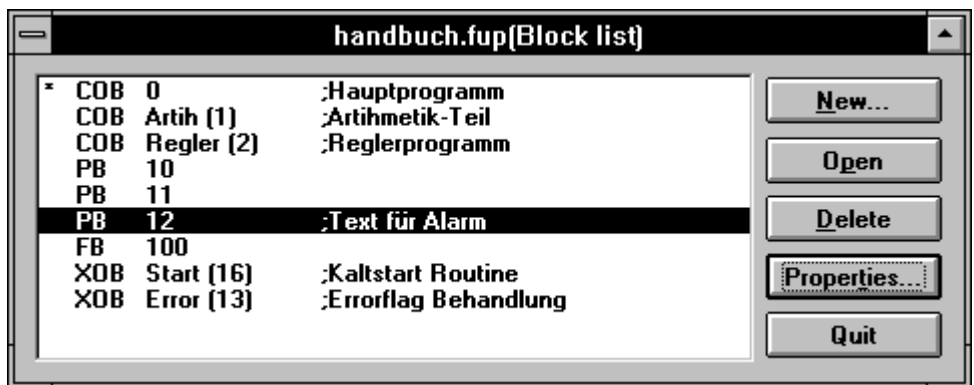

**'New...':** Es wird das Fenster "Block Type" aufgerufen, woraus ein neuer Block ausgewählt und zugefügt werden kann. 'Open...': Es wird der in der Liste angeklickte Block aufgerufen. Doppelklick in der Liste ergibt dasselbe. **'Delete':** Der in der Liste angewählte Block wird entfernt. **'Properties...':**Es wird das Fenster "Block Type" aufgerufen. 'Quit': Das Fenster wird verlassen

**'Clear Errors':** (Fehlermeldungen löschen) Wurden beim Compilieren Fehler entdeckt, werden diese in die Zeichnung auf dem Bildschirm eingetragen. Mit der vorliegenden Funktion können die Fehlermeldungen seitenweise wieder gelöscht werden.

**'Print...':** (Drucken) Es erscheint das folgende Fenster:

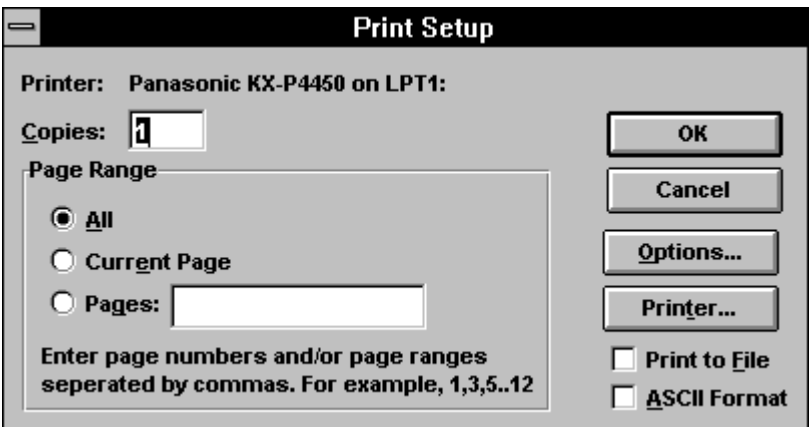

Dieses Fenster ist praktisch identisch zu den Fenstern in den Standard WINDOWS-Programmen.

Options...: Es erscheint das folgende Fenster:

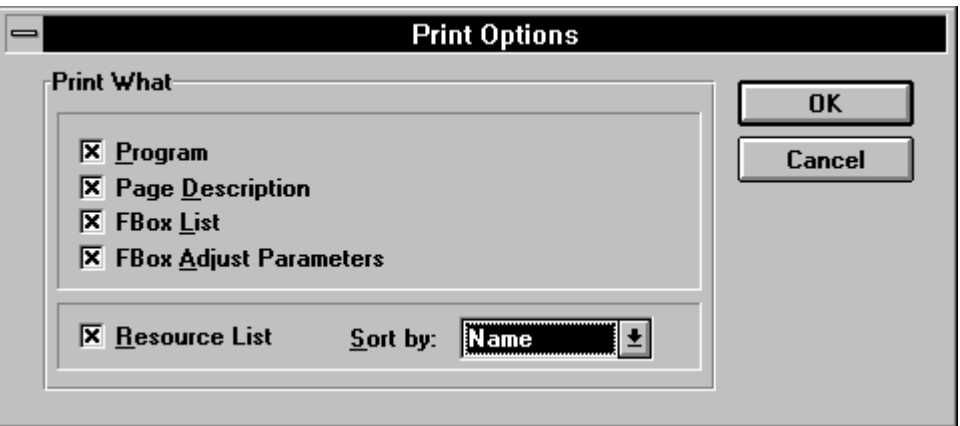

Es können die verschiedenen Optionen mit einem Mausklick ein und ausgeschaltet werden. Mit "Sort by:" kann die Resourcen Liste nach "Name" (Symbolname) oder "Media" (Eingänge, Ausgänge, Flags usw.) sortiert werden.

"Print to File" und "ASCII Format"

Sind beide ausgeschaltet (kein x), wird ein Ausdruck im grafischen Format gemäss den Einstellungen im Fenster "Print Options" gemacht.

- Print to File: Es wird eine Datei mit der Erweiterung .FPR erzeugt. Diese Datei kann später mit dem DOS-Befehl "Print" ausgedruckt werden.
- ASCII Format: Beim Einschalten dieser Option wird automatisch die "Print to File"-Option auch eingeschaltet. Es wird eine ASCII-Datei mit der Erweiterung ".TXT" erzeugt.

Anwendung: Ausdruck mit Line-Printern (keine Grafik). Einbinden in Text-Dateien mittels ASCII-Editor.

Beispiele mit Ausdrucken in den beschriebenen Formaten werden im Abschnitt 4.6, "Einführendes Beispiel", gezeigt.

**'Printer Setup...'':** Es kann aus den installierten Printern der gewünschte gewählt werden.

**'Exit':** Verlassen des FUPLA.

#### **4.2.3 Das Untermenü 'Edit'**

Das Anklicken von 'Edit' lässt das folgende Menüfenster erscheinen:

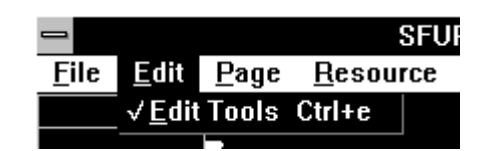

**'Edit tools':** (Editier-Werkzeuge) Nach dem Anklicken dieser Funktion erscheint die 'Toolbox'.

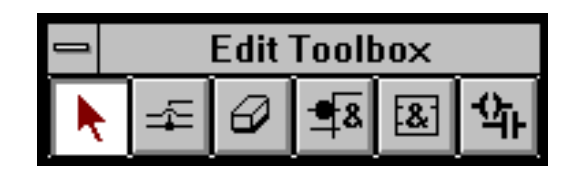

Die Toolbox kann mit der Maus in gewohnter Weise verschoben werden.

Die Toolbox beinhaltet für den Standardfall 6 Grundfunktionen, die zur Konstruktion eines Funktionsplans verwendet werden.

Die Tasten sind als sogenannte "Radiotasten" ausgelegt, d.h. es ist immer nur 1 Taste gedrückt. Beim Betätigen einer andern Taste, "springt" die vorher gedrückte wieder zurück.

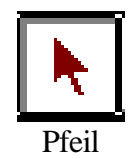

Allgemeines Zeichensymbol, z.B zur Cursorpositionierung beim Beschriften von Adresskästchen, zum Aufrufen der FBox-Info oder zum Aufruf des Einstellfensters. (Doppelklick auf das bereits plazierte Symbol).

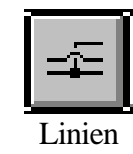

Verbindungslinien zwischen FUPLA-Symbolen. Je nach den Funktionen, die mit Linien verbunden werden, erscheinen diese automatisch in verschiedenen Farben:

- Rot: 1-Bit Verbindungen, z.B. zwischen logischen Verknüpfungen
- Blau: Ganzzahlige Werte, z.B. die Werte die einem Blinker zugeführt werden oder die Verbindungen zwischen mathematischen Ganzzahlfunktionen
- Gelb: Fliesspunkt-Werte, z.B. die Verbindungen zwischen mathematischen Funktionen im Fliesspunktformat.

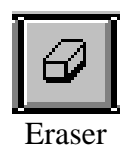

(Radiergummi) Nach dem Anklicken dieses Kästchens erscheint auf dem Bildschirm ein feines rotes Kreuz das mit der Maus beliebig verschoben werden kann. Wird dieses Kreuz auf ein Funktionssymbol oder eine Verbindungslinie bewegt und geklickt, wird das Symbol oder die Linie gelöscht.

Wurde ein Symbol irrtümlich gelöscht, kann durch Umschalten auf "Funktionen" das gelöschte Symbol direkt wieder gezeichnet werden.

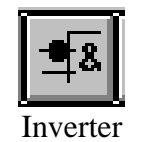

Nach dem Anklicken des Inverters erscheint auf dem Bildschirm der Cursor in Form eines Pfeiles, kombiniert mit dem Inverter. Ein Inverter kann am linken Rand (Eingänge), am rechten Rand (Ausgänge) oder bei jedem binären Funktionssymbol durch Klicken angebracht werden. Die binäre Funktion wird invertiert.

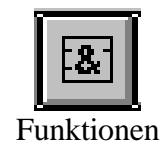

Nach dem Anklicken erscheint das Untermenü 'FBox Selection...' (Funktionswahl...)

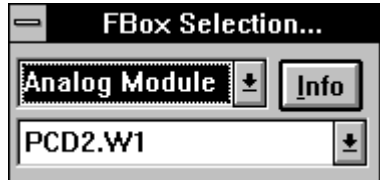

Nach dem Anklicken des oberen Kästchens (Analog Module) erscheint eine Übersicht über alle Funktions-Familien in alphabetischer Reihenfolge. Die gewünschte Funktions-Familie wird angeklickt, z.B. 'Arith. Ganzzahl'. Die Funktionsfamilie ist nun ausgewählt.

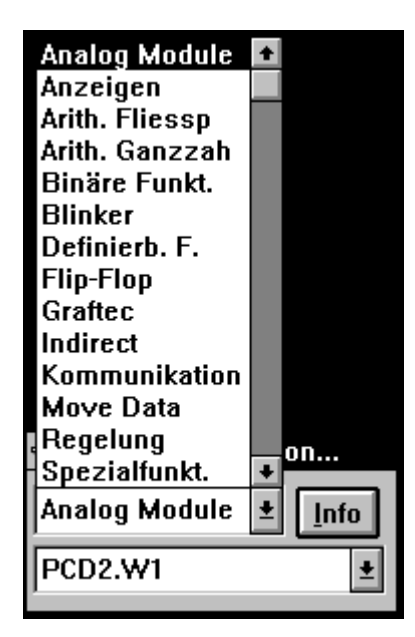

Durch das Anklicken des unteren Kästchens 'Absolutwert' erscheint eine Auflistung aller Funktionen der Familie "Arith. Ganzzahl".

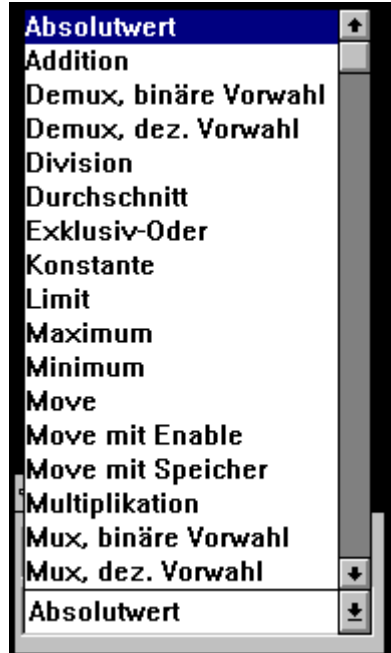

Wird z.B. 'Division' angeklickt, ist die Funktion "Division" gewählt und kann mit der Maus auf dem Bildschirm mit einem weiteren Klick plaziert werden.

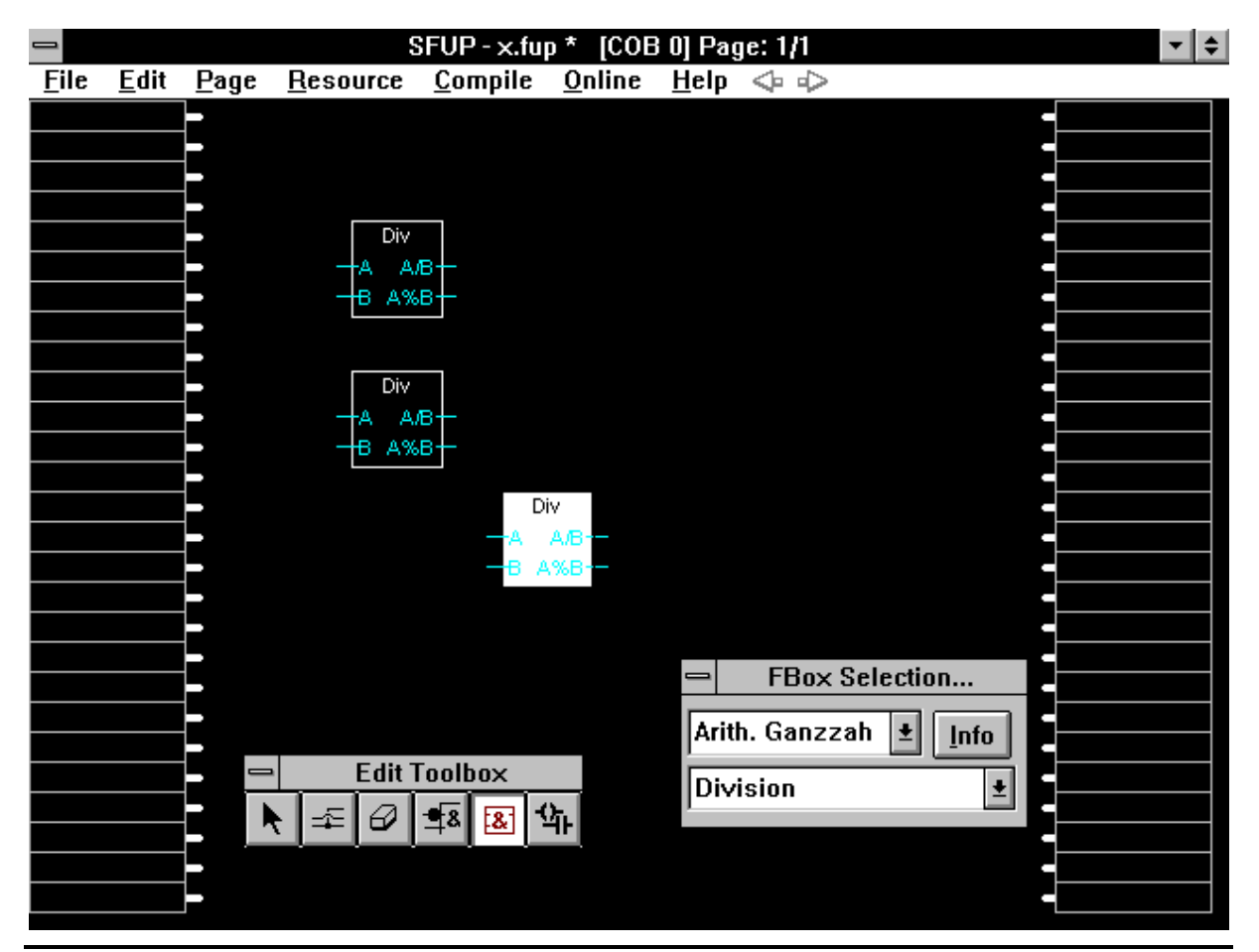

Es können weitere gleiche Funktionen plaziert werden.

Nach einem Klick auf die rechte Maustaste erscheint der Pfeil und die FBox kann horizontal verschoben werden.

Soll eine FBox vertikal verschoben werden, wird diese mit dem Radiergummi gelöscht und sofort danach die "Funktionen" wieder aufgerufen. Es ist die gelöschte FBox gewählt, welche wieder plaziert werden kann.

Info: Das Anklicken von 'Info' lässt eine Erläuterung zur gewählten Funktion in deutscher Sprache erscheinen.

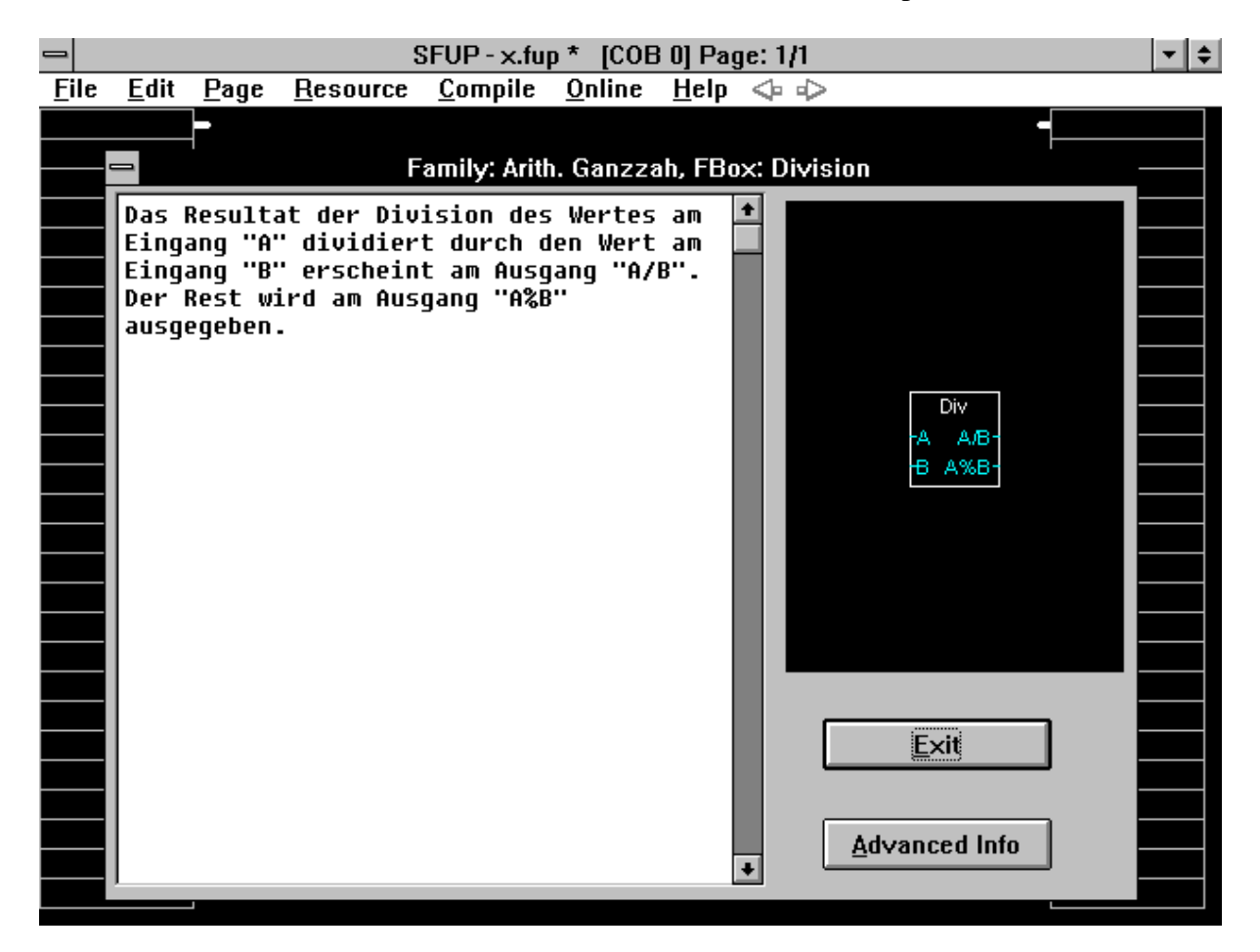

Das Handbuch "Die Funktionen des FUPLA und des KOPLA" enthält detaillierte Informationen zu den einzelnen Funktionen.

Advanced Info: Es erscheint ein Fenster mit Detailinformationen zur aktuellen FBox. Diese Informationen sind für den Anwender im allgemeinen nicht von Wichtigkeit, können aber sehr nützlich werden im Falle von Updates, neuen Versionen, Unstimmigkeiten zwischen verschiedenen Sprachversionen usw.

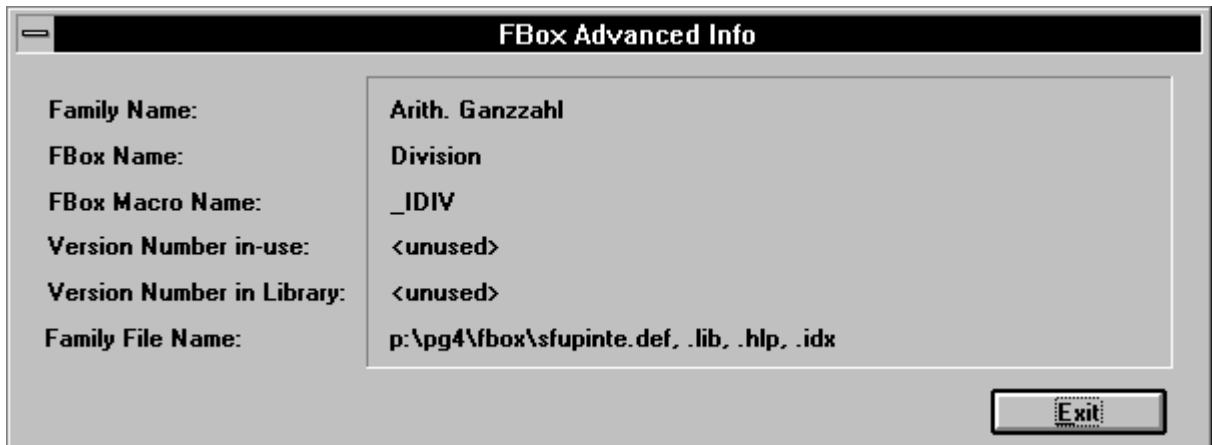

Es sind 3 Typen von FBoxen zu unterscheiden:

- die einfachen (wie eben beschrieben)
- die Ausziehbaren
- die komplexeren FBoxen mit einem Einstellfenster

Bei den "ausziehbaren" FBoxen können die Anzahl Eingänge oder Ausgänge beim Zeichnen durch ziehen mit der Maus gewählt werden. Nehmen wir z.B. die Funktion 'Addition' aus der Familie "Arith. Ganzzahl". Die FBox wird mit einem 1. Klick plaziert. Nun kann durch das Ziehen der Maus in Richtung unterer Bildrand die Anzahl Eingänge zwischen 2 und 8 gewählt werden. Der Abschluss erfolgt durch einen weiteren Klick. Wird nach dem Plazieren die rechte Maustaste gedrückt, kann die FBox neu plaziert werden.

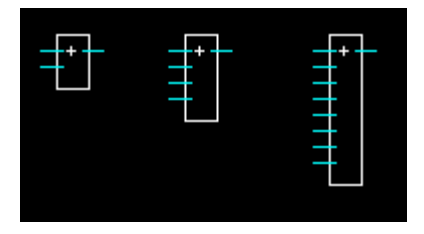

Verschiedene komplexere Funktionen haben ein sog. Einstellfenster, wo einerseits detaillierte Eingaben zum Editieren der Funktion gemacht und andererseits online Angaben zum Prozess ersehen werden können. Der Aufruf

des Einstellfensters geschieht durch einen Doppelklick auf die bereits plazierte Funktion mittels dem Pfeil-Zeichensymbol. Aus dem Einstellfenster kann auch die "Info" zur aktuellen FBox aufgerufen werden.

Als Beispiel sei die Funktion "PCD2.F510" aus der Funktions-Famile "Anzeigen" gezeigt.

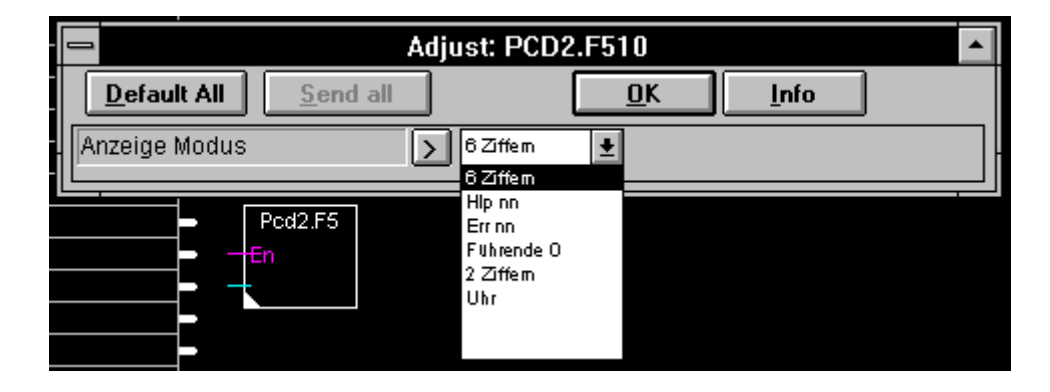

Bei FBoxen ohne Einstellfenster kann die jeweilige "Info" durch das doppelte Anklicken jeder einzelnen FBox jederzeit geholt werden. Es muss dabei das Pfeilsymbol gewählt sein.

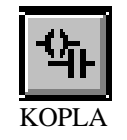

(Kontaktplan) Das Anklicken dieses Kästchens lässt die KOPLA-Symbole als Übersicht erscheinen. Aus den 10 Symbolen kann jedes einzelne durch Anklicken ausgewählt und mit der Maus auf dem Bildschirm verschoben und durch einen Klick plaziert werden.

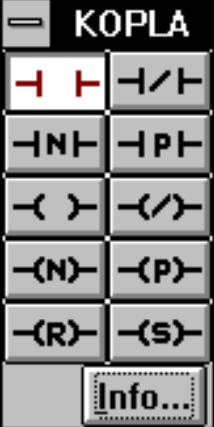

Das Anklicken des Knopfs 'Info...' lässt eine Beschreibung (Help) der gewählten Funktion auf dem Bildschirm erscheinen.

#### **4.2.4 Das Untermenü 'Page'**

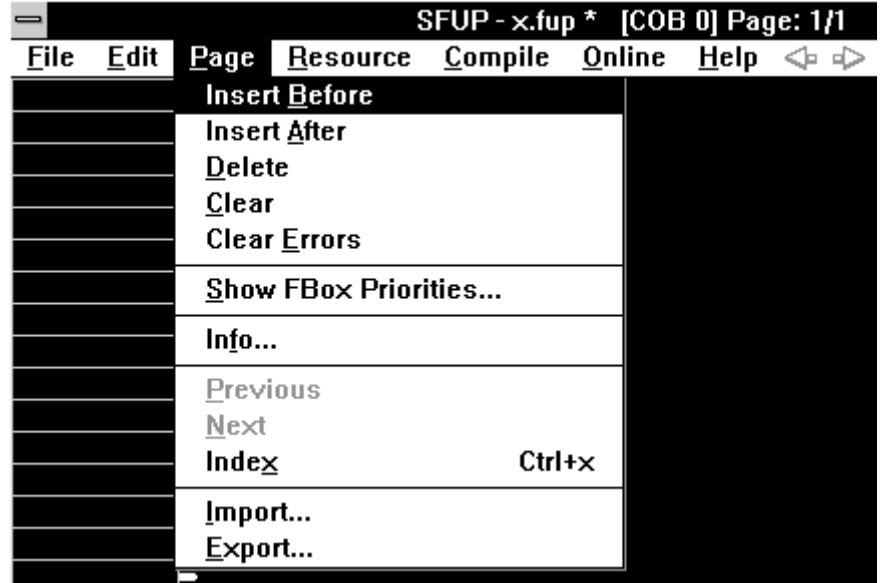

Das Anklicken von 'Page' lässt das folgende Menüfenster erscheinen:

Dieses Untermenü bezieht sich, wie der Name bereits sagt, auf eine oder mehrere FUPLA-Seiten (Pages).

Wie bereits in Abschnitt 4.1 erwähnt, besteht ein Funktionsplan aus 1 oder mehreren Seiten welche geblättert aber nicht gescrollt werden können. Sowohl beim Editieren, wie auch beim Debuggen oder bei der Online-Verfolgung müssen die einzelnen Seiten gewählt werden können, was mit dem vorliegenden Untermenü geschieht.

- **'Insert before':**(Vor-Einfügen) Es wird mit dieser Funktion eine neue leere Seite vor die aktuelle eingefügt.
- **'Insert after':** (Nach-Einfügen) Es wird mit dieser Funktion eine neue leere Seite nach der aktuellen eingefügt.
- **'Delete':** (Entfernen) Es wird die aktuelle Seite entfernt.
- **'Clear':** (Löschen) Es wird die aktuelle Seite gelöscht (jedoch nicht entfernt).
- **'Clear Errors':** (Fehlermeldungen löschen) Wurden beim Compilieren Fehler entdeckt, werden diese in die Zeichnung auf dem Bildschirm eingetragen. Mit der vorliegenden Funktion werden die Fehlermeldungen wieder gelöscht.

#### '**Show FBox priorities...':**

Mit dieser Funktion wird die Reihenfolge der Abarbeitung der einzelnen Funktionen der aktuellen Seite angezeigt. Jeder Funktion wird ein kleines weisses Kästchen mit einer Nummer, beginnend bei 1, angefügt. Es erscheint auch ein kleines blinkendes Menüfenster mit einem Knopf, der mit 'Click Me' bezeichnet ist. Das Klicken auf diesen Knopf lässt die Prioritätskästchen wieder verschwinden.

**'Info...':** Nach dem Anklicken von 'Info...' erscheint ein Fenster mit 3 Feldern:

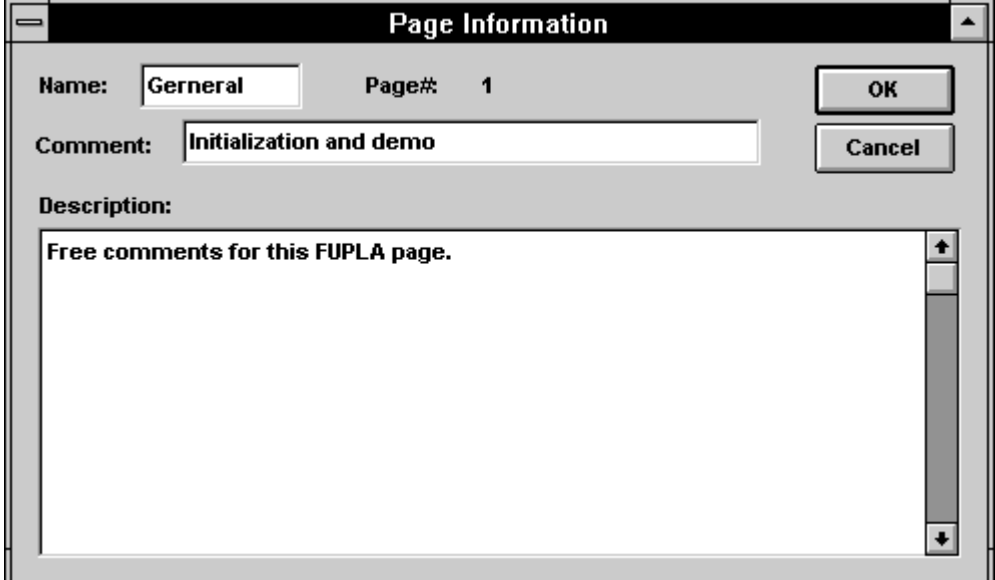

- Name: Titel der aktuellen Seite (max. 10 Charakter). Dieser Titel erscheint in der Titelleis des Bildschirms.
- Comment: Kommentar zur aktuellen Seite (max. 40 Charakter). Dieser Kommentar erscheint im Untennenü 'Index' (Übersicht über alle Seiten einer FUPLA-Datei).
- Description: (Beschreibung) In der vorliegenden Version 1.2 auf 400 Charakter beschränkt.
- **'Previous':** Die vorangehende Seite wird aufgerufen. Die gleiche Funktion kann auch mit dem Pfeil  $\leftarrow$  in der Menüleiste ausgeführt werden.
- '**Next':** Die nächste Seite wird aufgerufen. Die gleiche Funktion kann auch mit dem Pfeil → in der Menüleiste ausgeführt werden.
- **'Index':** Nach dem Anklicken erscheint ein Fenster, welches eine Zusammenfassung aller Seiten einer FUPLA-Datei enthält. Es können bis 200 Seiten erstellt werden.

Das Fenster enthält den Dateinamen mit dem Pfad, das Datum und die Uhrzeit der Erstellung (l. Abspeichern) sowie das Datum und die Uhrzeit der letzten Änderung.

Die eigentliche Zusammenfassung enthält die Seitennummern, die Titel und die Kommentare zu jeder Seite.

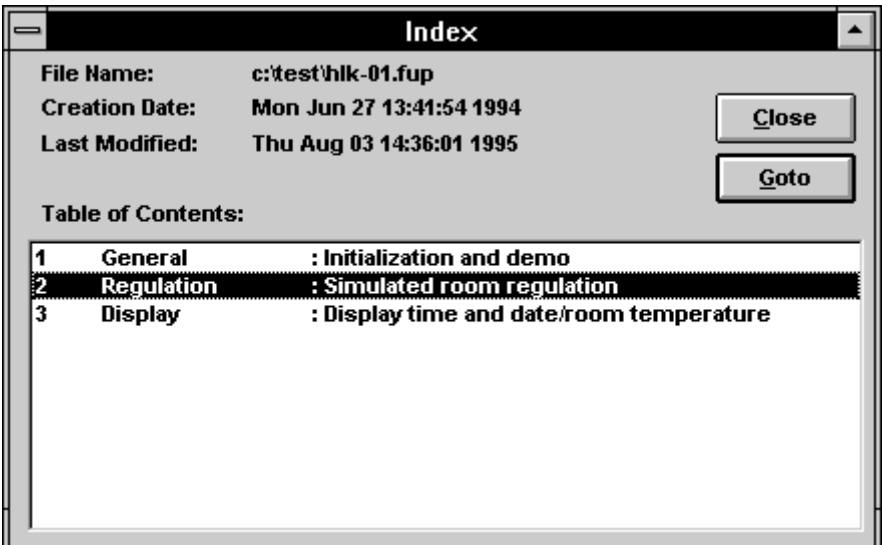

#### '**Import/Export':**

Zum seitenweisen Kopieren stehen die Funktionen Export und Import zur Verfügung.

'Export': Erlaubt das Erstellen einer Datei "xxx.fxp". Diese Datei kann in eine neue oder eine bereits bestehende FUPLA-Datei eingefügt (importiert) werden. Es kann eine ganze Datei (mehrere FUPLA-Seiten), die aktuelle Seite oder eine Auswahl verschiedener Seiten (Pages) eines FUPLA-Programms exportiert werden.

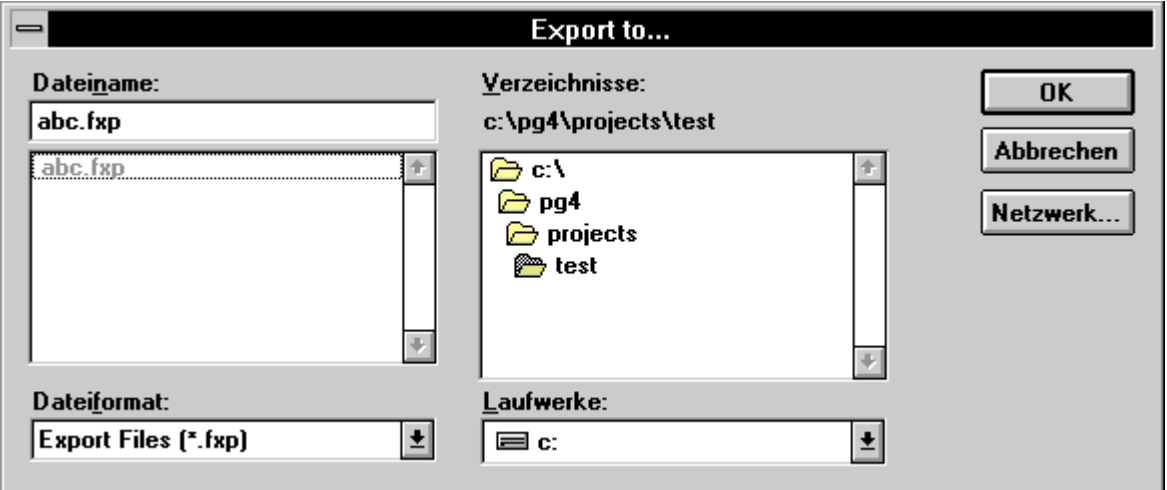

Nach 'OK', erscheint das folgende Detail-Fenster:

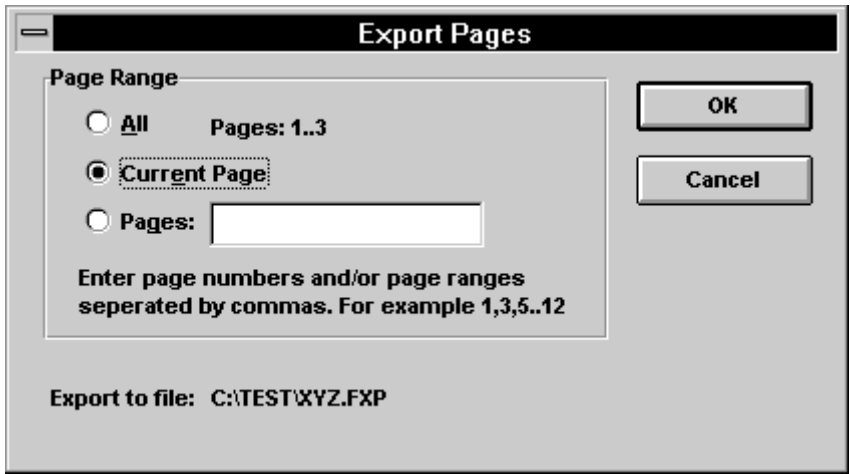

Die Export-Datei enthält die FBoxen und alle Verbindungen, jedoch keine Adressierungen.

'Import': Eine mit der Funktion "Export" erzeugte Datei "xxx.fxp" kann mit "Import" in eine neue oder eine bereits bestehende FUPLA-Datei eingefügt (importiert) werden. Es kann die ganze Datei oder nur einzelne Seiten (Pages) eingefügt werden. Der einzufügende Programmteil kann vor (before) oder nach (after) der aufgerufenen FUPLASeite eingefügt werden.

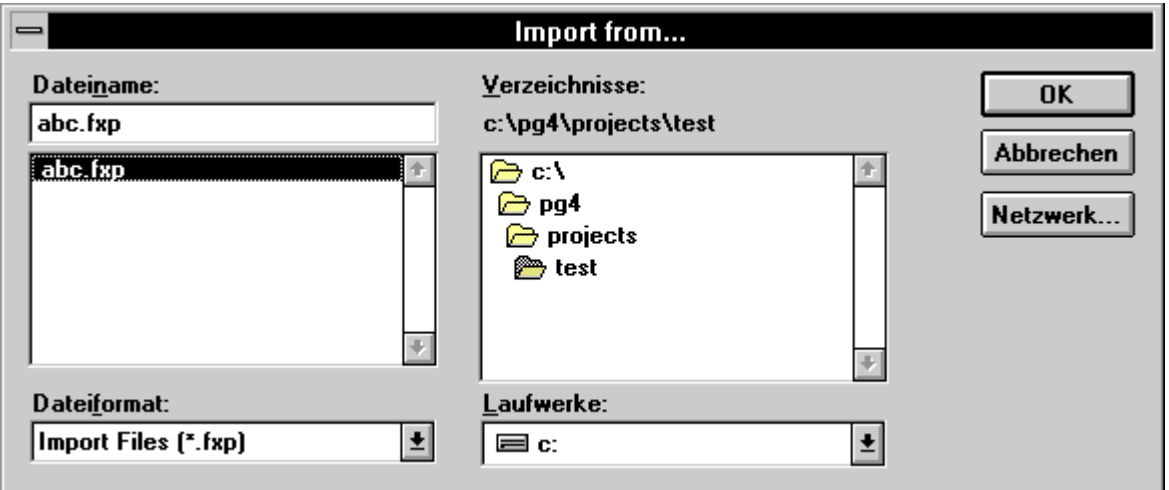

Nach 'OK', erscheint das folgende Detail-Fenster:

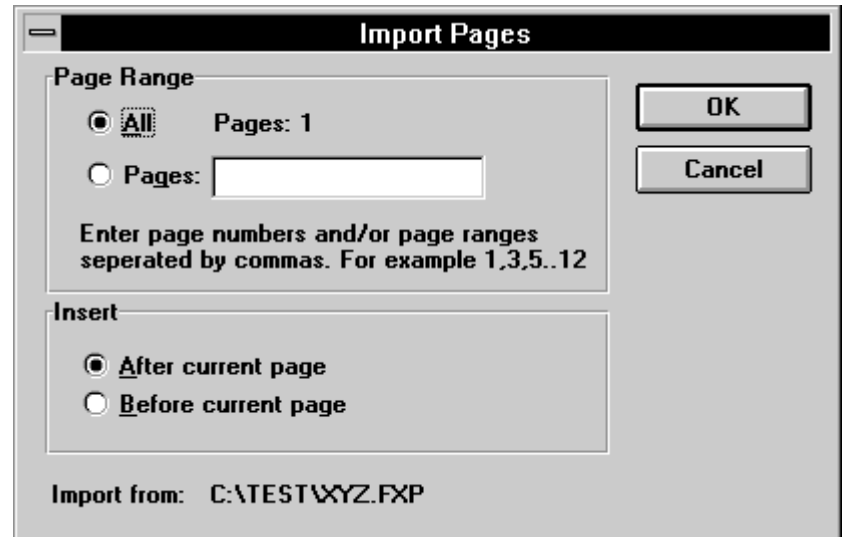

Die Import-Datei enthält die FBoxen und alle Verbindungen, jedoch keine Adressierungen.

#### **4.2.5 Das Untermenü 'Resource'**

Das Anklicken von 'Resource' lässt das folgende Menüfenster erscheinen:

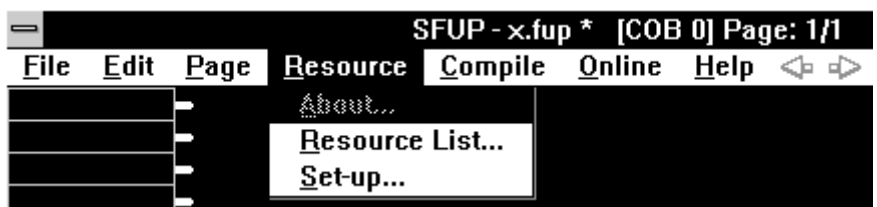

**'About':** Ist auf dem Bildschirm eine Elementadresse angewählt, erscheint diese Adresse bei "About..." und kann sofort behandelt werden, d.h. es erscheint das Detailfenster dieses Elementes.

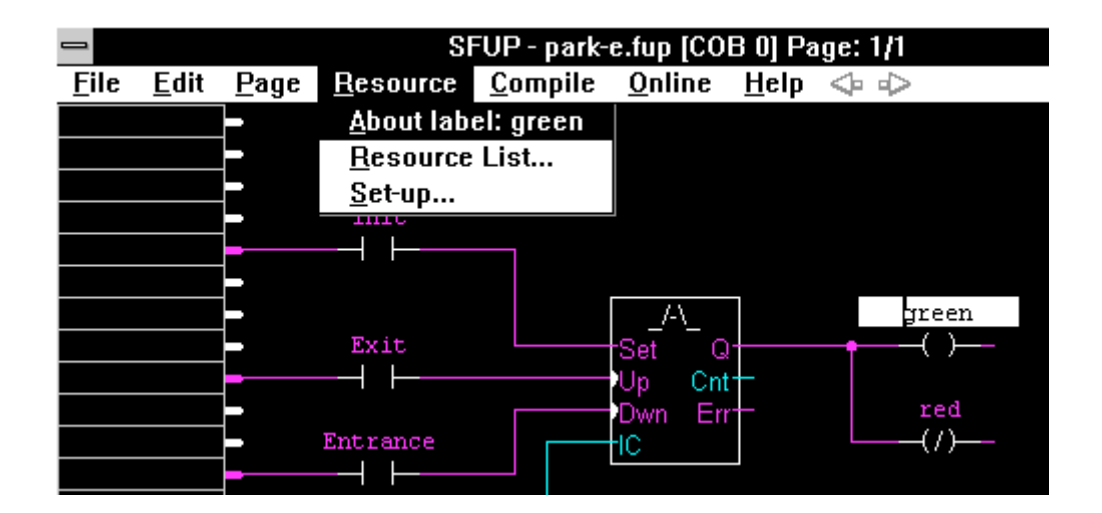

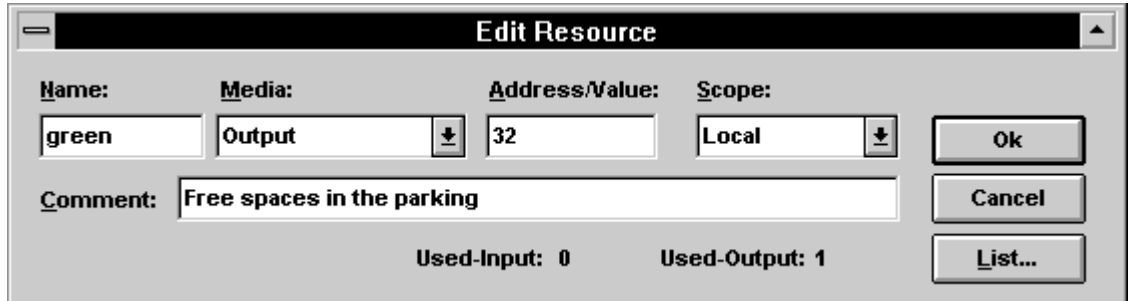

Die Felder 'Name:', 'Address/Value:' und 'Comment:' werden über das Tastenfeld eingegeben. Bei den Feldern 'Media' und 'Scope' steht eine Auswahl zur Verfügung, welche mit einem Mausklick hervorgeholt und markiert werden kann.

Das Vorgehen zur Editierung der Resourcen wird im Abschnitt 4.6 "Einführendes Beispiel" im Detail beschrieben.

#### **'Resource List...':**

Resourcen-Liste (Liste der verwendeten Elemente)

Nach dem Anklicken erscheinen alle in dieser Datei verwendeten Resourcen.

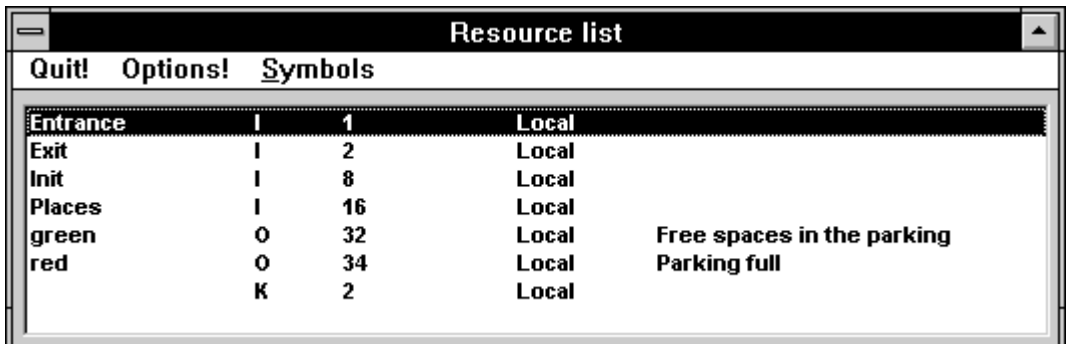

Das doppelte Anklicken eines einzelnen Elementes dieser Liste lässt das bereits gesehene Detailfenster dieses Elementes erscheinen.

Schreibweise der Symbole:

- Symbole müssen mit einem Buchstaben (a-z, A-Z) beginnen.
- Ein Symbol muss aus mindestens 2 und höchstens 10 Charakter bestehen
- Das Unterstreichzeichen "\_" ist zugelassen, jedoch nicht als 1. Charakter.
- $\bullet$  ...:  $\land$  usw. sind nicht zugelassen
- Das "ß" (Doppel-S) darf nicht verwendet werden.
- Es dürfen keine Assembler-Deklarationen (PUBL, AUTO, EQU ... ) und keine Mnemonics (STH, COB, BITI...) als symbolische Namen verwendet werden. Siehe auch die Befehlsliste im Kapitel 6.

Die Arbeitsweise im Zusammenhang mit dem Menü "Recource" wird in den Abschnitten 4.3 "Arbeitsschritte" und 4.5 und 4.6 "Einführendes Beispiel" ausführlich behandelt.

Beschreibung der einzelnen Menüpunkte:

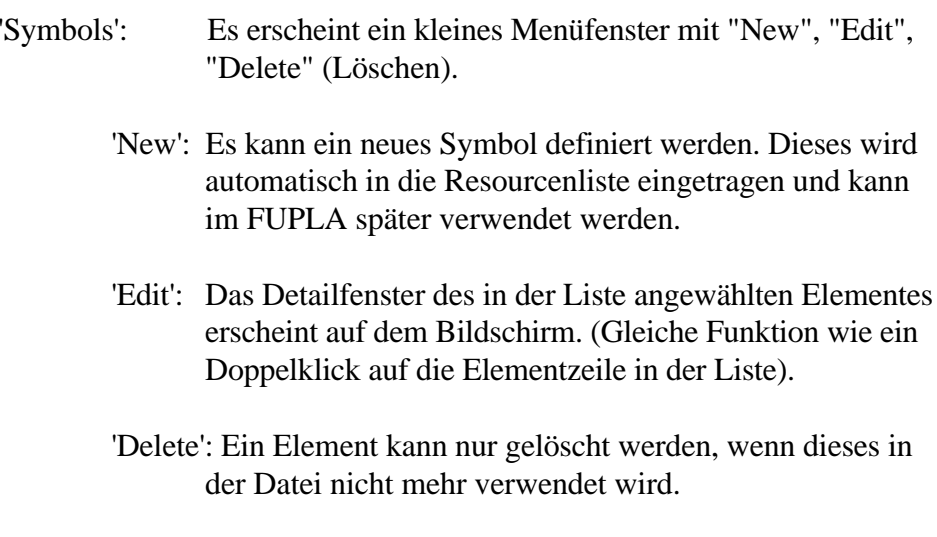

#### 'Options': Es erscheint das folgende Fenster:

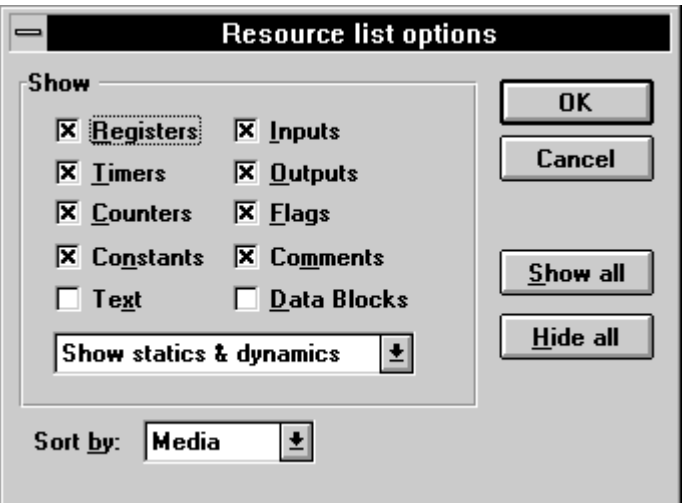

Es kann gewählt werden, welche Elemente (Resourcen) aufgelistet werden sollen.

Bezüglich statischen und dynamischen Variablen sei auf den Abschnitt 4.5, "Einführendes Beispiel" verwiesen.

- "Sort by": Die Resourcen können nach Elementtyp (Media und Adressen) oder in alphabetischer Folge der Elementnamen (Name) geordnet werden.
- 'Quit': Verlassen des Resourcen-Menüs.

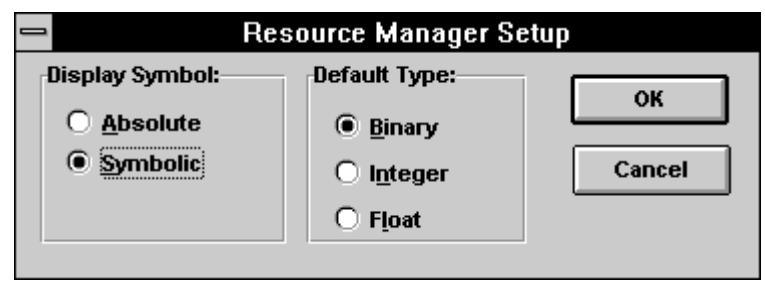

'Set-up...': Nach dem Anklicken erscheint das folgende Fenster:

## "Display Symbol:"

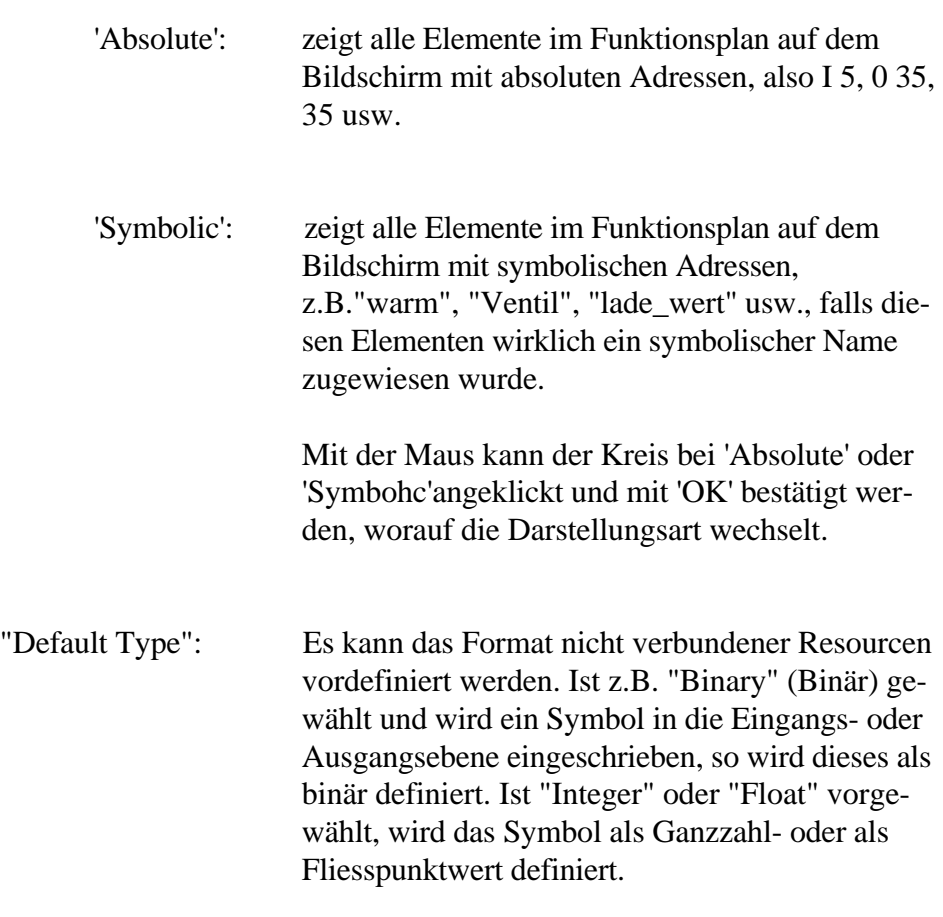

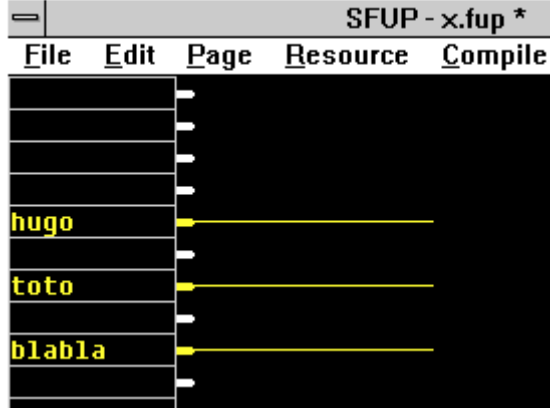

#### **4.2.6 Das Untermenü 'Compile'**

Das Anklicken von 'Compile' lässt das folgende Menüfenster erscheinen:

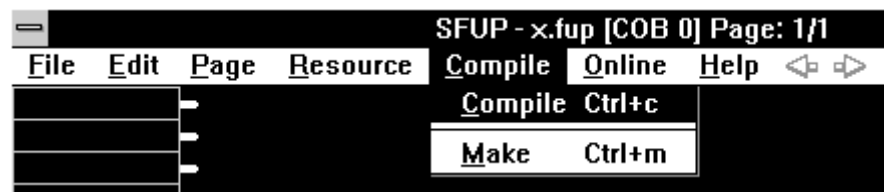

Mit diesem Menü wird die Verarbeitung des Funktionplans definiert und gestartet. Nach der Aktivierung von 'Make' wird das Programm gemäss den Einstellungen in 'Make Options...' (im Projekt Manager, im Untermenü Make') automatisch aufbereitet d.h. compiliert, assembliert, gelinkt in die PCD geladen und schlussendlich in Run gebracht und online angezeigt.

**'Compile':** Ist ein Funktionsplan fertig editiert, der Blocktyp gewählt, die Resourcen komplett, alle Verbindungen gezogen, kann durch das blosse Anklicken von 'Compile' zum 1. eine Grafik- und Syntaxkontrolle durchgefürt und zum 2. die Quelldatei erzeugt werden.

Während der Compilierung erscheint die Meldung

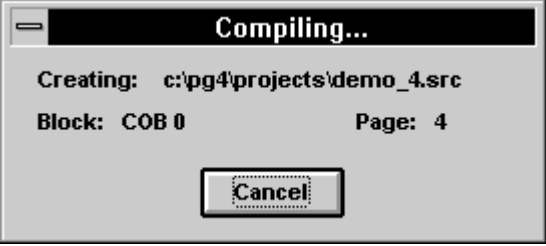

Bei kleinen FUPLA von z.B. nur einer einzigen Seite, geht das Compilieren so schnell, dass diese Meldung kaum wahrgenommen wird.

Erscheint keine Fehlermeldung, wurde die Quelldatei korrekt erzeugt.

Fehlermeldungen:

Konnte die Compilierung nicht erfolgreich durchgeführt werden, erscheint ein kleines Fenster mit der Meldung:

STOP Compilation error detected.

In einem weiteren Fenster sind alle entdeckten Fehler aufgelistet, gegliedert nach Seiten und Ursachen.

Fehlende Verbindungen sind die Haupfehlerquellen. Diese werden im Fehlerfenster mit "Incomplete network" (unvollständiges Netzwerk) bezeichnet. Auf dem Bildschirm sind die fehlenden Verbindungen mit einem roten Pfeil gekennzeichnet.

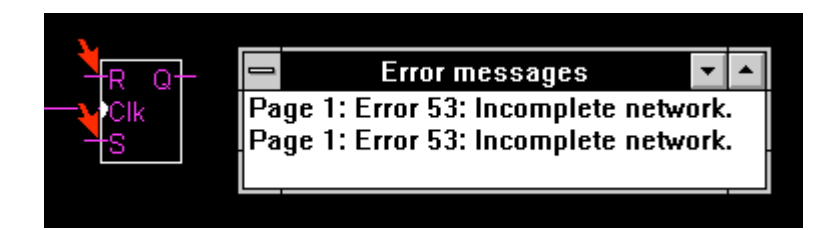

Eine weitere Fehlerquelle sind sogenannte "Back loops" (Rückwärtsverbindungen). Diese werden im Fehlerfenster mit "Loop back detected" beschrieben und auf dem Bildschirm ebenfalls mit roten Pfeilen gekennzeichnet.

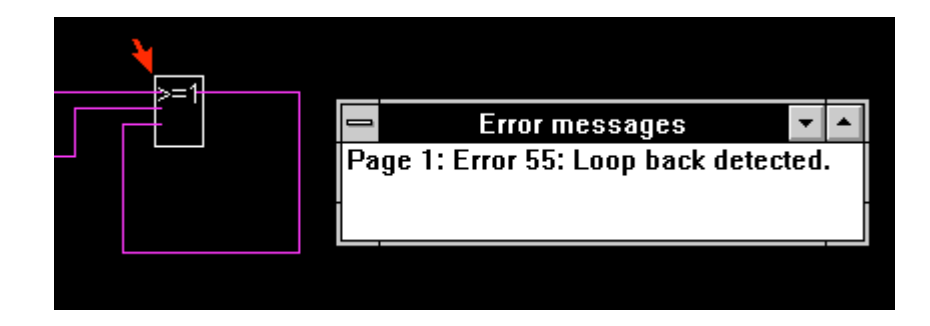

Auch fehlende Adressen oder falsche Media-Typen werden mit roten Pfeilen angezeigt.

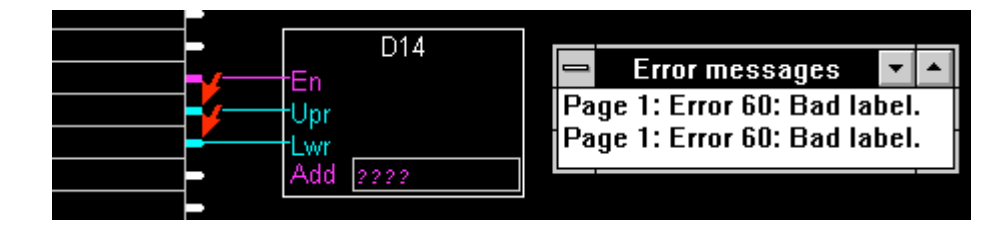

Alle anderen Fehler werden bereits beim Editieren erkannt und gemeldet (hier wurde z.B. bei "Add" I 25 angegeben, zulässig sind aber nur Ausgänge) ...

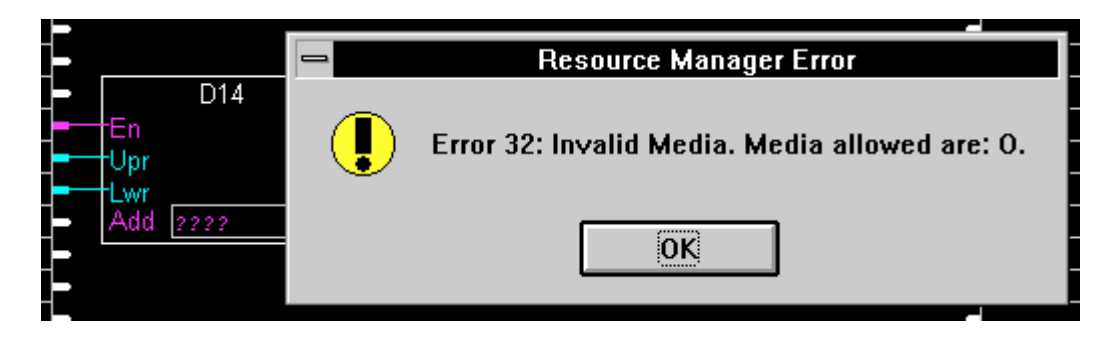

... oder können gar nicht erst editiert werden.

'Make': Nach dem Anklicken wird das Funktionsplan-Programm compiliert (falls dies noch nicht erfolgt sein sollte), dann gemäss den Einstellungen in 'Make Options...' (im Projekt Manager, im Untermenü Make') assembliert, gelinkt und geladen.

> Gemäss den Einstellungen im Menü "Download Options", (im Projekt Manager) wird auch das in Run schalten und die Aktivierung des Online-Betriebs selbständig ausgeführt.

#### **4.2.7 Das Untermenü'Online'**

Das Anklicken von 'Online' lässt das folgende Menüfenster erscheinen:

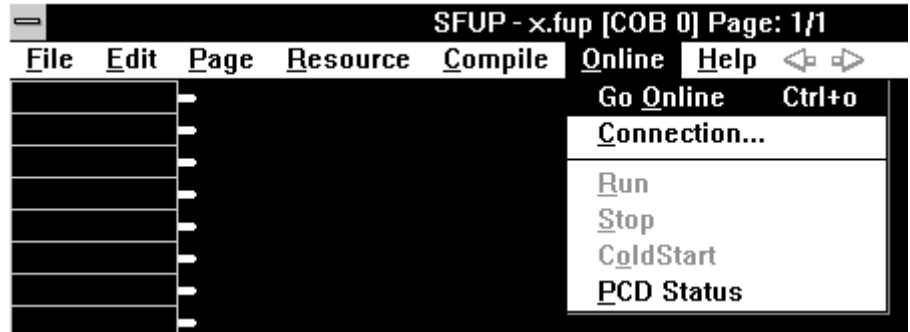

Ist ein FUPLA-Programm ordentlich compiliert, assembliert, gelinkt und geladen, kann der "Online"-Betrieb gestartet werden.

**'Go Online':** Der FUPLA läuft nun online. Alle binären Verbindungen werden automatisch dem tatsächlichen Status angepasst,  $d.h.$ :

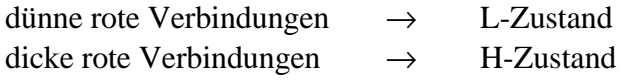

Die KOPLA-Symbole, d.h. die Eingänge und Ausgänge bzw. Flags zeigen auch automatisch ihren Status:

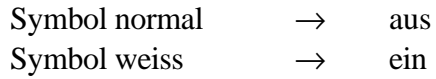

Es erscheint auch die 'Online Toolbox' (Online Werkzeuge)

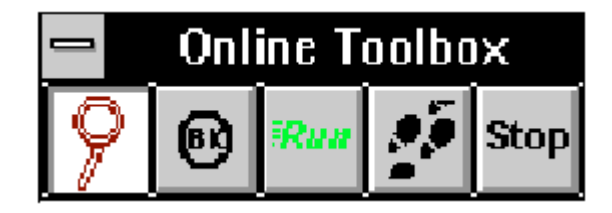

Die beiden linken Tasten sind als "Radio-Tasten" ausgebildet, d.h. dass immer nur 1 Taste gedrückt ist. Wird die andere betätigt, "springt" die erste zurück.

Die andem 3 Tasten sind als Impulstasten ausgebildet.

Die 'Online Toolbox' kann mit der Maus an eine beliebige Stelle gezogen werden.

Um den Online-Betrieb abzubrechen, kann im Hauptmenü 'Online' gewäht werden. Im Online-Betrieb steht auf der obersten Zeile nun 'Go Offline'. Durch das Anklicken wird der Offline-Betrieb gewählt, d.h. der Online-Betrieb wird abgebrochen.

Das Blinken der 'Run'- oder der 'Stop'-Taste zeigt den entprechenden Status der CPU.

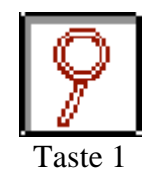

Das Symbol stellt eine Lupe dar. Wird die Maus bewegt, wird ein aus der Lupe und einem Pfeil kombiniertes Symbol sichtbar.

Wird der Pfeil auf eine binäre (rote) Linie verschoben und ein Klick ausgeführt, erscheint ein kleines weisses OnlineKästchen (Probe) das eine "0", eine " 1 " oder ein " \* " enthält.

" $0$ " = binärer Zustand = L " $1" = \text{binärer Zustand} = H$ "\*" = Zustand nicht definiert

Wird der Pfeil auf eine ganzzahlige Linie (blau) oder eine Fliesspunkt-Linie (gelb) geklickt, erscheint ein weisses Feld. Entsprechend dem Zahlenformat wird eine ganzzahlige oder eine Zahl im Fliesspunkt-Format online angezeigt. Ist das Programm nicht in RUN, werden auch hier "\*\*\*\*\*\*\*\*\*\*" angezeigt.

Jedes dieser Online-Felder kann mit der Maus beliebig gezogen werden, wobei der Klickpunkt bleibt. Soll ein Online-Feld gelöscht werden, ist nochmals auf den gleichen Punkt zu Klicken. Soll ein Online-Feld versetzt werden, wird auf der gleichen Linie ein neues Mal geklickt. Das alte Feld wird verschwinden. Es kann pro Linie nur 1 Online-Feld angebracht werden.

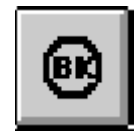

Taste 2

Wird diese Taste angeklickt, kann die Funktion "Breakpoint" aktiviert werden. Es kann mit der Maus auf eine oder mehrere FUPLA-Funktionen geklickt werden. Bei der angeklickten Funktion erscheint in der linken oberen Ecke das gleiche "BK"-Symbol wie auf der Taste. Der Programmablauf wird bei der ersten mit "Breakpunkt" bezeichneten Funktion angehalten. (Die Taste 'Stop' blinkt, die Taste 'Run' blinkt nicht mehr).

Angenommen, es seinen 2 Funktionen mit "Breakpoint" bezeichnet: Nach dem Anklicken der Taste 'Run' läuft das Programm von der 1. Breakpoint-Stelle zur 2. Ein nochmaliges Klicken auf 'Run' lässt das Programm wieder zur 1. Breakpoint-Stelle weiter laufen, usw. Das Ganze funktioniert natürlich auch mit nur einem einzigen Breakpoint, wobei allerdings das Weiterlaufen nicht so gut sichtbar ist wie mit 2 oder mehreren Breakpoints.

Die aktive Breakpoint-Funktion (Stelle wo das Programm steht) wird auf dem Bildschirm durch ein weisses Feldchen, beschriftet mit "Stop", gekennzeichnet.

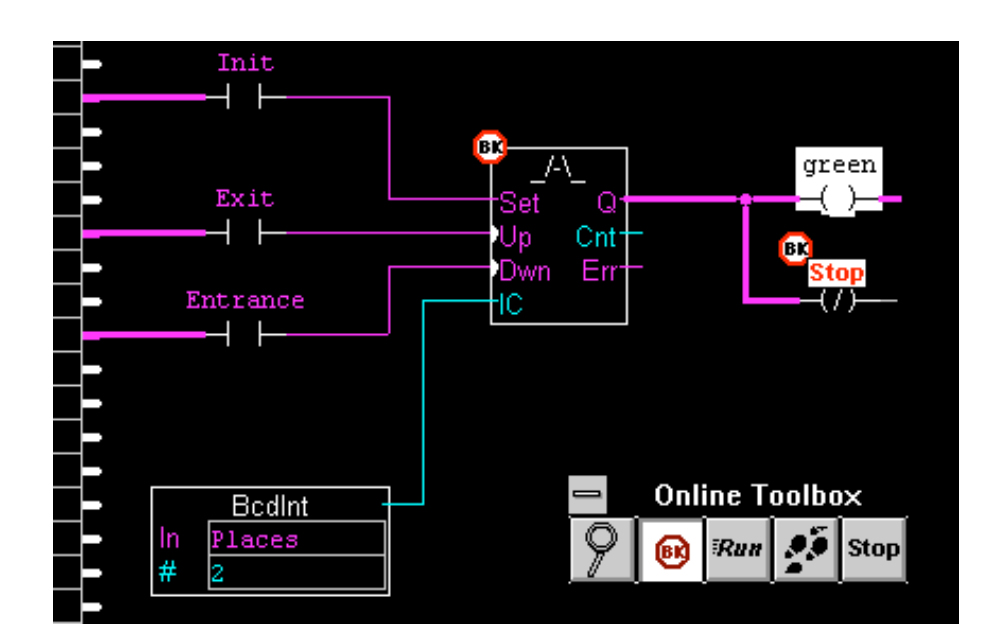

Online-Felder werden im Breakpoint-Betrieb nur unmittelbar nach dem Verlassen einer Funktion aufgefrischt. Steht das Programm an einer andem Stelle, erscheinen "\*" anstelle der logischen Zustände oder der Werte. Binäre Linien werden in diesem Fall weiss dargestellt.

Zum Rückgängigmachen der Breakpoints sind die entsprechenden Felder wieder anzuklicken, wobei die Taste 'BK' immer noch aktiviert sein muss. Ist kein Breakpoint mehr gesetzt, kann mit einem Klick auf die Taste 'Run' das Programm wieder in Run betrieben werden.

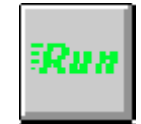

Taste 3

'Run'. Impulstaste.

Blinkt grün, wenn Programm in "Run".

Blinkt gelb, wenn Programm in "Conditional Run" (Im Debugger in "Conditional Run" geschaltet).

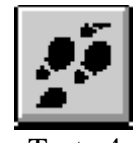

Taste 4

"Step by Step". Impulstaste. Jedes Anklicken lässt das Progranim zum nächsten Funktions-Symbol laufen, wobei die Reihenfolge, wie diese im Menü 'Page' mit der Funktion 'Show FBox priorities...' (Abschnitt 4.2.4) gezeigt wird, eingehalten ist.

Die Online-Anzeigen erscheinen nur nach dem Abarbeiten einer Funktion bis zum Ende eines Durchlaufs der ganzen FUPLA-Seite. Beginnt die Seite neu, erscheinen "\*" anstelle der logischen Zustände oder der Werte, bis die entsprechende Funktion innerhalb einer Seite abgearbeitet bzw. aufgefrischt wurde.

Der "Step by Step"-Betrieb wird mit 'Run' wieder ausgeschaltet.

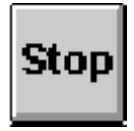

'Stop'. Impulstaste. Blinkt wenn CPU in "Stop" ist.

Taste 5

**'Connection...':** Nach dem Anklicken erscheint, je nach Übertragungsprotokoll, eines der folgenden Fenster

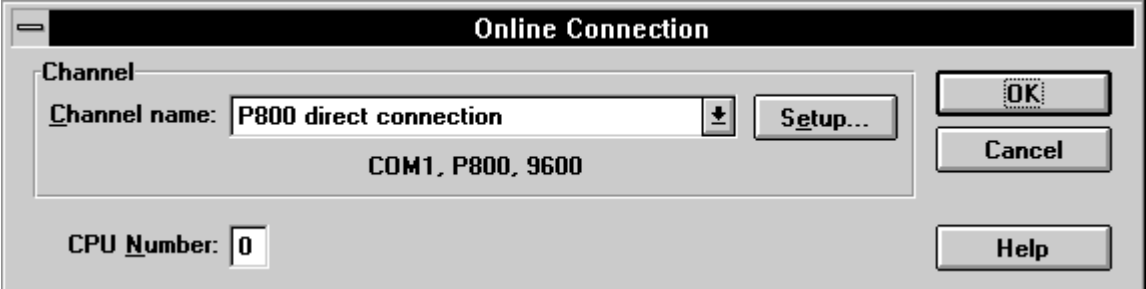

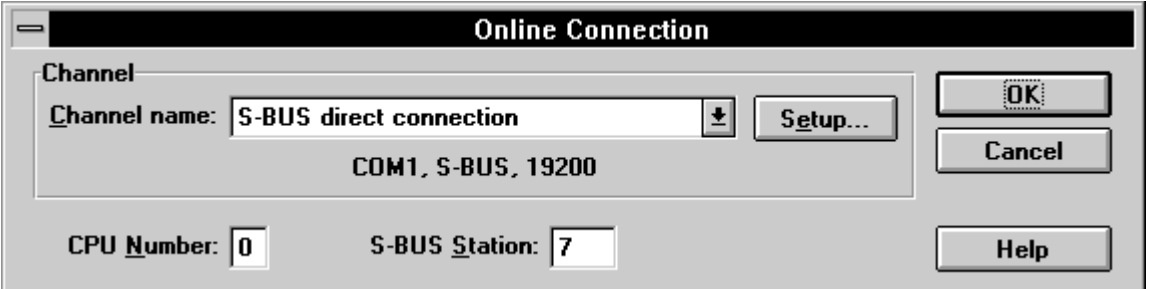

Es wird das Übertragungsprotokoll angezeigt. Wird das PG4 offline geschaltet, kann auch der Übertragungsmodus geändert werden.

Es ist die gleiche Prozedur wie im Projekt Manager im Untermenü 'Online' - 'Connect Option'. (Siehe Kapitel  $3.6.2$ ).

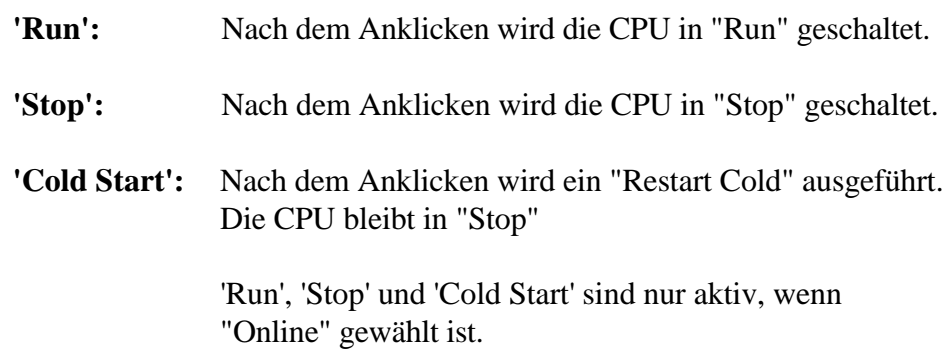

**'PCD Status':** Es erscheint das nachfolgende Fenster:

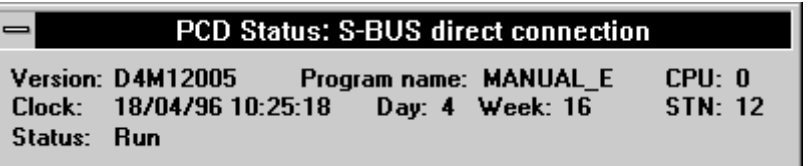

Das Fenster zeigt:

- Protokoll: S-Bus direct connection
- CPU Typ: PCD4.M12
- Firmware Version: 005
- CPU Nummer  $0$
- Programm Name MANUAL\_E
- Datum/Zeit 18/04/96 10:25:18
- Wochentag 4 (Donnerstag)
- Woche 16
- Status Run

### **4.2.8 Das Untermenü 'Help'**

Das Anklicken von 'Help' lässt das folgende Menüfenster erscheinen:

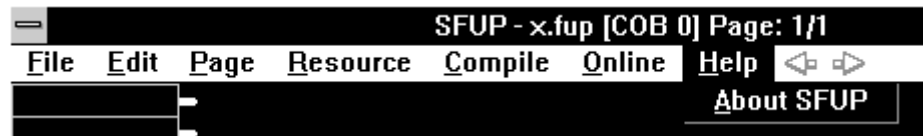

'About SFUP': Ruft das folgende Fenster mit Informationen zur installierten FUPLA-Version auf.

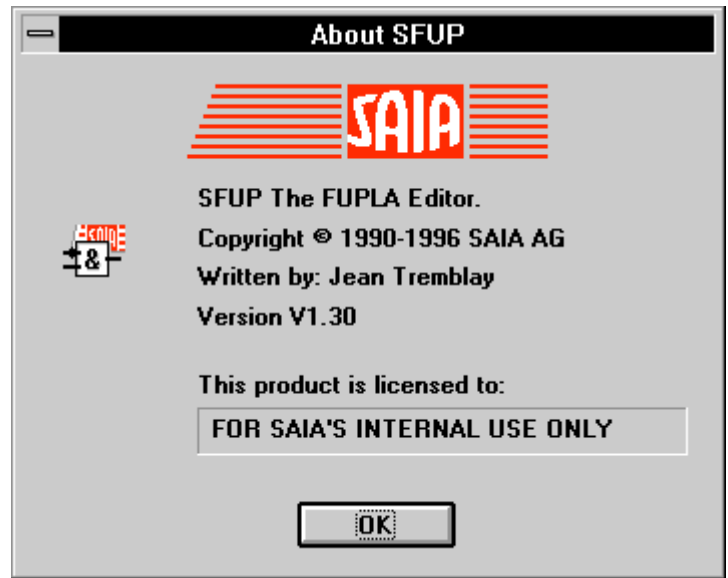
## **4.3 Arbeitsschritte**

Wie die Überschrift bereits sagt, werden in diesem Abschnitt die einzelnen Arbeitsschritte bei der Erstellung, der Änderung, der Inbetriebnahme und des Online-Betriebs eines Funktionsplans erläutert.

Die Beschreibung der einzelnen Funktionsfamilien und der einzelnen Funktionen sind dem Abschnitt 4.4: "Funktionsfamilien" oder den jeder Funktion zugehörenden Beschreibung (Info) zu entnehmen.

Die Details, die bei der Erstellung (Editierung) zu beachten sind, werden in Abschnitt 4.5: "Einführendes Beispiel" gezeigt.

## **4.3.1 Das Erstellen eines neuen Funktionsplanes**

Es wird vorausgesetzt, dass das PG4 gemäss der Anleitung in Kapitel 2 korrekt installiert ist.

Es soll ein erstes FUPLA-Programm "BSP\_01" in einem Projekt

## PG4\_TEST

editiert und in Betrieb genommen werden.

1.) Es wird aus dem Programm-Manager des WINDOWS aus der Programmgruppe "SAIA PG4" mittels Doppelklick die Projektbibliothek aufgerufen:

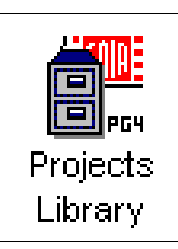

2.) Die Projektbibliothek ist auf dem Bildschirm. Mit 'File' - 'New...' erscheint das folgende Fenster:

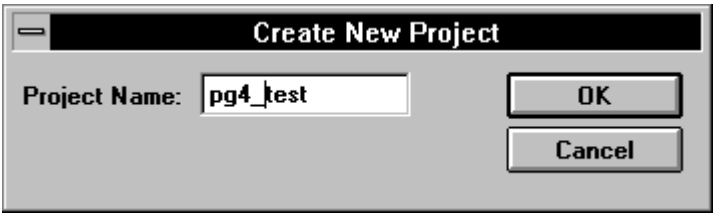

Bei "Project Name" geben wir unseren Projekt Name <pg4\_test> ein und klicken auf 'OK'. Unser neues Projekt wurde in die Projektliste aufgenommen.

3.) Ein Doppelklick auf die Zeile mit unserm Projekt lässt das Fenster des Projektmanagers erscheinen. Nach 'File' - 'New...' erscheint das folgende Fenster das wir wie gezeigt ausfüllen:

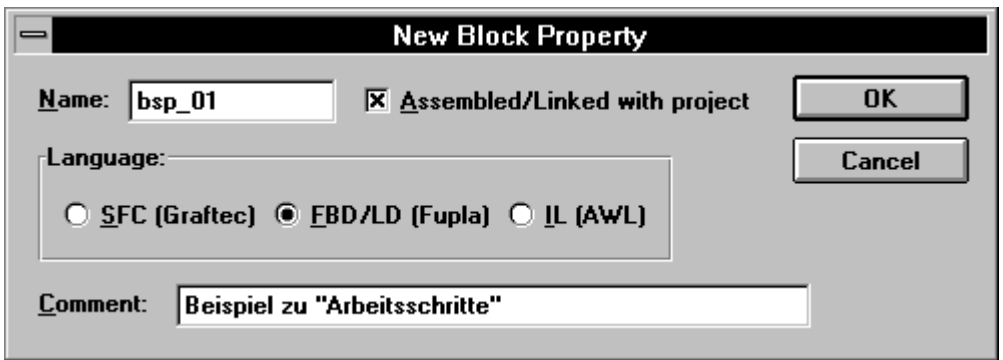

Da wir unser erstes Beispiel in FUPLA editieren wollen, wählen wir "FBD/LD (Fupla)". Da wir ein lauffähiges Programm machen wollen, lassen wir "Assembeled/Linkes with project" eingeschaltet (x) und bestätigen mit 'OK'.

Im Fenster des Projektmanagers ist unsere Datei eingetragen.

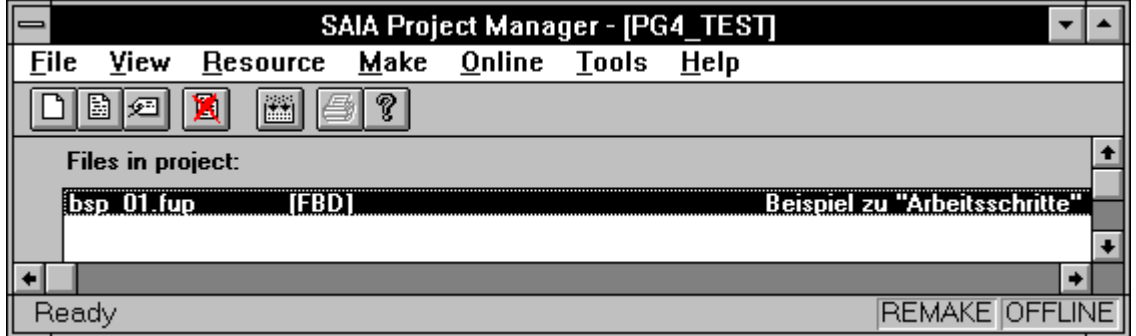

4.) Nach einem Doppelklick auf die Zeile mit dem Dateinamen erscheint eine leere FUPLA-Seite. Schalten Sie auf Vollbild, falls der FUPLA als Teilbild erscheinen sollte.

In der Titelzeile ist bereits der Dateiname eingetragen:

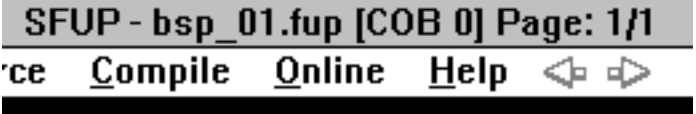

5.) Nun sind wir bereit, ein Anwenderprogramm als Funktionsplan zu editieren.

> Da es sich hier, wie bereits erwähnt, nur um eine Erläuterung der Arbeitsmethode handelt, machen wir ein ganz einfaches Beispiel:

> Ist der Eingang 5 eingeschaltet, soll der Ausgang 37 blinken und zwar 2 sec ein, 2 sec aus.

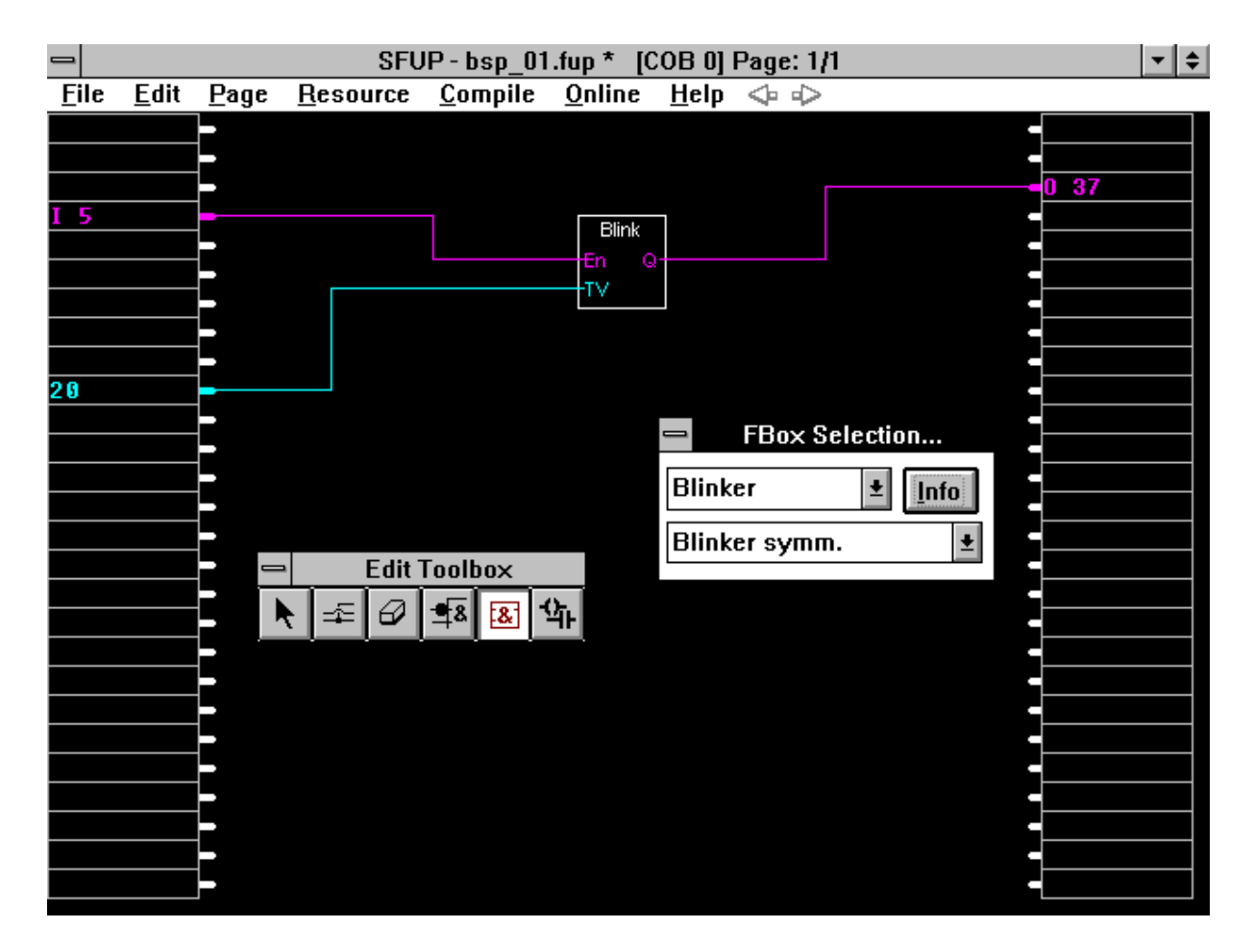

- 6.) Beim Aufruf eines neuen FUPLA ist die Toolbox bereits aufgerufen. Sollte dies nicht der Fall sein, wird diese mit 'Edit' - 'Edit Tools' aufgerufen.
- 7.) Aus der Toolbox das Symbol "Funktionen" anklicken. Das 'FBox Selection...'-Fenster erscheint. Auch dieses Fenster kann beliebig verschoben werden. Das Anklicken des "nach unten" Pfeils bei 'Analog Module' zeigt die Übersicht über alle Funktionsfamilien. (Ein weiterer Klick auf den gleichen Pfeil, lässt die Übersicht wieder verschwinden). Wir wählen die Familie "Blinker".

Im unteren Kästchen "Funktionen" steht jetzt wahrscheinlich 'Abtastsignal'. Klicken Sie auf den Pfeil rechts daneben, es erscheinen alle Funktionen der Familie "Blinker". Hier wählen wir 'Blinker symm.' (Blinker symmetrisch).

Mit der Maus kann jetzt die FBox beliebig verschoben werden. Mit einem Klick auf die linke Maustaste wird die FBox in der oberen Bildschirmhälfte etwa in der Mitte plaziert. Weitere gleiche FBoxen können beliebig auf dem Bildschirm plaziert werden. Versuchen Sie es.

Wird brauchen für unser Beispiel nur 1 'Blinker symm.' FBox. Die überflüssigen entfernen wir mit dem "Radiergummi".

8.) Es müssen nun die Verbindungen zu den Eingängen (links) und zu den Ausgängen (rechts) gezogen werden. Es kann bei der FBox oder bei den Ein- bzw. Ausgängen begonnen werden.

Beginnen wir bei der Fbox.

Es wird in der Toolbox die Taste "Verbindungslinien" angeklickt.

Das kleine Viereck wird links zum Kästchen verschoben und zwar genau zum Ende des roten Schwänzchens beim Blinker-Eingang "En". Ist der Punkt erreicht, wird die linke Maustaste geklickt. Nun kann mit der Maus nach links (oder nach unten) gezogen werden. Wenn Sie Glück haben, geht die Linie direkt zu einer "Klemme" bei den Eingängen. Ist dies der Fall, dann ziehen Sie bis zur Klemme und klicken die linke Maustaste zum Beenden der Linie. Treffen Sie zwischen zwei Klemmen, müssen Sie noch 1 bzw. 2 Ecken in die Verbindung machen. Dies wird jeweils durch einen Mausklick auf die linke Taste erreicht. Versuchen Sie es.

Mit dem blauen Eingang "TV" (Time Value) verfahren Sie gleich.

Auch für die Ausgangsseite (rechts vom Kästchen), Blinker-Ausgang "Q", wird gleich vorgegangen.

Sie haben gesehen, dass, ausgehend von der FBox, die Linie von Anfang an rot bzw. blau erscheint (rot für binär, blau für Ganzzahl-Werte). Wird die Linie aussen, am linken oder rechten Rand begonnen, ist die Linie bis zum Anschluss an die FBox weiss, da bis zum Anschluss noch nicht gewiss ist, um welche Art von Verbindung es sich handelt.

Zum Verlassen des Modus "Verbindungslinien" kann die rechte Maustaste betätigt oder eine andere Funktion angeklickt werden. 9.) Die grafische Editierung des Funktionsplans ist damit für dieses einfache Beispiel beendet. Es sind jetzt noch die Bezeichnungen der Eingänge und des Ausgangs zu machen. Es könnten symbolische Namen gegeben und im Resource-Manager bearbeitet werden. Wir wollen hier noch nicht so weit gehen. Wir bezeichnen den Eingang, den Wert und den Ausgang direkt.

> Wir wählen aus der Toolbox den Pfeil und bewegen die Maus in das Rechteck ganz links am Bildschirm, wo unsere vorher gezeichnete (rote) Eingangslinie beginnt und klicken auf die linke Maustaste. Auf dem Tastenfeld kann nun

> > i 5 oder I 5

eingegeben werden.

Es ist wichtig, zwischen "i" und "5" einen Leerschlag (Space) einzufügen, ansonst "i5" als Symbol interpretiert wird. (Oft gemachter Fehler!)

Wir bewegen den Cursor mit der Maus oder mit der <↓> Taste auf das Feld für die Werteingabe und schreiben via Tastenfeld

10

für 1 sec.

Mit der Maus gehen wir zum Ausgangsfeld und schreiben

o 37 oder O 37

Es ist wichtig, zwischen "o" und "37" einen Leerschlag (Space) einzufügen, ansonst "o37" als Symbol interpretiert wird. (Oft gemachter Fehler!)

10.) Nun ist unser Funktionsplan fertig und kann zu einem Quellprogramm compiliert werden.

> Es kann mit 'File' - 'Save' das bisher Editierte abgespeichert werden oder wir können den Funktionsplan direkt zu compilieren versuchen.

(Ist im Untermenü 'Make' - 'Make Option...' "Ask befor saving" ausgeschaltet, erfolgt das Speichern automatisch).

Wir wählen 'Compile' aus der Menuleiste und klicken auf 'Compile' im Menüfenster.

Es erscheint kurzzeitig die Meldung:

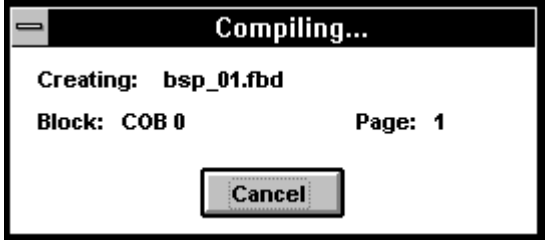

Kommt danach keine Meldung mehr, wurde die Compilierung korrekt durchgeführt. Die Quelldatei

#### BSP\_01.FBD

sowie die Hilfsdateien "bsp\_01.inc" und "bsp\_01.sym" wurden erzeugt.

Allfällige Compilierfehler wie fehlende Verbindungen, nicht zulässige Schleifen oder fehlende Adressen würden hier aufgelistet und angezeigt.

11.) Das weitere Bearbeiten des Programms, d.h. das Assemblieren, Linken, Laden, in Run Schalten und die Online-Option wählen, erfordert beim ersten Gebrauch einige Voreinstellungen.

> Wir wollen für unser 1. Beispiel so schnell wie möglich ans Ziel gelangen, d.h. mit einem einzigen Klick vom Funktionsplan zum laufenden Programm in der PCD gelangen.

Wir gehen zum Projektmanager.

Unter 'Make' - 'Make Options...' wählen wir die folgenden Einstellungen

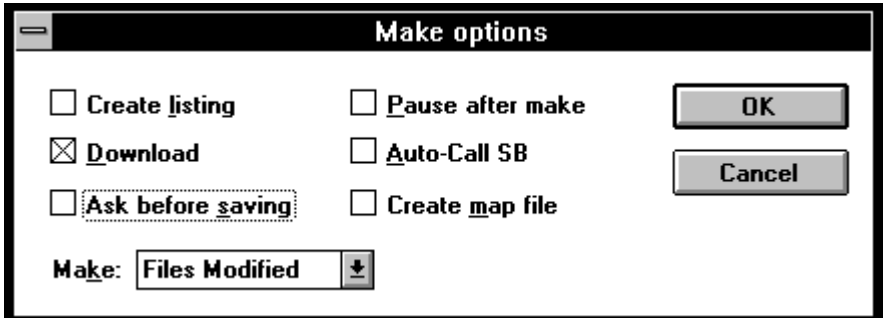

und bestätigen mit 'OK'

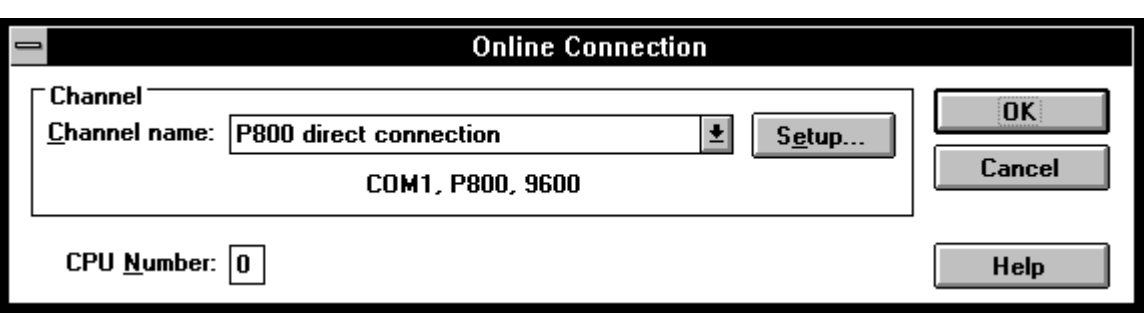

Bei 'Online' - 'Connect Options...' wählen wir das P800-Protokoll

und 'bestätigen mit 'OK'

Ebenfalls aus dem Menü 'Online' wählen wir aus 'Download options...' das Folgende

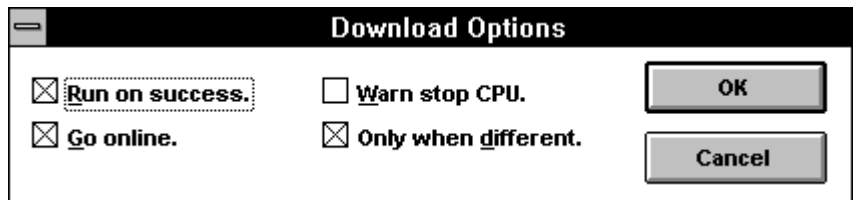

und bestätigen mit 'OK'

Diese Voreinstellungen werden nach 'OK' jeweils gespeichert und gelten für alle nachfolgenden Arbeiten.

Versuchen Sie, nach einigen erfolgreichen Versuchen mit den vorgeschlagenen Einstellungen, einzelne Einstellungen zu ändern, um so die Bedeutung der einzelnen Definitionen in den Griff zu bekommen.

12.) Sind alle Einstellungen erfolgt, gehen wir wieder in den FUPLA zurück und klicken im Menü 'Compile' das Untermenü 'Make' an.

> Unser Funktionsplan "bsp-01.fup" wird nun compiliert, falls dies noch nicht geschehen sein sollte. Es folgt das Assemblieren. Die Datei "bsp-01.obj" wird erstellt. Nach dem Linken erhalten wir die ladbare Datei mit dem Namen des Projektes

> > "PG4\_TEST.PCD".

Diese Datei wird geladen, die CPU in Run geschaltet und es wird die Online-Option aufgerufen.

- 13.) An der PCD kann die Funktion des Programms getestet werden: Wird Eingang 5 eingeschaltet, wird der Ausgang 37 blinken.
- 14.) Die rote Verbindungslinie vom FUPLA-Eingang (I 5) zum Blinker-Eingang wird dick, sobald der Eingang 5 eingeschaltet und wieder dünn, wenn der Eingang 5 wieder ausgeschaltet wird. Das Blinken des Ausgangs kann auch schon an der Dicke der roten Ausgangverbindung gesehen werden.

Die "online Toolbox" ist auch bereits aufgerufen. Es kann an die blaue Werteingabe-Verbindung ein Online-Kästchen (Probe) angebracht werden. der Wert 20 wird erscheinen. An die Eingangsund an die Ausgangsverbindung können auch je ein Online-Kästchen angebracht werden. Die binären Zustände können auch so online verfolgt werden.

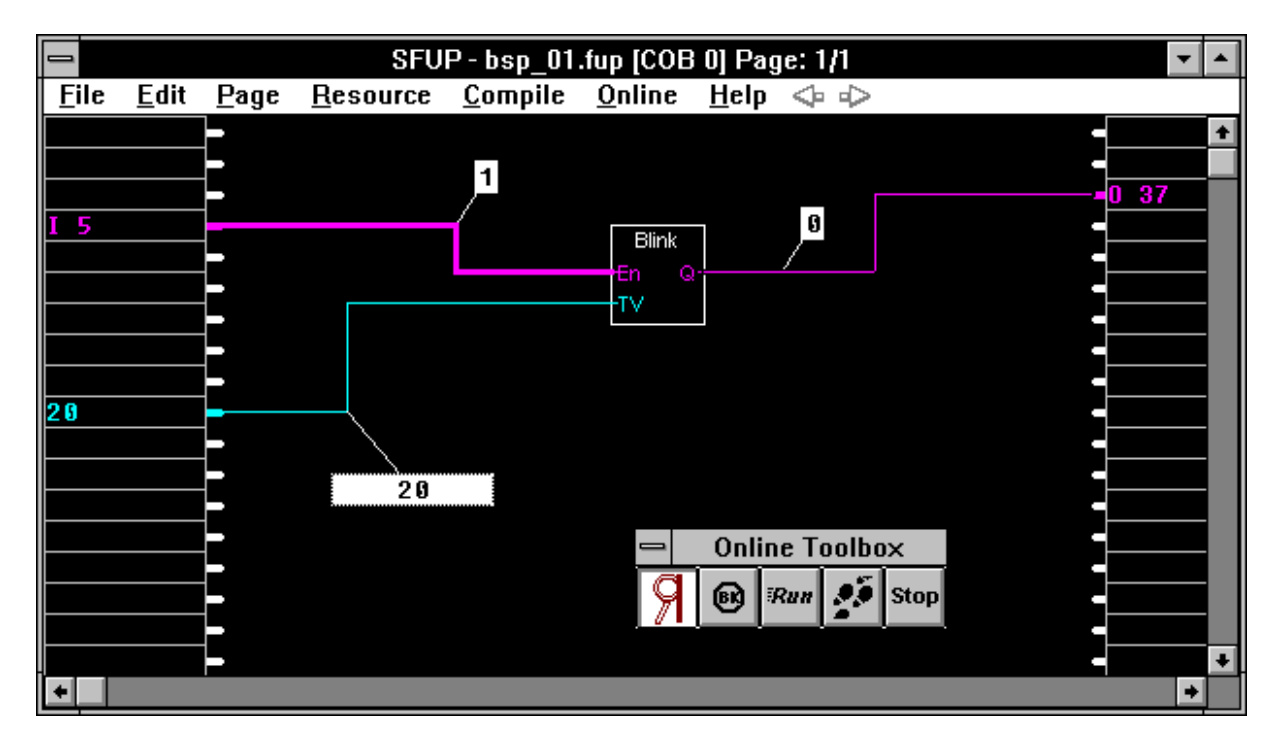

## Bemerkung:

Diese ganze Prozedur scheint vielleicht auf den ersten Blick etwas verwirrlich, vor allem was das Linken und die Namen der Dateien betrifft. Ein "richtiges" Projekt besteht normalerweise aus mehreren Einzel-Dateien welche mit unterschiedlichen Editoren geschrieben bzw. gezeichnet wurden und mit verschiedenen Namen versehen sind. Diese Dateien werden dann zu der ladbaren Datei mit dem Namen des Projektes gelinkt und in die PCD geladen. Unser Kleinstprogramm folgt den gleichen Regeln und verliert sich daher etwas in der ganzen Struktur.

## **4.3.2 Der Aufruf eines bereits bestehenden Funktionsplans**

Es wird davon ausgegangen, dass das vorangehende Beispiel genau so durchgearbeitet wurde, wie dies vorgeschlagen ist.

Das Beispiel "BSP\_01.FUP" liegt im Verzeichnis

C:\PG4\PROJECTS\PG4\_TEST

Das Programm ist in der PCD geladen und läuft in Run.

Die einzelnen Schritte, um das Programm online auf dem Bildschirm darzustellen, sind die folgenden:

- 1.) WINDOWS aus dem DOS aufrufen.
- 2.) Die Projektbibliothek durch Doppelanklicken der PG4-Ikone aufrufen
- 3). Das Projekt "PG4\_TEST" anklicken und öffnen
- 4). Es erscheint der Projektmanager. Die Datei "BSP\_01.FUP" wählen und durch Doppelklick oder mittels der Symboltaste die Datei öffnen.
- 5.) Unsere FUPLA-Datei erscheint auf dem Bildschirm (vorausgesetzt es handelt sich tatsächlich um eine FUPLA-Datei).
- 6.) 'Online' 'Go online' anklicken, die 'Online Toolbox' erscheint. Im Bedarfsfall verschieben.

An die gewünschten Stellen die Online-Kästchen anbringen.

Sollte die Meldung kommen:

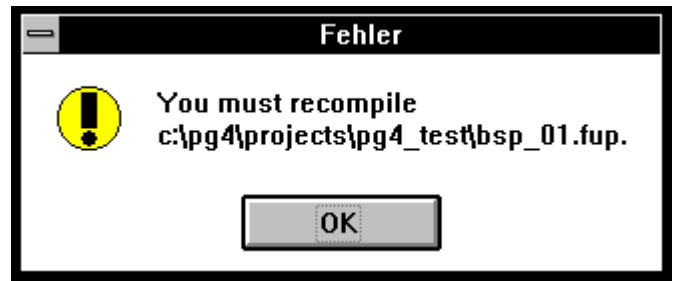

so stimmt der Funktionsplan auf dem Bildschirm nicht mehr mit der geladenen .PCD-Datei überein, weil entweder am Funktionsplan oder an der .PCD-Datei eine Änderung gemacht wurde. (Absichtlich oder unabsichtlich).

Es ist in diesem Fall das "Make" nochmals zu durchlaufen.

## **4.3.3 Das Ändern eines bestehenden Funktionsplans**

Auch die kleinste Änderung an einem Funktionsplan erfordert ein neues Compilieren und damit auch eine erneutes Assemblieren, Linken und Laden.

Es soll an unserem Beispiel "BSP\_01.FUP" das im Unterverzeichnis "c:\test\pg4-test" liegt, die FBox "Blinker symm." horizontal verschoben werden.

Es sind die folgenden Arbeitsschritte auszuführen:

- 1.) WINDOWS aus dem DOS aufrufen.
- 2.) Die Projektbibliothek durch Doppelanklicken der PG4-Ikone aufrufen
- 3). Das Projekt "PG4\_TEST" anklicken und öffnen
- 4). Es erscheint der Projektmanager. Die Datei "BSP\_01.FUP" wählen und durch Doppelklick oder mittels der Symboltaste die Datei öffnen.
- 5.) Unsere FUPLA-Datei erscheint auf dem Bildschirm
- 6.) Für das horizontale Verschieben \*) der "Blinker symm." FBox die Spitze des Mauszeigers auf die FBox bewegen, dann die linke Maustaste drücken. Das Kästchen erscheint nun weiss ausgefüllt und kann durch ziehen der Maus horizontal verschoben werden. Wird die Maustaste losgelassen, ist die FBox neu plaziert. Dies funktioniert auch mit den vertikalen Verbindungen.

Da die FBox nun auf andern Koordinaten innerhalb des Arbeitsfeldes liegt, muss der Funktionsplan neu compiliert werden.

7.) Mit 'Compile' - 'Make' neu Compilieren, Assemblieren, Laden, in "Run" bringen und die Online-Möglichkeiten vorbereiten.

<sup>\*)</sup> Soll die FBox vertikal verschoben werden, muss diese zuerst gelöscht werden. Danach ist das Kästchen neu zu plazieren und die Verbindungen entsprechend neu zu verlegen. Die letzt gelöschte FBox ist beim Aufruf der Toolbox automatisch gewählt und kann sofort neu plaziert werden. Das Ziehen geht bis heute (leider) nur in horizontaler Richtung.

# **4.4 Die Funktionsfamilien des FUPLA**

## **Uebersicht über die Funktionsfamilien:**

- 4.4.1 Binäre Funktionen
- 4.4.2 Flip-Flops (Kippstufen)<br>4.4.3 Zähler (Counter)
- Zähler (Counter)
- 4.4.4 Zeitfunktionen (Timer)
- 4.4.5 Blinker
- 4.4.6 Arithmethik im Ganzzahlformat
- 4.4.7 Arithmetik im Fliesspunktformat
- 4.4.8 Wandler (Binär-Ganzzahl-Fliesspunkt)
- 4.4.9 Indirekte Adressierung
- 4.4.10 Move Data
- 4.4.11 Anzeigen (Displays)
- 4.4.12 GRAFTEC-Funktionen
- 4.4.13 Spezialfunktionen (Watch-Dog)
- 4.4.14 Analog Module
- 4.4.15 Einfache PID-Regelung
- 4.4.16 Benutzerdefinierte Funktionen
- 4.4.17 Serielle Kommunikation (Datenaustausch)
- 4.5 Die Funktionen des KOPLA (Ladder Diagram)

Die Detailbeschreibungen zu jeder Funktion finden Sie in einem separaten Handbuch mit dem Titel

## **"Die Funktionsfamilien des FUPLA und des KOPLA"**

Bestellnummer: 26/749 D

Es folgt eine Zusammenstellung aller Funktionen. Diese Zusammenstellung ist gleichzeitig das Inhaltsverzeichnis des eben erwähnten Handbuchs: "Die Funktionsfamilien des FUPLA und des KOPLA".

### **Uebersicht über die Funktionen der einzelnen Funktionsfamilien**

(nach Funktionen und Gebräuchlichkeit gegliedert \*))

#### **4.4.1 Binäre Funktionen**

- 4.4.1.1 Und-Verknüpfung, 2-10 Eingänge
- 4.4.1.2 Oder-Verknüpfung 2-10 Eingänge
- 4.4.1.3 Exklusiv-Oder Verknüpfung, 2-10 Eingänge
- 4.4.1.4 Move Bringt den Eingangsstatus zum Ausgang
- 4.4.1.5 Dynamische Ansteuerung, Flankentriggerung
- 4.4.1.6 Setze "H" (High)
- 4.4.1.7 Setze "L" (Low)
- 4.4.1.8 Abschluss offener binärer Ausgänge
- 4.4.1.9 Multiplexer mit binärer Vorwahl
- 4.4.1.10 Multiplexer mit dezimaler Vorwahl
- 4.4.1.11 Demultiplexer mit binärer Vorwahl
- 4.4.1.12 Demultiplexer mit dezimaler Vorwahl
- 4.4.1.13 Status eines Eingangs/Ausgangs
- 4.4.1.14 Status eines Flags
- 4.4.1.15 Gerade, 2-10 Eingänge
- 4.4.1.16 Ungerade, 2-10 Eingänge

## **4.4.2 Flip-Flop - Flip-Flops (Kippstufen)**

- 4.4.2.1 Schrittschalter
- 4.4.2.2 "D"-Typ Flip-Flop
- 4.4.2.3 Dynamisches "RS"-Flip-Flop mit Priorität auf "R"
- 4.4.2.4 Dynamisches "RS"-Flip-Flop mit Priorität auf "S"
- 4.4.2.5 Getaktetes "JK"-Flip-Flop
- 4.4.2.6 Getaktetes "RS"-FF mit Priorität auf "R"
- 4.4.2.7 Getaktetes "RS"-FF mit Priorität auf "S"
- 4.4.2.8 "RS"-Flip-Flop mit Priorität auf "R"
- 4.4.2.9 "RS"-Flip-Flop mit Priorität auf "S"

\*) Im FUPLA werden alle Funktionen automatisch alphabetisch geordnet

## **4.4.3 Zähler (Counter)**

- 4.4.3.1 Aufwärtszähler mit Vorwahl
- 4.4.3.2 Abwärtszähler mit Vorwahl
- 4.4.3.3 Aufwärtszähler mit Nullstellung
- 4.4.3.4 Auf-/Abwärtszähler mit Vorwahl
- 4.4.3.5 Auf-/Abwärtszähler mit Vorwahl und Nullstellung

## **4.4.4 Zeitfunktionen (Timer)**

- 4.4.4.1 Anzugverzögerung
- 4.4.4.2 Anzugverzögerung mit Selbsthaltung
- 4.4.4.3 Anzugwisch-Funktion
- 4.4.4.4 Abfallverzögerung
- 4.4.4.5 Anzug- und Abfallverzögerung
- 4.4.4.6 Abfallverzögerung mit Rückstellung
- 4.4.4.7 Impulsfunktion
- 4.4.4.8 Stoppuhr (Chrono)
- 4.4.4.9 Hadwareuhr der PCD
- 4.4.4.10 Startverzögerung

#### **4.4.5 Blinker**

- 4.4.5.1 Blinker symmetrisch
- 4.4.5.2 Blinker assymmetrisch
- 4.4.5.3 Abtastsignal

## 4.4.6.1 Addition 4.4.6.2 Subtraktion 4.4.6.3 Multiplikation 4.4.6.4 Division 4.4.6.5 Quadratwurzel 4.4.6.6 Durchschnitt 4.4.6.7 Konstante 4.4.6.8 Absolutwert 4.4.6.9 Und-Verknüpfung von Registern 4.4.6.10 Oder-Verknüpfung von Registern 4.4.6.11 Exklusiv-Oder-Verknüpfung von Registern 4.4.6.12 Komplementieren eines Register 4.4.6.13 Vergleich auf 2 geiche Werte 4.4.6.14 Vergleich auf grösseren oder gleichen Wert 4.4.6.15 Vergleich auf grösseren Wert 4.4.6.16 Vergleich auf kleineren oder gleichen Wert 4.4.6.17 Vergleich auf kleineren Wert

**4.4.6 Arithmethik im Ganzzahlformat**

- $4.4.6.18$  Wert = Null
- 4.4.6.19 Wert zwischen Grenzen
- 4.4.6.20 Grösster Wert wird ausgegeben
- 4.4.6.21 Kleinster Wert wird ausgegeben
- 4.4.6.22 Move Bringt den Eingangswert zum Ausgang
- 4.4.6.23 Move mit Enable
- 4.4.6.24 Move mit Speicher
- 4.4.6.25 Durchschaltung vordefinierter Werte
- 4.4.6.26 Multiplexer mit binärer Vorwahl
- 4.4.6.27 Multiplexer mit dezimaler Vorwahl
- 4.4.6.28 Demultiplexer mit binärer Vorwahl
- 4.4.6.29 Demultiplexer mit dezimaler Vorwahl
- 4.4.6.30 Schiebe Registerinhalt nach links
- 4.4.6.31 Schiebe Registerinhalt nach rechts
- 4.4.6.32 Rotiere Registerinhalt nach links
- 4.4.6.33 Rotiere Registerinhalt nach rechts
- 4.4.6.34 Register Indikation
- 4.4.6.35 Timer/Counter Indikation
- 4.4.6.36 Nicht angeschlossen

## **4.4.7 Arithmetik im Fliesspunktformat**

- 4.4.7.1 Addition
- 4.4.7.2 Subtraktion
- 4.4.7.3 Multiplikation
- 4.4.7.4 Division
- 4.4.7.5 Quadratwurzel
- 4.4.7.6 Durchschnitt
- 4.4.7.7 Konstante
- 4.4.7.8 Absolutwert
- 4.4.7.9 Sinus
- 4.4.7.10 Cosinus
- 4.4.7.11 Arcus Tangens
- 4.4.7.12 Natürlicher Exponent Exponentialfunktion
- 4.4.7.13 Natürlicher Logarithmus
- 4.4.7.14 Vergleich auf 2 geiche Werte
- 4.4.7.15 Vergleich auf grösseren oder gleichen Wert
- 4.4.7.16 Vergleich auf grösseren Wert
- 4.4.7.17 Vergleich auf kleineren oder gleichen Wert
- 4.4.7.18 Vergleich auf kleineren Wert
- 4.4.7.19 Wert gleich Null
- 4.4.7.20 Lomit Wert zwischen Grenzen
- 4.4.7.21 Maximum Grösster Wert wird ausgegeben
- 4.4.7.22 Minimum Kleinster wird ausgegeben
- 4.4.7.23 Move Bringt den Eingangswert zum Ausgang
- 4.4.7.24 Move mit Enable
- 4.4.7.25 Move mit Speicher
- 4.4.7.26 Schalter Durchschaltung vordefinierter Werte
- 4.4.7.27 Multiplexer mit binärer Vorwahl
- 4.4.7.28 Multiplexer mit dezimaler Vorwahl
- 4.4.7.29 Demultiplexer mit binärer Vorwahl
- 4.4.7.30 Demultiplexer mit dezimaler Vorwahl
- 4.4.7.31 Nicht angeschlossen Abschluss offener Ausgänge

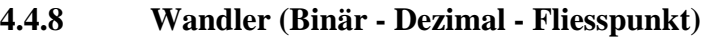

- 4.4.8.1 Binär zu dezimal allgemein, ab 1-8 Einzelelementen
- 4.4.8.2 Binär zu dezimal allgemein, ab 1-24 Einzelelementen
- 4.4.8.3 Binär zu dezimal, ab Elementreihe (PCD-Format)
- 4.4.8.4 Binär zu dezimal invers, ab Elementreihe (PCA-Format)
- 4.4.8.5 Dezimal zu binär allgemein, auf 1-8 Einzelelemente
- 4.4.8.6 Dezimal zu binär allgemein, auf 1-24 Einzelelemente
- 4.4.8.7 Dezimal zu binär, auf Elementreihe (PCD-Format)
- 4.4.8.8 Dezimal zu binär invers, auf Elementreihe (PCA-Format)
- 4.4.8.9 BCD zu dezimal allgemein, ab Einzelelementen
- 4.4.8.10 BCD zu dezimal, ab Elementreihe (PCD-Format)
- 4.4.8.11 BCD zu dezimal invers, ab Elementreihe (PCA-Format)
- 4.4.8.12 Dezimal zu BCD allgeimein, auf Einzelelemente
- 4.4.8.13 Dezimal zu BCD, auf Elementreihe (PCD-Format)
- 4.4.8.14 Dezimal zu BCD invers, auf Elementreihe (PCA-Format)
- 4.4.8.15 1 Bit zu dezimal
- 4.4.8.16 1 Bit zu dezimal LSB
- 4.4.8.17 Dezimal zu 1 Bit
- 4.4.8.18 Dezimal LSB zu 1 Bit
- 4.4.8.19 Fliesspunkt- zu Ganzzahlformat
- 4.4.8.20 Ganzzahl- zu Fliesspunktformat

#### **4.4.9 Indirekte Adressierung**

- 4.4.9.1 Kopieren auf Ausgänge
- 4.4.9.2 Lesen von Eingängen
- 4.4.9.3 Kopieren auf Flags
- 4.4.9.4 Lesen von Flags
- 4.4.9.5 Kopiern von Registern numerisch
- 4.4.9.6 Lesen von Registern numerisch
- 4.4.9.7 Kopieren von Registern fliesspunkt
- 4.4.9.8 Lesen von Registern fliesspunkt
- 4.4.9.9 Kopieren auf Timer/Counter
- 4.4.9.10 Lesen von Timer/Counter
- 4.4.9.11 Timer
- 4.4.9.12 Counter
- 4.4.9.13 Lesen der logischen Zustände von Timer/Counter

## **4.4.10 Move Data**

- 4.4.10.1 Move-In Bit
- 4.4.10.2 Move-Out Bit
- 4.4.10.3 Move-In Nibble (4 Bit binär)
- 4.4.10.4 Move-Out Nibble (4 Bit binär)
- 4.4.10.5 Move-In Digit (4 Bit BCD)
- 4.4.10.6 Move-Out Digit (4 Bit BCD)
- 4.4.10.7 Move-In Byte (8 Bit)
- 4.4.10.8 Move-Out Byte (8 Bit)
- 4.4.10.9 Move-In Word (16 Bit)
- 4.4.10.10 Move-Out Word (16 Bit)

## **4.4.11 Anzeigen (Displays)**

- 4.4.11.1 Displaymodul PCA2.D12
- 4.4.11.2 Displaymodul PCA2.D14
- 4.4.11.3 PCD2.F510 Für Display PCD2.F510

## **4.4.12 GRAFTEC-Funktionen**

- 4.4.12.1 Lade Timer ohne Bedingung
- 4.4.12.2 Lade Timer bedingt
- 4.4.12.3 Lade Zähler ohne Bedingung
- 4.4.12.4 Lade Zähler bedingt
- 4.4.12.5 Inkrementiere Zähler
- 4.4.12.6 Dekrementiere Zähler
- 4.4.12.7 Ist Timer abglaufen ?
- 4.4.12.8 Ist Zähler =  $0$  ?
- 4.4.12.9 Ende Transition
- 4.4.12.10 Timer setzen und Zeit abwarten
- 4.4.12.11 Counter setzen und warten bis Counter =  $0$

## **4.4.13 Spezialfunktionen (Watch-Dog)**

- 4.4.13.1 Watch Dog (dauernd aktiv)
- 4.4.13.2 Watch Dog ein-/ausschaltbar (Enable)

## **4.4.14 Analog Module**

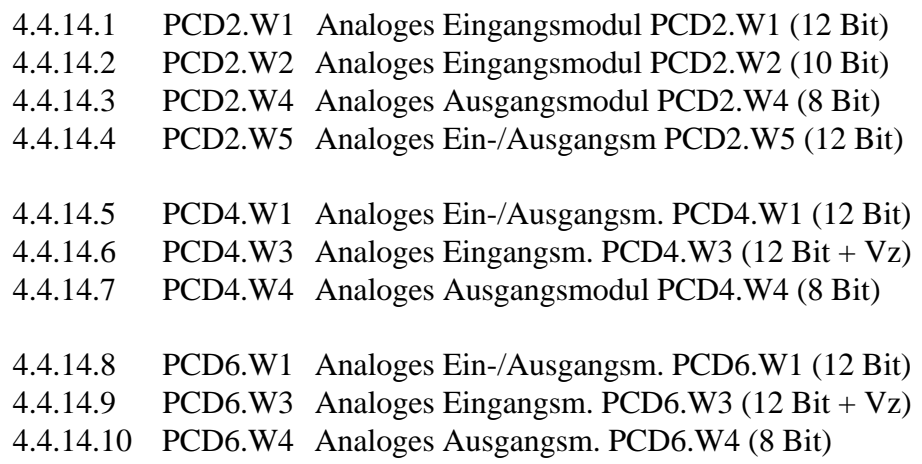

#### **4.4.15 Regelung**

4.4.15.1 Einfache PID-Regelung

#### **4.4.16 Benutzerdefinierte Funktionen**

- 4.4.16.1 Aufruf PB
- 4.4.16.2 Aufruf FB
- 4.4.16.3 Aufruf SB
- 4.4.16.4 Durch Anwender definierten Block Nr. 1
- 4.4.16.5 Durch Anwender definierten Block Nr. 2
- 4.4.16.6 Durch Anwender definierten Block Nr. 3
- 4.4.16.7 Durch Anwender definierten Block Nr. 4
- 4.4.16.8 Durch Anwender definierten Block Nr. 5

#### **4.4.17 Serielle Kommunikation (Datenaustausch)**

- 4.4.17.1 Schnittstellen-Parameter
- 4.4.17.2 Schnittstellen-Parameter für externe Dateien
- 4.4.17.3 Empfangen von 1 20 I/O/F
- 4.4.17.4 Empfangen von 1 20 R/T/C/Uhr
- 4.4.17.5 Senden von 1 20 I/O/F
- 4.4.17.6 Senden von 1 20 R/T/C/Uhr
- 4.4.17.7 Empfang I/O/F von mehreren Stationen
- 4.4.17.8 Empfang R/T/C von mehreren Stationen

# **4.5 Die Funktionen des KOPLA (Ladder Diagram: LD)**

Der Aufruf des KOPLA geschieht direkt von der Toolbox des FUPLA aus und nicht über die Funktionswahl via das "FBox Selection"-Menü.

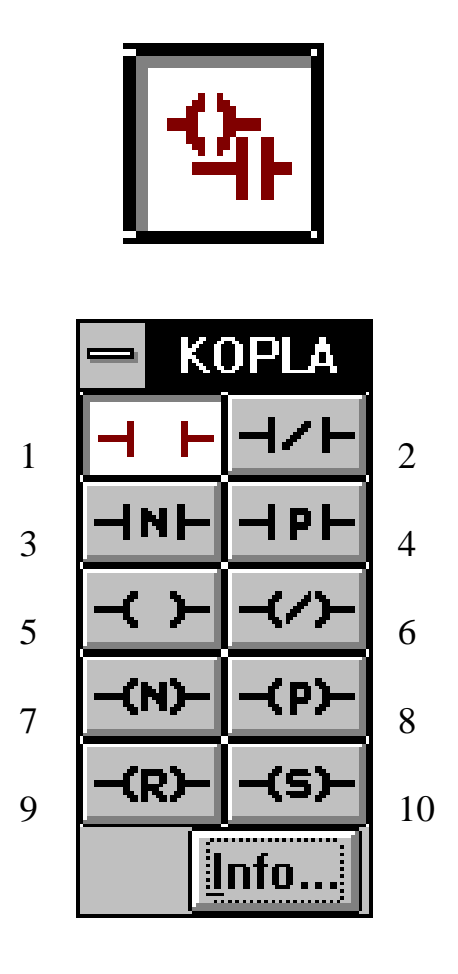

Die einzelnen Funktionen des KOPLA sind die folgenden:

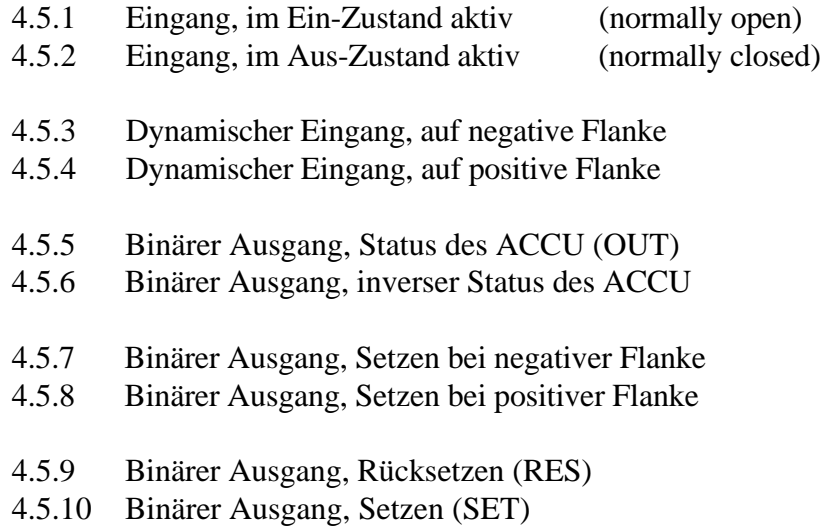

Notizen:

# **4.6 Einführendes Beispiel (FUPLA)**

Es ist in einem ersten Schritt ein Blinker gemäss der folgenden Skizze zu programmieren:

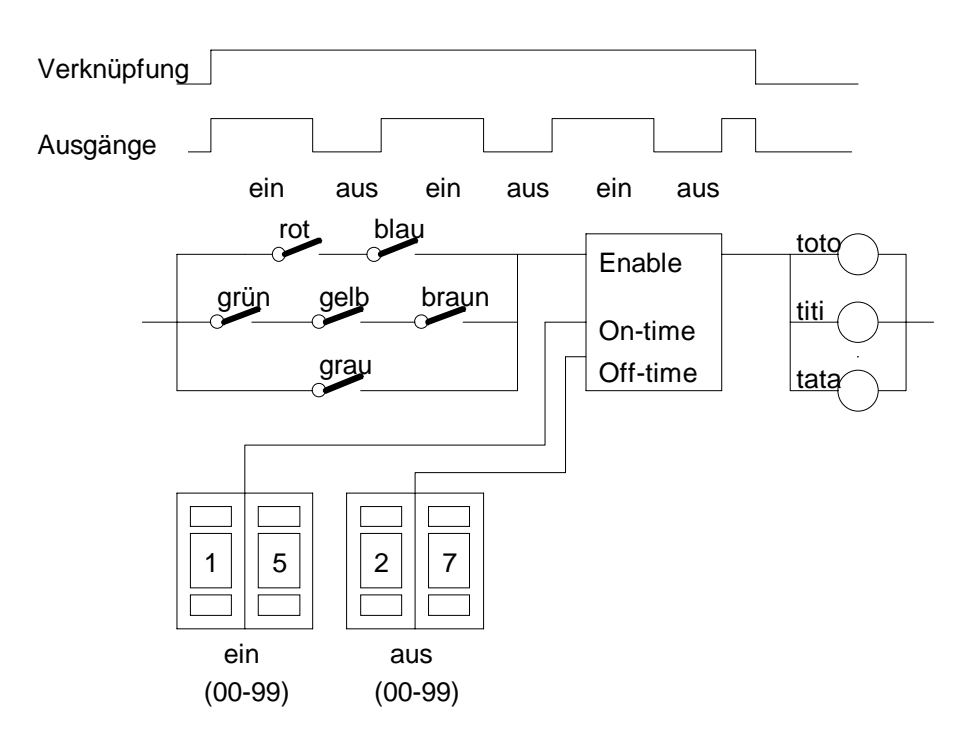

Das Beispiel basiert auf dem PCD4-Demomodell V-PCX 20.

Der Blinker wird aktiv, wenn entweder die Schalter "rot" und "blau" oder "grün" und "gelb" und "braun" oder "grau" geschlossen sind. Die 3 Ausgänge "toto", "titi" und "tata" blinken gemeinsam, solange mindestens eine der 3 Eingangsbedingungen erfüllt ist.

Die Ein- und Ausgangselementadressen sind die folgenden:

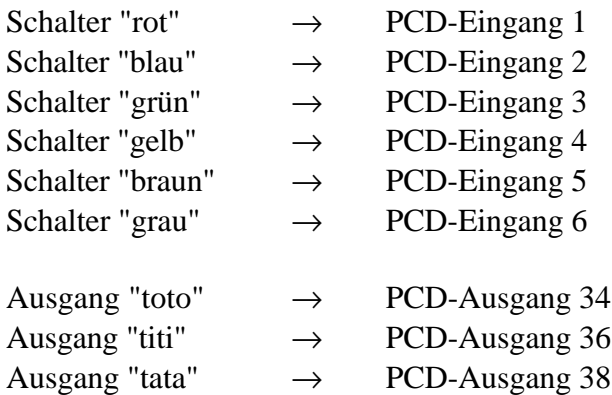

Die Impuls- und Pausenzeiten werden durch zwei 2-stellige BCD- Schalter eingegeben. Die Zeitbasis im FUPLA ist immer 100 ms. Die Impulsund die Pausenzeit kann also je zwischen 0,1 und 9,9 sec gewählt werden.

Der BCD-Schalter "ein" ist an die PCD-Eingänge 16 - 23 verdrahtet. Der BCD-Schalter "aus" ist an die PCD-Eingänge 24 - 31 verdrahtet.

Die Hauptschritte der Aufgabe sind:

- Editieren des Funktionsplans
- Bezeichnung der Elemente mit symbolischen Namen
- Definition der Elemente im Menü "Resource"
- Compilieren
- Assemblieren, Linken, Laden und in Betrieb nehmen
- Online-Verfolgung der Aufgabe im Funktionsplan

Es bieten sich 2 Programmiermethoden für dieses Beispiel an:

- der klassische Funktionsplan
- der KOPLA (Kontaktplan)

Wir besprechen beide Methoden und beginnen mit dem klassischen Funktionsplan mit UND- und ODER-Toren für die Verknüpfung.

## **4.6.1 Der klassische Funktionsplan (FUPLA)**

Das Projekt erhält den Namen "EINSTIEG". Das eigentliche FUPLA-Programm, welches wir definiert haben, soll den Dateinamen "BSP\_02\_D" erhalten.

Das Beispiel soll als eigenständige, lauffähige Datei im COB 10 gestaltet werden.

Die dynamischen Variablen sind auf den vorgegebenen Standardwerten zu belassen.

Der nachfolgend gezeigte Funktionsplan soll in etwa dieser Form editiert werden.

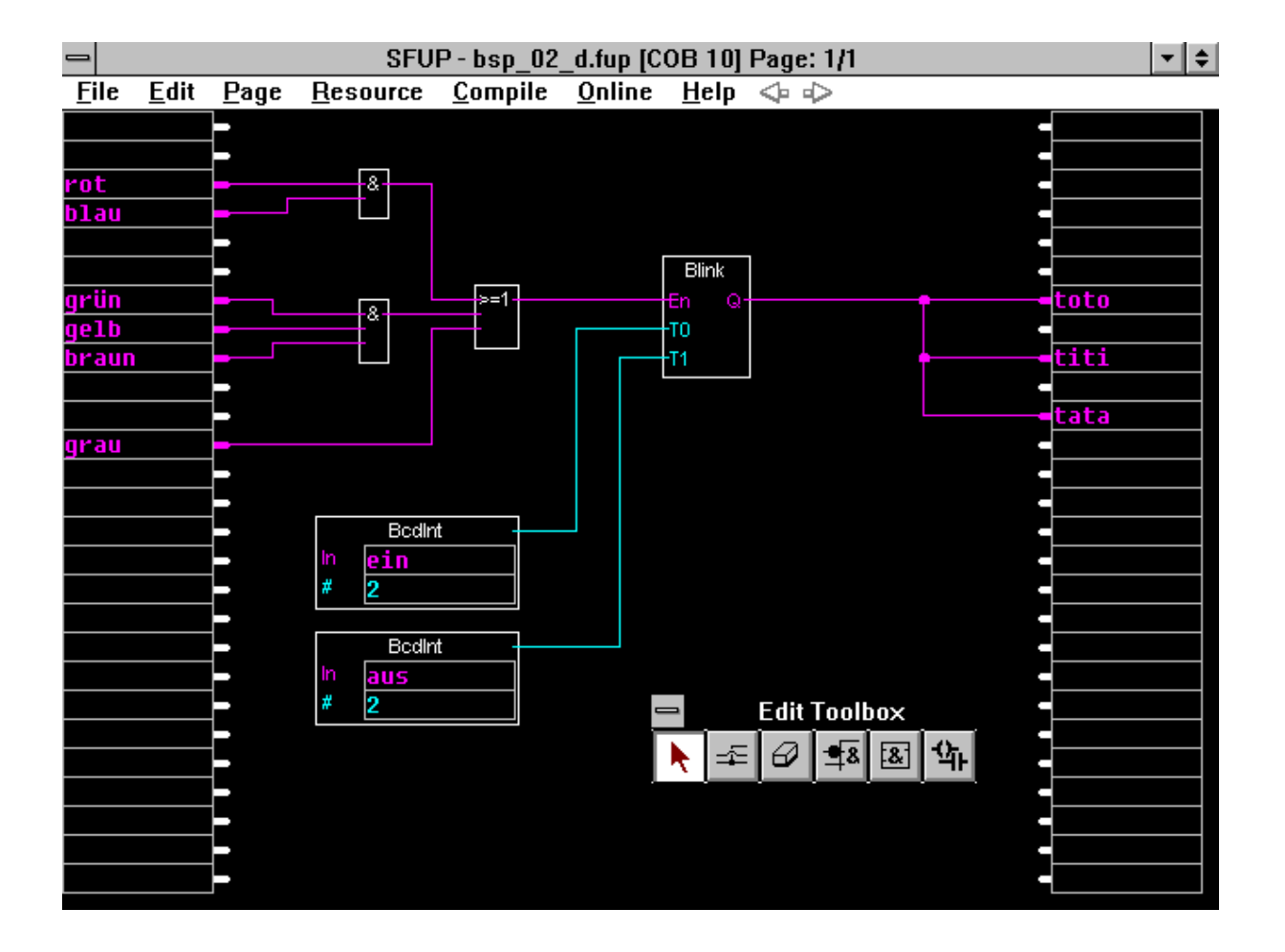

## **Vorgehen für die grafische Editierung des Funktionsplans:**

- Es wird aus dem DOS das WINDOWS und dann aus dem Programm-Manager die Projektbibliothek aufgerufen.
- Es wird mittels 'File' 'New...' das Projekt "EINSTIEG" eröffnet.
- Es wird zum Projektmanager geschalten und mittels 'File' 'New...' die Datei "BSP\_02\_D" als "FBD/LD"-Datei definiert. Versuchswiese wird auch ein Kommentar zu dieser Datei eingegeben.
- Durch Doppelklick auf den Dateinamen "BSP\_02\_D" aus der Liste "Files in Project" oder mit der Symbol-Taste wird der FUPLA aufgerufen und als Vollbild dargestellt.
- Es wird mit 'Edit' 'Edit tools' die "Toolbox" hervorgeholt und an den unteren Rand gezogen.
- Es werden die Funktionen aufgerufen. Im Fenster 'FBox Selection...' rufen wir die Familie 'Blinker' auf. Innerhalb der Familie 'Blinker' wählen wir 'Blinker asymmetrische.
- "Blinker asysmmetrisch" hat getrennte Wert-Eingänge für "T0" und "T1".
- Wir plazieren die "Blinker asymmetrisch"-FBox mit einem Klick auf die linke Maustaste, etwa so wie auf der Vorlage.
- Wird gehen mit der Maus zurück zum 'FBox Selection...'-Fenster und rufen die Familie 'Binäre Funktionen' auf. Wir wählen die Funktion 'UND 2-10 Eingänge'.
- Mit der Maus plazieren wir das UND-Tor etwa gemäss der Vorlage. Mit einem 1. Klick wird die FBox plaziert. Jetzt kann durch abwärts verschieben der Maus die Anzahl Eingänge zwischen 2 und 10 gewählt werden. Wir brauchen 2 Eingänge. Ein 2. Klick fixiert das Kästchen mit der gewählten Anzahl Eingänge.
- Wird nach dem 1. Klick ein Klick auf die rechte Maustaste ausgeführt, wird das Ausziehen der Funktion abgebrochen und das UND-Tor kann neu plaziert werden.
- Gleiches Vorgehen für das nächste UND-Tor, diesmal jedoch mit 3 Eingängen.
- Wir gehen mit der Maus zurück zum 'FBox Selection...'-Fenster und rufen aus der gleichen Familie ('Binäre Funktionen') die Funktion 'Oder 2-10 Eingänge' auf.
- Dieses ODER-Tor wird auch gemäss der Vorlage plaziert. Das Vorgehen ist das gleiche wie bei den UND-Toren.
- Es geht nun noch darum, die Information an den beiden BCD-Schaltern in je einen ganzzahligen Wert zu wandeln. Wir wählen die Familie der 'Wandler'.
- Aus den Funktionen dieser Familie wählen wir 'BCD zu dezimal' oder 'BCD zu dezimal invers', je nach Verdrahtung..
- Die beiden FBoxen werden etwa gemäss der Vorlage plaziert.
- Es sind nun alle für unser Beispiel notwendigen FBoxen auf dem Bildschirm. Es geht jetzt darum, die Verbindungen zu erstellen. Wir wählen aus der Toolbox die Funktion "Verbindungen".
- Wird beginnen bei den Eingängen. Das kleine Viereck wird an die "Klemme" des Eingangs (linker Rand) verschoben. Jetzt die linke Maustaste klicken. Die Maus zum oberen UND-Tor ziehen, der Strich kommt mit. Beim UND-Tor angelangt, wieder links Klicken um das Ende dieser Bewegung zu signalisieren und die Verbindung zu beenden.
- Soll die Richtung der Linie verändert werden, ist an der gewünschten Stelle auf die linke Maustaste zu klicken. Es kann nun in einer andern Richtung die Verbindung weiter gezogen werden.
- Gleiches Vorgehen für alle andern Verbindungen. Die Farbe der Linien ergibt sich automatisch, je nach dem es sich um binäre Funktionen (rot) oder Werte (blau) handelt.
- Bei den Ausgängen kann zuerst eine Linie vom Ausgang des Blinkers zu einem Ausgang des FUPLA gezogen werden. An diese Linie kann nun an einer beliebigen Stelle durch Klicken auf die linke Maustaste und nachfolgendem Ziehen eine Abzweigung angehängt werden.
- Unser Funktionsplan ist nun fertig gezeichnet. Es müssen jetzt noch die Ein- und Ausgänge sowie die beiden Converter-FBoxen bezeichnet werden.
- Zum Verlassen des Verbindungslinien-Modus kann entweder die rechte Maustaste geklickt oder mit der linken Maustaste eine andere Funktion gewählt werden.
- Wir beschriften die Zeichnung gemäss der Vorlage. Wir beginnen bei "rot". Der Mauszeiger wird in dieses Feld gebracht und links geklickt. <rot> muss auf dem Tastenfeld eingegeben werden.
- Um zum nächsten Feld, in unserem Fall zu "blau" zu gelangen, wird am einfachsten mit den Cursor-Pfeiltasten gearbeitet. (Geht mit der Maus auch)
- Um zu den Ausgängen zu gelangen, benützen wir die Maus.
- Um die Felder in den Converter-FBoxen zu beschriften, führen wir den Mauszeiger ins oberste oder ins unterste Kästchen und Klicken mit der linken Taste. Um zum nächsten Kästchen zu gelangen, werden am einfachsten wieder die Cursor-Pfeiltasten verwendet.
- Der grafische Teil der Programmierung ist nun abgeschlossen. Wir speichern vorsichtshalber das bis jetzt Editierte mit 'File' - 'Save'.

#### **Vorgehen zum Definieren der einzelnen Elemente (Resourcen)**

Es wird aus der Toolbox der Pfeil gewählt. Wir beginnen mit dem Eingang "rot". Der Cursor wird in dieses Eingangsfeld verschoben und angeklickt. Nun wählen wir aus der Menuleiste 'Resource'.

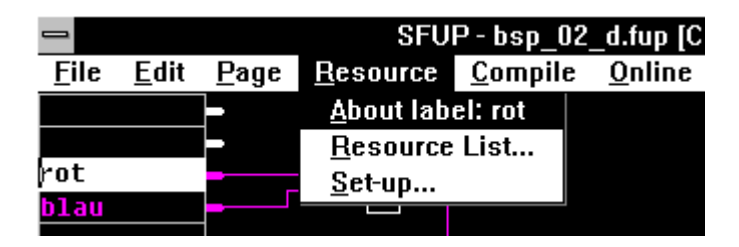

Im Menufenster erscheint in der 1. Zeile "About label: rot". Ein Klick darauf lässt das Detailfenster zum Element "rot" erscheinen. Dieses Detailfenster kann auch mittels Doppelklick auf das Label "rot" geholt werden.

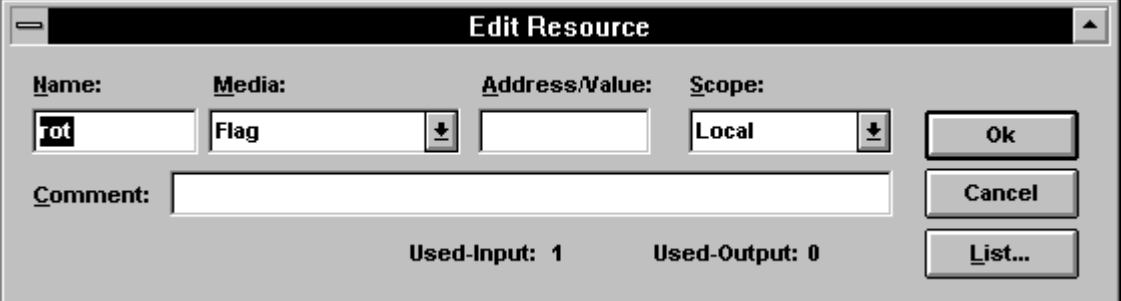

Das Fenster wird ergänzt und mit "Ok" oder <CR> bestätigt.

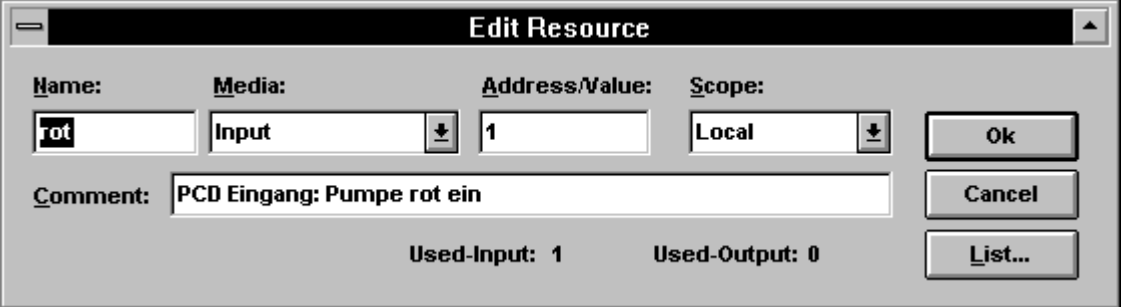

Für alle Resourcen ist das gleiche Prozedere durchzuführen. Sind alle Elemente definiert, wird vorsichtshalber mit 'File' - 'Save' gespeichert.

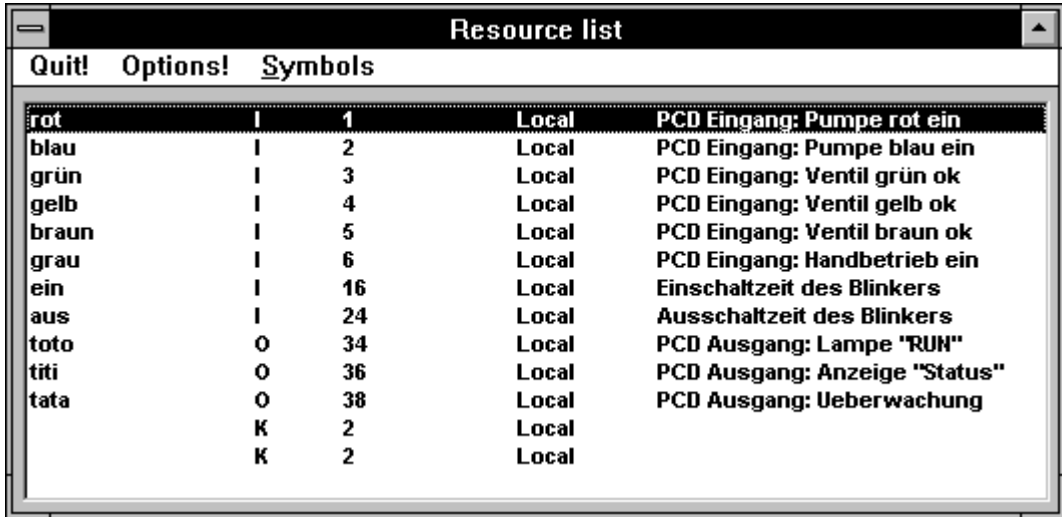

Es kann nun mit 'Resource' - 'Resource list...' die ganze Liste gezeigt werden.

Es kann auch zuerst die Resoucen-Liste aufgerufen und dann durch doppelanklicken der einzelnen Elemente in das jeweilige Detailfenster gelangt werden.

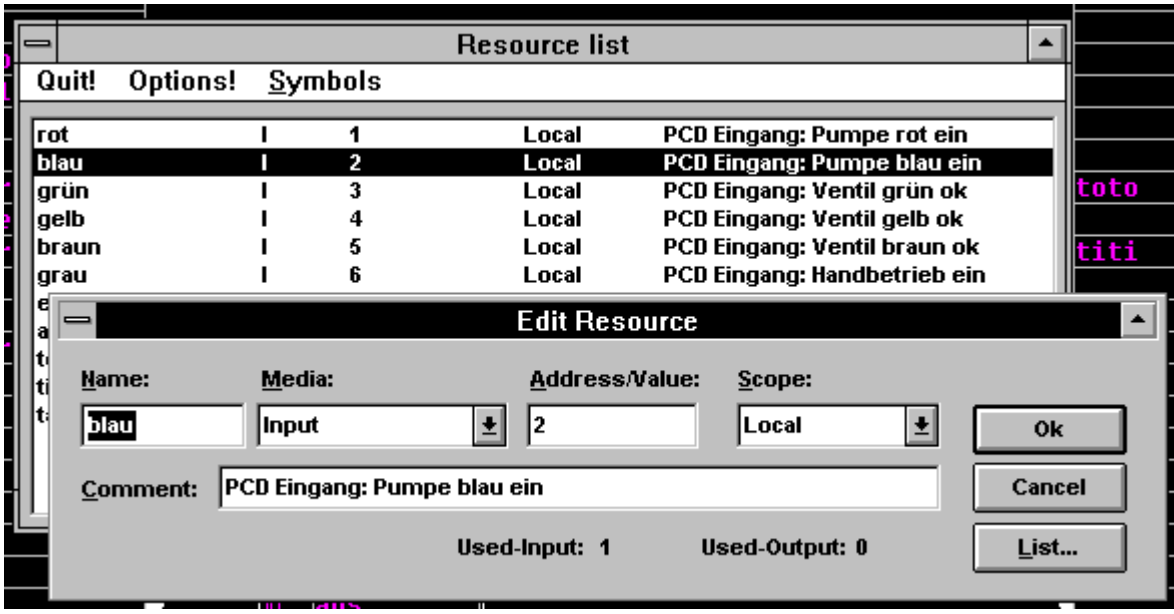

Mit 'Options' kann die Resourcen-Liste den persönlichen Wünschen entsprechend gestaltet werden.

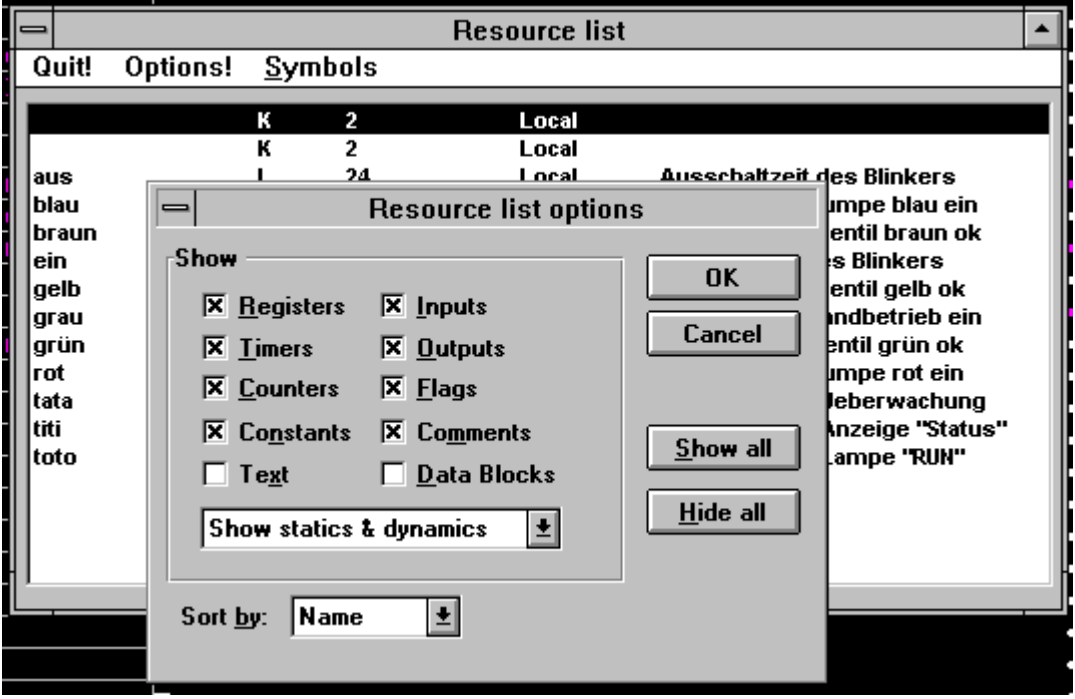

Nach 'Cancel' und 'Quit' wird der Resoucen-Manager verlassen.

In der Aufgabenstellung ist vorgeschlagen, die lauffähige Datei in den COB 10 zu legen.

Wird kein COB angegeben, wird automatisch der COB 0 verwendet. Um dies zu ändern, wird mit 'File' - 'Block Properties...' das Fenster "Block Type" hervorgeholt. Hier wird im Feld 'Block number' auf der Tastatur <10> eingegeben. Es können auch noch Kommentare editiert werden. Mit 'OK' werden die Eingaben bestätigt und das Fenster verlassen.

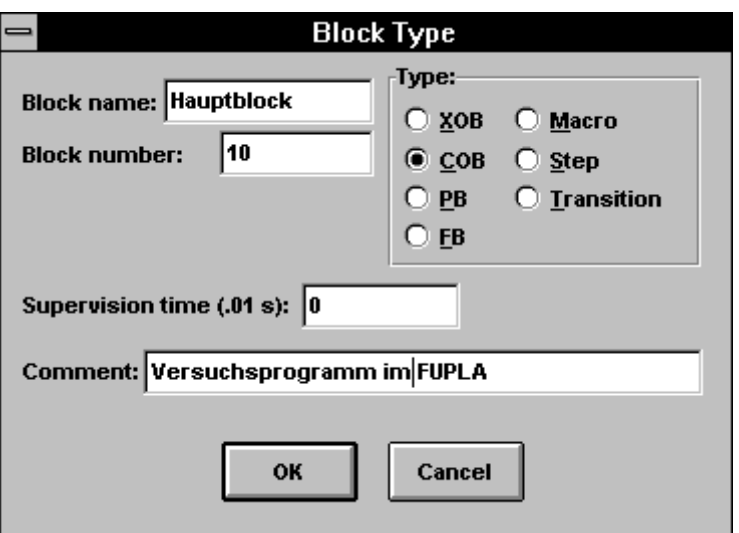

Das Editieren ist nun abgeschlossen. Mit 'File' - 'Save' wird der letzte Stand der Datei "bsp\_02\_d.fup" nochmals abgespeichert.

#### **Compilieren, Assemblieren, Linken, Laden, in Betrieb nehmen**

Durch blosses Klicken auf 'Compile' (aus dem gleichnamigen Menü 'Compile') wird die Quelldatei "bsp\_02\_d.fbd" erzeugt.

Während dem Compilieren erscheint für kurze Zeit ein Fenster mit der Meldung:

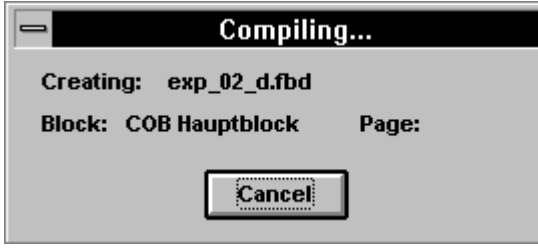

Erscheint nach der Compilierung keine weitere Meldung, wurde die Quelldatei erfolgreich erzeugt.

Mit 'Make' kann nun das Programm auf einen einzigen Knopfdruck assembliert, gelinkt, geladen, in Run gebracht und online geschaltet werden. Dafür sind die Einstellungen in den Untermenüs 'Compile' -'Make Options...', 'Online' - 'Online options...' und 'Online' - 'Download options...' den Bedürfnissen entsprechend vorzunehmen bzw. die bereits im Abschnitt 4.3.1 "Arbeitsschritte" gemachten Einstellungen gelten zu lassen.

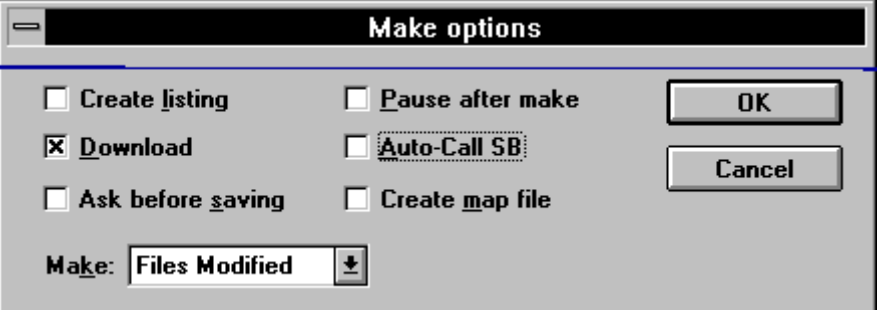

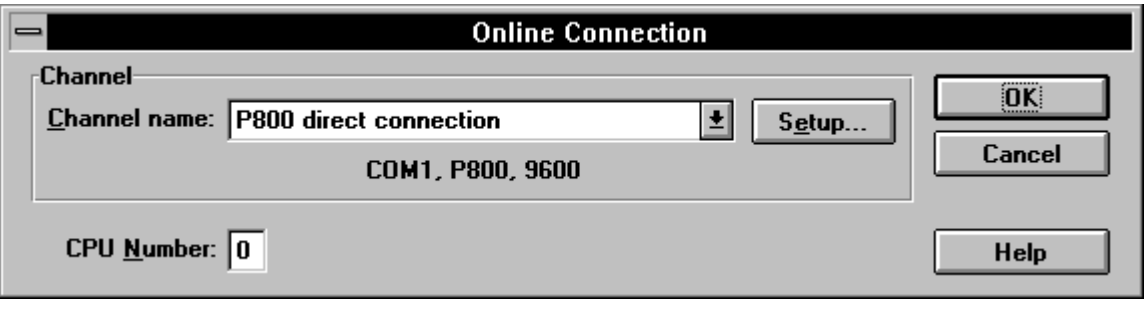

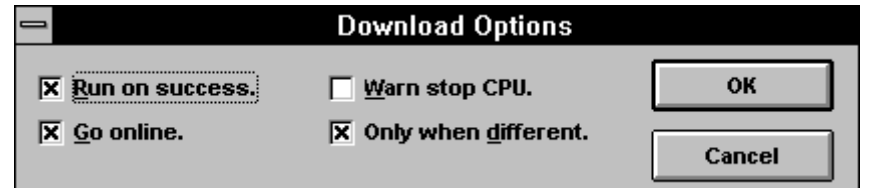

Sind die Einstellungen erfolgt, die PCD eingeschaltet und über das P800- Protokoll mit dem PC verbunden, kann, wie eben beschrieben, aus dem Menü 'Compile' des FUPLA das Untermenü 'Make' angeklickt werden. Das bereits compilierte Programm wird nun assembliert, gelinkt, geladen, in Run geschaltet und die Online-Option wird gewählt. Es wird dabei automatisch zum Projektmanager zurück und nach dem erfolgreichen "Make" wieder zum FUPLA geschaltet.

Die Funktion des Programms kann nun an der PCD selbst und am Bildschirm getestet werden.

Der Test an der PCD selbst braucht kaum eine Erklärung. Es ist für den Test von Vorteil, wenn mit 'Resource' - 'Set up...' die Adressierung der Elemente im Funktionsplan auf 'Absolute' umgeschaltet werden, da "rot" und "blau" usw. keinen Sinn ergeben.

Am Bildschirm erscheinen alle eingeschalteten binären (roten) Verbindungen dick, alle ausgeschalteten dünn. Es können die Online- Kästchen (Probes) an den interessierenden Stellen angebracht und so das Funktionieren des Programms verfolgt werden.

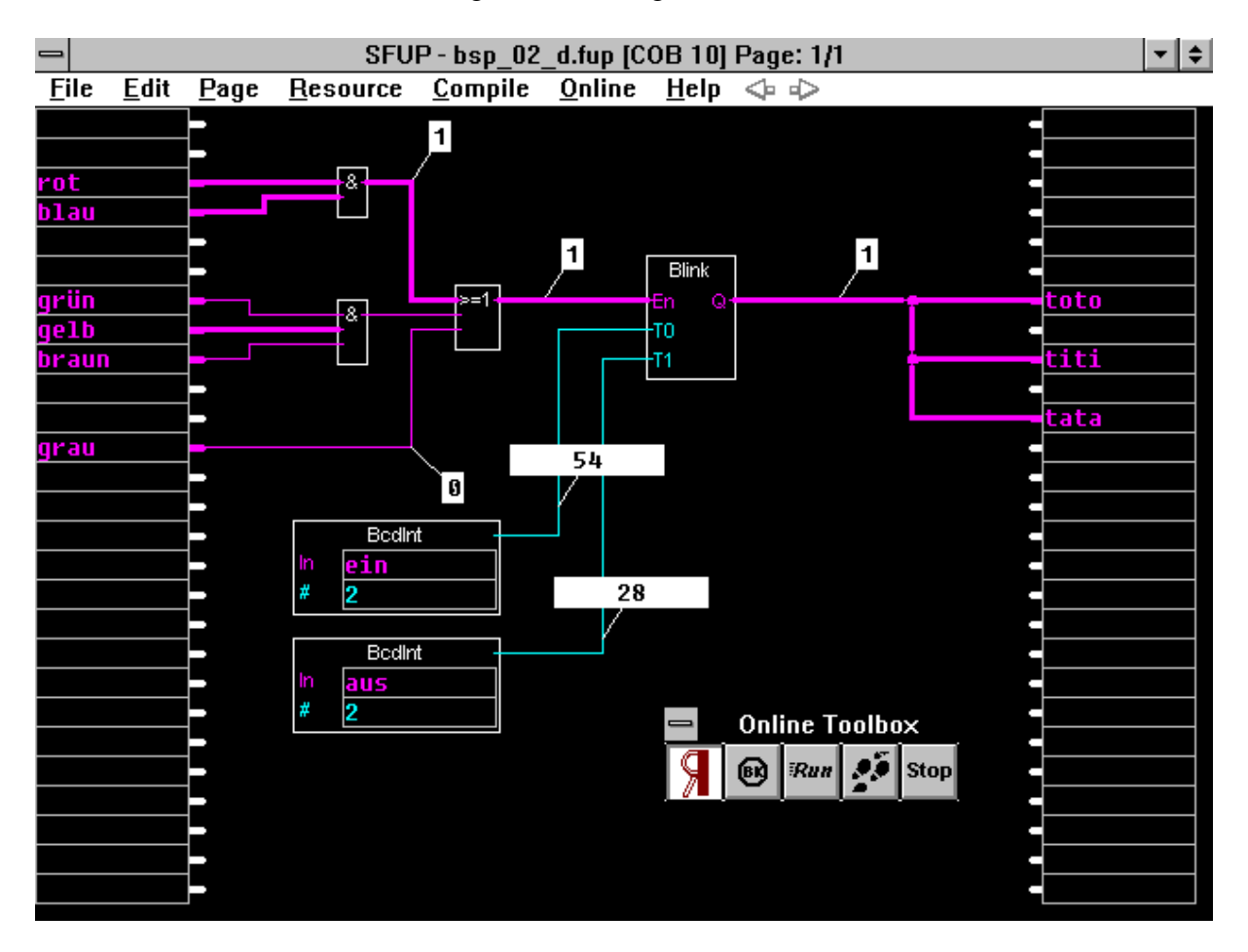

## **Ändern bzw. Ergänzen eines Funktionsplans**

Das Beispiel "BSP\_02\_D" soll übungshalber noch mit einigen Funktionen ergänzt werden. Sie möchten vielleicht den Ablauf der Impuls- und der Pausenzeit online am Bildschirm verfolgen und an einem Displaymodul PCA2.D14 die laufende Uhrzeit und das Datum anzeigen.

Wir erstellen, aufbauend auf das Beispiel "bsp\_02\_d", ein neues Programm "bsp\_03\_d". (Das alte Programm wollen wir in der ursprünglichen Form behalten).

Wir verlassen den Online-Modus von "bsp\_02\_d" und gehen zum Projektmanager. Wir wählen 'File' - 'Copy...', ändern "bsp\_02\_d" in "bsp\_03\_d" und passen den Kommentar an. 'OK'.

Im Projektmanager erscheinen nun beide Dateien. Das bisherige Programm wurde zusätzlich unter dem neuen Namen gespeichert und kann weiter bearbeitet werden. Selbstverständlich könnte auch das alte Programm allein weiter bearbeitet werden.

Wir rufen das neue Programm "bsp\_03\_d" auf. Damit für die zusätzlichen Funktionen mehr Platz zur Verfügung steht, wird der bereits erstellte Funktionsplan etwas zusammengerückt und nach links verschoben. Es können sämtliche FBoxen und alle vertikalen Verbindungen mit der Maus horizontal verschoben (gezogen) werden. Die Spitze des Mauszeigers wird auf die zu verschiebende Linie oder in die zu verschiebende FBox gerückt, die linke Maustaste gedrückt und gehalten und das Element verschoben. In FBoxen mit Beschriftungsfelder, wie z.B. in den beiden Wandlern (BCD zu dezimal), muss der Pfeil innerhalb des Kästchens, aber ausserhalb der Beschriftungfelder liegen. Bitte versuchen Sie dies. Nun holen wir aus 'Edit' - 'Edit tools' wieder die "Tool-Box" hervor. Um die laufende Zeit des Blinkers sichtbar zu machen, wählen wir aus der Familie der 'Zeitfunktionen' die Funktion 'Stoppuhr' und plazieren 2 dieser FBoxen etwa gemäss dem nachfolgenden Bild. Die Funktion von "Stoppuhr" kann der 'Info' entnommen werden, wird hier aber noch kurz wiederholt.

Ist der Eingang "En" (Enable) = H, läuft die Stoppuhr. Ist der Eingang "En" = L, stoppt die Uhr. Wird der Eingang "Clr" (Clear) = H, wird die Uhr auf 0 zurückgestellt. Am Ausgang "t" kann die Uhr online abgelesen werden.

In unserem Beispiel werden die beiden Stoppuhren so an den Ausgang des Blinkers gekoppelt, dass jeweils eine Stoppuhr läuft und die andere zurückgeschaltet wird. Dies wird erreicht durch das Anbringen der Inverterfunktion, die in der Tool-Box gewählt werden kann. Im Funktionsplan wird die Inverterfunktion direkt an die FBox oder an einen Ein- oder Ausgang geklickt. Die Inverterfunktion ist durch einen weissen Punkt auf dem Bildschirm gekennzeichnet.

Die Ausgänge der beiden "Stoppuhren" lassen wir offen. Es kann hier im Online-Betrieb je ein Online-Kästchen, das die Dauer in Sekunden seit

dem letzten "Clear" anzeigt, angehängt werden. Es wäre auch denkbar, die beiden Ausgänge auf je ein PCD-Register zu leiten, um diese Werte im Programm weiter zu verwenden.

Mit der Funktion 'Uhr (Hardwareuhr)' aus der Familie der 'Zeitfunktionen' kann die interne Hardwareuhr der PCD in den Funktionsplan übernommen werden. Der obere Ausgang "HMS" gibt die Stunden, Minuten und Sekunden, der untere "Day" gibt das Datum, den Wochentag und die Kalenderwoche aus.

Mit der sehr wirkungsvollen Funktion 'D14-Modul' aus der Familie 'Anzeigen', kann das PCA2.D14-Modul direkt, d.h. ohne aufwendige Ansteuerroutine in den Funktionsplan bzw. in das Anwenderprogramm übernommen werden.

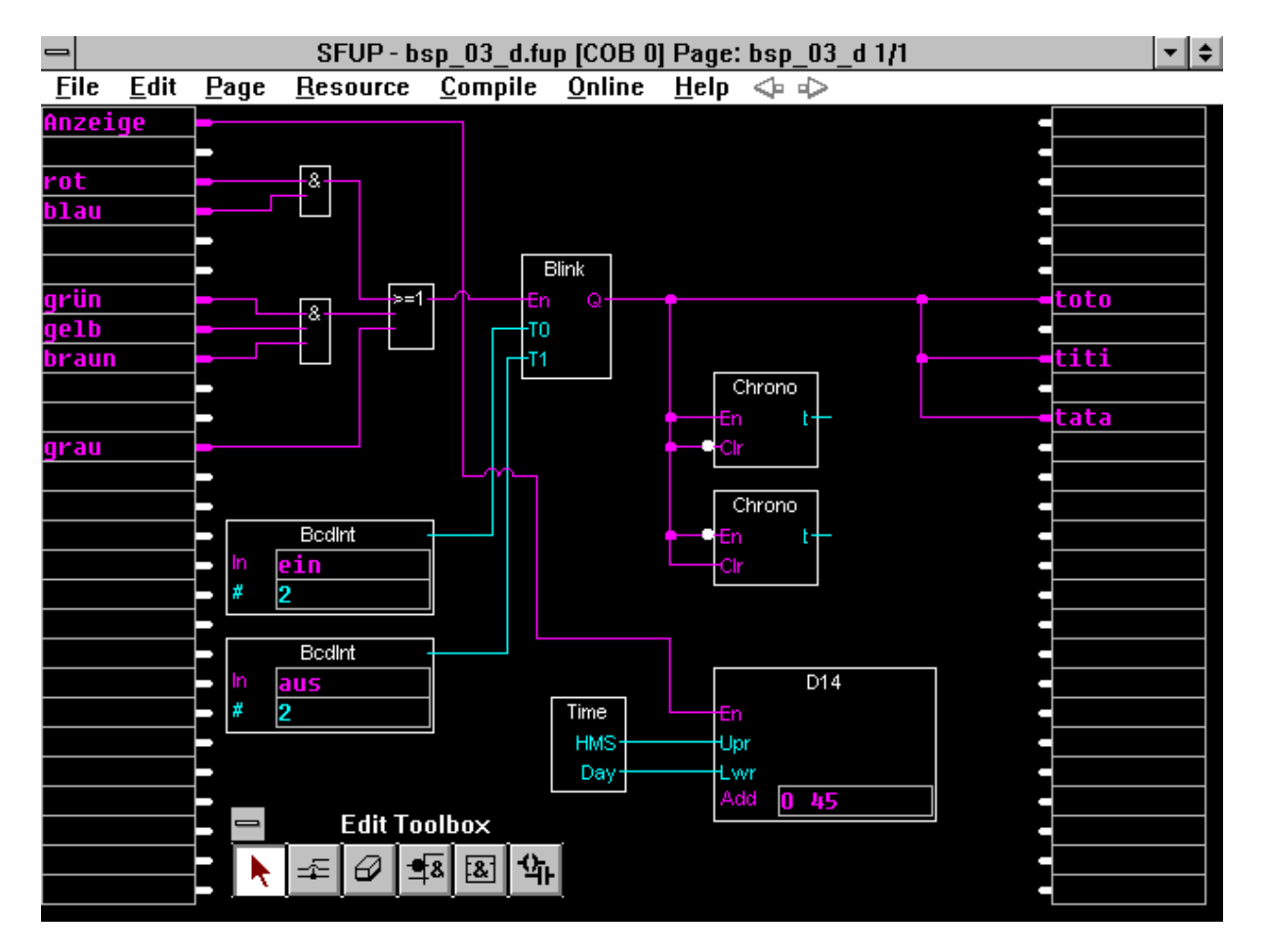

Am Eingang "Upr" (Upper) wird der Wert, der in den oberen 6 Digits angezeigt werden soll, am Eingang "Lwr" (Lower) wird der Wert, der in den unteren 6 Digits angezeigt werden soll angelegt. Am binären Eingang "En" (Enable) wird die Anzeige aktiviert.  $H =$ aktiv,  $L =$ inaktiv. Dieser Eingang "En" kann z.B. an einen PCD-Eingang gekoppelt werden. Soll das "D14" dauernd aktiv sein, kann aus der Familie 'Binäre Funktionen' die Funktion 'Setze H' an den Eingang "En" gelegt werden. Es kann statt dessen auch eine Verbindung an ein nicht bezeichnetes Eingangsfeld verbunden werden. (Ein nicht bezeichnetes Eingangsfeld ist immer = H).

Im Adressfeld "Add" wird der unterste von 3 aufeinanderfolgenden PCD-Ausgängen angegeben.

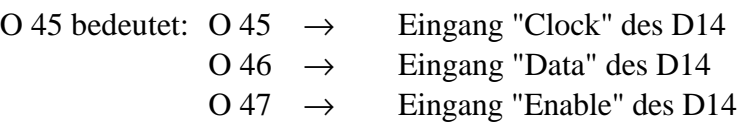

In unserem Beispiel wird das "D14" mit dem Eingang "Anzeige", der im "Resource-Manager" als Eingang 7 definiert wird, aktiviert. In der Vorlage wird auch gezeigt, dass sich die Verbindungen beliebig kreuzen dürfen.

Der geänderte und ergänzte Funktionsplan wird gespeichert. Danach gehen wir zum Projektmanager.

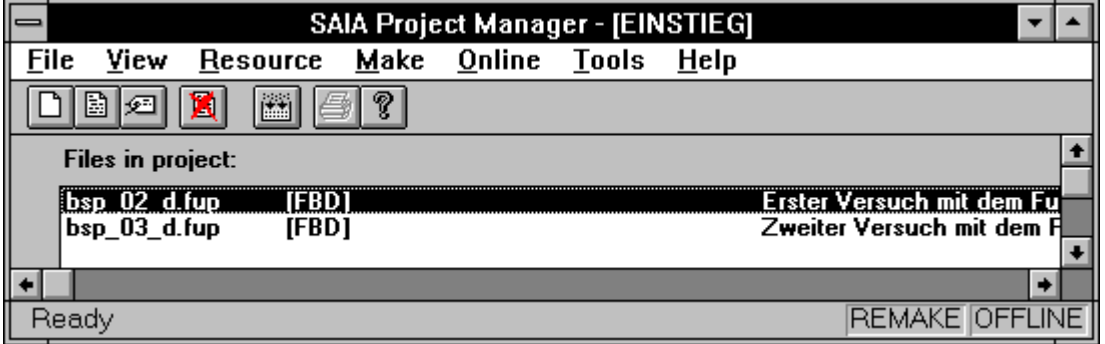

In unserem Projekt "EINSTIEG" haben wir nun beide FUPLA-Programme "bsp\_02\_d" und "bsp\_03\_d". Würde nach dem Compilieren beider Dateien ein "Make" durchgeführt, würden beide Dateien gelinkt und unser Projekt "EINSTIEG" würde beide Dateien enthalten was natürlich sinnlos wäre.

Es ist nur das neue, erweiterte Beispiel "bsp\_03\_d" zu verarbeiten. Wir müssen die alte Datei "bsp\_02\_d" "ausschalten". Dies tun wir mit 'File' - 'Rename / Properties...', indem das "Assembeled/Linked with project" ausgeschaltet wird.

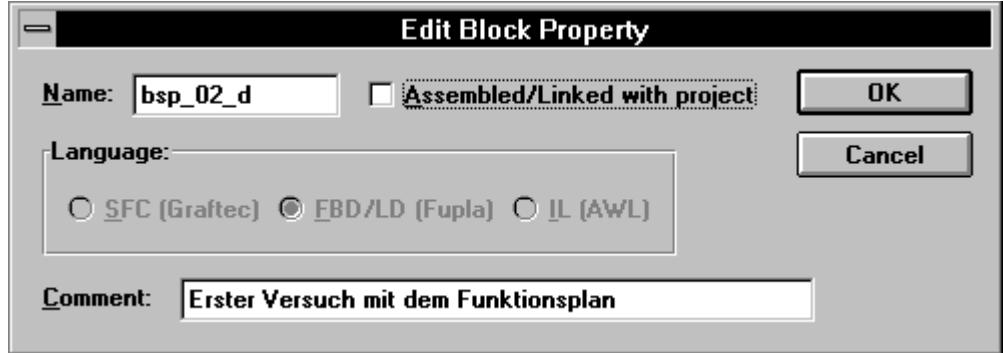

Im Fenster "Files in project" des Project Managers ist jetzt das alte Programm "bsp\_02\_d" als [FBD/Not linked] aufgelistet, d.h. dass bei einem "Make" dieser Programmteil nicht berücksichtigt wird.

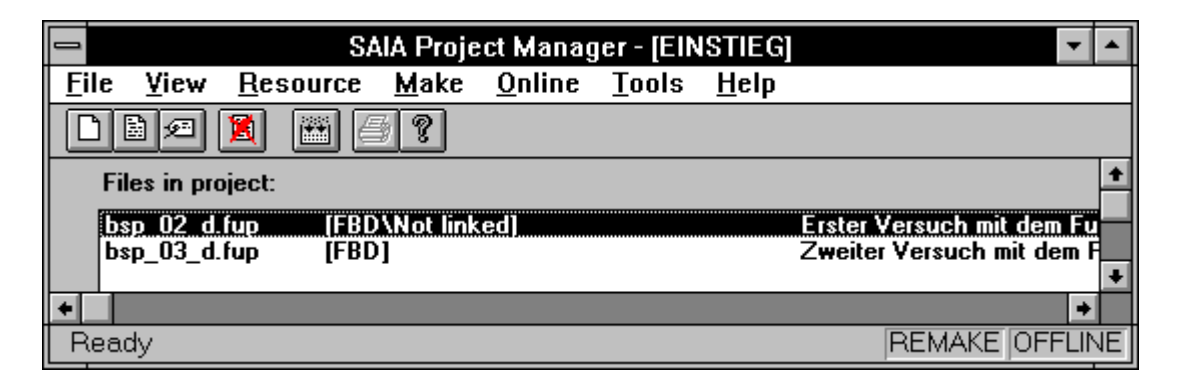

Es kann nun das neue Programm in bekannter Weise compiliert und danach das 'Make' durchgeführt werden.

Das nachfolgende Bild zeigt den ergänzten Funktionsplan im Online-Betrieb mit Online-Kästchen (Proben).

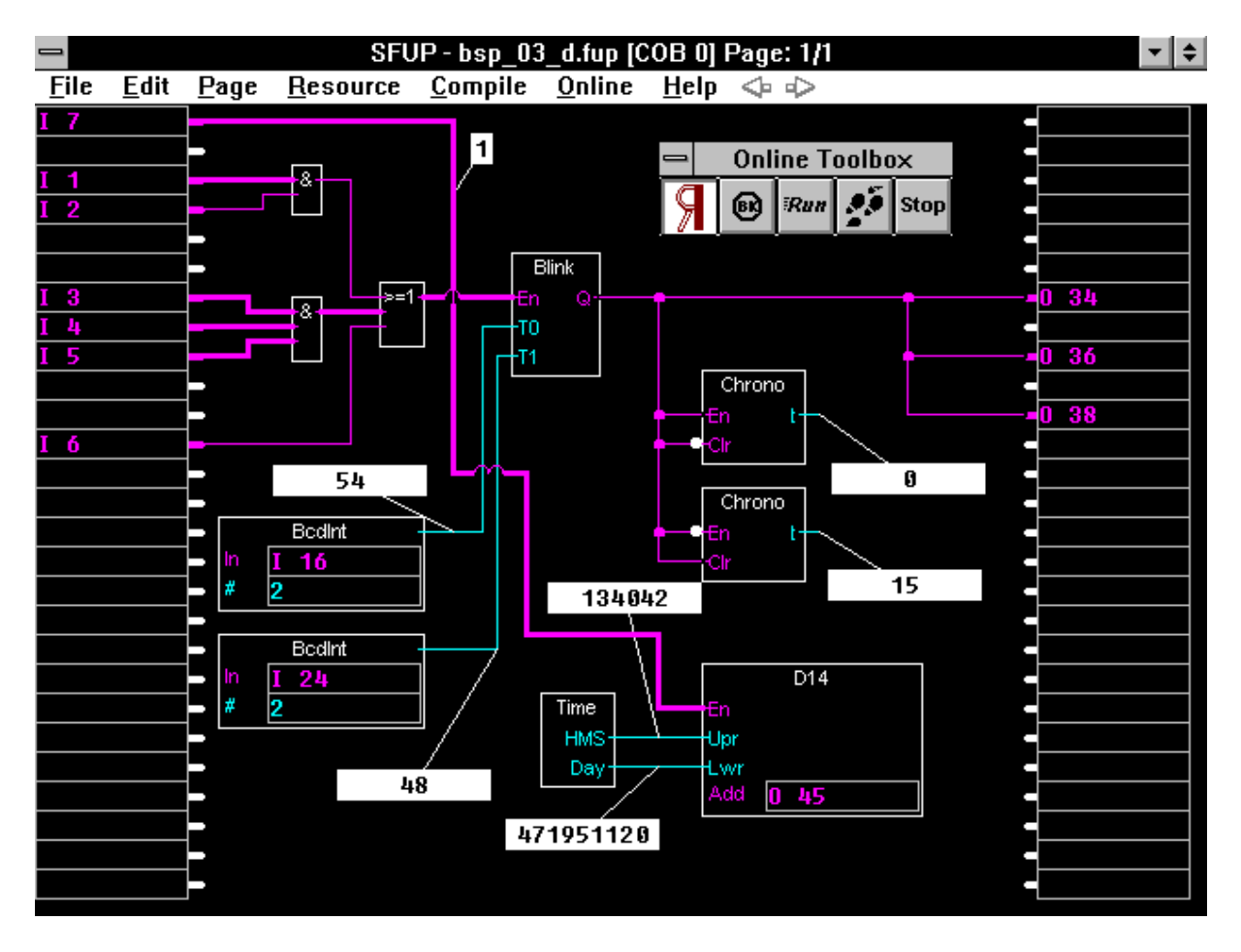

### **Ausdrucken des FUPLA**

Mit 'File' - 'Print' wird das nachfolgend gezeigte Menufenster aufgerufen.

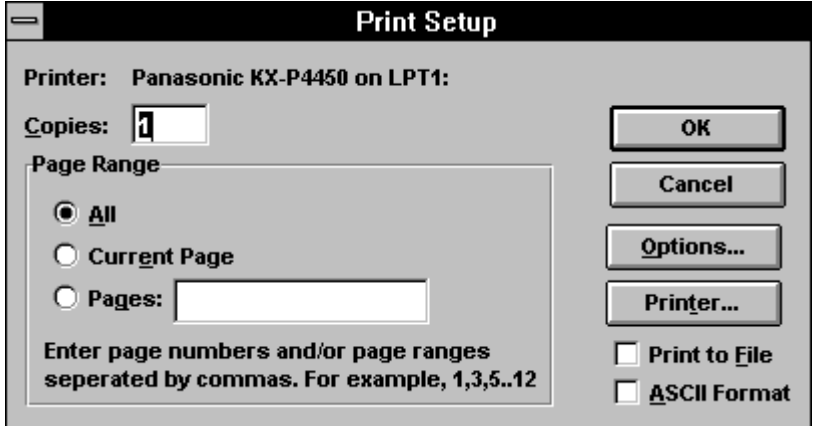

Mit dem Schalter 'Options..." wird nach folgende Fenster geöffnet. Wir wollen alles ausdrucken.

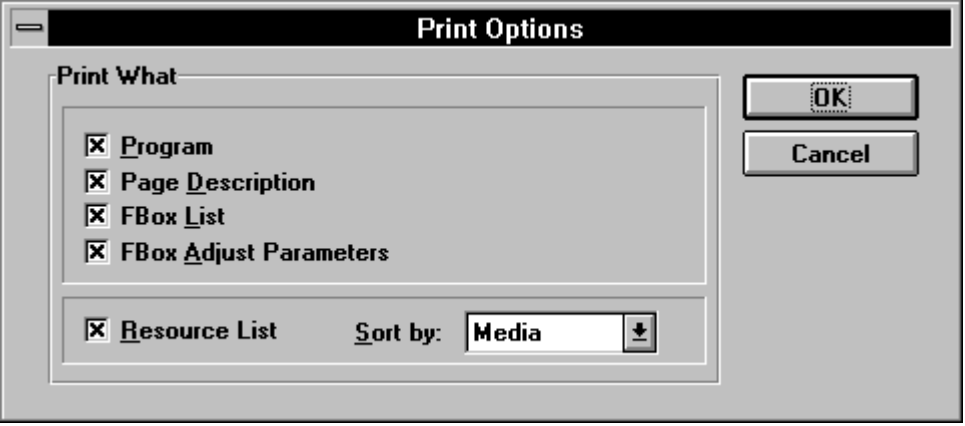

Wird im Fenster "Print Setup" weder 'Print to File' noch 'ASCII Format' eingeschaltet, erfolgt ein sauberer Ausdruck im Pixel-Format, im Hochoder im Querformat, wie die nachfolgenden 4 Seiten zeigen.

Wird 'ASCII Format ' gewählt, wird auch 'Print to File' eingeschaltet. Nach 'OK' werden Sie aufgefordert, einen Dateinamen für die Textdatei einzugeben. Nach Eingabe von

#### BSP\_03\_D.TXT und 'OK'

wird diese ASCII-Datei erzeugt, welche mit jedem Drucker problemlos ausgedruckt werden kann. Der Ausdruck ist auf den beiden letzten Seiten dieses Abschnittes zu sehen..

Bei beiden Formaten erscheinen zuerst die einzelnen FUPLA-Seiten (für unser Beispiel nur 1 Seite) und danach eine Auflistung aller verwendeten Elemente mit den symbolischen Namen und einem eventuellen Kommentar.

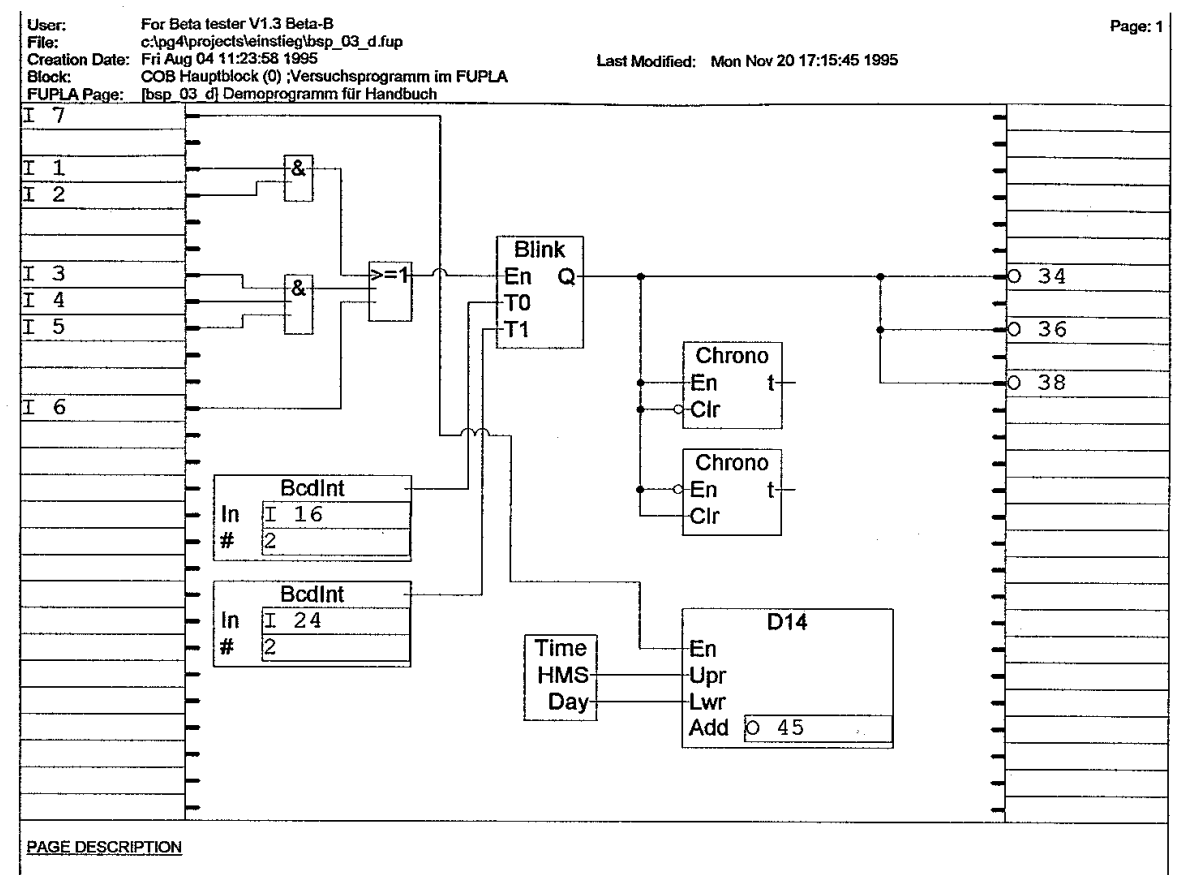

Dieses Demoprogramm wird im Handbuch dazu verwendet, an einem Beispiel die Handhabung des FUPLA zu erlernen...
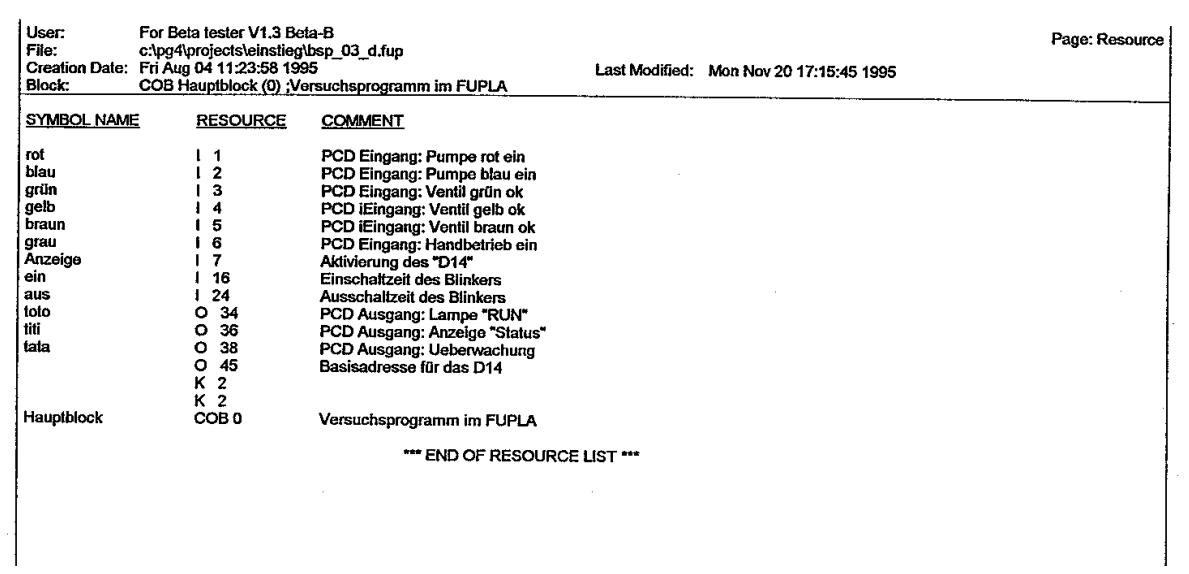

File name: c:\pg4\projects\einstieg\bsp\_03\_d.fup Page: bsp 03 d Page#: 1 Comment: Demoprogramm für Handbuch

Description: Dieses Demoprogramm wird im Handbuch dazu verwendet, an einem Beispiel die Handhabung des FUPLA zu erlernen...

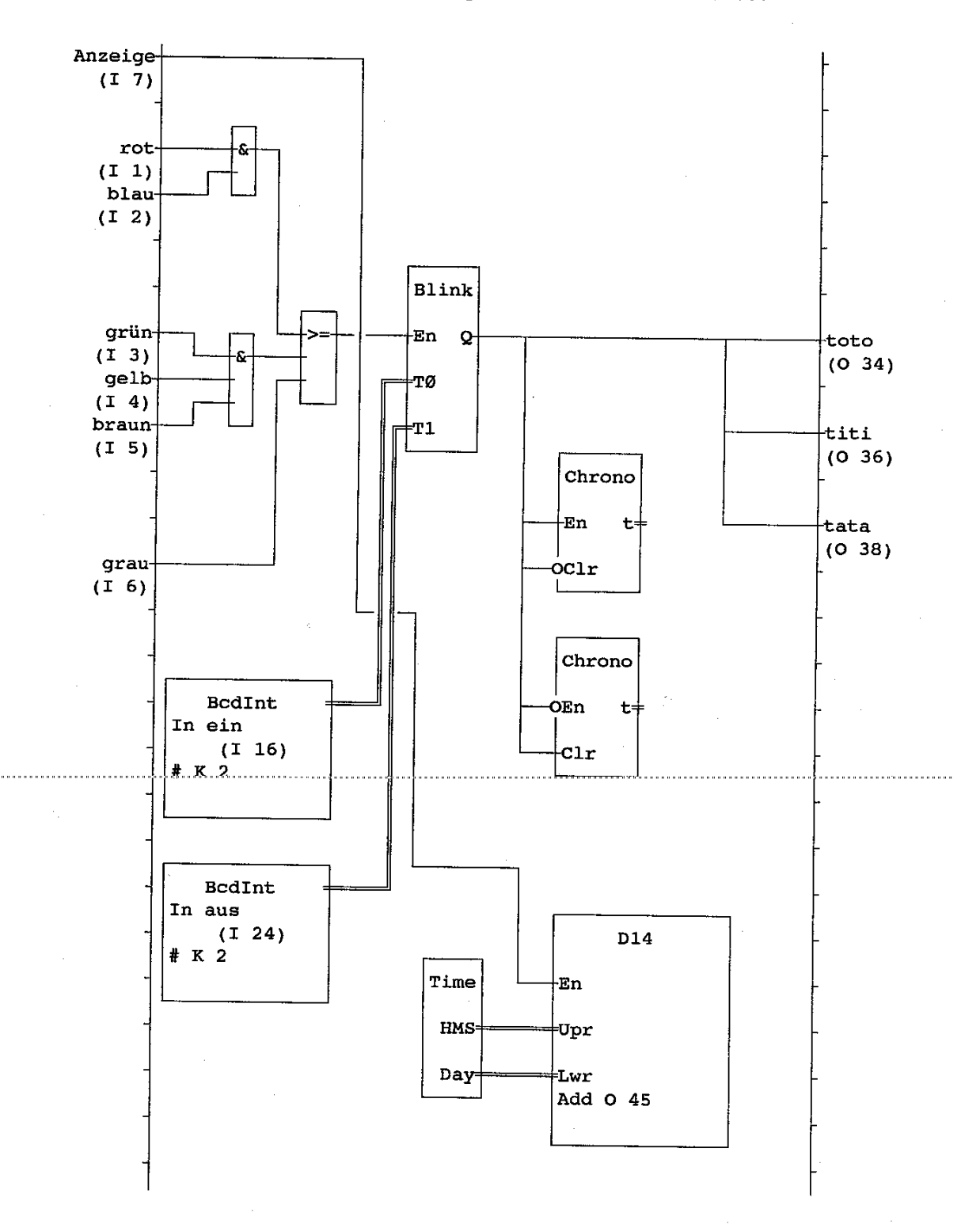

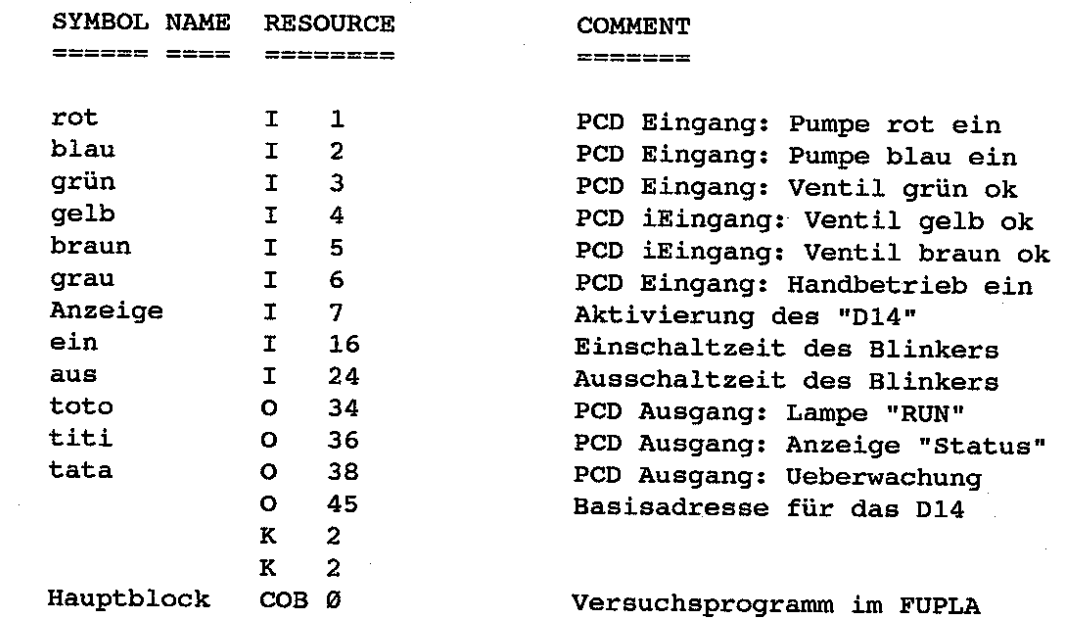

#### **4.6.2 Der Funktionsplan mit Kontaktplan-Symbolen (KOPLA)**

Das Programm erhält den Namen "BSP\_04\_D" und soll auch im Projekt "EINSTIEG" zu liegen kommen.

Die Grund-Aufgabenstellung und die Rahmenbedingungen sind die gleichen wie bei den vorangehenden Beispiel "BSP\_02\_D" bzw. "BSP\_03\_D".

Der Unterschied zu den vorangehenden Beispielen ist die Verwendung von Kontaktplan-Symbolen für die logischen Verknüpfungen anstelle der UND- und ODER-Tore.

Der Funktionsplan sieht jetzt etwa folgendermassen aus:

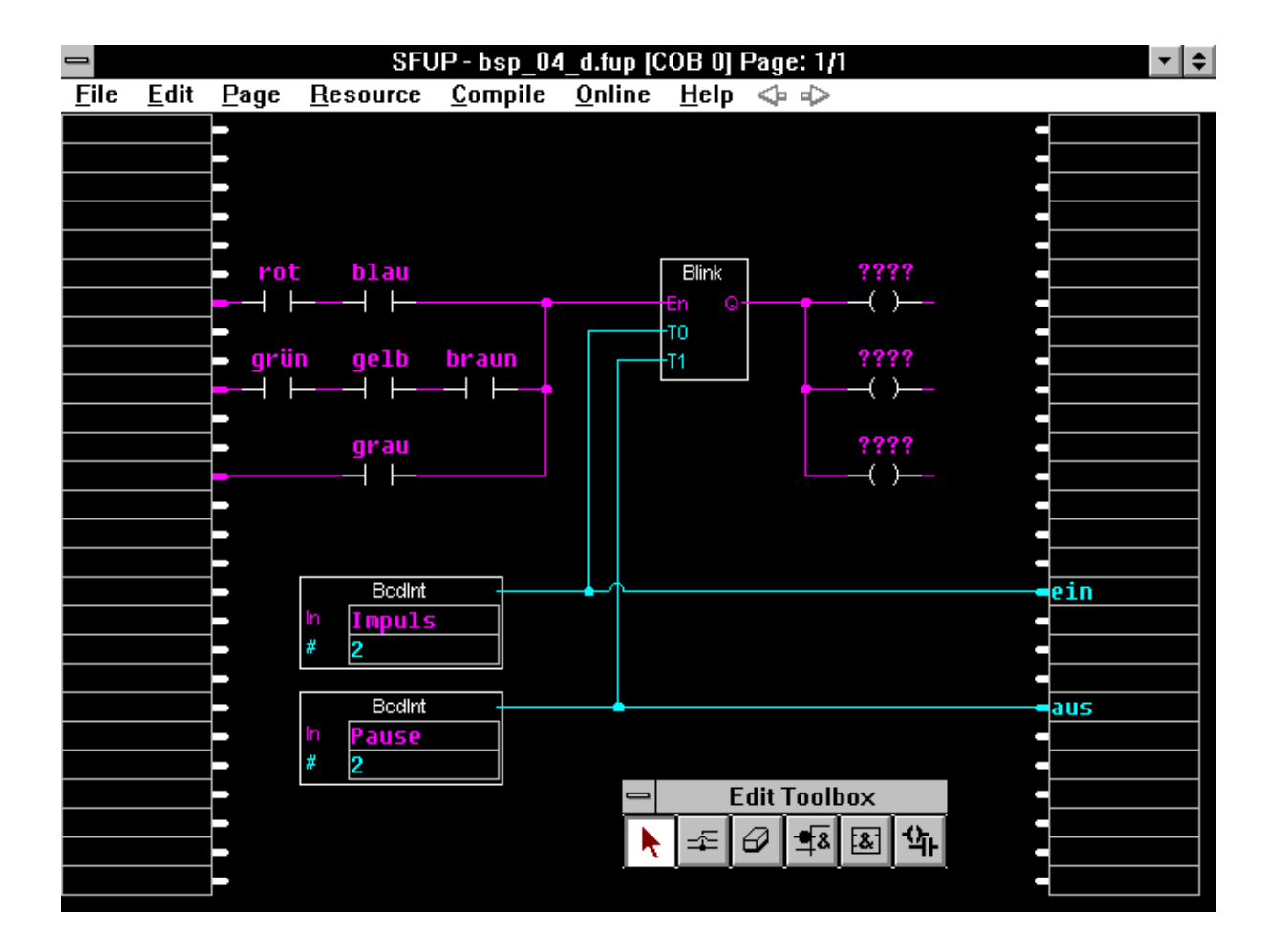

Die beiden Verbindungen von den Wandlern zu den Ausgängen, welche mit "ein" und "aus" bezeichnet sind, haben hier noch keine Bedeutung und werden erst beim nächsten Beispiel verwendet und erläutert.

Aus der "Tool-Box" werden die 'Kontakt Plan' Symbole (KOPLA) aufgerufen. Es werden die Eingänge (Kontakte) und die Ausgänge (Coils) sowie der Blinker und die Converter plaziert.

Die Anordnung der Kontakte entspricht in diesem Beispiel genau der Aufgabenstellung. Es ist zu beachten, dass die Kontakte in der Aufgabenstellung physikalische Kontakte darstellen, d.h. dass ein UND-Zweig nur dann erfüllt ist, wenn alle Kontakte geschlossen sind und zwar unabhängig davon, ob diese Kontakte in der Ruhestellung offen oder geschlossen sind. Einzig die physikalische Wirkung ist massgebend.

Beim KOPLA gilt das gleiche, solange nur "Normally Open"-Elemente verwendet werden. (wie im Beispiel).

????  $\longrightarrow \ \ \longmapsto$ 

????  $\rightarrow$ 

Normally Open Normally Closed

Die Bezeichnungen "Schliesser" und "Öffner" bzw. "Arbeits-" und "Ruhe" -Kontakte werden bewusst vermieden, da sich hinter diesen Bezeichnungen, je nach Berufsgattung, verschiedene Philosophien verstecken.

Ein "Normally Open"-Element heisst, dass das Element im Ein-Zustand (H) leitend ist

Ein "Normally-Closed"-Element heisst, dass das Element im Aus-Zustand (L) leitend ist

Es handelt sich hier, bildlich gesprochen, nicht um einen physikalischen Kontakt sondern um die Spule eines Relais, das entweder einen Schliesser-Kontakt hat: "Normally Open", bzw. einen Oeffner-Kontakt: "Normally Closed". Die Wirkung, ein/aus, bezieht sich auf die Spule und nicht auf den Kontakt.

Beim Erstellen eines Kontaktplans ist zu beachten, dass alle Eingangselemente (Kontakte) an die Eingangsebene d.h. an ein H-Signal verbunden sein müssen. Das Verbinden der Ausgangselemente (Ausgänge) an die Ausgangsebene (rechte Seite) ist freiwillig.

Die einzelnen KOPLA-Elemente können mit absoluten oder symbolischen Adressen versehen werden. Die Behandlung im Resourcen-Manager ist genau die gleiche wie im klassischen Funktionsplan.

KOPLA-Elemente können mit den logischen FUPLA-Elementen auf der gleichen Bildschirmseite bzw. in der gleichen Datei gemischt werden. Eine in sich geschlossene Verknüpfung kann jedoch nur mit den einen oder den andern Elementen editiert werden.

Die nachfolgend gezeigte Kombination ist nicht erlaubt. Wird trotzdem versucht, eine derartige Kombination zu editieren, erscheint bereits beim Zeichnen eine entsprechende Warnung und die Verbindung kann gar nicht erst gemacht werden.

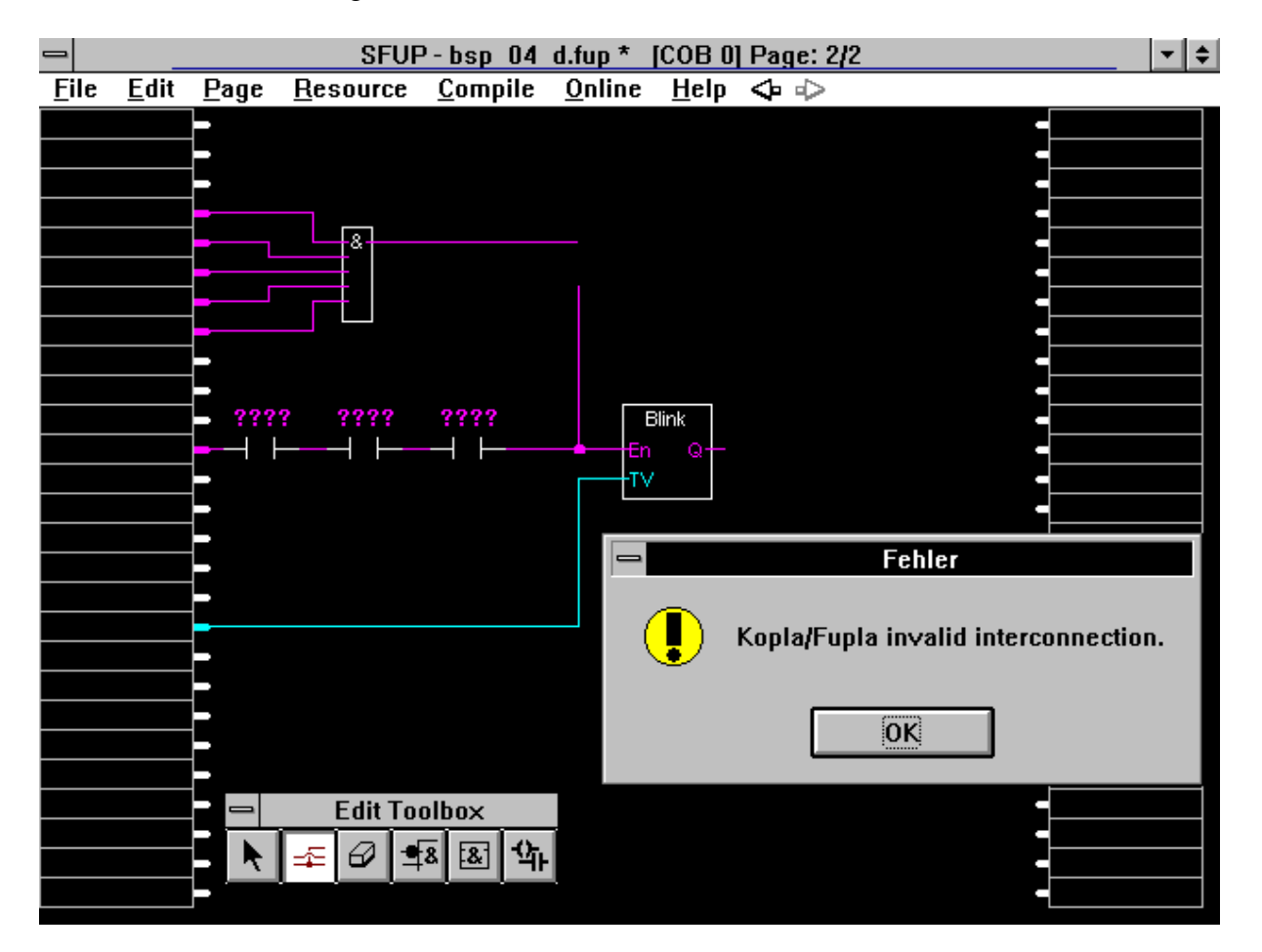

Unzulässige KOPLA/FUPLA-Verbindung

Das Compilieren und das anschliessende "Make" sind genau gleich wie beim vorangehenden Beispiel, d.h. es sind in der Liste "Files in Project" im Projektmanager die beiden früheren Programme "bsp\_02\_d" und "bsp\_03\_d" auszuschalten [FBD\Not linked], so dass nur das aktuelle Beispiel "bsp\_04\_d" gelinkt und in die PCD geladen wird.

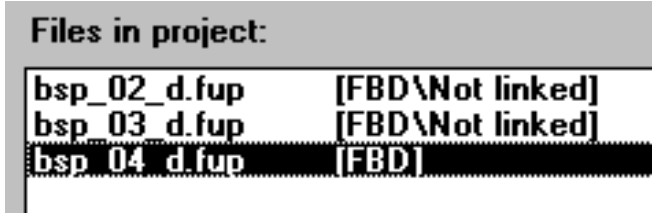

Im Online-Betrieb wird im KOPLA der Status der Eingänge, Ausgänge und Flags sehr effektiv gezeigt. Bleibt ein Element in seiner "Normal"- Darstellung ist dieses nicht aktiviert, erscheint das Element weiss, ist es aktiv. Auch im KOPLA sind die (roten) Verbindungslinien je nach Status dünn oder dick und es können zusätzlich binäre Proben angeschaltet werden.

An die blauen Verbindungen können in gewohnter Weise Proben für die Anzeige ganzzahliger Werte angeklickt werden.

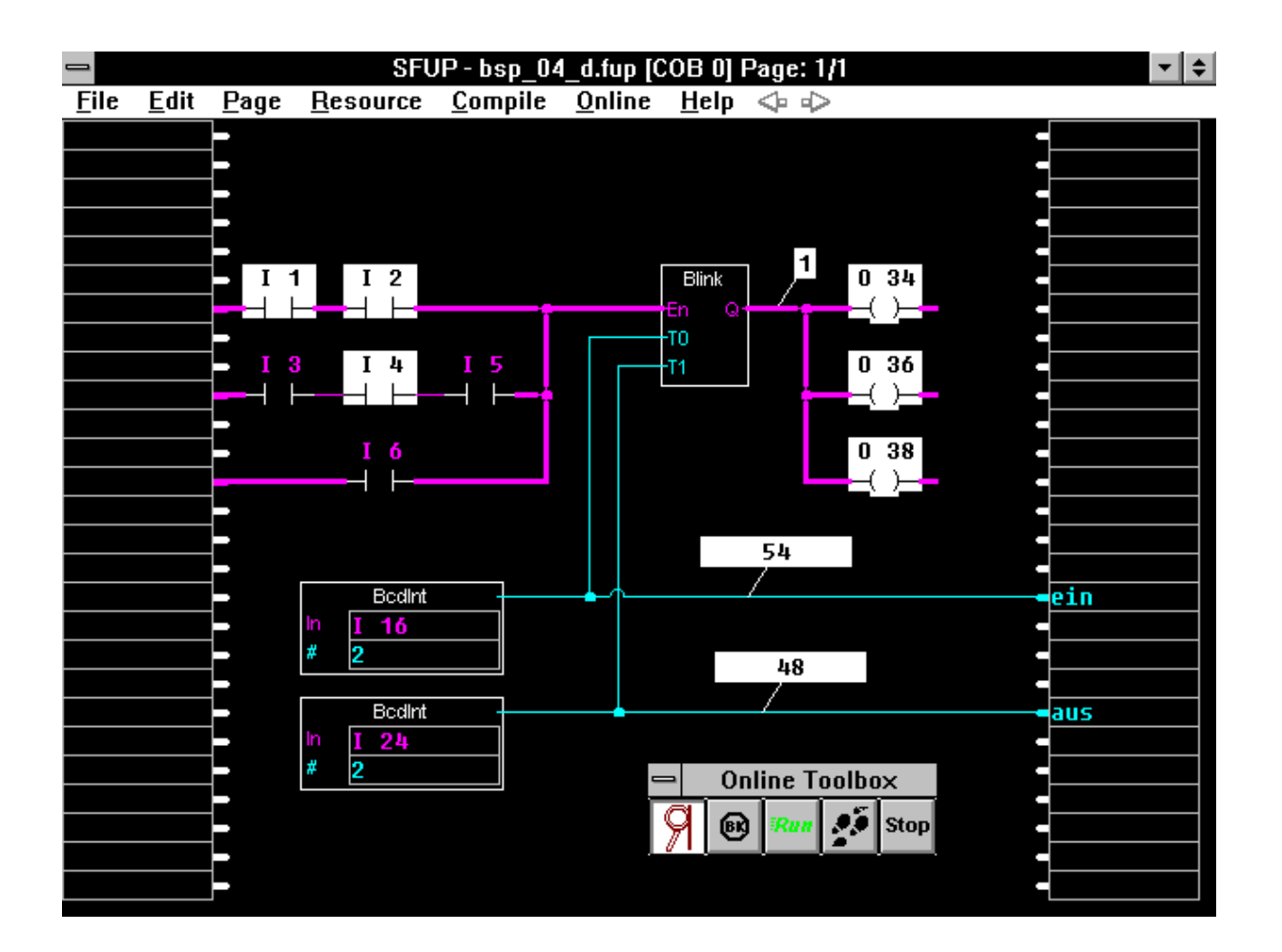

Sollen die gleichen Ergänzungen wie im vorangehenden Beispiel zugefügt werden, wird der Platz etwas eng. Wir erweitern den Funktionsplan auf eine 2. Seite.

#### **4.6.3 Der Funktionsplan mit mehreren Seiten**

Die gleichen Ergänzungen wie beim vorangehenden Beispiel, die "Stoppuhr" für die Anzeige der Impuls- und der Pausenzeit des Blinkers sowie die Anzeige der Uhrzeit und des Datums mittels eines Displaymoduls PCA2.D14, sollen auch bei diesem Beispiel realisiert werden. Mit etwas gutem Willen könnte auch das Programm "BSP\_04\_D.FUP" noch so zusammengedrängt werden, dass die genannten Ergänzungen Platz hätten. Übungshalber eröffnen wir aber für die Ergänzungen eine neue FUPLA-Seite. Damit das "BSP\_04\_D" erhalten bleibt benennen wir dieses in bekannter Weise um in "BSP\_05\_D" und arbeiten mit dieser Datei weiter.

Die bisherige Seite 1 belassen wir genauso wie sie ist. Mit 'Page' - 'Insert after' eröffnen wir eine neue 2. Seite. Von der 2. Seite ist noch nichts zu sehen, jedoch ist in der Menüzeile der Pfeil nach rechts (nächste Seite) sichtbar, im Gegensatz zum Pfeil nach links (vorherige Seite). Mit der Maus klicken wir auf den Pfeil nach rechts (nächste Seite). Diese erscheint als leere Seite und kann nun in gewohnter Weise editiert werden. Es ist nun der Pfeil nach rechts (vorherige Seite) sichtbar und es kann zur 1. Seite zurückgeschaltet werden.

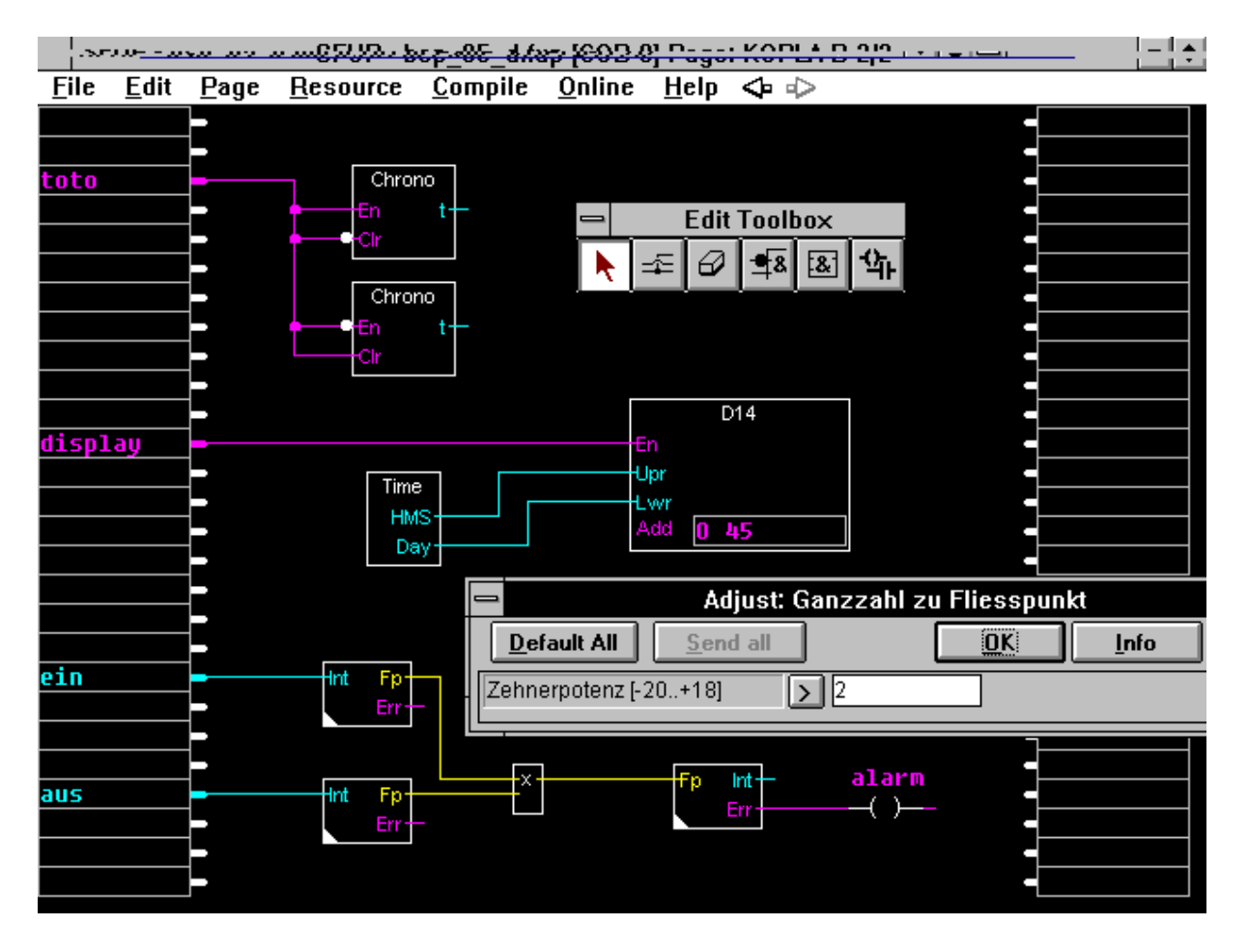

Wie das Bild zeigt, werden nach dem Hervorholen der "Toolbox" die gleichen Funktionen wie beim vorangehenden Beispiel editiert. Die Funktionen "Stoppuhr" werden an einem der Ausgänge, z.B. "toto" angekoppelt. Es können keine direkten Verbindungen von einer Seite zur andern gemacht werden. Der Ausgang "toto" der Seite 1 wird auf Seite 2 als Eingang definiert und von dort aus weitergefahren.

Die Uhr und die Funktion "D14-Modul" ist identisch zum vorangehenden Beispiel. Der Eingang "display" ist im "Resourcen Manager" dem Eingang 7 zuzuordnen.

Übungshalber fügen wir noch einen kleinen Programmteil im Fliesspunkt-Format bei. Es sollen die beiden BCD-Werte der Seite 1 übernommen und ins Fliesspunkt-Format gewandelt werden. Auf Seite 1 wurden die beiden Werte als "ein" und "aus" an die Ausgangsebene gebracht. Die beiden Variablen werden aber im Resourcen-Manager nicht behandelt. Es sind sogenannte dynamische oder interne Variablen die vom System selbständig zugewiesen werden. Diese Variablen können auf der gleichen oder auf einer andern FUPLA-Seite wieder eingelesen werden, was hier gezeigt ist.

Die beiden Werte werden mit einem Faktor (Zehnerpotenz) 10^2 bzw. 10^4 beaufschlagt und danach miteinander multipliziert (gelbe Verbindungen). Die Angabe der Zehnerpotenz erfolgt im Einstellfenster. Dieses wird durch einen Doppelklick auf die entsprechende Wandler-FBox aufgerufen. Hernach wird der erhaltene Wert wieder ins Ganzzahl-Format zurückgewandelt. Wird bei der Multiplikation der Bereich der 31 Bit (2'147'483'647) eines PCD- Registers überschritten, wird der Ausgang "Err" (Error) des "FPInt"-Wandlers aktiviert. Um diesen Error online gut sichtbar zu machen, wird ein Flag "alarm" im KOPLA editiert.

Nach dem Abspeichern mit 'File' - 'Save', dem Copilieren, Assemblieren, Linken, Laden usw. ('Make') können beide Seiten des Funktionsplans mit Online-Kästchen versehen werden. Auch "Online" können die Seiten mit den Pfeilen in der Menüleiste oder im Menü 'Page' - 'Next' oder 'Previous' geblättert werden, dies auch, wenn das Programm aus mehr als 2 Seiten besteht.

Besteht ein Funktionsplan z.B. aus 20 Seiten, so wird es einfacher sein, im Menü 'Page' - 'Index' mit einem Doppelklick die entsprechende Seite direkt anzuwählen, anstatt alle Seiten durchzublättern. Auch wird es bei mehreren Seiten sinnvoll sein, jeder Seite einen prägnanten Namen und neben einer Beschreibung auch einen Kurzkommentar zu geben (Comment).

Auf dem nächsten Bild sind verschiedene Online-Proben angehängt. Es ist vorallem das Fliesspunkt-Format zu beachten, das hier zum ersten Mal gezeigt wird.

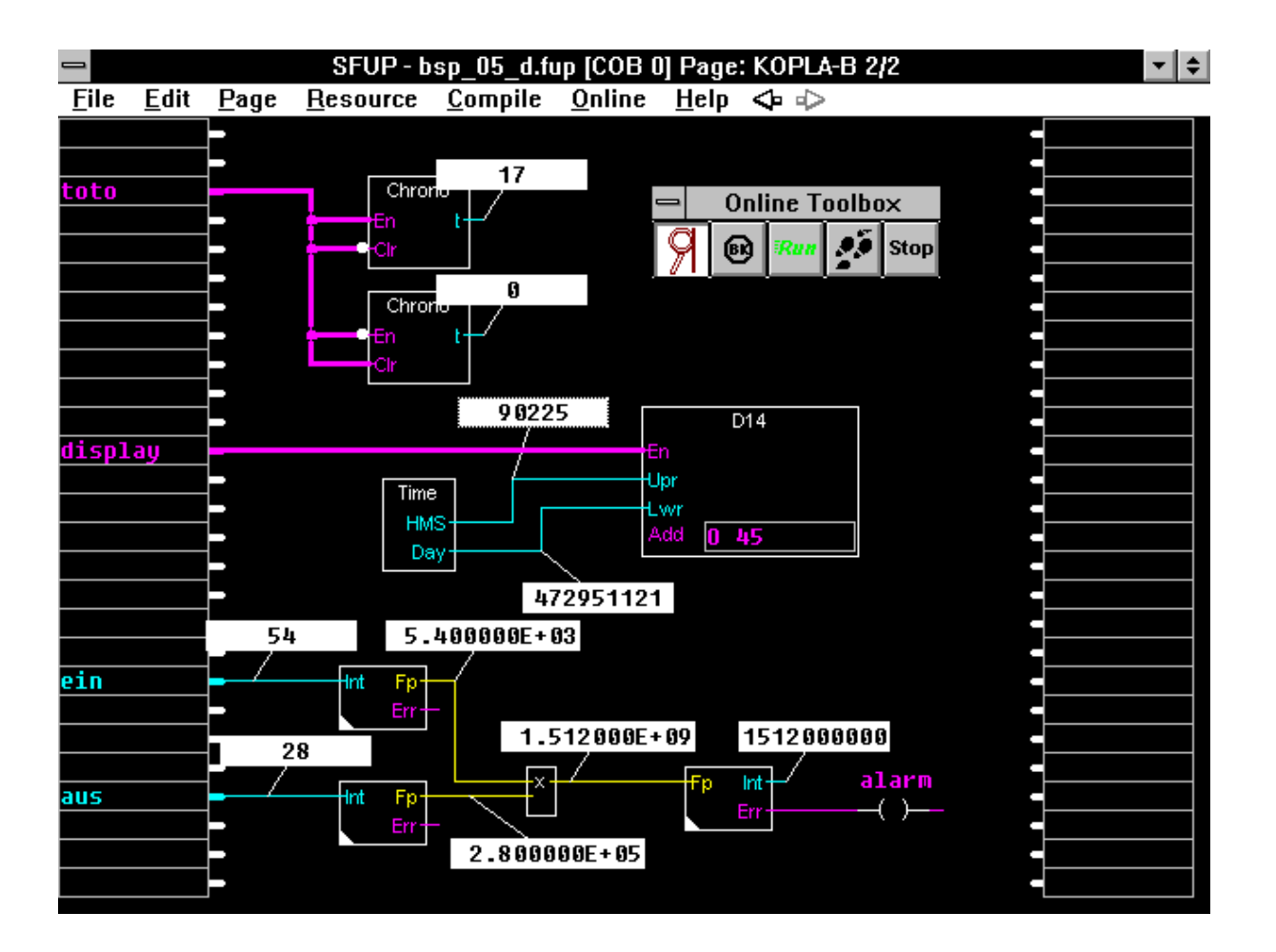

Übungshalber kommentieren wird noch die beiden erstellten Seiten. Mit 'Page' - 'Info' aus dem Menü "Page" wird das "Page Information"-Fenster geöffnet. Dieses Fenster bezieht sich auf die gerade aufgerufene FUPLA-Seite.

Befinden wir uns auf FUPLA-Seite 1 geben wir bei "Name" z.B. den Namen "KOPLA-A" und für die FUPLA-Seite 2 z.B. den Namen "KOPLA-B" ein.

Für die Beschreibung der aufgeschlagenen FUPLA-Seite geben wir im Feld "Description" einen freien Text ein. (Bei der heutigen Version V1.3 ist diese Beschreibung auf 400 Charakter begrenzt).

Eine Kurzbeschreibung wird im Fenster "Comment" eingegeben. Dieser Kommentar ist auf 40 Charakter begrenzt.

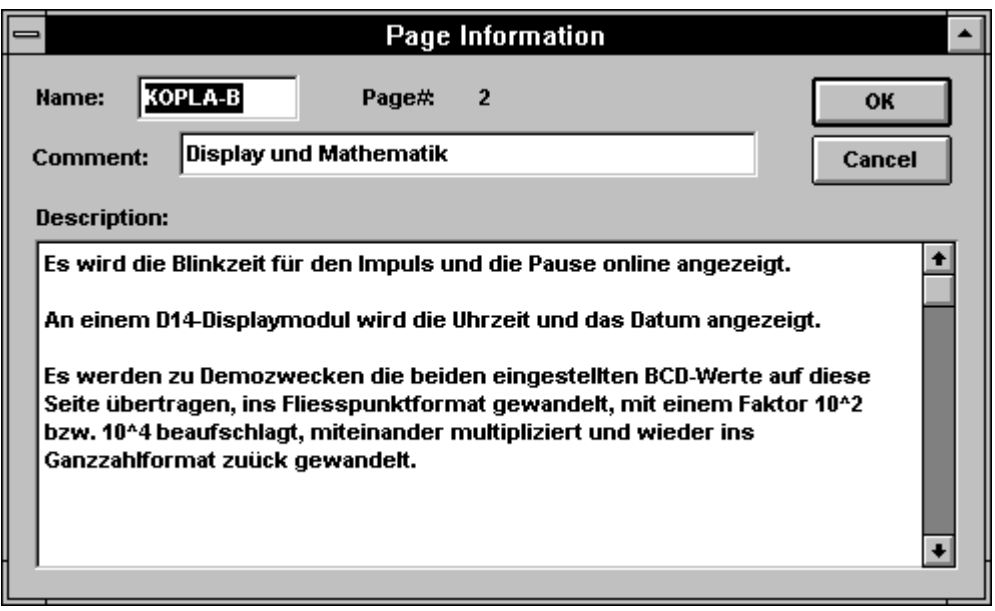

"Page Information"-Fenster für die FUPLA-Seite 2. Dieses Fenster wird mit 'Page' - 'Info...' aufgerufen.

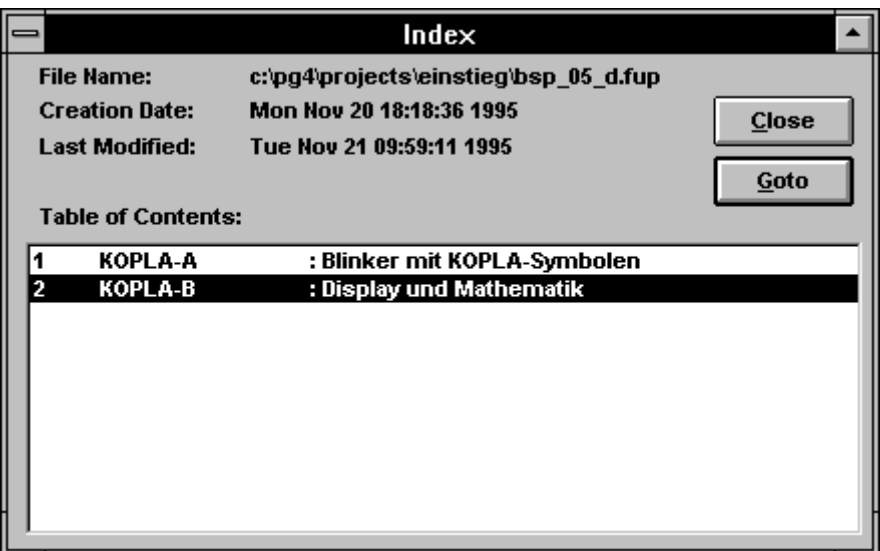

"Index"-Fenster für unser Beispiel "BSP\_05\_D", das mit 'Page' - 'Index' aufgerufen wird.

Es sei nochmals die Resourcen-Liste gezeigt. Die beiden Variablen "aus" und "ein" welche für die Übergabe der Werte von der 1. zur 2. Seite verwendet werden und denen keine absolute Adresse zugewiesen wurde, erscheinen als <Dynamic>. Der Compiler nimmt für diesen Zweck 2 Register aus den im Menü 'Resource' - 'Dynamic Variables...' zugewiesenen Elementen. Ebenso wurde dem KOPLA-Element "alarm" keine absolute Adresse zugewiesen. Der Compiler nimmt aus den dynamischen Resourcen ein Flag. Dieses ist in der Liste auch mit <Dynamic> bezeichnet.

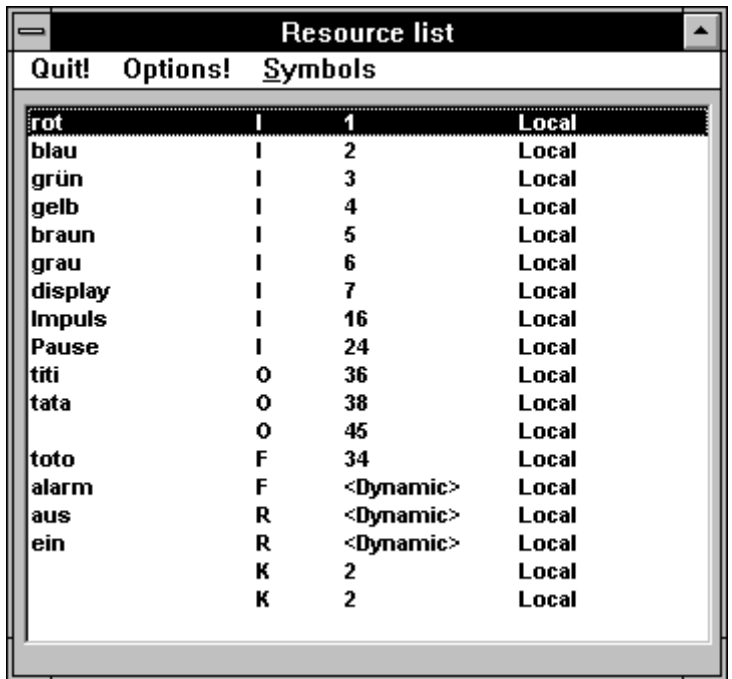

# **4.7 Weitere Beispiele**

Im vorangehenden Abschnitt wurden Beispiele gezeigt und besprochen welche ausschliesslich im FUPLA bzw. KOPLA und zwar in ein und derselben Datei editiert wurden. In der Praxis können Aufgaben anstehen, welche diesen Rahmen sprengen.

So können z.B. mit dem heutigen FUPLA keine Texte über eine serielle Schnittstelle zu einem Drucker oder zu einem Terminal übermittelt werden. Eine weitere Aufgabe kann auch darin bestehen, ein FUPLA-Programm mit einem bereits bestehenden Programm, das in IL editiert wurde, zu kombinieren. Es kann auch der Fall eintreten, dass ein Programm so gross wird, dass dieses in mehrere Einzelprogramme aufgeteilt und zusammengesetzt (gelinkt) werden muss. Die folgenden Fälle können unterschieden werden, wobei natürlich auch Kombinationen daraus denkbar sind: (Weitere Kombinationen unter Einbezug des GRAFTEC werden später im Abschnitt GRAFTEC besprochen).

- FUPLA-Datei mit FB/PB und XOB welche alle in FUPLA/KOPLA editiert sind.
- FUPLA-Datei mit FB/PB und XOB welche ganz oder teilweise in IL editiert sind.
- Programm, welches aus verschiedenen COB besteht die teils in FUPLA und teils in IL programmiert sind.
- Programm das aus 2 oder mehreren FUPLA-Dateien besteht.

Solche Situationen sollen im vorliegenden Abschnitt kurz besprochen werden.

Es sei vorweggenommen, dass die genannten Kombinationen in der vorliegenden Version V 1.3 oder höher gegenüber älteren Versionen problemlos handhabbar geworden sind, da die Resourcen im Projektmanager für das ganze Projekt gemeinsam verwaltet werden und das Linken der einzelnen Programmteile ebenfalls vom Projektmanager übernommen werden.

#### **4.7.1 FUPLA-Datei ergänzt mit FB/PB/XOB, alles in FUPLA editiert**

Dies ist ein klassischer Fall in der für die PCD-Familie bewährten BLOCTEC-Struktur. In den FB/PB stehen oft verwendete Programmteile, welche aus einem Hauptblock (COB), aus PB/FB oder auch aus XOB bedingt oder unbedingt aufgerufen werden. Es ist zu beachten, dass in der vorliegenden Version die FB und PB gleichgestellt sind, FB also nicht mit Parametern aufgerufen werden können.

Es würde zu weit führen, hier ein lauffähiges praktisches Beispiel zu zeigen, da der Umfang zu reichhaltig würde. Es sei aber die Vorgehensweise für den Aufbau einer solchen Struktur skizziert.

Programmstruktur eines Projektes:

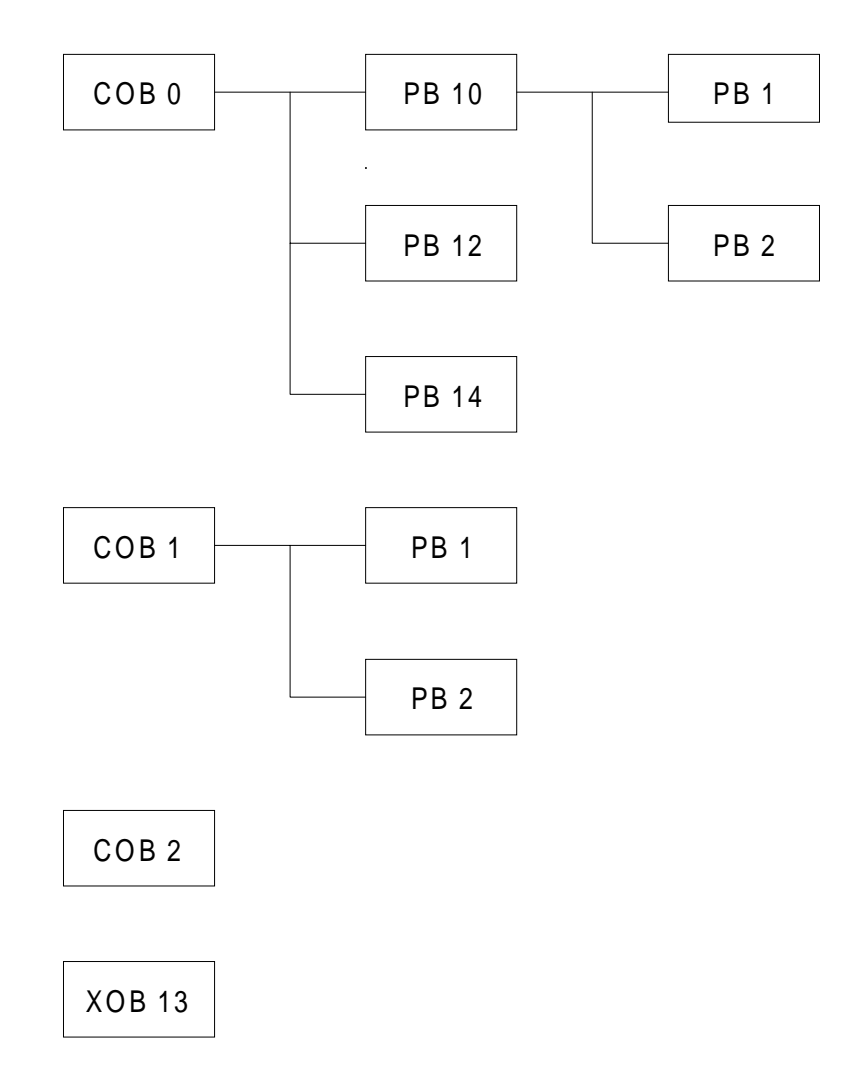

Nach dem Aufruf des FUPLA wird im Menü 'File' das Untermenü Block List...' aufgerufen. Der COB 0 ist bereits eingetragen. Es könnte der COB 0 sofort programmiert werden. Wir wollen aber zuerst alle im Programm vorkommenden Blocks definieren.

Wir wählen 'New'. COB 1 ist bereits vorgesehen. 'OK'. Wir tragen nacheinander den COB 2, die PB und die XOB ein. (Die Reihenfolge spielt dabei keine Rolle). Mit 'Properties...' können den Blocks Namen und Kommentare zugeordnet oder die Blocknummer geändert werden.

Das Fenster hat nun etwa folgendes Aussehen.

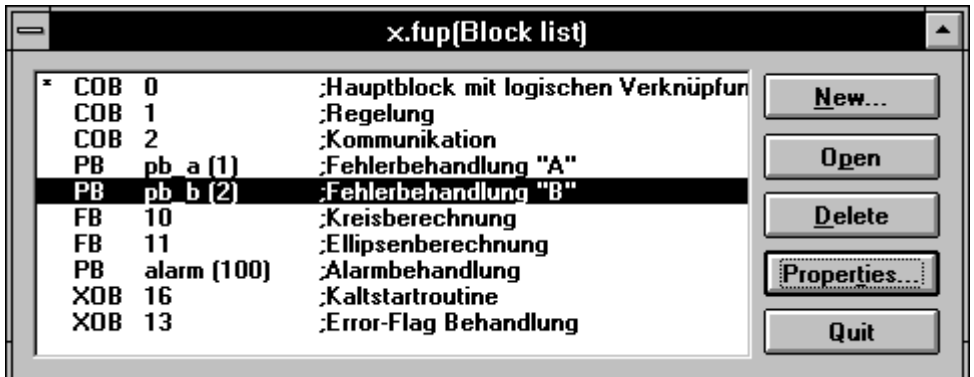

Das Sternchen am Anfang einer Blockzeile zeigt den momentan gewählten Block an. Ein Doppelklick auf eine Zeile oder mit 'Open' wird der Block gewählt, in einer ersten Instanz zum Editieren, später um den Block ONLINE oder OFFLINE einzusehen. Die Auswahl der Blocks geschieht also ausschliesslich über dieses Menü. Es können selbstverständlich später weitere Blocks definiert oder entfernt werden.

Der Aufruf der PB/FB aus einem COB oder XOB geschieht mit der Funktion 'Aufruf PB' bzw. 'Aufruf FB' aus der Funktionsfamilie 'Definierbare Funktionen'

Nachfolgend einige bedingte Aufrufe von PB aus einem COB.

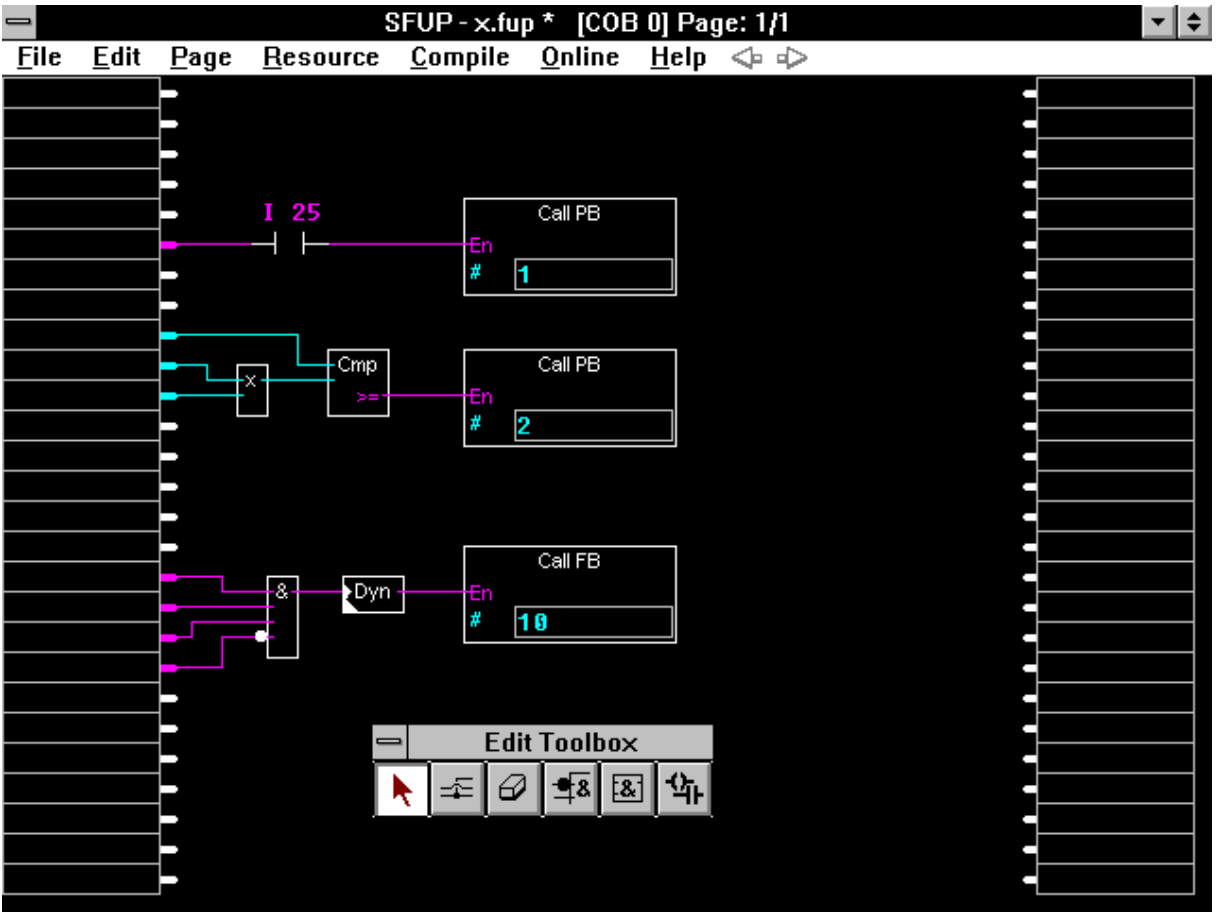

#### **4.7.2 FUPLA-Datei mit FB/PB in IL (Instruction List) editiert**

Die Vorgehensweise sei an einer Textausgabe im FUPLA gezeigt.

Ein FUPLA-Programm bestehe aus einem Blinker auf einige Ausgänge und der Anzeige der Uhrzeit im Display F510 einer PCD2.

Es sollen zusätzlich einige Texte auf ein Terminal PCD7.D100 ausgegeben werden:

> Einschalten des Eingangs  $1 \rightarrow$  Text 101 Einschalten des Eingangs  $2 \rightarrow$  Text 102 Einschalten des Eingangs  $3 \rightarrow$  Text 103

Der Aufruf des jeweiligen Textes soll nur bei der Einschaltflanke des jeweiligen Eingangs erfolgen (dynamisch). Auf das Abfragen des Text-Busy-Flags wird verzichtet.

Die Assignierung der Schnittstelle soll nur einmal und zwar beim Einschalten der PCD erfolgen. (XOB 16). (Die FBox "Schnittstellen-Parameter" aus der Funktionsfamilie "Kommunikation" ist für unser Beispiel nicht geeignet).

Eine saubere Lösung dieser Aufgabe bietet der Aufruf einiger PB (Programm Block) aus dem FUPLA. Die PB ihrerseits enthalten die Befehle für die Textausgabe und die Assignierung der Schnittstelle. Die Texte selbst stehen entweder ebenfalls im jeweiligen PB oder an einer andern Stelle des IL-Programms. Die IL-Datei wird vorzugsweise mit dem im PG4 enthaltenen Editor SEDITWIN editiert. Die IL-Datei kann aber auch mit einem ASCII-Editor oder mit dem beliebten SAIA-Editor SEDIT des PG3 erstellt werden. Es wird also neben der FUPLA-Datei auch eine IL-Datei editiert. Diese IL-Datei wird schlussendlich zur compilierten FUPLA-Datei dazugelinkt und eine ladbare .PCD-Datei erzeugt.

Es sei bereits hier darauf hingewiesen, dass

- die Resourcen klar und sauber aufzuteilen sind,
- für jeden Programmteil ein eigener Name innerhalb des Projektes zu definieren ist und
- das Linken der Programme im PG4 und nicht im PG3 vorzunehmen ist.

Dem Projekt geben wir den Namen "TEXT". Wir editieren zuerst in gewohnter Weise die FUPLA-Datei mit dem Blinker und dem Display. Danach rufen wir die 3 PB für die Textausgabe auf. Diese Datei, mit den Namen "BLINK.FUP", hat etwa folgendes Aussehen:

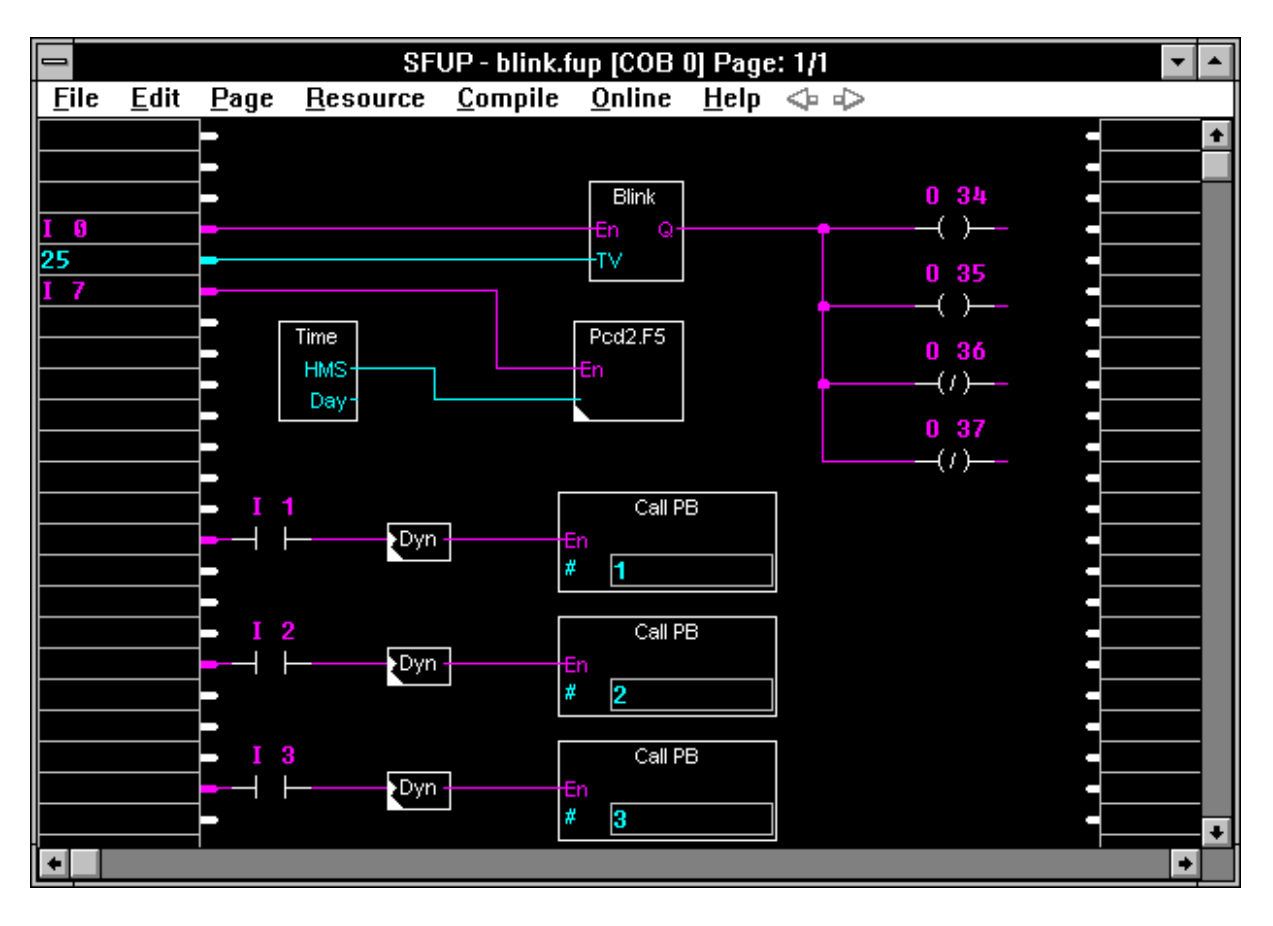

Als nächstes müssen wir die Assignierung der Schnittstelle in den XOB 16 programmieren.

Wir wählen aus dem Menü 'File' das Untermenü 'Block List...'. In diesem Fenster steht bereits "\* COB 0". Das Sternchen deutet darauf hin, dass der COB 0 der aktuelle Programmteil auf dem Bildschirm ist. Wir wählen weiter 'New...'. Aus der Auswahl klicken wir 'XOB' an, geben die Nummer <16> ein und dann 'OK'. In die Liste wurde der XOB 16 eingetragen. Mit einem Doppelklick wählen wir den XOB 16 an. Es erscheint eine neue, leere FUPLA-Seite.

Wir editieren einen Aufruf des PB 0. Den "En"-Eingang ziehen wir an ein leeres Eingangsfeld, so dass der PB bedingungslos aufgerufen wird. (Ein leeres Eingangsfeld hat immer den Status "H"). Da der XOB 16 nur beim Einschalten der PCD einmal durchlaufen wird, erfolgt der Aufruf auch nur einmal.

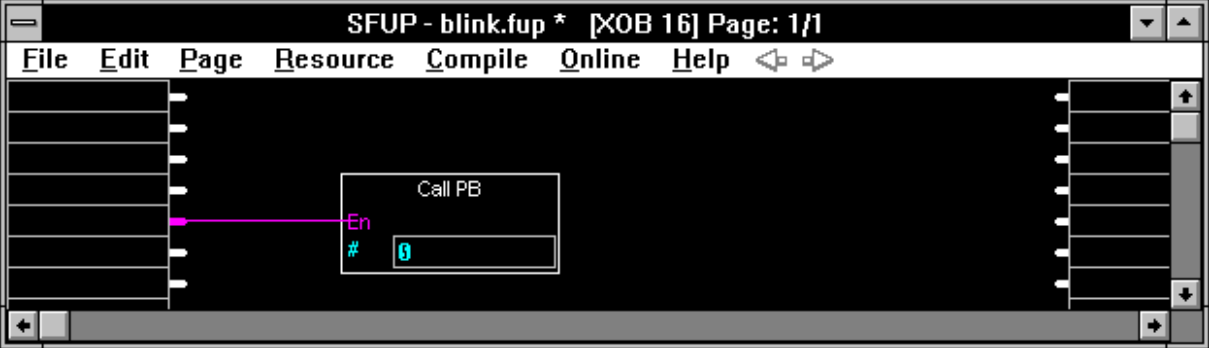

Nach dem Speichern gehen wir zurück in den Projektmanager. Es geht jetzt darum, die IL-Datei zu editieren. Dieser geben wir den Namen "T\_AUSG" (Text-Ausgabe).

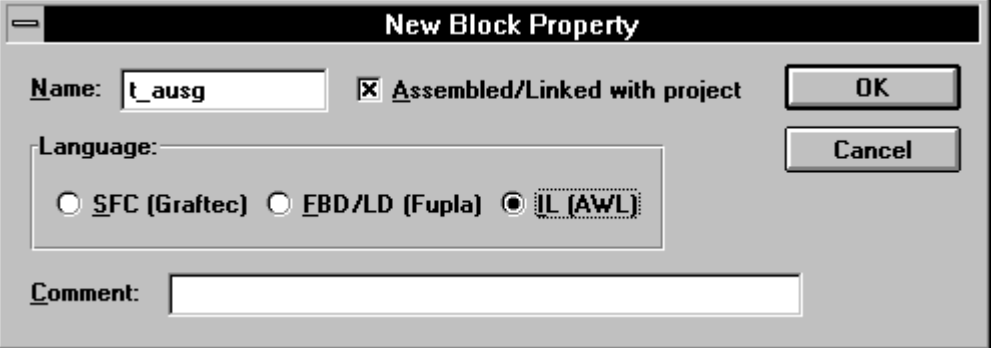

Da es sich hier um ein IL-Programm handelt wird "IL (AWL)" gewählt. Nach 'OK' ist diese IL-Datei in die Projektliste aufgenommen worden.

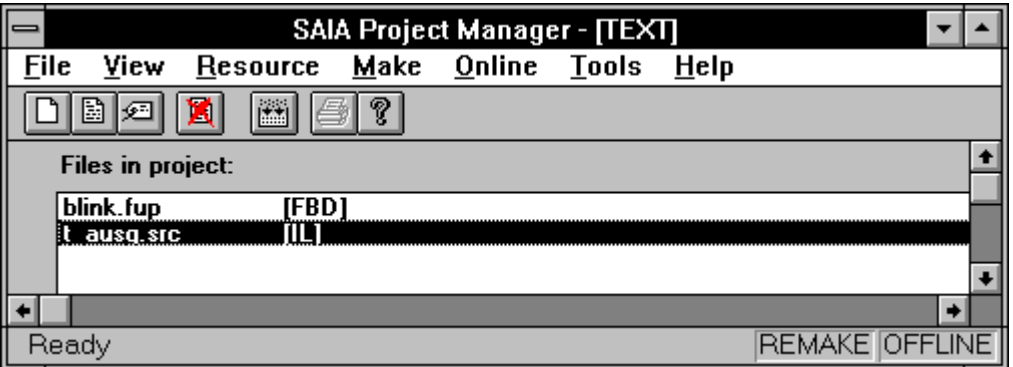

Das doppelte Anklicken dieses Dateinamens ruft den IL-Editor (SEDITWIN) auf. Hier programmieren wir die 4 PB in IL.

Die IL-Programmiertechnik kann hier nicht behandelt werden. Es sind dazu die Handbücher

- "Anwenderhandbuch für die PCD-Familie" 26/732
- "Befehlssatz für die PCD-Familie" 26/733

zu konsultieren.

Das IL-Programm sieht dann etwa folgendermassen aus:

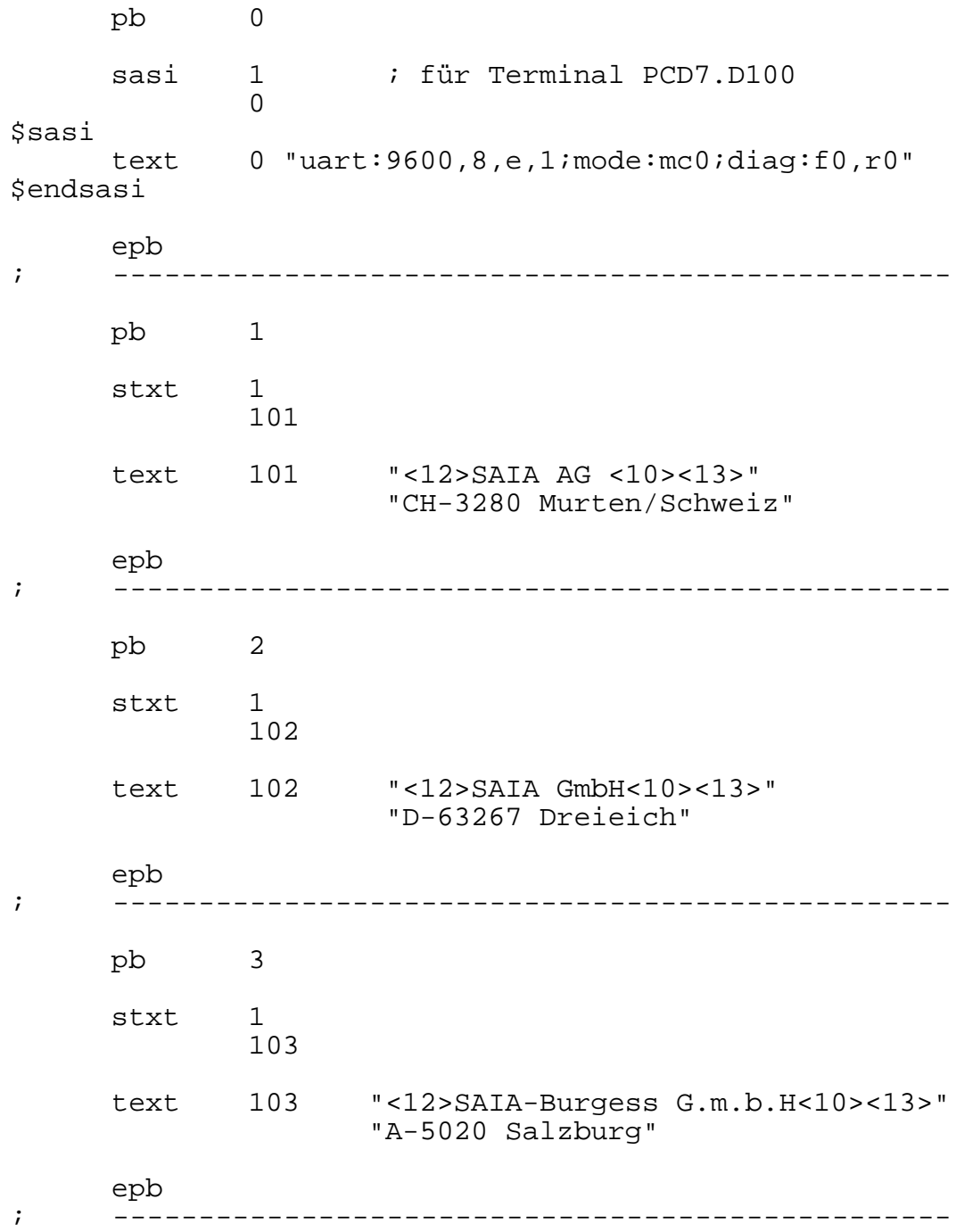

Bemerkung für Programmierer die das PG3 zur Verfügung haben:

Falls die Programmierung des IL-Teils im PG3 vorgenommen wurde, ist es vorteilhaft, eine erste Assemblierung dieses Programmteils auch bereits im PG3 durchzuführen. Eventuelle Fehler sind einfacher auffindbar.

Nach dem Speichern der IL-Datei geht nun darum, die beiden Dateien weiter zu verarbeiten und schliesslich das Programm zu laden und zu testen.

Wir gehen zurück zum Projektmanager. Es stehen die beiden eben erstellten Dateien in der Liste. Wir rufen nochmals das FUPLA-Programm "blink.fup" auf und compilieren dieses (falls dies noch nicht geschehen ist). Nach der erneuten Rückkehr in den Projektmanager starten wir das 'Make'. Gemäss den Einstellungen werden die beiden Dateien assembliert, gelinkt, geladen und in Run geschaltet.

Damit die beiden Dateien wirklich gelinkt werden, muss bei beiden Dateien die Option [FBD\Not linked] ausgeschaltet sein!

Wird der FUPLA wieder aufgerufen, kann dieser ONLINE geschaltet werden.

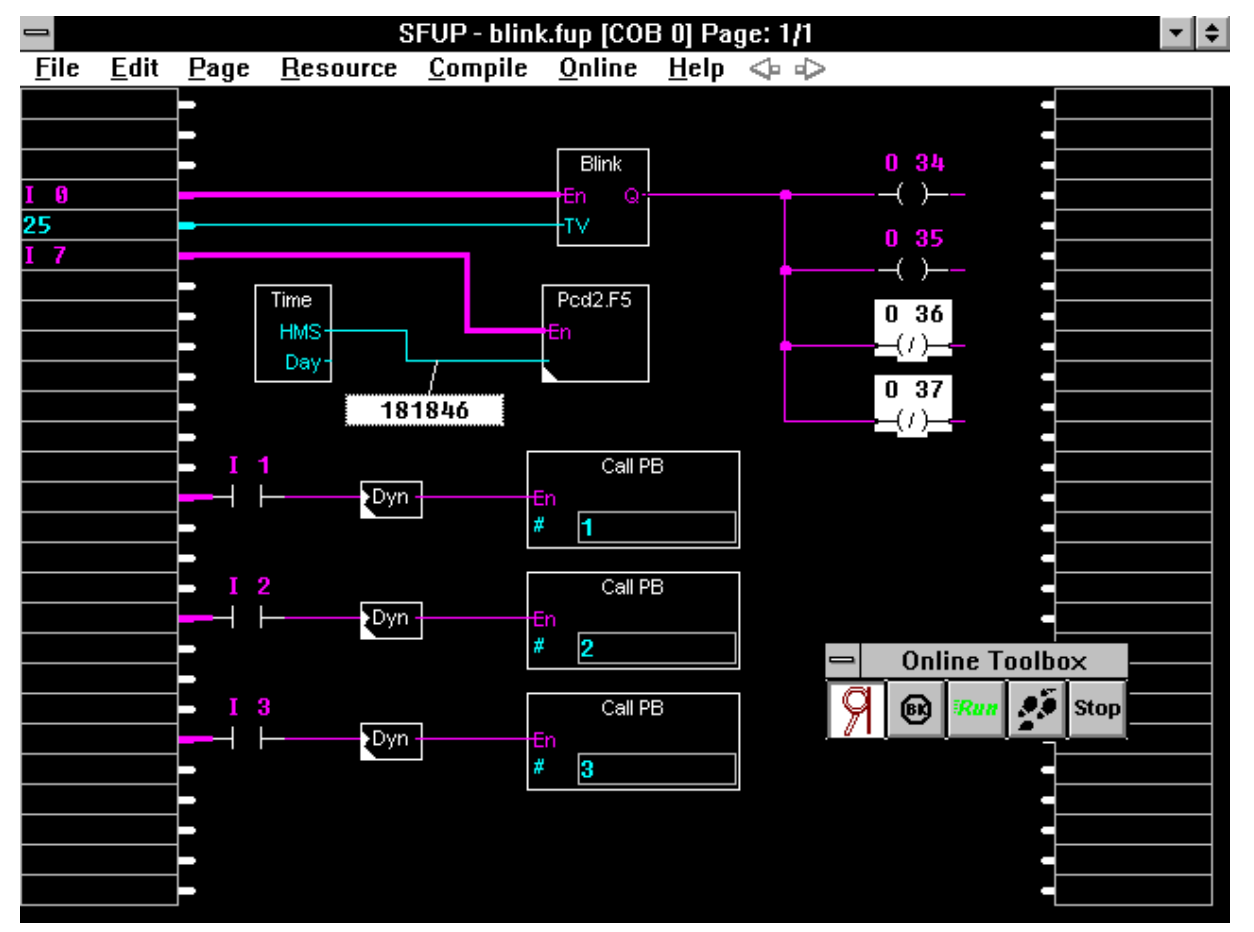

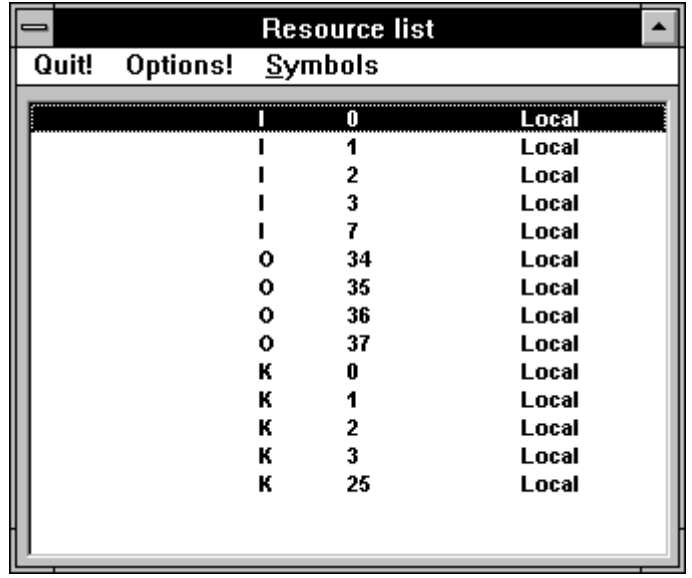

Ergänzende Bemerkungen zum gezeigten Beispiel:

Die Recourcen Liste des FUPLA enthält nur die in der FUPLA-Datei verwendeten Elemente. Es sind dies die 5 Eingänge und die 4 Ausgänge. Die Nummern der 4 PB werden nur als Konstante in der Liste geführt. Ebenso der TV-Wert für den Blinker. Alle in der IL-Datei verwendeten Elemente, in unserem Beispiel die 4 Texte, sind in der Resourcen-Liste des FUPLA nicht enthalten.

Würde die IL-Datei mit dem SEDIT des PG3 erstellt, wären die Resourcen dieser Datei im Resourcen-Manager des SEDIT aufgelistet.

Werden komplexere Programme teils in FUPLA und teils in IL editiert, ist darauf zu achten, dass die Resourcen inklusive der Blocknummern beider Programmteile sauber getrennt sind, ansonst beim Linken der Programme oder in RUN Konflikte entstehen.

Ein weiterer wichtiger Punkt sind die dynamischen Resourcen. Es ist strikte darauf zu achten, dass ein IL-Programm nicht Elemente aus dem Bereich der definierten dynamischen Resourcen verwendet. Werden die vordefinierten Standardbereiche übernommen, so wird oft vergessen, dass diese Bereiche nicht in einer anderen Anwendung mitbenutzt werden dürfen. Der Assembler meldet zwar solche Kollisionen, für einen nicht geübten Programmierer sind diese Meldungen aber nicht immer leicht verständlich.

## **4.7.3 Bestehendes IL-Programm mit einer FUPLA-Datei erweitern**

Ein bereits existierendes IL-Programm bestehe aus den 2 Dateien "PROG\_0.SRC" mit einem COB 0 und "PROG\_1.SRC" mit einem COB 1. Es ist ein neuer Programmteil in FUPLA zu editieren und mit dem bestehenden IL-Programm zu kombinieren. Die FUPLA-Datei soll in den COB 5 zu liegen kommen und den Namen "PROG\_5.FUP" erhalten. Die 3 Dateien sollen im Projekt "AAA" liegen.

Wir rufen aus dem WINDOWS das PG4 auf. Es erscheint die Projekt Bibliothek. Mit 'File' - 'New...' eröffnen wir unser Projekt "AAA" und gehen zum Projektmanager. Unsere beiden bereits bestehenden IL-Dateien liegen in einem Verzeichnis C:\TEST. Diese beiden Dateien sollen in unser Projekt "AAA" eingebunden werden. Wir wählen

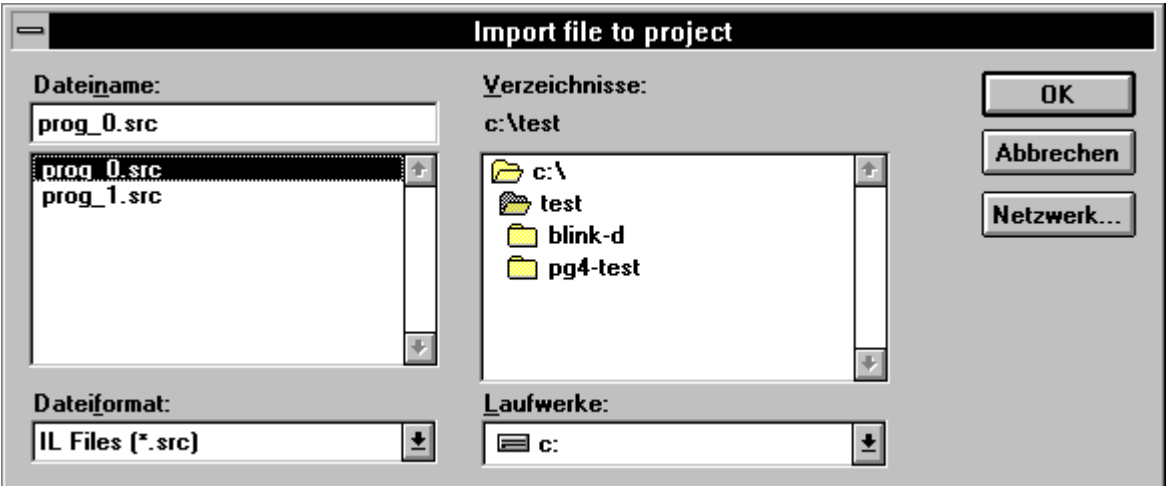

'File' - 'Import...'

und gestalten das Fenster gemäss den Regeln von WINDOWS so, dass die gesuchten Dateien mit 'OK' in unser Projekt eingebunden werden können.

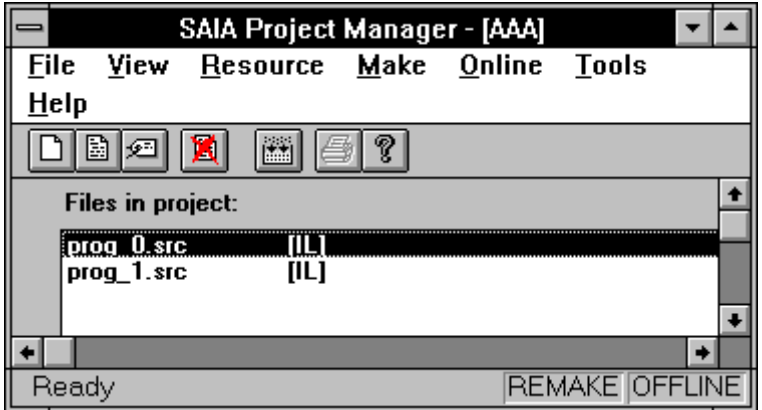

Nun eröffnen wir die neu zu editierende FUPLA-Datei mit 'File' - 'New...', <PROG\_5> als "FBD/LD"-Datei. Wir rufen den FUPLA auf, passen mit 'File' - 'Block Properties...' die COB-Nummer an  $(0 \rightarrow 5)$ , und editieren und compilieren unsere FUPLA-Datei.

Schlussendlich kehren wir in den Projektmanager zurück und führen das 'Make' aus.

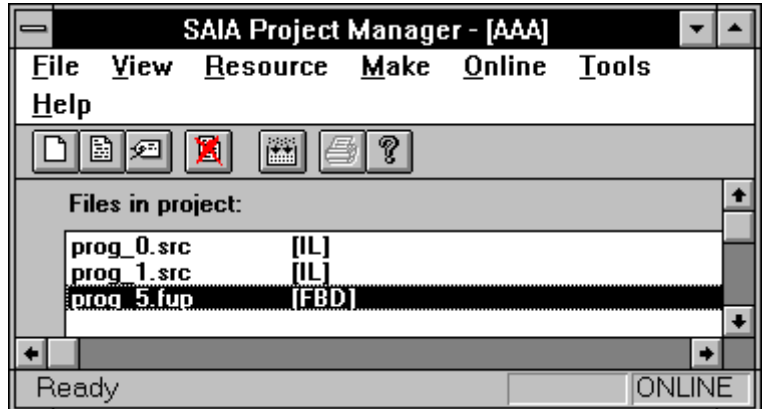

Die 3 Dateien werden gemäss den Einstellungen assembliert, gelinkt, geladen und in Run geschaltet. Der FUPLA kann ONLINE verfolgt werden.

Die IL-Programme können im Debugger, welcher aus dem Projektmanager mit 'Tools' - 'Debugger' aufgerufen werden kann, eingesehen werden. Vor dem Aufruf des Debuggers ist der FUPLA OFFLINE zu schalten, da sonst eine Kollision auf der seriellen Schnittstelle des Programmiergeräts entsteht, was mit der folgenden Meldung angezeigt wird.

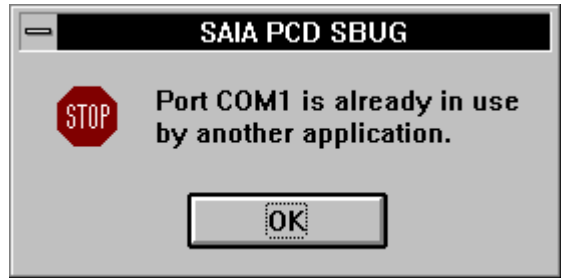

#### **4.7.4 Programm bestehend aus mehreren FUPLA-Dateien**

War es mit älteren Versionen des PG4 ein recht abenteuerliches Unterfangen, mehrere FUPLA-Dateien so zu kombinieren, dass alle Teilprogramme ONLINE verfolgt werden konnten, so ist dies ab der vorliegenden Version ein eigentliches Kinderspiel geworden. Da alle Resourcen eines Projektes gemeinsam im Projektmanager verwaltet werden, können mehrere FUPLA-Dateien im Projektmanager aufgelistet und mit 'Make' assembliert, gelinkt und geladen werden. Die Zuweisung der dynamischen Resourcen geschieht auch für das ganze Projekt automatisch.

Einige Punkte sind zu beachten:

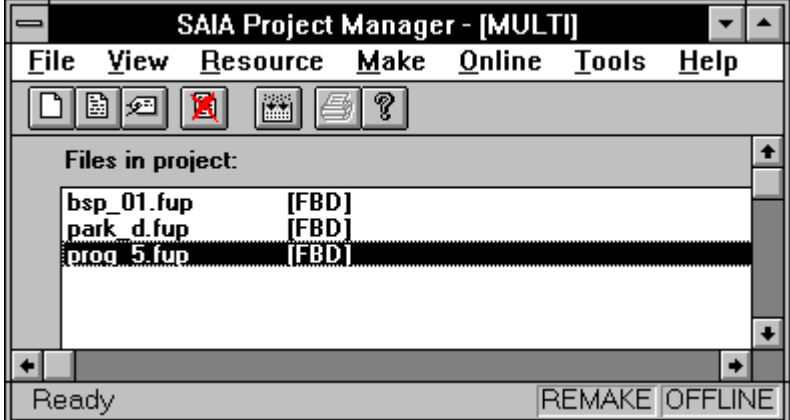

Jede der 3 Dateien muss in einem andern COB liegen. Falls dies nicht so sein sollte, wird beim Linken eine entsprechende Meldung angezeigt und die ladbare Datei "PROJEKTNAME.PCD" nicht erzeugt.

Nachdem z.B. 3 FUPLA-Dateien in einem Projekt bereit gestellt sind, müssen diese 3 Dateien nacheinander aufgerufen und einzel compiliert werden, auch wenn diese früher als Einzeldatei bereits einmal compiliert wurden. Dies ist für die korrekte Zuweisung der dynamischen Resourcen notwendig.

Wurde das Programm erfolgreich erzeugt und geladen, kann jede Datei aufgerufen und ONLINE verfolgt werden. Es ist dabei zu beachten, dass im Hintergrund nicht noch andere Projekte geöffnet sind, da diese den ONLINE-Betrieb erheblich verlangsamen können.

Obwohl das Unterteilen eines Projektes auf verschiedenen FUPLA-Dateien heute problemlos handhabbar ist, sollte diese Technik nicht übertrieben werden. Die Handhabung eines FUPLA-Programms mit mehreren Seiten ist der Methode mit mehreren Dateien vorzuziehen. Das Aufteilen eines FUPLA-Programms in mehrere FUPLA-Dateien ist nur dann zwingend notwendig, wenn eine einzige Datei umfangreicher als 8k PCD-Code wird, da der Assembler nicht mehr Code auf einmal verarbeiten kann oder wenn eine Datei mehr als 2000 Recourcen beansprucht.

## **Praxistyp:**

Damit beim Arbeiten mit mehreren FUPLA-Dateien das Umschalten zwischen den einzelnen Dateien und dem Projektmanager etwas vereinfacht wird, können mit den Möglichkeiten von WINDOWS die Fenster so verschoben werden, dass beide sichtbar und zugänglich sind.

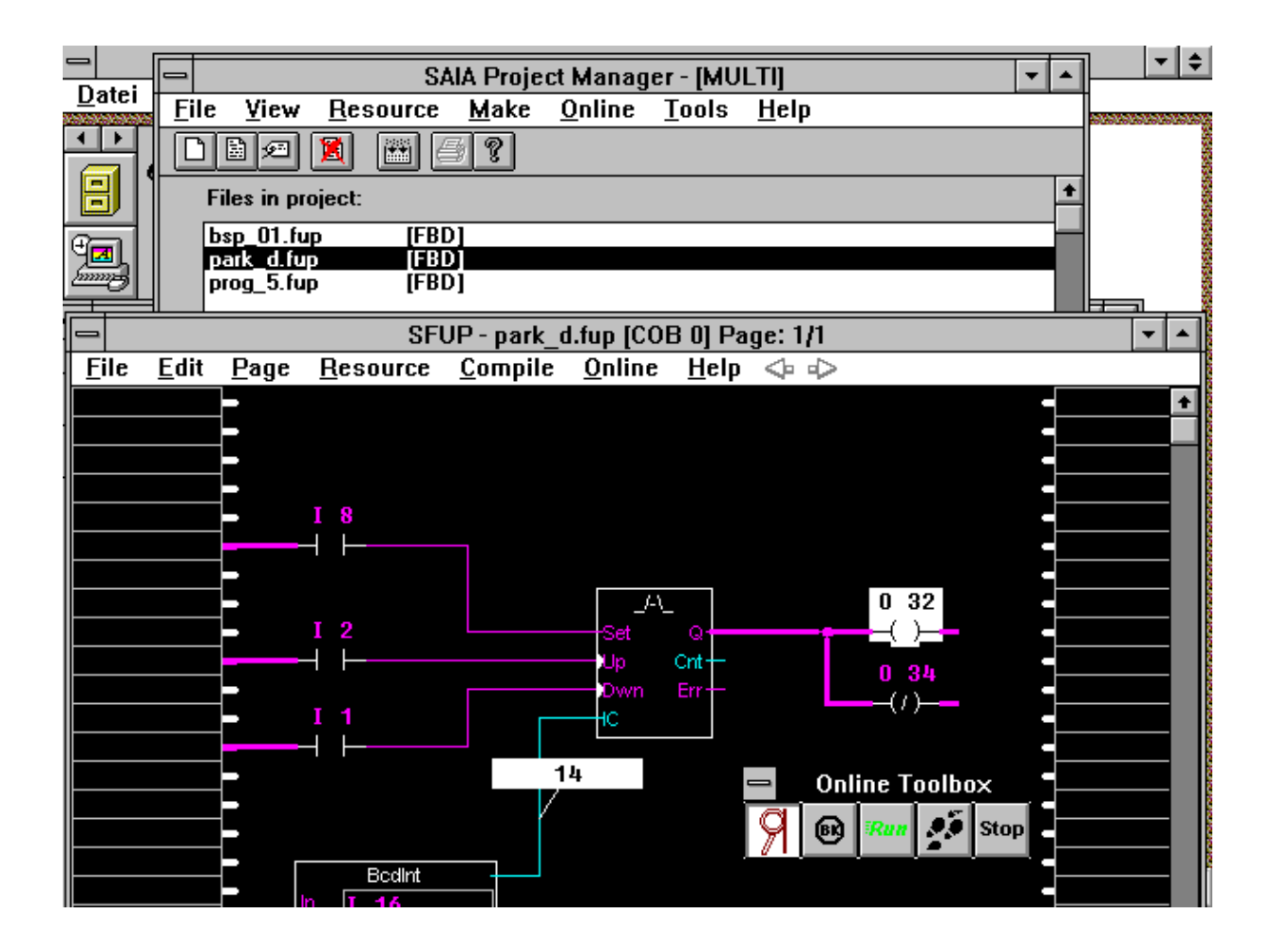

# **5. Das GRAFTEC (SGRAFWIN)**

# **5.1 Einführung**

Das SAIA<sup>®</sup> GRAFTEC ist im "Anwender Handbuch für die PCD-Familie" (PUBLI 26/732 D) im Kapitel 3.3 ausführlich beschrieben. Es soll im vorliegenden PG4-Handbuch nur der Aufbau und die Handhabung des GRAFTEC-Editors, auch anhand von Beispielen, erläutert werden.

Der GRAFTEC-Editor verfügt über ein sehr detailliertes, interaktives "Help" (Hilfe-Datei) in englischer Sprache. Diese Hilfe-Datei wird zu einem späteren Zeitpunkt ins deutsche übersetzt.

Kenntnisse des SAIA<sup>®</sup> GRAFTEC und die Handhabung von MS-WINDOWS werden vorausgesetzt.

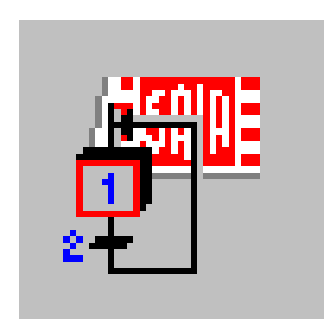

## **5.2 Beschreibung der Funktionen und Menüs**

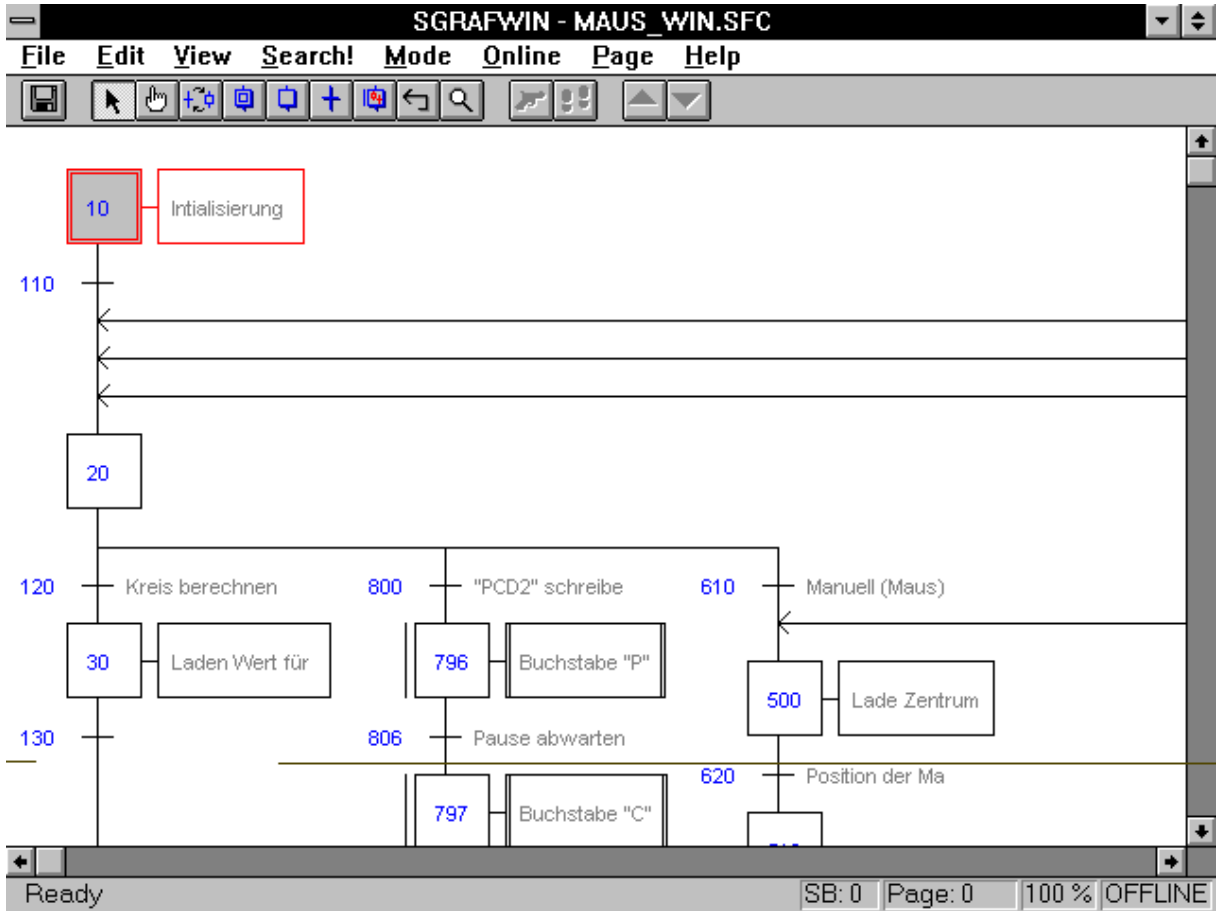

#### **5.2.1 Die Bildschirmelemente**

Die Titelleiste enthält den Namen des Werkzeugs "SGRAFWIN" (SAIA GRAFTEC unter MS-WINDOWS), danach den Dateinamen des aktuellen Programms.

Die Editierung des Dateinamens und eines eventuellen Kommentars geschieht im Projektmanager unter 'File' - 'New...'. Der Aufruf des GRAFTEC geschieht auch von hier aus, in dem in der Liste "Files in project" die zu editierende GRAFTEC-Datei [SFC] doppelt angeklickt wird.

Die Menüleiste zeigt die einzelnen GRAFTEC-Menüs:

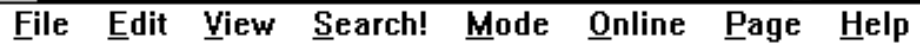

Nach dem Anklicken eines der Menüs wird dieses eröffnet, es erscheint das Menüfenster. Ein Klick neben das Fenster lässt dieses wieder verschwinden.

Es folgt die Funktionsleiste (Symbolleiste).

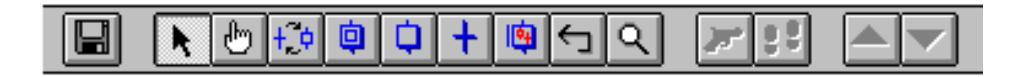

Die Funktionsleiste enthält die meist verwendeten Funktionen zum Bearbeiten einer GRAFTEC-Datei. Das Anklicken eines Funktionssymbols führt die Funktion direkt aus oder leitet diese ein. Die Beschreibung dazu finden Sie im Abschnitt 5.2.10.

Es folgt die Zeichenfläche für die eigentliche GRAFTEC-Datei. Am linken und am unteren Bildrand sind die Bildlaufleisten für das Verschieben (scrollen) der Zeichenfläche.

Zu unterst liegt die Statuszeile. Diese enthält Angaben zur aktuellen GRAFTEC-Datei.

In den nachfolgenden Abschnitten werden die einzelnen Untermenüs, in der Reihenfolge wie diese auf dem Bildschirm erscheinen, beschrieben. Die Reihenfolge in der die einzelnen Funktionen in der Praxis angewendet werden, wird im übernächsten Abschnitt 5.3: "Arbeitsschritte und einführendes Beispiel" beschrieben.

Anmerkung: Es wird nur die Handhabung des GRAFTEC mit der Maus gezeigt. Unter "Klicken" wird die Betätigung der linken Maustaste verstanden. (Maus für Rechtshänder eingestellt). Das Klicken der rechten Maustaste wird jeweils ausdrücklich erwähnt.

> Die Bedienung über das Tastenfeld zum Aufruf der Menüs erfolgt durch das Niederhalten der Taste <ALT> und das Betätigen des unterstrichenen Buchstabens des zu wählenden Menüs. Im Menü selbst sind die Tasten bzw. Tastenkombinationen für die Wahl der einzelnen Funktionen angegeben.

Für Details bezüglich Tasteneingaben ist das Menü 'Help' - 'Keyboard' zu konsultieren.

## **5.2.2 Das Untermenü 'File'**

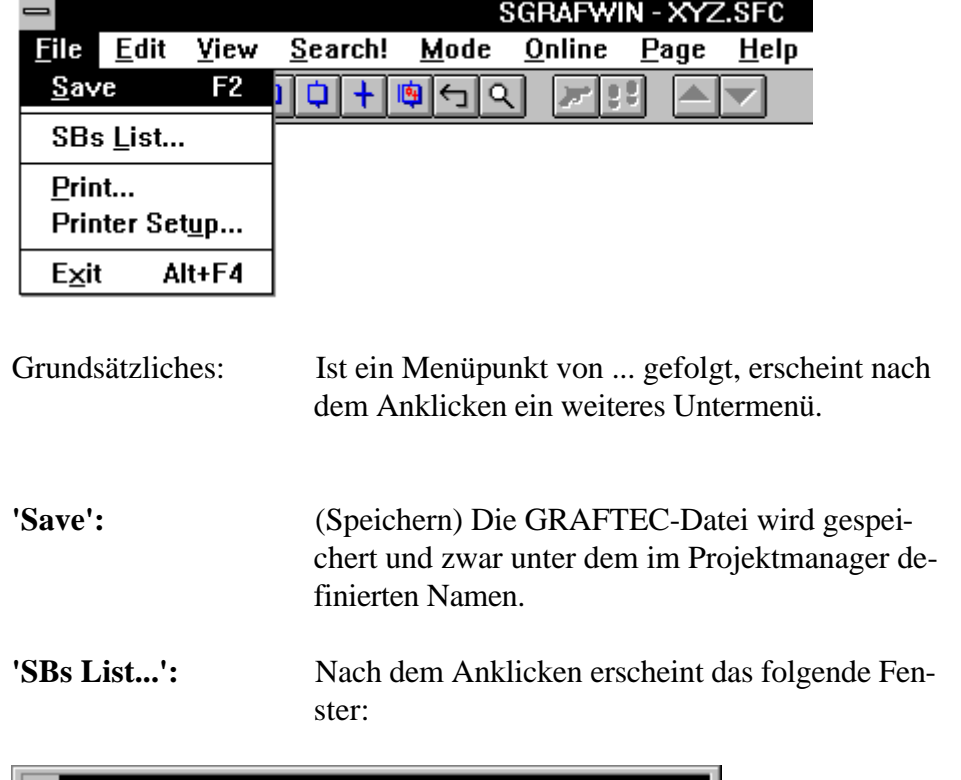

Das Anklicken von 'File' lässt das folgende Menüfenster erscheinen:

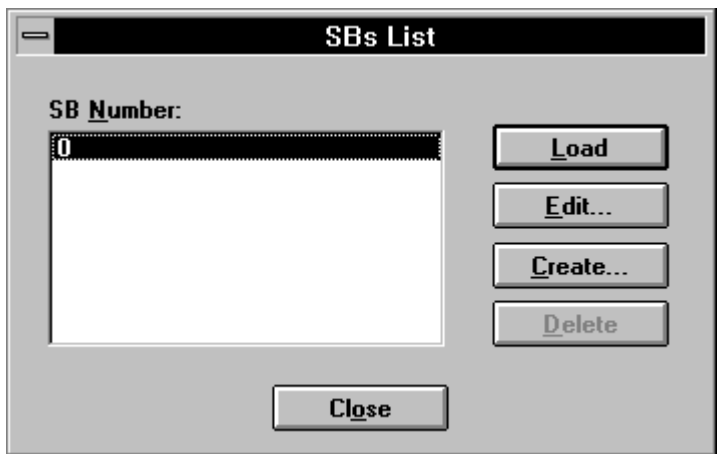

Das Menü dient zum Handhaben von Sequential-Blocks (SB). Wird nur ein kleines Programm mit einem einzigen SB erstellt, ist automatisch der SB 0 gewählt. Dieses Menü wird in diesem Fall nicht gebraucht.

**'Print...':** Dieses Menü dient der Gestaltung des Ausdrucks einer GRAFTEC-Datei.

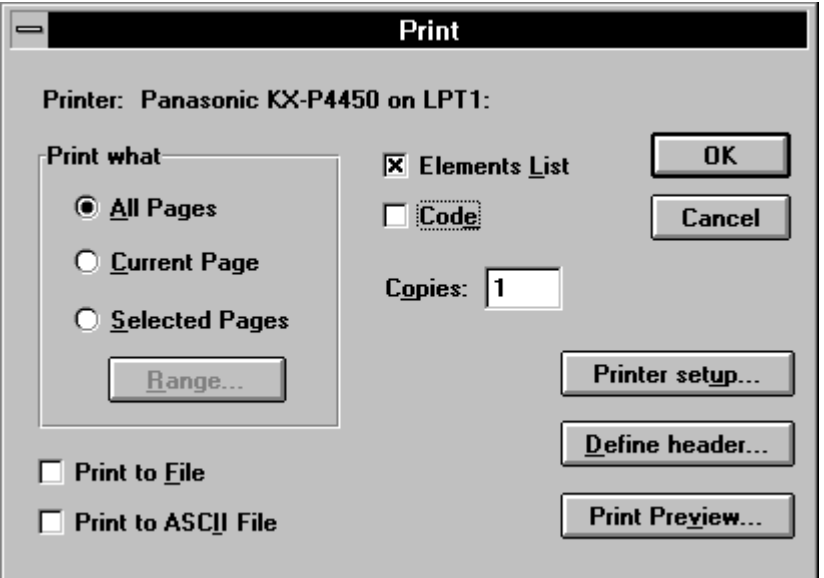

- 'All Pages': Es werden alle "Pages", d.h. die Grundstruktur sowie alle vorhandenen Pages (Makro Steps) ausgedruckt.
- 'Current Page': Es wird nur die aktuell geöffnete Page (Makro Step) bzw. die Grundstruktur ausgedruckt.
- 'Selected Pages': Es werden die nach dem Betätigen von 'Range...' markierten Pages ausgedruckt.

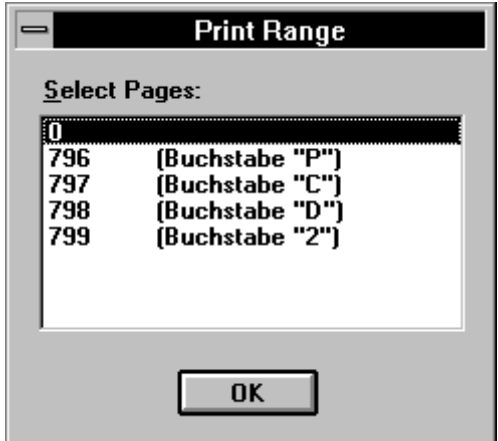

• 'Print to File': Wenn ausgeschaltet \*): druckt in feiner Auflösung.

Wenn eingeschaltet: Datei "name.prn" wird erzeugt. Diese Datei kann später mit dem DOS-Befehl "Print" in feiner Auflösung ausgedruckt werden.

\*): beide Print-Optionen ausgeschaltet

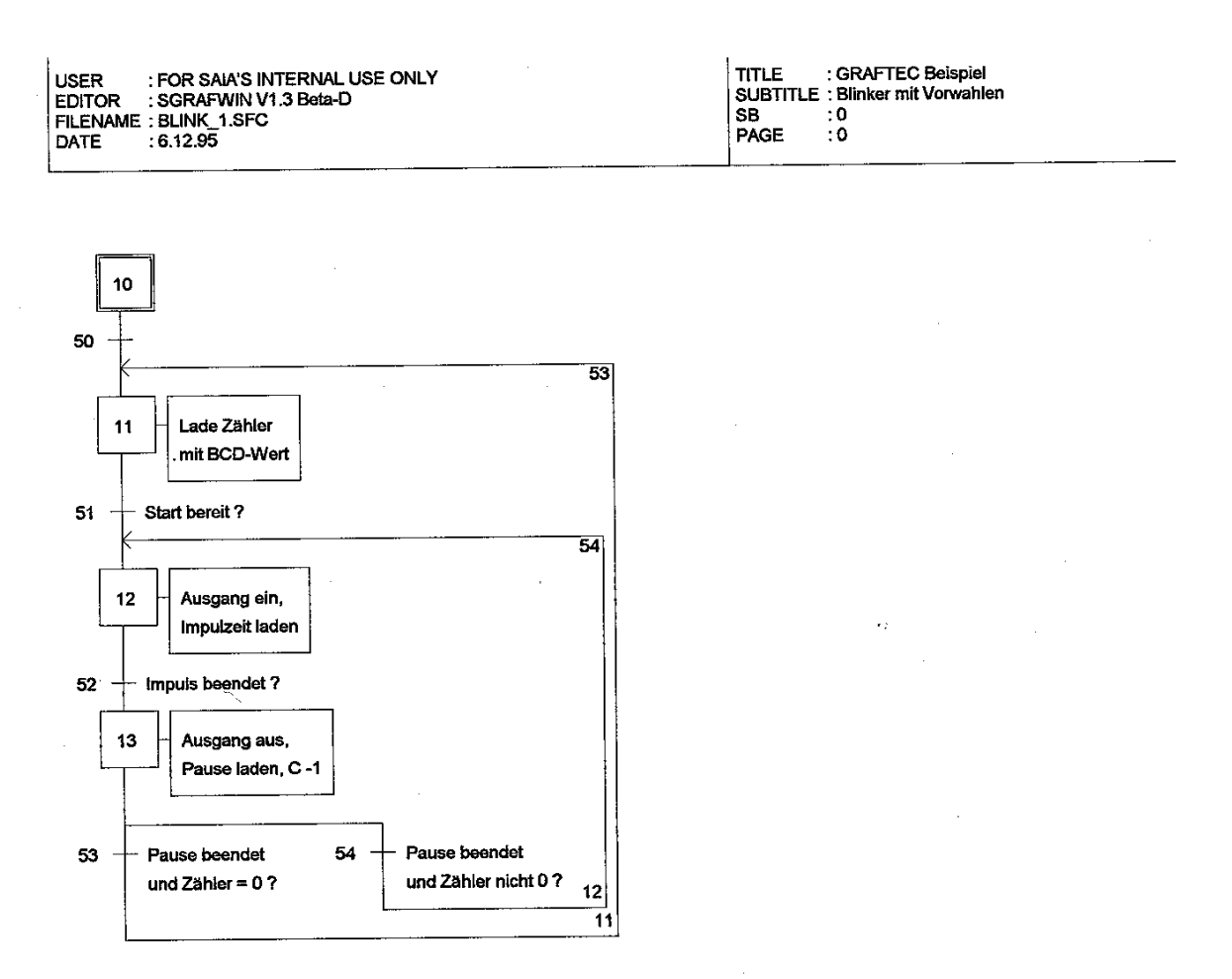

• 'Print to ASCII File': Wenn ausgeschaltet \*): druckt in feiner Auflösung.

Wenn eingeschaltet: ASCII-Datei "name.gls" wird erzeugt. Diese kann mit jedem Drucker mit dem ASCII-Zeichensatz ausgedruckt werden.

\*): beide Print-Optionen ausgeschaltet

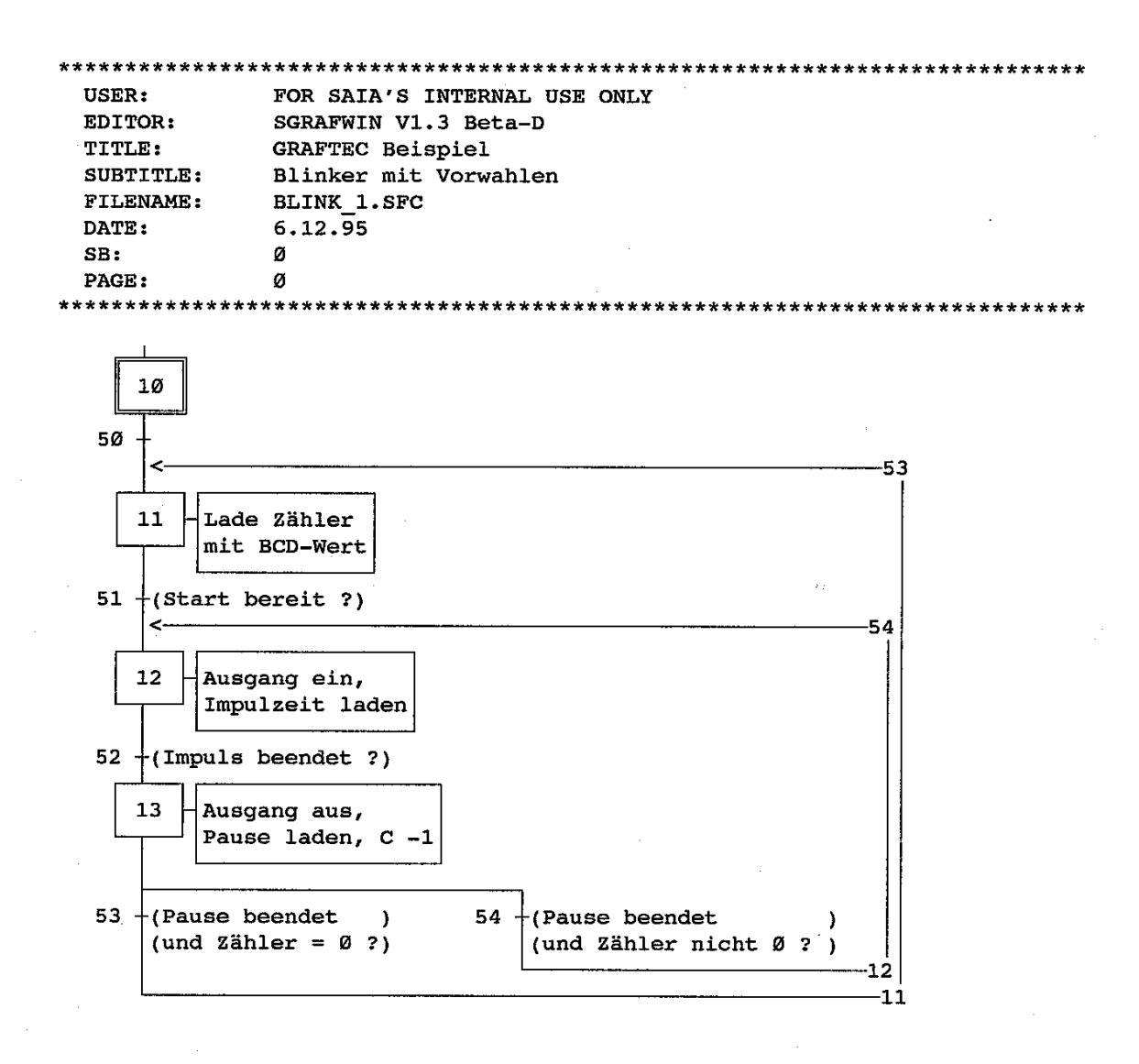

- 'Elements List': Wenn eingeschaltet wird eine Liste sämtlicher im Programm verwendeten GRAFTEC-Elemente (IST, ST, TR) mit symbolischen Namen und Kommentaren ausgedruckt oder in die Datei geschrieben.
- 'Code': Wenn eingeschaltet wird der IL-Code zu jedem GRAFTEC-Element ausgedruckt. (kein FUPLA-Code)
- 'Copies': Es kann die Anzahl auszudruckender Kopien angegeben werden (1 - 999)
- 'Printer setup...': Es kann der Printer gewählt und installiert werden (siehe WINDOWS)
- 'Define Header...':

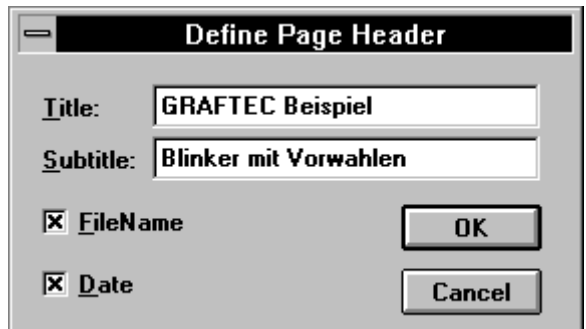

- 'Title', 'Subtitle': Es kann ein Titel und ein Untertitel, welche bei jedem Ausdruck dieser Datei am oberen Blattrand stehen, eingegeben werden. Die Länge beträgt je max. 25 Charakter.
- 'File Name': Dateiname ausdrucken (x)
- 'Date': Datum ausdrucken (x)
- 'OK': Bestätigen, ausführen
- 'Cancel': Abbrechen und Menü verlassen
- 'Printer setup': Es kann der Printer gewählt und installiert werden (siehe WINDOWS)

**'Exit':** Menü 'File' abbrechen und verlassen

### **5.2.3 Das Untermenü 'Edit'**

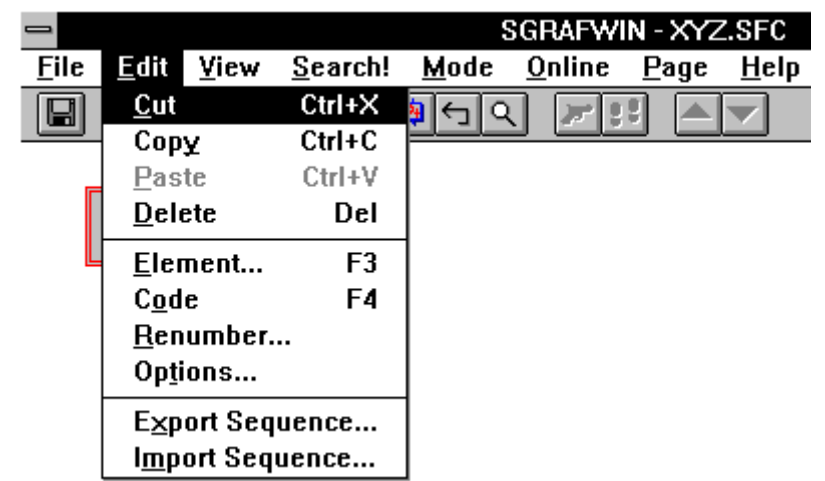

Das Anklicken von 'Edit' lässt das folgende Menüfenster erscheinen:

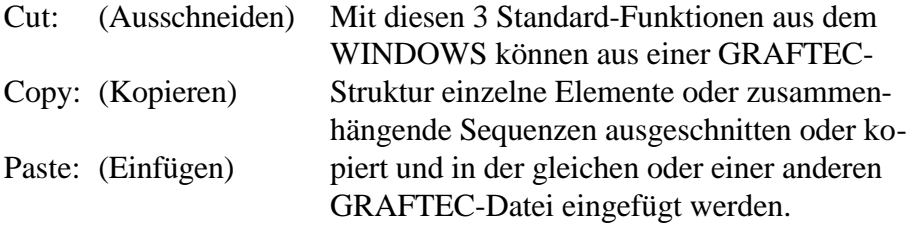

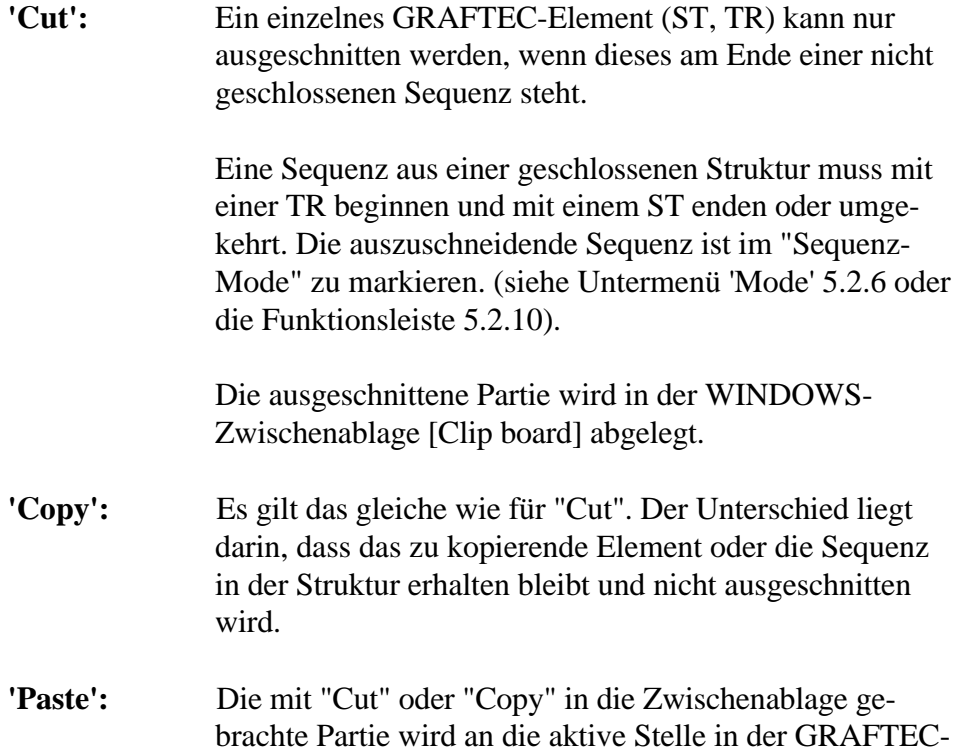

Struktur ein- bzw. angefügt. Es erscheint das folgende

Fenster:

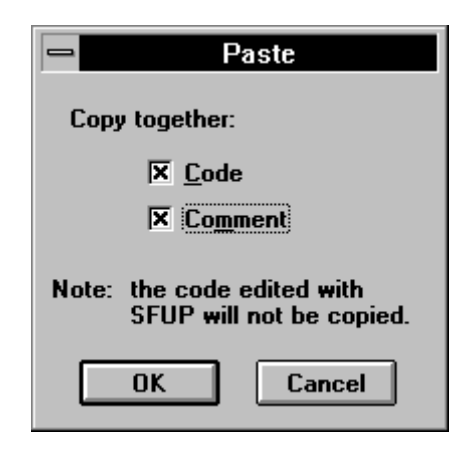

- 'Code': Wenn angeklickt (x), wird der IL-Code des einzufügenden Elementes oder der einzufügenden Sequenz mit-eingefügt.
- 'Comment': Wenn angeklickt (x), wird der Kommentar des einzufügenden Elementes oder der einzufügenden Sequenz auch mit-übernommen.
- **'Delete':** Eine im "Sequenz-Mode" markierte Partie oder ein (Löschen) letztes Einzel-Element einer nicht geschlossenen Struktur, kann mit "Delete" gelöscht werden. Es gelten die gleichen Regeln wie für "Cut" und "Copy".

Vor dem Löschen erscheint noch das folgende Fenster:

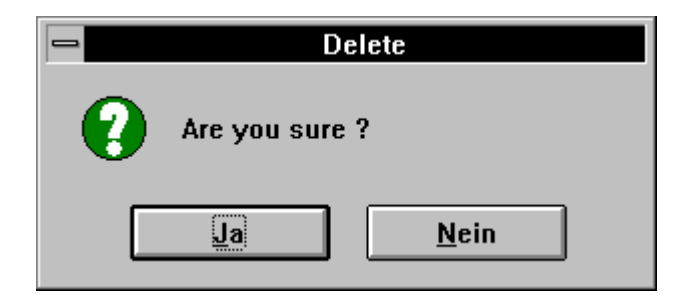

Ist die zu löschende Partie falsch markiert, erscheint die folgende Meldung:

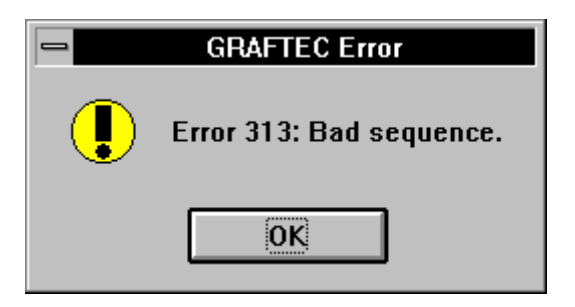
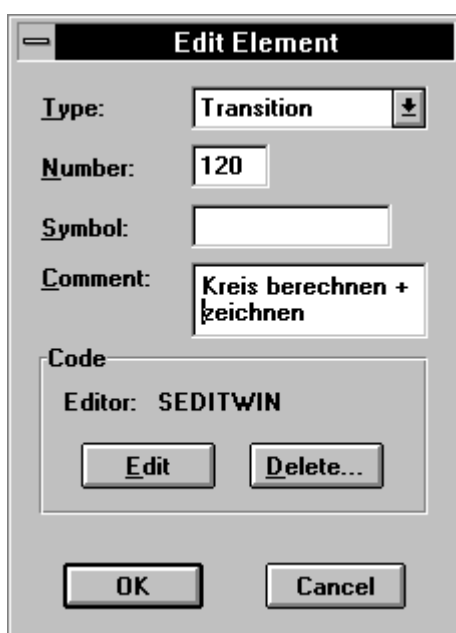

'Element...': Nach dem Anklicken erscheint das folgende Fenster:

Das Fenster gehört zum aktuellen GRAFTEC-Element, d.h. zu dem Element wo der Cursor (rotes Element) steht.

• 'Type': "Initialstep", "Step", "Transition" oder "Macro-Step".

Es kann hier ein Step (ST) zu einem Intialstep (IST) und umgekehrt gewandelt werden.

• 'Number': Es wird die ST- oder TR-Nummer angezeigt. Die Nummer kann hier geändert werden. Ist die Nummer bereits verwendet, erscheint die folgende Meldung:

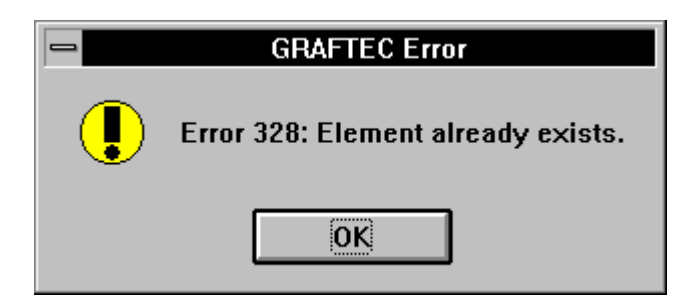

- 'Symbol': Es kann dem GRAFTEC-Element ein symbolischer Name von max. 10 Charakter zugewiesen werden.
- 'Comment': Es kann ein freier Kommentar von max. 40 Chrarakter auf 2 Zeilen editiert werden.
- 'Code': Es wird angezeigt, welcher Editor für das aktuelle GRAFTEC-Element gewählt wurde:
	- "None": keiner
	- "SEDITWIN": IL-Editor des PG4
	- "SFUP": FUPLA
- 'Edit': Ist "None" oder "SEDITWIN" angegeben, wird "SEDITWIN" aufgerufen und es kann das GRAFTEC-Element in IL editiert werden.

Ist "FUPLA" gewählt, wird der FUPLA aufgerufen und das GRAFTEC-Element kann im FUPLA editiert werden.

Für Details sei auf die Beispiele im Abschnitt 5.4 verwiesen.

• 'Delete': Der Code dieses Elements wird gelöscht. Es erscheint aber noch die Frage

"Are you sure?" (Sind Sie sicher?)

was mit 'Ja' oder 'Nein' zu beantworten ist.

- 'OK': Die Angaben im ganzen Fenster werden übernommen und das Fenster wird verlassen.
- 'Cancel': Abbruch. Das Fenster wird verlassen ohne die Eintragungen bzw. die Änderungen zu übernehmen.
- **'Code':** Durch das Anklicken dieses Untermenüs wird direkt zum Code-Editor geschaltet welcher für dieses aktuelle GRAFTEC-Element definiert wurde:

"SEDITWIN" oder "SFUP"

Gleiche Wirkung wie 'Edit' aus dem Menü 'Element...'.

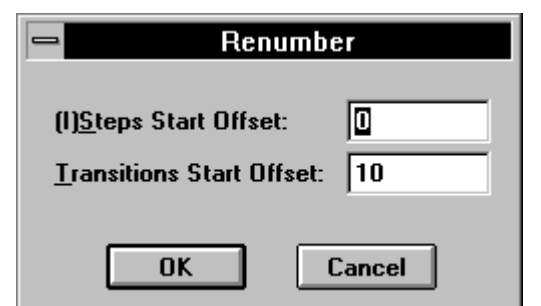

**'Renumber...':** Nach dem Anklicken erscheint das folgende Fenster:

Es kann die ganze GRAFTEC-Datei neu numeriert werden, wobei die Numerierung bei den angegebenen Offset-Adressen beginnt. Die Neunumerierung beginnt in der Grafik oben links, zuerst gegen rechts und dann gegen unten.

## **'Options...':** Nach dem Anklicken erscheint das folgende Fenster:

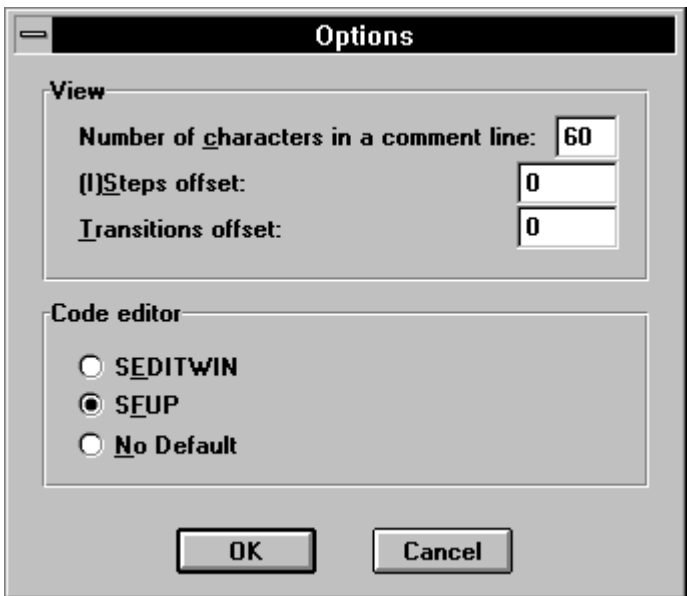

View: (Anzeige)

• Number of characters in a comment line:' (Anzahl Charakter im Kommentar)

 $max: = 60$ 

Dieser Wert wird für alle nachfolgenden Arbeiten gespeichert.

• '(I)Steps offset' (Offset der IStep- und Step-Nummern)

Es kann hier eine Basis-Adresse, ab welcher die automatische Numerierung der nachfolgend editierten Initialsteps und Steps beginnt, angegeben werden. (Diese Angabe wird nicht gespeichert).

• 'Transitions offset' (Offset der Transitionen-Nummern)

Es kann hier eine Basis-Adresse, ab welcher die automatische Numerierung der nachfolgend editierten Transitionen beginnt, angegeben werden. (Diese Angabe wird nicht gespeichert).

Code editor: Dient zur Definition eines Editors für die ganze Datei.

- "SEDITWIN": IL-Editor des PG4
- "SFUP": FUPLA
- 'No Default': (keine Standard-Vorwahl)

Wird in einer Datei teils in IL und teils in FUPLA programmiert, ist 'No Default' zu wählen. Es erscheint dann nach dem Anklicken von 'Code' das folgende Fensterchen:

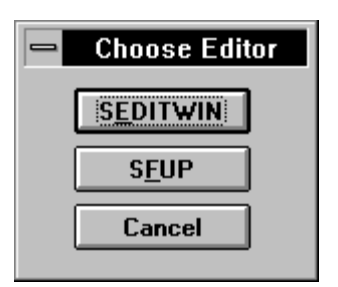

Der Editor kann bei jedem Element gewählt werden.

- 'OK': Die Angaben im ganzen Fenster werden übernommen und das Fenster wird verlassen.
- 'Cancel': Abbruch. Das Fenster wird verlassen ohne die Eintagungen bzw. die Änderungen zu übernehmen.

# **'Export Sequence...':**

Ähnlich wie 'Copy' (Kopieren). Die markierte Sequenz wird aber in eine Datei "name.gbk" auf der Harddisk oder einem andern Speicher-Medium abgelegt und nicht in die Zwischenablage gebracht.

# **'Import Sequence':**

Ähnlich wie 'Paste' (Einfügen). Die einzufügende Sequenz wird aber aus einer Datei "name.gbk" ab der Harddisk oder einem andern Speichermedium und nicht aus der Zwischenablage geholt.

## **5.2.4 Das Untermenü 'View'**

Das Anklicken von 'View' lässt das folgende Menüfenster erscheinen:

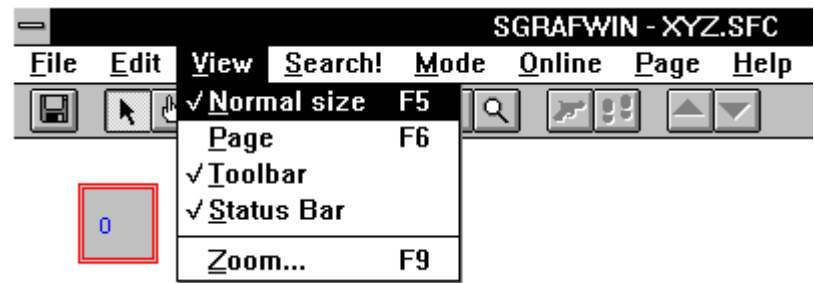

Dieses Menü erlaubt die optimale Ansicht von GRAFTEC-Dateien auf dem Bildschirm.

**'View Normal size':** Ansicht im Normalformat. Beim ersten Aufruf des GRAFTEC aus dem Programm-Manager ist dieses Format eingestellt.

Der Zoom-Faktor ist  $= 100$ .

Beispiel für die Normal-Ansicht:

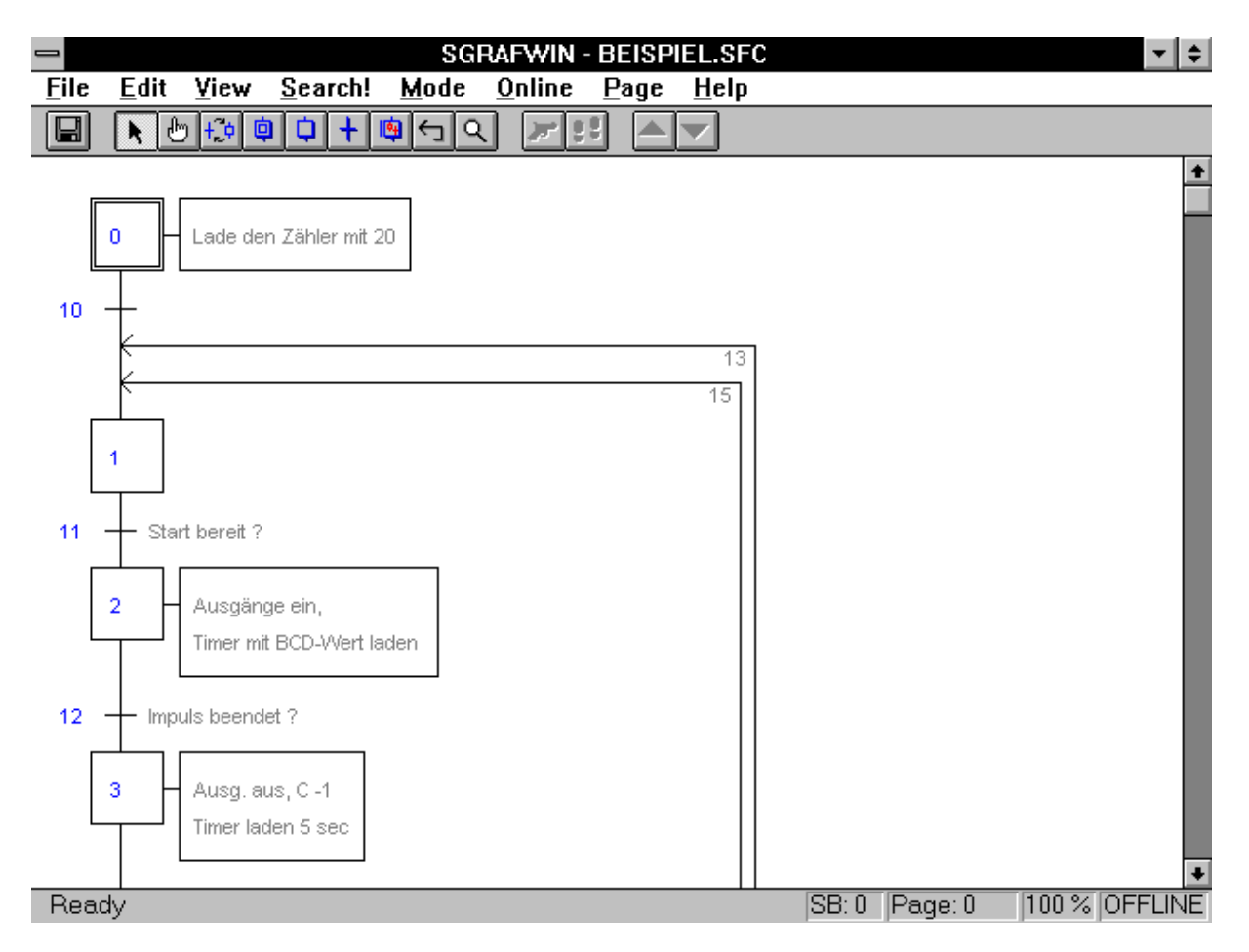

**'Page':** Der Aufruf dieser äussert komfortablen Option stellt die aufgerufene GRAFTEC-Datei auf einer einzigen Bildschirmseite dar. Der Zoom-Faktor wird automatisch eingestellt.

> Beispiel für die Ansicht der gleichen Datei wie auf der vorherigen Seite im 'View Page'-Modus.

Der Zoom-Faktor beträgt nun 65%. (Anzeige in der Statuszeile)

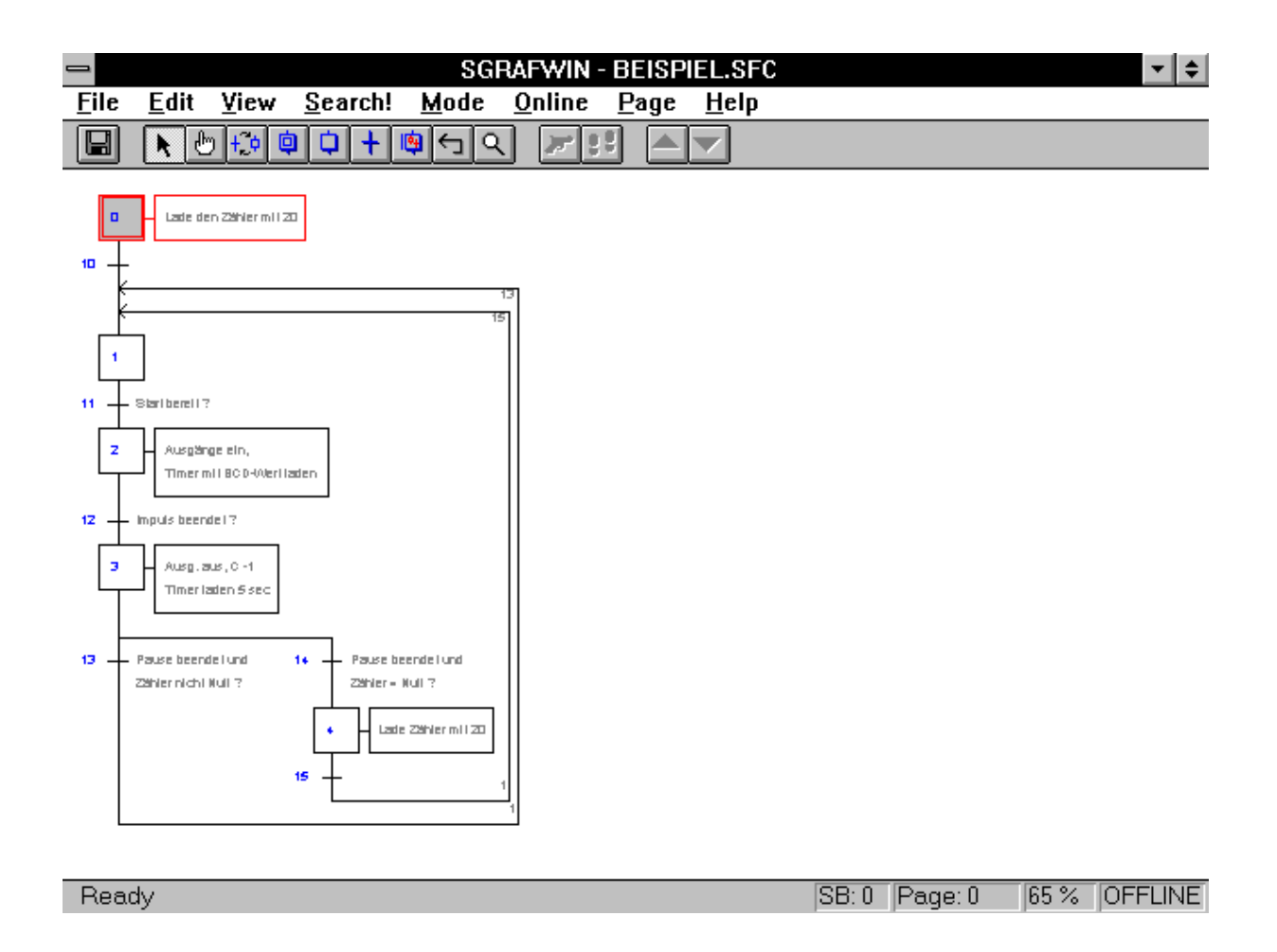

- **'Toolbar':** Die Symbolleiste kann ein- und ausgeschaltet werden
- **'Status Bar':** Die Statuszeile kann ein- und ausgeschaltet werden.

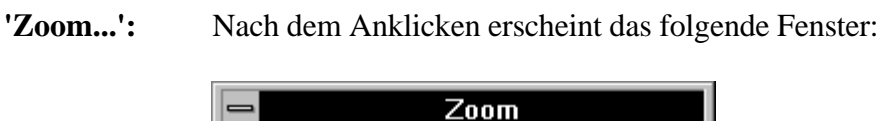

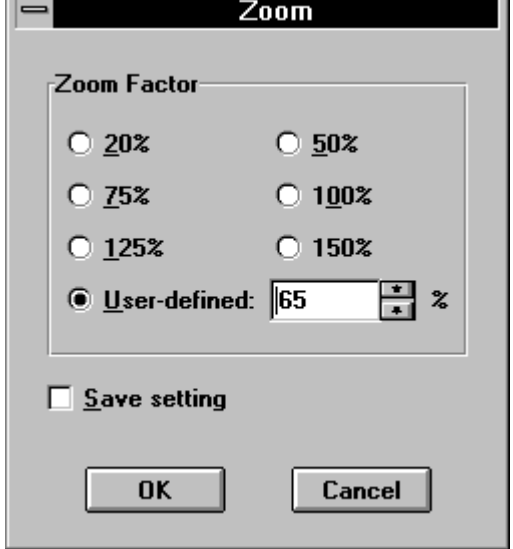

- 'Zoom Factor': Es kann ein fester Zoom-Wert ausgewählt oder bei "User defined" (Anwender definiert) zwischen 20 und 150 eingegeben werden.
- 'Save setting': Der Zoomwert wird gespeichert. (x) Bei einem späteren Aufruf einer Datei gilt wieder dieser Zoomwert und zwar auch dann, wenn zwischendurch in den 'View-Page'-Modus umgeschaltet wurde.
- 'OK': Die Angaben im ganzen Fenster werden übernommen und das Fenster wird verlasen. 'Cancel': Abbruch. Das Fenster wird verlassen ohne die Eintagungen bzw. die Änderungen zu

übernehmen.

Beispiel für eine Ansicht der gleichen Datei wie auf der vorangehenden Seite, mit dem Zoom-Faktor von 150. Mit den Bildlaufleisten kann das Bild verschoben (gescrollt) werden.

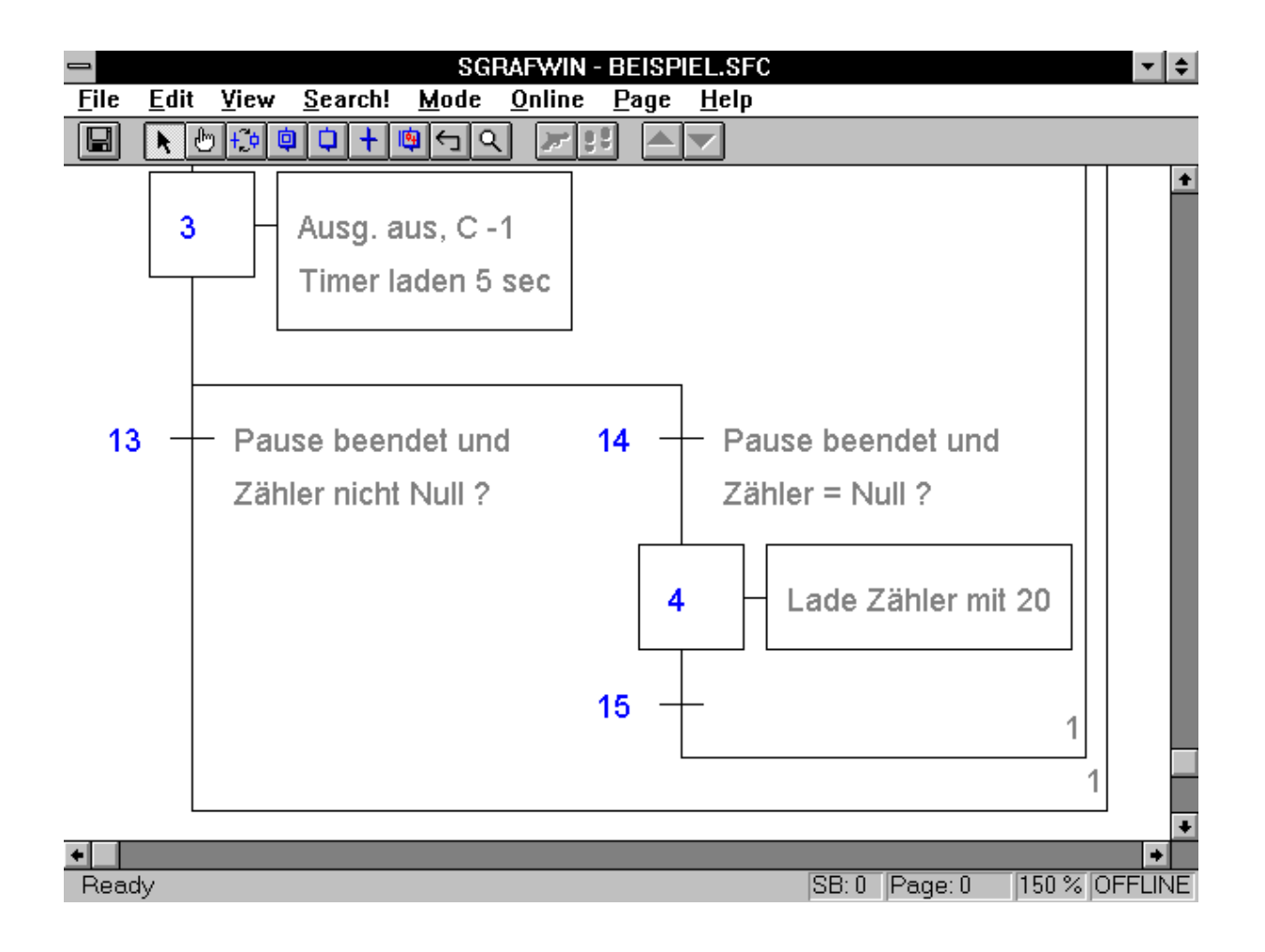

## **5.2.5 Das Untermenü 'Search!'**

Nach dem Anklicken von 'Search!' (Suche) erscheint das folgende Fenster:

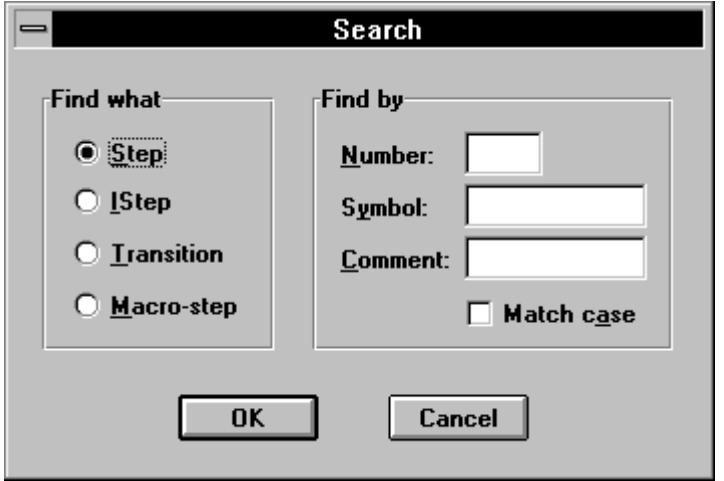

Die Funktion dient dem Auffinden von GRAFTEC-Elementen in einem bereits bestehenden Programm.

Die Bedeutung der einzelnen Funktionen:

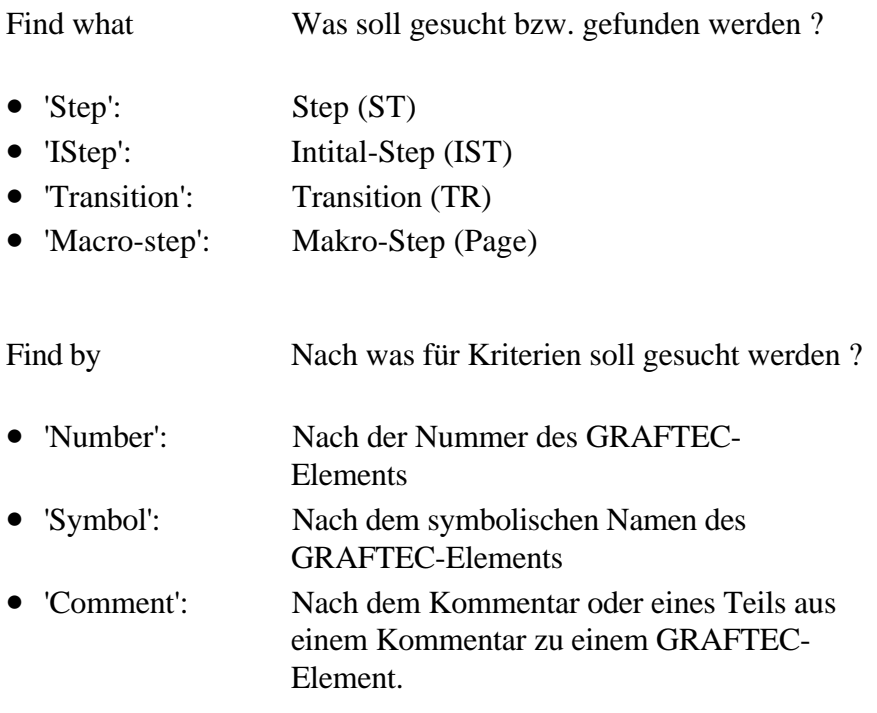

• 'Match case': Gross-, Kleinschreibung bei den Kommentaren.

> Ist die Funktion nicht gewählt (kein x), wird die Gross-/Kleinschreibweise nicht berücksichtigt.

> Ist die Funktion gewählt (x), wird die Gross-/Kleinscheibweise berücksichtigt.

Für eine erfolgreiche Suche braucht nur eines der 3 Suchkriterien angegeben werden. Wird kein Suchkriterium angegeben, wird das nächste Element des gewählten Typs (ST, TR, Macro-Step) gesucht.

Werden mehrere Suchkriterien angegeben, hat die Nummer die 1., das Symbol die 2. und der Kommentar die 3. Priorität.

#### **5.2.6 Das Untermenü 'Mode'**

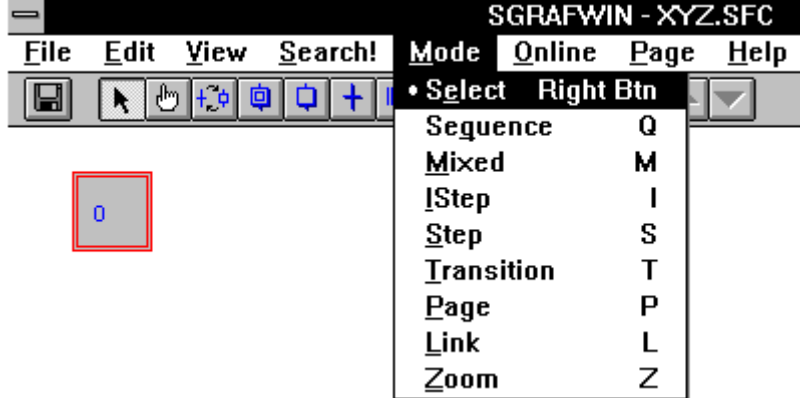

Das Anklicken von 'Mode' lässt das folgende Menüfenster erscheinen:

In diesem Menü wird der Arbeitsmodus zum Editieren einer GRAFTEC-Struktur gewählt. Je nach gewähltem Modus kann die Form der Schreibmarke (Cursor) ändern.

Alle nachfolgend aufgelisteten Modi können auch über die Funktions-Leiste gewählt werden. Das jeweils entsprechende Symbol wird auch hier angegeben. Die Funktions-Leiste wird im Abschnitt 5.2.10 beschrieben.

Kurzbeschreibung der einzelnen Modi:

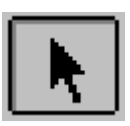

**'Select':** Ist dieser Modus gewählt, kann in einer GRAFTEC-Struktur ein Element oder eine Verbindung angewählt werden.

> Die Schreibmarke hat in diesem Modus die Form eines Pfeils.

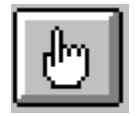

**'Sequence':** Ist dieser Modus gewählt, kann eine Sequenz, d.h. eine zusammenhängende Partie vom letzten gewählten Element bis zur Stelle, die jetzt im Sequenz-Modus angeklickt wird, markiert werden.

> Die Schreibmarke hat in diesem Modus die Form einer Hand.

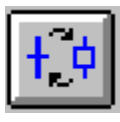

**'Mixed':** Dieser Modus ist zum Editieren von reinen Schrittketten vorgesehen. Es werden bei jedem Klick bei der Stelle der Schreibmarke abwechslungsweise ein ST, beim nächsten Klick eine TR, dann wieder ein ST usw. angehängt.

> Die Schreibmarke hat in diesem Modus die Form eines Bleistifts. Daneben wird noch das Symbol des nächsten Elementes (ST oder TR) angegeben.

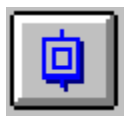

**'IStep':** Die Scheibmarke ist fest auf "IStep" (Initial-Step) eingestellt.

> Die Schreibmarke hat in diesem Modus die Form eines Bleistifts. Daneben wird noch das Symbol des Initial-Steps angegeben.

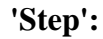

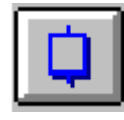

**'Step':** Die Scheibmarke ist fest auf "Step" (ST) eingestellt.

> Es wird an der Stelle der Schreibmarke ein ST angefügt. Wird in einer geschlossenen Struktur nach einer TR ein ST eingefügt, wird auch noch eine TR mit-eingefügt.

> Wird am Eingang eines ST ein weiterer ST angefügt, wird eine Simultanverzweigung eröffnet.

> Die Schreibmarke hat in diesem Modus die Form eines Bleistifts. Daneben wird noch das Symbol des Steps angegeben.

**'Transition':** Die Scheibmarke ist fest auf "Transition" (TR) eingestellt.

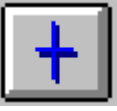

Es wird an der Stelle der Schreibmarke eine TR angefügt. Wird in einer geschlossenen Struktur nach einem ST eine TR eingefügt, wird auch noch ein ST mit-eingefügt.

Wird am Eingang einer TR eine weitere TR angefügt, wird eine Alternativverzweigung eröffnet.

Die Schreibmarke hat in diesem Modus die Form eines Bleistifts. Daneben wird noch das Symbol der Transition angegeben.

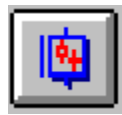

**'Page':** Die Schreibmarke ist fest auf "Page" (Makro-Step) eingestellt.

> Es wird an der Stelle der Schreibmarke eine neue (leere) Page ein- bzw. angefügt.

Die Schreibmarke hat in diesem Modus die Form eines Bleistifts. Daneben wird noch das Symbol der Page angegeben.

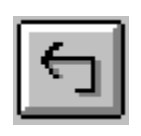

**'Link':** Modus zum Verbinden (Linken) von Teilstrukturen bzw. zum Schliessen von Schleifen.

> Die Schreibmarke hat in diesem Modus die Form eines Pfeils.

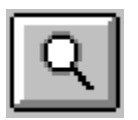

**'Zoom':** Die Schreibmarke hat in diesem Modus die Form einer Hand mit einer Lupe.

> Es kann in der GRAFTEC-Struktur ein Teil markiert werden, der dann auf die Grösse des Bildschirms vergrössert wird.

Die Schreibmarke wird an die obere rechte Ecke des zu wählenden Ausschnitts plaziert. Es wird nun die linke Maustaste gedrückt und niedergehalten. Die Maus wird nach unten und rechts gezogen bis der Ausschnitt die gewünschte Grösse hat. Wird die Maustaste losgelassen, erscheint der markierte Bereich vergrössert.

Der Zoom-Faktor kann der Status-Zeile entnommen werden. (max: 999)

#### **5.2.7 Das Untermenü 'Online'**

Ist die PCD OFFLINE, erscheint nach dem Anklicken von 'Online' das folgende Menüfenster:

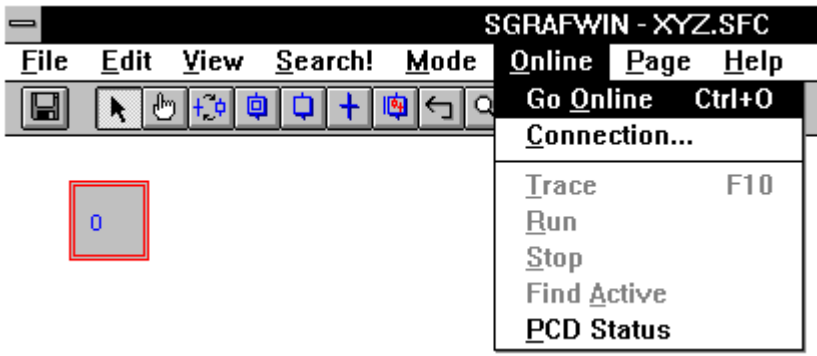

Ist die PCD ONLINE mit dem Programmiergerät verbunden, erscheint nach dem Anklicken von 'Online' das folgende Menüfenster:

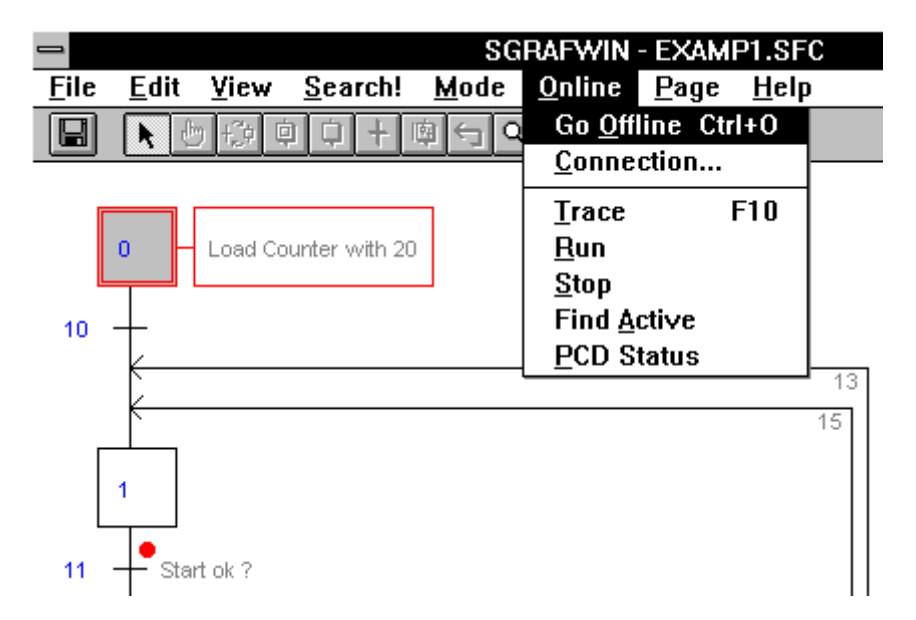

Es kann über dieses Menü mit der PCD kommuniziert werden. Voraussetzung dazu ist die korrekte Verbindung zwischen dem Programmiergerät und der PCD. Es muss auch eine absolute Übereinstimmung zwischen dem geladenen Anwenderprogramm und dem Programm auf dem Bildschirm bestehen und die PCD muss eingeschaltet sein.

**'Go Online':** Sind alle obengenannten Bedingungen erfüllt, wird nach einem Klick auf 'Go Online' die Verbindung aufgebaut. Der Ablauf des Programms bzw. des Prozesses kann nun in der GRAFTEC-Struktur verfolgt werden. Die aktive Transition (TR) bzw. die aktiven Transitionen sind mit einem roten Punkt gekennzeichnet (Farbbildschirm vorausgesetzt).

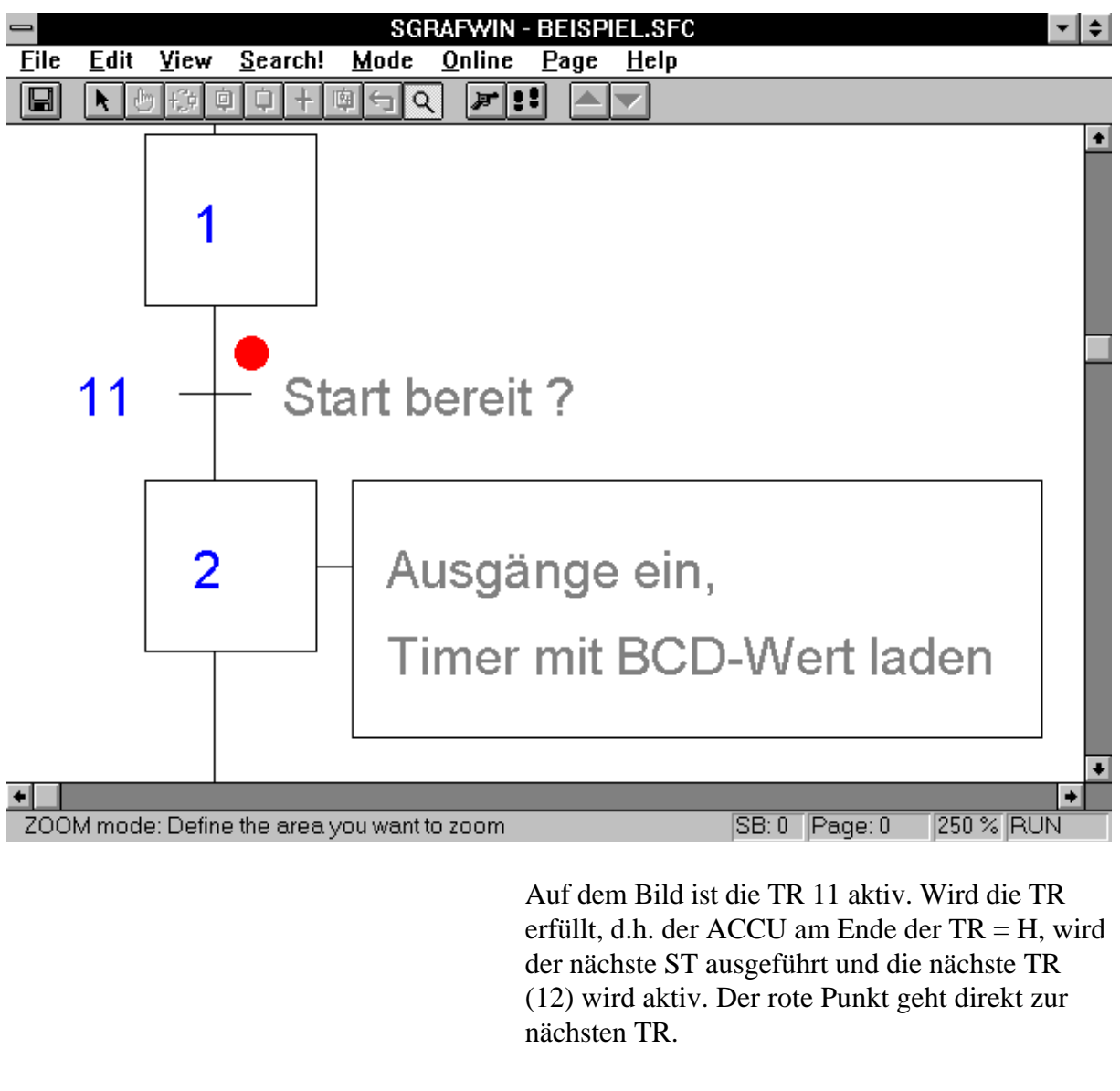

**'Go Offline':** Es kann vom "Online"- zum "Offline"-Betrieb zurückgekehrt werden.

'Connection...': Es wird die Art der Verbindung zwischen dem Programmiergerät und der PCD gezeigt.

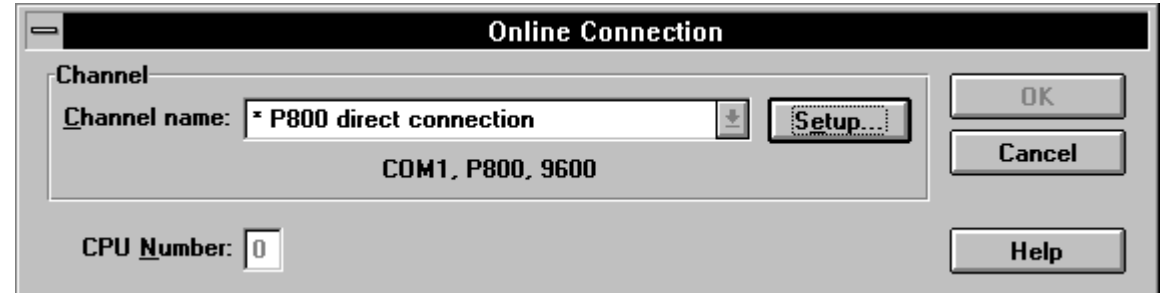

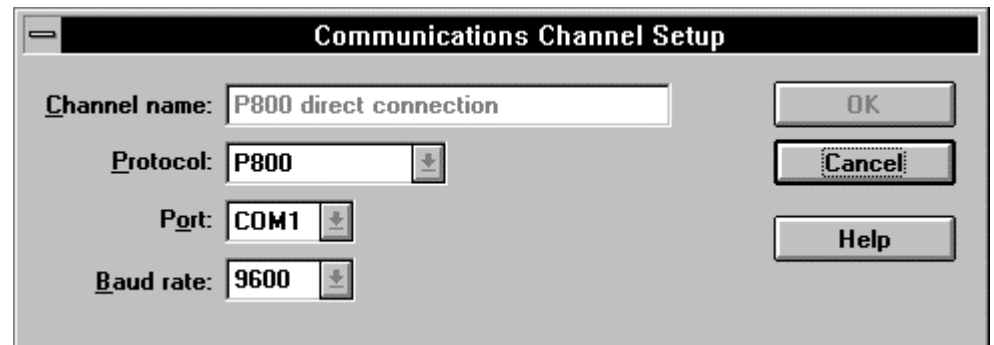

Eine Verbindung mit dem P800-Protokoll funktioniert immer.

Soll die Verbindung im S-Bus-Protokoll erfolgen, ist die PCD im Konfigurator vorgängig entsprechend zu konfigurieren. Ist dies korrekt erfolgt, kann zwischen den beiden Protokollen ONLINE umgeschaltet werden.

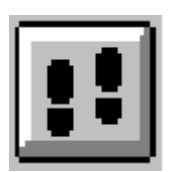

**'Trace':** Jede Betätigung von 'Trace' lässt den Prozess bis zur nächsten TR laufen und wird dort angehalten bis entweder wieder 'Trace' oder 'Run' gewählt wird. Es handelt sich hier also um ein schrittweises Abarbeiten der GRAFTEC-Struktur und nicht um ein schrittweises Abarbeiten einzelner Instruktionszeilen.

Zu beachten:

Das Weiterschalten erfolgt nur, wenn die TR bereits erfüllt ist. Damit ist aber auch der nächste ST bereits ausgeführt. Der ST nach der aktiven TR ist also bereits ausgeführt!

Die Funktionen 'Trace' bzw. 'Stop' können auch mit einem Klick auf die nebenstehend gezeigte Taste aus der Funktionsleiste ausgeführt werden.

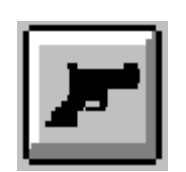

**'Run':** Die CPU wird in 'Run' geschaltet. Der Programmablauf kann ONLINE verfolgt werden.

> 'Run' kann auch mit einem Klick auf die nebenstehend gezeigte Taste aus der Funktionsleiste ausgeführt werden.

**'Stop':** Die CPU wird gestoppt. Mit 'Run' oder 'Trace' kann der Programmablauf wieder aktiviert werden.

**'Find Active':** Die aktive TR wird mit dem roten Punkt angezeigt. Ist die GRAFTEC-Struktur grösser als eine Bildschirmseite, ist eventuell keine aktive TR sichtbar. Mit einem Klick auf 'Find Active' wird die in diesem Moment aktive TR ins Bild gerückt und rot markiert. Liegt die aktive TR in einer Page, wird diese geöffnet und die wirklich aktive TR gezeigt und nicht nur die Page angegeben in der die aktive TR liegt.

> Die GRAFTEC-Struktur kann natürlich auch gezoomt werden ('View' - 'Page'). Die aktive TR bzw. die aktive Page wird sichtbar. Bei einer sehr grossen Struktur kann aber der rote Punkt so klein werden, dass die vorliegende Funktion 'Find Active' wieder sehr gute Dienste leistet.

**'PCD Status':** Es erscheint das folgende Fenster:

| <b>PCD Status: P800 direct connection</b>                                                        |        |
|--------------------------------------------------------------------------------------------------|--------|
| Version: D4M12005 Program name: MAN_D<br>Clock: 10/11/95 14:50:35 Day: 5 Week: 45<br>Status: Run | CPU: 0 |

Das Fenster zeigt:

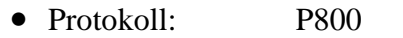

- CPU Typ: PCD4M12
	- Firmware Version: 005
	- CPU Nummer: 0
	- Programm Name MAN\_D
- Datum/Zeit 10.11.95 14.50.35
- Wochentag  $5$  (Freitag)
- Woche 45
- Status Run

Wird die Verbindung zwischen dem Programmiergerät und der PCD gestört oder wird die PCD ausgeschaltet, hat das Bild das folgende Aussehen:

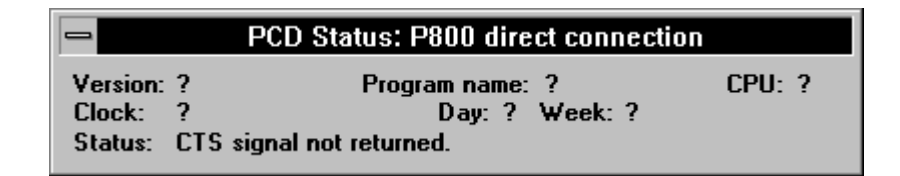

Wird versucht eine Online-Verbindung herzustellen und die Verbindung kommt nicht zustande, erscheint die folgende Meldung:

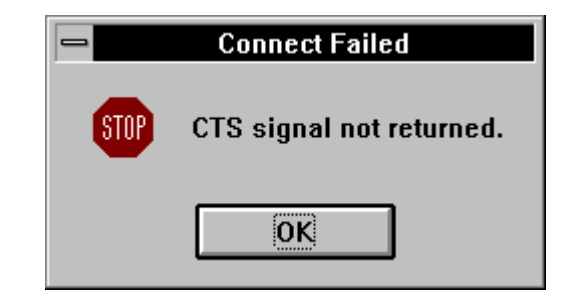

(Sendebereitschaft des Partnergerätes nicht erhalten)

## **5.2.8 Das Untermenü 'Page'**

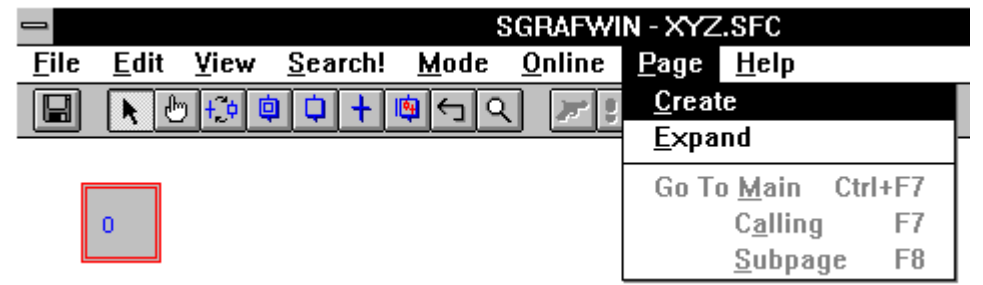

Das Anklicken von 'Page' lässt das folgende Menüfenster erscheinen:

Dieses Menü erlaubt das Erstellen und generell das Arbeiten mit Pages (Macro Steps). Die Theorie zu den Pages ist dem "Anwender Handbuch für die PCD-Familie" (Publi 26/732) Abschnitt 6.2 zu entnehmen.

Pages können entweder bereits beim Editieren der GRAFTEC-Struktur definiert werden oder es können nachträglich in der fertigen Struktur zusammenhängende Strukturteile zu Pages zusammengefasst werden. In einer bestehenden Struktur muss eine Page immer mit einem ST beginnen und auch mit einem ST enden. Die Page darf nur 1 Eingang und 1 Ausgang haben. Pages können praktisch beliebig tief verschachtelt werden.

Soll eine Page in einer neuen Struktur erzeugt werden, kann am einfachsten durch das Anklicken des Page-Symbols in der Funktionsleiste eine Page irgendwo in der Struktur eingefügt werden.

Das vorliegende Menü 'Page' kommt hauptsächlich dann zum Einsatz, wenn aus einer bestehenden Struktur Pages erzeugt werden sollen.

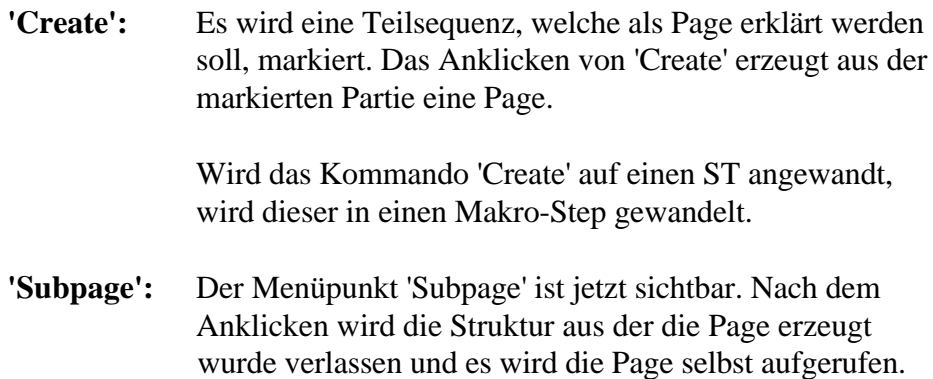

- **'Go to Caller':** Sind wir in einer Page bzw. in einer Subpage, wird der Menüpunkt 'Go to Caller' sichtbar. Das Anklicken bewirkt ein Zurückkehren zur Stelle wo die Page aufgerufen wird.
- **'Go to Main':** Sind wir in einer Page bzw. in einer Subpage, wird der Menüpunkt 'Go to Main' sichtbar. Das Anklicken bewirkt ein Zurückkehren zur Hauptstuktur von wo aus der Weg zu der Page seinen Ursprung hat.
- **'Expand':** Mit 'Expand' wird eine Page wieder aufgelöst, d.h. die Struktur in der Page wird wieder in die Hauptstruktur bzw. eine Stufe näher der Hauptstruktur eingefügt.

Dieses Menü 'Page' ist vorallem für die nachträgliche Erstellung von Pages und zum Auflösen (expandieren) von Pages von Nutzen. Soll ein GRAFTEC-Programm verfolgt werden, sind die beiden Pfeile ganz rechts in der Funktionsleiste viel bedienerfreundlicher.

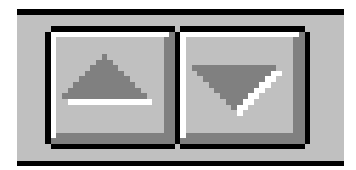

Sobald der Cursor in der Hauptstruktur auf einem Makro-Step (Page) steht, wird der Pfeil abwärts aktiv (gelb). Das Anklicken öffnet die Page. Wir sind jetzt in der Struktur der Page. Der Pfeil aufwärts ist jetzt aktiv. Das Anklicken führt wieder zur Haupt-Struktur zurück. Das gleiche gilt natürlich auch, wenn aus einer Page eine weitere Page aufgerufen wird. Es sind dann beide Pfeile aktiv und es kann in beide Richtungen geschaltet werden. (Verschachtelte Pages).

#### **5.2.9 Das Untermenü 'Help' (Hilfe)**

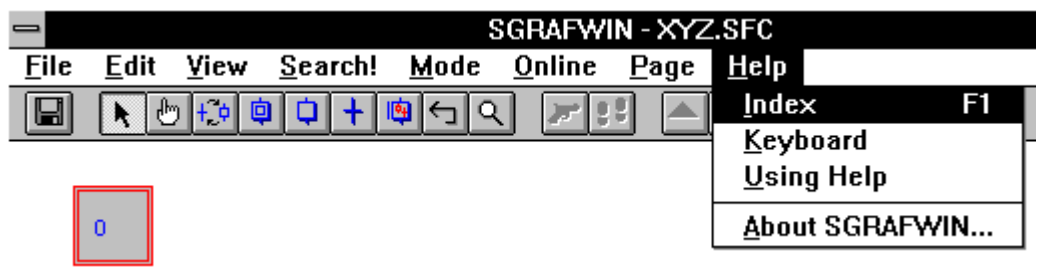

Das Anklicken von 'Help' lässt das folgende Menüfenster erscheinen:

Wie bereits eingangs erwähnt, sind die Help-Dateien in englischer Sprache. Die Übersetzung ins deutsche kann erst zu einem unbestimmten späteren Zeitpunkt an die Hand genommen werden. Das vorliegende Handbuch und etwas Fingerspitzengefühl sollte für die Handhabung des PG4 im allgemeinen und des GRAFTEC im speziellen eigentlich ausreichen.

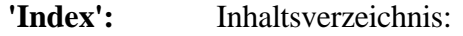

Commands Befehle

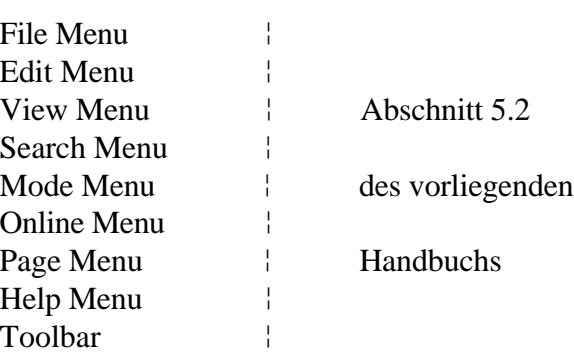

Managing the GRAFTEC structure (Handhabung der GRAFTEC-Struktur)

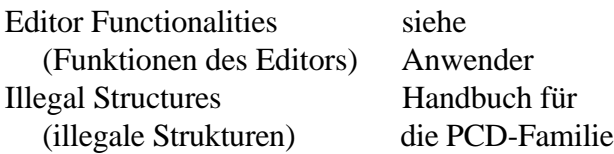

Messages Meldungen

Warning Messages Warnungen Error Messages Fehler-Meldungen

'**Keyboard':** Keys Tasten

Cursor Mouvement Keys Cursor-Bewegungs Tasten Deleting Keys Lösch Tasten Dialog Box Keys Dialogfenster Tasten Editing Keys Editier Tasten Help Keys Hilfe Tasten Menu Keys Menü Tasten System Keys System Tasten Text Selection Keys Text-Markier Tasten Window Keys Windows Tasten Shortcuts Funktions-Tasten

**'Using Help':** Anwendung der Hilfe-Dateien

WINDOWS Standard-Datei.

Ist das WINDOWS in deutscher Sprache installiert, erscheint auch diese Datei in deutsch.

# **'About SGRAFWIN':**

Es erscheint das folgende Fenster:

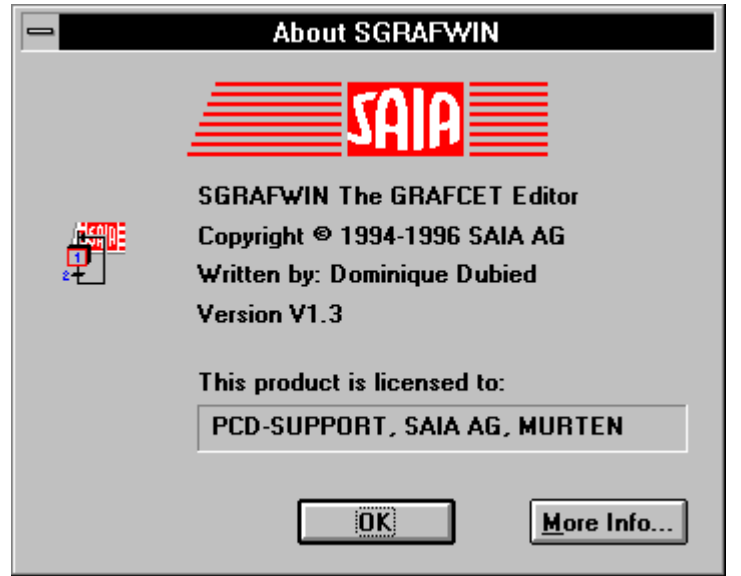

Es wird die Version des Werkzeugs und der Name des Lizenznehmers angezeigt.

• 'More Info...': Es erscheint das folgende Fenster:

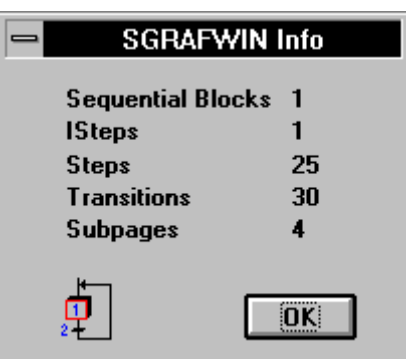

Es werden weiter die im aufgerufenen Programm verwendeten GRAFTEC-Elemente aufgelistet.

## **5.2.10 Die Funktions-Leiste (Toolbar)**

Die Funktionsleiste enthält die meist verwendeten Funktionen zum Bearbeiten einer GRAFTEC-Datei. Das Anklicken eines Funktionssymbols führt die Funktion direkt aus oder leitet diese ein.

Die meisten Funktionen sind bereits in den Abschnitten 5.2.6, 5.2.7 und 5.2.8 beschrieben, weshalb hier nur noch ein Stichwort angegeben wird.

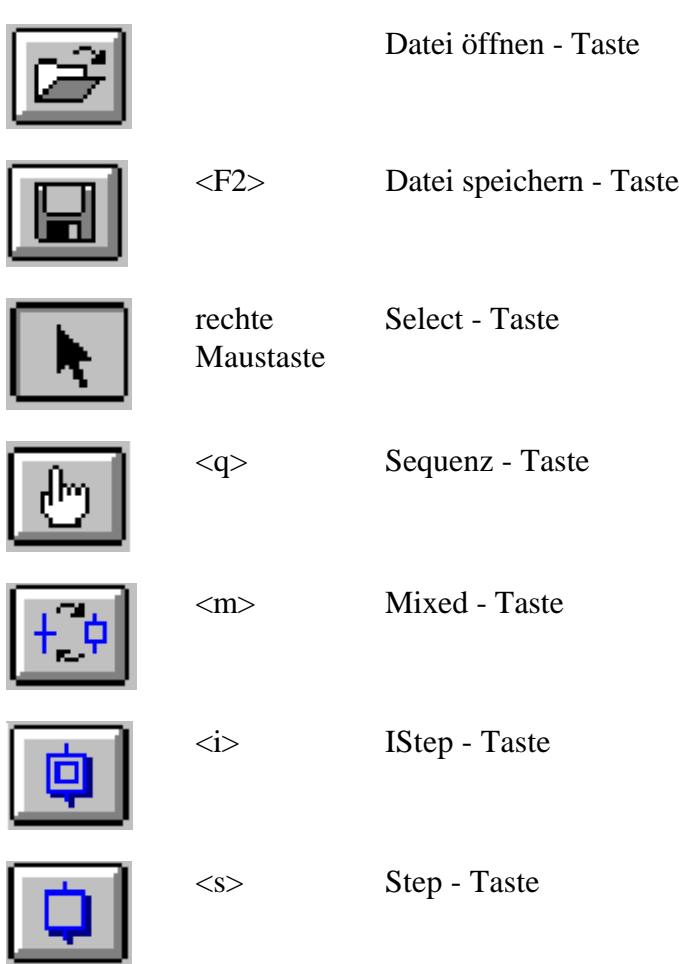

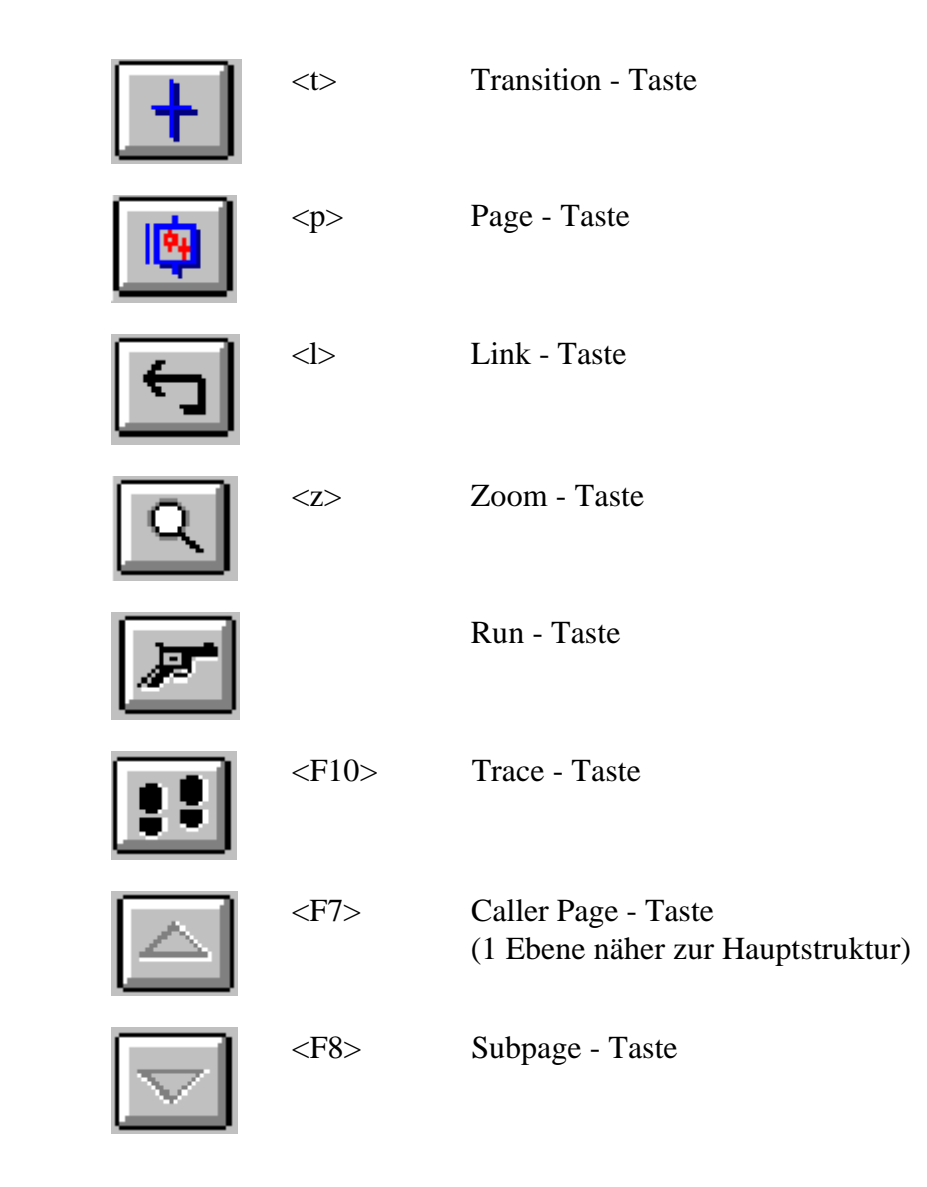

# **5.3 Arbeitsschritte und einführendes Beispiel**

Dieser Abschnitt soll anhand von einigen Beispielen die Arbeitsweise zum Erstellen eines GRAFTEC-Programms, vom Editieren der Struktur bis zur ONLINE-Verfolgung des Prozesses auf dem Bildschirm, zeigen. Kenntnisse über GRAFTEC-Strukturen sowie des FUPLA werden vorausgesetzt. Auch die Kenntnisse der Menüpunkte des vorangehenden Abschnitts (SGRAFWIN) werden als bekannt vorausgesetzt.

# **Das Erstellen eines neuen GRAFTEC-Programms**

Anhand eines Blinkers mit einigen externen Werteingaben sollen die einzelnen Schritte erläutert werden.

Der Name des Projektes sei

"GRAF\_NEU"

Der Dateiname unseres 1. Beispiels sei

# "BLINK\_1"

Aufgabenstellung zum 1. Beispiel.

Nach dem Einschalten des Eingangs 1 UND 2 ODER des Eingangs 3, soll der Ausgang 45 eine gewisse Anzahl mal blinken. Die Pausen- und die Impulszeit soll individuell an je einem 1-stelligen BCD-Schalter zwischen 1 und 9 sek. und die Anzahl Blinkzyklen an einem 2-stelligen BCD-Schalter vorgewählt werden können (01-99 Blink-Zyklen).

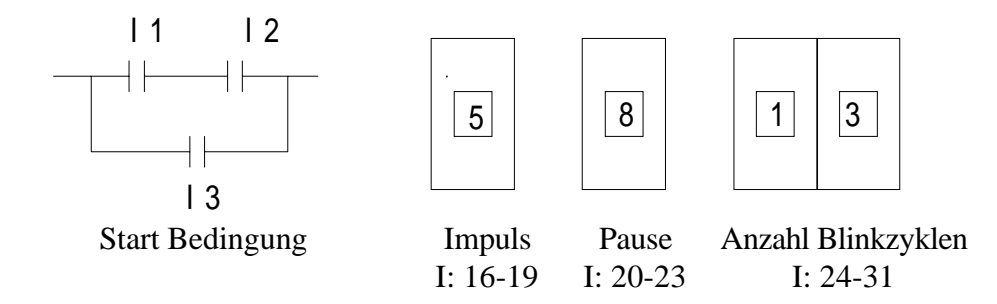

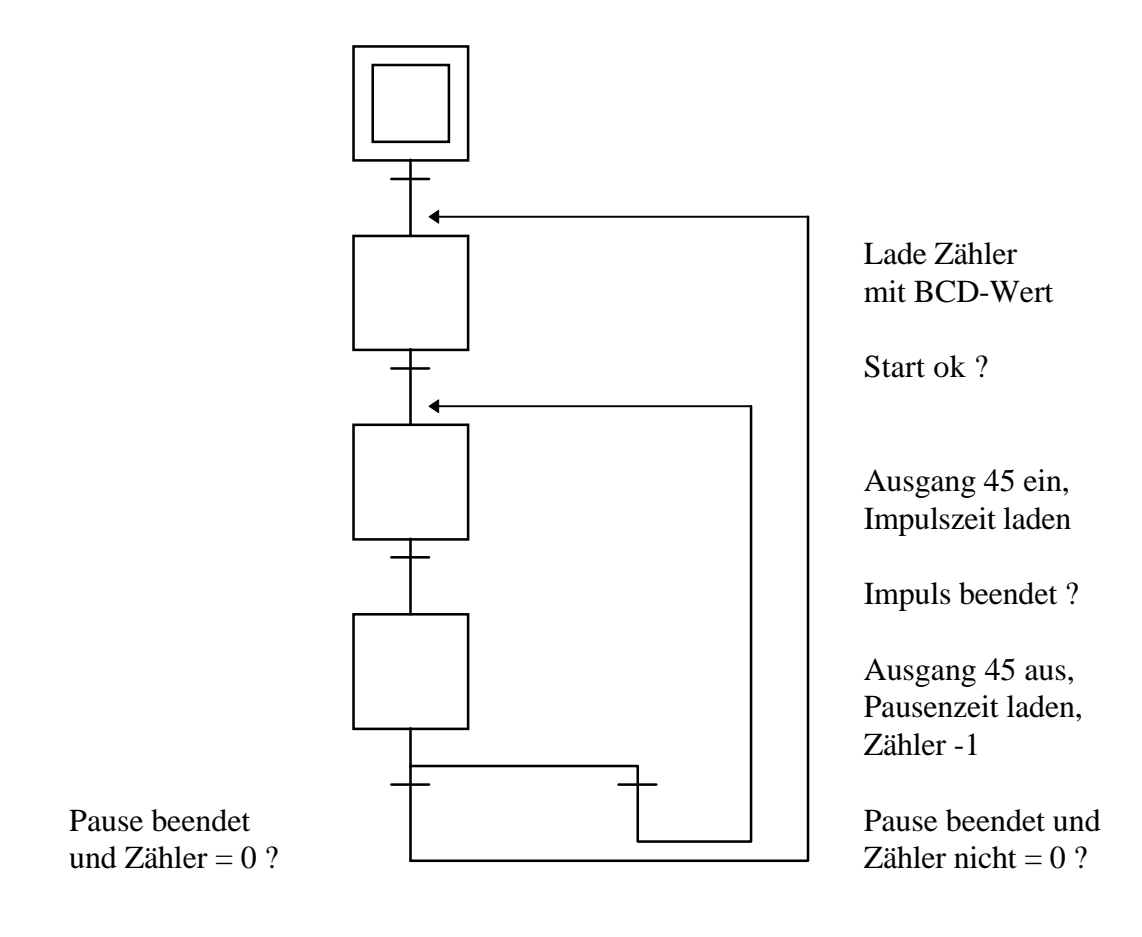

Die GRAFTEC-Struktur hat etwa folgendes Aussehen:

Es geht nun darum, die skizzierte Struktur zur Erstellung des Programms auf den Bildschirm zu bringen.

- 1.) In der Projektbibliothek eröffnen wir mit 'File' 'New...' das Projekt "GRAF\_NEU"
- 2.) Wir gehen zum Projektmanager, indem wir auf unser Projekt "GRAF\_NEU" in der Projektliste doppelklicken.

Wir machen die folgenden Angaben:

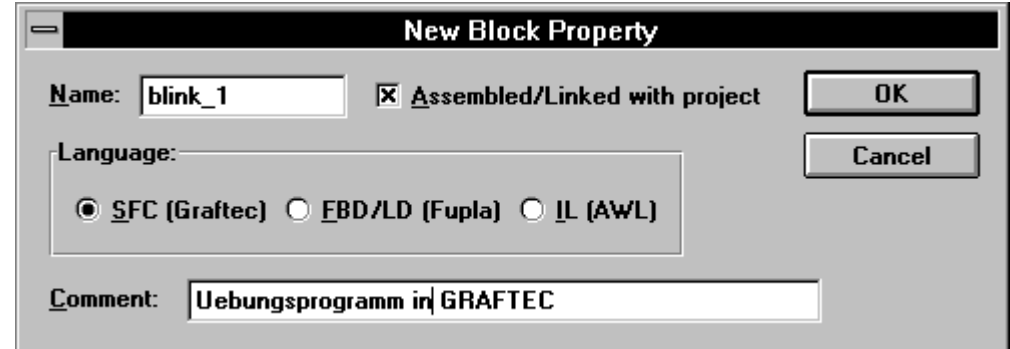

Wichtig dabei ist, dass wir bei "Language" 'SFC (Graftec)' wählen.

- 3.) Mit einem Doppelklick auf unseren Dateinamen "blink\_1.sfc" in der Projektliste des Projektmanagers, rufen wir den GRAFTEC-Editor auf.
- 4) Bevor wir mit dem eigentlichen Editieren der GRAFTEC-Struktur beginnen, wählen wir einige Optionen aus:

'Edit' - 'Options...'

- Wir wählen das Maximum von 60 Charaktern für jeden Kommentar.
- Den (I)Step Offset definieren wir mit 10
- Den Transition Offset definieren wir mit 50
- Als Code-Editor wählen wir "SFUP"

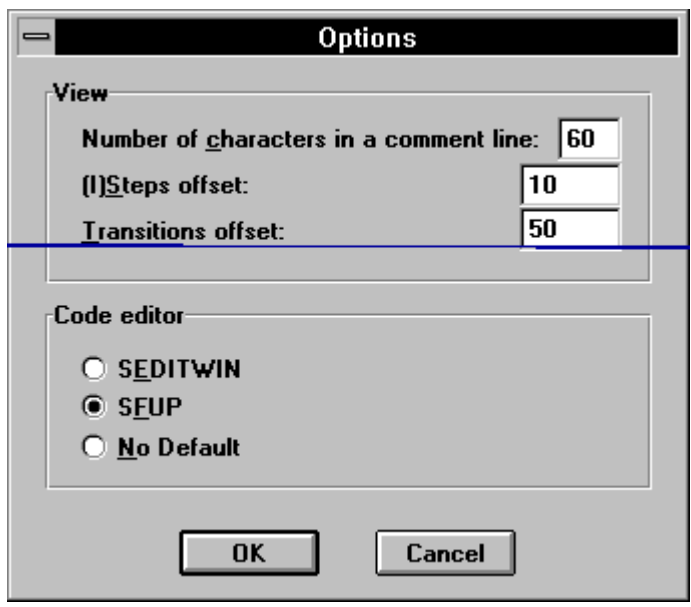

und bestätigen mit 'OK'.

5) Wird editieren nun die GRAFTEC-Struktur.

Da beim Aufruf des GRAFTEC-Editors automatisch der IST 0 eingezeichnet wird, ist dieser bereits mit "0" bezeichnet bevor wir den Offset für "(I)Step" durchführten. Es ist vor dem Beginn des Editierens der IST auf "10" umzunumerieren. Dies geschieht mit 'Edit' - 'Renumber...'. Es erscheint das folgende Fenster:

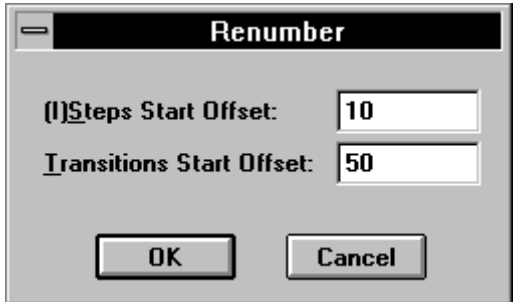

Nach 'OK' hat der IST die Nummer 10.

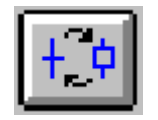

In der Funktions-Leiste klicken wir auf die Taste "Mixed".

Der Bleistift-Cursor erscheint mit dem Symbol einer TR. Wir bringen die Spitze des Bleistifts (des Cursors) etwa in die Mitte des unteren Randes des bereits (automatisch) eingezeichneten IST und klicken.

Die TR 0 ist eingezeichnet. Es erscheint im Cursor ein ST, was das nächste Element bedeutet. Wir klicken ans untere Ende der TR 0. ST 1 wird gezeichnet, usw.

Es bewährt sich, beim Editieren der GRAFTEC-Struktur zuerst die längste Schrittkette zu zeichnen und erst danach die Verzweigungen, Quer- und Rückverbindungen.

Wir fahren also weiter bis TR 3.

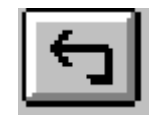

Um eine Rückverbindnung zu ST 1 zu zeichnen, wählen wir "Link". Die TR 3 ist immer noch markiert (letztes editiertes Element).

Die Spitze des Cursors bringen wir in die Mitte des oberen Randes des ST 1 und klicken. Die Verbindung ist gemacht.

Sollte die Meldung

"Link not possible here"

erscheinen, dann versuchen Sie es nochmals. Der Cursor muss hier sehr genau positioniert werden.

Es ist jetzt noch die Alternativ-Verzweigung zur TR 3 zu zeichnen.

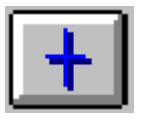

Wir wählen die Funktion "Transition". Die Cursorspitze ist in die Mitte der TR 3 zu positionieren und anzuklikken. Die neue TR 4 liegt nun rechts neben der TR 3.

Die Rückverbindung zum ST 2 zeichnen wir wieder mit der "Link"-Funktion.

Unsere GRAFTEC-Struktur ist nun komplett. Falls der Zoomfaktor auf 100% belassen wurde, ist die gezeichnete Struktur etwas grösser als der Bildschirm.

Mit

'View' - 'View Page'

wird die Grösse der Struktur optimal an den Bildschirm angepasst. Mit

'View' - 'Zoom...'

können Sie den alten Faktor (100%) oder einen andern wählen.

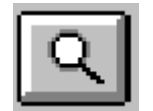

Durch das Anklicken der Taste "Zoom" können Sie einen Bereich markieren (ziehen der Maus von oben links nach unten rechts bei gedrückter linker Maustaste). Der markierte Bereich wird auf das Format des Bildschirms vergrössert. Diese Funktion ist vorallem bei komplexeren Strukturen sehr interessant.

Versuchen Sie es !

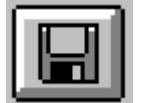

Vorsichtshalber speichern wir die Struktur mit einem Klick auf "Datei speichern".

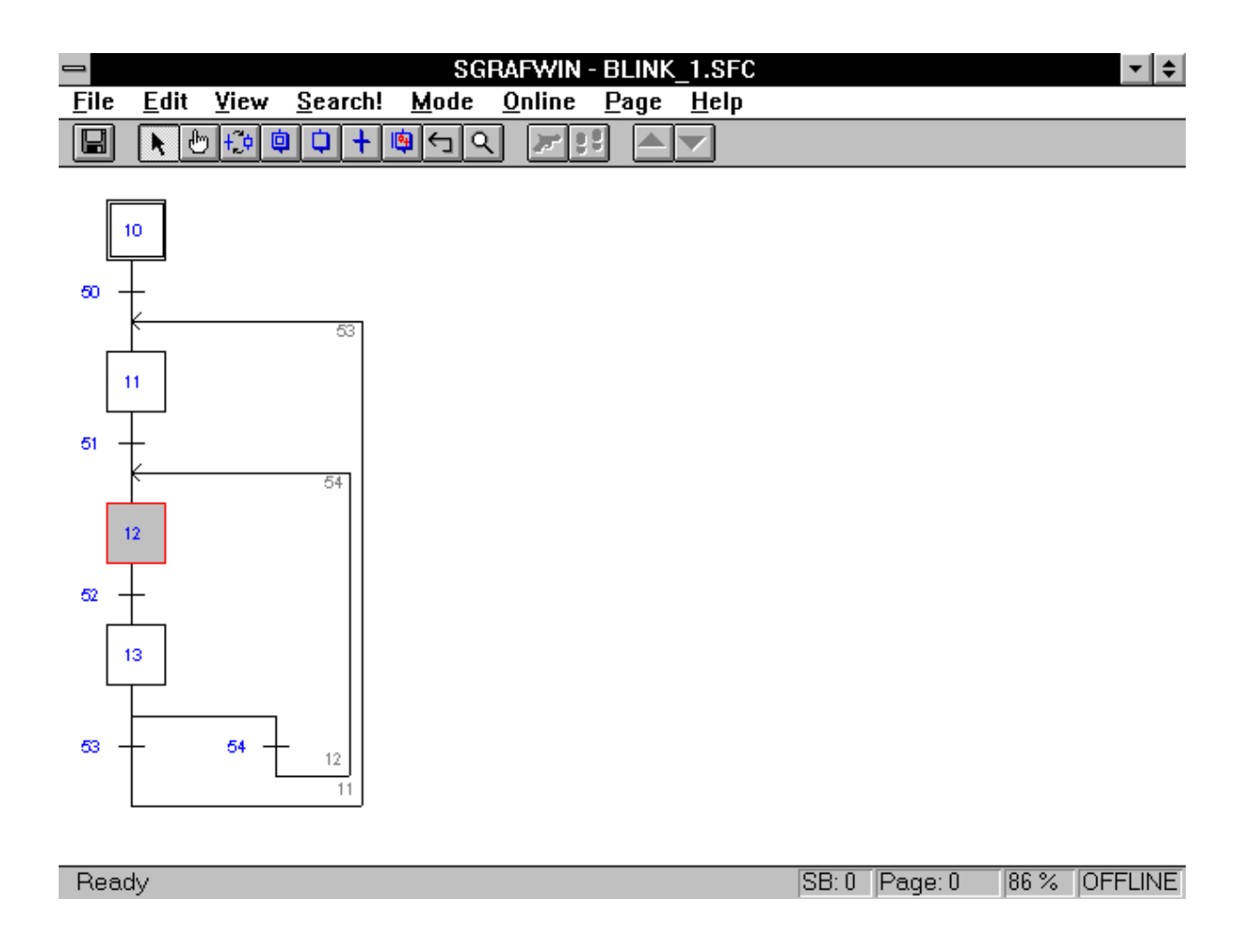

#### 6) Editieren der Kommentare

Wir beginnen z.B. bei ST 11. Klick auf ST 11. Wir wählen

'Edit' - 'Element',

klicken ins Feld "Comment", schreiben unsern Kommentar (max. 40 Charakter auf 1 oder 2 Zeilen) und schliessen mit 'OK'. Das Resultat ist in der Struktur sofort sichtbar. In gleicher Weise editieren wir die andern ST und TR und speichern das Ganze mit einem Klick auf "Datei speichern" wieder ab.

7) Bevor wird die einzelnen ST und TR codieren, drucken wir die Struktur mit den Kommentaren aus.

'File' - 'Print...'

Bei 'Define Header' können wir unserem Beispiel noch einen Titel und einen Untertitel geben. Machen wir dies. Vor dem Ausdrucken können wir mit der Option 'Print Preview...' den zu erwartenden Ausdruck in groben Umrissen vorbesichtigen.

Der Ausdruck hat dann etwa das folgende Aussehen:

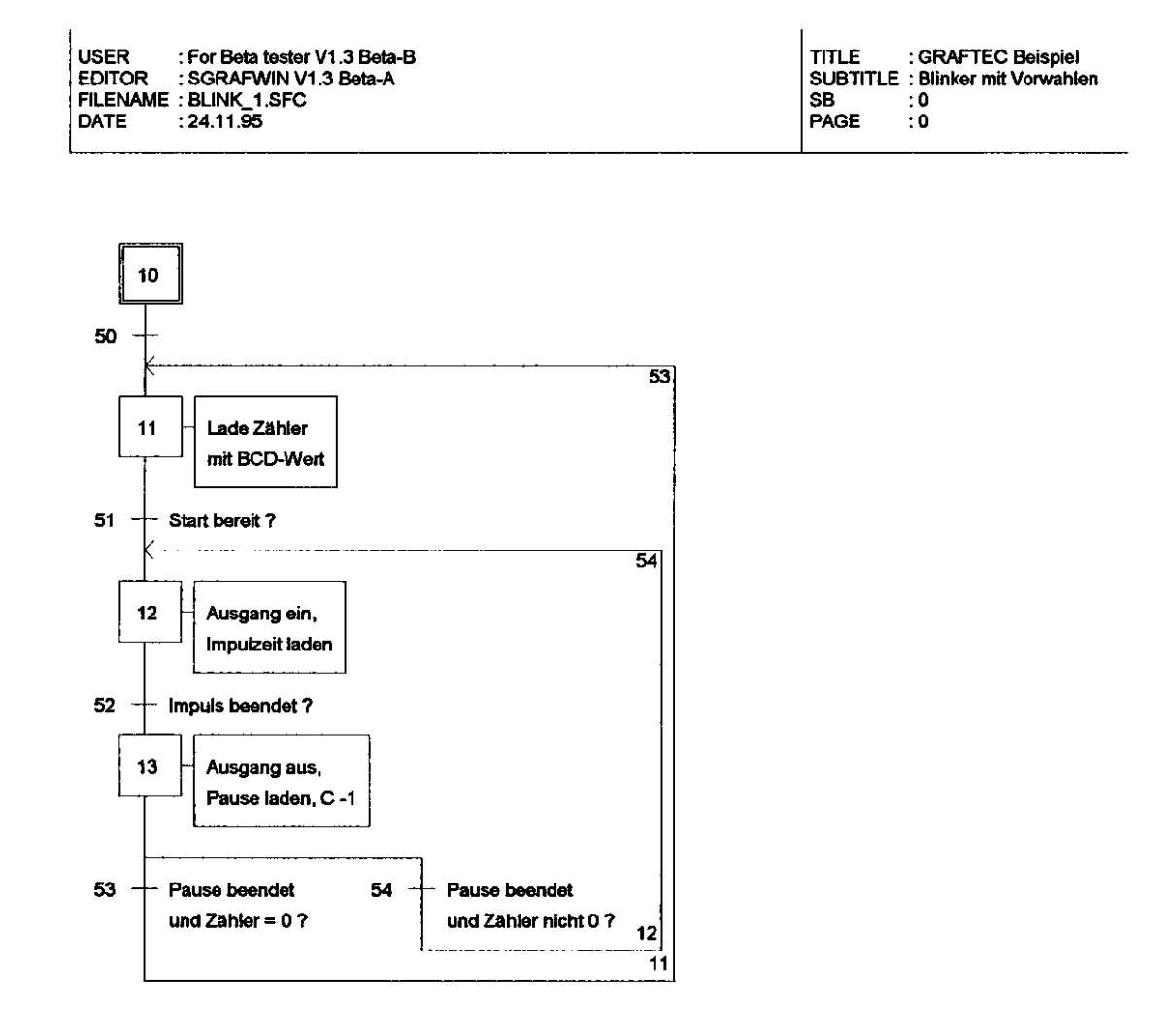

Dieser Ausdruck ist das Kernstück des GRAFTEC-Programms. Mit einem verständlichen Kommentar versehen und ein bisschen Kenntnis der GRAFTEC-Regeln sollte die Funktion der Anlage bzw. des Anlagenteils verstanden werden.

Gelingt es noch, den Ablauf dieser Struktur ONLINE darzustellen, d.h. die jeweils aktive Stelle sichtbar zu machen und eventuell sogar ONLINE in das eine oder andere wichtige Element (ST, TR) hineinzuschauen, haben wir ein Werkzeug, das schlussendlich auch einem Nicht-Fachmann einen verständlichen Einblick in die Funktion eines Prozesses vermittelt.

Bevor wir aber soweit sind, ist das Programm mit dem Programm-Code zu versehen, was auf verschiedene Arten geschehen kann.

8) Das Editieren des Programm-Codes

Wie bereits erwähnt, bieten sich hier verschiedene Möglichkeiten an:

- Code in FUPLA
- Code in IL (Instruction List)

Wie bereits in der Einführung zum PG4 (1.4.3) erwähnt ist, werden im PG4 die einzelnen ST und TR vorzugsweise in KOPLA bzw. FUPLA editiert, was wir hier auch tun wollen und unter Punkt 4 bereits gewählt haben.

Den IST 10 und die TR 50 lassen wir leer. Diese beiden Elemente dienen im Moment nur der GRAFTEC-Struktur.

Wir gehen zu ST 11 und klicken 1 mal. Der ST 11 ist angewählt.

'Edit' - 'Code'

oder ein Doppelklick auf den ST 11 lässt eine leere FUPLA-Seite erscheinen.

9) Die eigentliche Programmierung beginnen wir jetzt.

Das Format der FUPLA-Seite verkleinern wir auf eine vernünftige Grösse. Die Position und die Grösse des FUPLA-Fensters wird übrigens auch mit-abgespeichert.

Im ST 11 soll nun ein Counter mit einem 2-stelligen BCD-Wert geladen werden. Der ST 11 wird folgendermassen editiert:

Nach dem Aufruf der Toolbox mit 'Edit' - 'Tools' wird aus der Familie 'Graftec' die Funktion 'Lade Counter' gewählt und die FBox plaziert. Es soll der Counter mit einem BCD-Wert geladen werden. Aus der Familie 'Wandler' wird die Funktion 'BCD zu dezimal' (oder 'BCD zu dezimal invers') gewählt und ebenfalls plaziert.

Der Ausgang des Wandlers ist mit dem Eingang des Counters zu verbinden.

Es sind die Adressfelder auszufüllen. Es können absolute oder symbolische Adressen verwendet werden. Wir schreiben beim Wandler für "In": <Zyklen> (als symbolischer Name) und bei "#":  $<2>$  für 2 Digits.

Dem Counter geben wir die symbolische Adresse <Zähler>. Der Bildschirm hat jetzt etwa folgendes Aussehen:

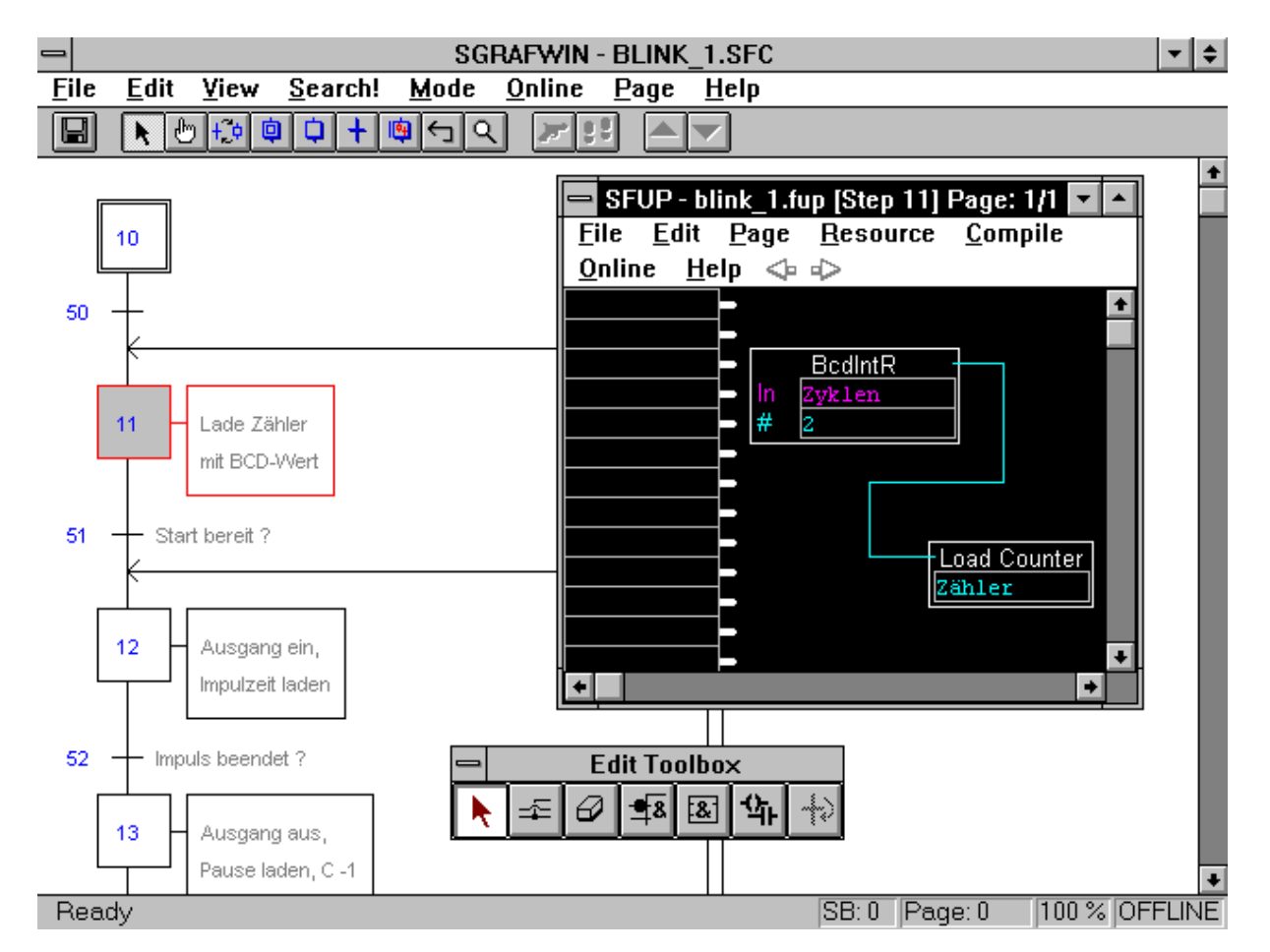

Der symbolische Name "Zähler" belassen wir, d.h. wir definieren keinen Counter mit einer festen Adresse. Beim späteren Compilieren wird dann automatisch ein Counter aus den dynamischen Resourcen zugewiesen.

Bei "Zyklen" muss eine Definition gemacht werden, da der Compiler nicht wissen kann, wo, d.h. auf welchen Hardware-Eingängen die BCD-Information her kommt. Bei angewähltem Feld "In: Zyklen" wählen wir in der Menüleiste des FUPLA

'Resourcen' - 'About label: Zyklen'

und definieren:

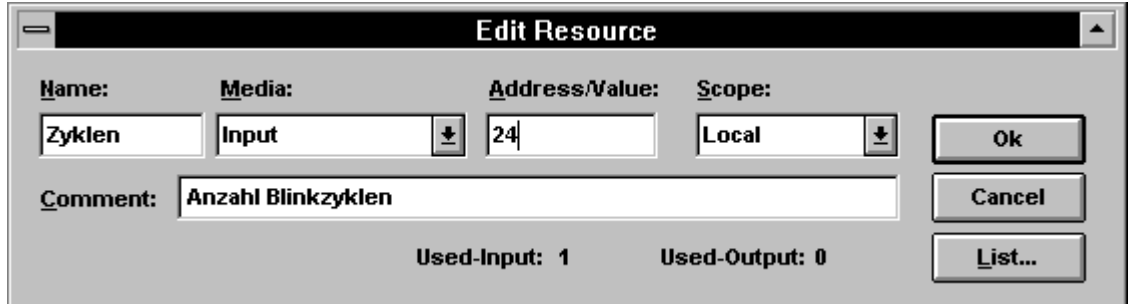

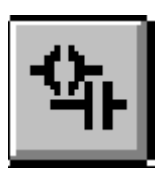

Wir gehen zu TR 51. Klick, ein neues, leeres FUPLA-Fenster erscheint. Es soll hier die Startbedingung programmiert werden. Wir wählen den KOPLA.

Es werden 3 Eingänge entsprechend der gefragten Funktion plaziert.

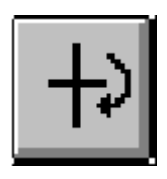

Eine TR muss mit der Funktion 'Ende TR' (ETR) aus der Familie 'Graftec' abgeschlossen werden. Diese Funktion kann auch aus der Toolbox (ganz rechts) genommen werden. Damit im Programmablauf eine TR Richtung nächster ST verlassen werden kann, muss der Eingang  $der$  FBox 'ETR' = H sein.

Die 3 Eingänge und die 'Ende TR'-FBox werden verbunden und die Eingänge gemäss der Aufgabenstellung mit absoluten Adressen versehen.

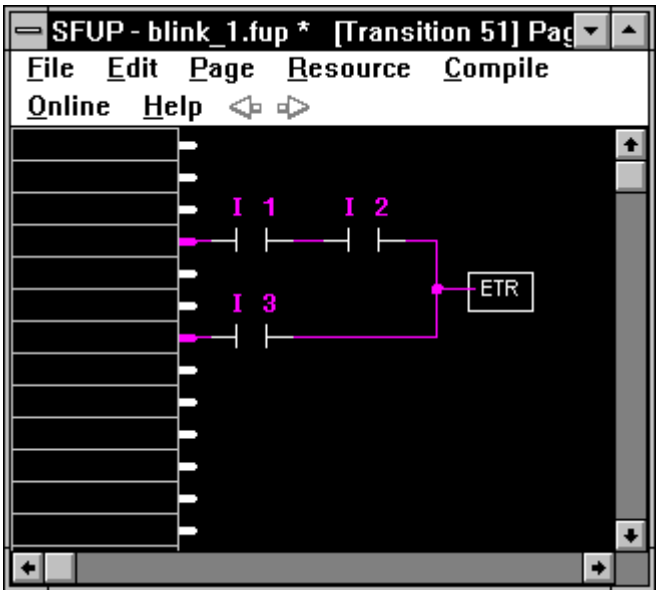
Wir können diesen Teil-FUPLA jetzt bereits speichern oder können das nächste GRAFTEC-Element direkt editieren. Der FUPLA bleibt im Hintergrund erhalten, d.h. wir bleiben auch beim Editieren des nächsten Elements in der gleichen FUPLA-Datei. Zum Speichern:

'File' - 'Save'

Ob der letzte Stand einer FUPLA-Datei gespeichert ist oder nicht, kann daran erkannt werden, ob nach dem Dateinamen in der Titelzeile ein Sternchen (\*) steht oder nicht. Ist ein Sternchen sichtbar, ist der letzte Stand nicht gespeichert.

Bei ST 12 setzen wir den Ausgang < O 45 > mit der entsprechenden KOPLA-Funktion.

Wir lesen die BCD-Information ab Eingang <16> (bis 19) entsprechend 1 Digit. Da wir den Timer in Sekunden laden wollen, im FUPLA das Zeitintervall aber immer 1/10 sek beträgt, multiplizieren wir den gelesenen BCD-Wert mit 10 und führen diesen Wert der FBox 'Lade Timer' aus der Funktions-Familie 'Graftec' zu. Die Multiplikations-Konstante <10> schreiben wir direkt ins entsprechende Eingangsfeld.

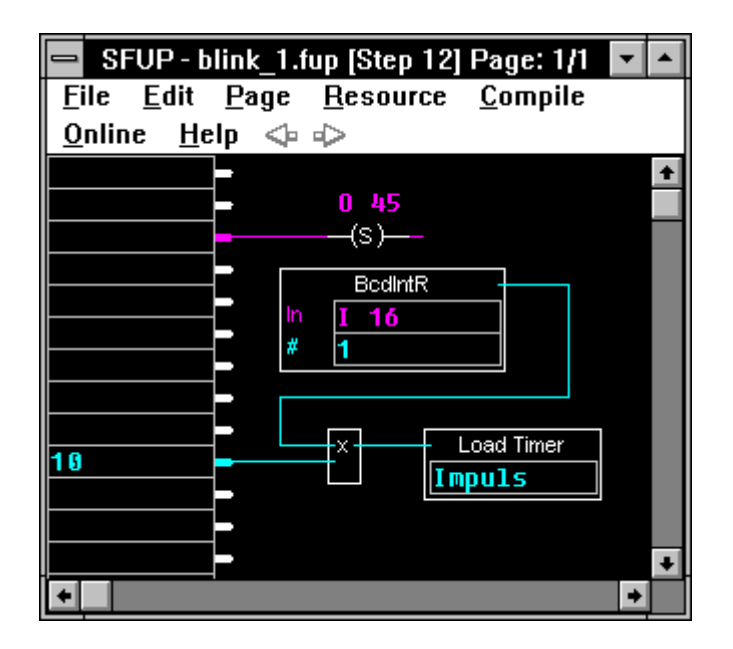

Bei der TR 52 warten wir mittels der Funktion 'Timer abgelaufen' aus der Funktions-Familie 'Graftec' den Timer für die Impulszeit ab.

Jede TR muss mit der Funktion 'Ende TR' (ETR) abgeschlossen werden.

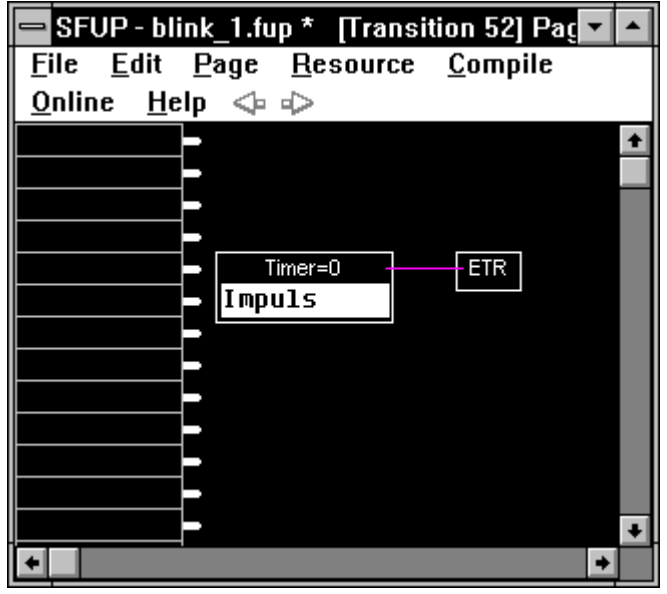

Der ST 13 ist sehr ähnlich dem ST 12.

Der Ausgang <O 45> wird mit der KOPLA-Funktion rückgesetzt.

Es wird der Timer für die Pausenzeit mit dem anstehenden BCD-Wert multipliziert mit 10 dem Timer zugeführt.

Es wird zusätzlich noch der Counter für die Anzahl Zyklen mit dem symbolischen Namen <Zähler> mit der Funktion 'Counter -1' aus der Funktions-Familie 'Graftec' dekrementiert.

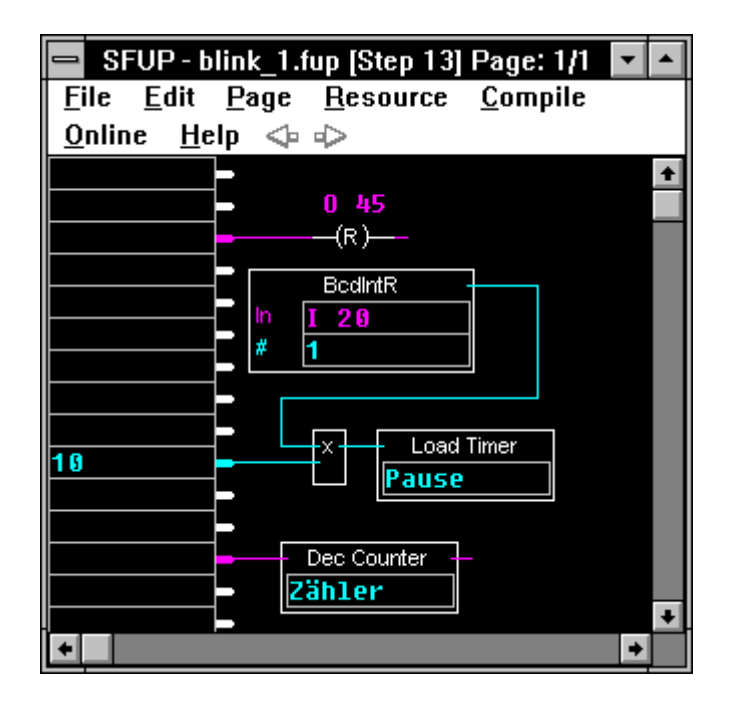

Der TR 53 fällt die Aufgabe zu, das Ende der Pausenzeit zu erfassen und zusätzlich zu ermitteln, ob der Zyklen-Counter  $= 0$  ist.

Das Ende der Pausenzeit wird wieder mit der Funktion 'Timer abgelaufen', der Zählerstand Null mit der Funktion 'Counter = 0', beide aus der Funktions-Familie 'Graftec', erfasst.

Die UND-Verknüpfung beider Informationen wird mit der Funktion 'Und 2-10 Eingänge' aus der Funktions-Familie 'Binäre Funktionen' bewerkstelligt.

Jede TR muss mit der Funktion 'Ende TR' (ETR) abgeschlossen werden. Diese TR ist also nur erfüllt, wenn sowohl der Timer 'Pause' UND der Counter 'Zähler' abgelaufen bzw. Null sind. Nur dann wird der Eingang der Funktion 'ETR' = H.

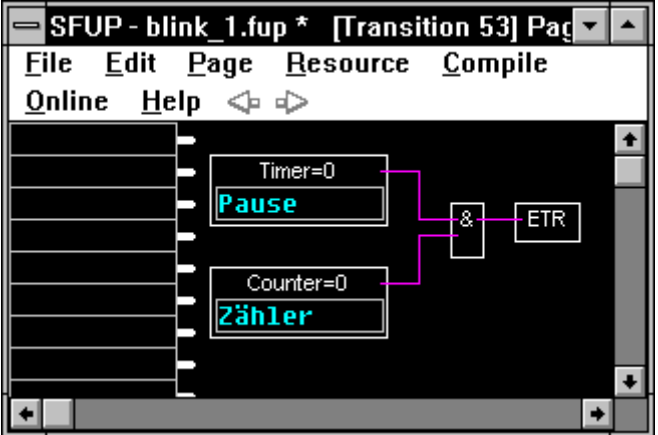

TR 54 erfasst nur das Ende der Pausenzeit.

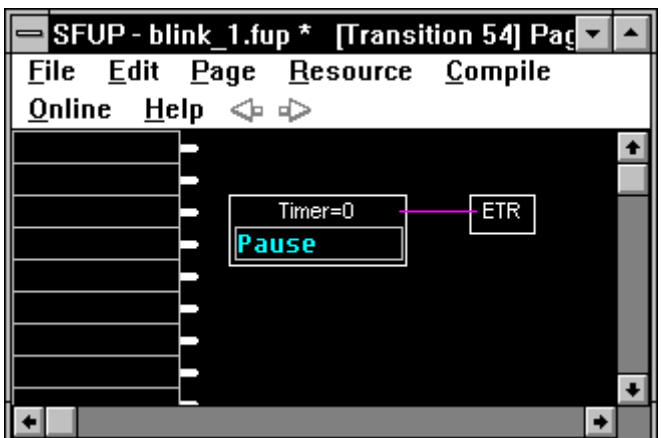

Es sind nun alle für den Programmablauf notwendigen GRAFTEC-Elemente programmiert.

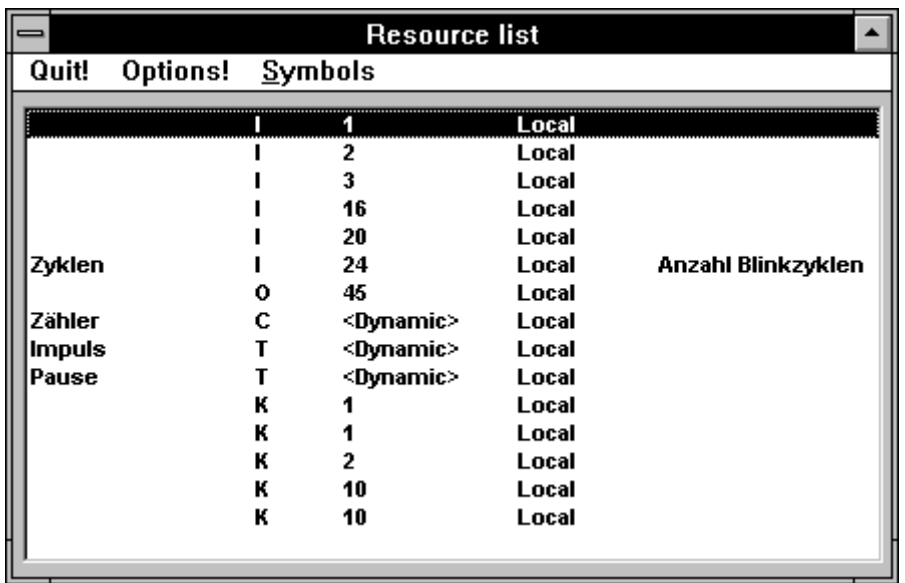

Ein Blick auf die Resource-Liste zeigt folgendes:

Die Timer "Impuls" und "Pause" sowie der Counter "Zähler" sind als <Dynamic> aufgelistet, d.h. dass die Zuweisung automatisch aus den dem Compiler zur Verfügung stehenden "Dynamische Variablen" erfolgt. Alle andern Elemente haben eine feste Adresse oder einen festen Wert.

10) Nachdem das Programm erstellt ist, werden wir dieses compilieren.

> Aus einem im FUPLA editierten GRAFTEC-Element (ST oder TR) wählen wir aus der FUPLA-Menüleiste

> > 'Compile' - 'Compile'

Falls keine Fehlermeldung erscheint, ist das Compilieren erfolgreich verlaufen und die Datei "blink\_1.fbd" sowie einige Hilfsdateien wurden im Hintergrund erzeugt.

11) Das Programm muss nun assembliert, die Teilprogramme gelinkt, in die PCD geladen, in Run und ONLINE geschaltet werden.

Dies geschieht mit dem Werkzeug "Make".

Wir gehen zurück zum Projektmanager. Hier rufen wir 'Make' - 'Make Options...' auf.

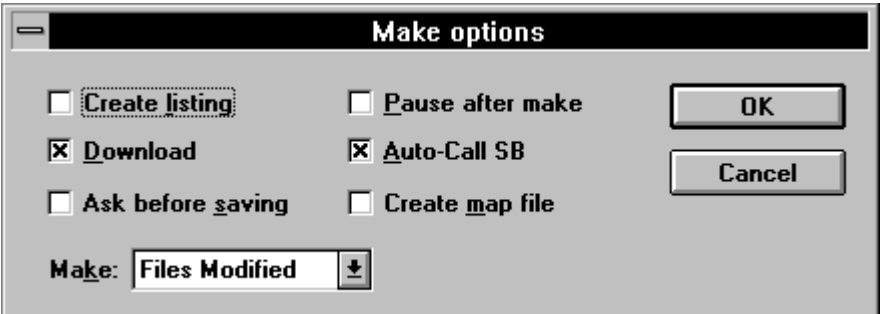

Die Option 'Auto-Call SB' muss eingeschaltet sein, damit das GRAFTEC-Programm, das in einem SB (Sequential Block) liegt, auch aufgerufen und in den Programmablauf einbezogen wird.

12) Ist alles soweit bereit, die PCD mit dem IBM-PC über die richtige Schnittstelle verbunden und eingeschaltet, kann aus einem in FUPLA editierten GRAFTEC-Element

'Compile' - 'Make'

gewählt werden.

Wir tun dies aus der TR 51 (Startbedingung ok ?)

Das Assemblieren und Linken kann am Bildschirm verfolgt werden. Solange alles fehlerfrei läuft, ist dieses Fenster nicht von Bedeutung. Im Fehlerfall, wenn z.B. nicht alle Symbole richtig deklariert sind oder der "Auto-Call SB" nicht aktiviert wurde, können hier wichtige Informationen entnommen werden.

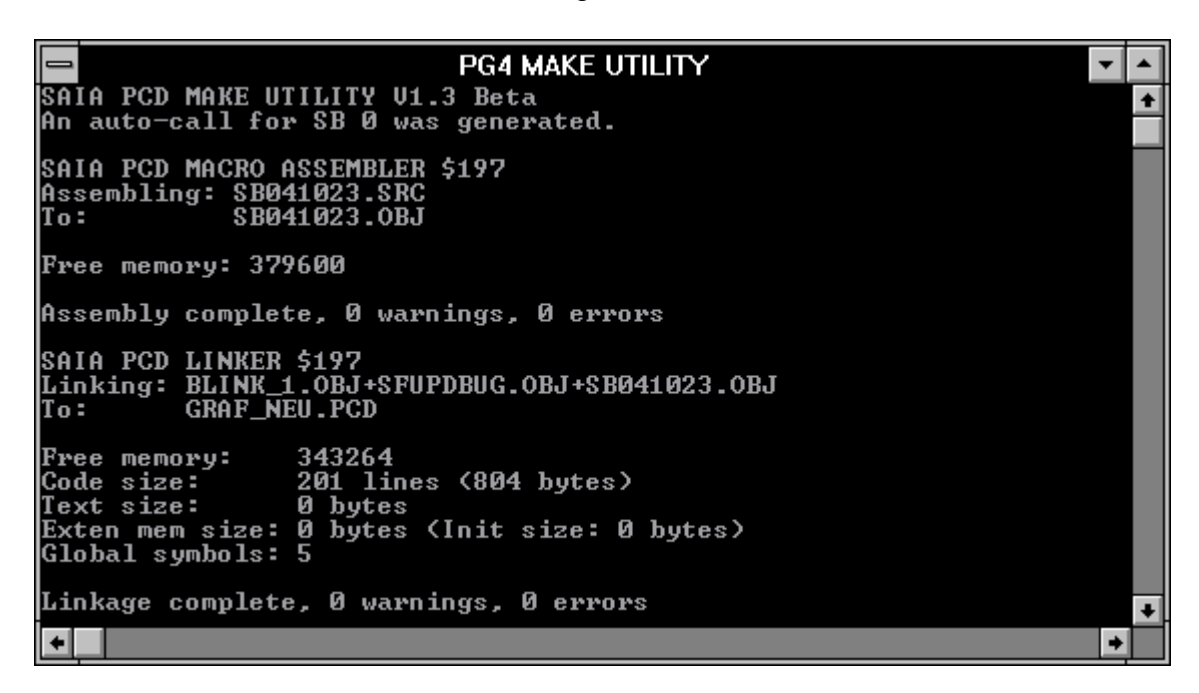

Ist alles richtig abgelaufen und wurden die Optionen so gewählt wie auf den vorangehenden Bildchen vorgeschlagen, wurde das Programm assembliert, gelinkt, in die PCD geladen und diese ONLINE geschaltet.

13) Die TR 51 wird ONLINE angezeigt. Das Betätigen der Eingänge 1, 2 oder 3 kann verfolgt werden.

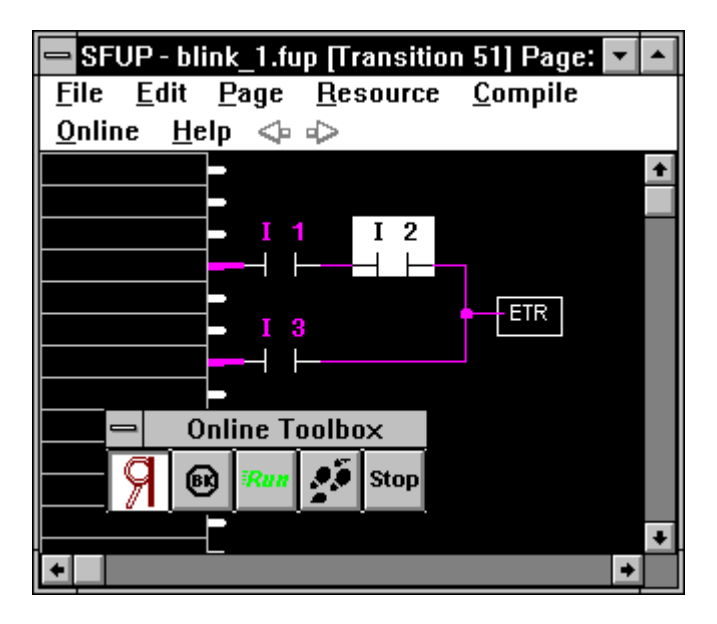

Es können mittels Mausklick auch alle andern in FUPLA editierten ST und TR aufgerufen und ONLINE betrachtet werden, z.B. ST 12.

Der logische Zustand des Ausgangs O 45 wird immer ONLINE angezeigt. Die beiden Werte "BCD-Wert" und "BCD-Wert \* 10" werden aber nur für kurze Zeit angezeigt, wenn der ST im Programm tatsächlich behandelt wird. Nachher steht "\*\*\*\*\*\*" im Online-Fenster. Der Mechanismus, um diese Werte dauernd anzuzeigen, wird etwas später erläutert. (siehe Punkt 13)

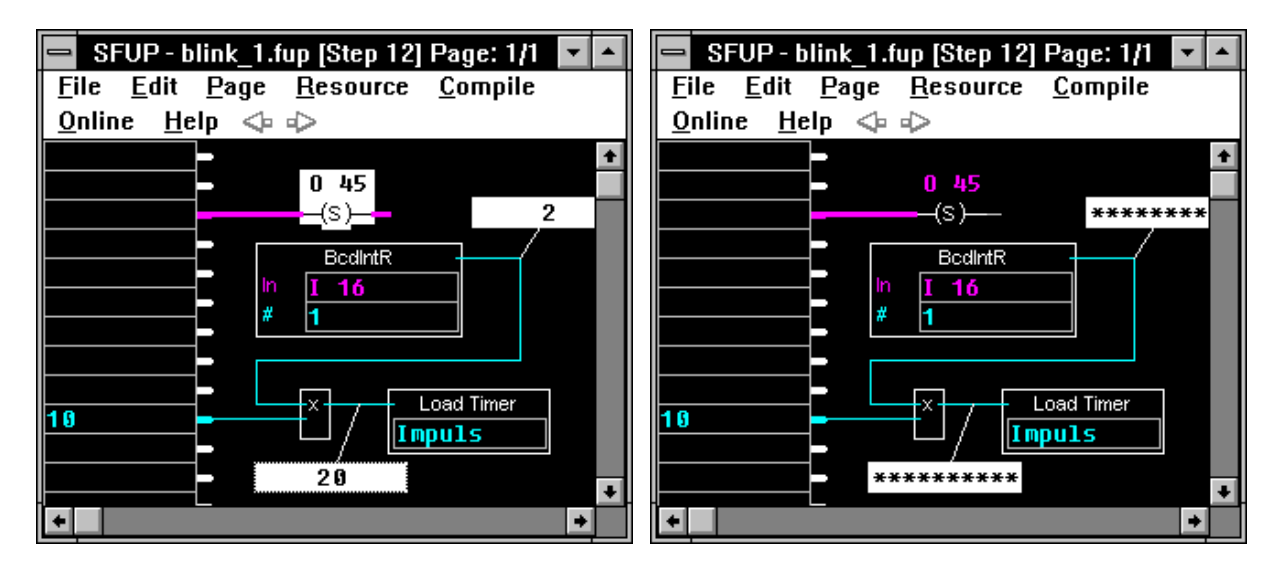

Doch nun wieder zurück zur GRAFTEC-Struktur.

14) Um den Ablauf des GRAFTEC online verfolgen zu können, ist in der Menüzeile des GRAFTEC

'Online' - 'Go Online'

zu wählen. Ist ein noch ein FUPLA-Fenster offen (ONLINE oder OFFLINE) so wird dieses beim Aufruf des ONLINE-GRAFTEC verschwinden.

Der Bildschirm wird sich nun etwa folgendermassen präsentieren:

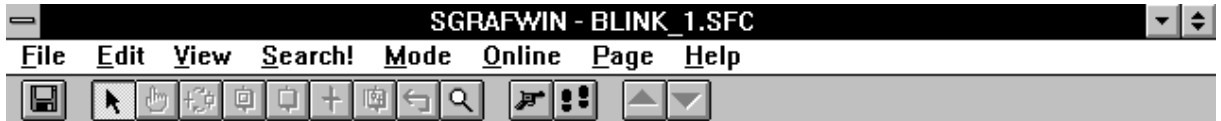

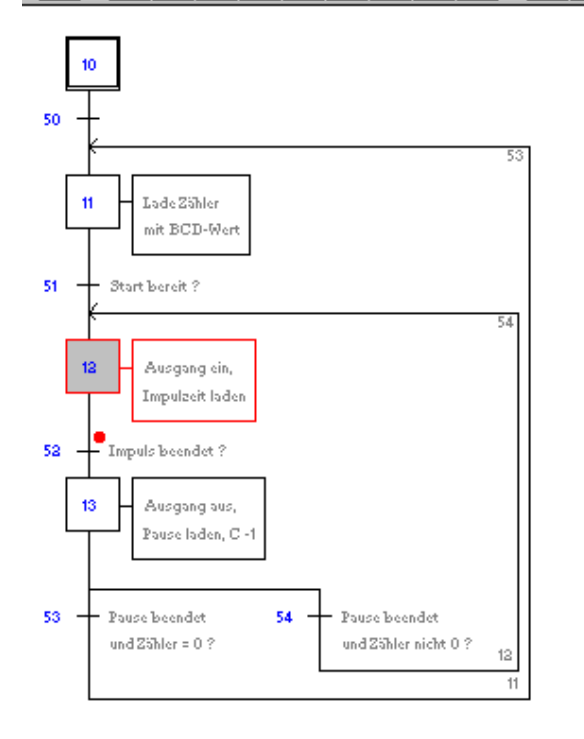

#### Ready

 $SB:0$   $Page:0$ 73% RUN

Ist unser Blinker eingeschaltet, d.h. eine Eingangsbedingung erfüllt, kann der Ablauf verfolgt werden. Der rote Punkt zeigt, wo der Programm-Pointer steht.

Ist die Eingangsbedingung nicht erfüllt, steht der rote Punkt bei der TR 11 (Startbedingung ok ?)

Auch wenn das GRAFTEC online geschaltet ist, kann gezoomt und das Bild verschoben werden. Versuchen Sie dies.

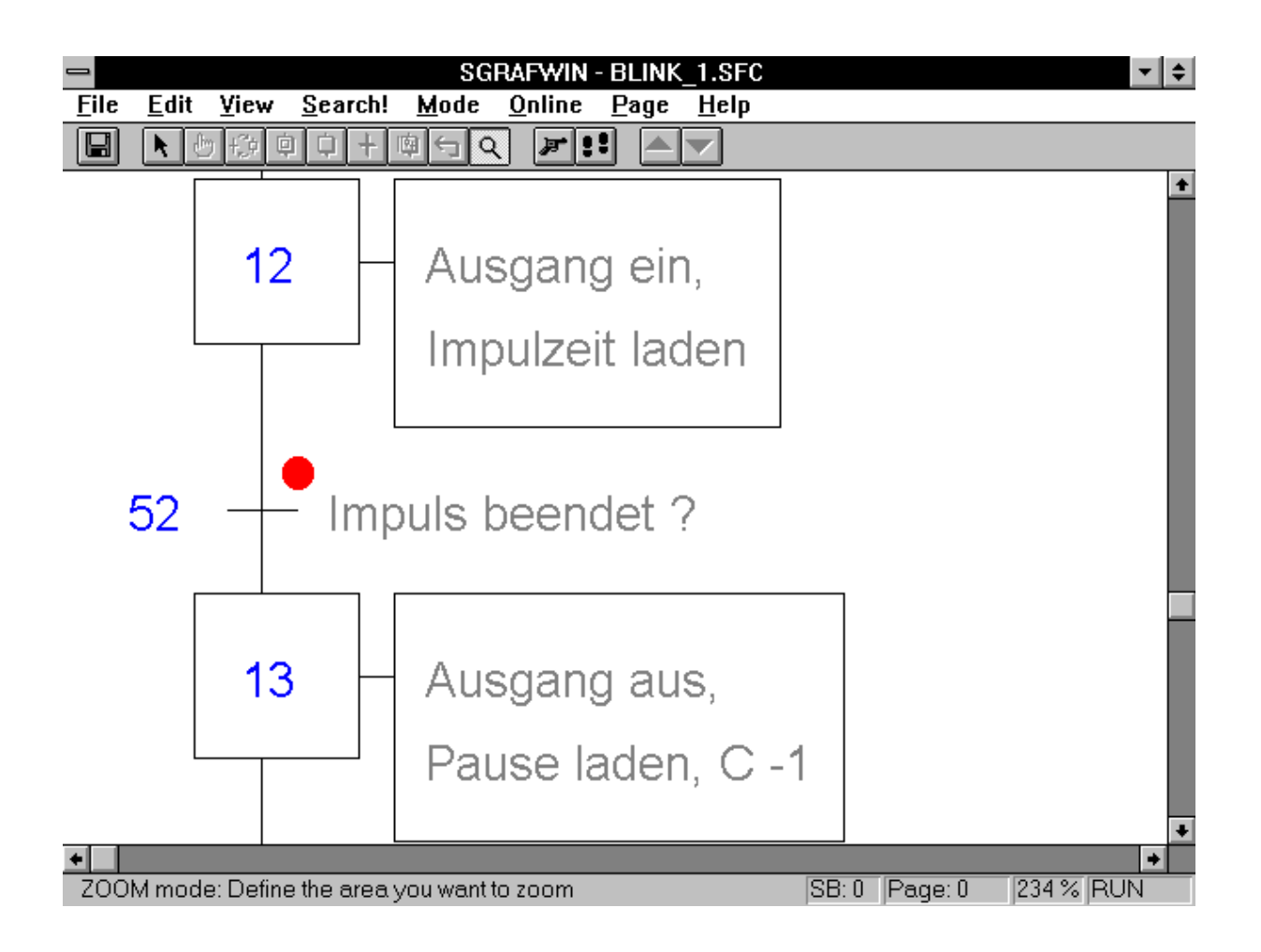

Probieren Sie auch die Funktionen "Trace" und "Run".

Auch wenn das GRAFTEC online läuft, können Sie die einzelnen ST und TR, die in FUPLA editiert sind, mit einem Klick wieder öffnen und ONLINE betrachten. Es laufen auf dem Bildschirm nun 2 Programme gleichzeitig ONLINE.

- 15) Die bei Punkt 13) angeschnittene Problematik der dauernd aufgefrischten Anzeige von Werten sei hier etwas näher beleuchtet und mit einigen Praxistyps ergänzt.
- 15a) Es soll in der TR 51 der Stand des Counters "Zähler" ONLINE in einem Einstellfenster angezeigt werden. Es ist zu diesem Zweck in ein Eingangsfeld der symbolische Namen des anzuzeigenden Elementes einzuschreiben. Handelt es sich beim anzuzeigenden Element um ein absolut adressiertes Element, kann auch die absolute Adresse angegeben werden.

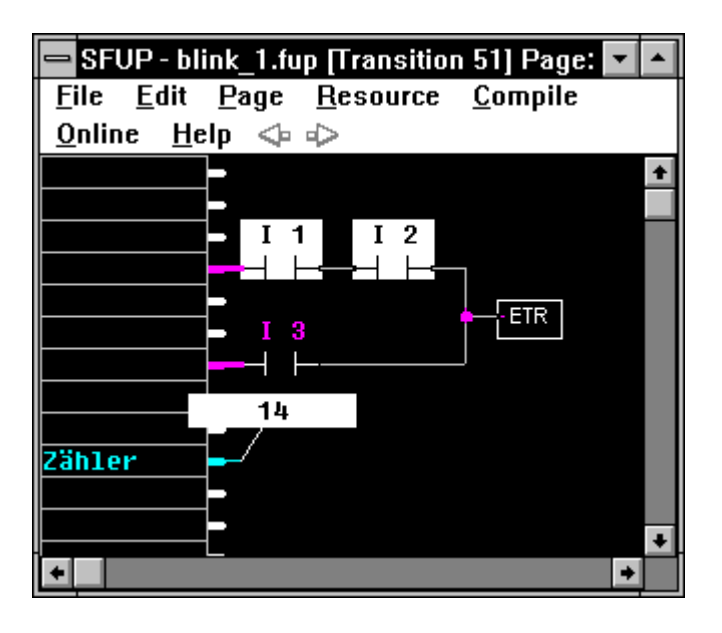

Zu diesem Zweck ist der FUPLA offline zu schalten. Nach dem Eintrag ist wieder ein 'Make' durchzuführen, da der FUPLA geändert wurde.

Es kann jetzt an dieses Element ein Online-Kästchen angebracht und der aktuelle Wert verfolgt werden.

Beim gezeigten FUPLA-Fenster der TR 51 ist eine weitere Eigenheit der GRAFTEC-Programmierung mit dem FUPLA ersichtlich. Die Verbindungslinien, welche in Verknüpfungen durch ihre Farbe und die Strichdicke den Typ der Verbindung (rot = binär) und den Status (dünn  $=L$ , dick  $=$  H) zeigen, erscheinen nur dann farbig und dünn/dick wenn die TR aktiv ist. Befindet sich der Programm-Pointer (roter Punkt) an einer andern Stelle der GRAFTEC-Struktur, sind die Linien neutral (dünn und weiss).

15b) Wir kommen auf den ST 12 zurück. Es sollen übungshalber der BCD-Wert und der mit 10 multiplizierte BCD-Wert angezeigt werden.

> Der Trick von Punkt 15a) geht hier nicht, da es sich um Zwischenresultate und nicht um Werte in einem adressierten Element handelt.

Eine Lösung ist hier die, dass die beiden Werte an je ein Ausgangsfeld gezogen werden. Diesen Feldern je ein symbolischer Name oder eine absolute Adresse (für ein Register) zuzuweisen.

Diese Namen oder Adressen können analog zur Lösung 15a) an 2 Eingangsfeldern wieder abgegriffen und ONLINE zur Anzeige gebracht werden.

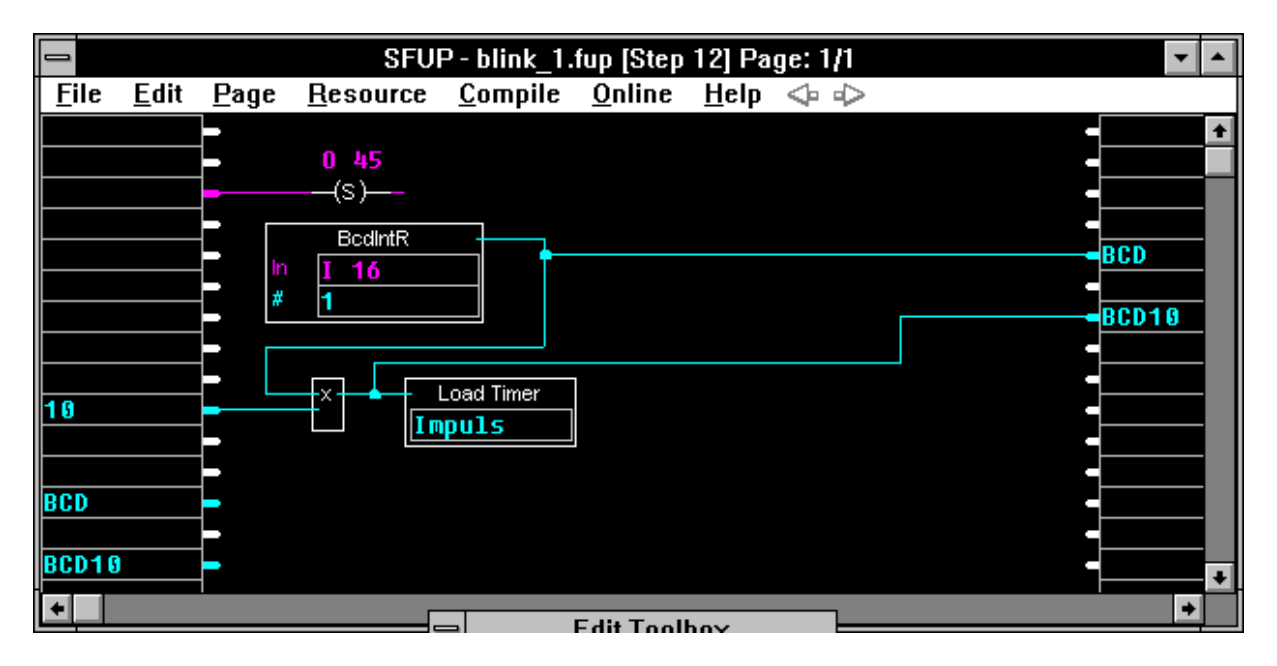

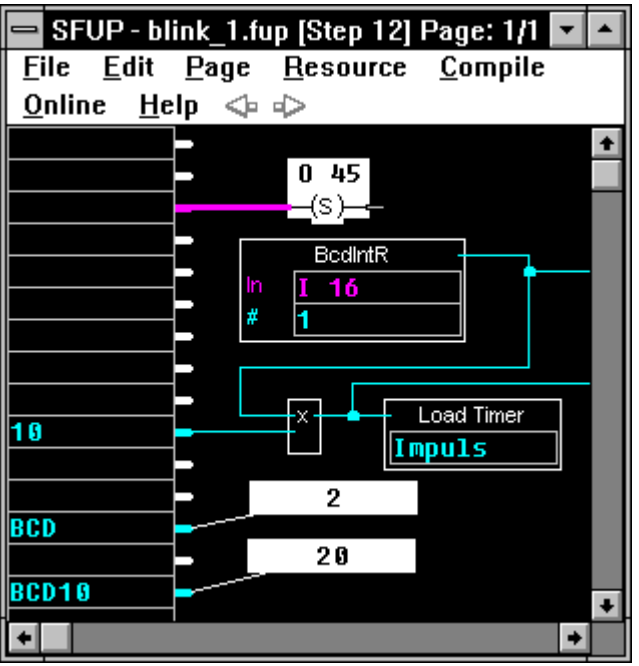

Es ist natürlich sofort einzusehen, dass die Werte nur aufgefrischt werden, wenn der ST 2 bearbeitet wird. Ein Ändern der Eingabe, wenn der Programm-Pointer an einem andern Ort in der GRAFTEC-Struktur steht, ändert die Anzeige nicht. Es werden also die Werte der letzten Bearbeitung des ST 2 angezeigt statt nur "\*\*\*\*\*\*\*\*".

In einem GRAFTEC-Programm interessieren sicher nie alle vorkommenden Werte. Um das Programm nicht unnötig zu belasten, wurde auf die generelle Speicherung aller Werte verzichtet. Eine gangbare Lösung für die wichtigsten anzuzeigenden Werte ist hier aufgezeigt.

15c) Eine weitere Idee für die anzuzeigenden Werte ist die, dass die wichtigsten Anzeigen des ganzen Programms oder eines Programmteils zusammengefasst werden.

> Es sollen in unserem Beispiel der Zustand des Ausgangs O 45, der eingestellte BCD-Wert, der Stand des Zyklus-Zählers sowie die aktuellen Stände der beiden Timer "Impuls" und "Pause" angezeigt werden.

Wir editieren zu diesem Zweck den noch leeren IST 10.

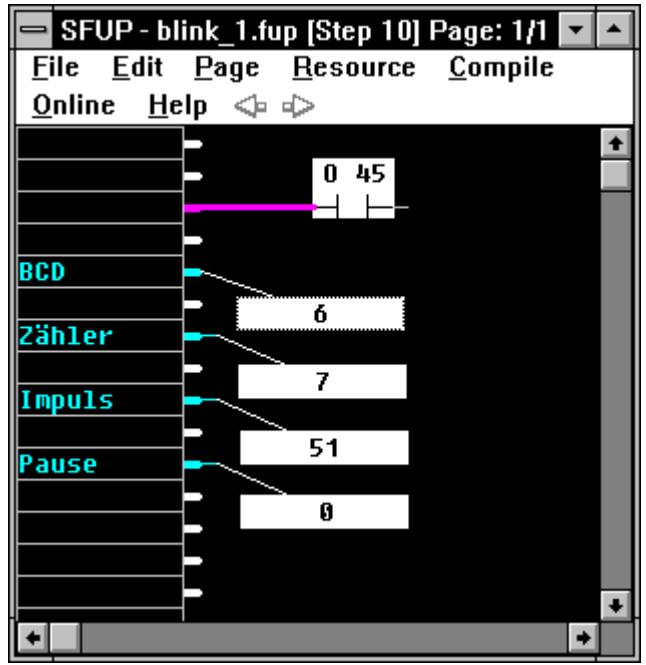

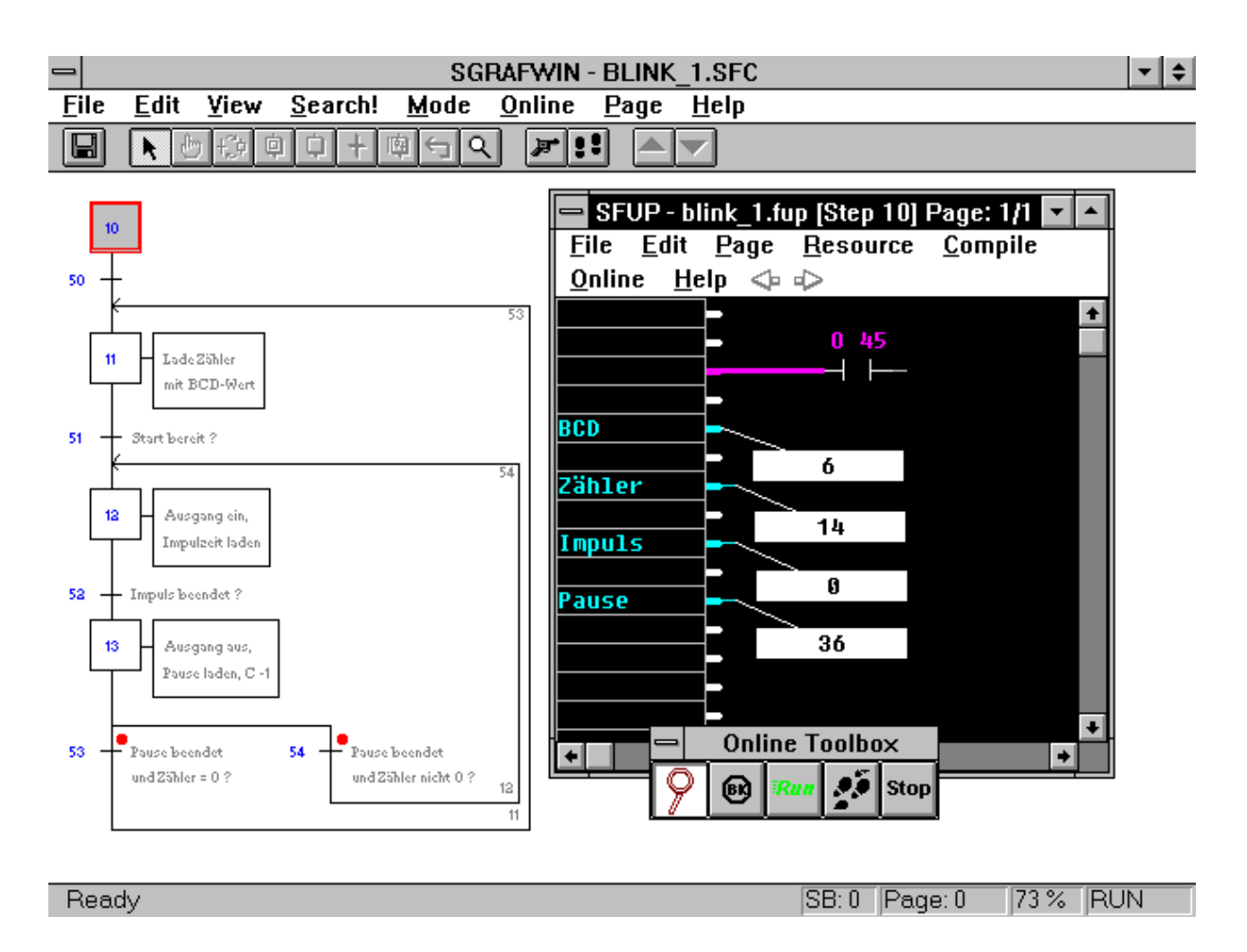

Es können nun einerseits die interessierenden Werte ONLINE angezeigt und in der GRAFTEC-Strukur die Position des Programm-Pointers verfolgt werden.

Notizen:

# **5.4 Weitere Beispiele**

#### **5.4.1 GRAFTEC-Programm in FUPLA/KOPLA editiert**

Dies ist ausführlich im vorangehenden Abschnitt 5.3 beschrieben und wird hier nicht mehr wiederholt.

#### **5.4.2 GRAFTEC-Programm in IL editiert**

Das Editieren einer GRAFTEC-Struktur ist in Kapitel 5.3 im Detail beschrieben und wird hier als bekannt vorausgesetzt. Es geht nun darum, eine bereits erstellte und kommentierte GRAFTEC-Struktur in IL (Instruction List) zu codieren.

Vorerst einen Rückblick auf die Editierung des SAIA<sup>®</sup> GRAFTEC.

Das SAIA<sup>®</sup> GRAFTEC des bisherigen Programmierpakets "PG3" mit allem Programmcode in IL, bewährt sich in x-1000-fachen Anwendungen seit der Geburt der PCD im Jahre 1986.

Der Code wurde anfänglich mit einem frei wählbaren ASCII-Editor, z.B. dem PE von IBM eingegeben. Dies ist für geübte Programmierer auch heute noch eine sehr verbreitete Methode.

Später wurde der komfortable SAIA-Editor "SEDIT" mit Syntaxkontrolle während der Codeeingabe, automatischer Ressourcen-Verwaltung und vielen Hilfestellungen entwickelt und ins PG3 integriert. Den SEDIT gabs zuerst nur in englischer, später auch in deutscher Sprache. Auch der SEDIT ist ein reiner DOS-Editor.

Für das PG4 musste ein Editor gesucht werden, der die IL-Programmierung unter WINDOWS erlaubt. Auf der Basis des "Notepad" (Standard-Editor im Zubehör von MS-WINDOWS) wurde bei SAIA der "SEDITWIN" entwickelt und ins PG4 eingebaut. Der Editor nutzt die Eigenschaften von WINDOWS - Maus gesteuert, Ausschneiden, Kopieren und Einfügen via Zwischenablage - als IL-Editor für die PCD sind die Möglichkeiten aber die gleichen wie z.B. der bereits erwähnte PE von IBM, d.h. keine Syntaxkontrolle und keine Ressourcenverwaltung.

Das Editieren eines GRAFTEC in IL wird an einem kleinen, lauffähigen Beispiel gezeigt.

Aufgabe: Es soll beim Einschalten des Eingangs 5 der Ausgang 33 ein- und beim Ausschalten des Eingangs 5 wieder ausgeschaltet werden.

Das Programm hat den Namen "TEST\_1" und soll ins bereits bestehende Projekt "GRAF\_NEU" zu liegen kommen.

Wir gehen zur Projektbibliothek, wählen "graf\_neu", gehen zum Projektmanager und eröffnen unsere neue Datei "test\_1". Bei 'Language' wählen wir 'SFC (Graftec)'. Die bereits bestehende Datei "blink\_1.sfc" desaktivieren wir, indem wir bei 'File'- 'Rename/Properties' "Assembeled/Linked with project" ausschalten.

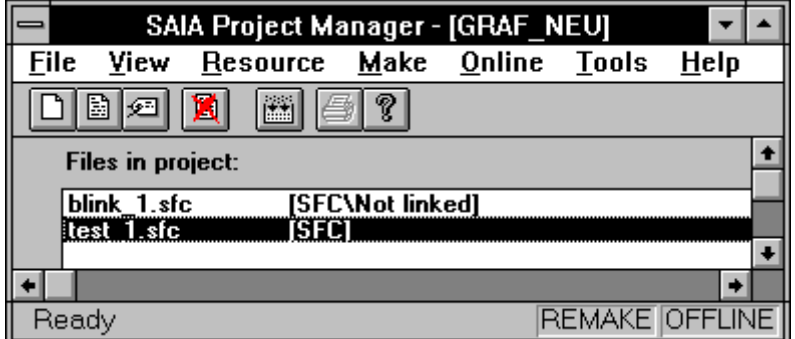

Mittels eines Doppelklicks auf "test\_1.sfc" wird der GRAFTEC-Editor aufgerufen. Im Menü 'Edit' - 'Options...' wird "SEDITWIN" oder "No Default" gewählt und mit 'OK' bestätigt. Der (I)Step- und Transition-Offset belassen wir je auf 0.

Die GRAFTEC-Struktur kann jetzt in bekannter Weise editiert und kommentiert werden.

In der GRAFTEC- Struktur kann jetzt mittels Doppelklick oder Einfach-Klick und 'Edit' - 'Code' aus jedem ST oder jeder TR der SEDITWIN direkt oder indirekt aufgerufen werden. Das Fenster kann in bekannter Weise auf eine handliche Grösse gebracht werden, so dass neben dem Editor-Fenster auch noch die GRAFTEC-Stuktur sichtbar bleibt. Der Code kann nun nach den Regeln der IL-Programmierung eingegeben werden.

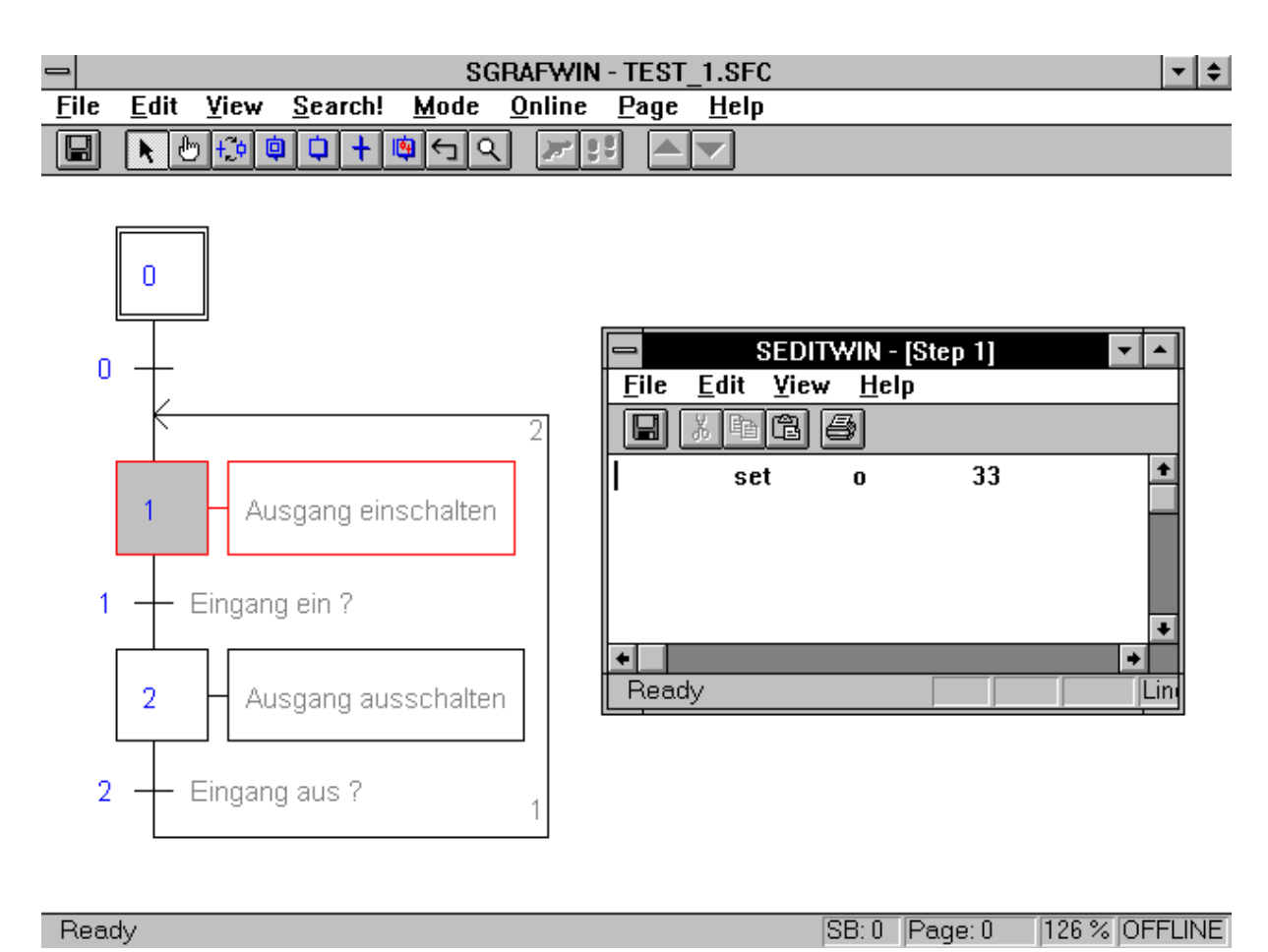

#### Um zu einem andern ST oder zu einer TR zu gelangen braucht der zuletzt eingegebene Code nicht jedesmal gespeichert zu werden. Es wird einfach das nächste zu codierende Element angeklickt. Ist die Codierung abgeschlossen, wird sowohl im GRAFTEC wie auch im IL-Editor mit 'File' - 'Save' bzw. durch einen Klick auf das Speicher-Symbol gespeichert.

Die erzeugte Datei heisst

#### "TEST\_1.SFC"

Die gesamte IL-Datei kann im "Editor" aus dem Standardzubehör des WINDOWS

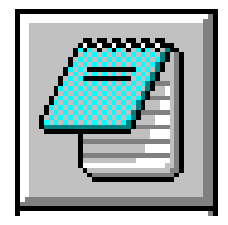

betrachtet (und auch editiert) werden.

Die Datei hat etwa folgendes Aussehen:

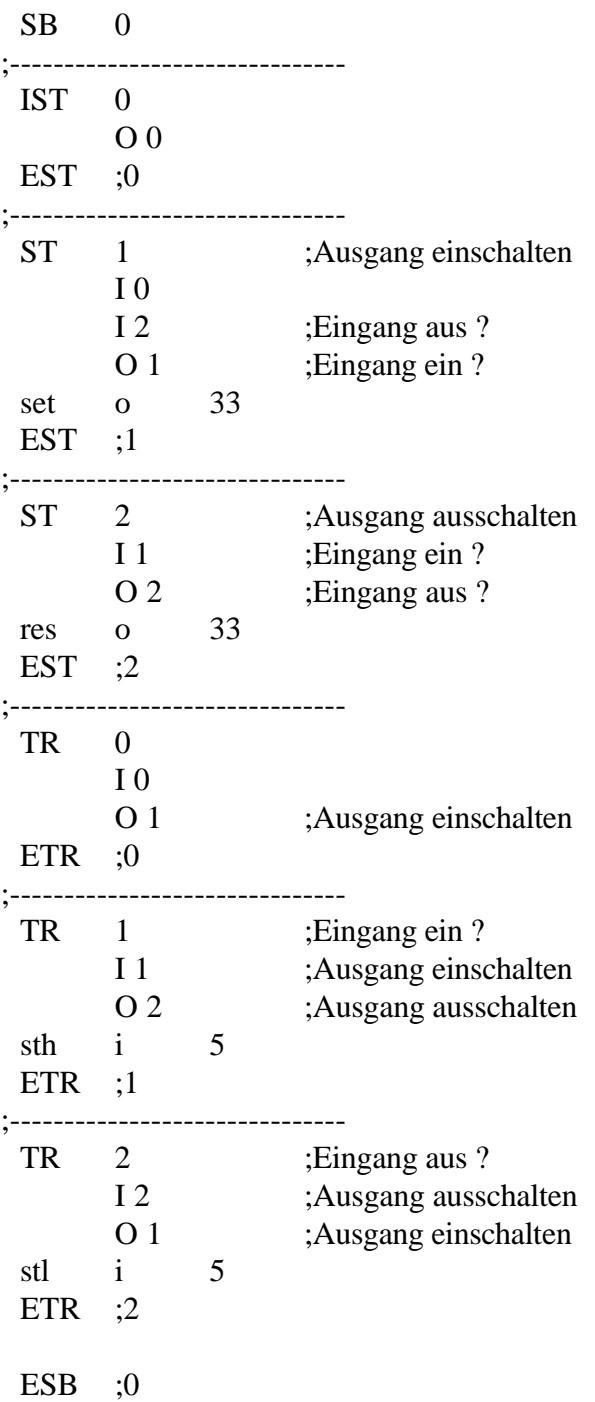

(Der Text in Kleinbuchstaben wurde als Code im SEDITWIN eingegeben, der Text in Grossbuchstaben vom GRAFTEC-Editor erzeugt).

Zur weiteren Bearbeitung des Programms d.h. zur Durchführung des "Make" kehren wir zum Projektmanager zurück. Es ist wichtig, dass bei 'Make' - 'Make Options...' die Option 'Auto Call SB' eingeschaltet ist, damit der erstellte SB (Sequential Block) aufgerufen und in den Programmablauf einbezogen wird. Wird dies versäumt, erscheint bei Linken die Meldung: "No COB present". 'Auto Call SB' eröffnet den COB 15. Aus diesem COB 15 wird im vorliegenden Fall, unser SB 0 aufgerufen.

Ist alles korrekt eingestellt, kann das 'Make' gestartet werden. Das Programm wird gemäss unseren Einstellungen assembliert, gelinkt, in die PCD geladen und in Run geschaltet.

Der GRAFTEC-Editor kann wieder aufgerufen werden und der Ablauf des Prozesses ONLINE verfolgt werden. Auch kann der IL-Code jedes ST und jeder TR durch einen Doppelklick auf das Element hervorgeholt werden. Im Gegensatz zur Codierung im FUPLA, können in IL die einzelnen Resourcen nicht online verfolgt werden.

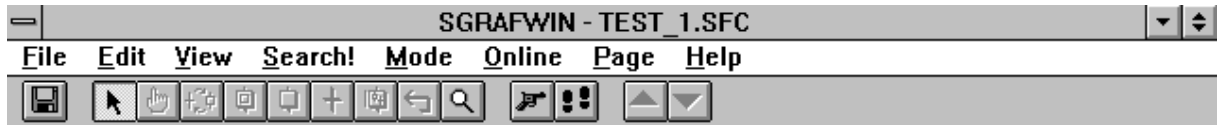

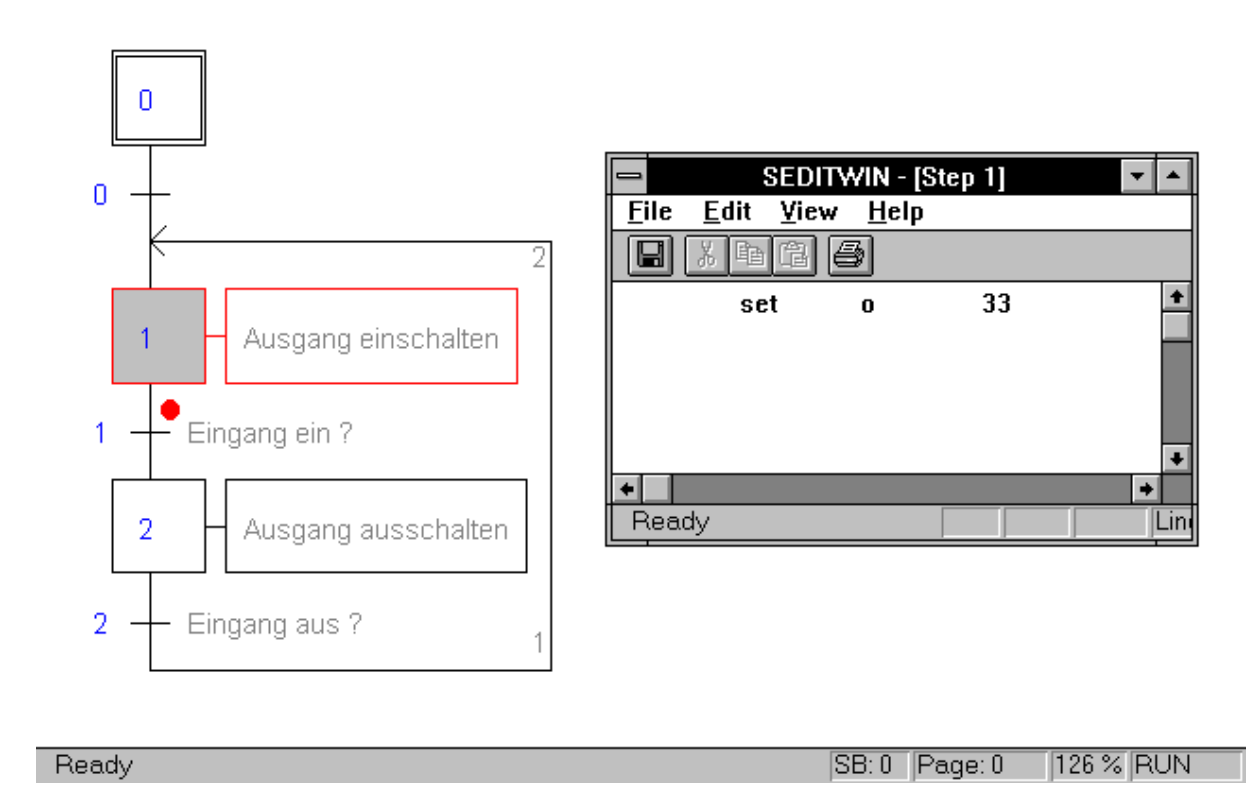

Aus dem Projektmanager kann mit 'Tools' - 'Debugger' der Debugger aufgerufen werden. Mit <Display> - <Programm> <0> kann das tatsächlich geladene Programm eingesehen werden.

#### **5.4.3 GRAFTEC mit mehreren Sequential-Blocks (SB)**

Besteht ein Anwenderprogramm aus mehreren SB, so ist darauf zu achten, dass jeder SB eine andere SB-Nummer hat und dass ein ST und eine TR im gleichen Programm nur einmal auftreten darf. Es stehen im ganzen 2000 ST und 2000 TR zur Verfügung. Am einfachsten wird für jeden SB ein anderer Offset gewählt. Es sollen dabei zwischen den einzelnen SB genügend freie Nummern belassen werden, damit bei einem Ausbau eines SB keine Kollisionen mit den Nummern eines benachbarten SB entstehen können. Da es sich um 3 voneinander unabhängige Dateien handelt, beginnt die automatische Numerierung, wenn kein Offset angegeben wird, jeweils bei Null. Es können auch alle SB ohne Offset editiert werden und mit der Funktion 'Edit' - 'Renumber...' später umnumeriert werden. Auch die SB-Nummern können später angepasst werden.

Das Ganze soll an einem kleinen Beispiel gezeigt werden:

Es sind in einem Projekt mit dem Namen

#### "MULTI\_SB"

die 3 SB mit dem Namen

```
"TEST_A", "TEST_B" und "TEST_C"
```
zu programmieren, wobei die SB-Nummern und die Offset folgendermassen definiert sind:

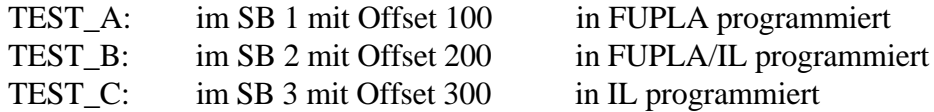

Als Funktion kann das vorangehende Beispiel genommen werden, wobei in jedem SB ein anderer Ein- und Ausgang gewählt wird. Wichtig daran ist, dass wirklich ein sequentieller Ablauf des Programms sichtbar gemacht werden kann um die korrekte ONLINE-Funktion zu zeigen.

Es werden im Projektmanager die 3 Teilprogramme definiert.

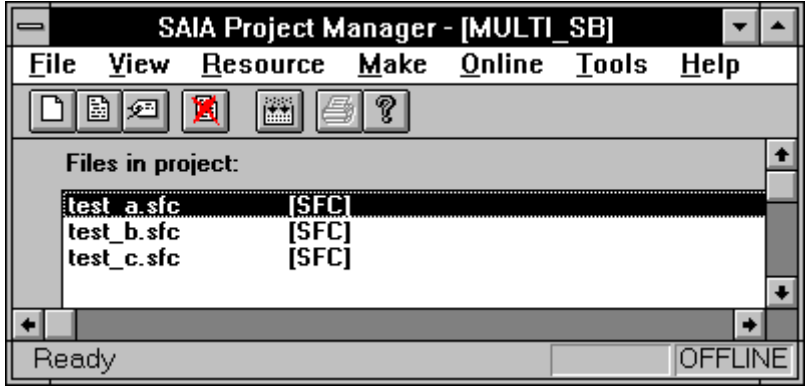

Danach wird eine Datei nach der andern programmiert, wobei, wie bereits erwähnt, die SB-Nummern und die ST/TR Offset vorher oder nachher gewählt werden können.

Alle Dateien sind zu speichern. Die Dateien die ganz oder teilweise in FUPLA editiert wurden sind zu compilieren. Danach kehren wir zum Projektmanager zurück und führen das 'Make' aus, wobei alle 3 Dateien aktiv sein müssen, d.h. dass bei 'File' - 'Rename/Properties' "Assembeled/Linked with project" eingeschaltet sein muss.

Die 3 Dateien werden assembliert, zu einer ladbaren Datei

#### "MULTI\_SB.PCD"

gelinkt und gemäss den Einstellungen geladen und in Run geschaltet.

Die korrekte Funktion kann an der PCD verfolgt werden. Aus dem Projektmanager kann eine Datei nach der anderen aufgerufen und der sequentielle Ablauf online verfolgt werden. Bei denjenigen SB welche ganz oder teilweise in FUPLA ediert wurden, können auch die in FUPLA editierten ST oder TR online eingesehen werden.

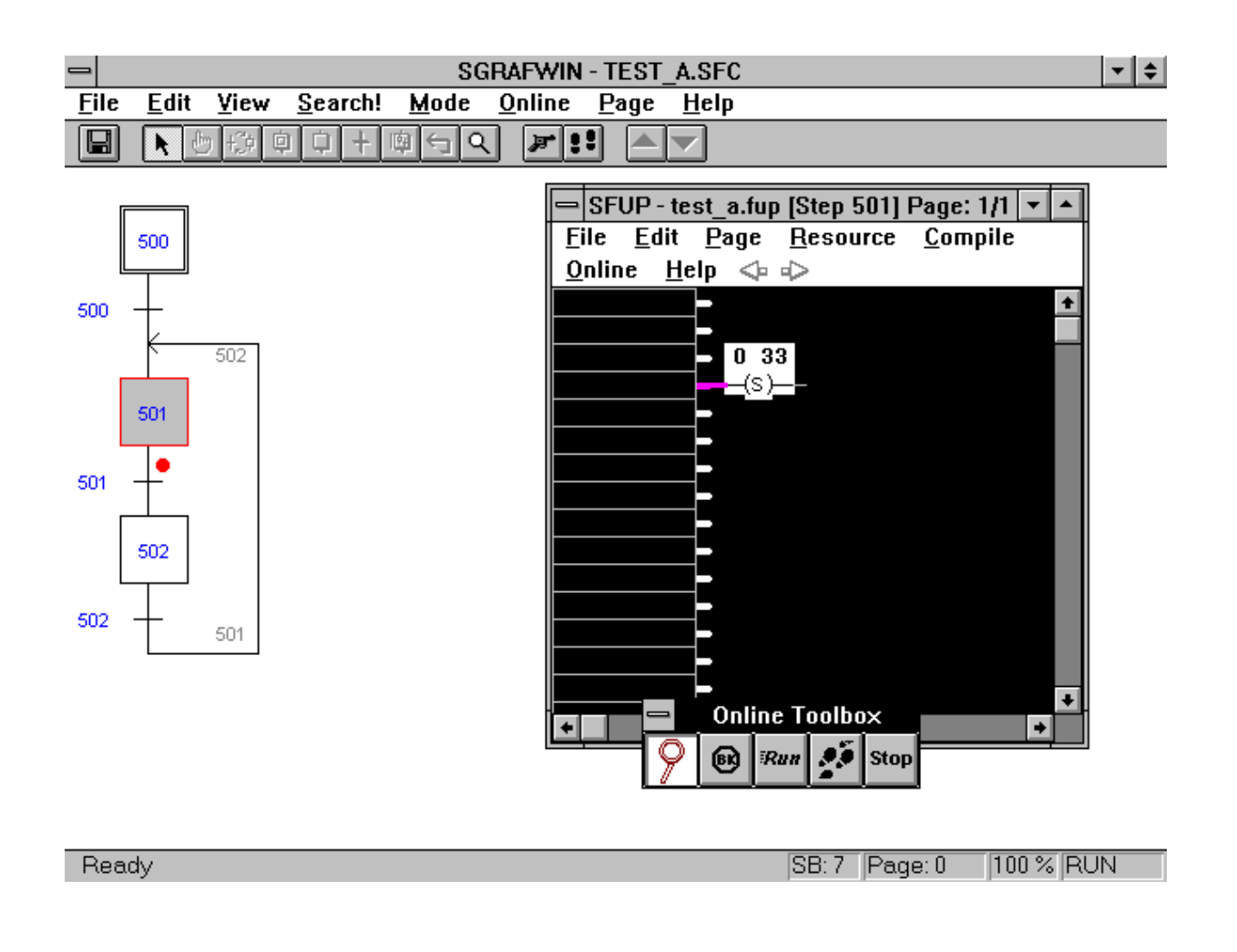

Soll z.B. die Datei "TEST\_A" umnumeriert werden:

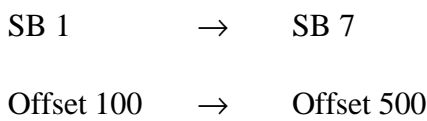

so rufen wir diese Datei auf, schalten diese offline, gehen zu 'File' - 'SBs List...'

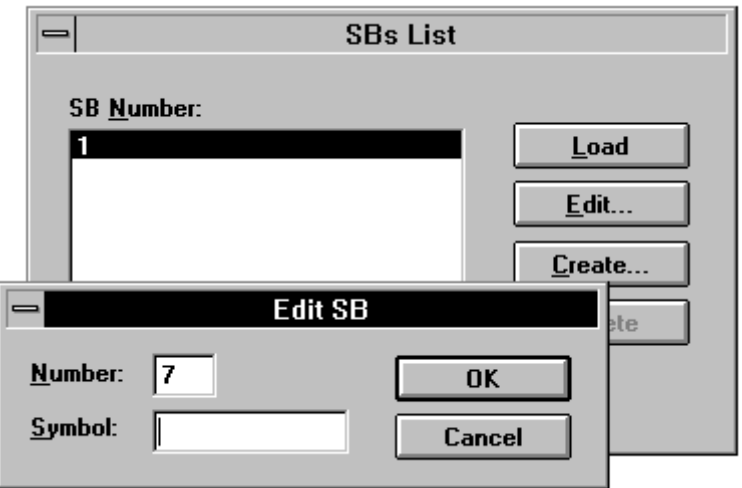

und ändern mittels 'Edit...' die SB-Nummer 1 in <7>, 'OK'.

Für die Umnumerierung der ST/TR gehen wir zu 'File' - 'Renumber...'

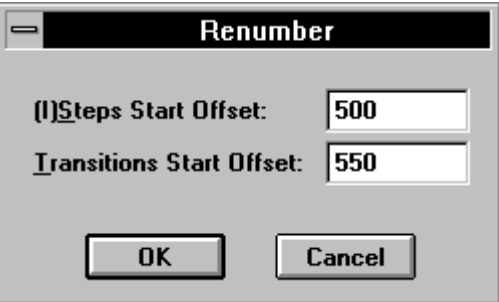

und geben den neuen Offset, für unsere Aufgabe <500> ein, 'OK'.

Es ist nun in dieser Datei ein ST oder eine TR, welche in FUPLA editiert ist, aufzurufen und neu zu compilieren. Danach kann direkt von hier aus oder aus dem Projektmanager ein neues 'Make' ausgeführt werden.

#### **Direktes codieren einer GRAFTEC-Datei in IL**

Eine rationelle Methode zur Codierung einer GRAFTEC-Datei ist die, dass die im PG4 (oder PG3) editierte GRAFTEC-Struktur gespeichert und verlassen wird, um danach diese ganze Datei direkt in den Code-Editor zu laden. Es kann dabei der "SEDITWIN" aus dem PG4 oder auch der beliebte SAIA-Editor "SEDIT" aus dem PG3 verwendet werden (wenn vorhanden).

Wird der "SEDITWIN" verwendet, ist strikte darauf zu achten, dass an der GRAFTEC-Struktur nichts verändert wird (Incomings und Outgoings), da sonst die Struktur im GRAFTEC-Editor nicht mehr aufgebaut werden kann. Wird der "SEDIT" verwendet, ist die Struktur schreibgeschützt und kann vom Anwender nicht unabsichtlich oder absichtlich geändert werden.

Es kann selbstverständlich auch jeder andere ASCII-Editor wie z.B. PE oder Q-Edit verwendet werden. Die vielseitigen Kopiermöglichkeiten dieser Editoren können voll genutzt und es können mehrere Dateien gleichzeitig offen gehalten und umgeschaltet werden, was zum Kopieren immer wieder auftauchenden gleichen oder ähnlichen Programmteilen sehr nützlich und zeitsparend sein kann. Diese Technik kann auch im "SEDITWIN" angewandt werden, da auch dieser Editor mehrmals geöffnet und umgeschaltet werden kann. Der "SEDIT" erlaubt dies leider nicht.

Das PG4 verwaltet nur die Resourcen welche im FUPLA programmiert werden. Der IL-Code wird im SEDITWIN nicht verwaltet. Wird der IL-Code im SEDIT des PG3 geschrieben, werden die hier verwendeten Resourcen im SEDIT separat verwaltet.

#### **5.4.4 Kombination von GRAFTEC- und IL-Programmen**

Die Technik ist die gleiche wie im vorangeheden Abschnitt. Eine oder mehrere GRAFTEC-Dateien werden in FUPLA, IL oder gemischt editiert und, falls ganz oder teilweise in FUPLA geschrieben, auch compiliert.

Weitere Dateien die in IL editiert sind können in die Projektliste aufgenommen werden. Diese Dateien werden bei einem 'Make' assembliert und mit den GRAFTEC-Programmen zu einer ladbaren Datei gelinkt. Es ist darauf zu achten, dass unterschiedliche COB-Nummeren zugeteilt werden.

Beispiel:

- Projekt: "GRAF\_IL" mit den Einzelprogrammen
- TEST A GRAFTEC-Datei ganz in FUPLA editiert
- TEST B GRAFTEC-Datei teilweise in FUPLA editiert
- TEST C GRAFTEC-Datei in IL editiert
- TEST D Reine IL-Datei mit COB 2
- TEST E Reine IL-Datei mit COB 3
- TEXT F Datei mit PB und FB in IL editiert
- TEST\_G Datei mit Anwendertexten

#### **Die Schritte zur Programmierung sind:**

Projekt in der Projektbibliothek definieren, dann die einzelnen Teilprogramme im Projektmanager eröffnen:

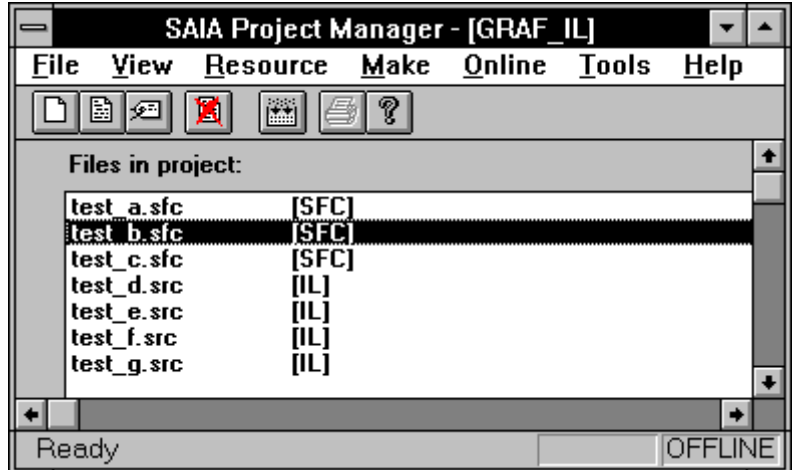

Für die GRAFTEC-Dateien gilt das im vorherigen Abschnitt besprochene:

- Offset einstellen
- SB-Nummer anpassen
- GRAFTEC-Struktur editieren
- FUPLA- bzw. IL-Code eingeben
- Dateien mit FUPLA-Code compilieren

Danach die andern Dateien in IL editieren.

- Block-Nummern (COB, PB, FB) sauber trennen
- Text-Nummern verwalten

Wir gehen zum Projektmanager und führen das 'Make' aus, wobei alle 7 Dateien aktiv sein müssen, d.h. dass bei 'File' - 'Rename/Properties' "Assembeled/Linked with project" eingeschaltet sein muss.

Die 7 Dateien werden assembliert, zu der ladbaren Datei

#### "GRAF\_IL.PCD"

gelinkt und gemäss den Einstellungen geladen und in Run geschaltet.

Die korrekte Funktion kann an der PCD verfolgt werden. Aus dem Projektmanager kann eine Datei nach der anderen aufgerufen und der sequentielle Ablauf online verfolgt werden. Bei denjenigen SB welche ganz oder teilweise in FUPLA ediert wurden, können auch die in FUPLA editierten ST oder TR online eingesehen werden.

Wird "Pause after make" aktiviert (x), kann das korrekte Assemblieren und Linken verfolgt werden.

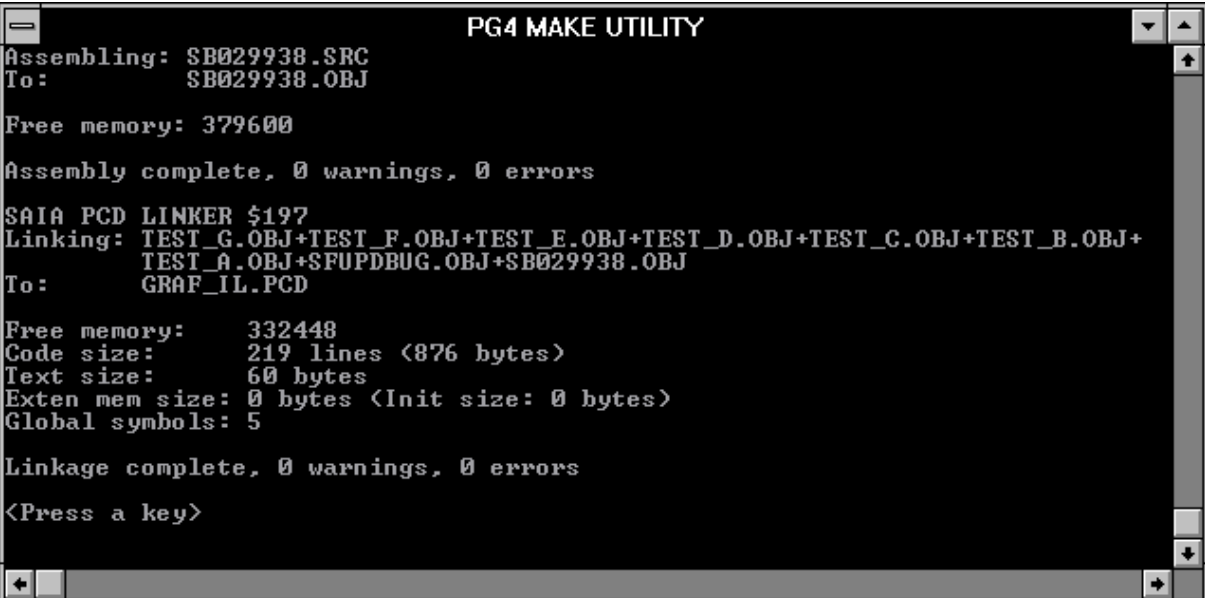

Im Debugger kann die Anordnung der verschiedenen Blöcke eingesehen werden:

- XOB 16 Wird durch FUPLA immer automatisch erzeugt. In "TEST\_E" wurde auch ein XOB 16 für die Assignierung der seriellen Schnittstelle programmiert. Der Inhalt dieses XOB 16 wird vom Linker selbständig in den vom FUPLA erzeugten XOB 16 verschoben.
- SB 1 Programmteil TEST A
- SB 2 Programmteil TEST\_B
- SB 3 Programmteil TEST\_C
- COB 2 Programmteil TEST\_D COB 3 Programmteil TEST\_E
- 
- PB 8/9 Programmteil TEST\_F
- FB 999 Durch FUPLA erzeugt (für ONLINE) wird aus jedem in FUPLA programmierten Block (ST, TR, PB) einmal aufgerufen
- COB 15 mit CSB 1, CSB 2, CSB 3, durch PG4 erzeugt.

#### **5.4.5 Kombination von GRAFTEC-, IL- und FBD-Programmen**

Das Kombinieren aller 3 Programmarten folgt dem gleichen Muster wie die vorangehenden Beispiele. Um dies zu veranschaulichen sollen zum vorangehenden Programm noch zwei voneinander unabhängige FBD-Dateien dazu kombiniert werden.

Das Projekt des letzten Beispiels "GRAF\_IL" soll beibehalten werden. Mit der Funktion 'File' - 'Copy...' aus der Projektbibliothek wird das bisherige Projekt "GRAF\_IL" dupliziert und mit dem neuen Namen

#### "GRAF\_FUP"

versehen. Es bleibt so das alte Programm erhalten und es kann auf dem bisher Editieren aufgebaut werden.

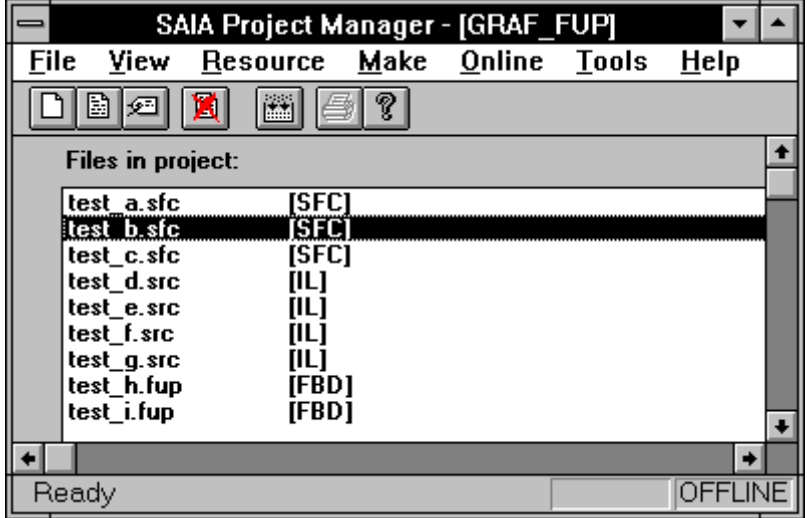

Die beiden neuen Dateien "TEST\_H" und "TEST\_I" werden im Projektmanager als "FBD"-Dateien in der Projektliste zugefügt und nacheinander editiert. Die COB-Nummer der beiden Dateien muss angepasst werden:

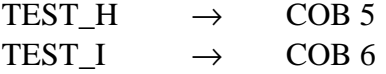

Nach dem Speichern und dem Compilieren der neuen FBD-Dateien gehen wir in bekannter Weise zum Projektmanager und führen das 'Make' aus, wobei alle 9 Dateien aktiv sein müssen, d.h. dass bei 'File' - 'Rename/Properties' "Assembeled/Linked with project" eingeschaltet sein muss.

Die 9 Dateien werden assembliert, zu der ladbaren Datei

#### "GRAF\_FUP.PCD"

gelinkt und gemäss den Einstellungen geladen und in Run geschaltet.

Die korrekte Funktion kann an der PCD verfolgt werden. Aus dem Projektmanager kann eine Datei nach der anderen aufgerufen und der sequentielle Ablauf der GRAFTEC-Dateien online verfolgt werden. Bei denjenigen SB welche ganz oder teilweise in FUPLA ediert wurden, können auch die in FUPLA editierten ST oder TR online eingesehen werden. Die neu dazugekommenen FBD-Dateien können selbstverständlich auch aufgerufen und online eingesehen werden.

Die Verwaltung der dynamischen Resourcen für alle ganz oder teilweise in FUPLA editierten Dateien geschieht im Projektmanager. Mit 'Resource' -'Dynamic Distribution...' kann die Aufteilung und die Anzahl verwendeter dynamischer Elemente eingesehen werden.

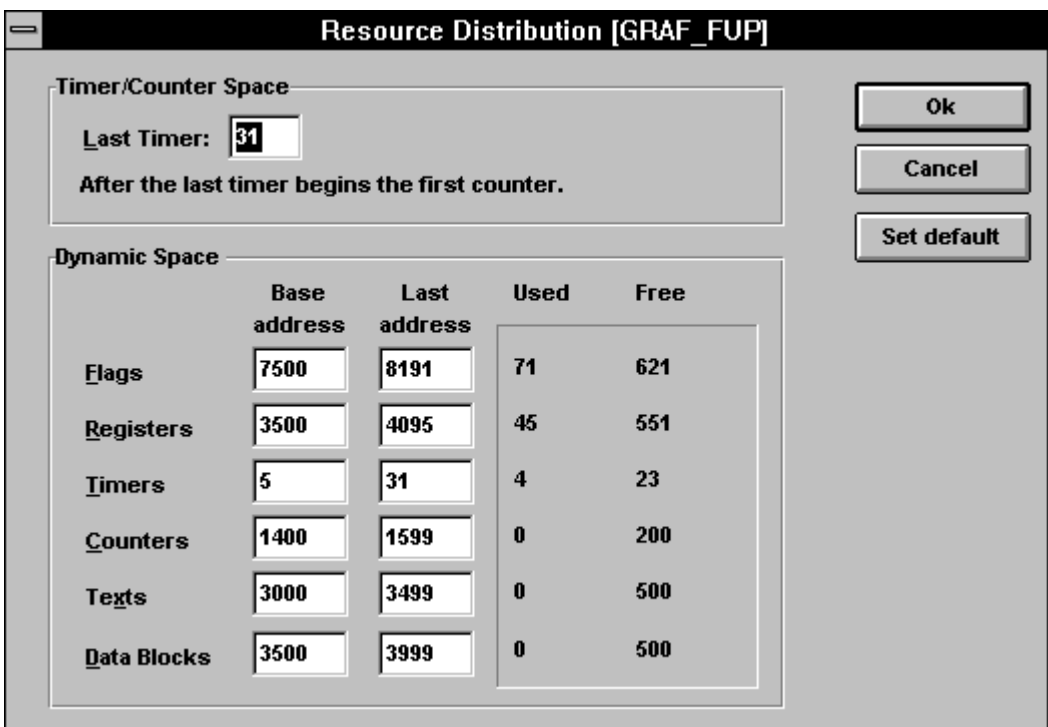

# **6. Der IL-Editor (SEDITWIN)**

Mit diesem Editor können Programmteile als Instruktions-Liste (Instruction List IL) geschrieben werden, ohne das PG4 verlassen zu müssen. Der Editor entspricht etwa dem Editor aus dem Standardzubehör des WINDOWS. Der Editor nutzt die Eigenschaften von WINDOWS: Maus gesteuert, Ausschneiden, Kopieren, Einfügen via Zwischenablage. Der Editor verfügt heute noch über keine Syntaxkontrolle, keine Resourcenverwaltung und auch keine "Online-Hilfe" für die PCD-Programmierung.

Ein IL-Editor, vergleichbar mit dem beliebten "SEDIT" des PG3, ist für eine spätere Version des PG4 vorgesehen.

Da WINDOWS-Kenntnisse für die Handhabung des PG4 vorausgesetzt werden, darf auch die Bedienung des vorliegenden "SEDITWIN" als bekannt angenommen werden.

Der "SEDITWIN" verfügt über ein detailliertes, interaktives "Help" (Hilfe-Datei) in englischer Sprache. Diese Hilfe-Datei wird zu einem späteren Zeitpunkt ins deutsche übersetzt.

Die IL-Programmiertechnik kann hier nicht behandelt werden. Es sind dazu die Handbücher

- "Anwenderhandbuch für die PCD-Familie" 26/732
- "Befehlssatz für die PCD-Familie" 26/733

zu konsultieren.

Auf den nächsten Seiten finden Sie eine Zusammenfassung aller Befehle der SAIA® PCD.

# **BIT-Befehle**

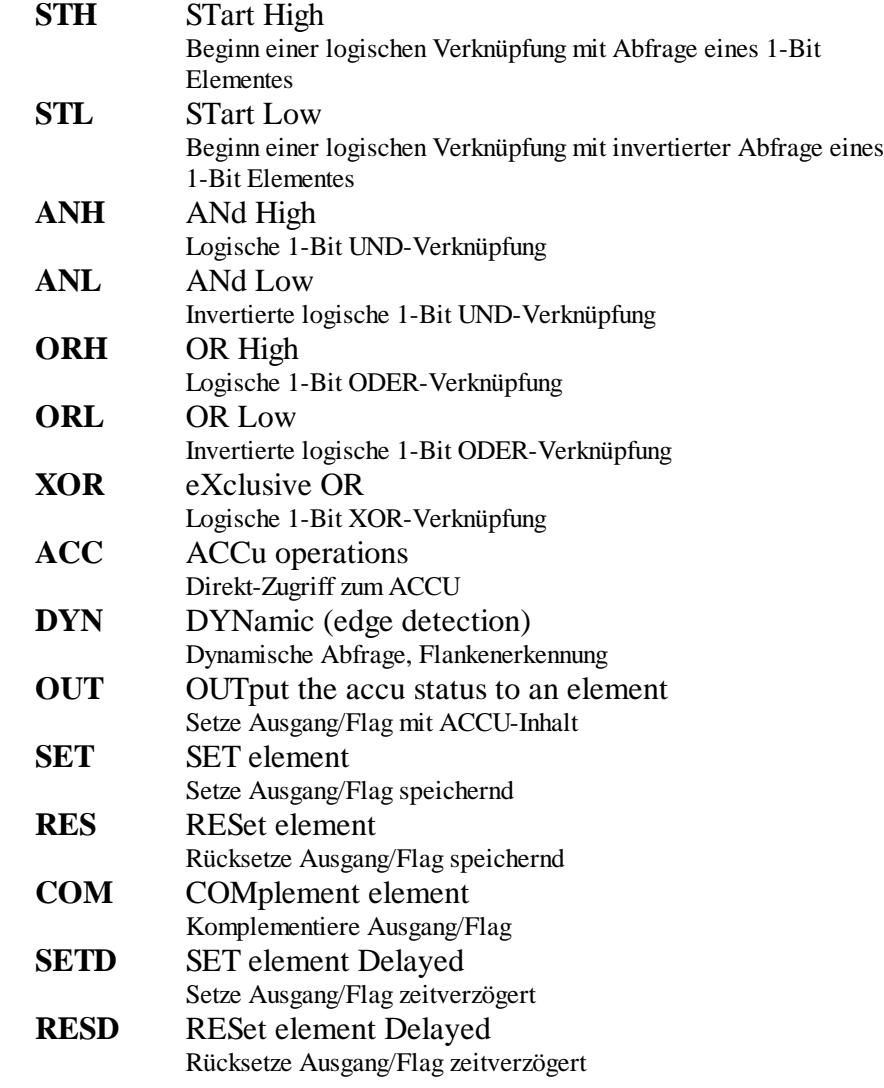

### **WORT-Befehle**

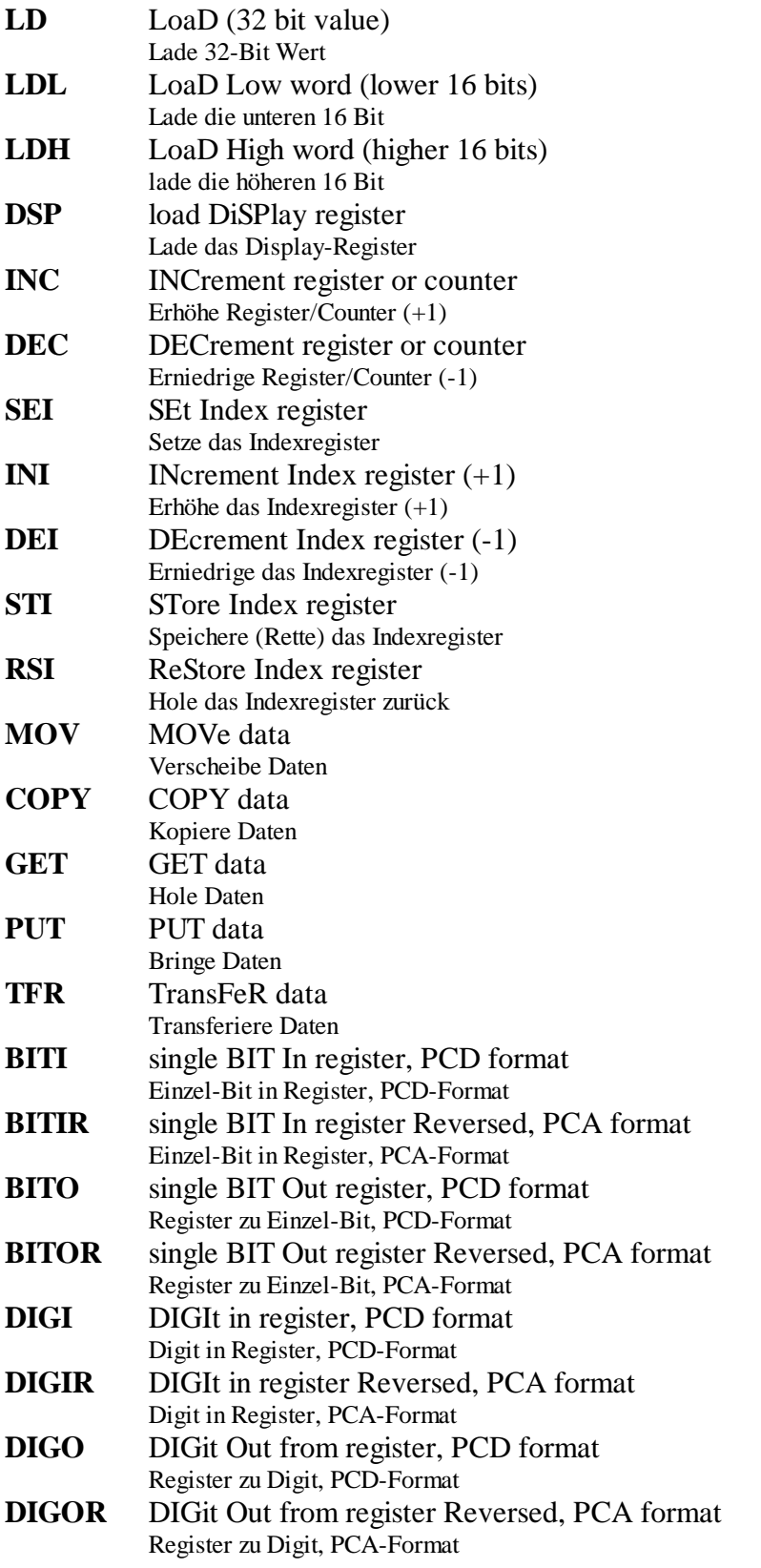

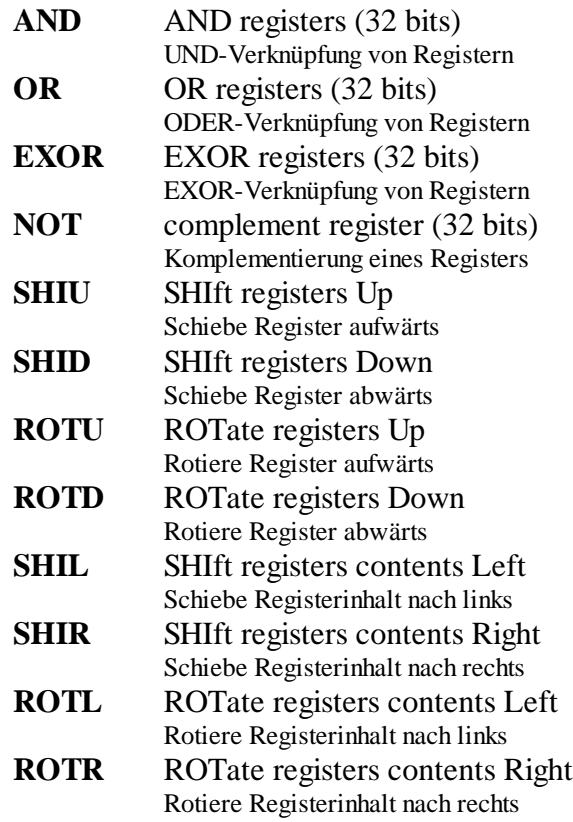

# **GANZZAHL-Arithmetik**

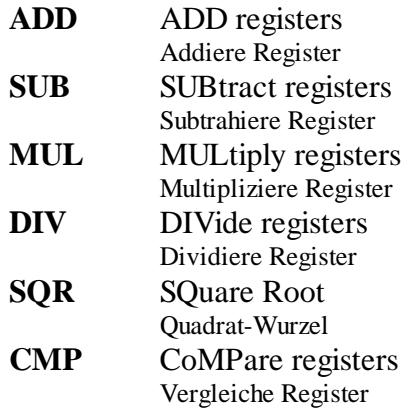

### **FLIESSPUNKT-Arithmetik**

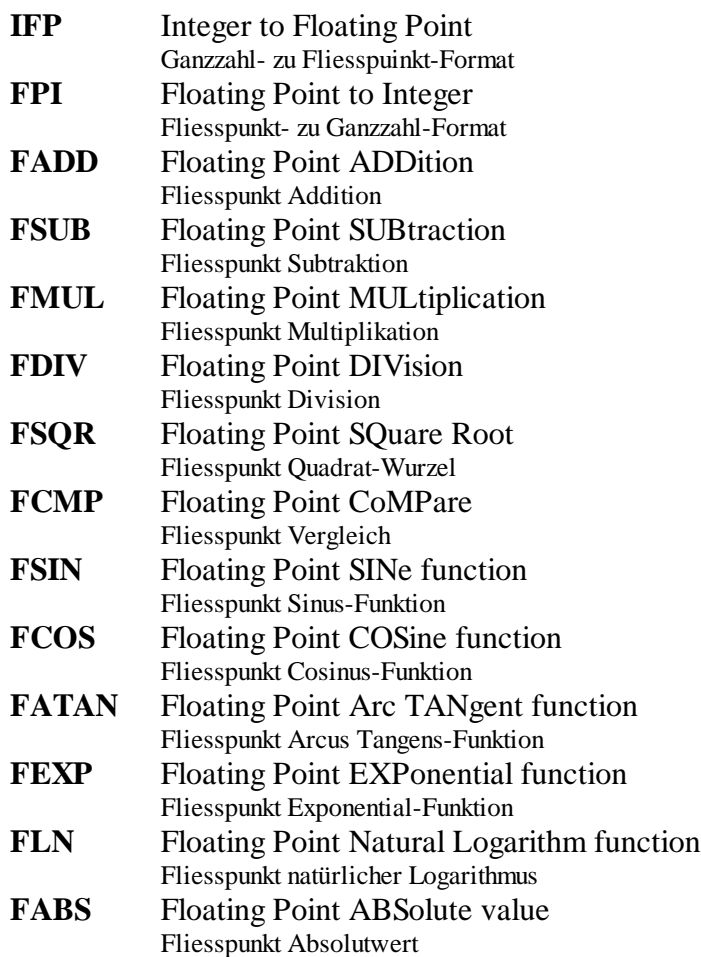

# **BLOCK-Befehle**

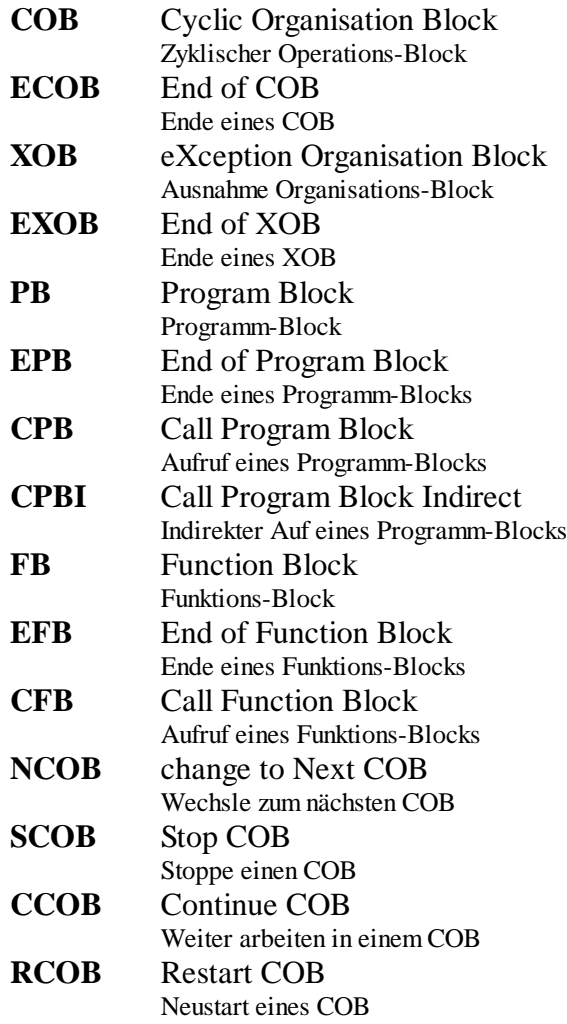

### **GRAFTEC-Befehle**

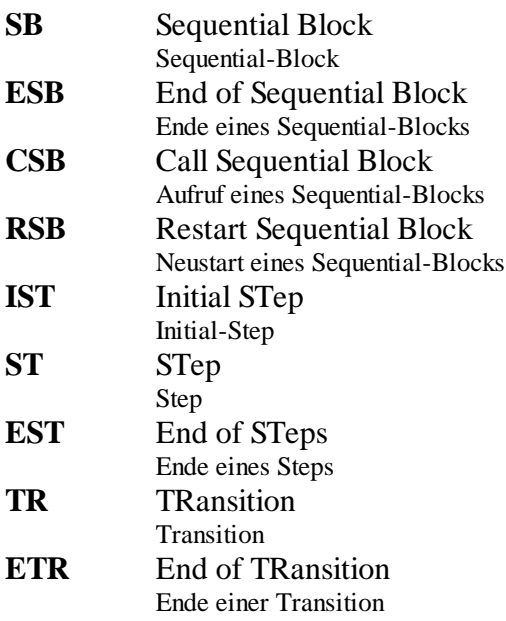

### **SERIELLE KOMMUNIKATION**

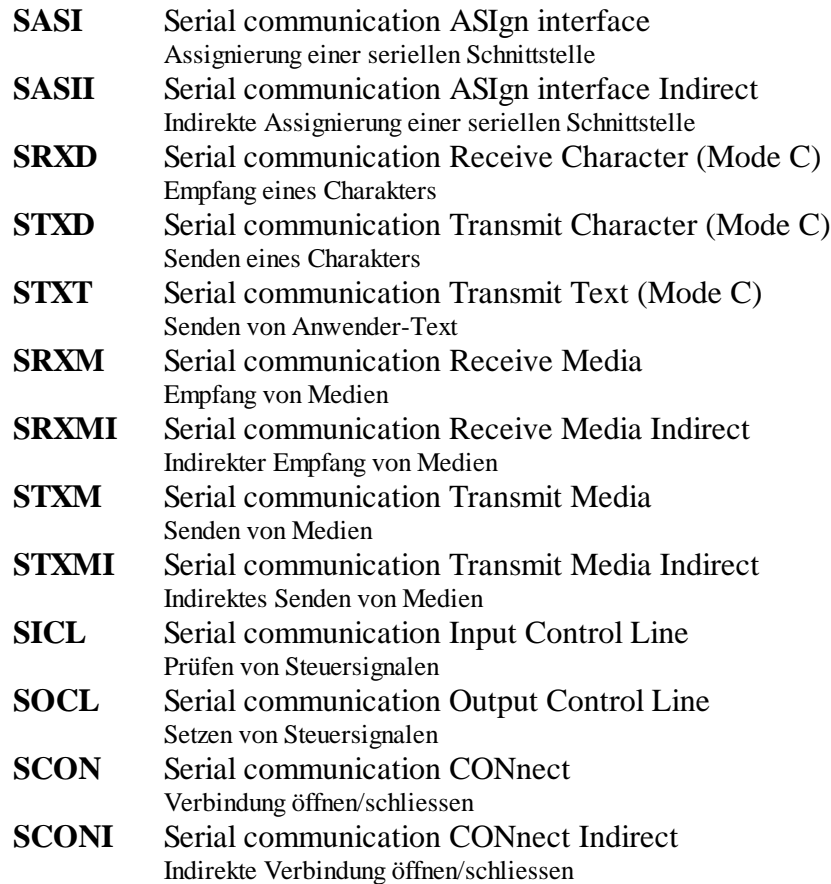

### **LAN2-Befehle**

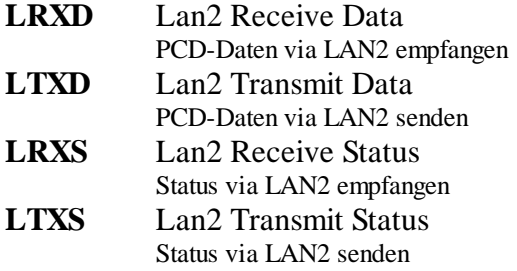

### **PROGRAMMSTEUERUNG**

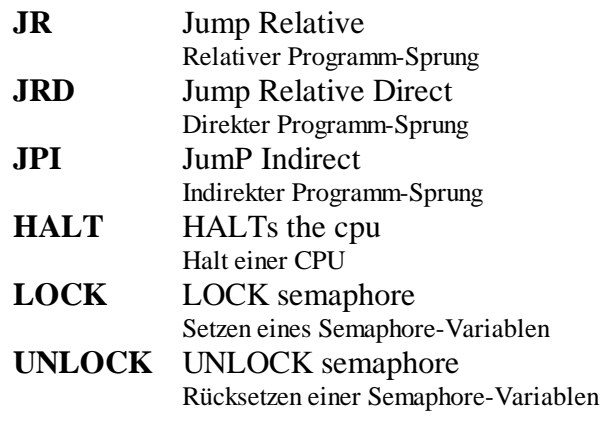

# **DEFINITIONEN**

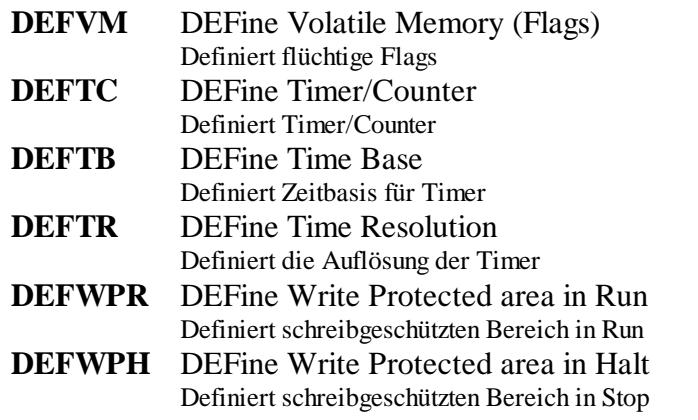

### **SPEZIAL-Befehle**

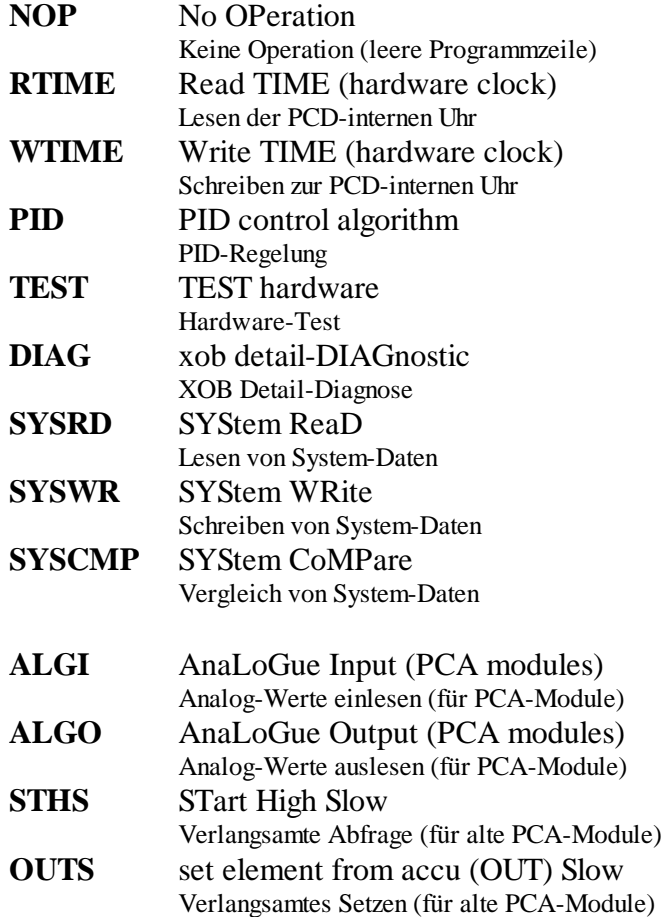
# **Anhang A: Error- und Warning-Meldungen**

### **Meldungen zur Projektbibliothek**

Bei den im Text kursiv dargestellten Namen, z.B. *"Projektname"* erscheint beim Arbeiten mit dem PG4 der tatsächliche Name des Projekts bzw. der Datei.

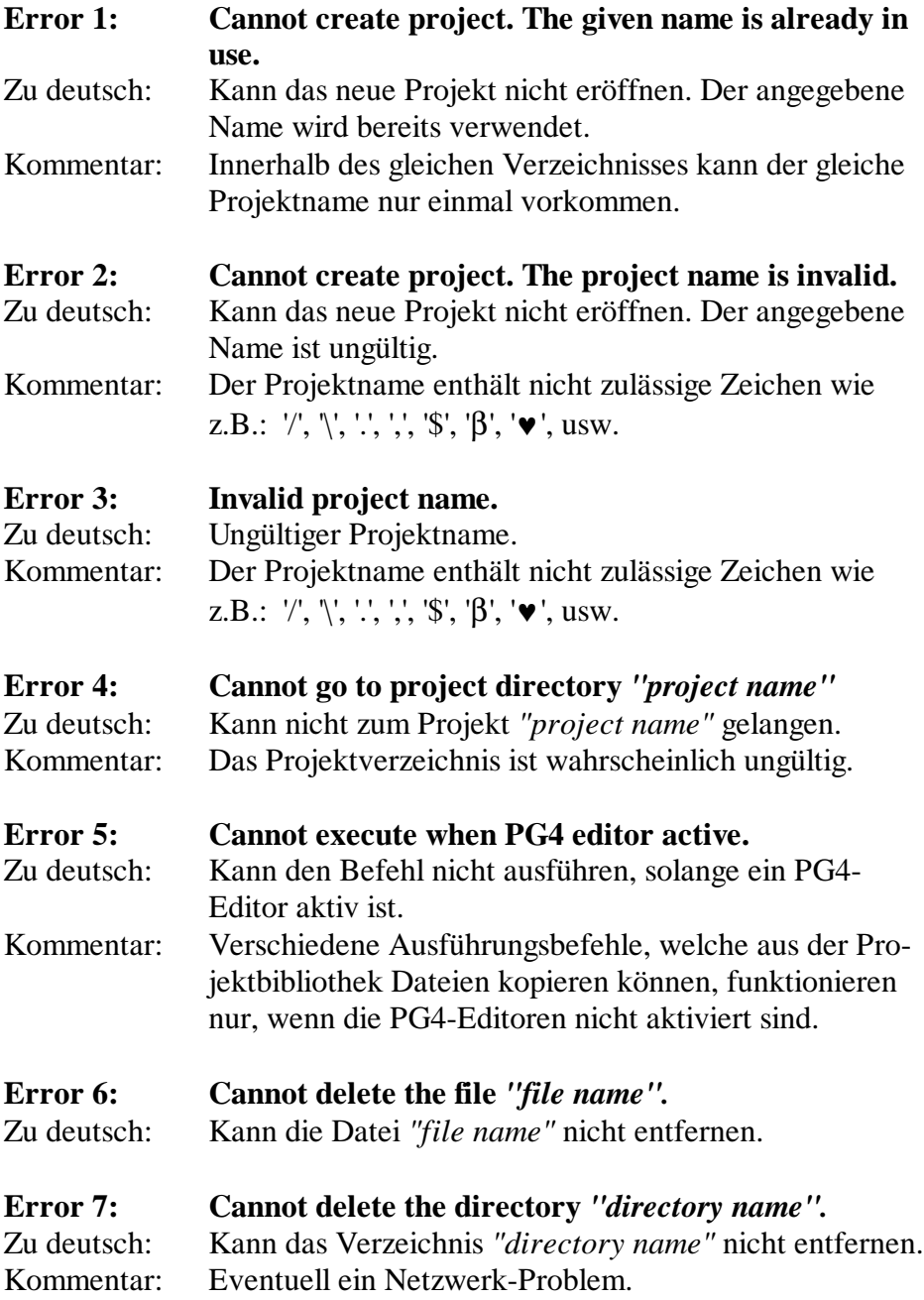

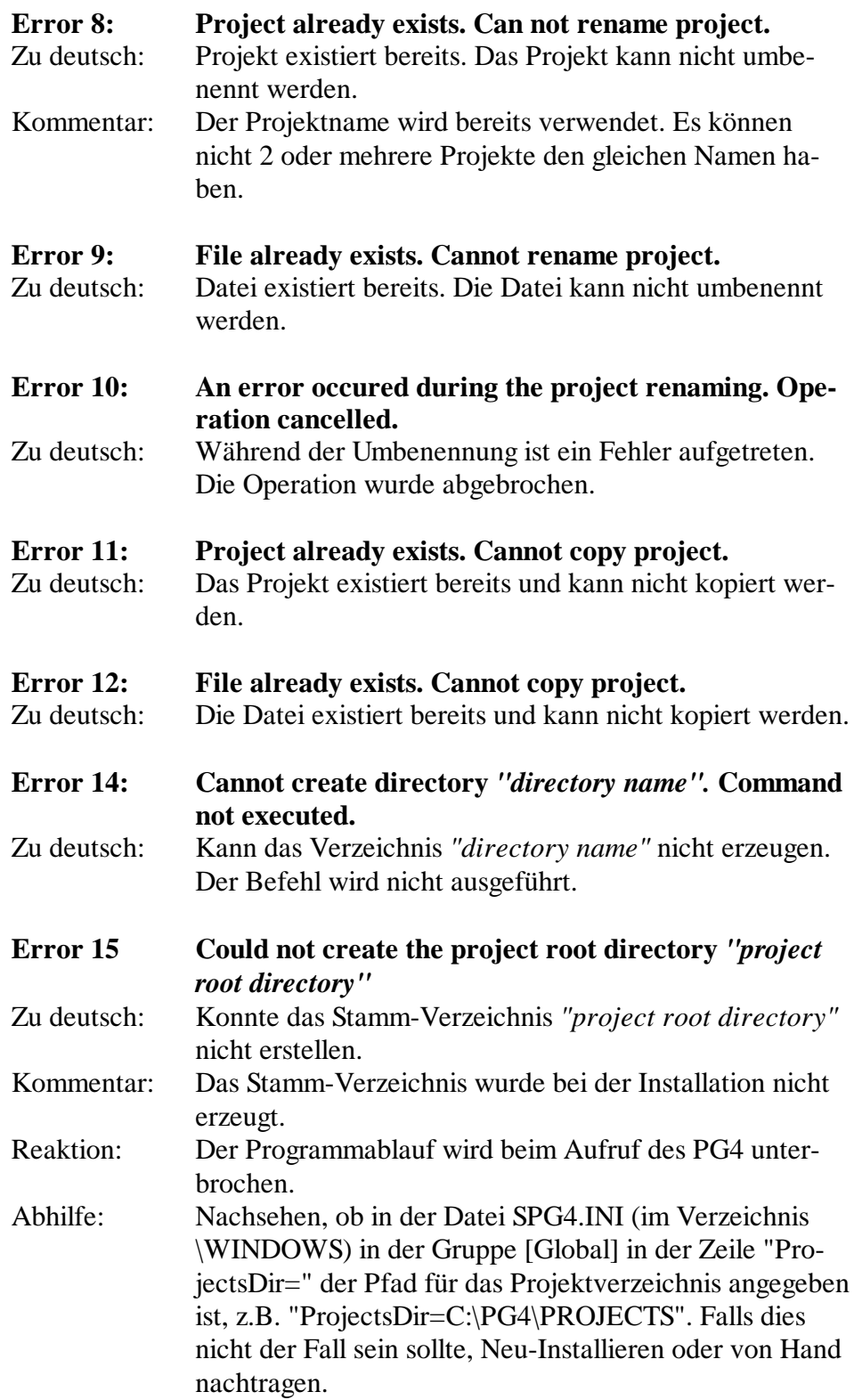

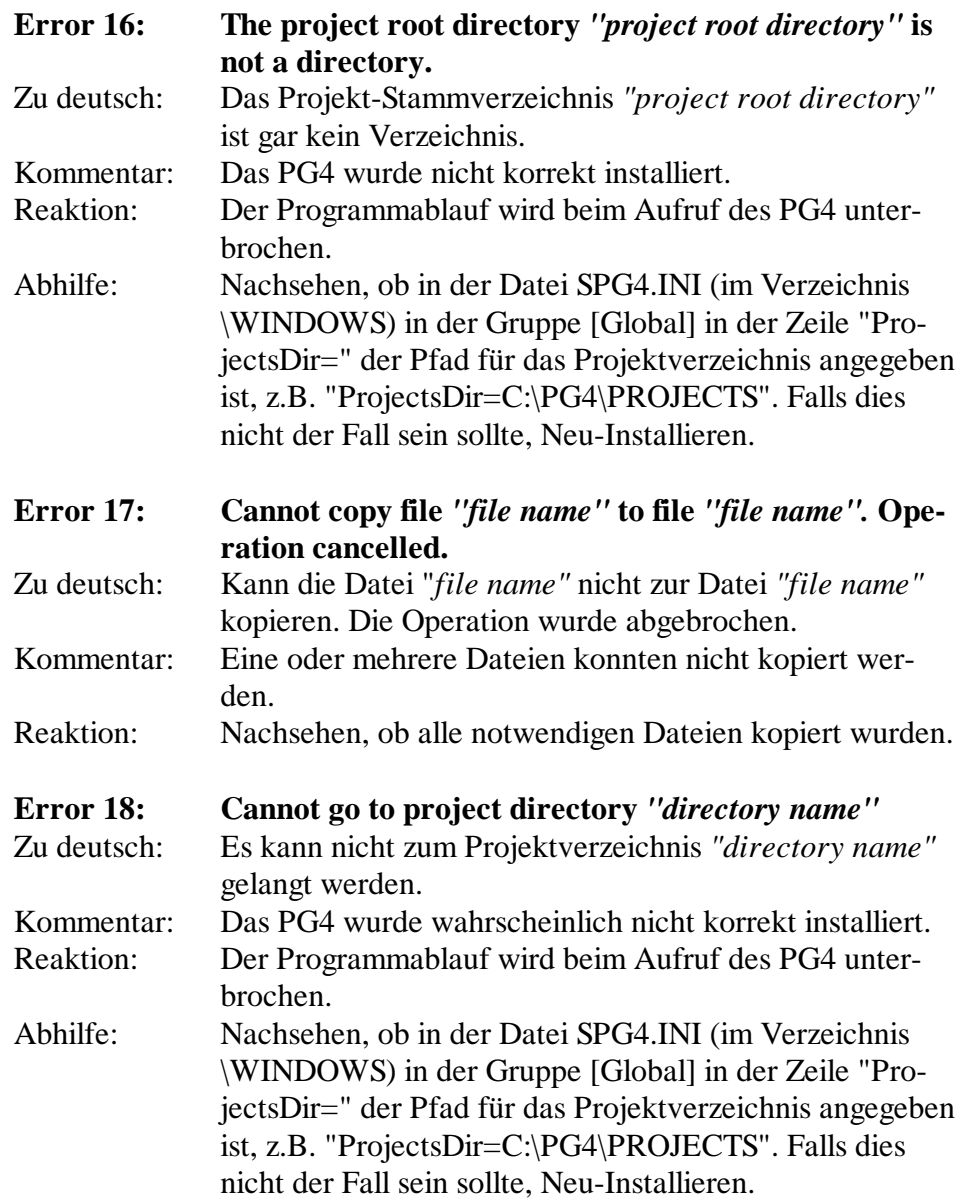

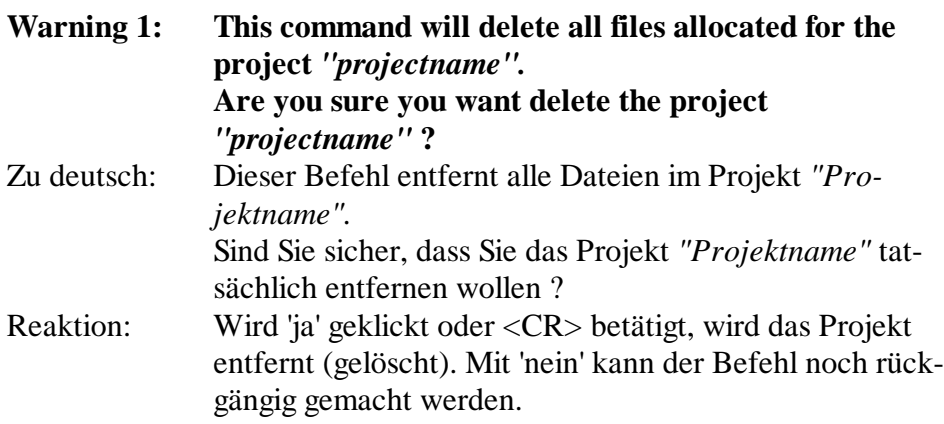

### **Meldungen zu Projektmanager**

Bei den im Text kursiv dargestellten Namen, z.B. *"Projektname"* erscheint beim Arbeiten mit dem PG4 der tatsächliche Name des Projekts bzw. der Datei.

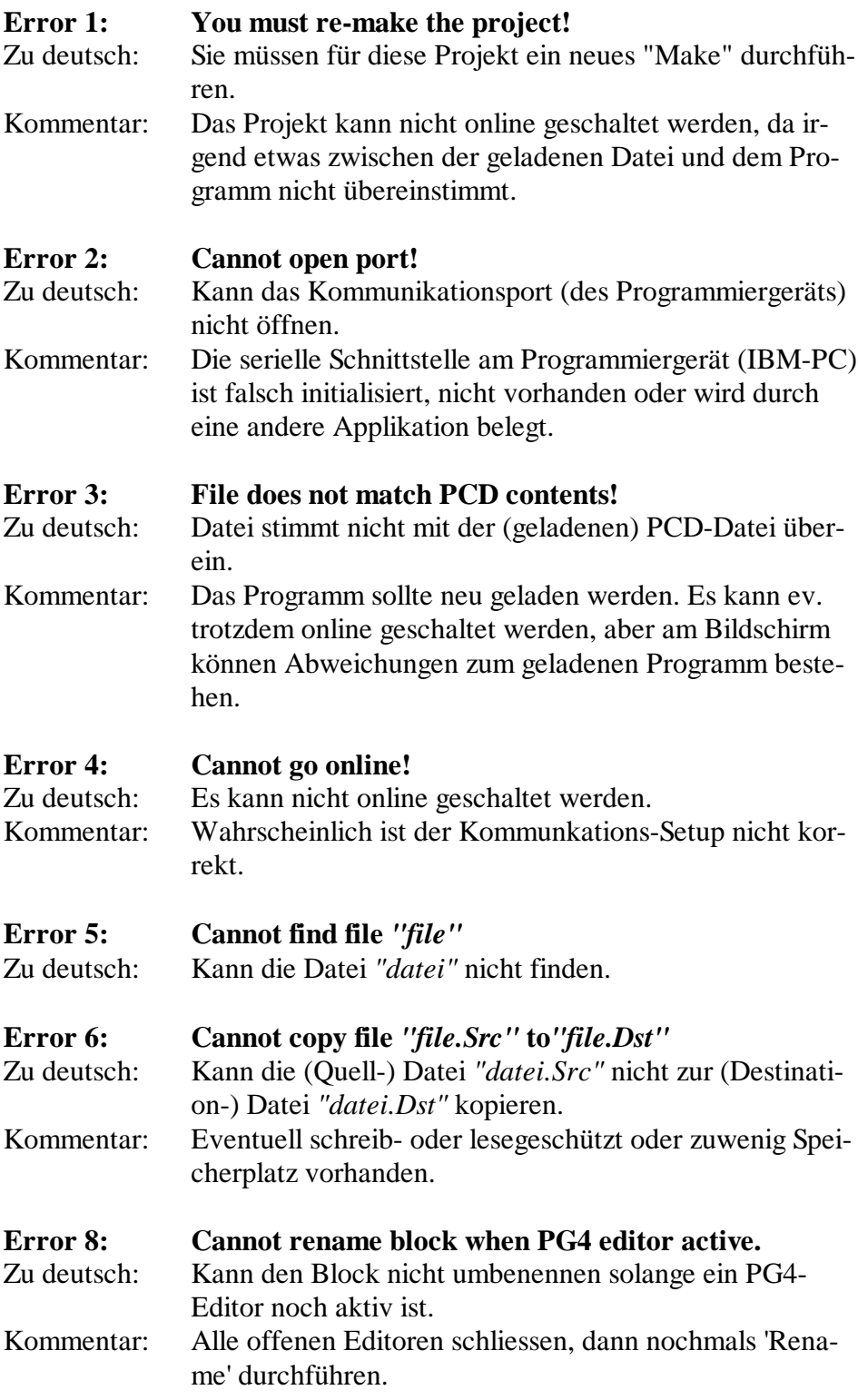

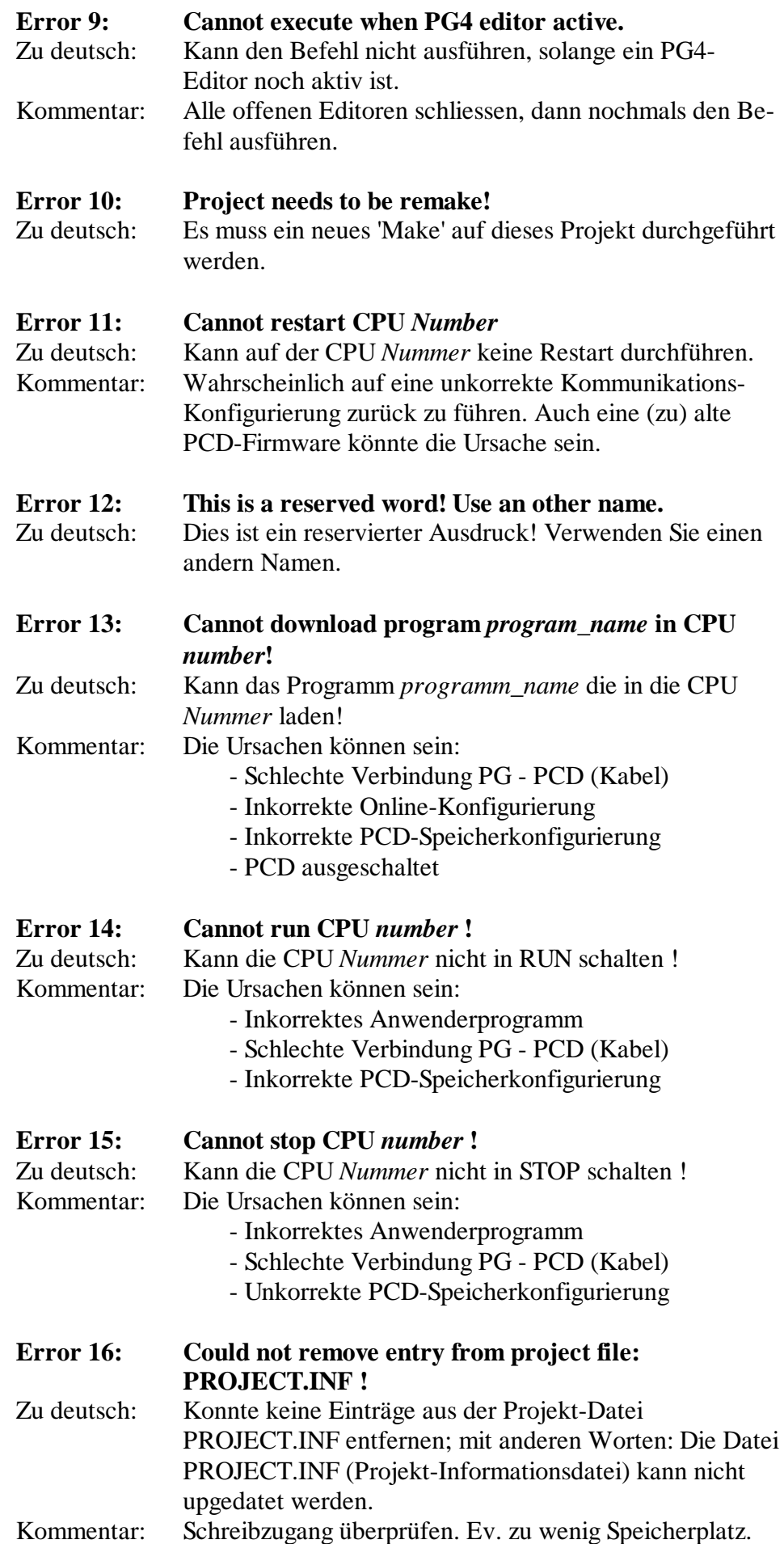

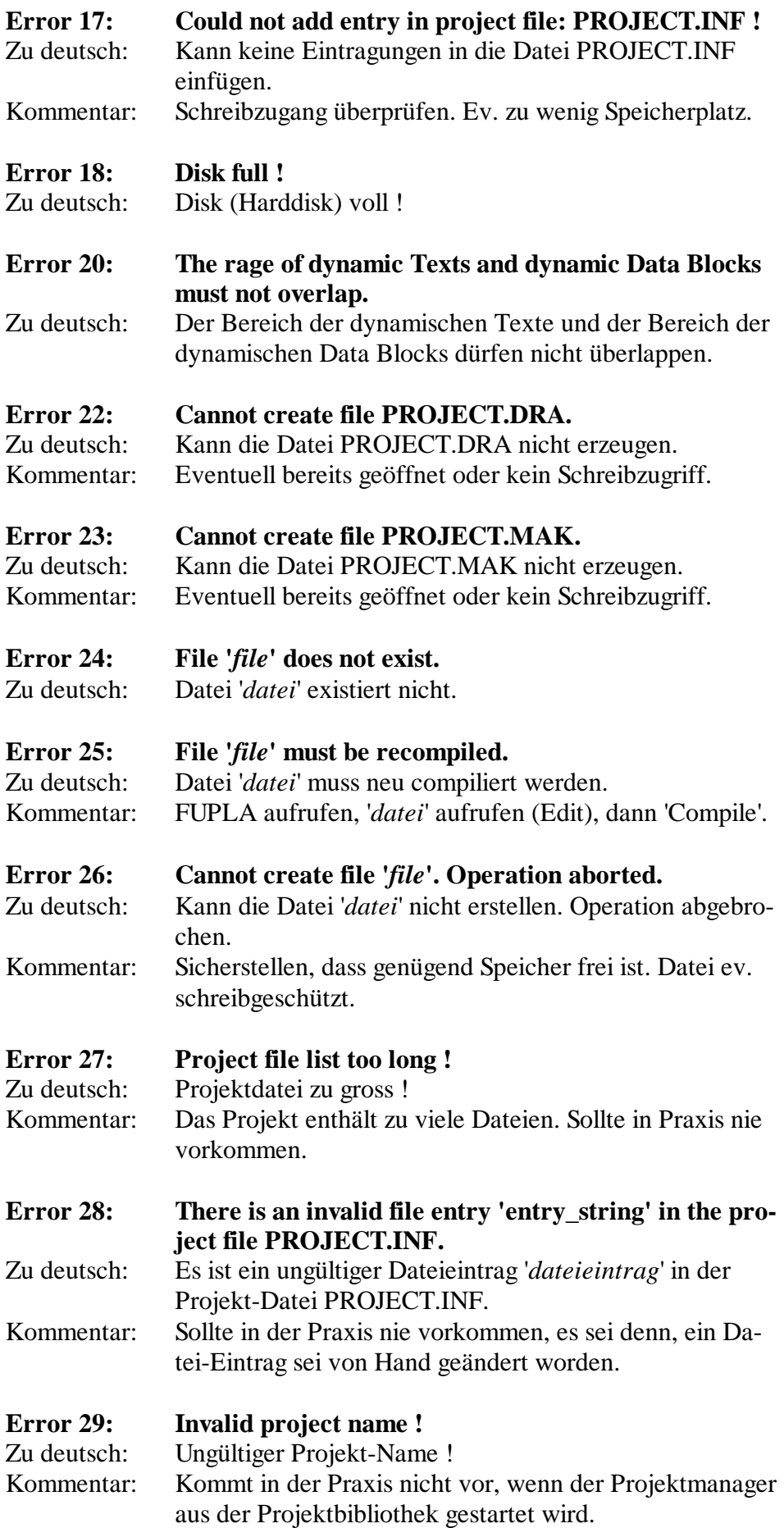

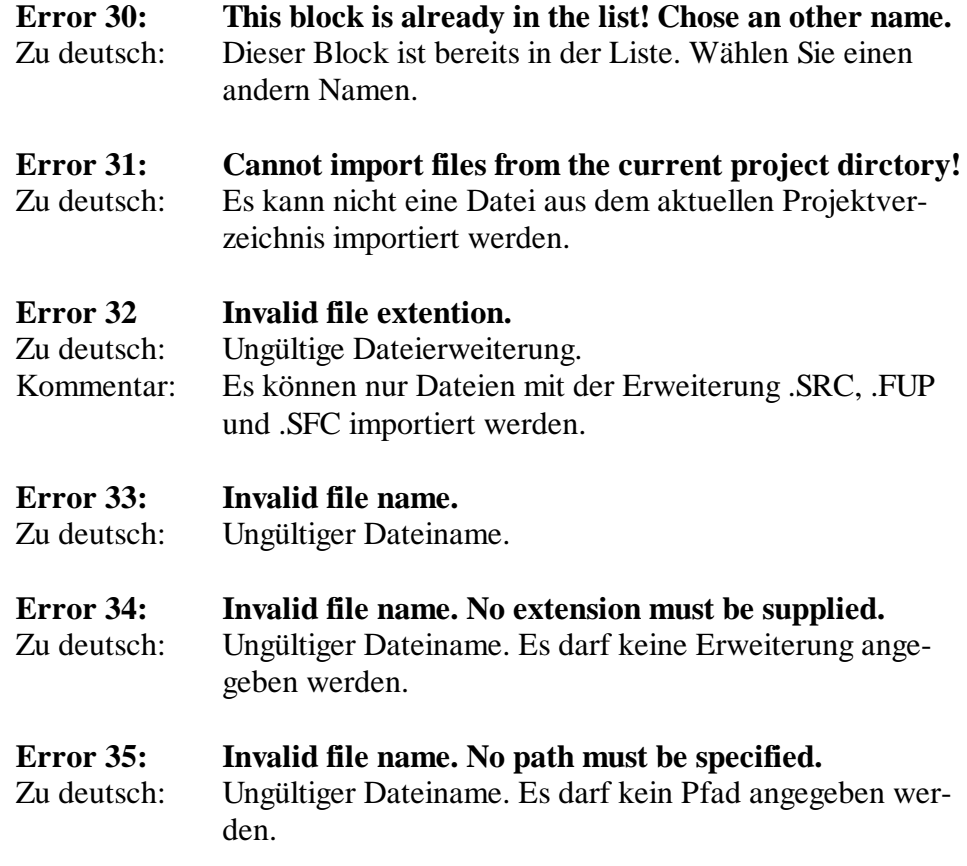

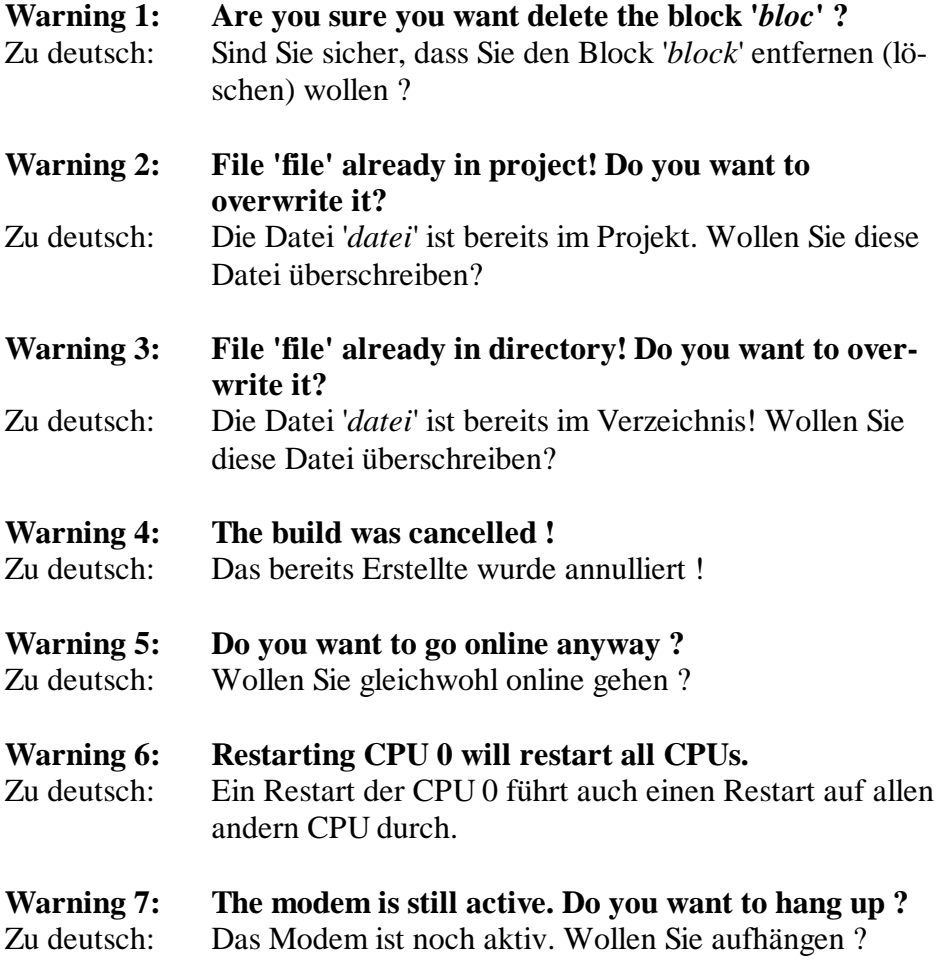

Notizen:

### **Meldungen zum FUPLA**

Bei den im Text kursiv dargestellten Namen, z.B. *"Projektname"* erscheint beim Arbeiten mit dem PG4 der tatsächliche Name des Projekts bzw. der Datei.

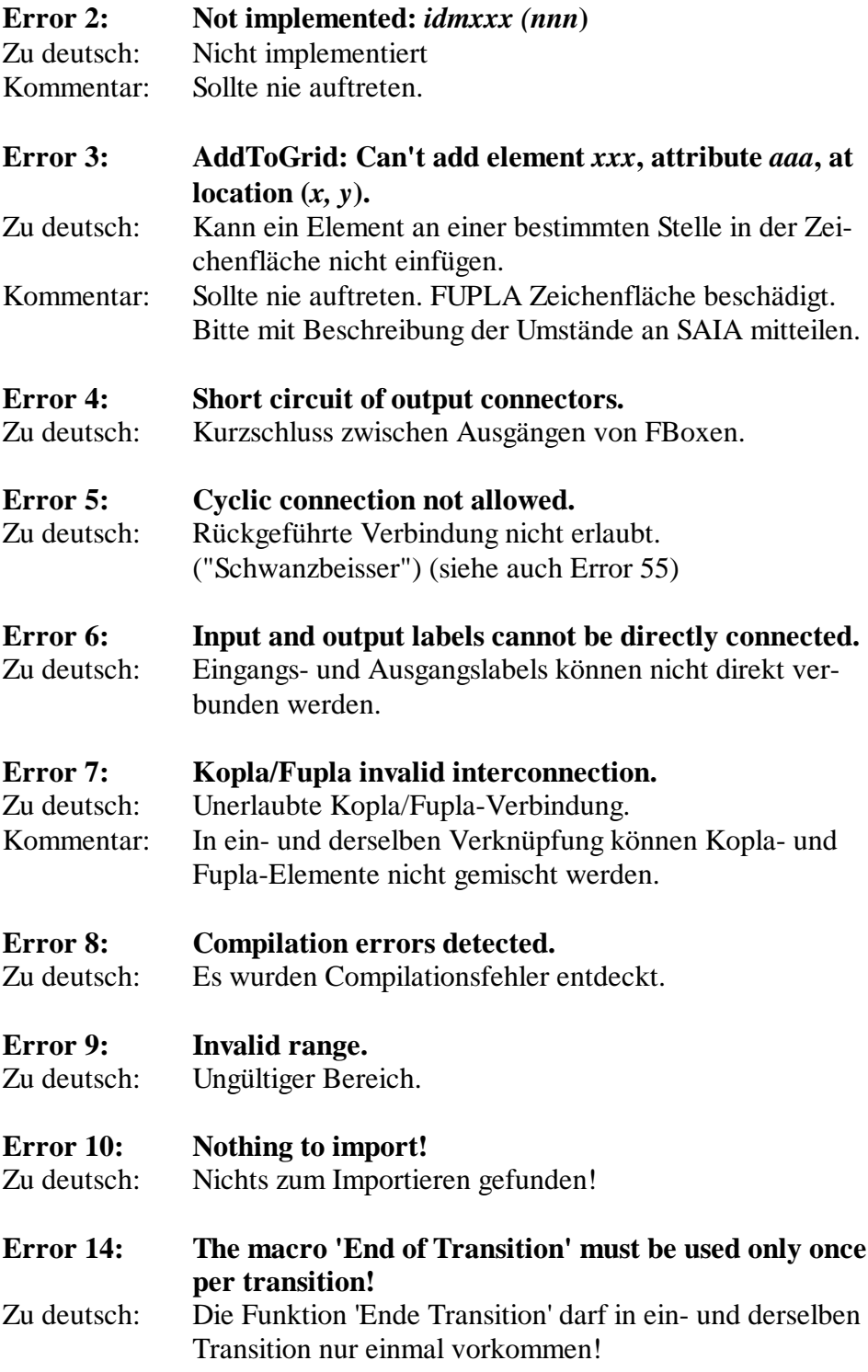

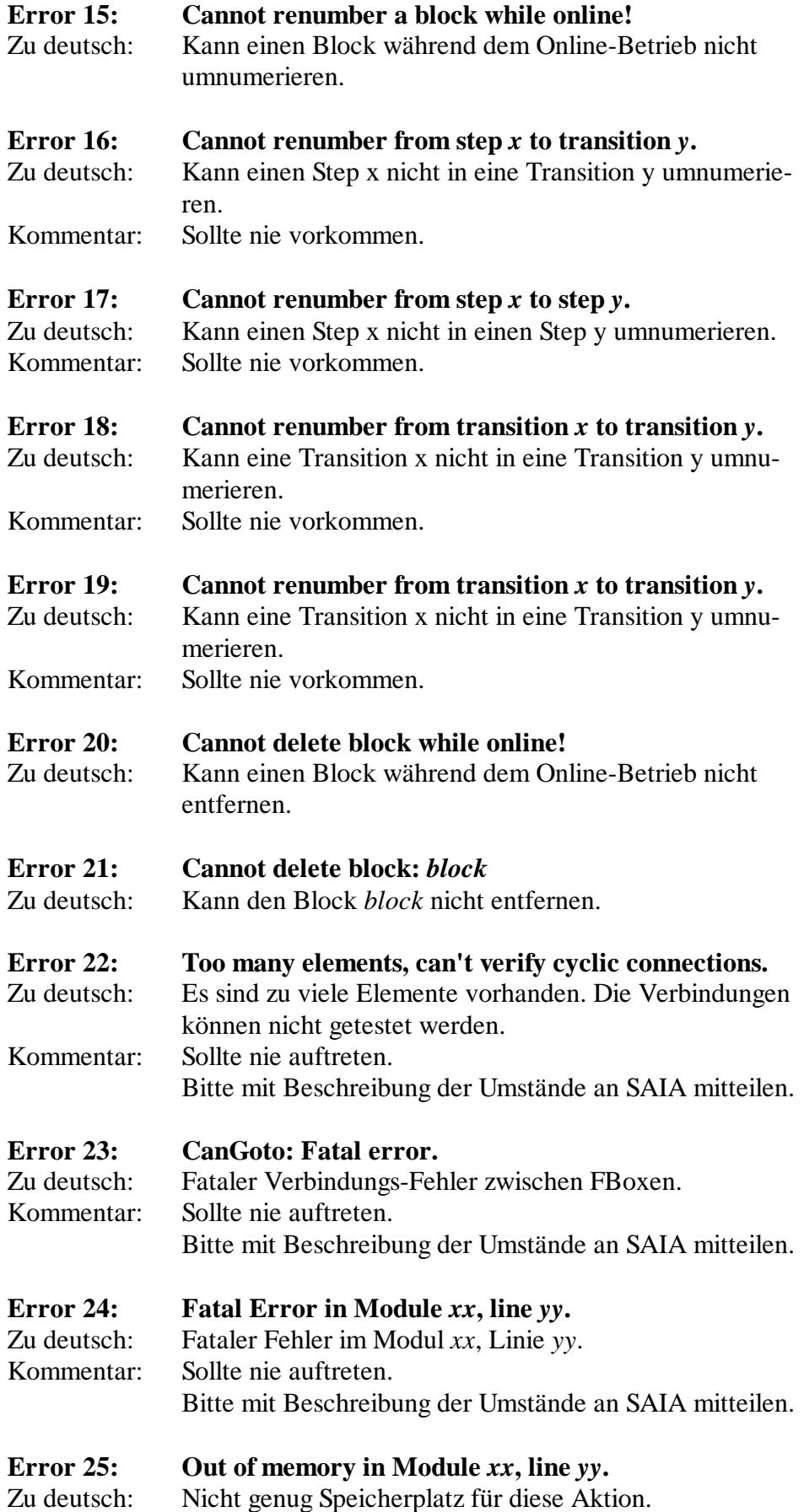

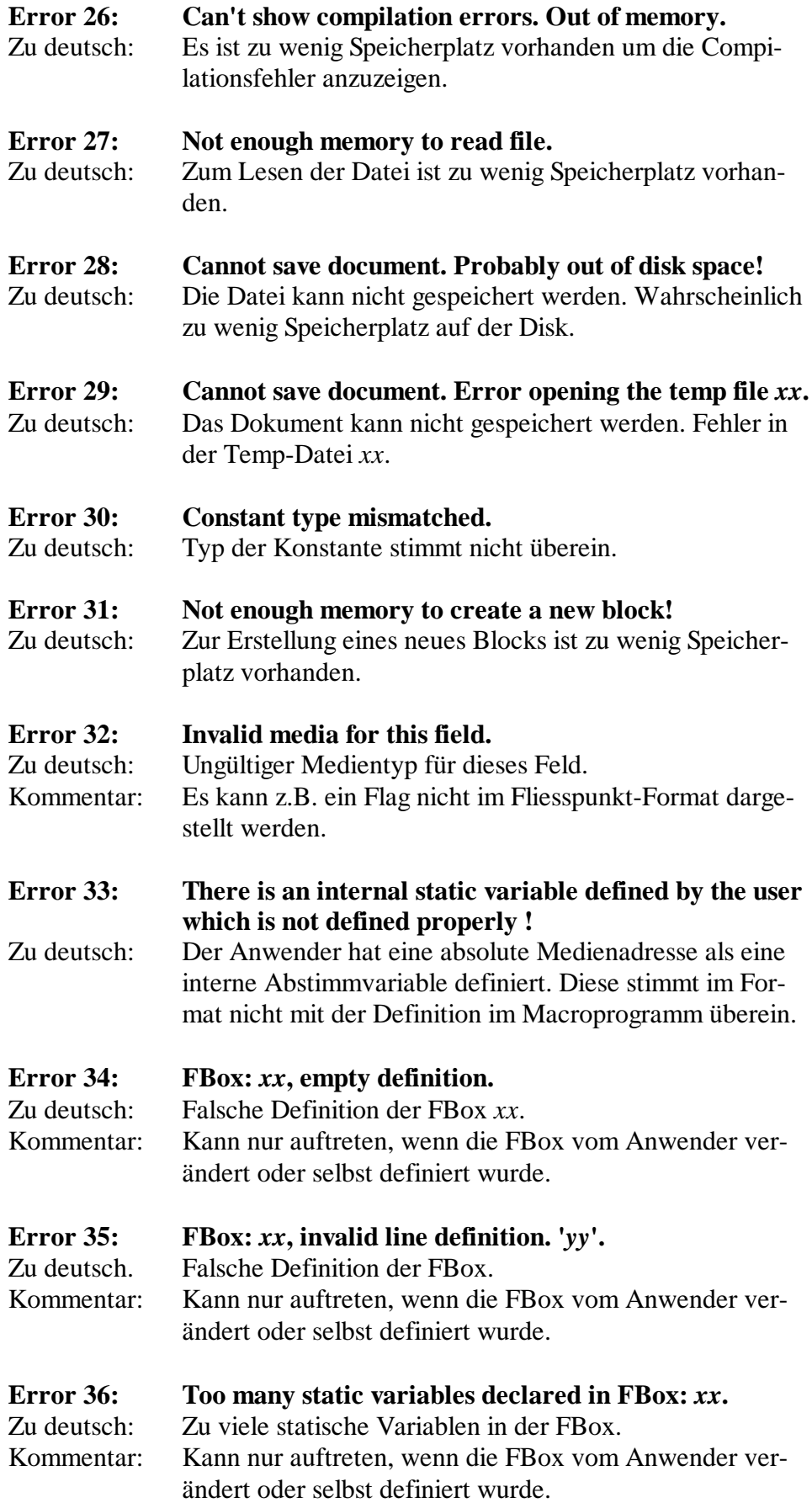

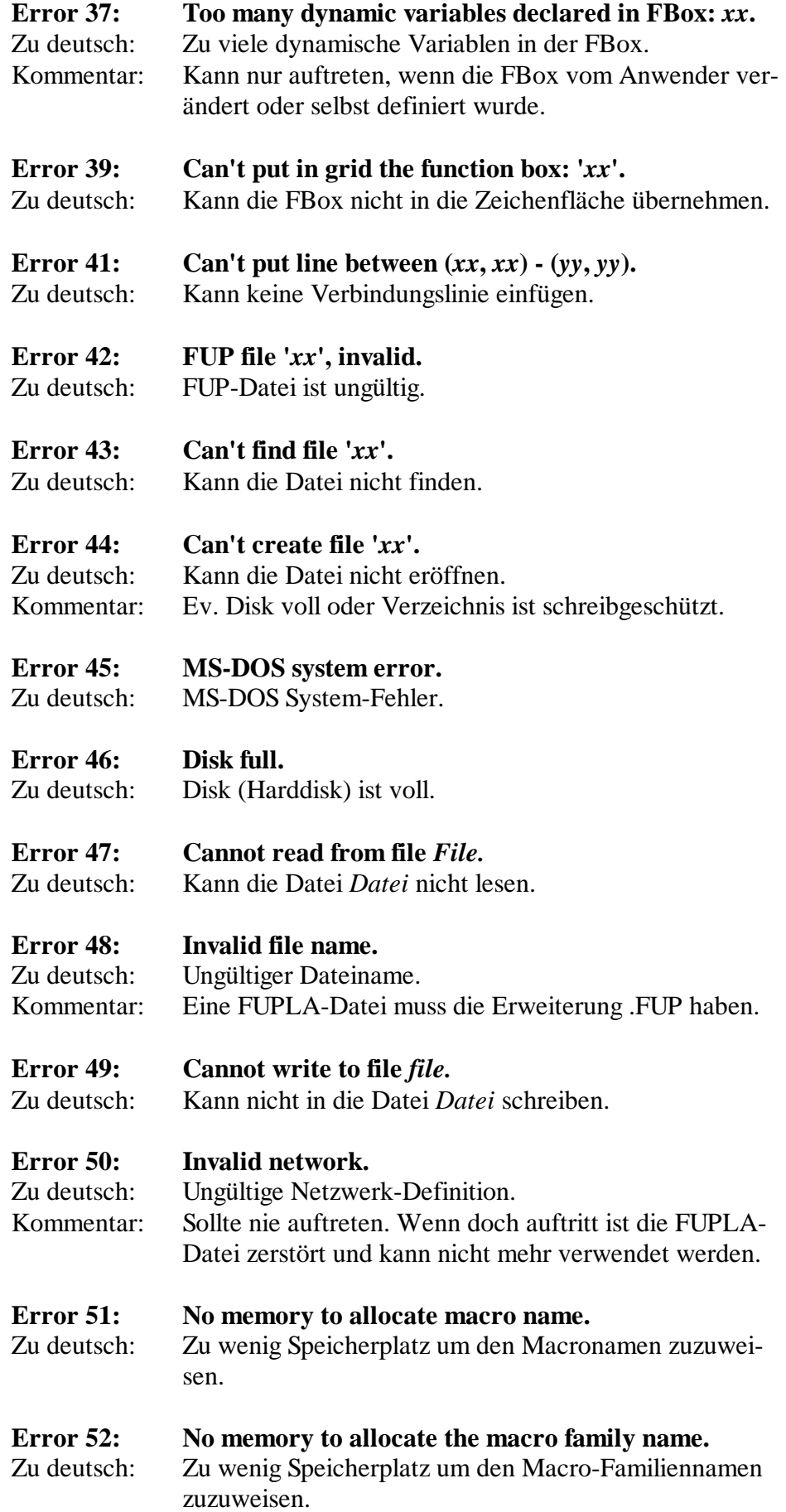

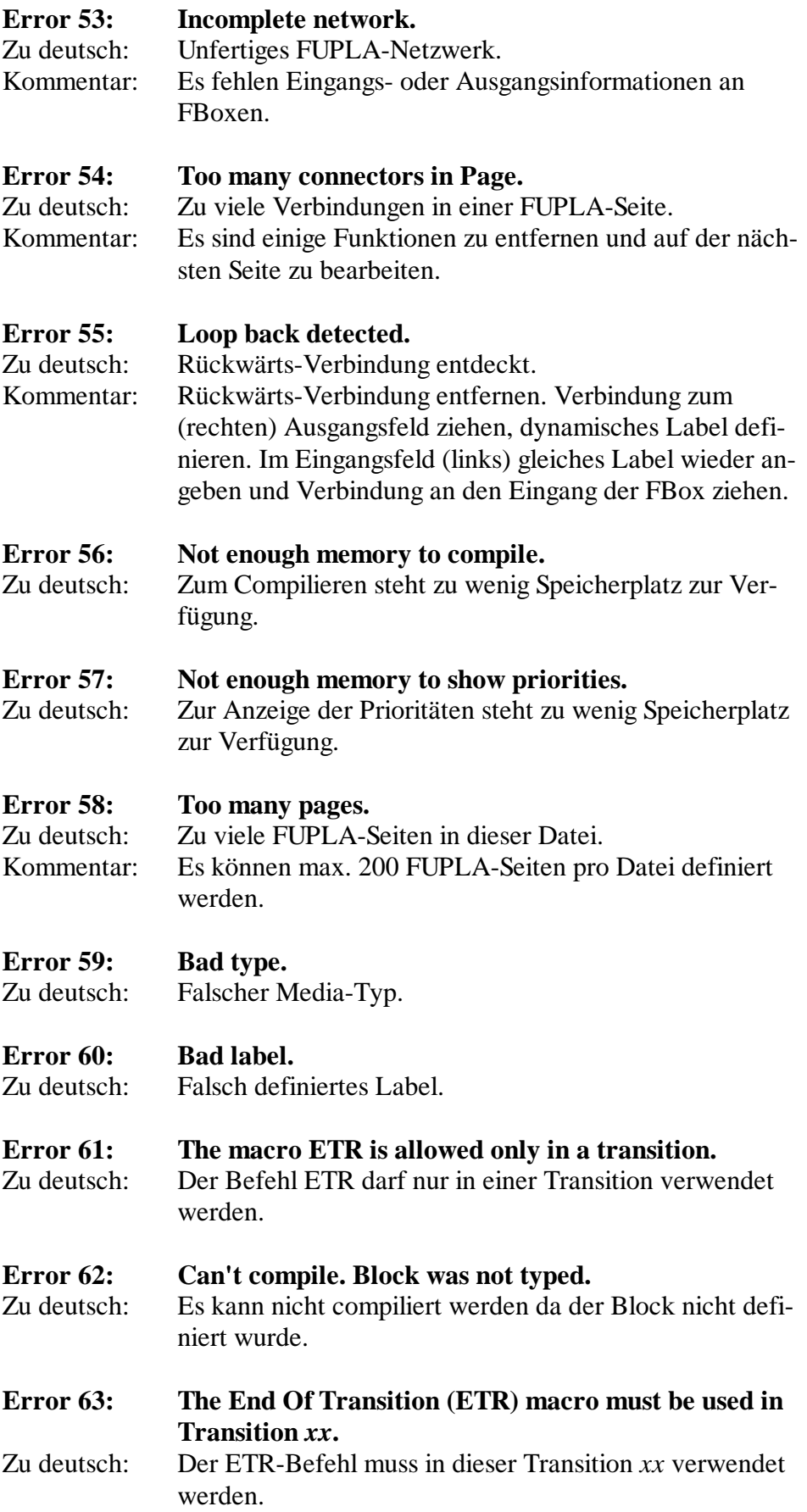

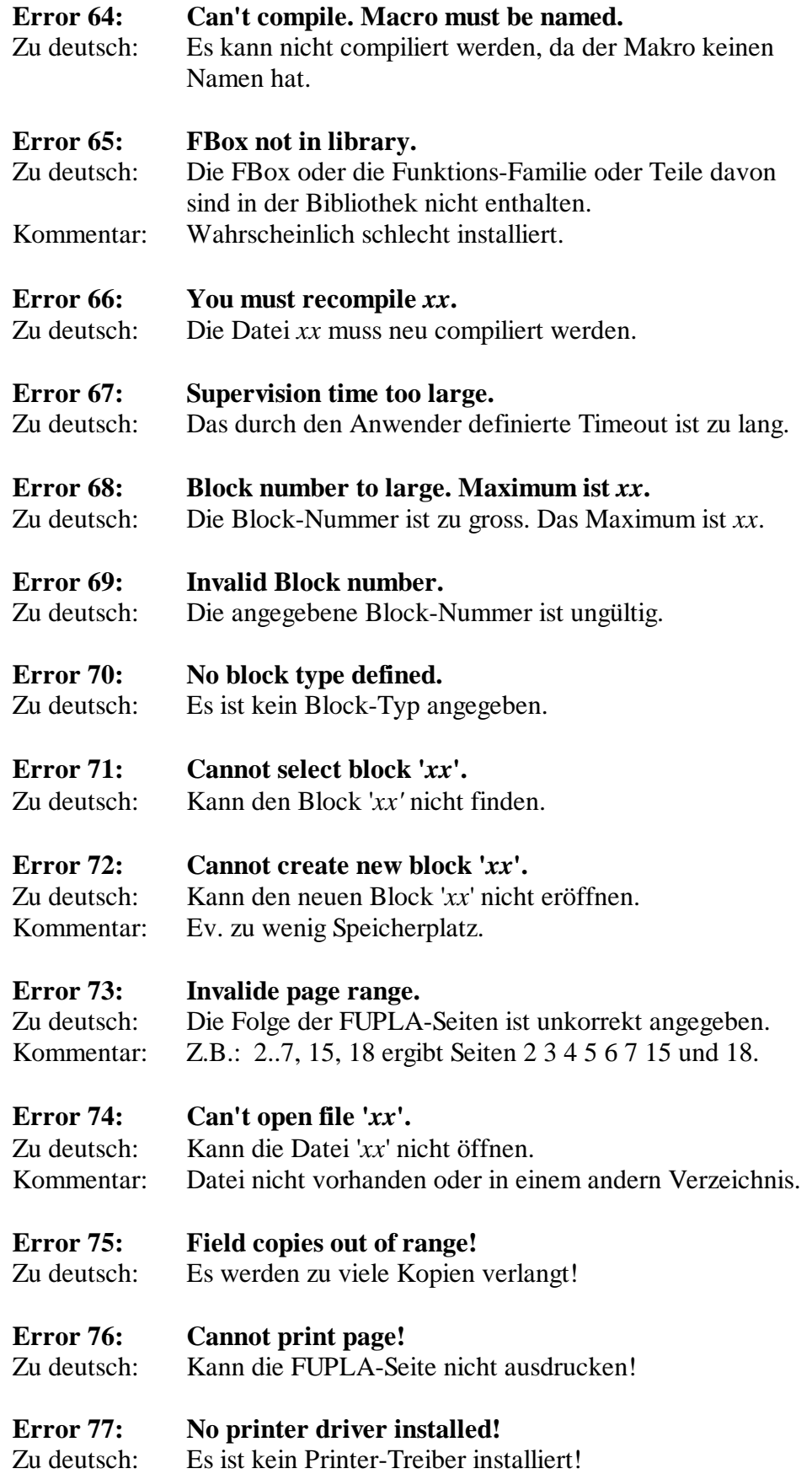

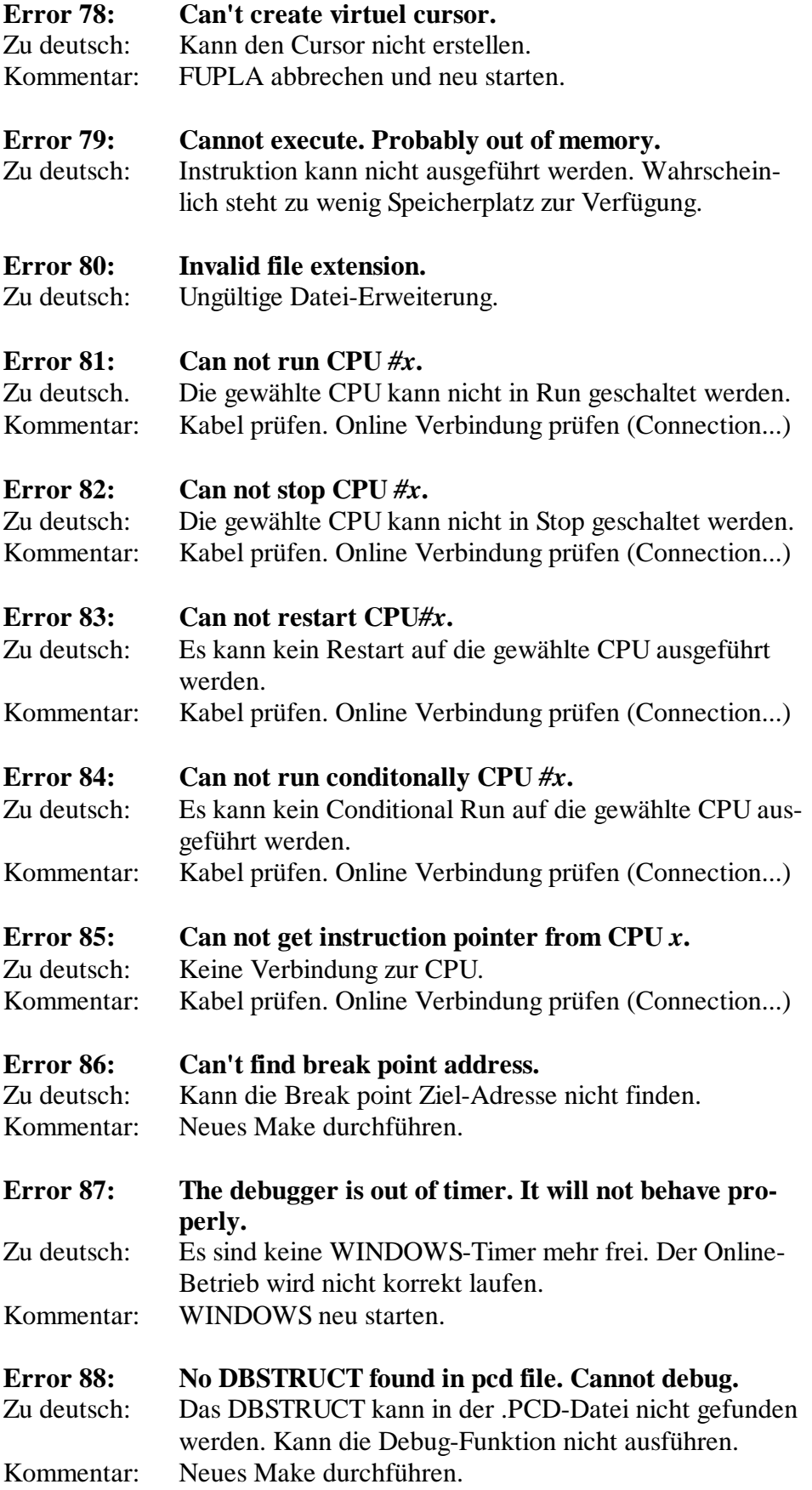

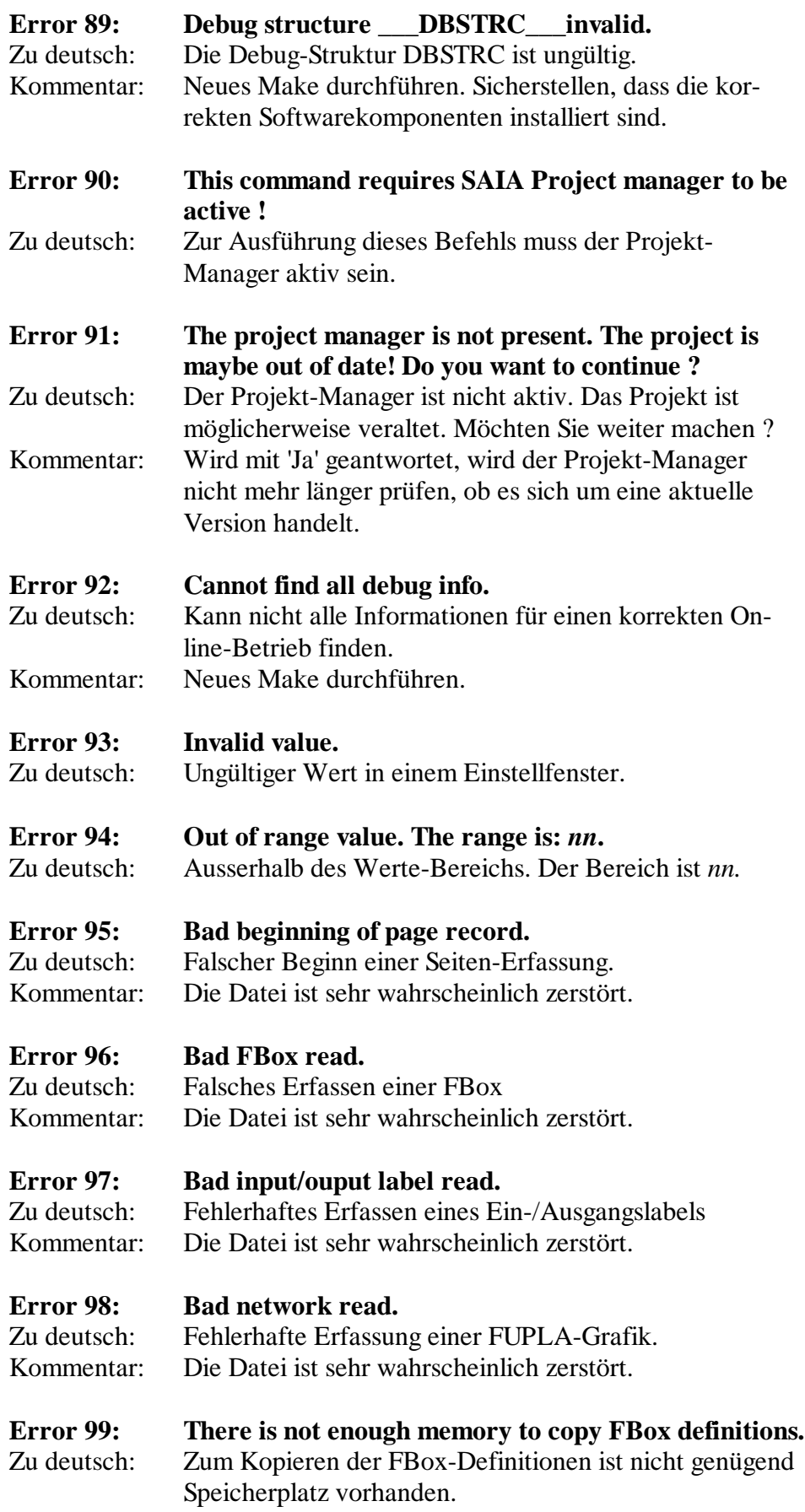

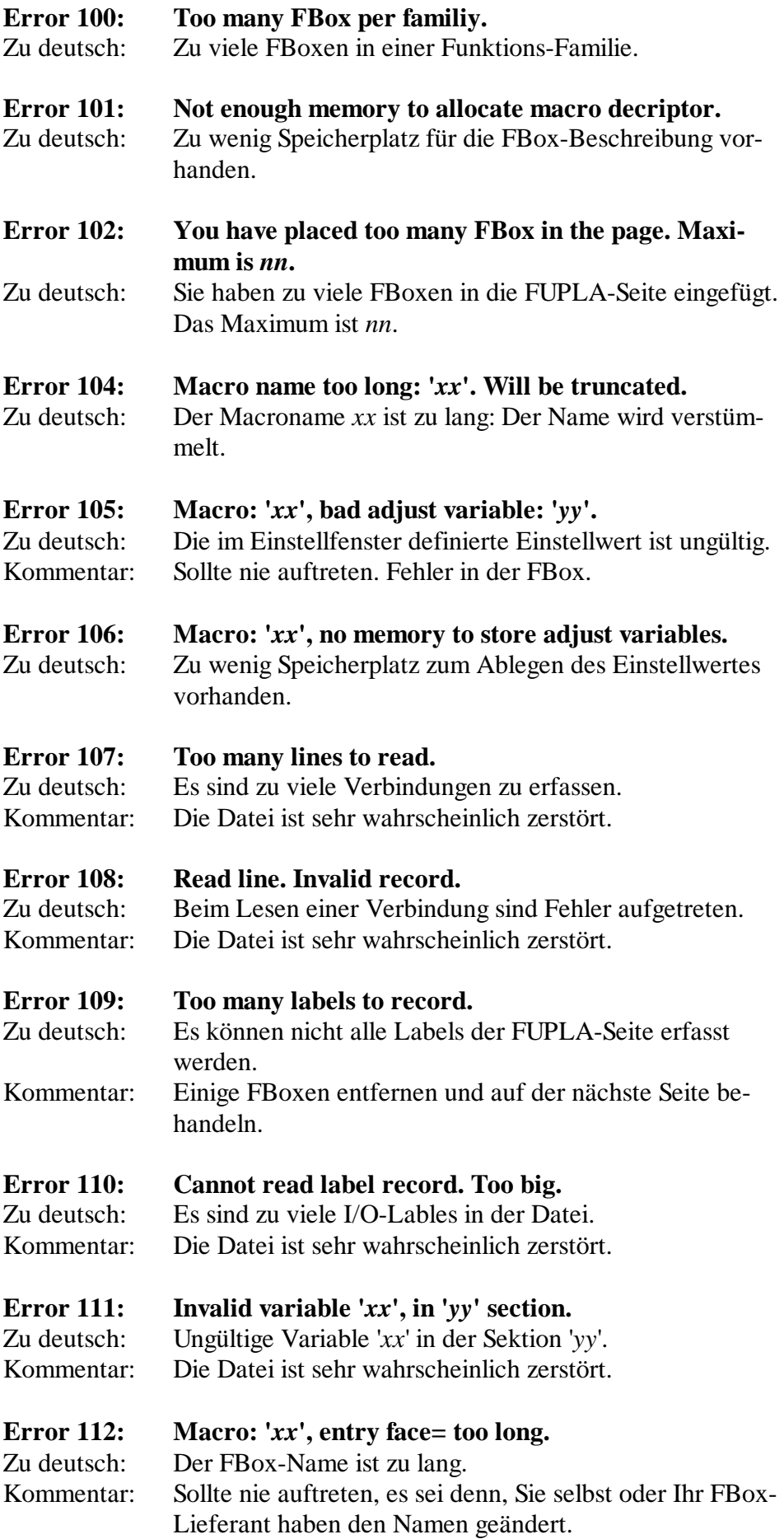

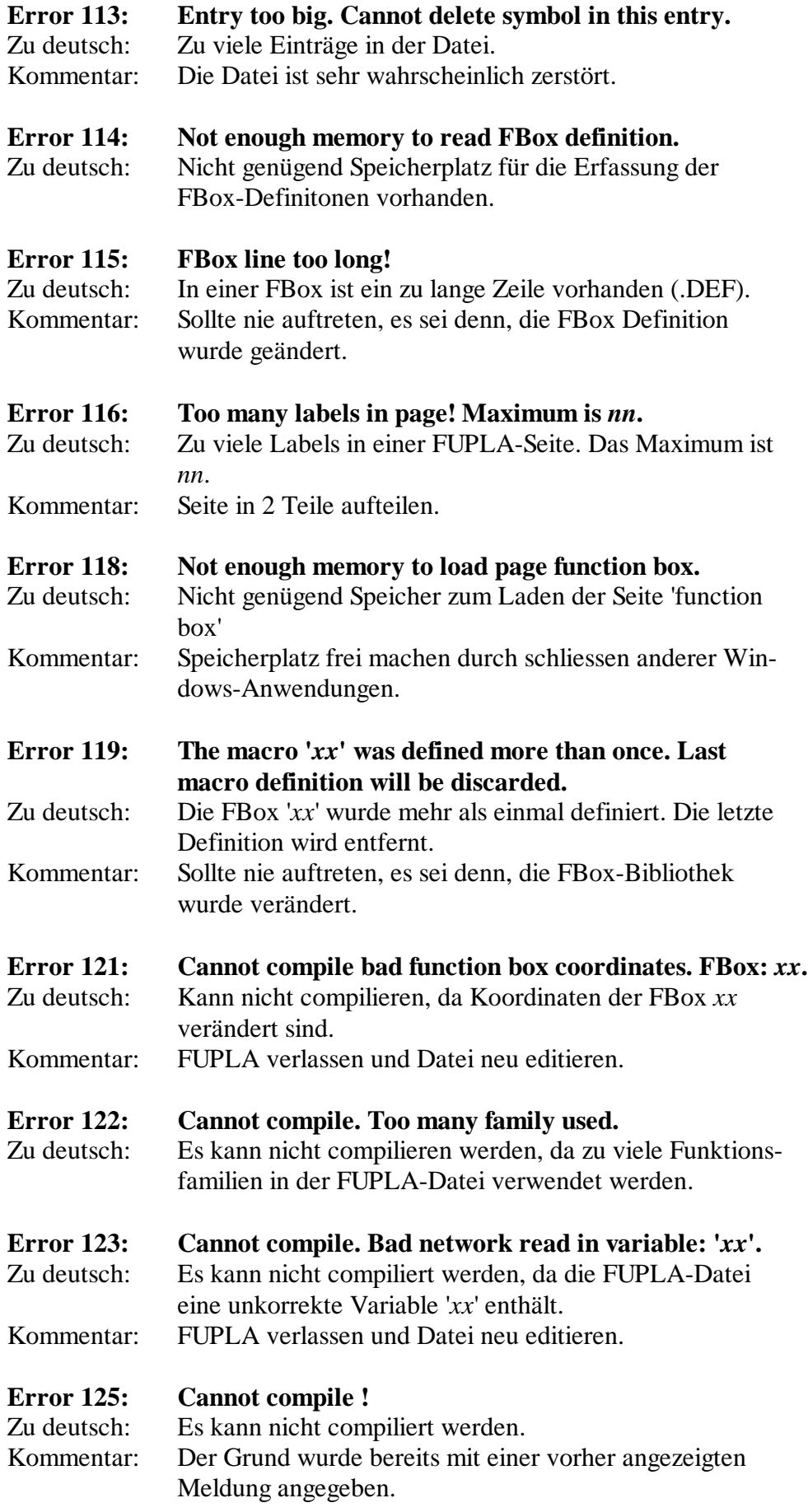

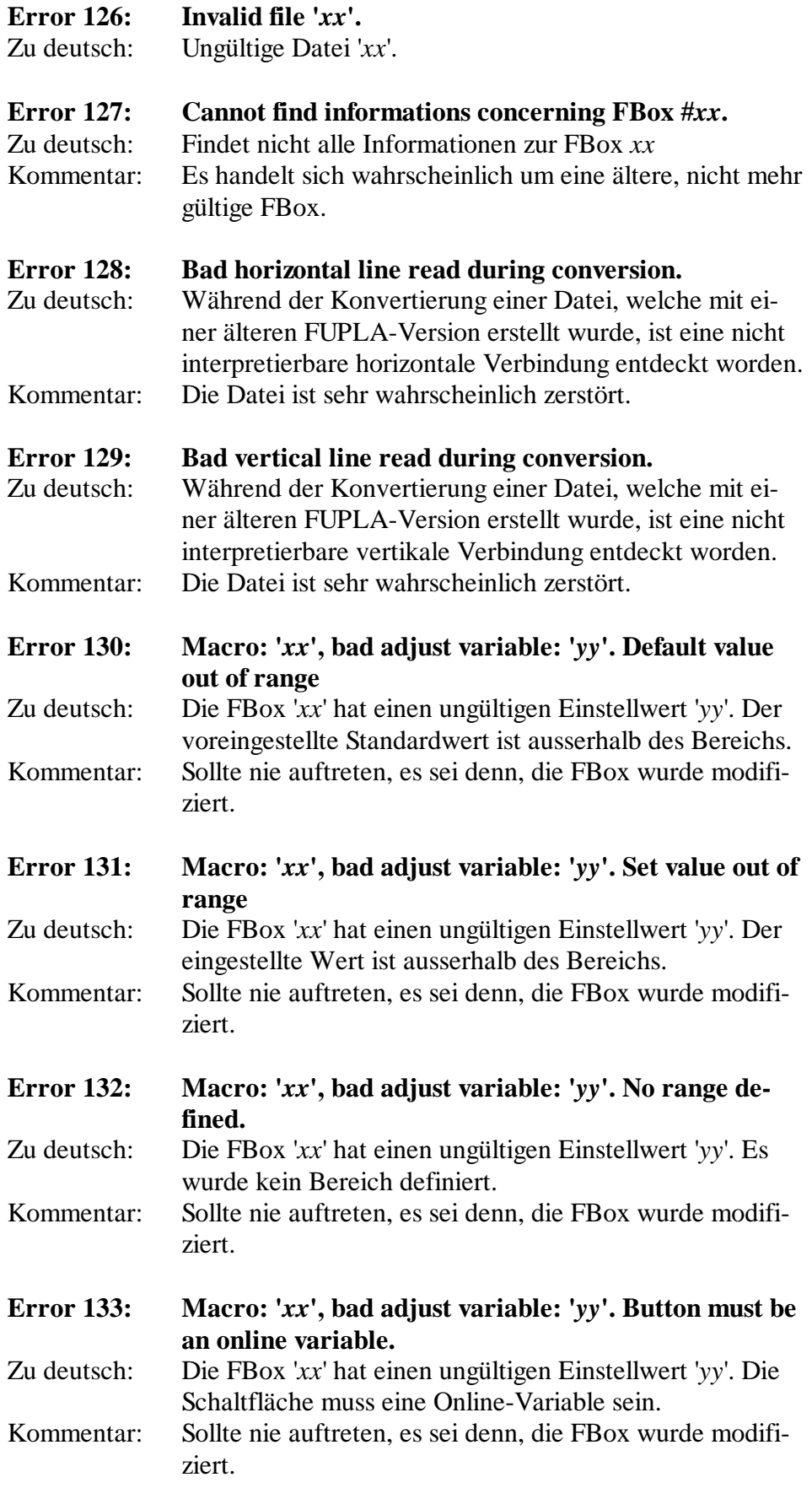

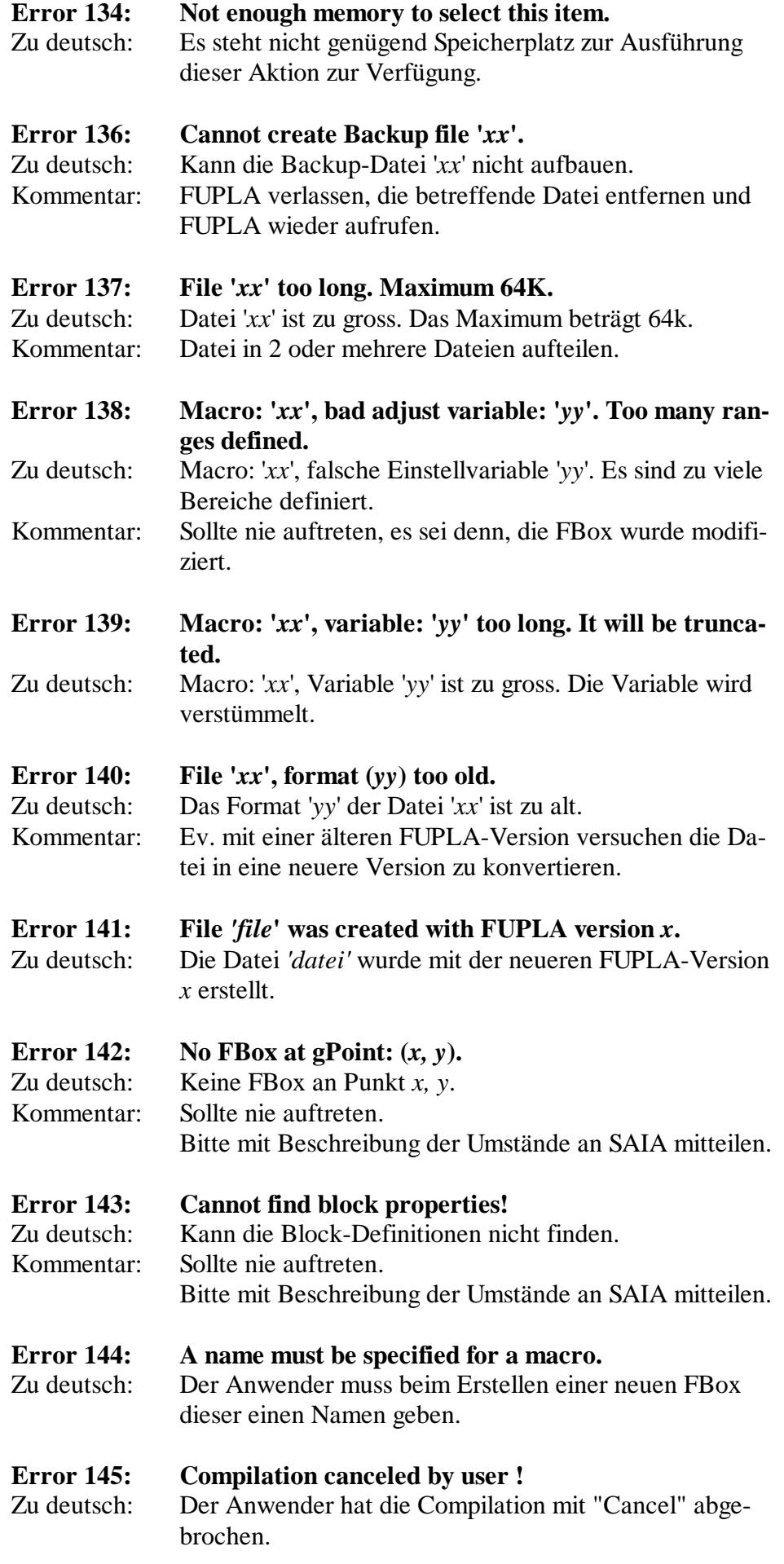

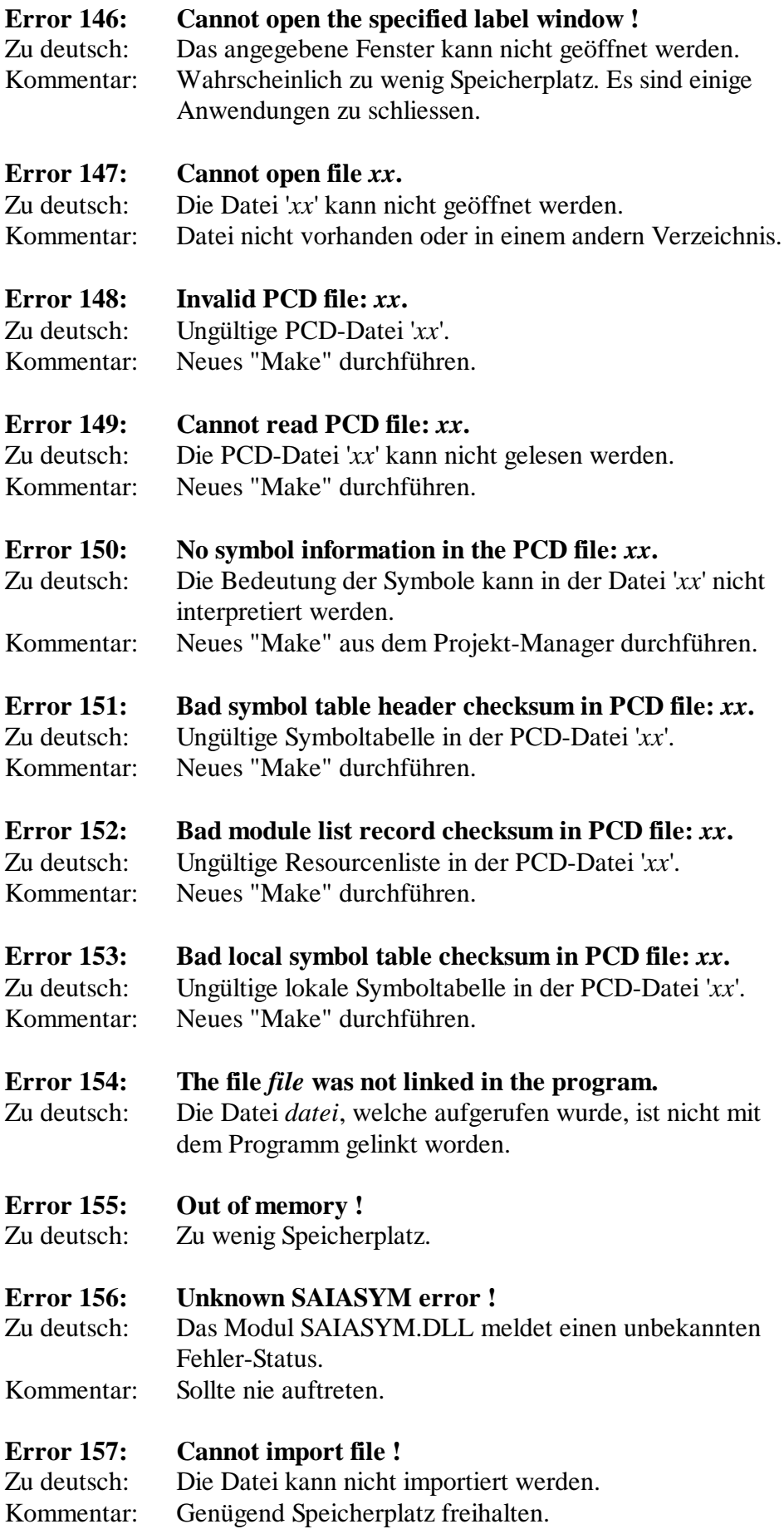

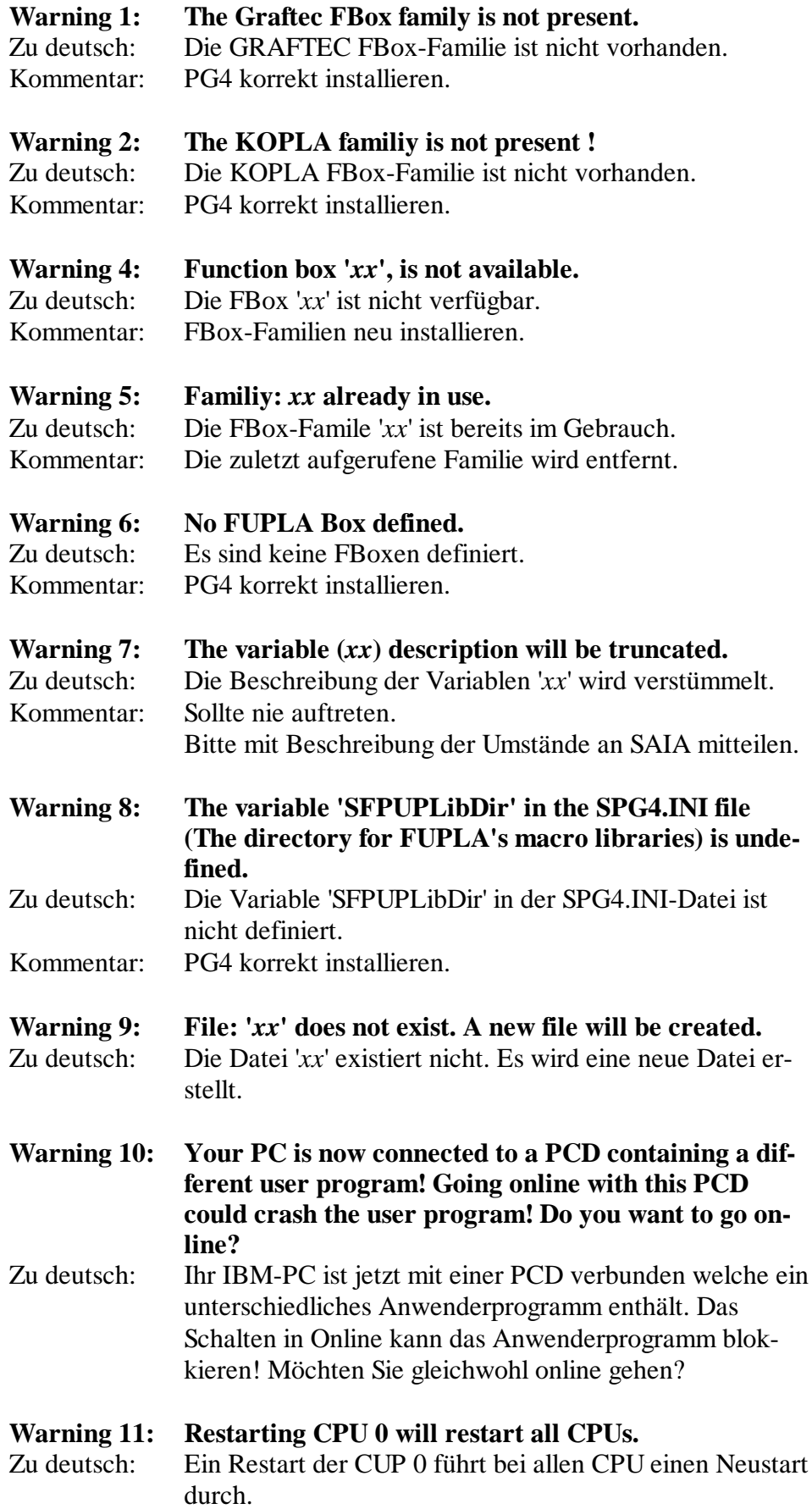

# **Meldungen zum Resourcen-Manager**

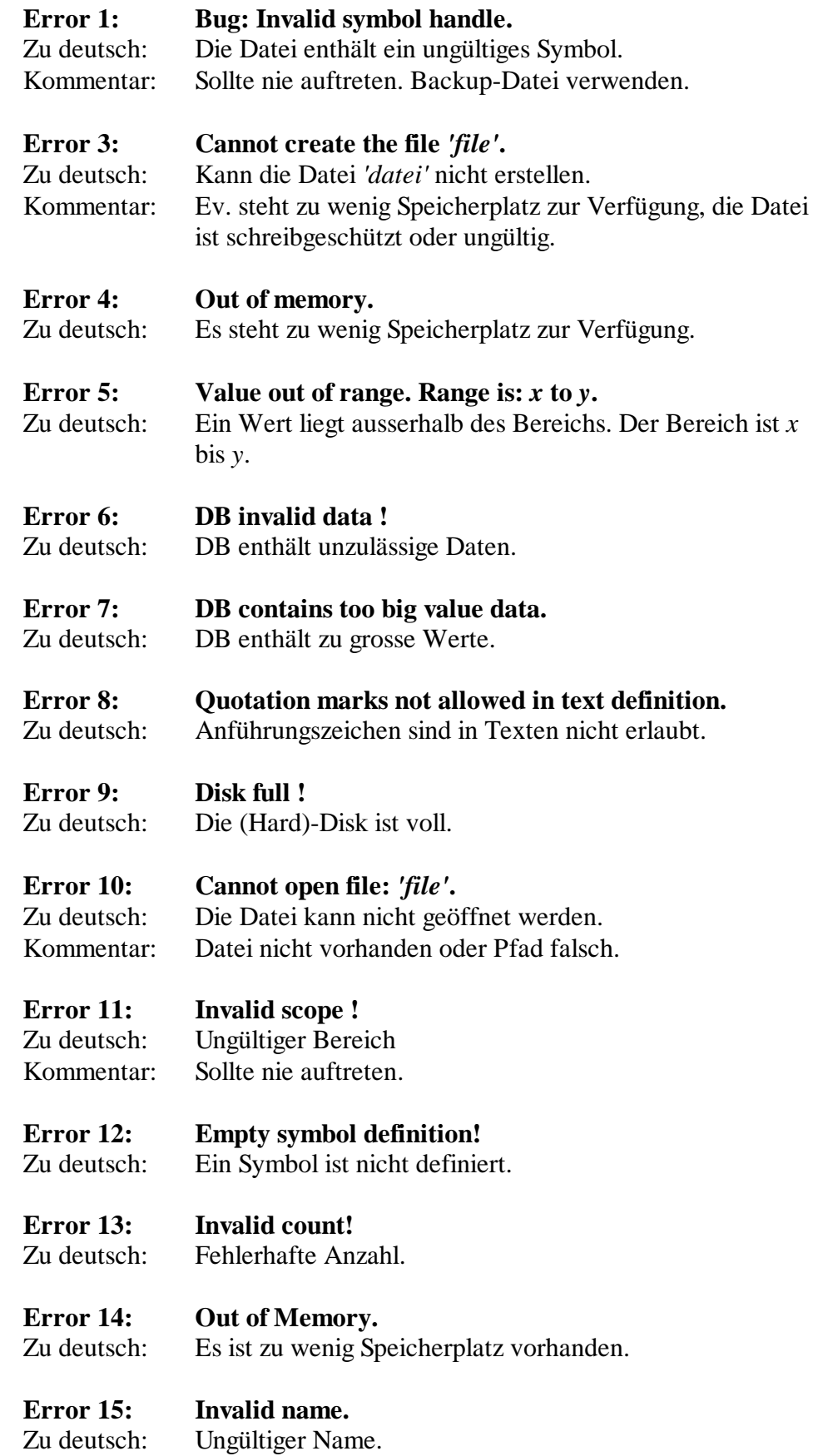

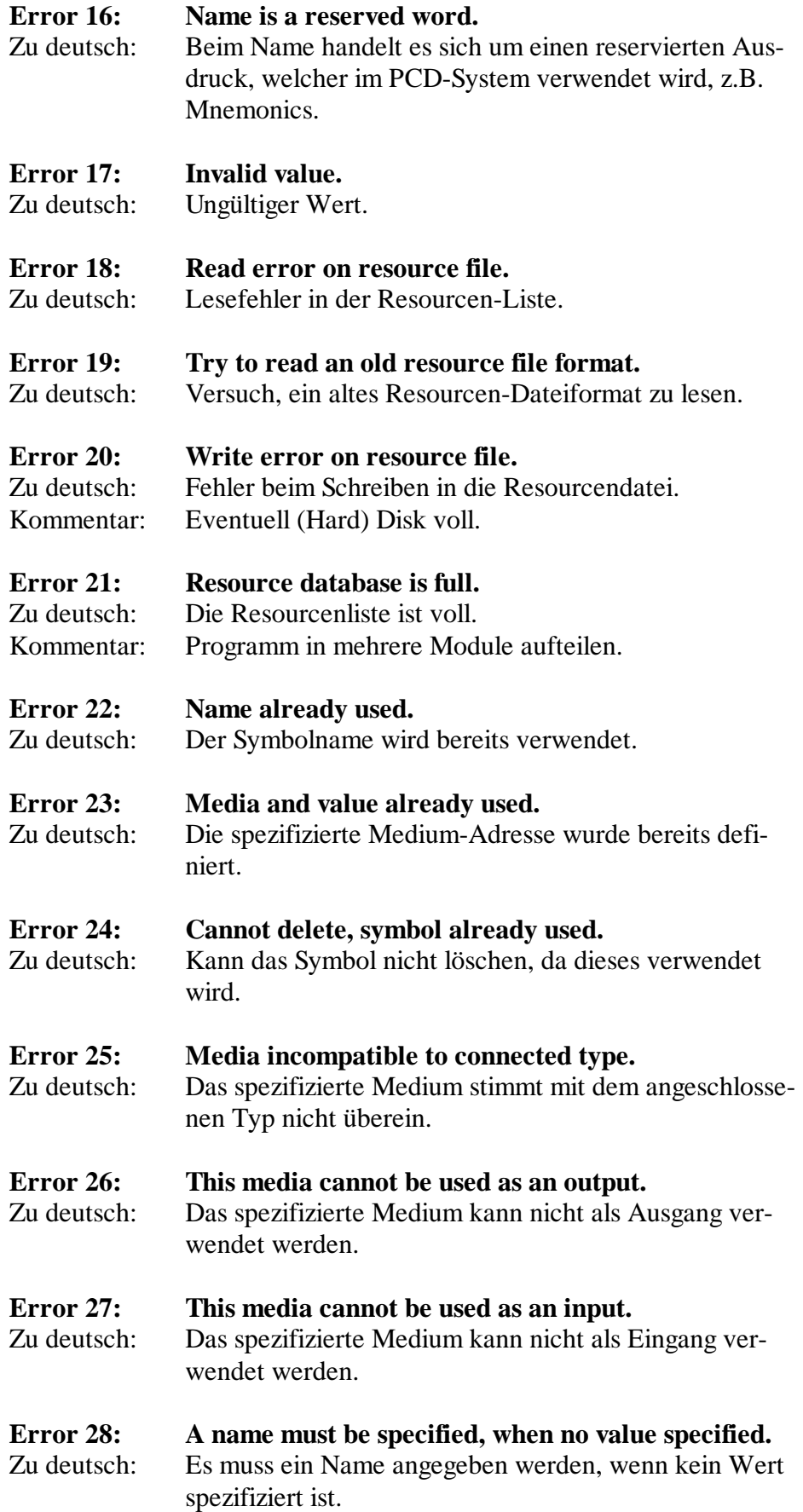

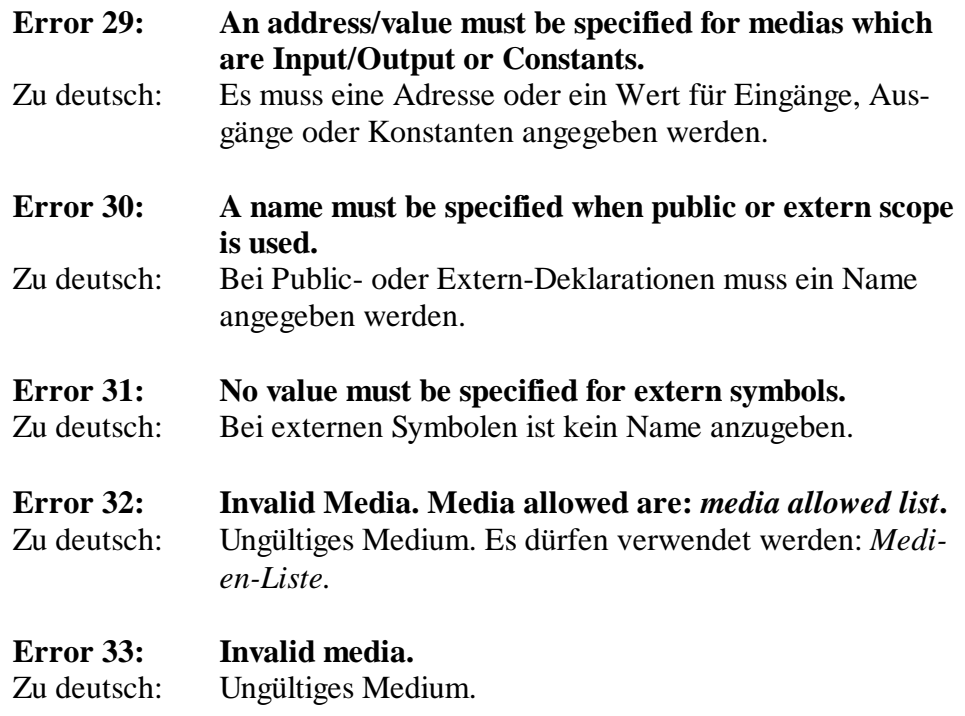

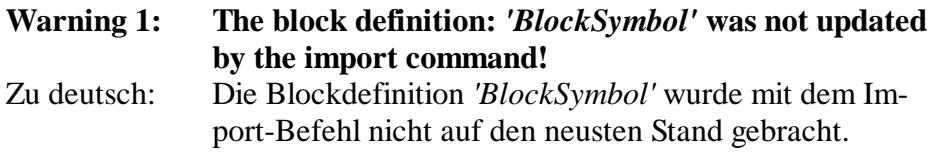

Notizen:

## **Meldungen zum GRAFTEC**

Bei den im Text zwischen spitzen Klammern dargestellten Namen, z.B. <file> erscheint beim Arbeiten mit dem GRAFTEC der tatsächliche Name der Datei bzw. des Objekts..

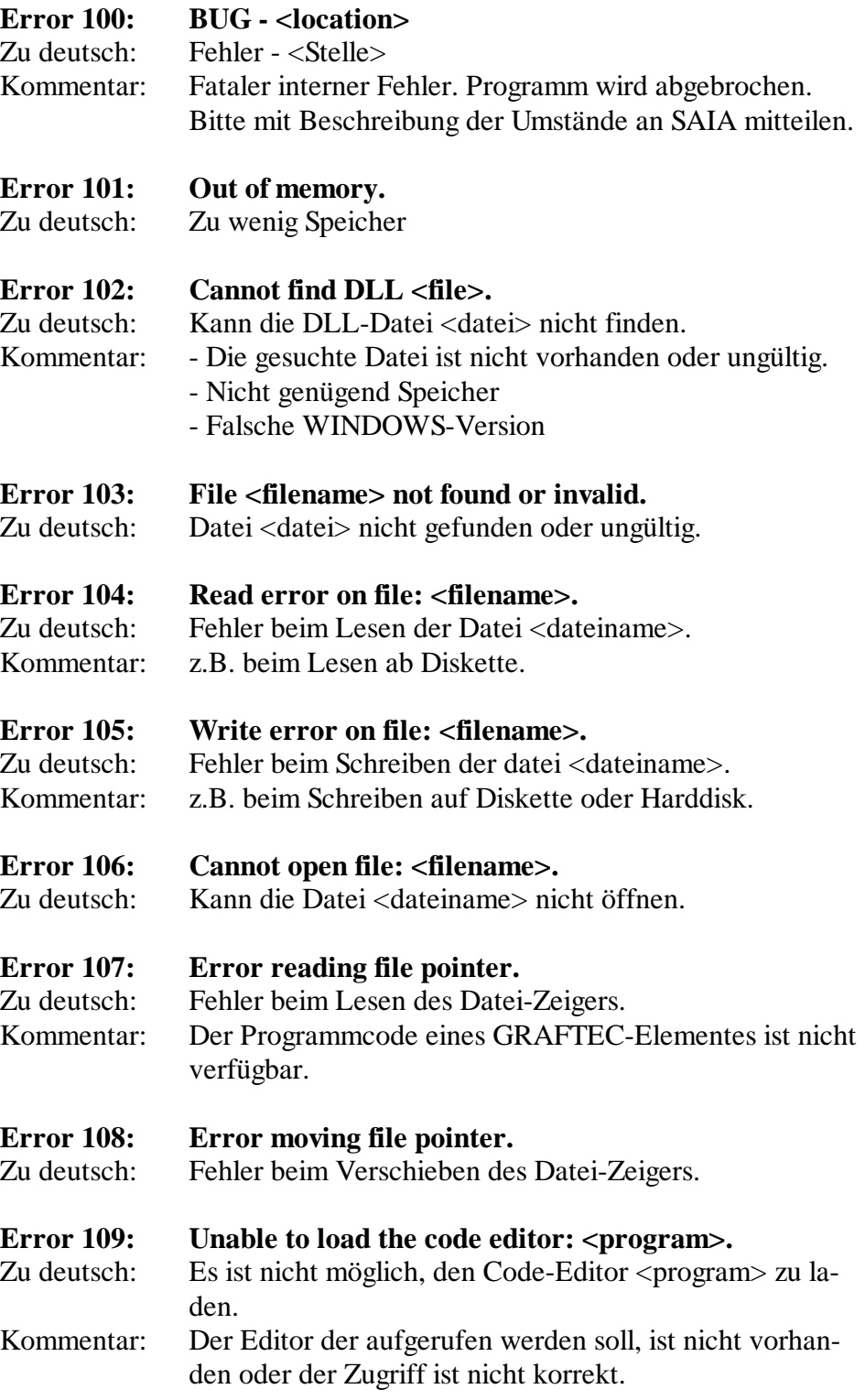

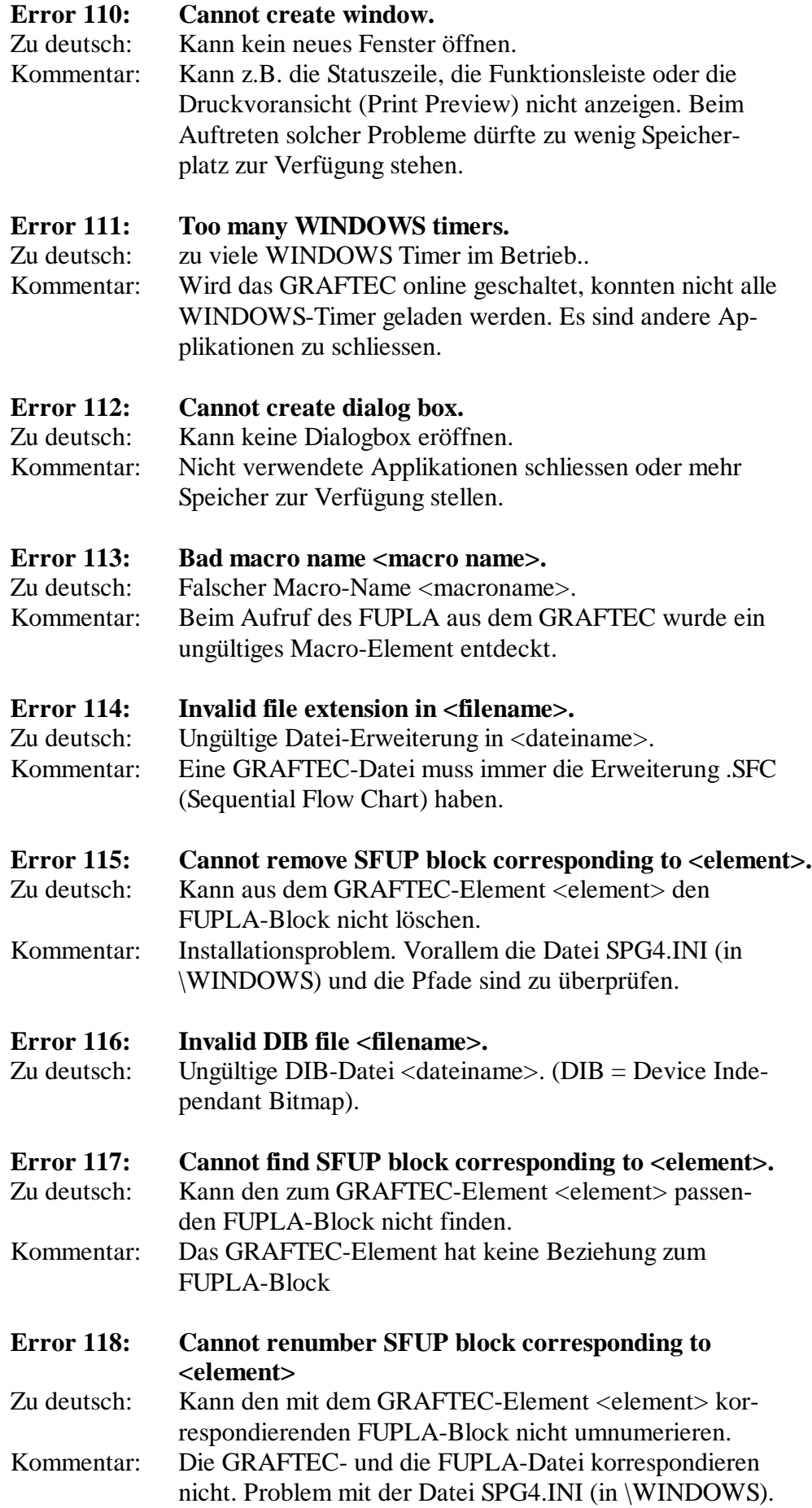

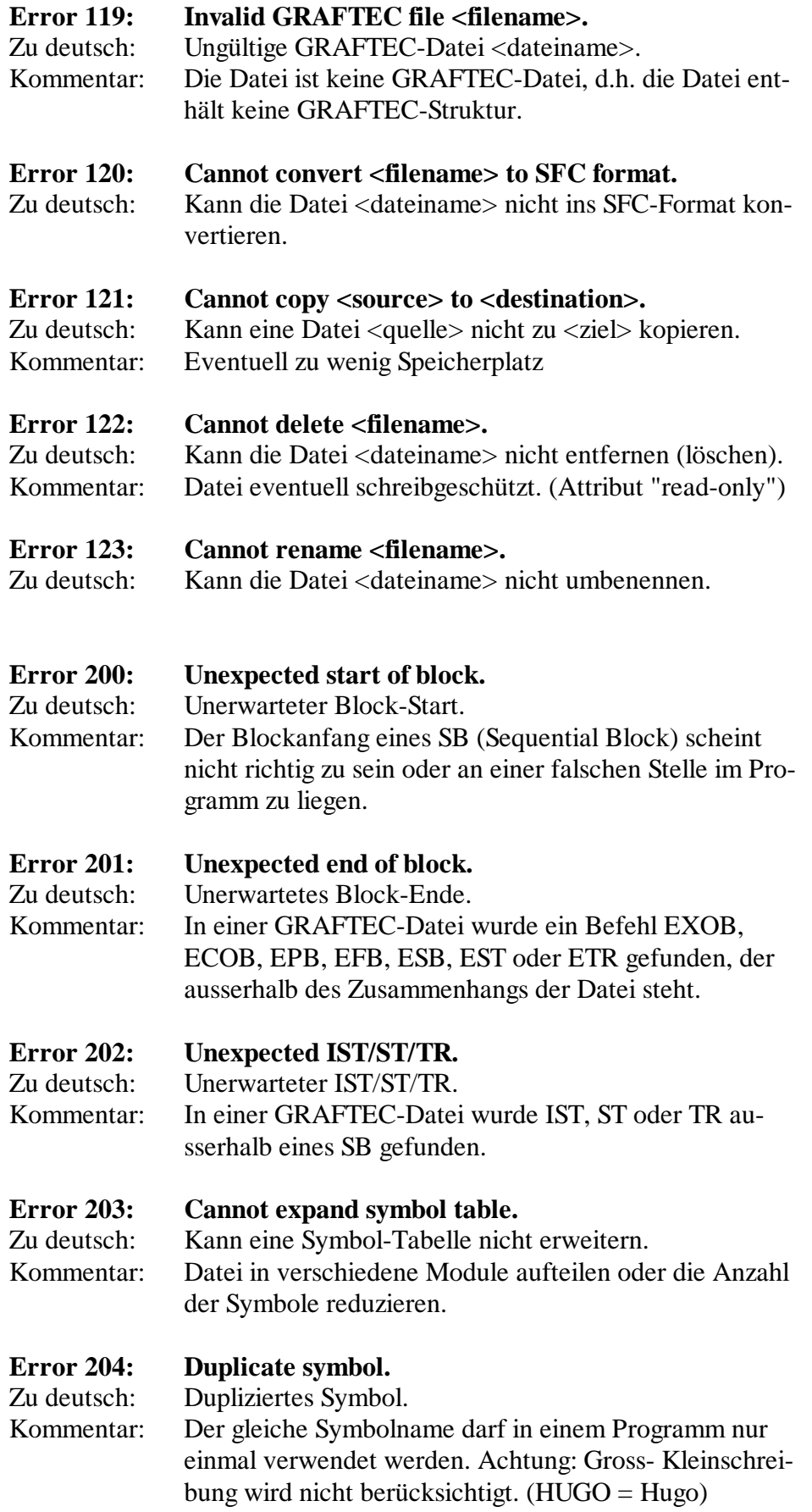

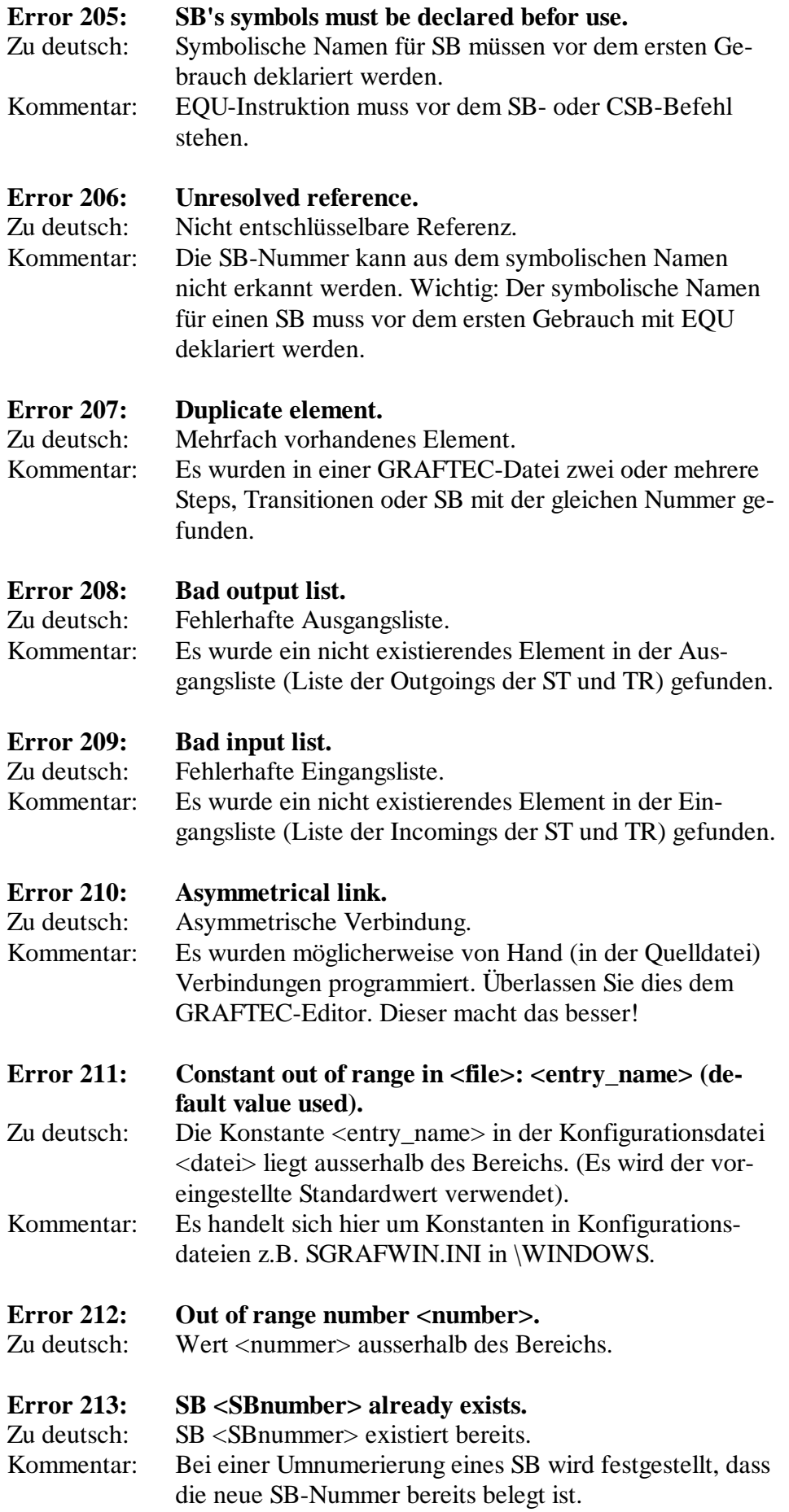

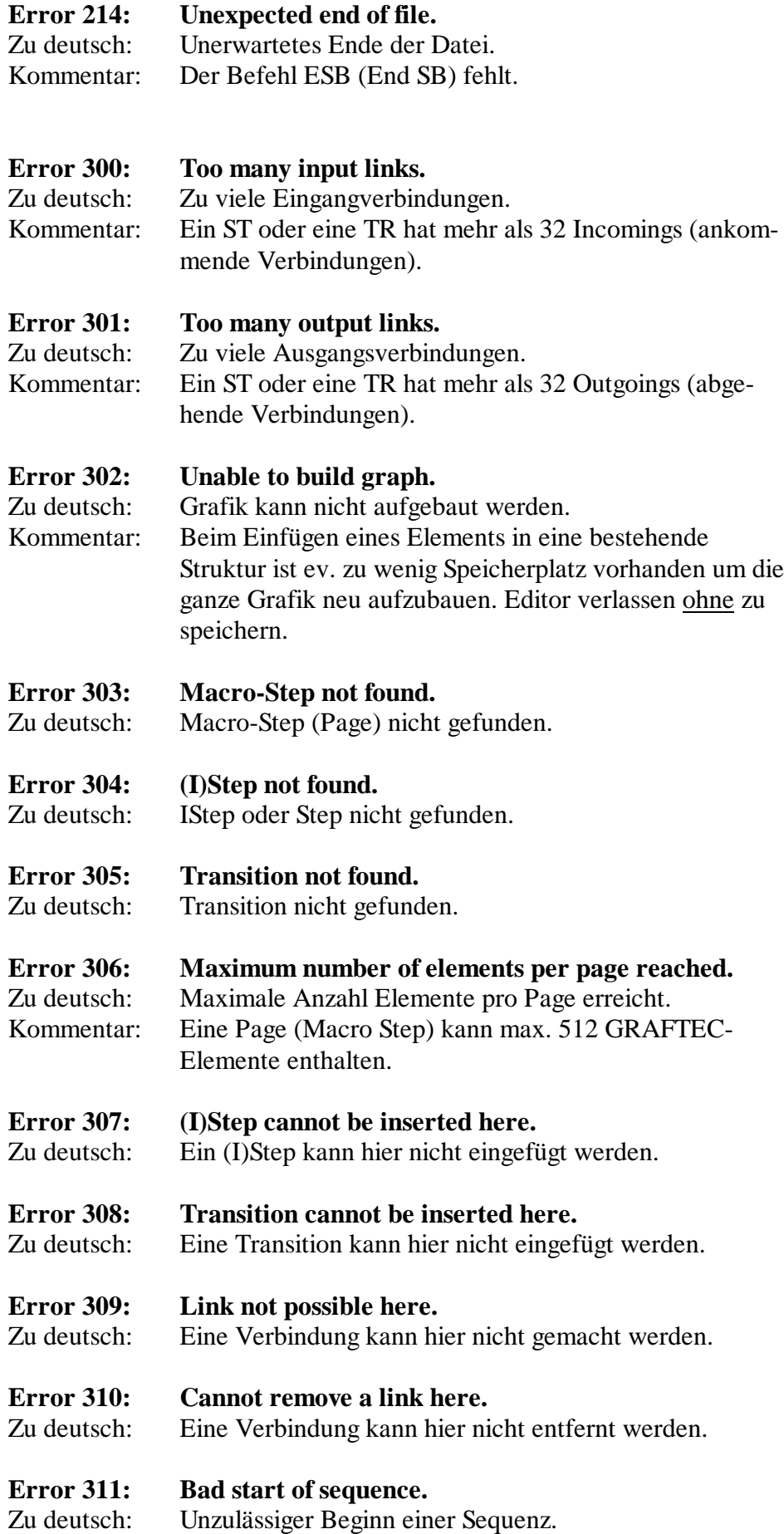

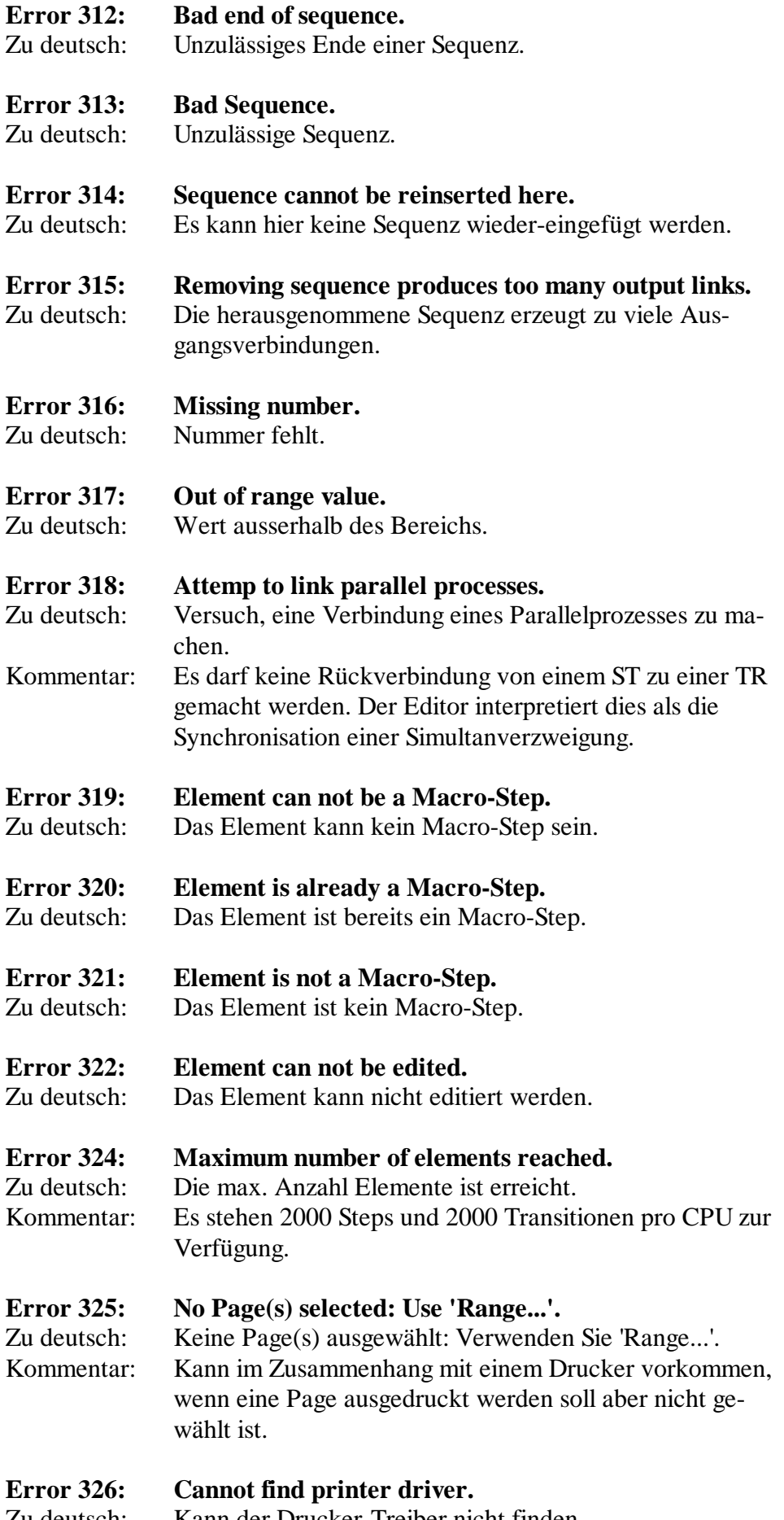

Zu deutsch: Kann der Drucker-Treiber nicht finden.

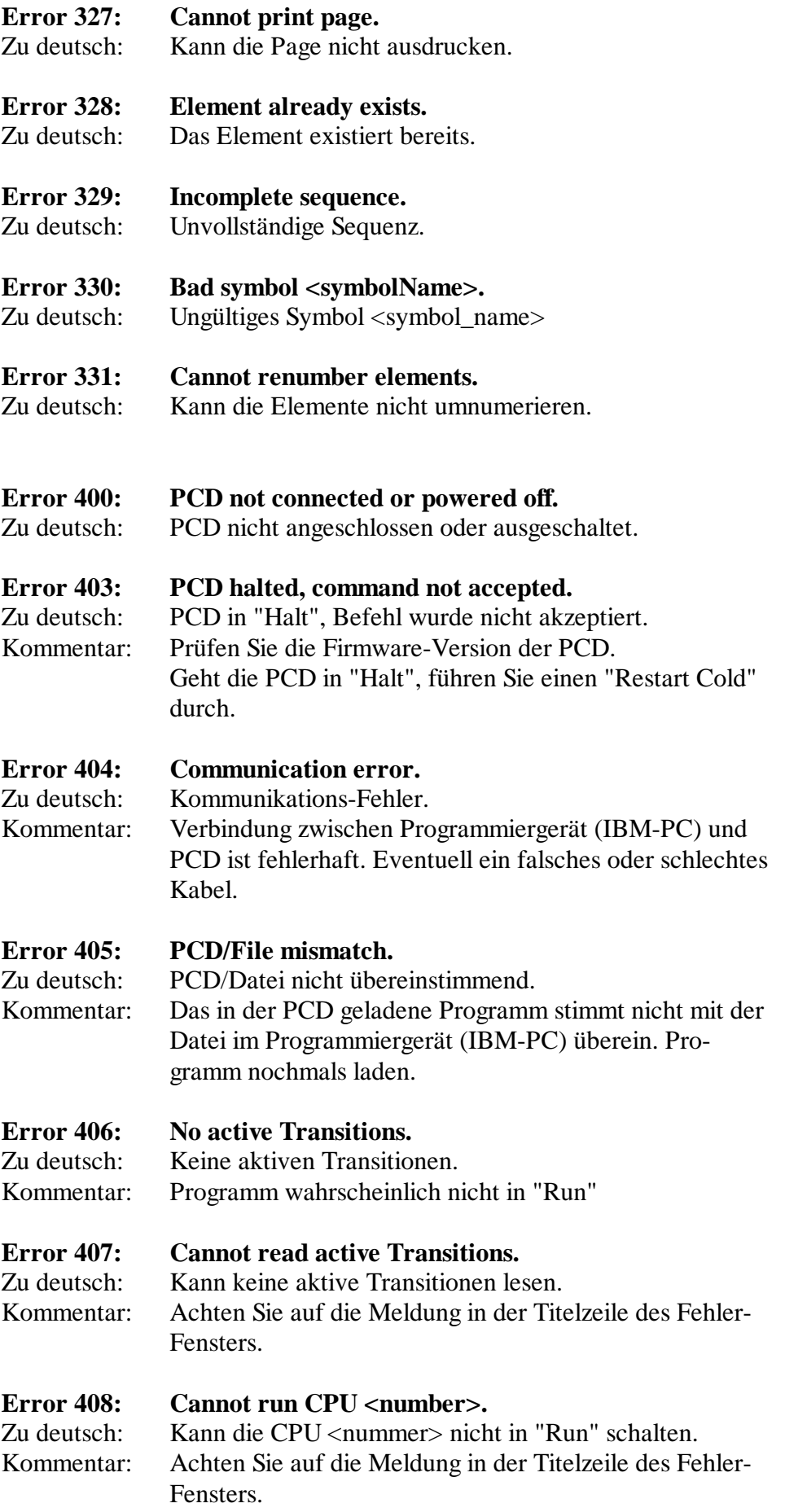

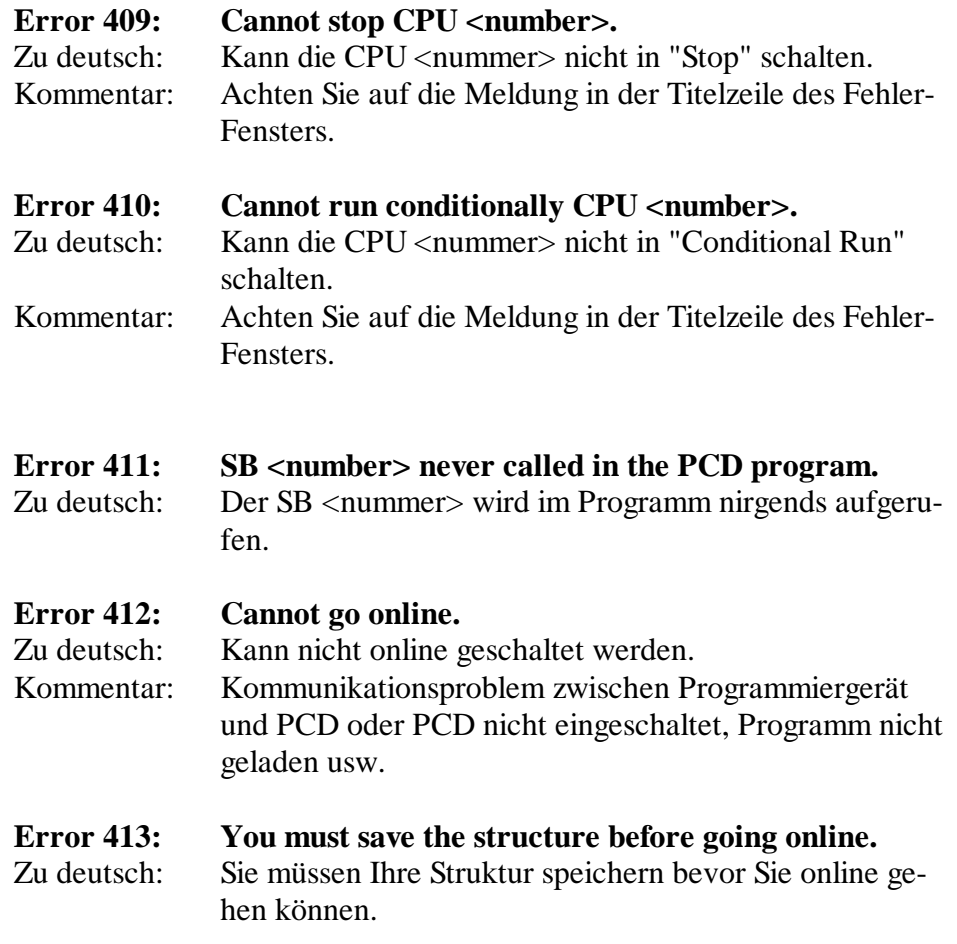
### **Warnungen:**

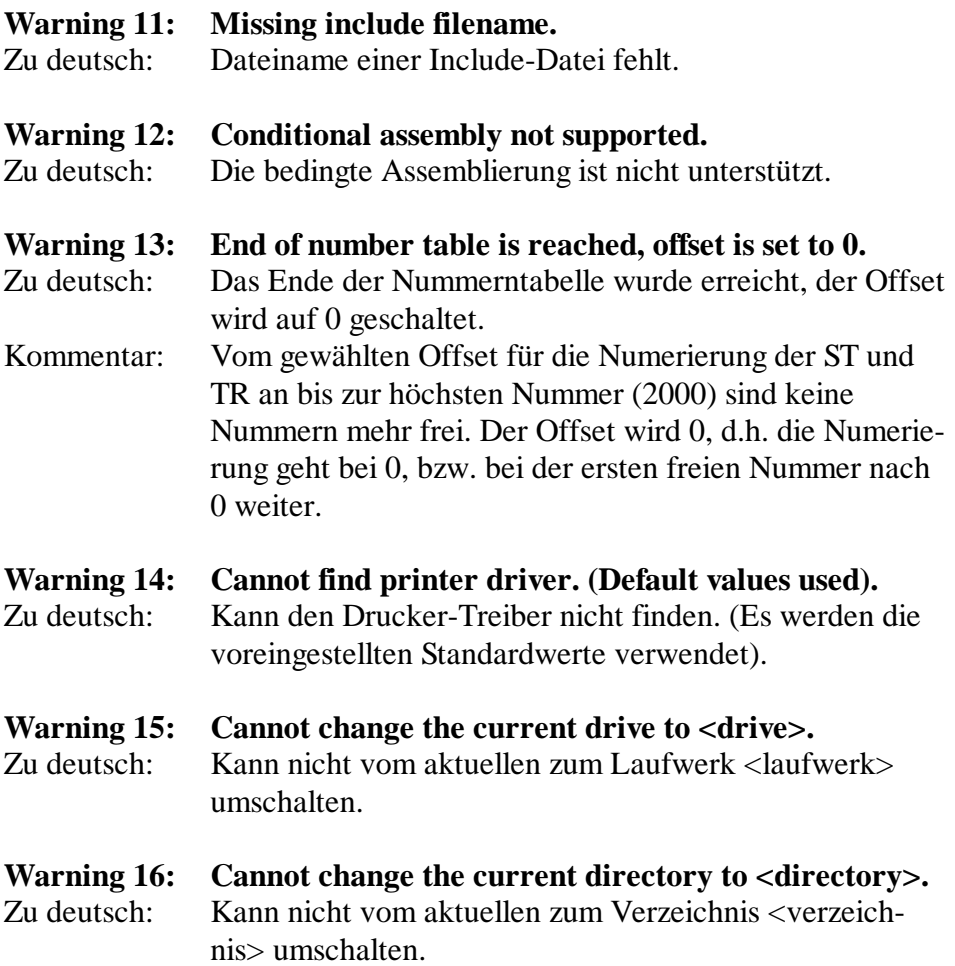

Notizen:

# **Anhang B: Einschränkungen im PG4 - V 1.3**

Es handelt sich hier um weitere wichtige Funktionen des PG4-Konzepts, deren Realisierung grossen, zusätzlichen Entwicklungsaufwand erfordert. Diese nachfolgend aufgelisteten Funktionalitäten sind in der vorliegenden Version 1.3 noch nicht enthalten:

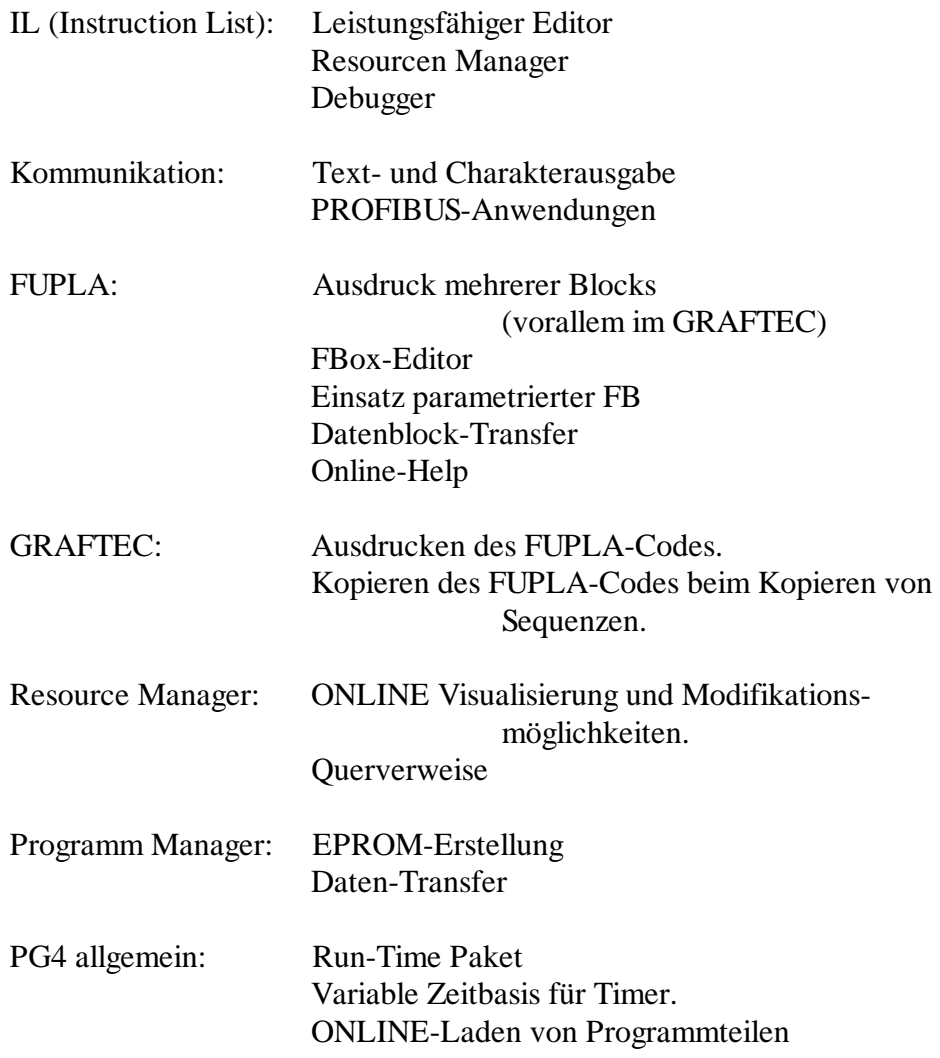

Verbindliche Angaben zum Leistungsumfang, zu Prioritäten und zu Terminen der erwähnten Punkte, können heute leider noch nicht gemacht werden.

Notizen:

**SAIA® Process Control Devices**

# **Programmier-Werkzeuge für MS WINDOWS**

# **PG4 - Version 1.4**

Dieses Dokument enthält die wesentlichen Unterschiede zwischen den Versionen 1.3 und 1.4 sowie die neuen Möglichkeiten der Version 1.4.

Das vorliegende Dokument ist die Ergänzung zum

**Handbuch 26/748 D1 vom 02.96**

SAIA-Burgess Electronics AG 1998. Alle Rechte vorbehalten Ausgabe 26/748A D1 - 01.1998

Technische Änderungen vorbehalten

# **Anpassungen**

# **Handbuch: Programmier-Werkzeuge für MS WINDOWS - PG4 Version 1.4 - Ausgabe D1**

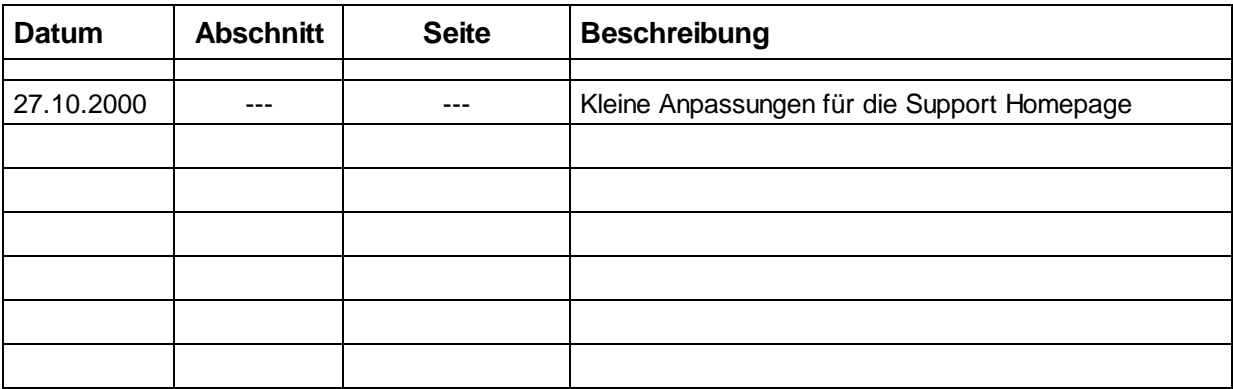

# **Die wichtigsten Ergänzungen und Neuerungen**

Als wesentliche Neuerung wurde das PG4 mit den folgenden Funktionen

- Ergänzungen und Neuerungen: Seiten 02 14
- Offline Konfigurator Seiten 15 26
- EPROM-Programmer Seiten 27 41
- Neu gestalteter FUPLA
- Neue FBoxen Bibliothek
- RIO-Konfigurator ist integraler Bestandteil des PG4
- PROFIBUS-FMS Konfigurator wurde ins PG4 integriert
- Unterstützung des PCD2.M220 (PC/104)
- Neue Möglichkeiten in der S-Bus Kommunikation

ergänzt. Diese Funktionen werden aus dem Project-Manager aufgerufen, was eine Anpassung desselben zur Folge hat.

Auch der FUPLA erhielt ein etwas neues Gesicht, indem dieser mit einer Symbolleiste ergänzt wurde. Die bisherige Toolbox (Editier-Werkzeuge) konnte frei auf dem Bildschirm bewegt werden. In der neuen Version 1.4 sind die Funktionen der Toolbox und der Onlinebox in der Symbolleiste und im neuen Menüpunkt 'Mode' enthalten. Die neu gestaltete FUPLA-Oberfläche ist im Anschluss an den Project-Manager gezeigt.

Das ganze Paket ist neu mit einer ausführlichen, interaktiven Hilfedatei (Help) in englischer Sprache versehen.

#### **Der neue Projektmanager**

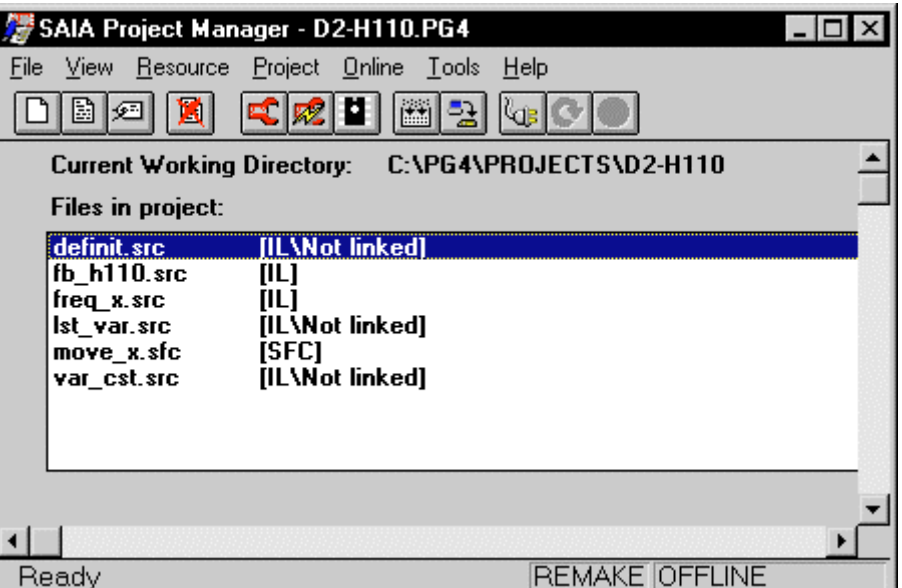

Es fällt sofort die erweiterte Symbolleiste auf. Die Beschreibung der einzelnen Symbole erfolgt am Ende dieses Abschnitts.

Die Menüpunkte sind, bis auf den neuen Punkt 'Project' die gleichen, wie bei der bisherigen Version. Die einzelnen Abweichungen werden nachfolgend aufgezeigt.

#### **Das Untermenü 'Resource'**

Nach dem Anklicken erscheint 'Dynamic distribution...' und nach einem weiteren Klick das folgende Fenster:

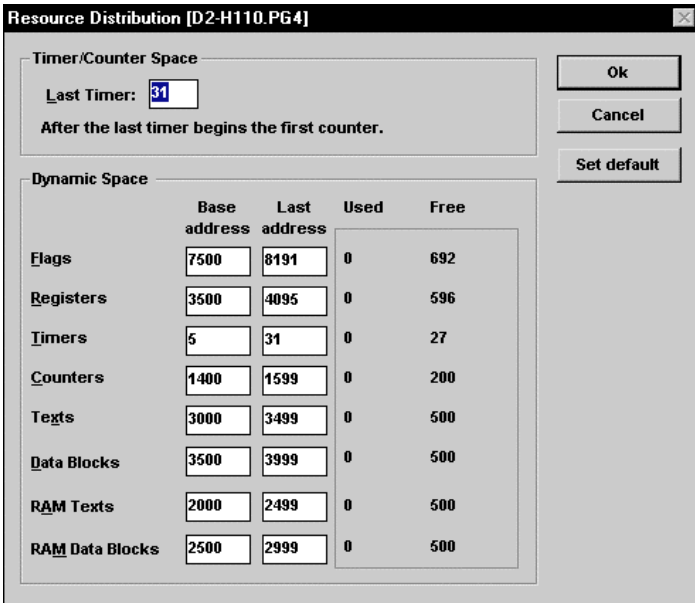

Es wurden die Punkte 'RAM Texts' und 'RAM Data Blocks' zugefügt.

**Das neue Untermenü 'Projects'**

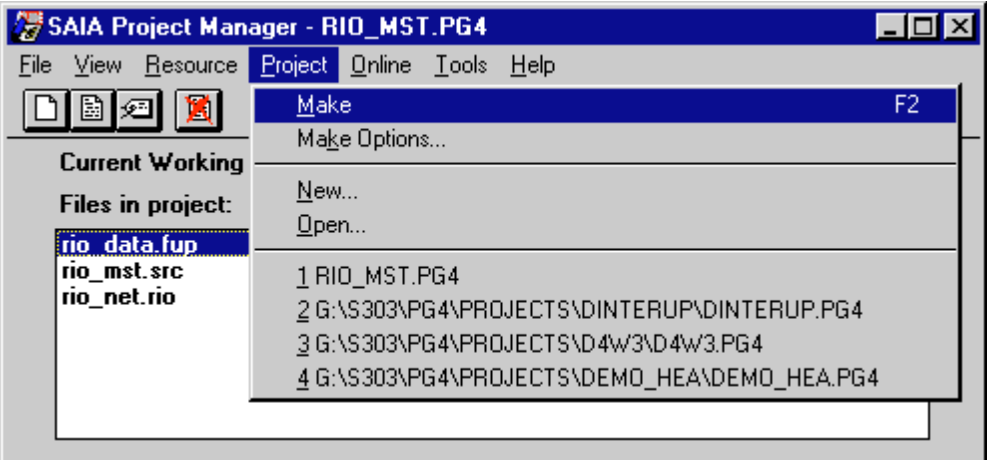

Die Funktionen 'Make' und 'Make Options...' wurden in dieses Untermenü verlegt. Dateien, welche noch nicht kompiliert wurden, werden bei einem 'Make' geöffnet und automatisch kompiliert.

Mit 'New' kann ein neues Projekt direkt im Project Manager erstellt werden.

Mit 'Open...' kann eine beliebige Datei auf irgend einem Laufwerk geöffnet werden.

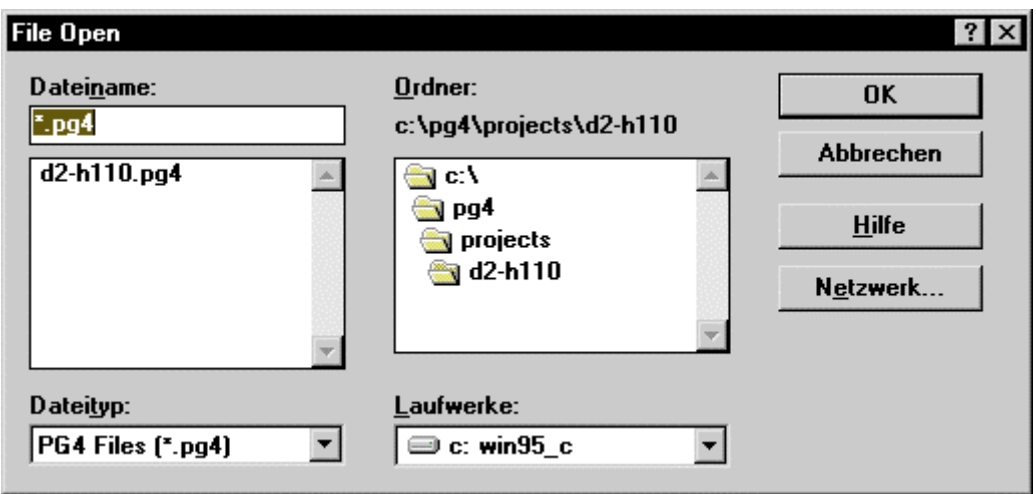

Mit '1, 2, 3, 4' können die letzten 4 verwendeten Dateien wieder geöffnet werden.

#### **Das erweiterte Untermenü 'Tools'**

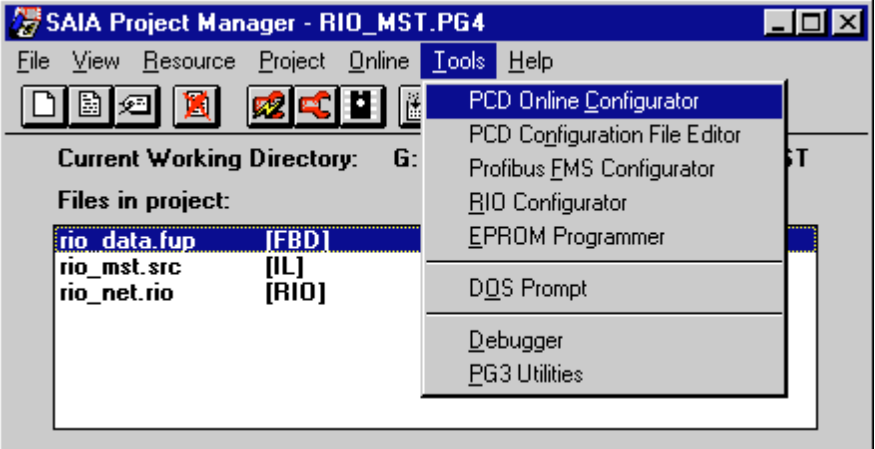

Neue Werkzeuge:

- PCD Online Configurator
- PCD Configuration File Editor
- Profibus FMS Configurator
- RIO Configurator
- EPROM Programmer

Der "PCD Online Configurator", der "PCD Configuration File Editor" und der "EPROM Programmer" werden im nächsten Abschnitt beschrieben.

Der PROFIBUS-FMS Configurator erscheint folgendermassen:

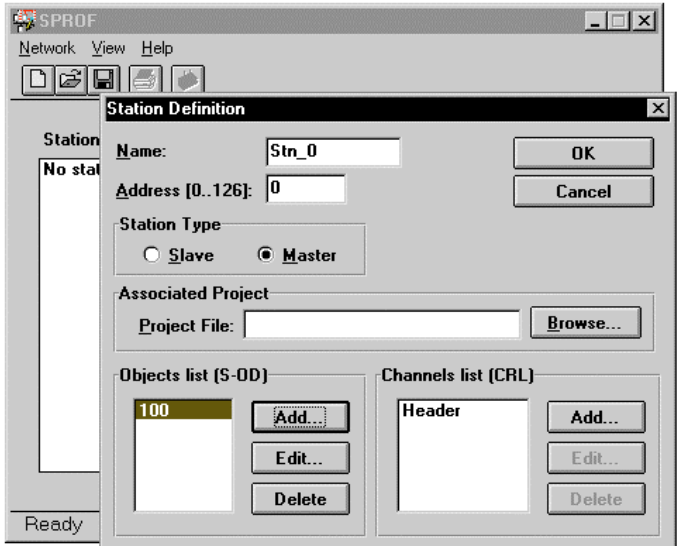

Die Handhabung ist dem PROFIBUS-Handbuch (26/742) zu entnehmen.

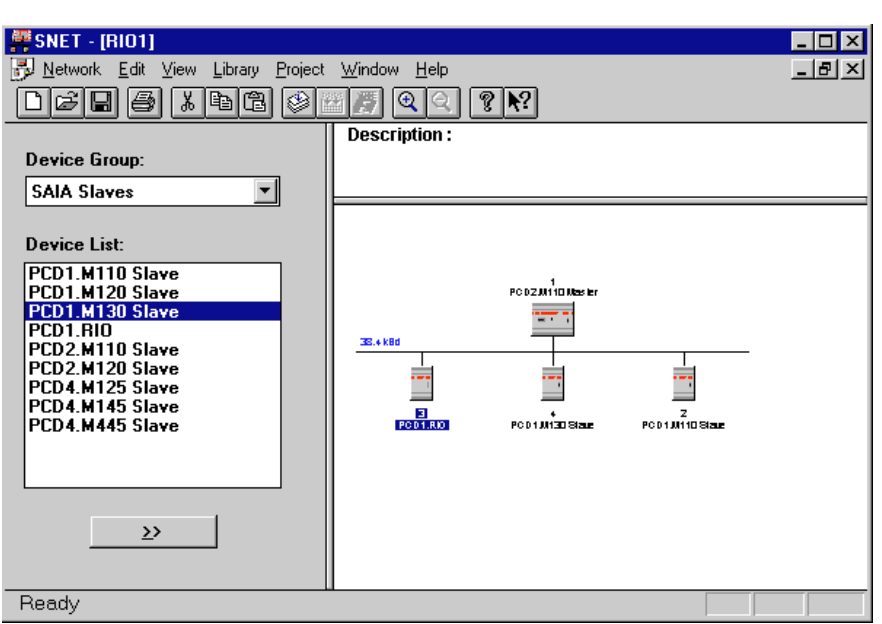

Der RIO-Configurator präsentiert sich wie folgt:

Die Handhabung ist dem RIO-Handbuch (26/751) zu entnehmen.

### **Das Untermenü 'Help'**

Die Übersicht der Hilfethemen ist die folgende:

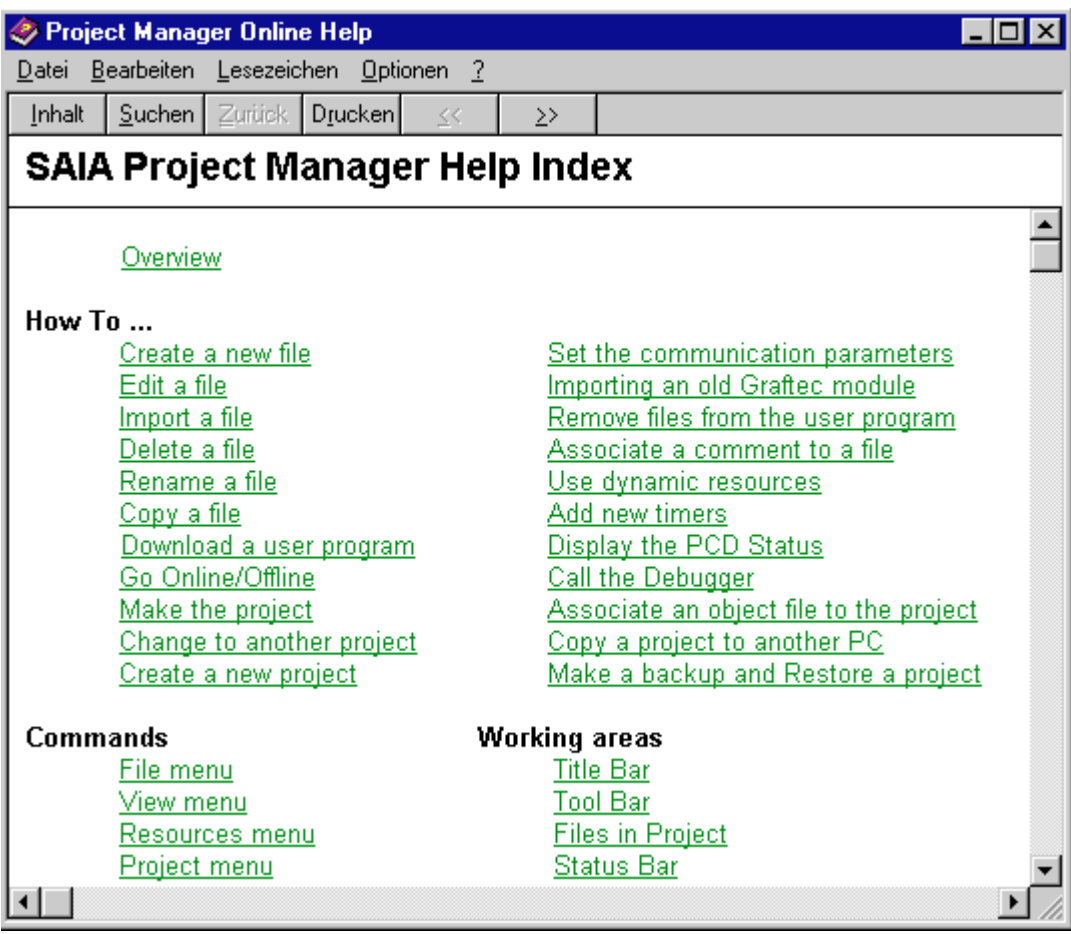

Die Zusammenstellung aller "Errors" und "Warnings" ist sehr praktisch.

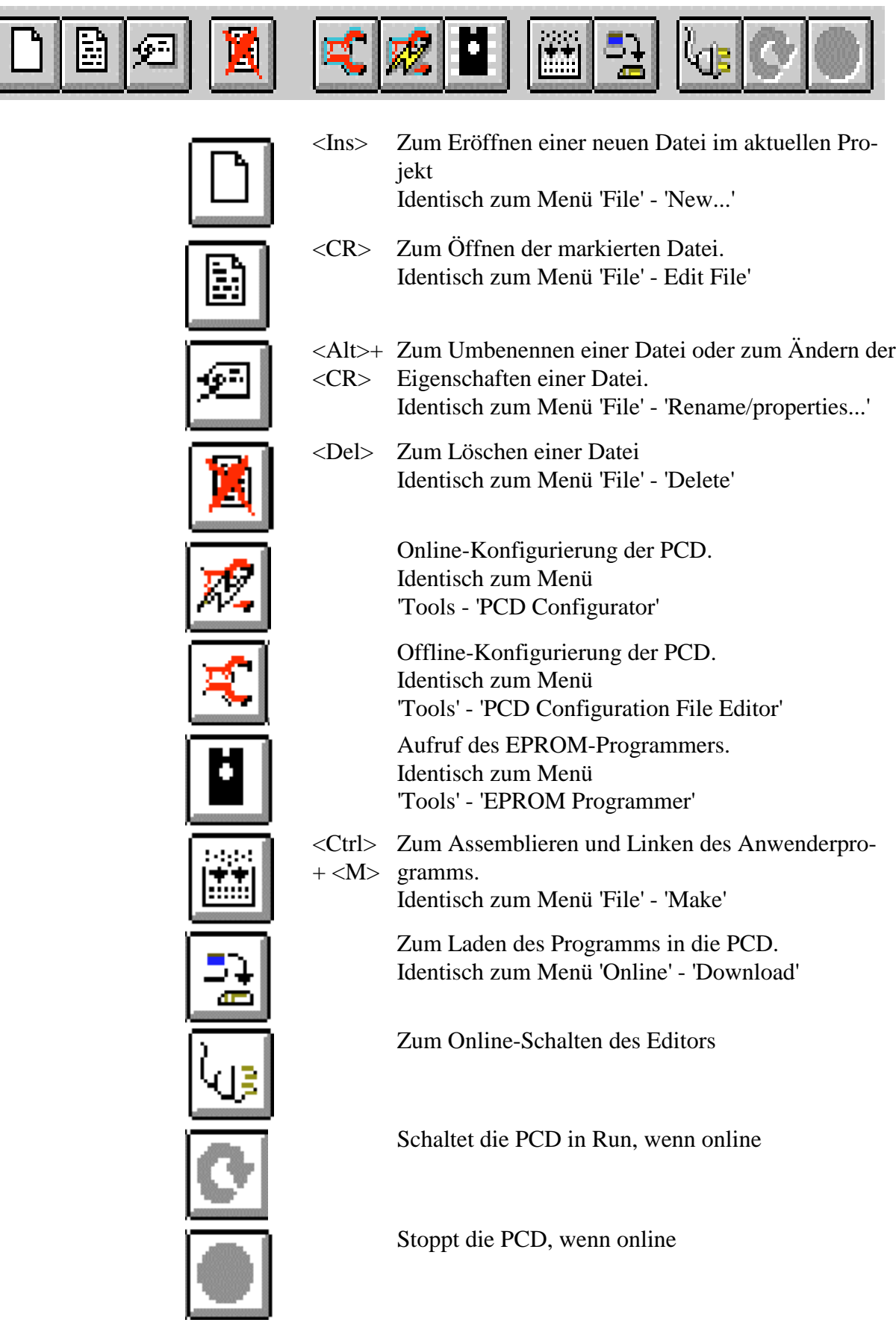

### **Die neugestaltete Symbolleiste des Projektmanagers**

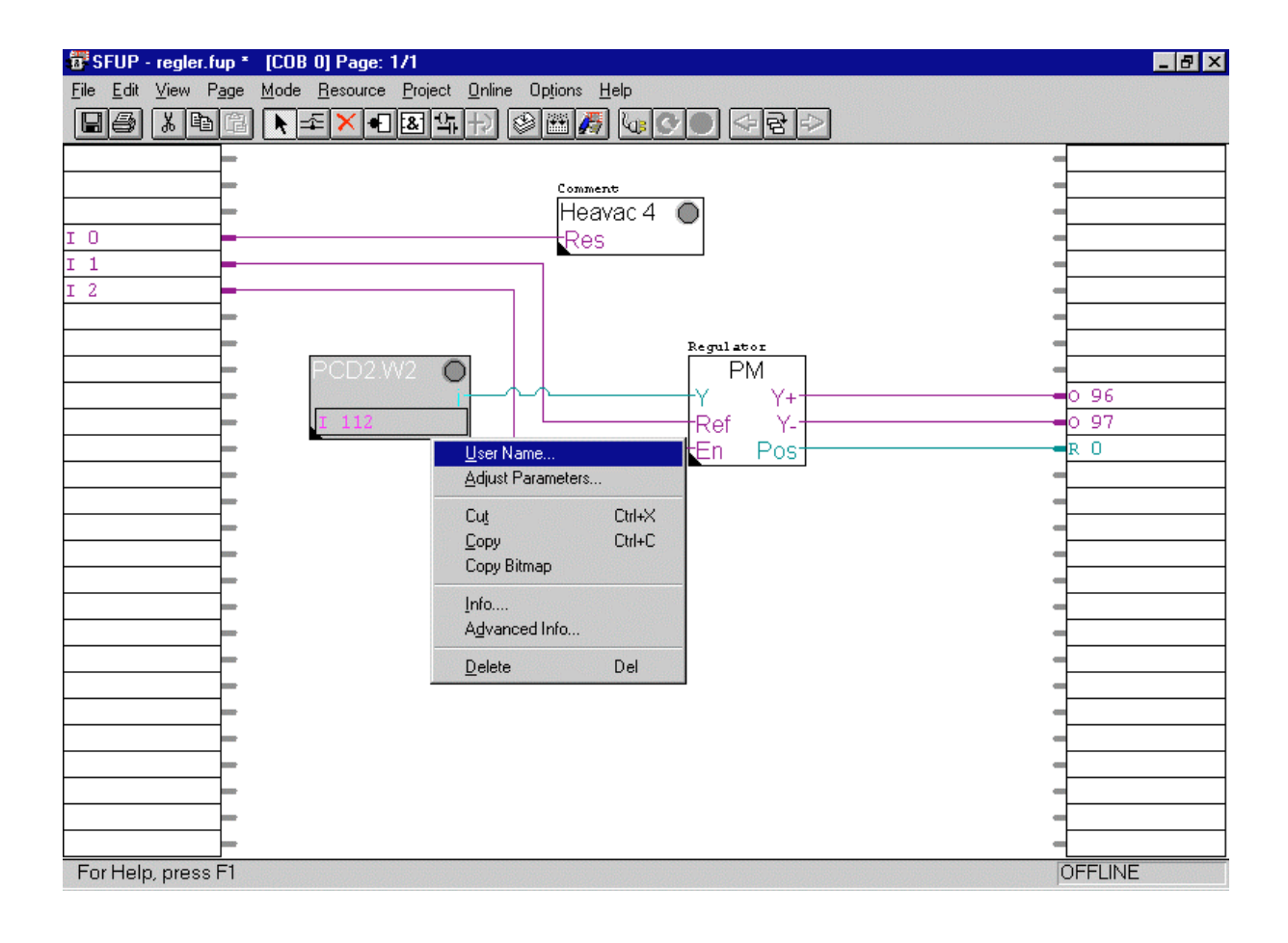

#### **Die neu gestaltete FUPLA-Oberfläche**

Die neue Symbolleiste des FUPLA

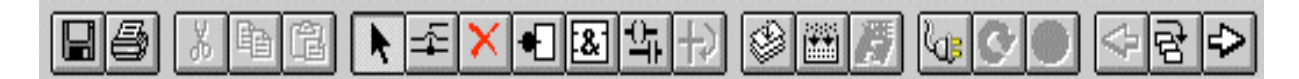

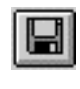

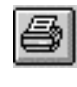

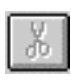

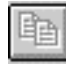

Speichern Identisch zu 'File' - 'Save'

Drucken Identische zu 'File' - 'Print..'(Neu DIN Format !)

Ausschneiden  $\rightarrow$  Zwischenablage Identisch zu 'Edit' - 'Cut'

Kopieren  $\rightarrow$  Zwischenablage Identisch zu 'Edit' - 'Copy'

Inhalte einfügen aus Zwischenablage Identisch zu 'Edit' - 'Paste'

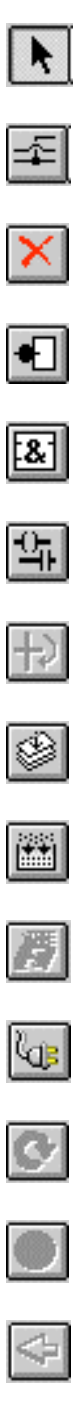

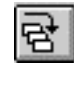

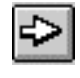

Cursorpositionierung, allg. Zeichesymbol. Identisch mit 'Mode' - 'Select'

Verbindungslinien. Identisch mit 'Mode' - 'Lines'

Löschen (Radiergummi). Identisch mit 'Mode' - 'Erase'

Inverter für binäre Signale. Identisch mit 'Mode' - 'Invert Binary Inputs'

Wahl neuer FUPLA-Funktionen. Identisch mit 'Mode' - 'Add FBox'

Wahl neuer KOPLA-Funktionen. Identisch mit 'Mode' - 'Add KOPLA'

Abschluss einer GRAFTEC-Transition. Identisch mit 'Mode' - 'Add End of Transition'

Kompilieren der aktuellen FUPLA-Datei. Identisch mit 'Compile' - 'Compile'

Führt ein 'Make' durch. Identisch mit 'Compile' - 'Make'

Aufruf des Projektmanagers. Identisch mit 'Compile'- 'Project Manager'

Schaltet den FUPLA online/offline. Identisch mit 'Online' - 'Go Online' 'GoOffline'

Schaltet die CPU in Run (wenn online). Identisch mit 'Online' - 'Run'

Schaltet die CPU in Stop (wenn online). Identisch mit 'Online' - 'Stop'

Gehe 1 FUPLA-Seite zurück. Identisch mit 'Page' - 'Previous'

Zeige die Übersicht aller FUPLA-Seiten. Identisch mit 'Page' - 'Index'

Gehe zur nächsten FUPLA-Seite. Identisch mit 'Page' - 'Next'

Weitere Funktionen im Menü ohne Schaltsymbol:

- Erweitertes Menü 'File'
- 'Mode' 'Set Probes': Setze "Online-Kästchen"
- 'Mode' 'Set Breakpoints'
- 'Options' 'Colors...': Zum Modifizieren der Farben des Hintergrundes und der Verbindungen im FUPLA.
	- Menüpunkt 'Project' ersetzt den Punkt 'Compile'.
	- Kontext-sensitiver Einsatz der rechten Maustaste

#### **Erweitertes Menü-File**

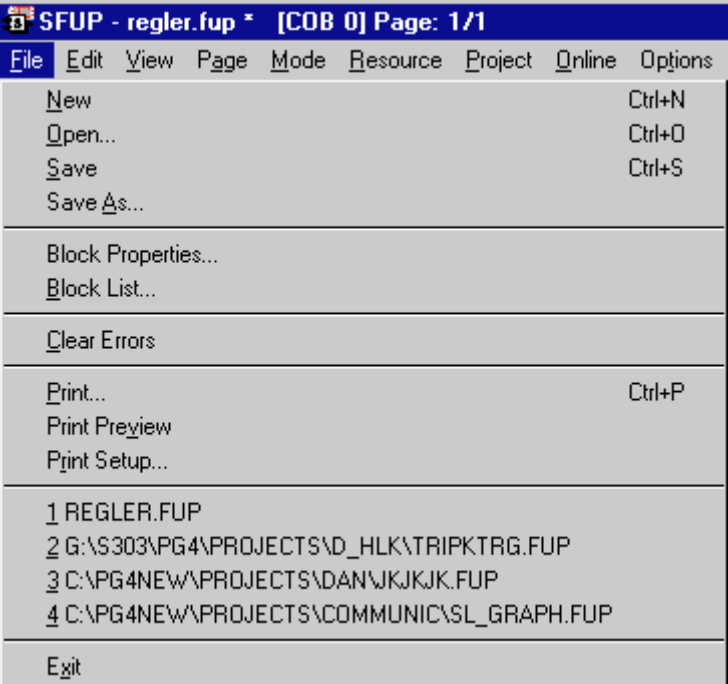

Neu können im Menü 'File' FUPLA-Dateien geöffnet und verwaltet werden:

- 'New' öffnet eine neue FUPLA-Datei. Die bereits vorhandene Datei wird dabei gespeichert und geschlossen.
- 'Open' öffnet eine bereits erstellte Datei.
- 'Print' druckt neu im DIN Format.
- 'Print Preview' erlaubt eine Vorschau auf das zu druckende Dokument.
- '1, 2, 3, 4' ermöglicht das direkte Öffnen einer der vier zuletzt bearbeiteten Dateien

#### **Einsatz der rechten Maustaste**

Das Betätigen der rechten Mausstaste auf einer FUPLA-Seite lässt das folgende Menüfester erscheinen:

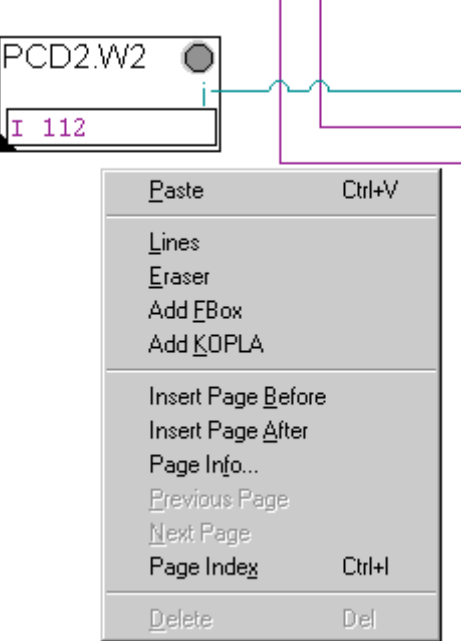

Mit der linken Maustaste können in gewohnter Weise die folgenden Funktionen aktiviert werden:

- 'Paste' setzt eine zuvor kopierte FBox ein. Die Werte aus dem Parameterfenster werden dabei automatisch übernommen! Entspricht der **G** Taste.
- 'Lines' entspricht der  $\boxed{\pm}$  Taste.
- 'Eraser' entspricht der  $\overline{\mathbf{X}}$  Taste.
- 'Add FBox' entspricht der  $\boxed{3}$  Taste.
- 'Add KOPLA' entspricht der  $\frac{Q_{\parallel}}{Q_{\parallel}}$  Taste.
- 'Page Info...' öffnet ein Textfenster. In diesem Textfenster kann jede Seite ausführlich dokumentiert werden. Der Text erscheint auch beim Ausdruck der Seite mittels 'Print...'.

.

• 'Page Index ...' gibt eine kurze Übersicht aller FUPLA-Seiten mitsamt einem kleinen Kommentar zu jeder Seite. Die Taste 'Goto' öffnet direkt eine gewünschte FUPLA-Seite. Sowohl das Erstelldatum als auch das Datum der letzten Modifikation sind verzeichnet.(siehe Bild)

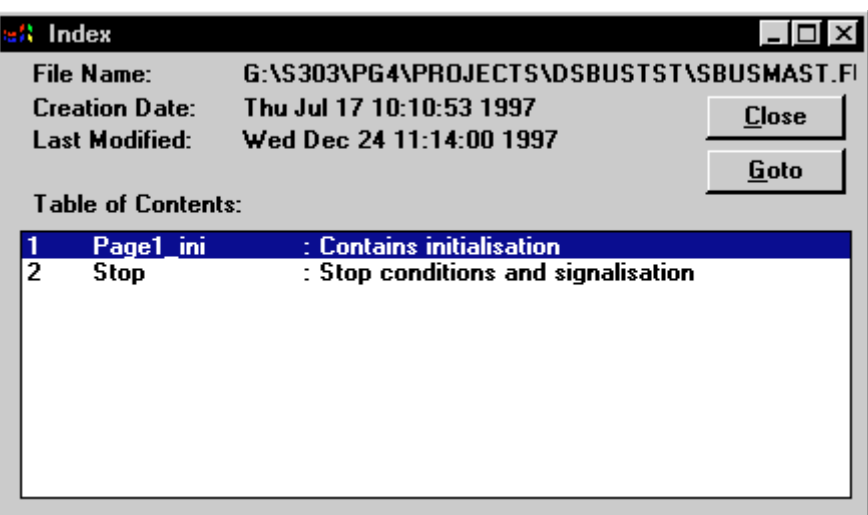

Wird die rechte Maustaste auf einer FBox betätigt, erscheint das folgenden Menü-Fenster:

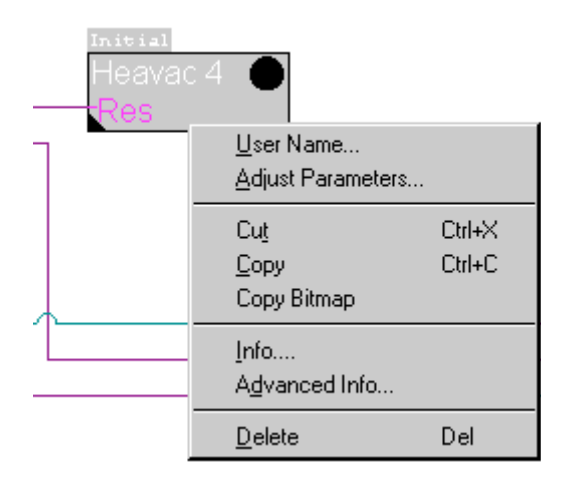

Das Menü bietet einige neue Möglichkeiten:

- 'User Name...' gibt der FBox einen Namen, hier im Beispiel 'Initial'.Dies kann hilfreich sein, wenn auf verschiedenen ähnlichen Seiten immer wieder dieselben FBoxen erscheinen. Zusätzlich kann jede FBox noch mit einigen Zeilen Kommentar versehen werden.
- 'Adjust Parameters...' öffnet das Einstellfenster. Mit einem Doppelklick auf die FBox wird dasselbe erreicht.
- 'Cut' und 'Copy' ermöglichen das Kopieren oder Verschieben einer FBox über mehrere Seiten hinweg. Die Parameter werden dabei mitkopiert.
- 'Copy Bitmap' kopiert das Bild der FBox in die Zwischenablage. Dies ist von Nutzen, wenn ein Projekt dokumentiert werden soll.
- 'Info...' öffnet die Hilfedatei der entsprechenden FBox.
- 'Advanced Info...' gibt Zusatzinformationen zur FBox, wie Version usw.
- 'Delete' entspricht der Taste  $\mathbf{\times}$

Wird mit der rechten Mausstaste auf eine Resource geklickt, erscheint das folgende Menü-Fenster

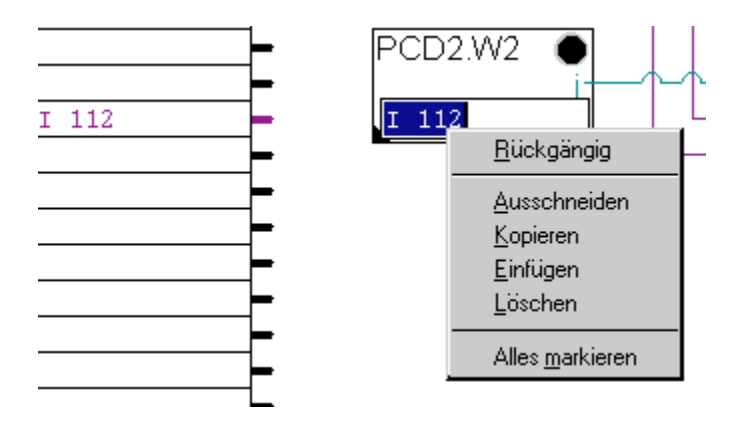

Resourcen können auf diese Weise schnell kopiert werden. Mit einem Doppelklick mittels der linken Maustaste, lässt sich die Resource editieren.

# **Aufruf und Beschreibung des Offline-Konfigurators**

Der Offline-Konfigurator dient der Konfigurierung der Speicheraufteilung, der seriellen Kommunikation zwischen dem Programmiergerät und der PCD (S-Bus) sowie dem Passwortschutz, falls die Standardkonfigurierung nicht übernommen werden soll.

Die Konfigurierung wird im batteriegepufferten RAM der PCD abgelegt. Läuft das Anwenderprogramm der PCD ab einem EPROM, ist auch die Konfiguration in diesem EPROM abgelegt und kann nicht verändert werden. Es ist in diesem Fall mit dem vorliegenden Konfigurator eine Konfigurierungdatei zu erstellen, bevor mit dem EPROM-Programmer ein EPROM erstellt wird.

Der vorliegende "SAIA PCD Configuration File Editor" (SCONFIGW.EXE) ermöglicht die Erstellung der Konfigurationsdatei. Diese Datei kann in die angeschlossene PCD geladen oder von dieser zurück ins Programmiergerät geholt werden.

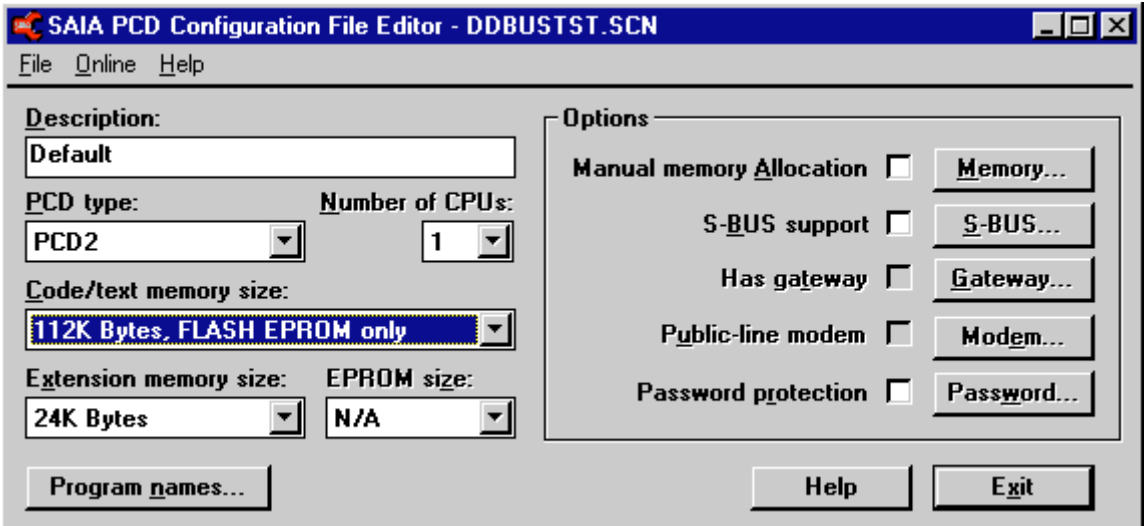

Mit dem "SAIA PCD **Online** Configurator" (SCONFWIN.EXE) kann die Konfiguration direkt ausgeführt werden. Es kann jedoch von Vorteil sein, wenn die Konfiguration in einer Datei abgelegt ist und jederzeit eingesehen und wieder geladen werden kann. Auch bei der Konfigurierung verschiedener PCDs mit ähnlichen Konfigurationen, kann mittels der Konfigurierungsdatei die Arbeit rationalisiert werden.

Die Dateierweiterung für die Konfigurierungsdatei ist **.SCN** (**S**aia **C**onfiguratio**N**)

#### **Das Hauptfenster**

**Description:** (Beschreibung)

Direkt editierbarer freier Text als Titel. Dieser Text erscheint in der Kofigurierungsdatei bei 'Comment'. Dieser Text wird in der PCD nicht abgelegt.

#### **PCD type:**

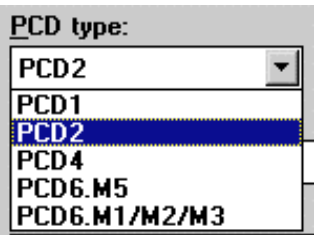

Der PCD-Typ muss als erstes gewählt werden, weil andere Konfigurierungspunkte, wie Speichergrösse, Speichertyp und Anzahl CPUs direkt davon abhängen.

#### **Number of CPUs:** (Anzahl CPUs)

Die Anzahl bestückte CPUs, für PCD4 (max. 2 CPUs) und für PCD6 (max. 6 CPUs) muss hier angegeben werden.

**Code/text memory size:** (Speichergrösse für Code und Text)

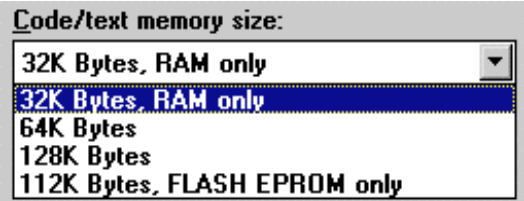

Speicherauswahl z.B. für die PCD2.

Es ist der tatsächlich eingesetzte Speicher anzugeben. Die Auswahl ist vom gewählten PCD-Typ abhängig. Die individuelle Speicheraufteilung wird mit 'Manual memory Allocation' im Feld 'Options' ausgeführt. Wird keine individuelle Speicheraufteilung gewünscht, wird eine Standardaufteilung vorgenommen.

Es ist zu beachten, dass das PG4 jetzt auch FLASH EPROM als Programmspeicher unterstützt.

#### **Extension memory size:** (Grösse des Zusatzspeichers)

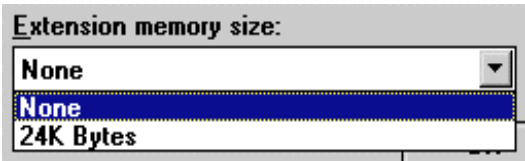

Auswahl z.B. für die PCD2. 'None' bedeutet: kein Zusatzspeicher

Die Möglichkeiten mit dem Zusatzspeicher sind den entsprechenden Hardware-Handbüchern zu entnehmen.

**Options:** (Options-Fenster)

**Manual memory Allocation.** (Individuelle Speicheraufteilung)

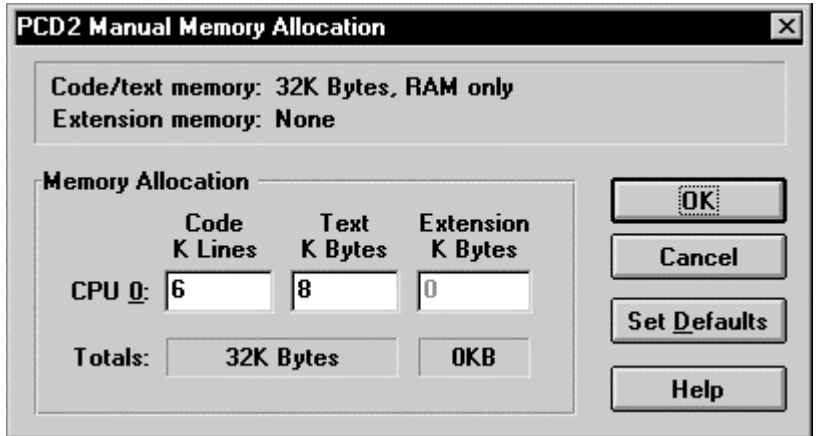

Beispiel für eine PCD2. Die Option muss eingeschaltet sein (x) um zu diesem Fenster zu gelangen..

Die Aufteilung Code / Text muss immer dem Total entsprechen, wobei die Anzahl k-Codezeilen mit 4 zu multiplizieren sind, da jede Codezeile aus 4 Bytes (32 Bit) besteht.

Im vorliegenden Beispiel:

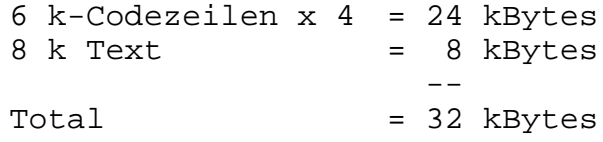

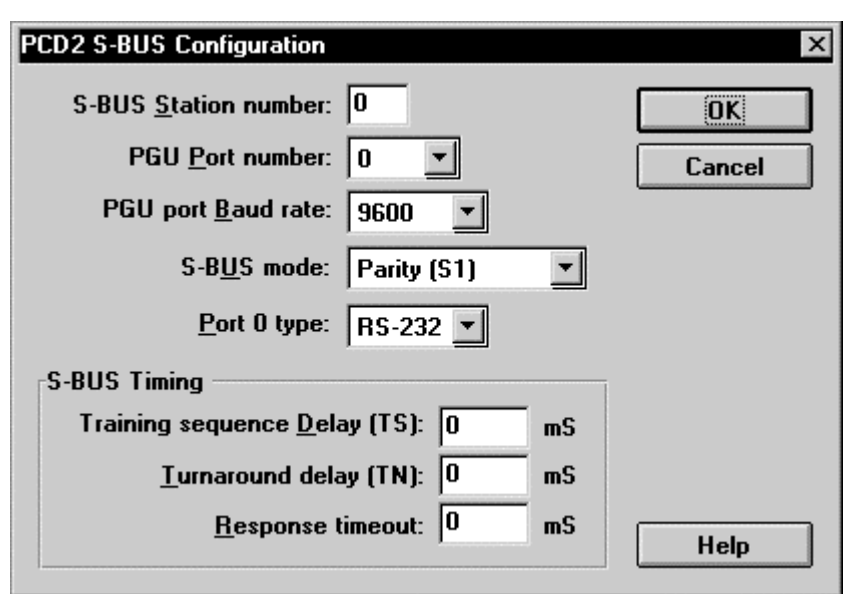

**S-Bus support:** (S-Bus Konfigurierung)

Fenster zur Einstellung der S-Bus-Parameter. Die Option muss eingeschaltet sein (x) um zu diesem Fenster zu gelangen..

Weitere Informationen sind den einschlägigen Handbüchern zu entnehmen.

**Has gateway:** (Gateway vorhanden)

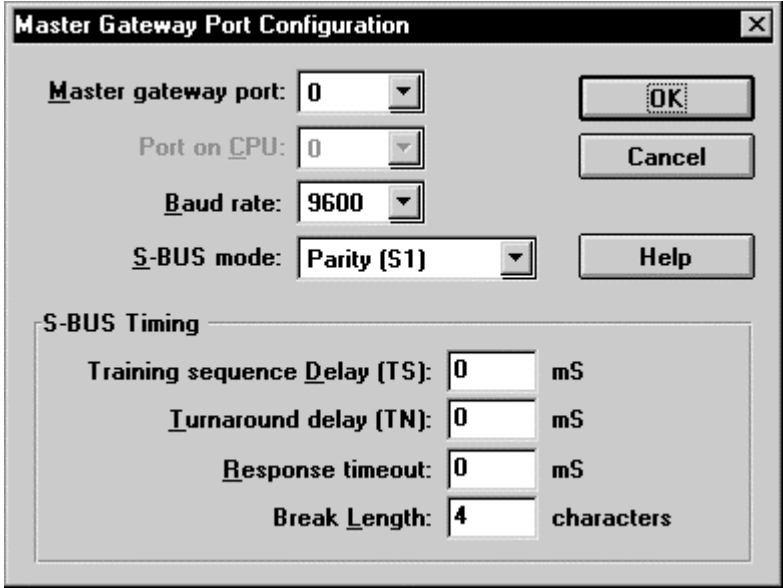

Fenster zur Einstellung der 'Master Gateway Port Configuration'. Die Option muss eingeschaltet sein (x) um zu diesem Fenster zu gelangen.

Weitere Informationen sind den einschlägigen Handbüchern zu entnehmen.

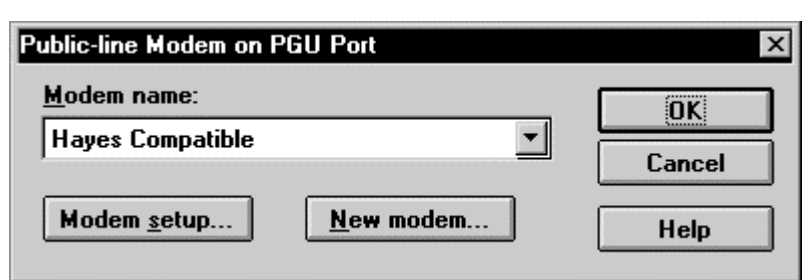

**Public-line modem:** (Modem für öffentliches Telefonnetz)

Fenster zur Einstellung des Modems am PGU-Port. Die Optionen 'S-Bus' **und** 'Public-line modem' müssen eingeschaltet sein (x) um zu diesem Fenster zu gelangen.

Weitere Informationen sind den einschlägigen Handbüchern zu entnehmen.

**Password protection:** (Passwort-Schutz)

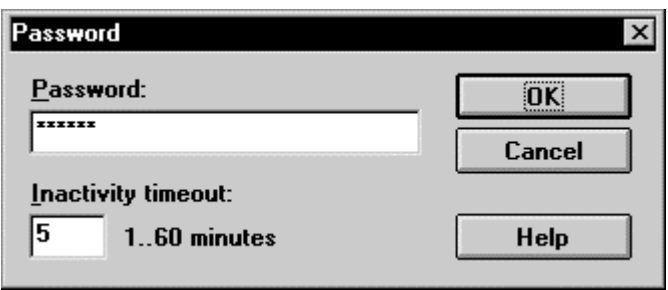

Fenster zur Einstellung des Passwort-Schutzes für den Zugriff zur PCD-CPU. Die Option muss eingeschaltet sein (x) um zu diesem Fenster zu gelangen.

Weitere Informationen sind den einschlägigen Handbüchern zu entnehmen.

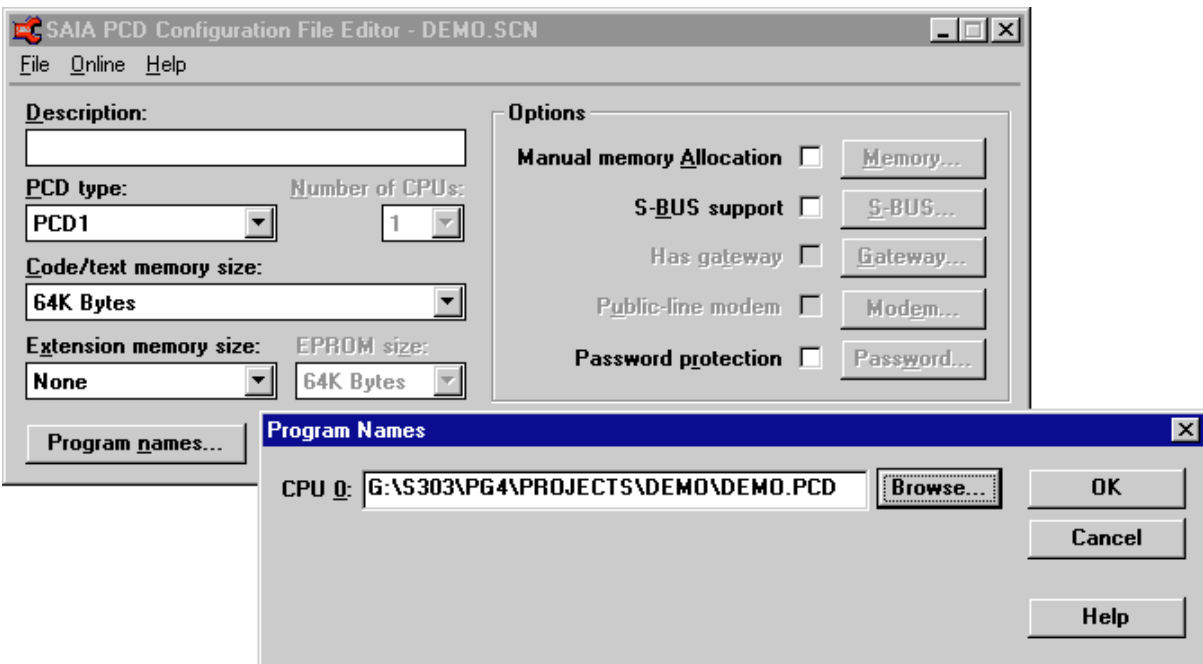

#### **OK**

Mit 'OK' wird der Offline-Konfigurator verlassen. Wurden Daten geändert, muss vor 'OK' mit 'File' -'Save' oder 'File' - 'Save as...' gespeichert werden. Wird nicht gespeichert, erscheint eine entsprechende Fehler-Meldung, z.B.

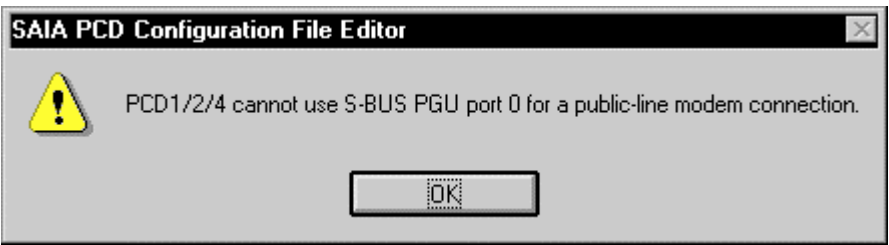

#### **Die Menüs**

#### **Das Untermenü 'File'**

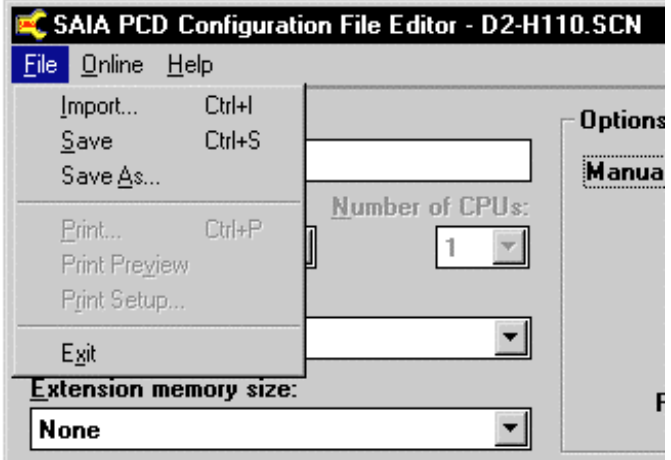

Die Print-Optionen sind in dieser Version noch nicht verfügbar.

#### **Das Untermenü 'Online'**

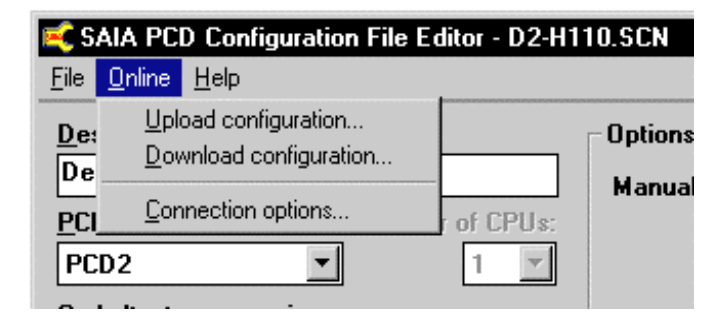

**'Upload configuration':**

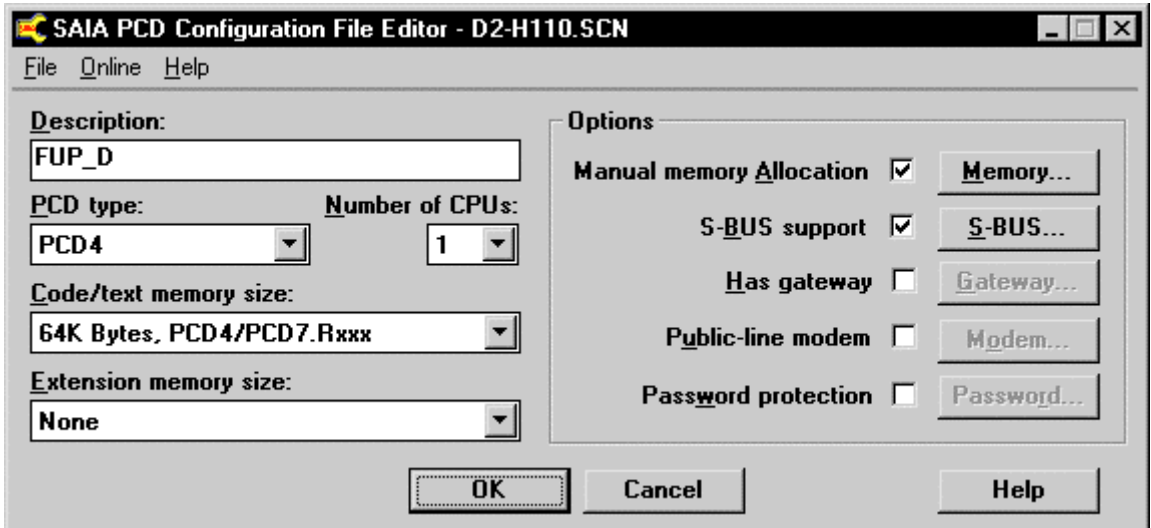

**'Download configuration':**

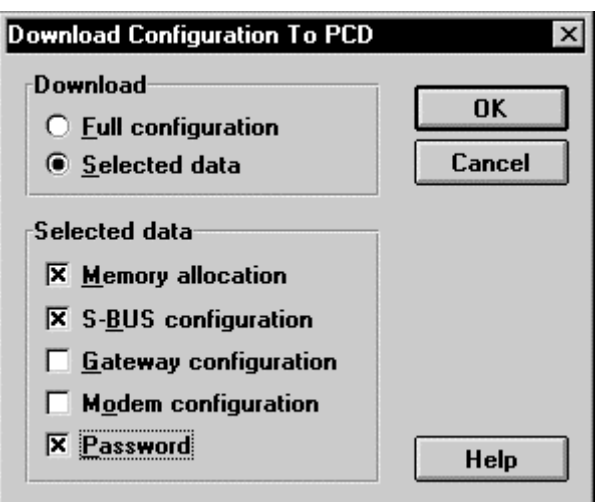

Wird 'Full configuration' gewählt (x) wir die komplette Konfiguration geladen. Wird 'Selected data' gewählt (wie im Beispiel), können einzelne Optionen gewählt und geladen werden.

#### **'Connection options...':**

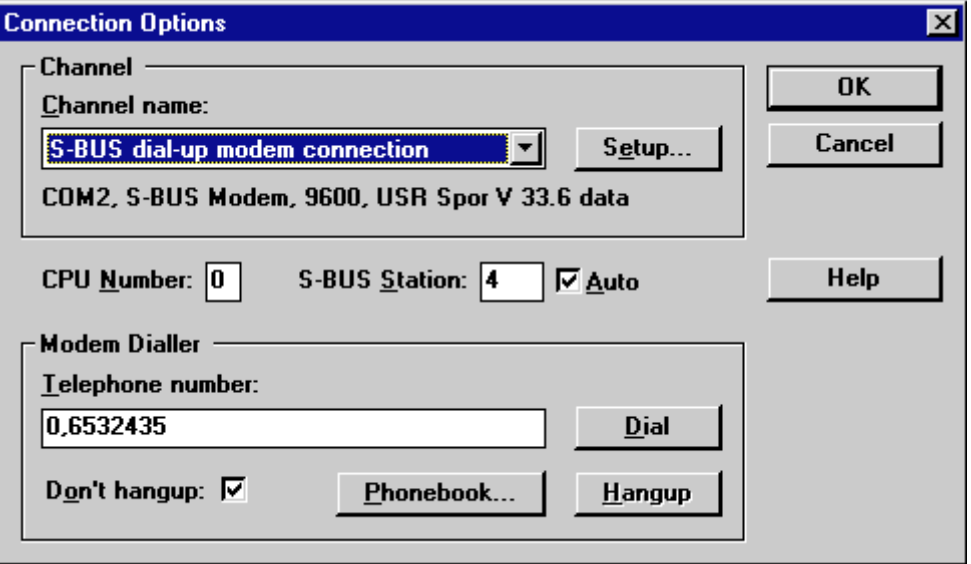

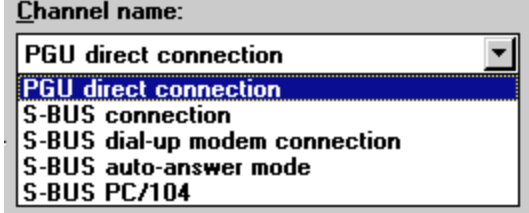

Es kann die Online-Verbindung zwischen dem Programmiergerät (PC) und der PCD-CPU gewählt und mit 'Setup...' definiert werden.

#### **Das Untermenü 'Help'**

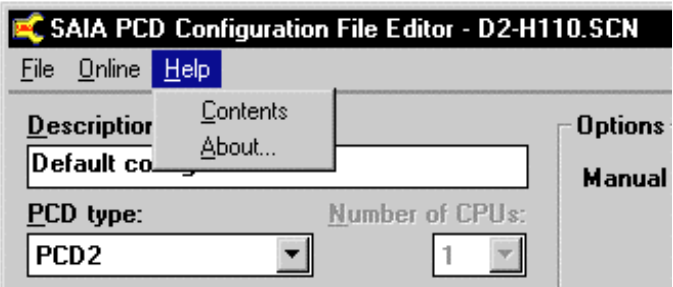

**Contents:** Nach dem Anklicken erscheint die Übersicht der interaktiven Hilfe in englischer Sprache. Eine Übersetzung in andere Sprachen ist nicht vorgesehen. Es das Handbuch in der jeweiligen Sprache zu konsultieren.

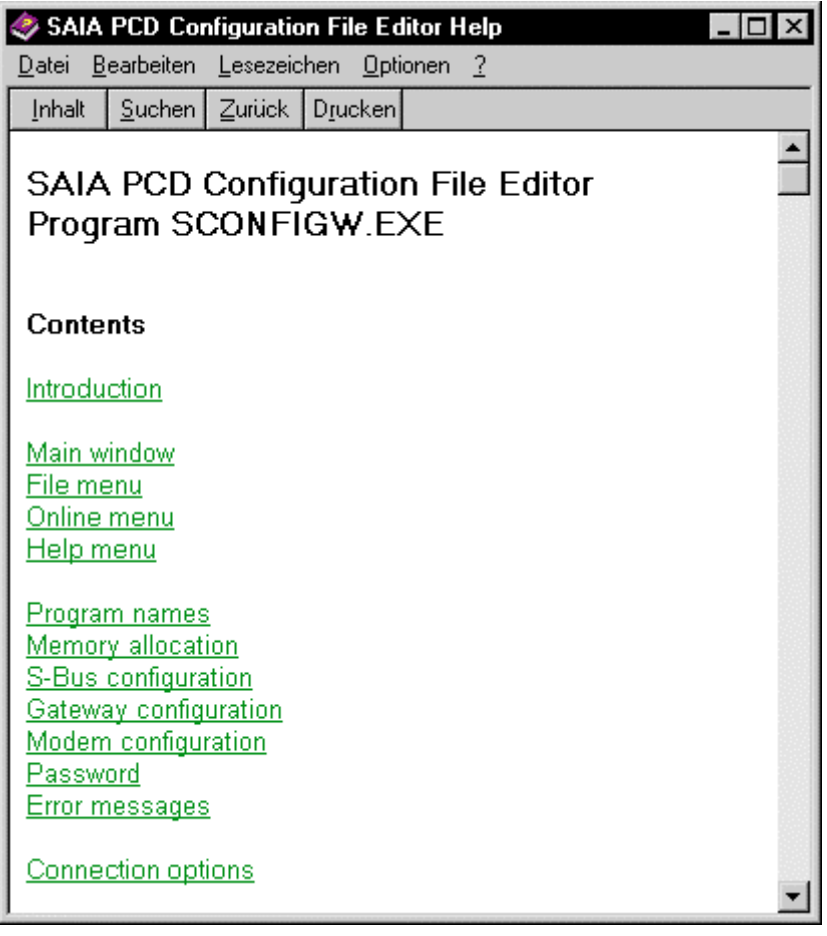

**'About...:'** Es wird die aktuelle Version und die Bezeichnung des Lizenznehmers angezeigt.

Die Kofigurationsdatei "D2-H110.SCN" des gezeigten Beispiels präsentiert sich wie folgt:

[Pcd] PcdType=2 Comment=Default configuration NumberOfCpus=1 ManualMemAlloc=1 CodeTextMemSize=32 ExtenMemSize=0 CodeSizes=6,0,0,0,0,0,0 TextSizes=8,0,0,0,0,0,0 ExtenSizes=0,0,0,0,0,0,0 Password=0FAF369C PasswordTimeout=5 ExtensionInit=0 EpromType=5 EpromSize=64 [SbusPgu] SbusUsed=Yes Station=0 PguPorts=0,-1,-1,-1,-1,-1,-1 PguIsRS485=No BaudRate=7 Mode=0 TsDelay=0 TnDelay=0 Timeout=0 ModemUsed=No

ModemName=

[SbusGateway] GatewayUsed=No MasterPort=0 PortOnCpu=0 BaudRate=7 Mode=0 TsDelay=0 TnDelay=0 Timeout=0 BreakLength=4 [ProgramNames]  $CpuO=$  $Cpu1=$  $Cpu2=$  $Cpu3=$ Cpu4= Cpu5= Cpu6=

# **Beschreibung des Online-Konfigurators**

Der Onlinekonfigurator wurde in einigen Punkten verändert:

#### **Connect Options**

Im Menü 'Connect Options' sind neu zwei Möglichkeiten gegeben, um mit einer PCD zu kommunizieren.

- 1. Das PG4 unterstützt neu die Serie PCD2.M220 (PC104). Via das ultraschnelle Dualport-RAM kann mit der PCD kommuniziert werden.
- 2. Der "Auto Answer"-Modus ermöglicht der PCD, mit dem PC in Verbindung zu treten. Der "Auto Answer"-Modus kann nicht zum runterladen von Programmen benützt werden. In der Online-Hilfe kann auf eine umfassende Beschreibung mitsamt dem notwendigen Beispielcode zugegriffen werden.

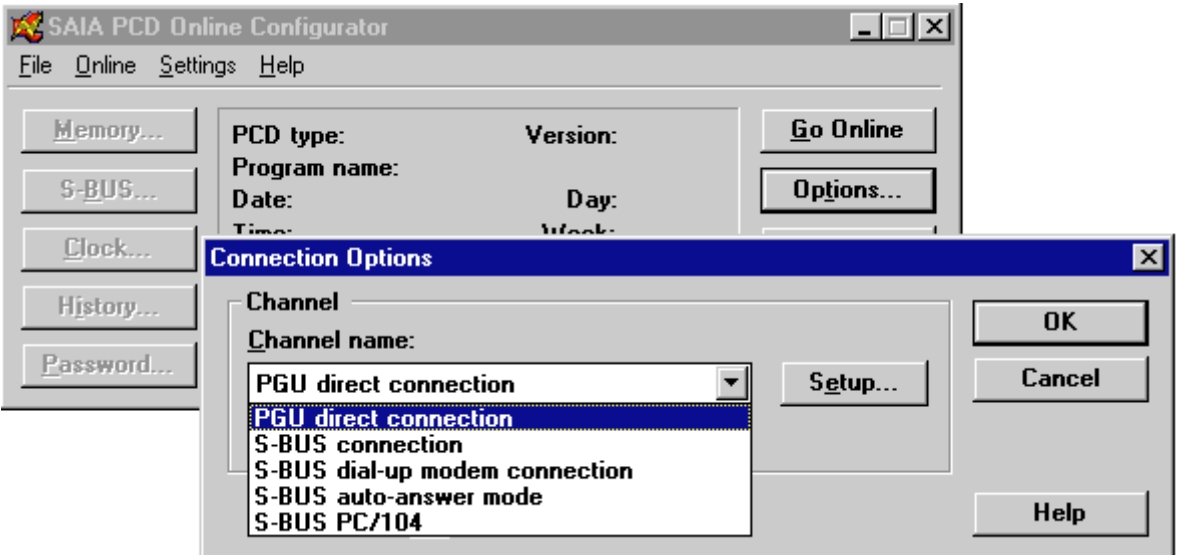

Falls eine S-Bus Verbindung hergestellt werden soll und die Nummer der Station nicht bekannt ist, kann mit Hilfe der Checkbox 'Auto' das Suchen dem PG4 überlassen werden. Das PG4 stellt dann selbständig die Verbindung zur Station her. Das PG4 versucht auch selbständig eine Verbindung mit Parity, Break oder Data-Mode herzustellen.

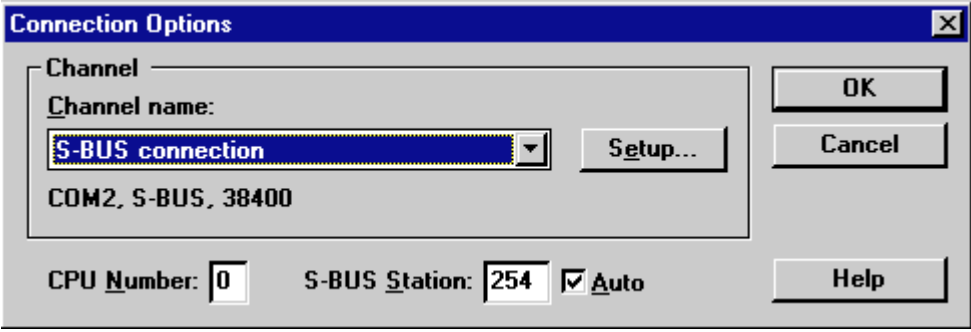

#### **Pruduction Info**

Der Punkt 'Production Info' öffnet ein Fenster mit wichtigen Informationen über die verwendete Hardware:

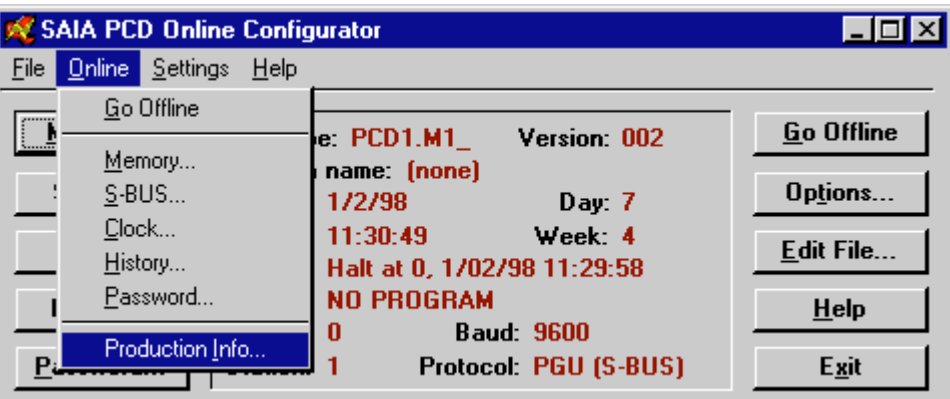

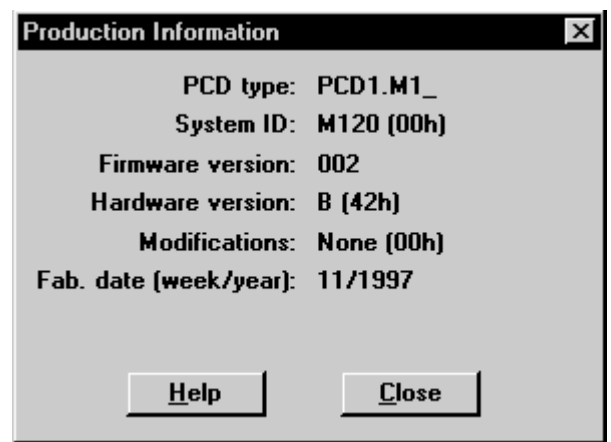

Diese Informationen ermöglichen dem Saia-Kundendiest sich ein genaues Bild der verwendeten PDC zu machen und verhindert Missverständnisse.

# **Aufruf und Beschreibung des EPROM-Programmers**

Mit diesem Werkzeug werden .PCD-Anwenderprogramme mit Hilfe eines vom PG4 unterstützten EPROM-Programmers in EPROMs geladen oder Hexadezimal-Dateien erzeugt, mit welchen auf handelsüblichen EPROM-Programmiergeräten die EPROM gebrannt werden können. Der EPROM-Programmer wird, je nach Gerät, über eine serielle RS232- oder eine parallele Schnittstelle des Programmiergerätes (PC) angeschlossen.

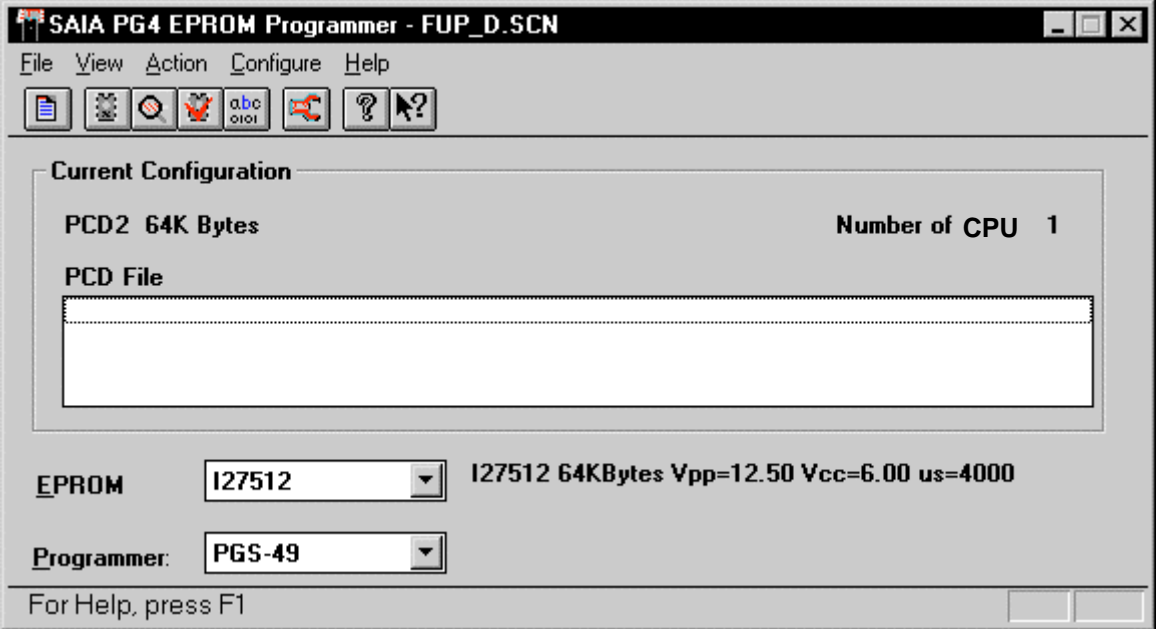

#### **Das Hauptfenster**

Es werden die folgenden EPROM-Programmer unterstützt:

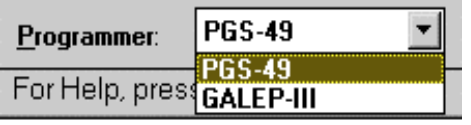

**'PGS 49':** Seit Jahren im Zusammenhang mit der SAIA<sup>®</sup> PCD eingesetzter EPROM-Programmer. Nicht mehr lieferbar. Da noch viele von diesen Geräten im Einsatz sind, wird dieser Typ weiter unterstützt. Anschluss an serielles Port. **'GALEP-III':** Aktuelles, von SAIA-Burgess Electronics empfohlenes und vom PG4 unterstütztes Gerät. Anschluss an paralleles Port.

#### **Die Menüs**

#### **Das Untermenü 'File'**

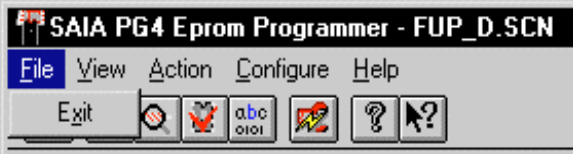

### **Das Untermenü 'View'**

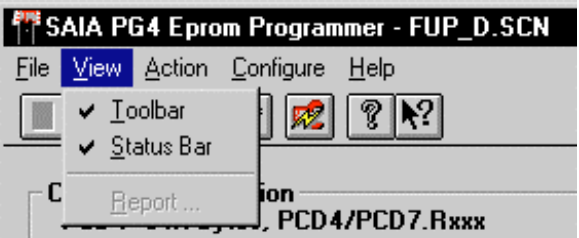

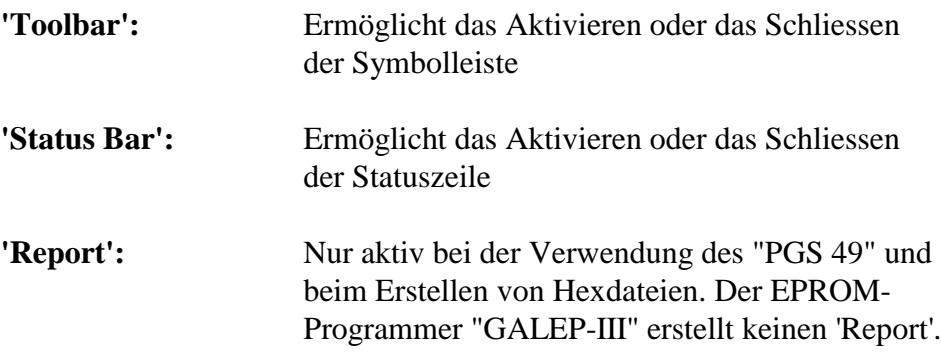

#### **Das Untermenü 'Action'**

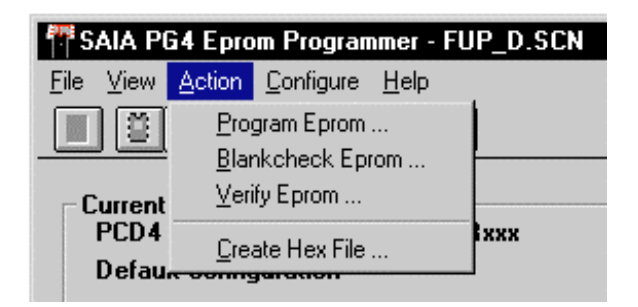

**'Program Eprom...'** Nur aktiv, wenn "PGS 49" oder "GALEP-III" gewählt ist. Es wird das Programmieren des oder der EPROMs eingeleitet. Es wird auf die im PG4 eingebaute Software des gewählten EPROM-Programmers zugegriffen.

#### **'Blankcheck Eprom...':**

Nur aktiv, wenn "PGS 49" oder "GALEP-III" gewählt ist. Es wird der Blankchecktest (Test, ob EPROM leer) des eingesetzten EPROMs eingeleitet. Es wird auf die im PG4 eingebaute Software des gewählten EPROM-Programmers zugegriffen.

- 'Verify Eprom...': Nur aktiv, wenn "PGS 49" oder "GALEP-III" gewählt ist. Es wird der Vergleich von 2 EPROMs eingeleitet. Es wird auf die im PG4 eingebaute Software des gewählten EPROM-Programmers zugegriffen.
- **Create Hex File...:** Einleitung zur Erstellung einer Hex-Datei. Es erscheint das folgende Fenster:

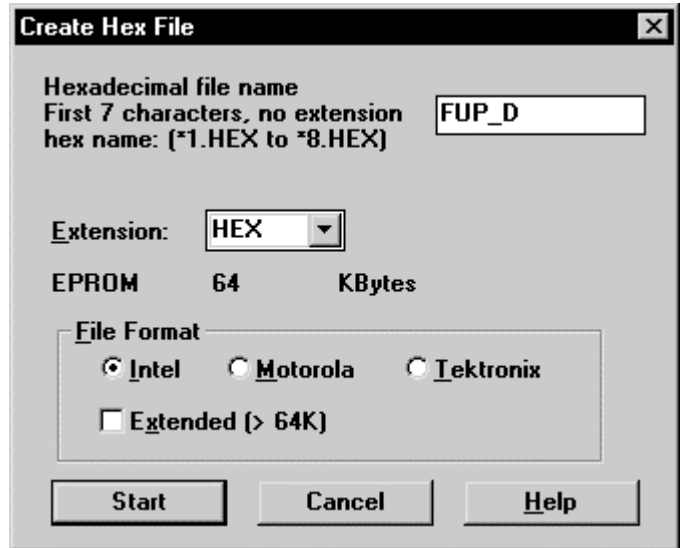

Weitere Informationen sind dem 'Help' und den Unterlagen zum EPROM-Programmer zu entnehmen.

#### **Das Untermenü 'Configure'**

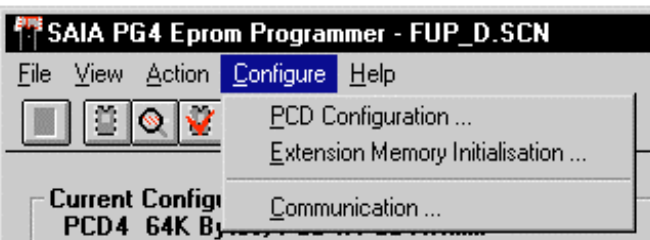

**'PCD Configuration...':** Es erscheint das folgende Fenster:

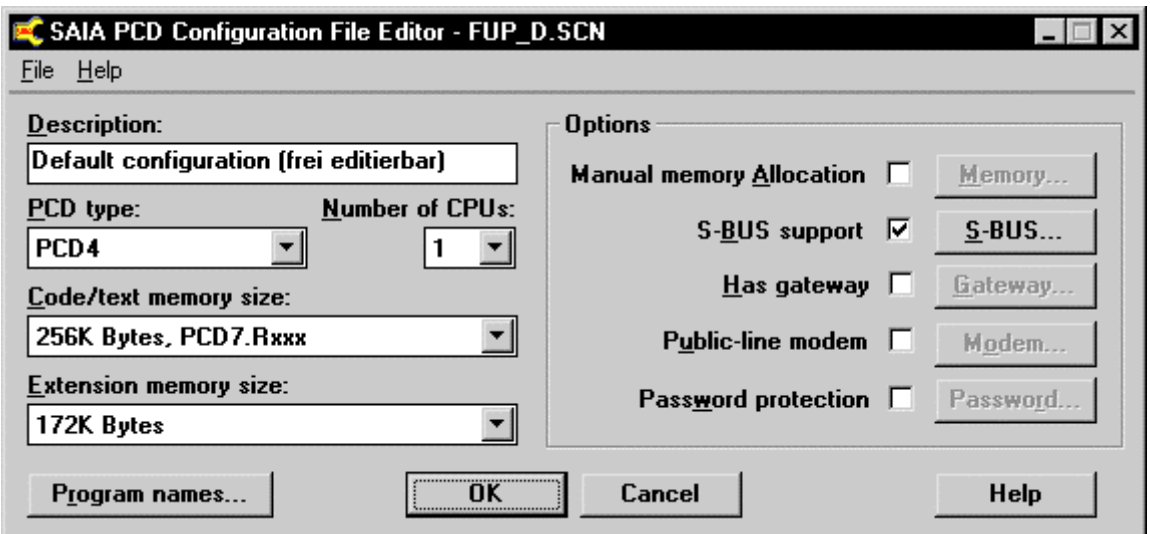

Es gilt sinngemäss die Beschreibung beim "Offline-Konfigurator"

#### **'Extension Memory Initialisation...':**

Nur aktiv, wenn bei 'PCD Configuration...' ein Zusatzspeicher (Extension memory) gewählt wurde. Dient zur Definition des Verhaltens des Zusatzspeichers bei Ausfall der Speisung und beim ersten Start des Systems. Beim Anklicken des Menüpunktes erscheint das folgende Fenster:

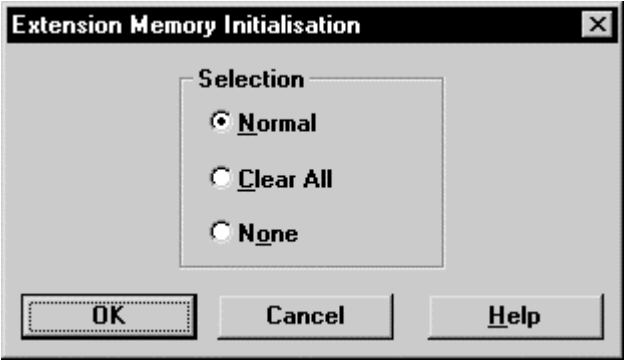
**'Communication...':** Nur aktiv, wenn "PGS 49" gewählt ist. Es wird hier die serielle Verbindung zum "PGS 49" definiert. Es erscheint das folgende Bild:

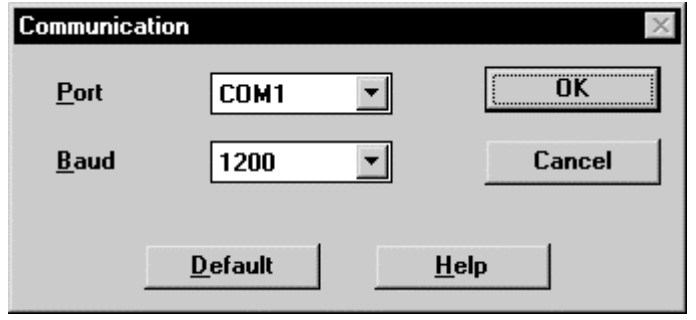

# **Das Untermenü 'Help'**

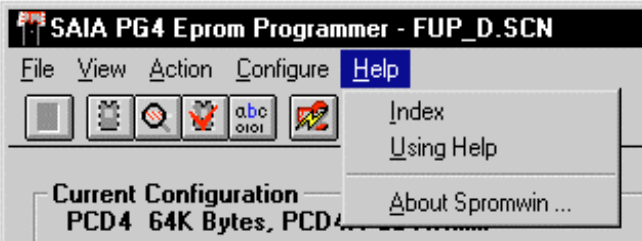

**'Index':** Es erscheint die Themenübersicht der interaktiven Hilfe-Datei (in englischer Sprache)

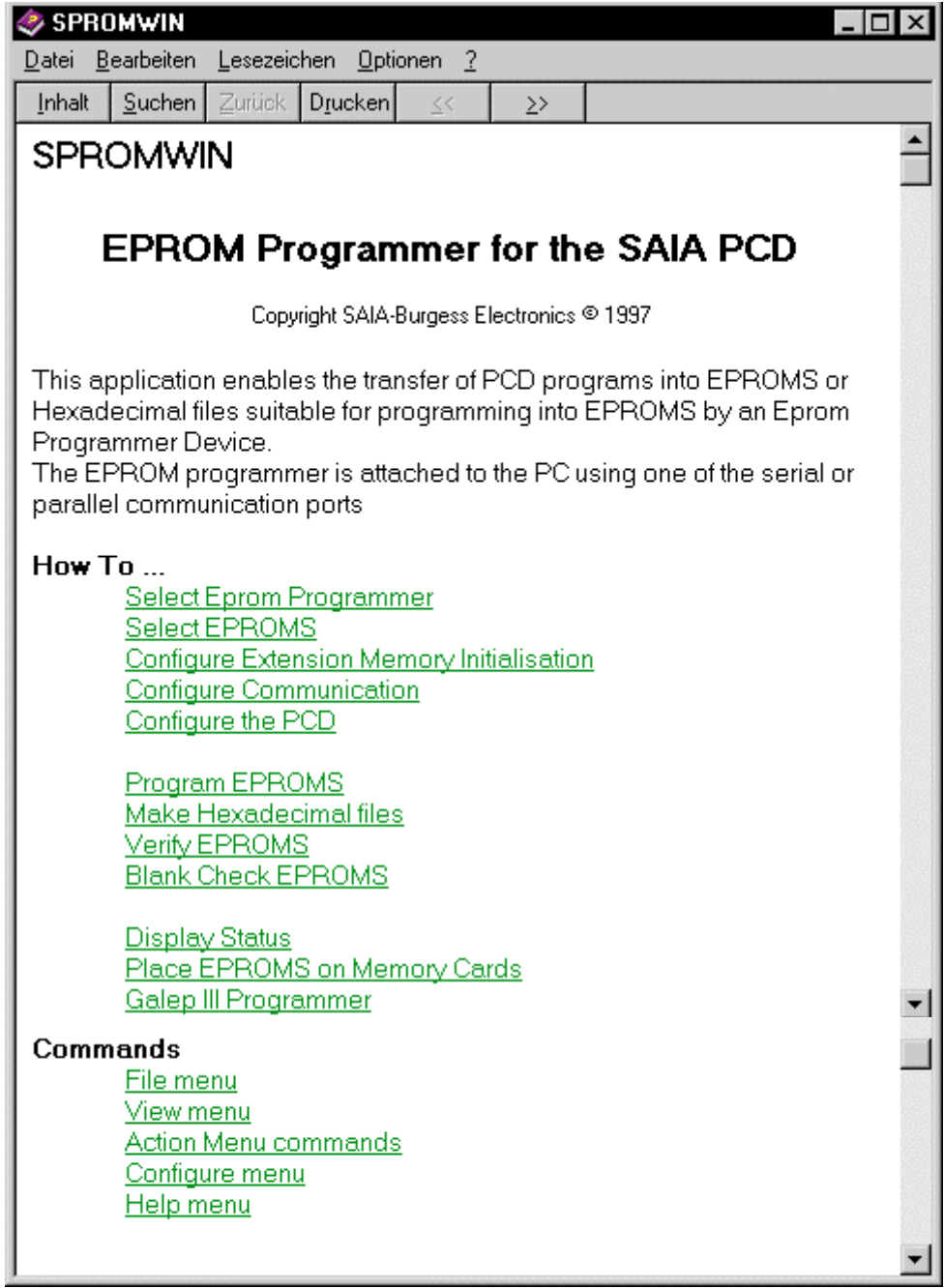

**'Using Help':** Es erscheint die im WINDOWS übliche Beschreibung zur Benutzung der Hilfedateien in der Sprache, in welcher WINDOWS installiert ist.

**'About Spromwin...':** Es wird die aktuelle Version und die Bezeichnung des Lizenznehmers angezeigt.

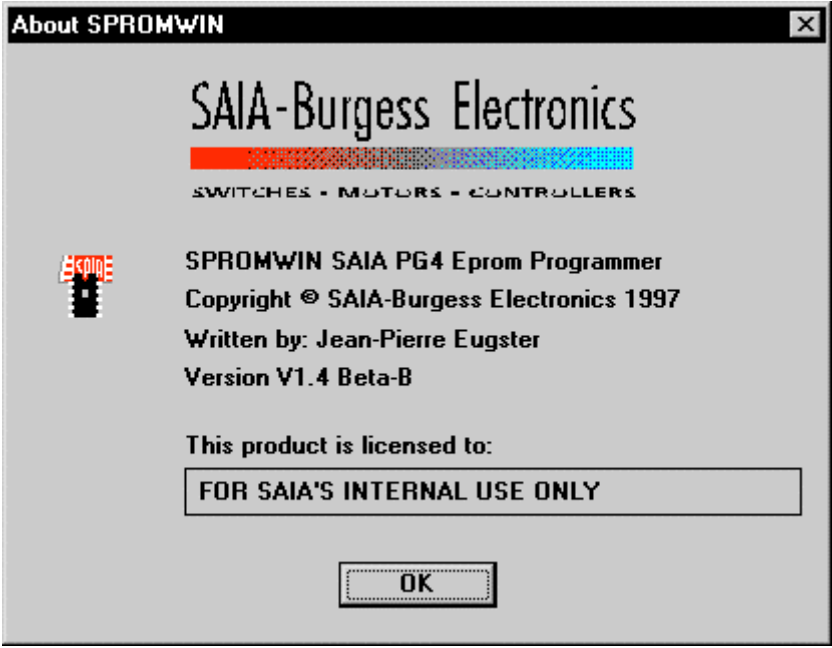

## **Die Symbol-Leiste und "Short Keys"**

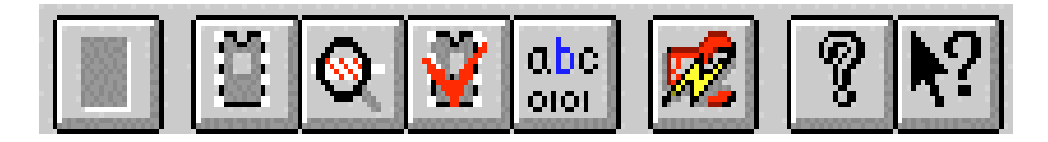

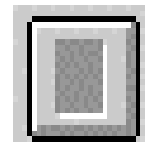

In der vorliegenden Version noch nicht verwendet Identisch zu 'File'.

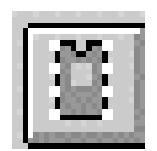

Zum Programmieren eines EPROM mit der gewählten Konfiguration. Identisch zu 'Action' - 'Program Eprom...'

Zum Testen, ob EPROM leer. Identisch zu 'Action' - 'Bankcheck Eprom...'

Zum Vergleichen, ob der Inhalt zweier EPROMs gleich ist. Identisch zu 'Action' - 'Verify Eprom...'

Einleitung zur Erstellung einer Hex-Datei. Identisch zu 'Action' - 'Create Hex File...'

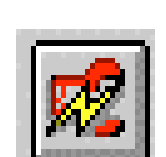

abc 0101

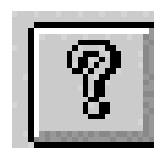

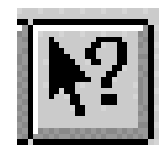

Zur Konfigurierung der PCD. Identisch zu 'Configure' - 'PCD Configuration...'

Zur Anzeige der aktuellen Version und allgemeinen Informationen. Identisch zu 'Help' - 'About Spromwin...'

Für Hilfe zu einem bestimmten Thema.

#### **Praktisches Anwendungsbeispiel 1**

Es soll das Projekt "fup\_d" in ein EPROM geladen, danach in eine PCD2 eingesteckt und abgearbeitet werden. Es steht ein EPROM-Programmer "GALEP-III" zur Verfügung.

- Es ist in der "SAIA Projects Library" das Projekt "fup\_d" zu wählen.
- Es ist der "SAIA Project Manager" aufzurufen.
- Auf das komplett erstellte Project ist ein 'Make' durchzuführen (Copilieren, Assemblieren und Linken). Die 'Download-Option' ist vorgängig im Menü 'Project' - 'Make Options...' auszuschalten.
- Es ist der "SAIA PG4 EPROM Programmer" aufzurufen.
- Es ist Programmer 'GALEP-III zu wählen.
- Es ist im Menü 'Configure' 'PCD Configuration...' zu wählen.
- Es ist der PCD type: 'PCD2' zu wählen.
- Bei Code/text memory size: ist als kleinster EPROM-Speicher '64K Bytes' zu wählen. (32K Bytes ist nur für RAM).
- Extention memory size wird auf 'None' belassen
- Die 'Options' werden für dieses einfache Projekt nicht verwendet.
- Es ist der Name des Anwenderprogramms anzugeben: Es wird die Schaltfläche 'Program names...' angeklickt.

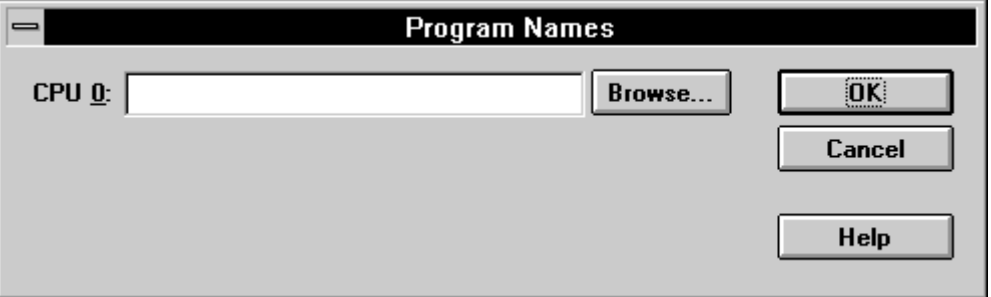

Nach 'Browse...' (Durchsuchen) kann die gewünschte Datei eingesetzt werden:

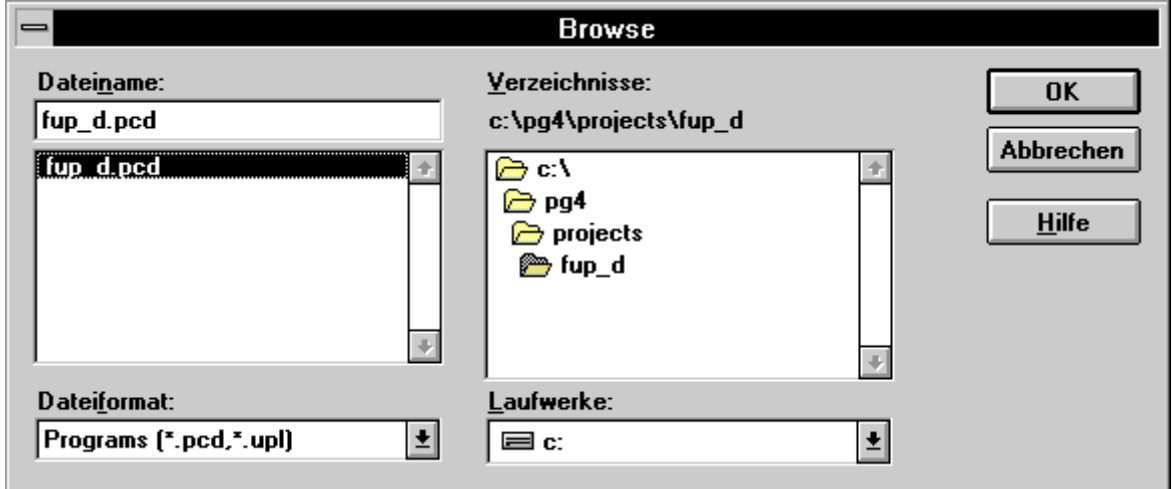

Der Programmname mit dem Pfad ist nun eingegeben

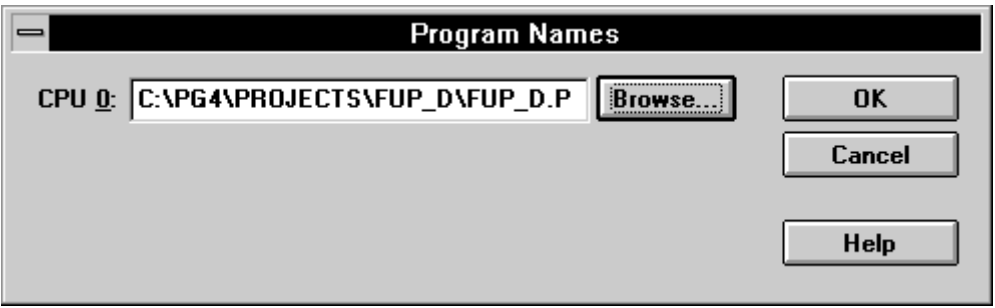

• Die Konfigurierung wird mit 'OK' abgeschlossen und gespeichert.

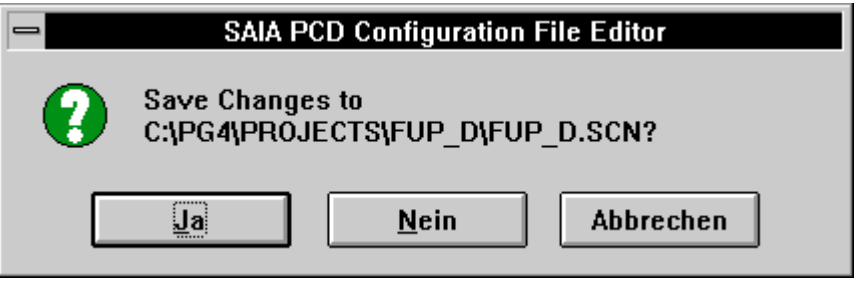

• Das EPROM kann nun gebrannt werden. Aus dem Menü 'Action' wird 'Program Eprom...' gewählt bzw. das Symbol 'EPROM' geklickt. Es erscheint das folgende Fenster:

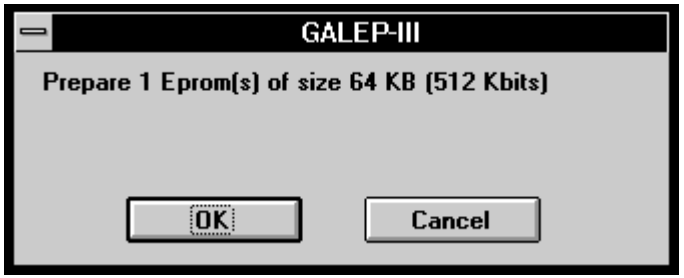

• Nach 'OK' erscheint das nächste Fenster:

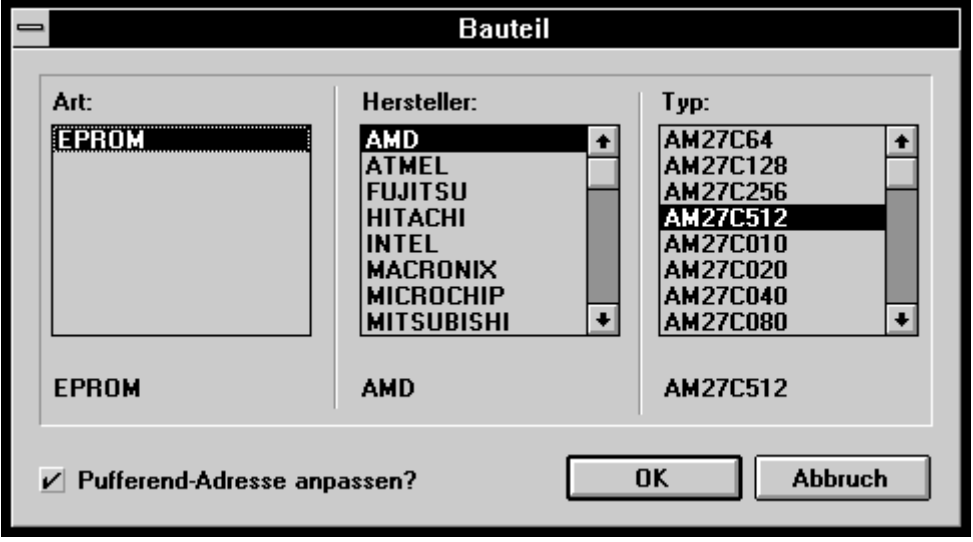

- Das Fabrikat des zu programmierenden EPROMs ist "AMD" und der Typ ist "AM27C512". Dieser Typ wird in der Tabelle vorgewählt.
- Nach 'OK' erscheint das folgende Bild.

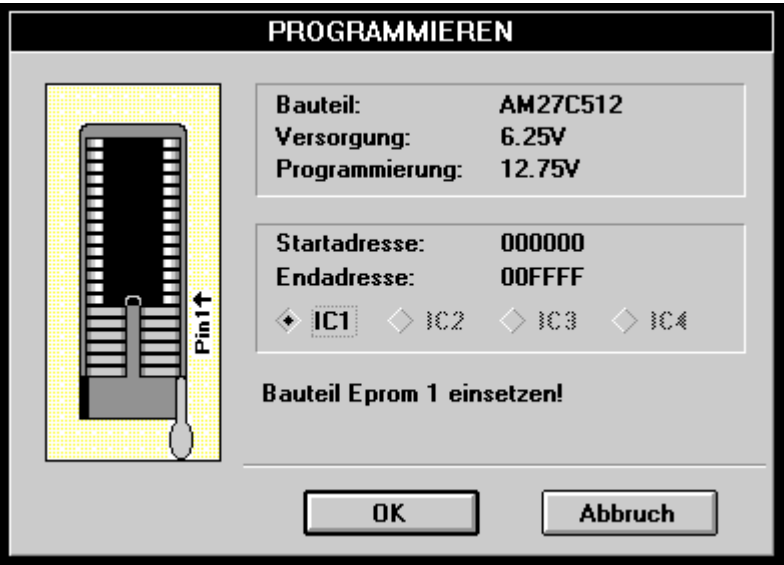

• Das leere EPROM ist gemäss der Zeichnung einzusetzen und der Sokkel zu verriegeln. Nach 'OK' erfolgt die Programmierung. Diese kann bei 'Startadresse' verfolgt werden. Während der Programmierung steht bei "Bauteil Eprom 1 einsetzten" "Programmiere...". Danach erfolgt ein Vergleich zwischen der Datei und dem EPROM, es steht "Vergleiche...". Ist das Werk vollendet, erscheint:

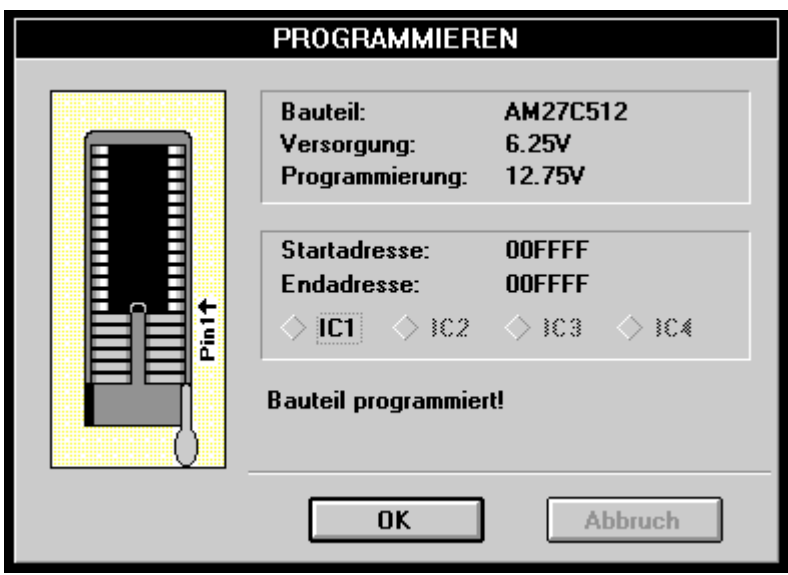

- Soll ein weiteres EPROM des gleichen Typs mit dem gleichen Programm gebrannt werden, ist das EPROM auszuwechseln und 'OK' zu klicken.
- Soll die Arbeit beendet werden, ist <Shift><CR> zu betätigen.
- Das programmierte EPROM kann jetzt in die PCD2 eingesetzt werden. Es ist der Jumper 'J2' in die Position 'E' (EPROM) zu stecken.

### **Praktisches Anwendungsbeispiel 2**

Es sollen die EPROMs für eine PCD4.M445 (Doppel-CPU) gebrannt werden. Das Programm für CPU 0 sei "fup\_d" und für CPU 1 "graf\_d". Es steht ein EPROM-Programmer "GALEP-III" zur Verfügung.

- Es sind aus dem "SAIA Project Manager" auf beide Projekte je ein 'Make' auszuführen. Es muss für CPU 0 ein ladbares Programm "fup\_d.pcd" und für CPU 1 ein ladbares Programm "graf\_d.pcd" erzeugt werden. Die 'Download-Option' ist vorgängig im Menü 'Project' - 'Make Options...' auszuschalten.
- Aus dem Projekt "fup\_d" ist der "SAIA PG4 EPROM Programmer" aufzurufen.
- Es ist Programmer 'GALEP-III zu wählen.
- Es ist im Menü 'Configure' 'PCD Configuration...' zu wählen.
- Es ist der PCD type: 'PCD4' zu wählen.
- Bei 'Number of CPUs:' ist '2' zu wählen.
- Bei Code/text memory size: ist als kleinster EPROM-Speicher '64K Bytes, PCD4/PCD7/Rxxx' zu wählen.
- Extention memory size wird auf 'None' belassen
- Die 'Options' werden für dieses Projekt nicht verwendet.
- Es sind die Namen der beiden Anwenderprogramme anzugeben: Es wird die Schaltfläche 'Program names...' angeklickt.

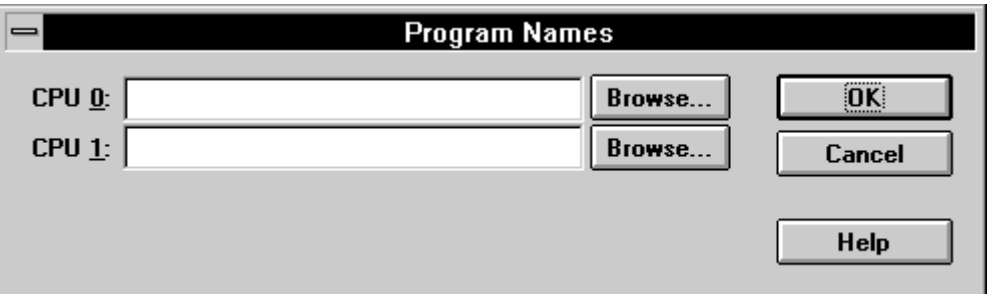

• Mit 'Browse...' für CPU 0 wird das Projekt "fup\_d", mit 'Browse...' für CPU 1 das Projekt "graf\_d" gesucht und die ladbaren Dateien "fup\_d.pcd" und "graf\_d.pcd" markiert und mit 'OK' eingetragen.

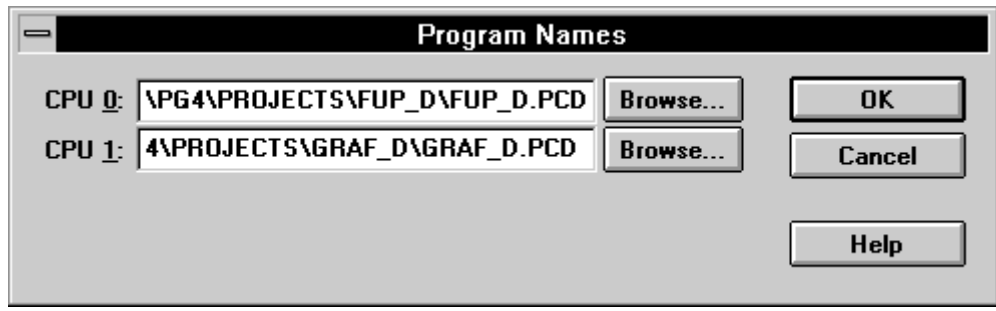

- Die Konfigurierung wird mit 'OK' abgeschlossen und gespeichert.
- Das Eröffnungsfenster präsentiert sich jetzt wie folgt:

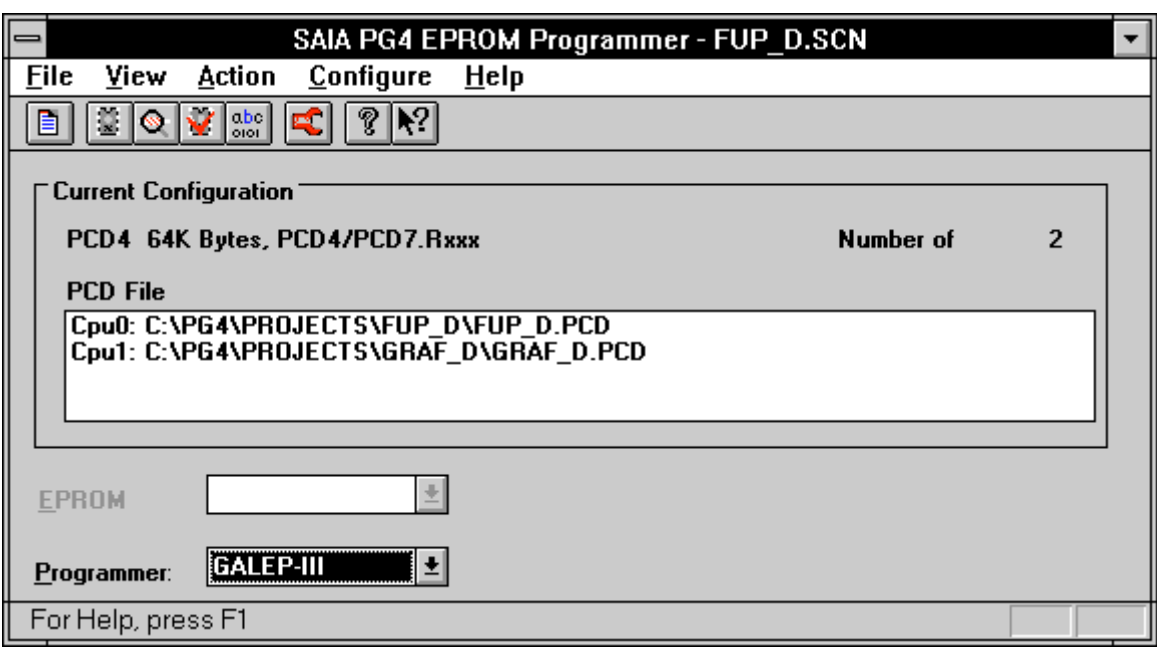

• Das EPROM kann nun gebrannt werden. Aus dem Menü 'Action' wird 'Program Eprom...' gewählt bzw. das Symbol 'EPROM' geklickt. Es erscheint das folgende Fenster:

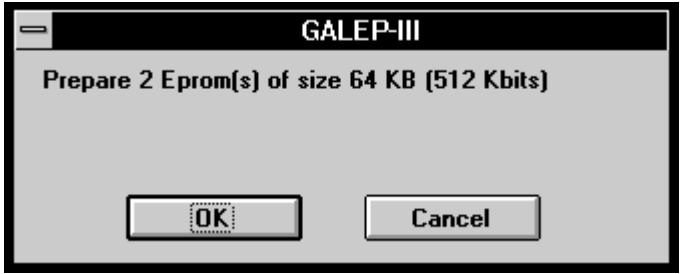

• Nach 'OK' erscheint das nächste Fenster:

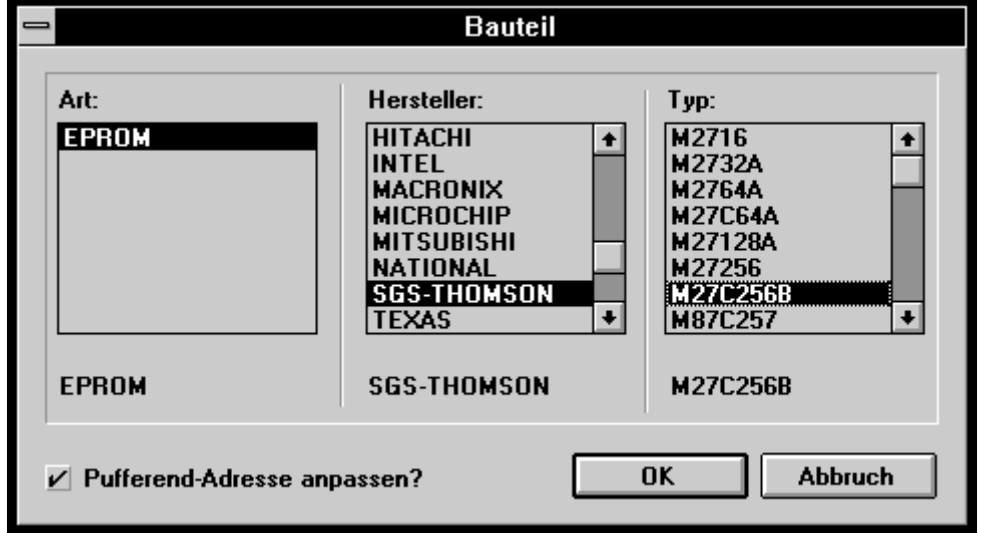

- Das Fabrikat der zu programmierenden EPROMs ist "SGS-THOMSON" und der Typ ist "M27C256B". Dieser Typ wird in der Tabelle vorgewählt.
- Nach 'OK' erscheint das folgende Bild.

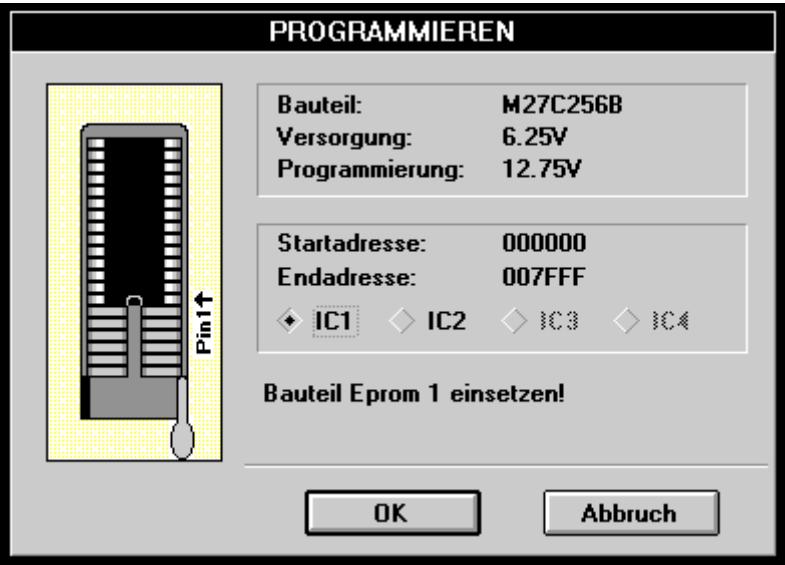

• Nach 'OK' wird das erste EPROM gebrannt. Nach dem Abschluss dieser Operation erscheint das nächste Bild:

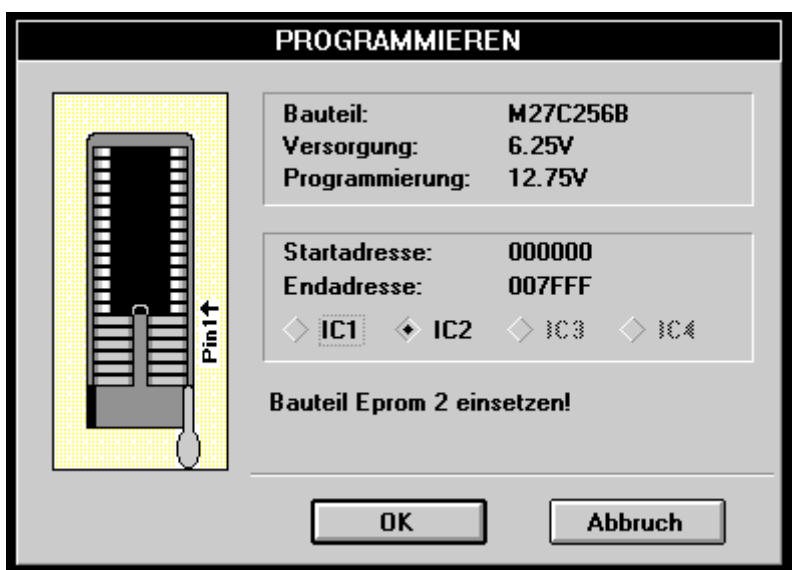

- Es ist das zweite EPROM einzusetzen und 'OK' zu klicken.
- Es erscheint die Meldung: "Bauteil programmiert".
- Die beiden EPROMs können jetzt in ein Zentralspeichermodul der PCD4 eingesetzt, dieses in eine CPU PCD4.M445 eingeschoben und der Prozess in 'Run' gebracht werden.
- Falls aus irgend einem Grund nur eines der beiden EPROMs gebrannt werden soll, kann 'IC1' oder 'IC2' direkt angeklickt werden.

**Anmerkung:** Bei der PCD4 und der PCD6 werden auch für das kleinste Anwenderprogramm und auch bei nur einer einzigen CPU 2 EPROM- oder 2 RAM-Speicherbausteine verlangt, da bei jeder Programmzeile die unteren 16 Bit in den einen und die höheren 16 Bit in den anderen Speicherbaustein abgelegt werden.

> Es ist also **nicht** so, dass das Programm der CPU 0 im einen und das Programm der CPU 1 im andern Speicherbaustein liegt, wie dies bei den beiden gezeigten Beipielen den Eindruck machen könnte.

Notizen:

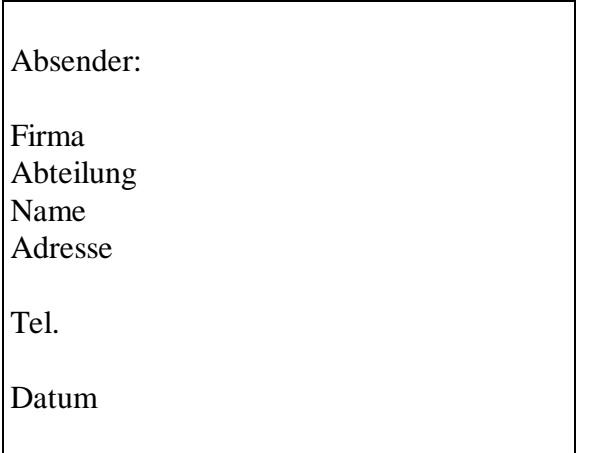

An:

SAIA-Burgess Electronics AG Bahnhofstrasse 18 CH-3280 Murten (Schweiz) http://www.saia-burgess.com

GB: Electronic Controllers

Programmier-Werkzeuge für MS WINDOWS PG4 - Version 1.3 und 1.4

Falls Sie Vorschläge zu SAIA® PCD zu machen oder Fehler in diesem Handbuch gefunden haben, sind wir Ihnen für einen kurzen Bericht dankbar.

Ihre Vorschläge: